# **Uživatelská příručka Uživatelská příručka**

### Samsung Printer Xpress

M267x series M287x series M288x series

# <span id="page-0-0"></span>**ZÁKLADNÍ ZÁKLADNÍ**

Tato příručka obsahuje informace týkající se instalace, základních činností a řešení potíží v systému Windows.

#### **ROZŠÍŘENÁ**

Tato příručka obsahuje informace o instalaci, pokročilé konfiguraci, provozu a řešení potíží v prostředí různých operačních systémů.

Některé funkce nemusí být u některých modelů nebo v některých zemích dostupné.

# **[ZÁKLADNÍ](#page-0-0)**

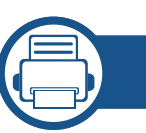

### **[1.](#page-3-0) Úvod**

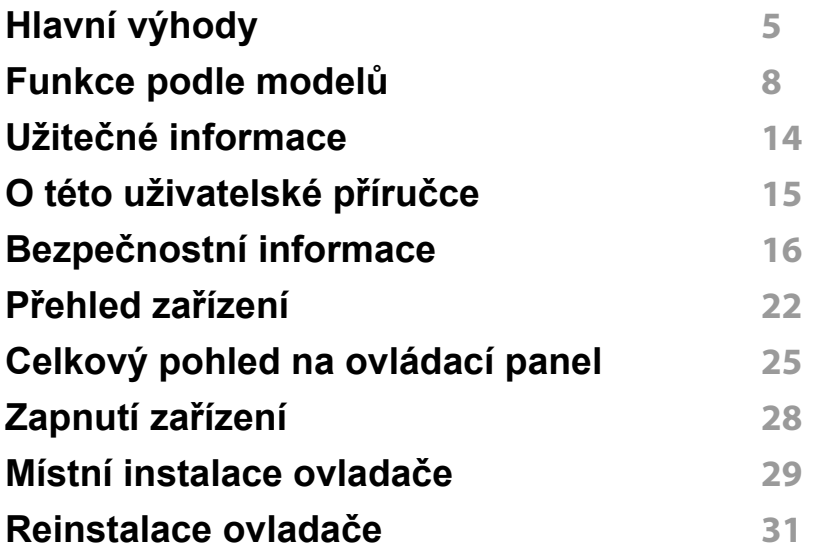

#### **[2.](#page-31-0) Přehled nabídek a základní nastavení**

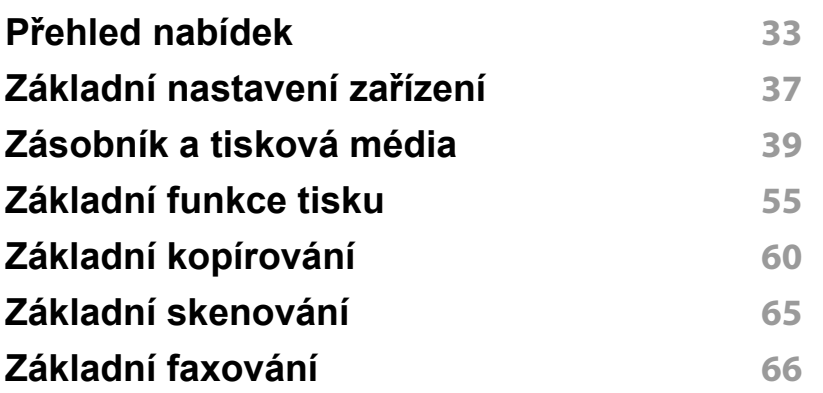

### **[3.](#page-69-0) Údržba**

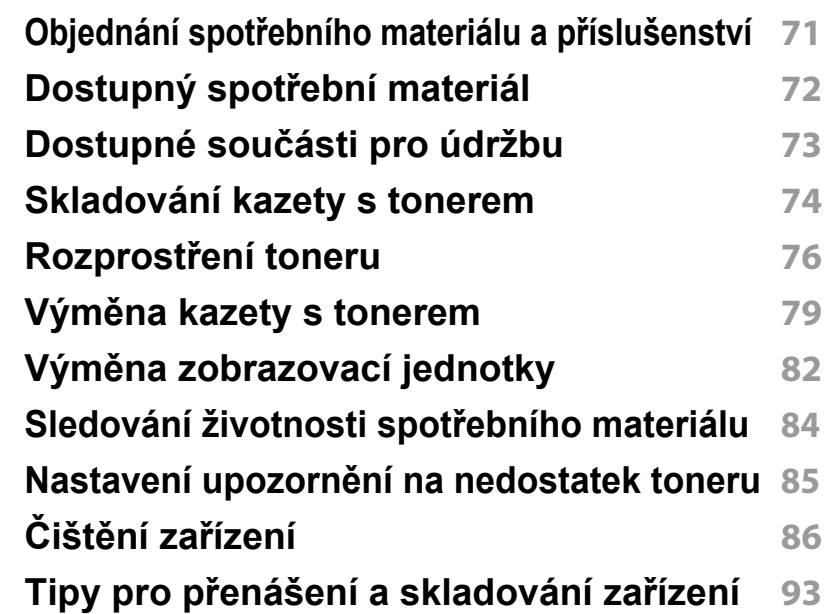

### **[4.](#page-93-0) Řešení potíží**

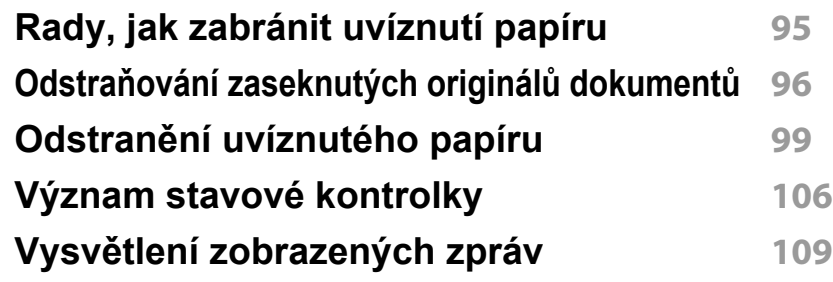

# **ZÁKLADNÍ**

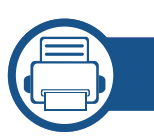

### **[5.](#page-113-0) Příloha**

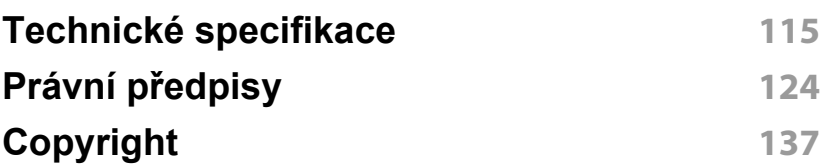

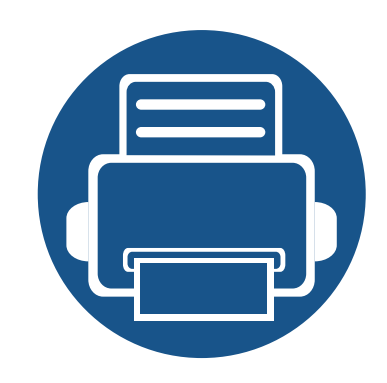

# <span id="page-3-0"></span>**1. Úvod**

Tato kapitola obsahuje informace, které potřebujete znát před použitím zařízení.

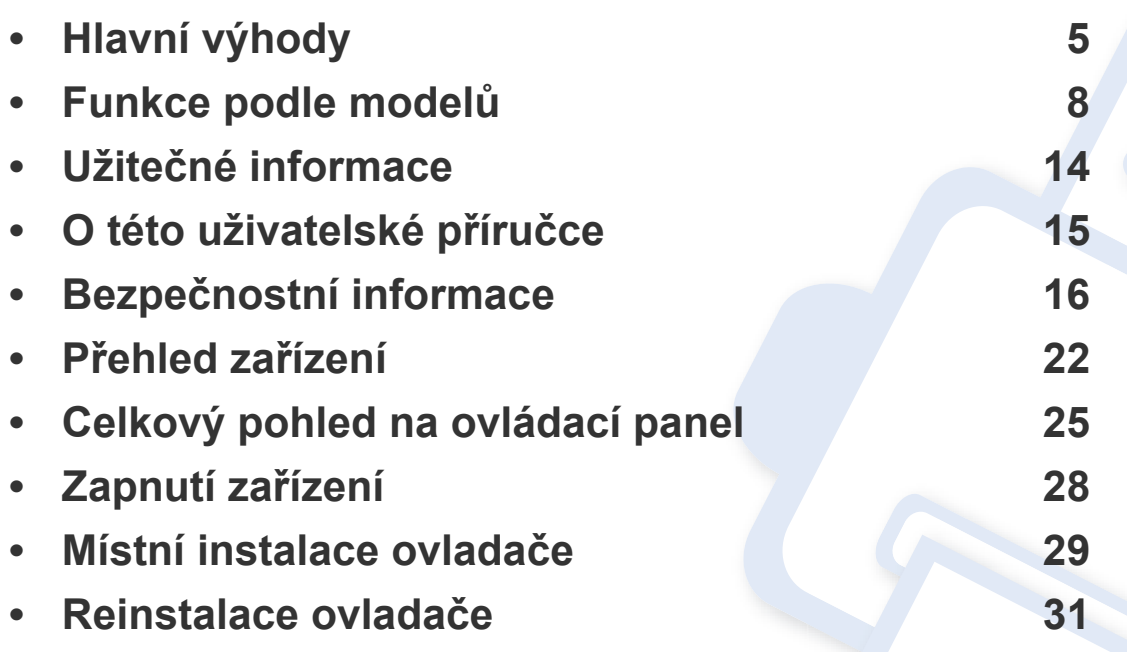

# <span id="page-4-1"></span><span id="page-4-0"></span>**Hlavní výhody**

#### **Šetrnost k životnímu prostředí**

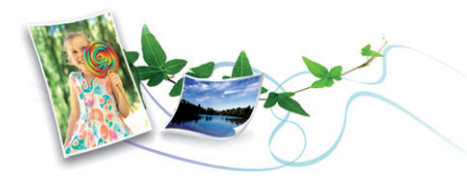

- Toto zařízení podporuje ekologický režim, který šetří toner a papír.
- Tiskem více stránek dokumentu na jeden list lze ušetřit papír (viz "Použití pokroč[ilých tiskových funkcí" na stran](#page-233-0)ě 234).
- Tiskem na obě strany papíru lze dosáhnout jeho úspory (oboustranný tisk) (viz "Použití pokroč[ilých tiskových funkcí" na stran](#page-233-0)ě 234).
- Toto zařízení automaticky šetří elektrickou energii tím, že podstatně snižuje její spotřebu v době, kdy není používáno.
- Abyste ušetřili energii, doporučujeme používat recyklovaný papír.

#### **Rychlý tisk ve vysokém rozlišení**

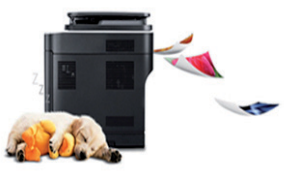

- Můžete tisknout s rozlišením až 4 800 x 600 dpi efektivního výstupu. (600 x 600 x 3 bity).
- Rychlý tisk na požádání. M267x series:
	- Pro jednostranný tisk až 26 str./min. (A4) nebo až 27 str./min. (Letter).

M287x/M288x series:

- Pro jednostranný tisk až 28 str./min. (A4) nebo až 29 str./min. (Letter).

# **Hlavní výhody**

#### **Pohodlí**

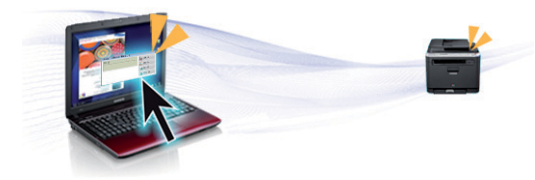

- Stačí přiložit mobilní zařízení ke značce NFC na tiskárně a tisková úloha bude provedena (viz ["Použití funkce NFC" na stran](#page-195-0)ě 196).
- Pomocí aplikací, které podporují službu Google Cloud Print™, můžete tisknout ze svého smartphonu nebo počítače i na cestách (viz "Google [Cloud Print™" na stran](#page-204-0)ě 205).
- Aplikace Easy Capture Manager vám umožní snadno upravovat a tisknout snímky pořízené pomocí klávesy Print Screen na klávesnici (viz ["Easy Capture Manager" na stran](#page-264-0)ě 265).
- Samsung Easy Printer Manager a Monitor stavu tiskárny je program, který sleduje stav zařízení, informuje vás o něm a umožňuje upravit nastavení zařízení (viz "Používání aplikace Stav tiskárny Samsung" na [stran](#page-275-0)ě 276 nebo "Používání aplikace Samsung Easy Printer Manager" [na stran](#page-271-0)ě 272).
- Samsung Easy Document Creator je aplikace, který uživatelům pomáhá skenovat, sestavovat a ukládat dokumenty v různých formátech, včetně formátu .epub. Tyto dokumenty lze sdílet prostřednictvím serverů sociálních sítí nebo faxu (viz "Používání [aplikace Samsung Easy Document Creator" na stran](#page-270-0)ě 271).
- Program AnyWeb Print slouží k zachycování obrazovek, náhledů, výstřižků a tisku obrazovky aplikace Windows Internet Explorer jednodušeji než při používání běžného programu (viz "Samsung [AnyWeb Print" na stran](#page-265-0)ě 266).
- Inteligentní aktualizace vám umožní kontrolovat nejnovější software a instalovat nejnovější verze v průběhu procesu instalace ovladače tiskárny. Toto je k dispozici pouze v systému Windows.
- Máte-li přístup k Internetu, můžete na webové stránce společnosti Samsung získat nápovědu, informace o technické podpoře, ovladače tiskáren, příruč[ky a informace k objednávání na Internetu;](http://www.samsung.com)  www.samsung.com > najděte svůj produkt > Podpora nebo Ke stažení.

#### **Široká škála funkcí a podporovaných aplikací**

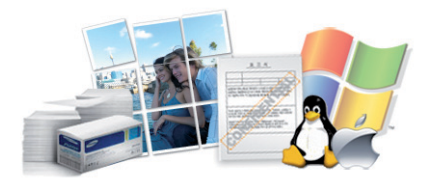

- Podporuje různé formáty papíru (viz "Specifikace tiskových médií" na [stran](#page-116-0)ě 117).
- Tisk vodoznaků: Dokumenty lze označit zadanými slovy, například "Důvěrné" (viz "Použití pokroč[ilých tiskových funkcí" na stran](#page-233-0)ě 234).
- Tisk plakátů: Text a obrázky na každé stránce dokumentu lze zvětšit a vytisknout na více listů papíru, které po slepení vytvoří plakát (viz "Použití pokroč[ilých tiskových funkcí" na stran](#page-233-0)ě 234).
- Tisknout můžete v různých operačních systémech (viz "Požadavky na [systém" na stran](#page-119-0)ě 120).
- Zařízení je vybaveno rozhraním USB nebo síťovým rozhraním.

# **Hlavní výhody**

**Podporuje různé metody nastavení bezdrátové sítě**

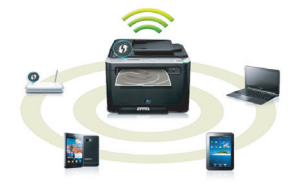

- Pomocí tlačítka WPS (Wi-Fi Protected Setup™)
	- K bezdrátové sítí se můžete snadno připojit pomocí tlačítka WPS na zařízení a přístupovém bodu (bezdrátovém routeru).
- Pomocí USB kabelu nebo síťového kabelu
	- Pomocí USB kabelu nebo síťového kabelu se můžete připojit k bezdrátové síti a provést různá její nastavení.
- Pomocí funkce Wi-Fi Direct
	- Pomocí funkce Wi-Fi nebo Wi-Fi Direct můžete pohodlně tisknout ze svého mobilního přístroje.

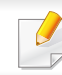

Viz "Přehled způsobů [nastavení bezdrátové sít](#page-164-0)ě" na straně 165.

<span id="page-7-1"></span><span id="page-7-0"></span>**Některé funkce a volitelné doplňky nemusí být u některých modelů nebo v některých zemích dostupné.**

#### **Operační systém**

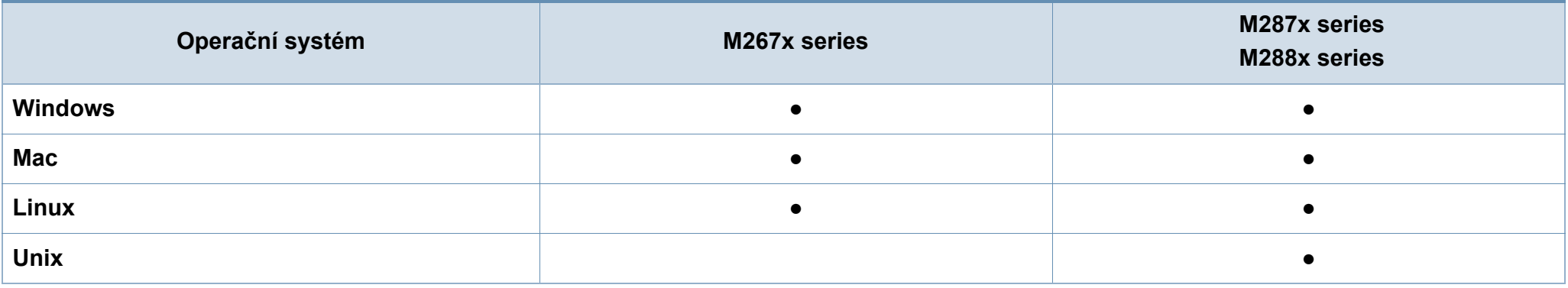

(●: je k dispozici, prázdné: Není k dispozici)

#### **Softwarové**

Software a ovladač tiskárny můžete nainstalovat, když vložíte disk CD se softwarem do jednotky CD-ROM.

V systému Windows vyberte software a ovladač tiskárny v okně **Zvolte software a obslužné programy k instalaci**.

<span id="page-7-2"></span>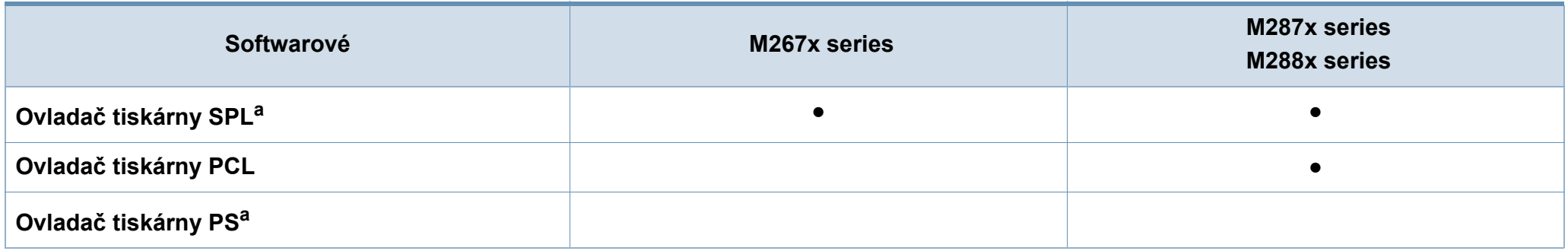

<span id="page-8-0"></span>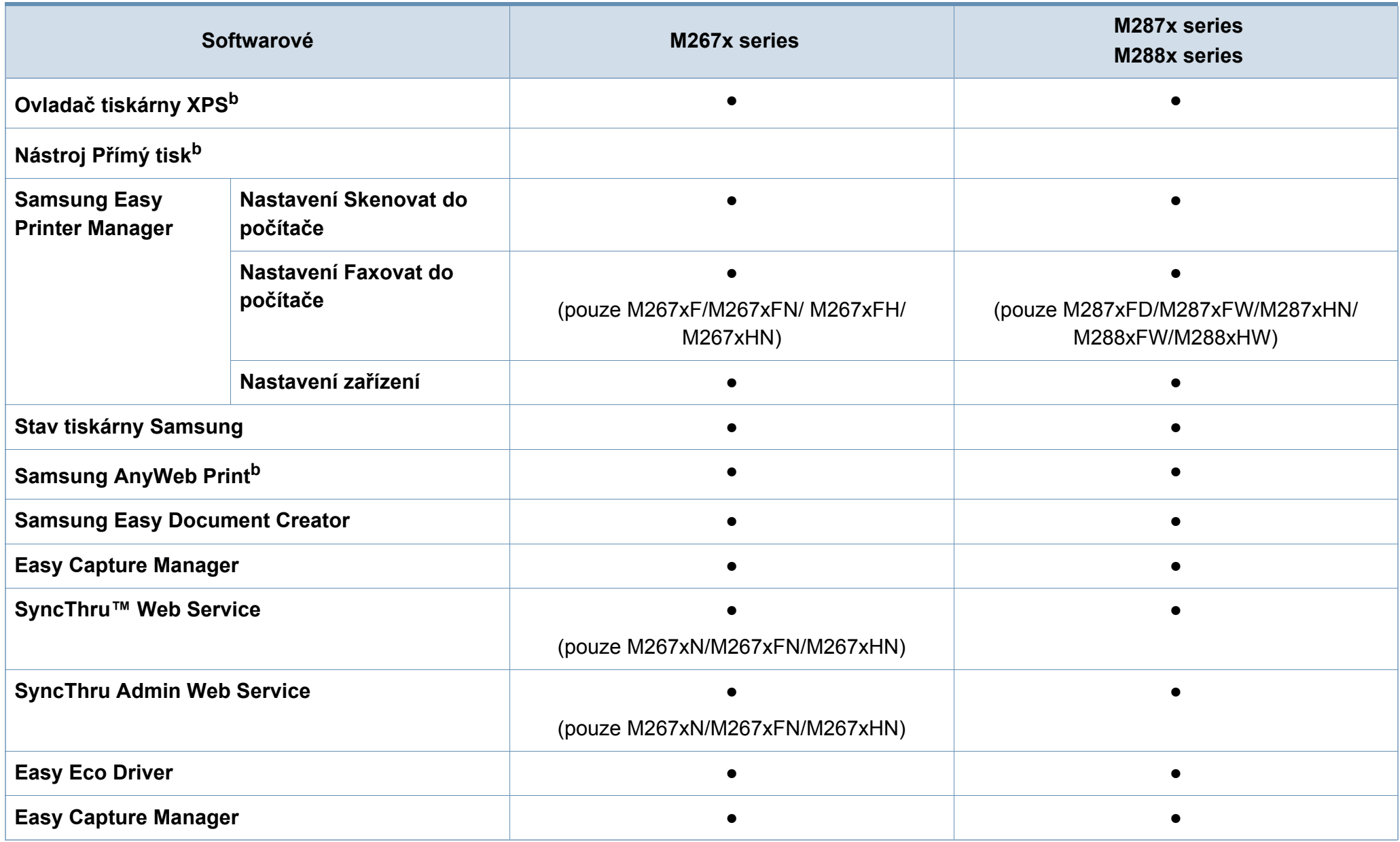

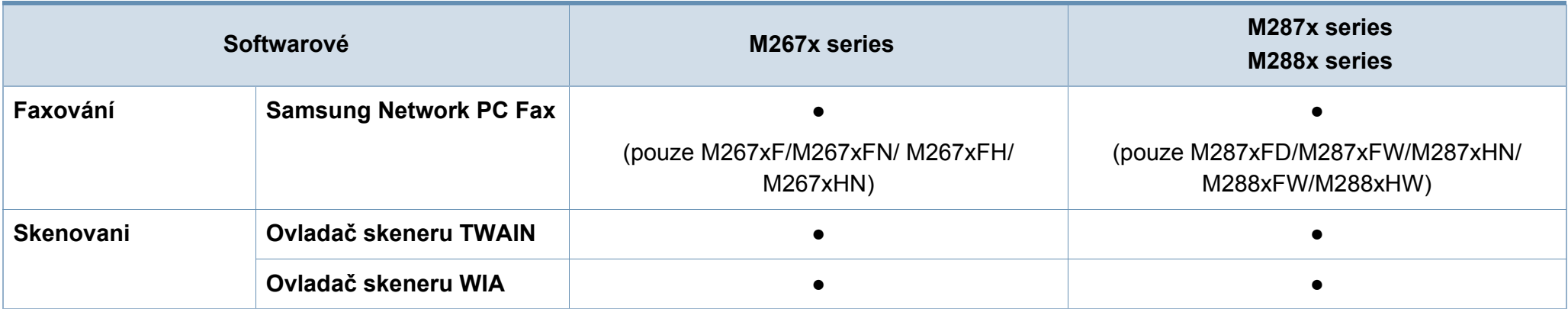

a. Nainstalovaný ovladač tiskárny se může lišit v závislosti na používaném operačním systému.

b. Stáhněte software z webových stránek společ[nosti Samsung a nainstalujte ho: \(http://www.samsung.com > najd](http://www.samsung.com)ěte svůj produkt > Podpora nebo Ke stažení). Před instalací zkontrolujte, zda operační systém v počítač[i tento software podporuje.](http://www.samsung.com)

(●: je k dispozici, prázdné: Není k dispozici)

#### <span id="page-10-0"></span>**Funkce modelů**

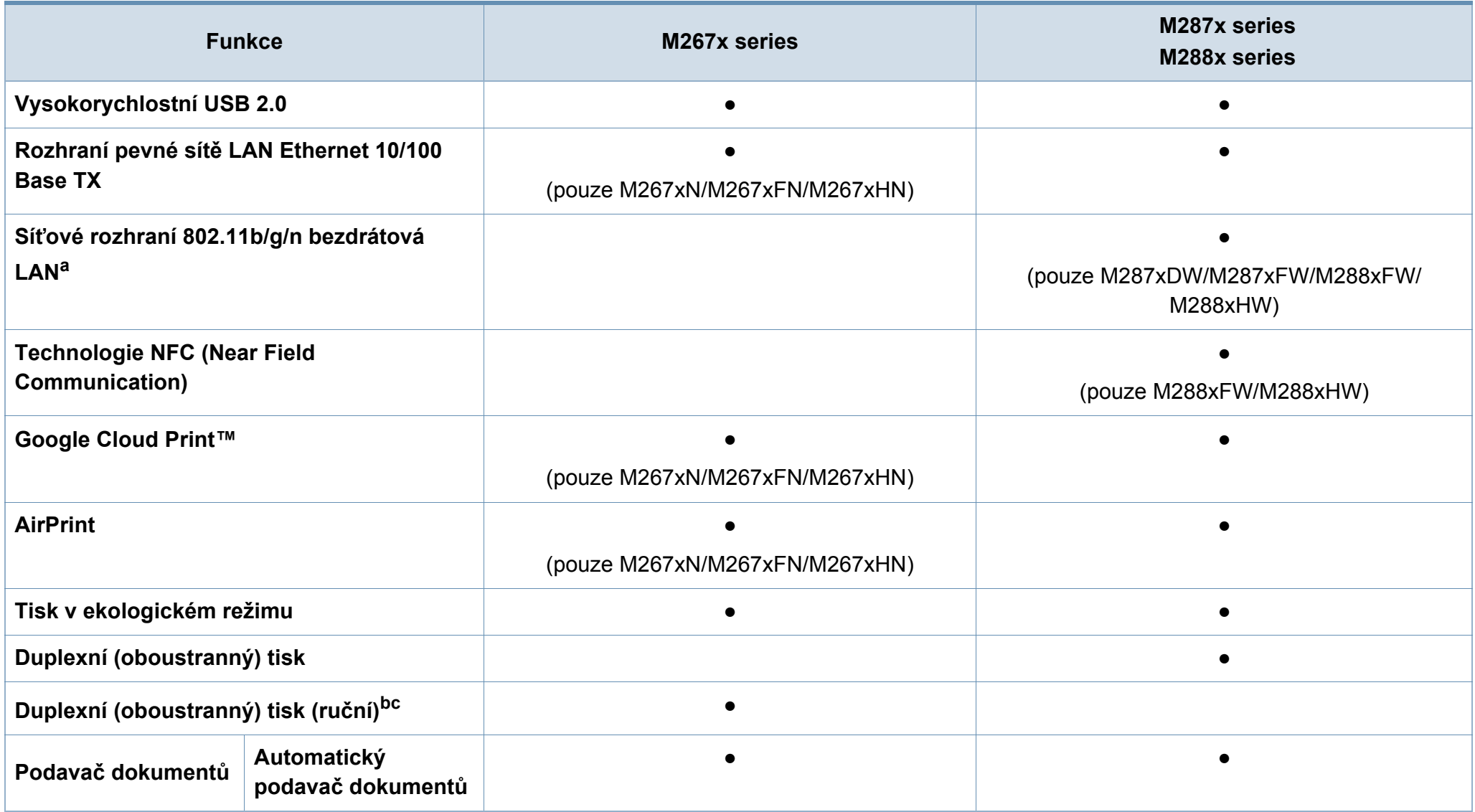

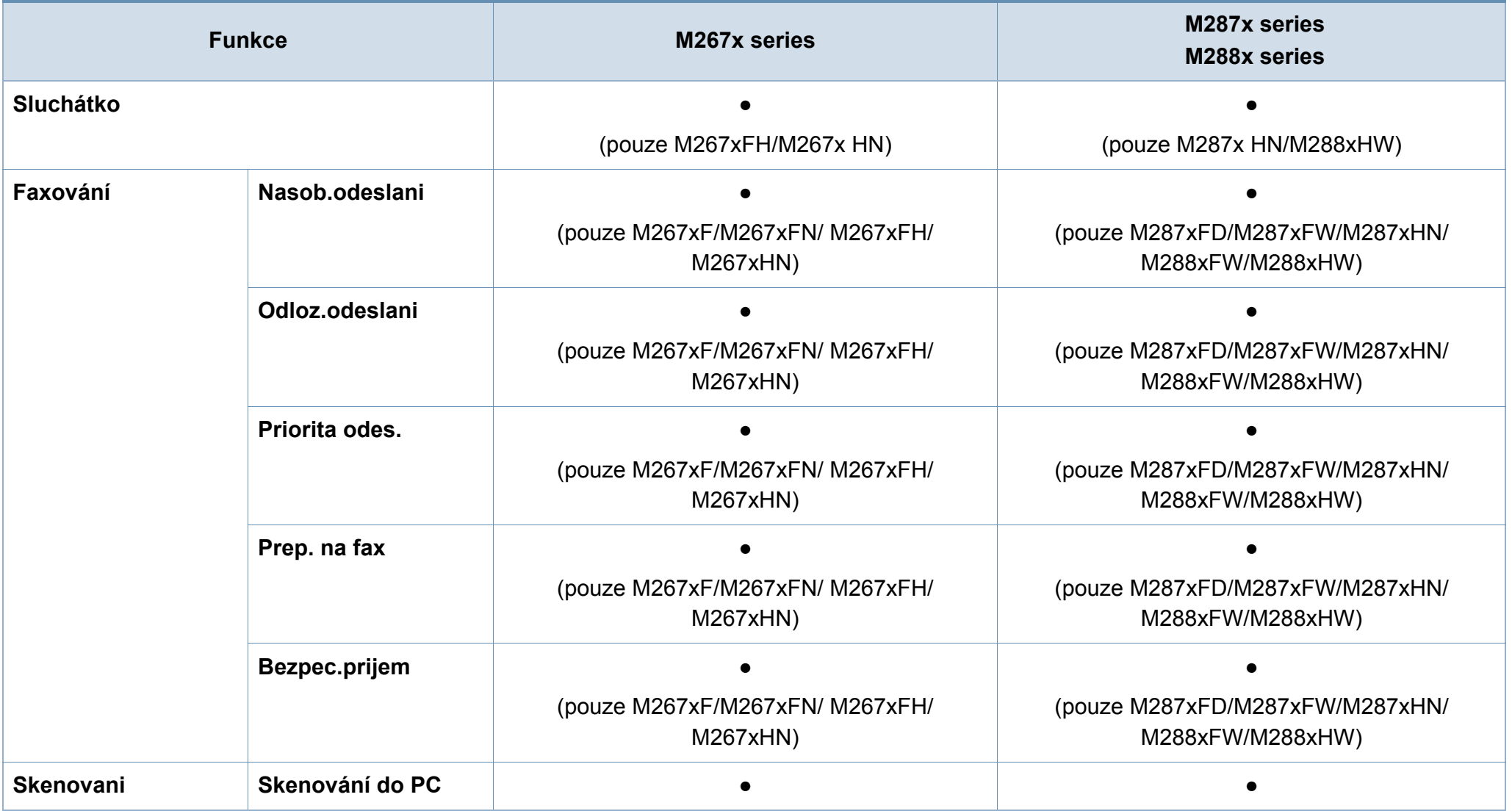

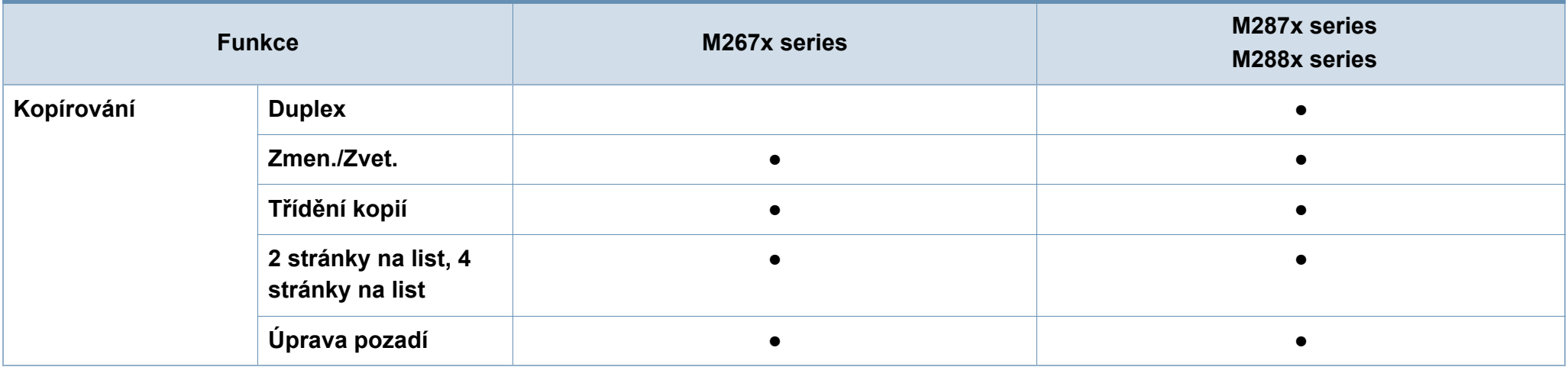

a. V některých zemích nelze zakoupit bezdrátové síťové karty. V některých zemích lze použít pouze 802.11 b/g. Obrat'te se na svého prodejce produktů Samsung nebo na obchod, kde jste zařízení zakoupili.

b. K dispozici pouze pro operační systém Windows.

c. Je podporován pouze zásobník 1.

(●: je k dispozici, prázdné: Není k dispozici)

## <span id="page-13-1"></span><span id="page-13-0"></span>**Užitečné informace**

#### **Zařízení netiskne.**

- Otevřete tiskovou frontu a odeberte dokument ze seznamu (viz ["Zrušení tiskové úlohy" na stran](#page-55-0)ě 56).
- Odeberte ovladač a znovu ho nainstalujte (viz "Místní [instalace ovlada](#page-28-1)če" na straně 29).
- Nastavte zařízení v systému Windows jako výchozí.

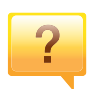

**Kde lze koupit příslušenství nebo spotřební materiál?**

- Informujte se u distributora výrobků značky Samsung nebo u místního prodejce.
- • [Navštivte stránky www.samsung.com/supplies. Vyberte](http://www.samsung.com/supplies)  [svou zemi nebo region a zobrazí se informace o servisu](http://www.samsung.com/supplies)  výrobků.

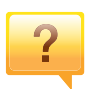

**Stavová kontrolka bliká nebo nepřetržitě svítí.**

- Vypněte výrobek a znovu jej zapněte.
- Podívejte se na význam kontrolky v této příručce a pokuste se podle návodu problém odstranit (viz "Význam stavové [kontrolky" na stran](#page-105-1)ě 106).

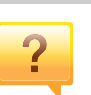

#### **Došlo k vzpříčení papíru.**

- Otevřete a zavřete přední kryt.
- Podívejte se na pokyny k odstranění uvíznutého papíru v této příručce a pokuste se podle návodu problém odstranit (viz "Odstraně[ní uvíznutého papíru" na stran](#page-98-1)ě 99).

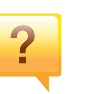

#### **Výtisky jsou rozmazané.**

- Hladina toneru může být nízká nebo nerovnoměrná. Protřepejte kazetu s tonerem.
- Vyzkoušejte jiné nastavení rozlišení tisku.
- Vyměňte kazetu s tonerem.

#### **Kde lze stáhnout ovladač k zařízení?**

• [Navštivte stránky www.samsung.com, kde stáhnete](http://www.samsung.com)  nejnovější ovladač k zař[ízení, a nainstalujte jej do svého](http://www.samsung.com)  systému.

## <span id="page-14-1"></span><span id="page-14-0"></span>**O této uživatelské příručce**

Tato uživatelská příručka obsahuje informace pro základní seznámení se zařízením a také podrobný popis každého kroku při používání zařízení.

- Nezbavujte se této příručky, uschovejte ji pro pozdější použití.
- Před použitím zařízení si přečtěte bezpečnostní pokyny.
- Pokud se při používání zařízení vyskytnou problémy, postupujte podle pokynů v kapitole o řešení potíží.
- Výrazy použité v této uživatelské příručce jsou vysvětleny ve slovníku pojmů.
- Ilustrace v této uživatelské příručce se mohou od zařízení, které jste zakoupili, lišit v závislosti na doplňcích a modelu.
- Kopie obrazovek v této uživatelské příručce se mohou od zařízení, které jste zakoupili, lišit v závislosti na verzi firmwaru nebo ovladače.
- Postupy uvedené v této uživatelské příručce vycházejí především ze systému Windows 7.

#### **Obecné ikony**

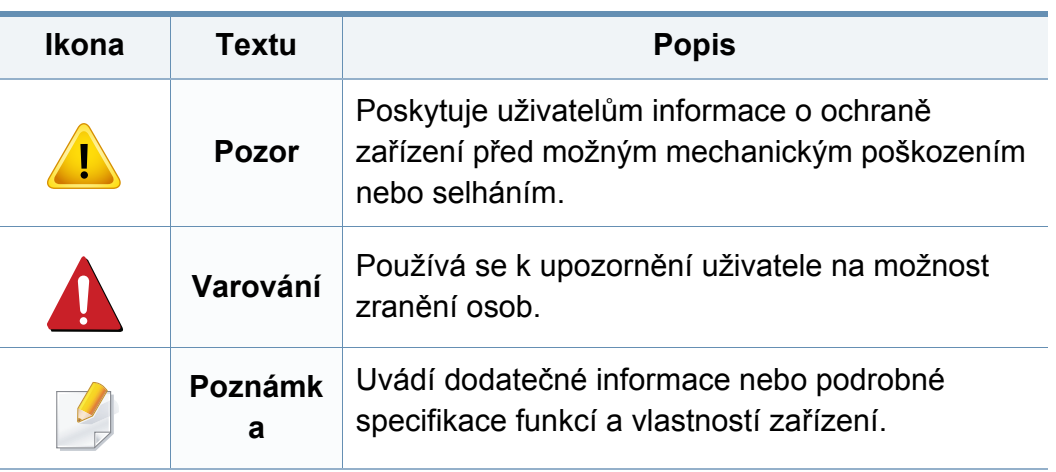

#### **Pojmy**

Některé termíny v této příručce jsou vzájemně zaměnitelné:

- Dokument znamená totéž co originál či předloha.
- Papír znamená totéž co médium nebo tiskové médium.
- Zařízení označuje tiskárnu nebo multifunkční tiskárnu.

<span id="page-15-1"></span><span id="page-15-0"></span>Tato varování a upozornění mohou vás nebo vaše okolí ochránit před poraněním a mohou také zabránit poškození zařízení. Před použitím tohoto zařízení si veškeré pokyny přečtěte a snažte se jim porozumět. Po přečtení této části tuto uložte na bezpečné místo pro budoucí použití.

#### **Důležité bezpečnostní symboly**

#### **Vysvětlení všech ikon a znaků používaných v této kapitole**

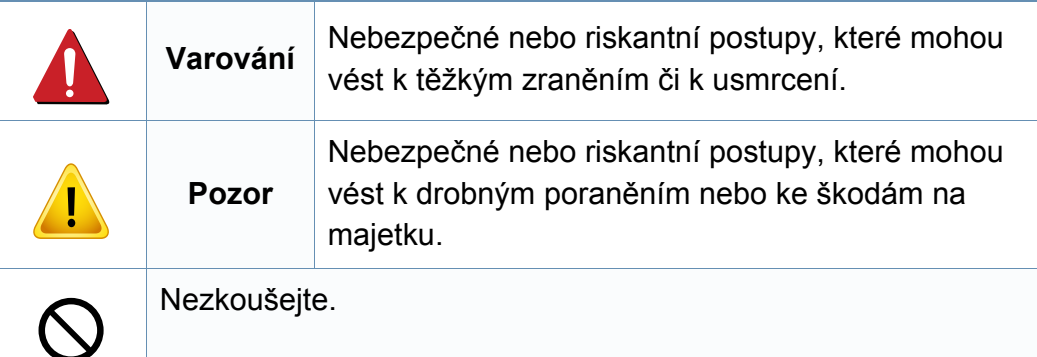

#### **Provozní prostředí**

### **Varování**

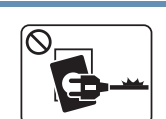

Nepoužívejte, pokud je napájecí kabel poškozen, nebo zásuvka není uzemněna.

Mohlo by dojít k zasažení elektrickým proudem nebo k požáru.

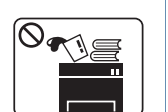

Na horní stranu zařízení nic nepokládejte (vodu, malé kovové nebo těžké předměty, svíčky, zapálené cigarety atd.).

Mohlo by dojít k zasažení elektrickým proudem nebo k požáru.

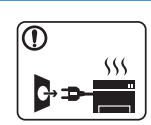

- Dojde-li k přehřátí (ze zařízení vystupuje kouř, slyšíte nezvyklé zvuky nebo zařízení vydává zápach), okamžitě zařízení vypněte a vytáhněte ze zásuvky.
- Uživatel by měl mít přístup k elektrické zásuvce pro případy nouze, kdy může být nutné, aby uživatel ze zásuvky vytáhl zástrčku.

Mohlo by dojít k zasažení elektrickým proudem nebo k požáru.

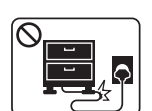

Na napájecí kabel nepokládejte těžké předměty, ani jej neohýbejte.

Stoupnete-li na napájecí kabel nebo dovolíte-li, aby byl vystaven nárazu těžkých předmětů, může dojít k zasažení elektrickým proudem nebo k požáru.

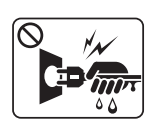

Zástrčku nevytahujte tahem za kabel. Se zástrčkou nemanipulujte mokrýma rukama.

Mohlo by dojít k zasažení elektrickým proudem nebo k požáru.

### **Pozor**

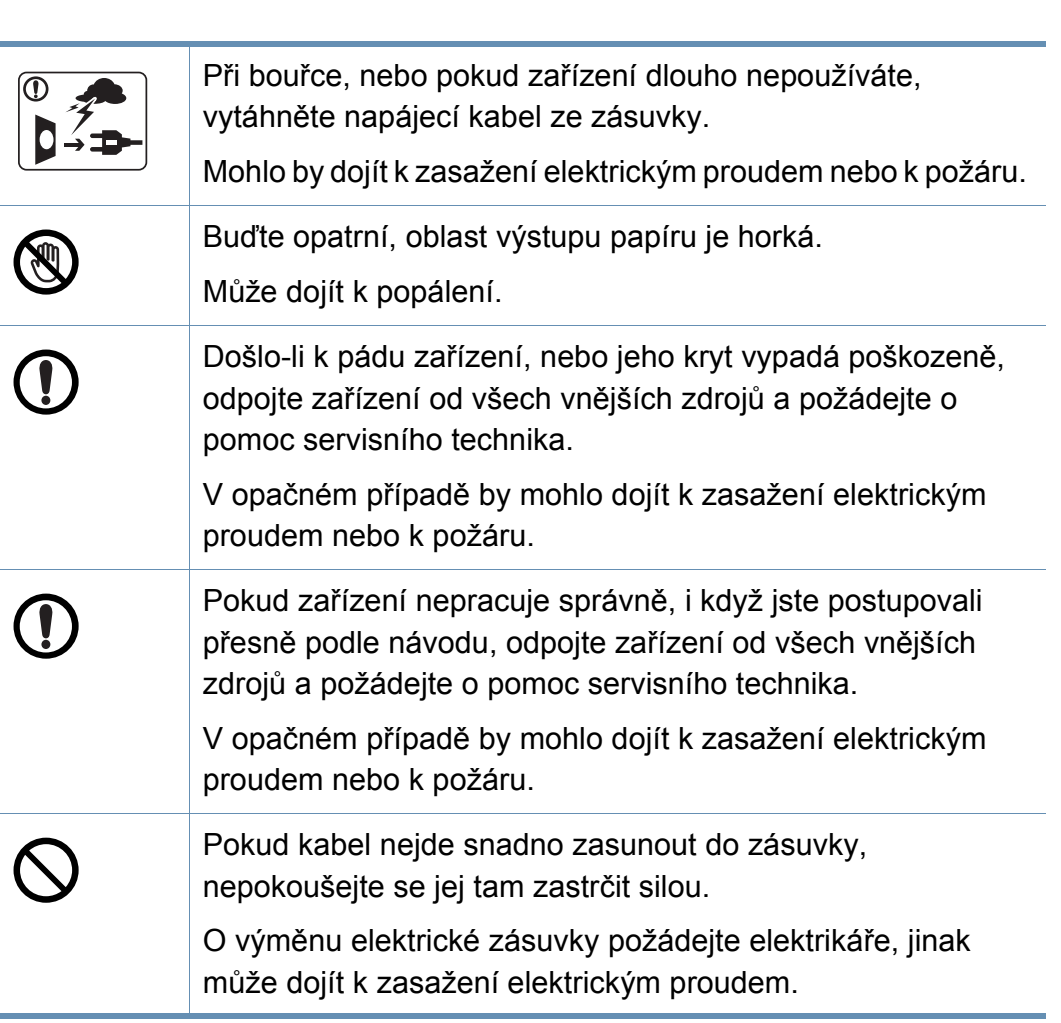

Zajistěte, aby domácí zvířata nepřekousla napájecí kabel, telefonní kabel nebo kabely propojující zařízení s počítačem. Mohlo by dojít k zasažení elektrickým proudem, k požáru nebo ke zranění domácích zvířat.

#### **Způsob použití**

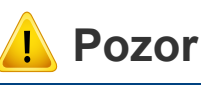

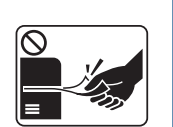

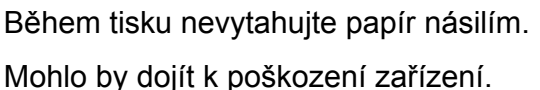

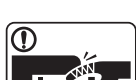

Nevkládejte ruku mezi zařízení a zásobník papíru.

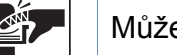

Můžete se zranit.

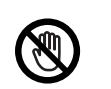

Při výměně papíru nebo odstraňování zaseknutého papíru postupujte opatrně.

Nový papír má ostré hrany, mohli byste se bolestivě pořezat.

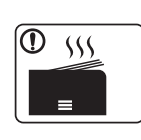

Při velkém objemu tisku se může spodní část oblasti výstupu papíru zahřát. Nedovolte dětem, aby se jí dotýkaly.

Může dojít k popálení.

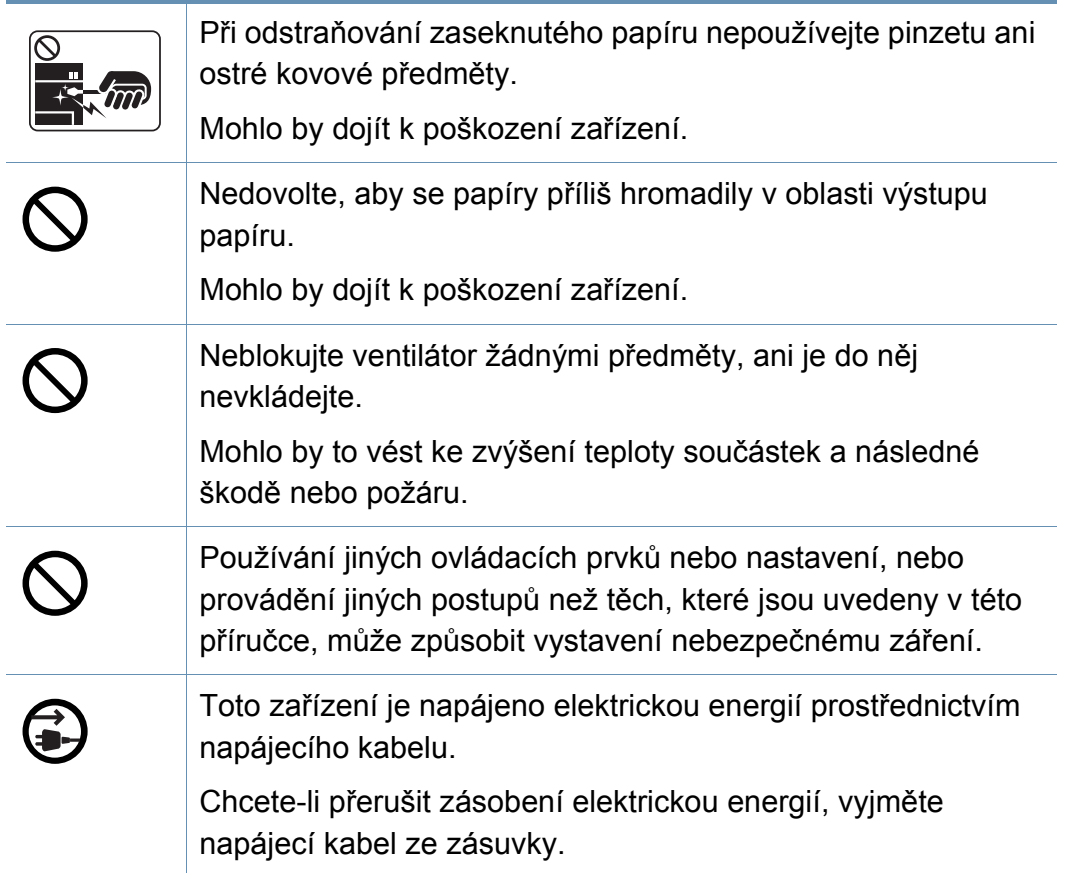

#### **Umístění / stěhování**

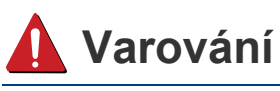

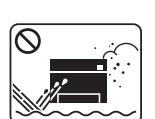

Neumisťujte zařízení na místa, kde může přijít do kontaktu s prachem, vlhkostí nebo vodou.

Mohlo by dojít k zasažení elektrickým proudem nebo k požáru.

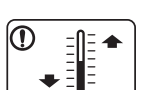

Zařízení umístěte do prostředí, které odpovídá specifikacím provozní teploty a vlhkosti.

V jiném případě mohou nastat problémy s kvalitou a dojít k poškození zařízení (viz ["Všeobecné specifikace" na stran](#page-114-1)ě [115\)](#page-114-1).

### **Pozor**

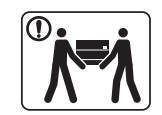

 $\boxed{0 \frac{1}{12}}$ 

 $\equiv$ 

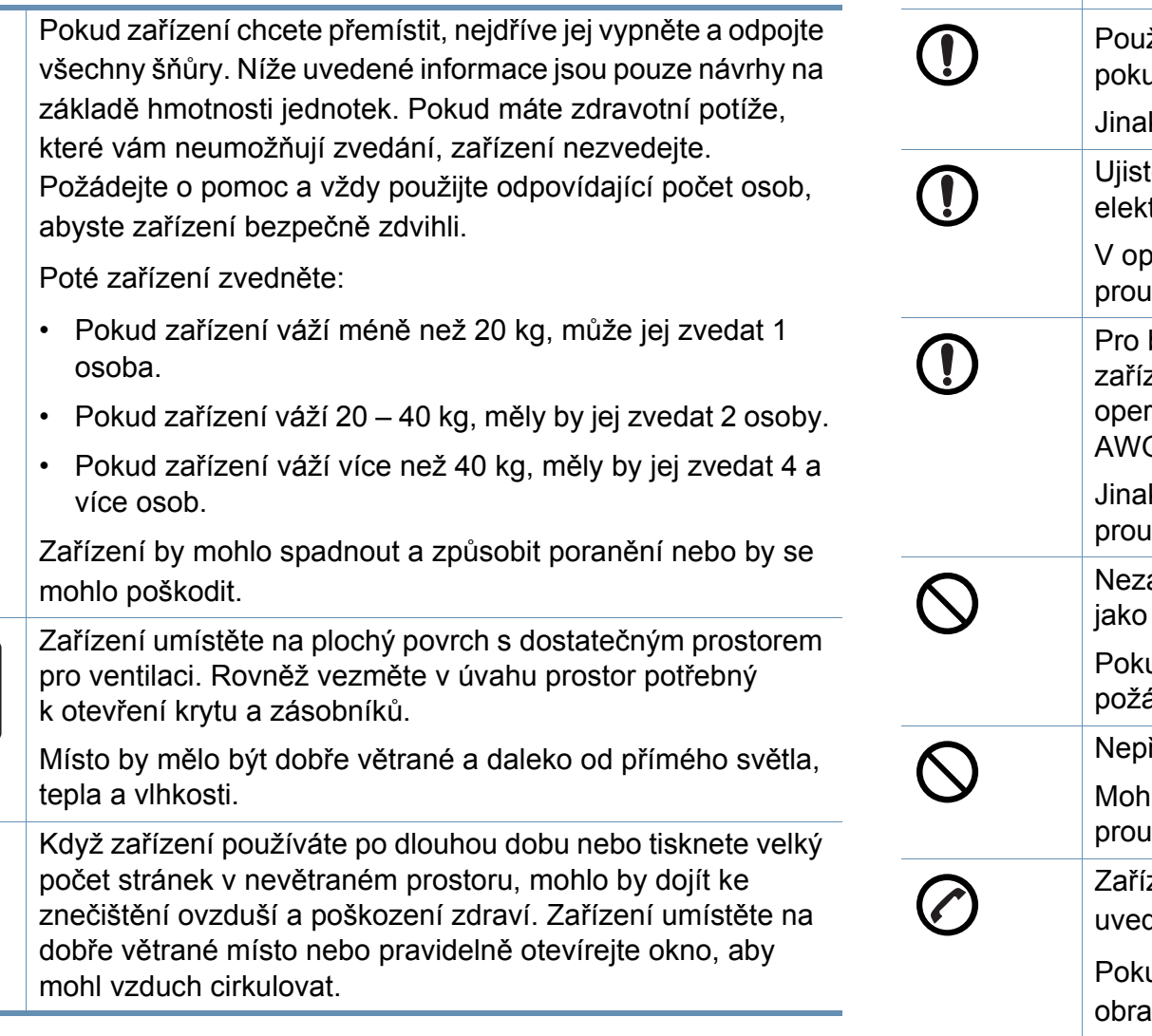

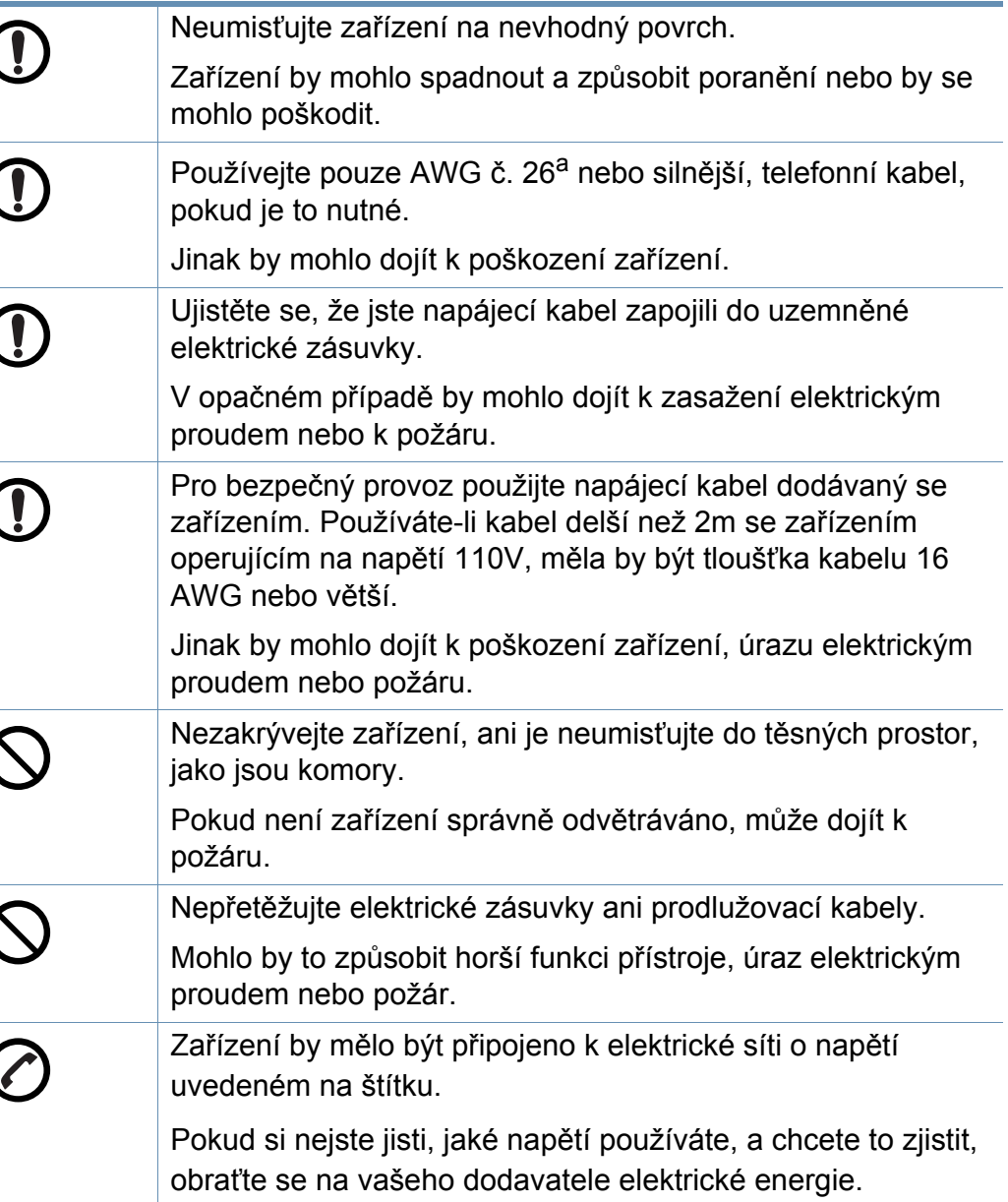

a. AWG: Americký parametr tloušťky kabelu (American Wire Gauge)

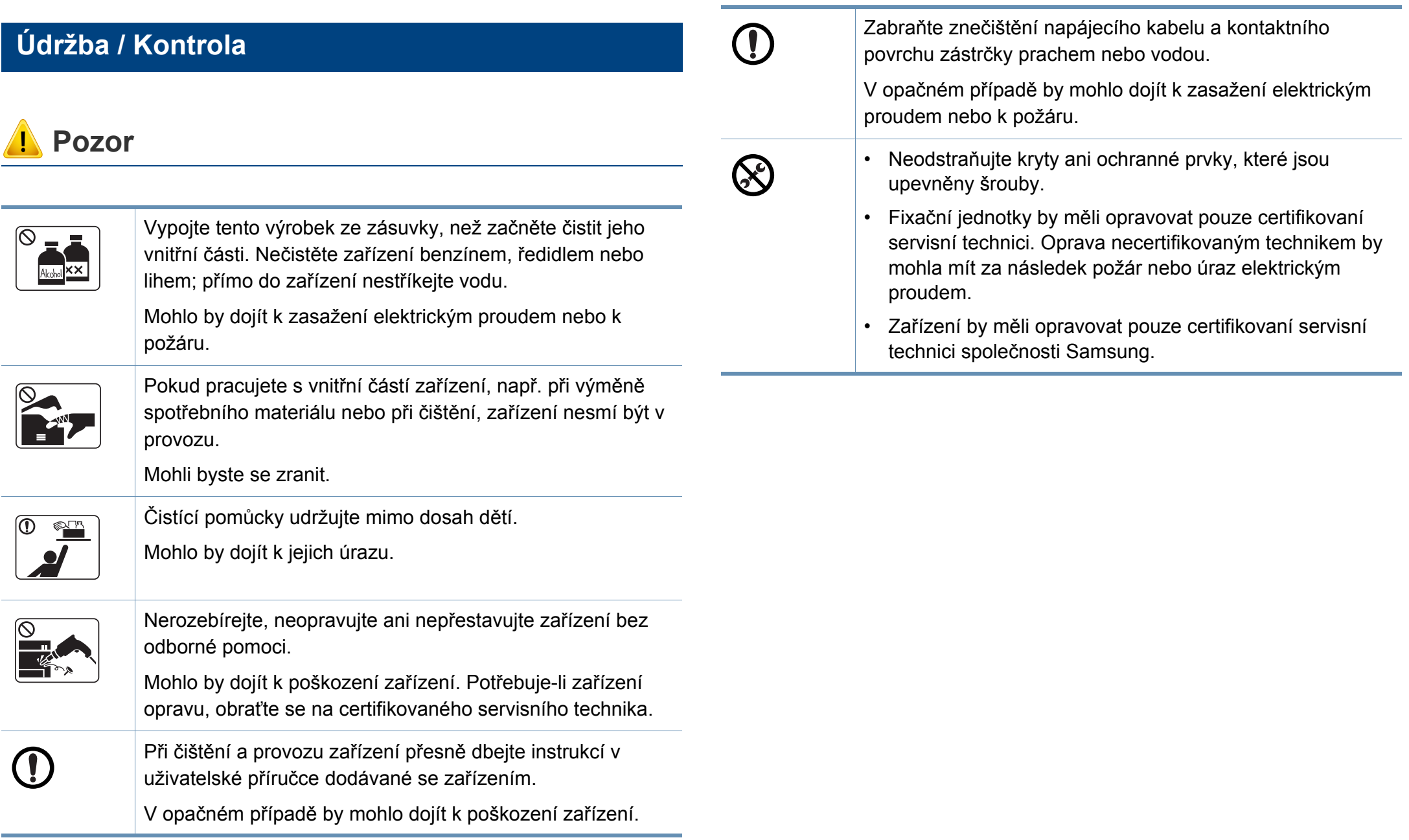

#### **Spotřeba materiálu**

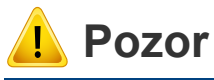

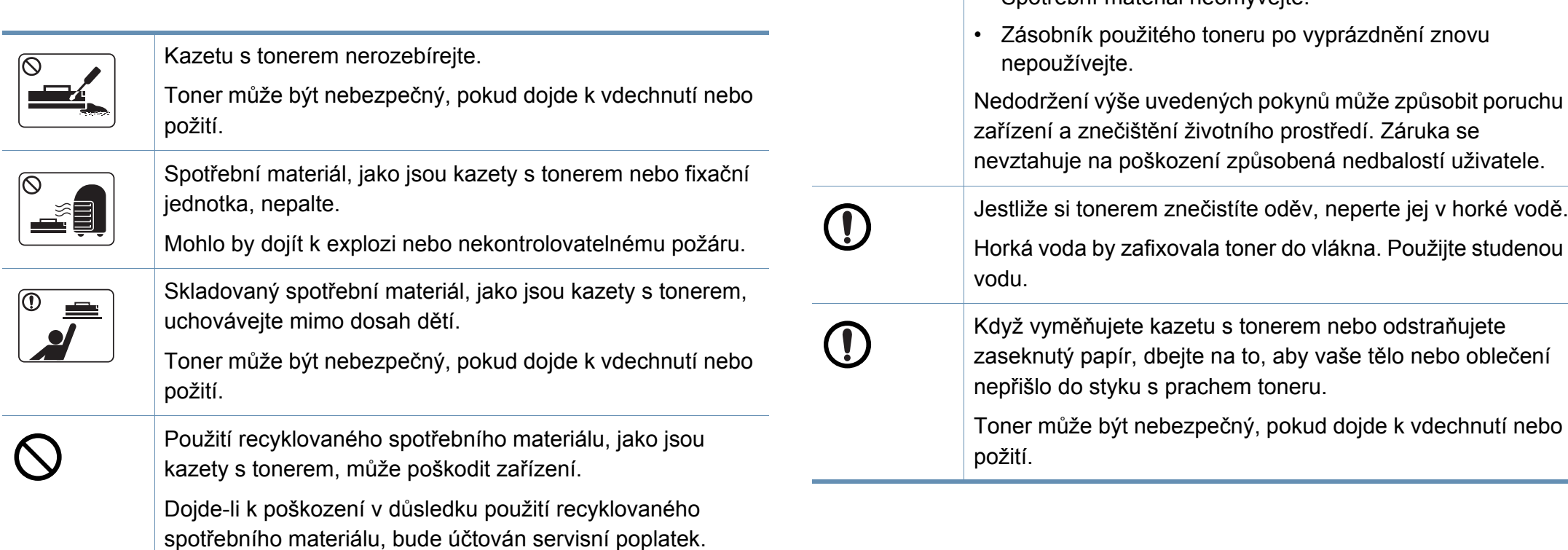

U spotřebního materiálu, který obsahuje prach toneru

jednotka atd.), dodržujte následující pokyny.

• Spotřební materiál neomývejte.

(kazeta s tonerem, zásobník použitého toneru, zobrazovací

• Při likvidaci spotřebního materiálu dodržujte pokyny pro likvidaci. Pokyny pro likvidaci vám poskytne prodejce.

### <span id="page-21-1"></span><span id="page-21-0"></span>**Přehled zařízení**

#### **Součásti**

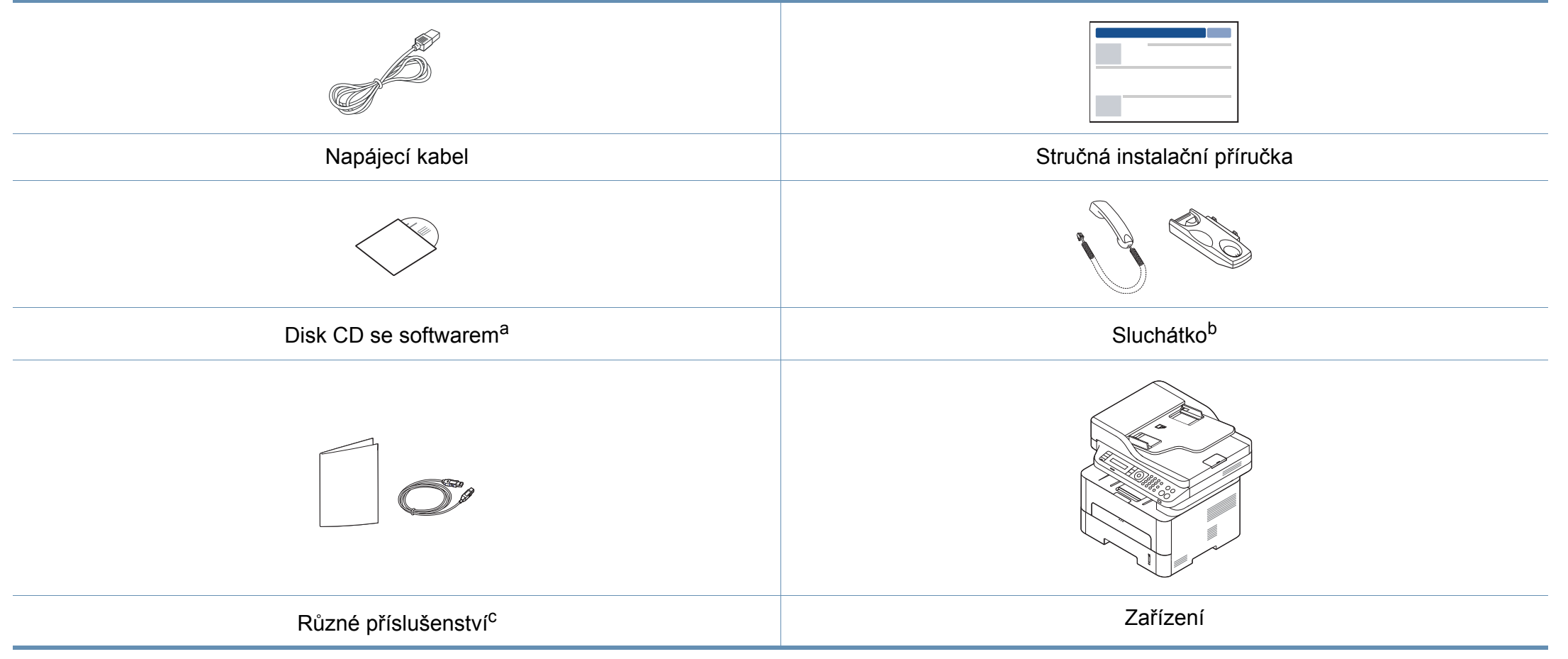

a. Disk CD obsahuje ovladače tiskárny a softwarové aplikace.

b. Pouze modely se sluchátkem (viz ["Funkce model](#page-10-0)ů" na straně 11)

c. Různé příslušenství dodávané se zařízením se může lišit v závislosti na konkrétním modelu a zemi, kde bylo zařízení zakoupeno.

### **Přehled zařízení**

#### **Pohled zepředu**

- Tento obrázek se může lišit od vašeho zařízení v závislosti na modelu.
- Některé funkce a volitelné doplňky nemusí být u některých modelů nebo v některých zemích dostupné (viz ["Funkce podle model](#page-7-1)ů" na [stran](#page-7-1)ě 8).

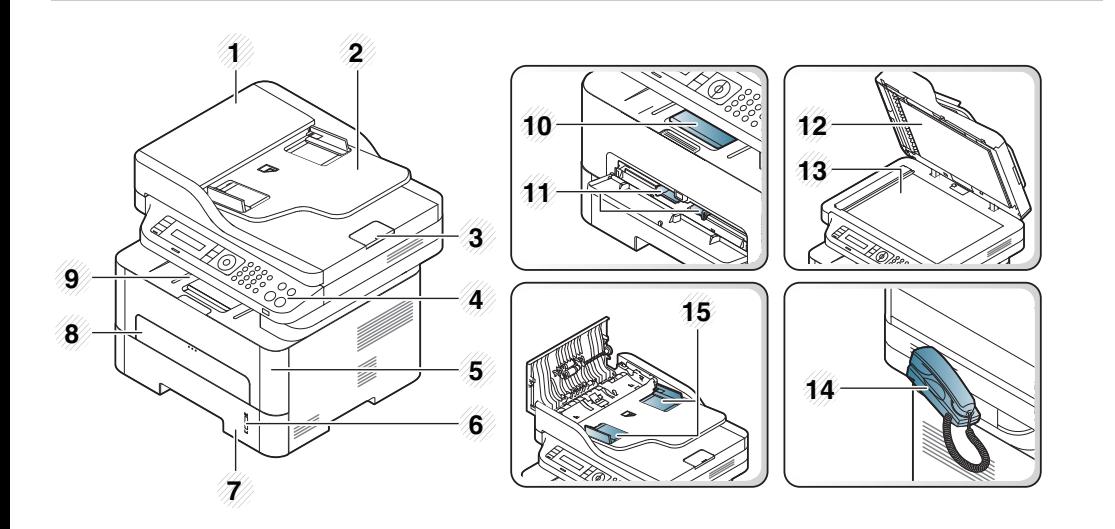

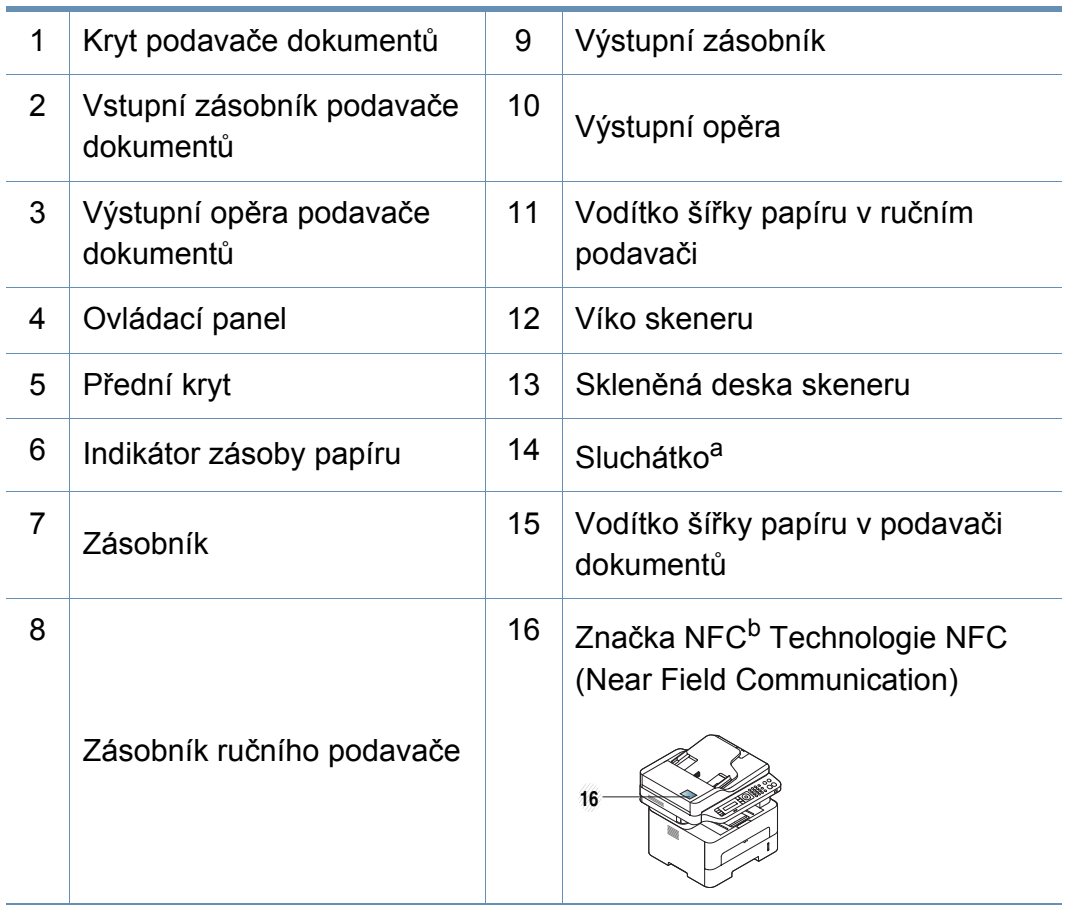

a. Pouze modely se sluchátkem (viz ["Funkce model](#page-10-0)ů" na straně 11). b. Pouze M288x series.

### **Přehled zařízení**

#### **Pohled zezadu**

- Tento obrázek se může lišit od vašeho zařízení v závislosti na modelu.
- Některé funkce a volitelné doplňky nemusí být u některých modelů nebo v některých zemích dostupné (viz ["Funkce podle model](#page-7-1)ů" na [stran](#page-7-1)ě 8).

<span id="page-23-0"></span>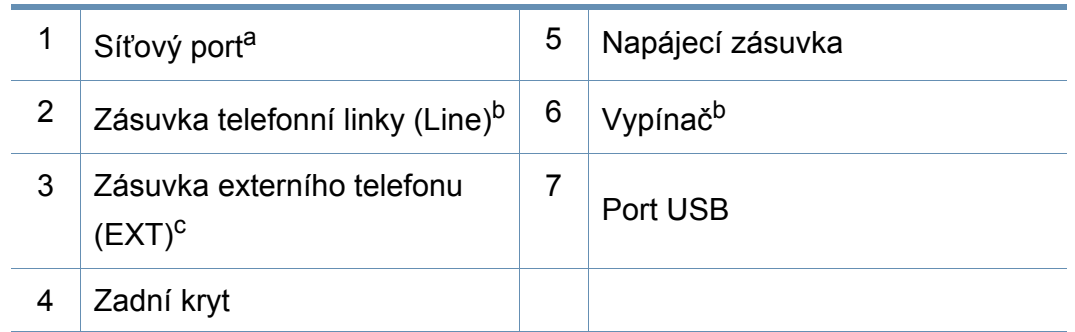

a. Pouze M267xN/M267xFN/M267xHN/M267xHN/M287xND/M287xFD/M287xDW/ M287xFW/M287xHN/M288xFW/M288xHW.

b. Nemusí být u některých modelů nebo ve vaší zemi dostupné.

c. Pouze M267xF/M267xFN/M267xHN/M267xHN/M287xFD/M287xFW/M287xHN/ M288xFW/M288xHW.

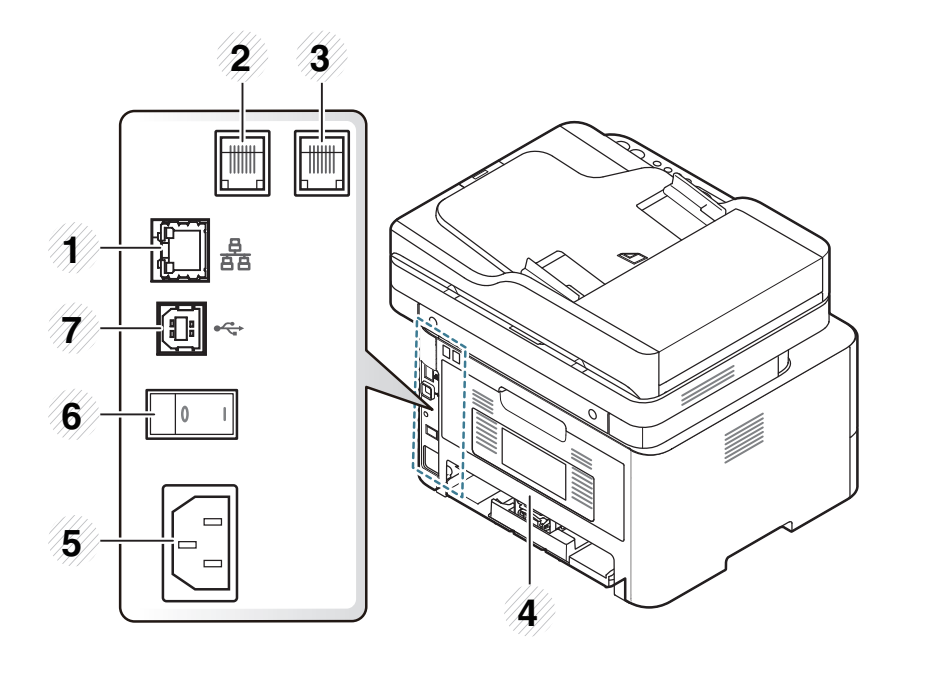

## <span id="page-24-1"></span><span id="page-24-0"></span>**Celkový pohled na ovládací panel**

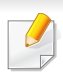

Tento ovládací panel se může lišit od vašeho zařízení v závislosti na modelu. Existují různé typy ovládacích panelů.

#### **M267xN/M287xND/M287xDW**

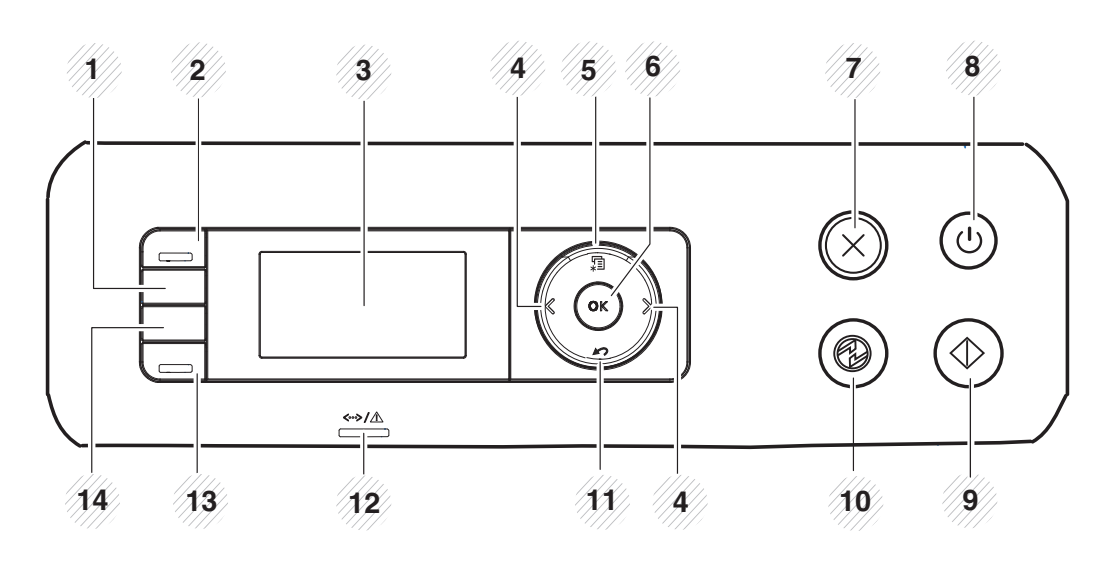

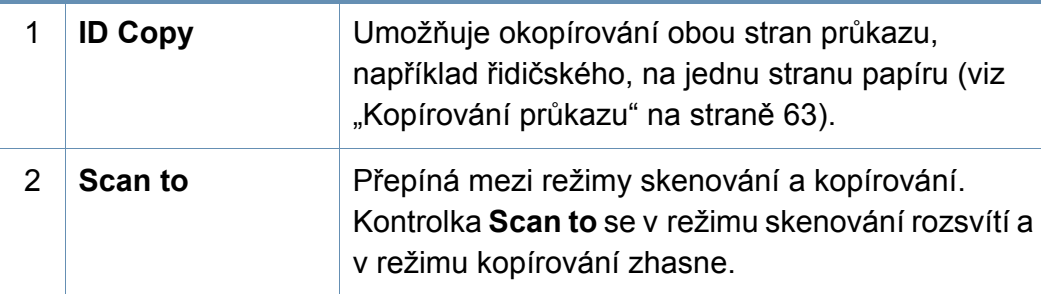

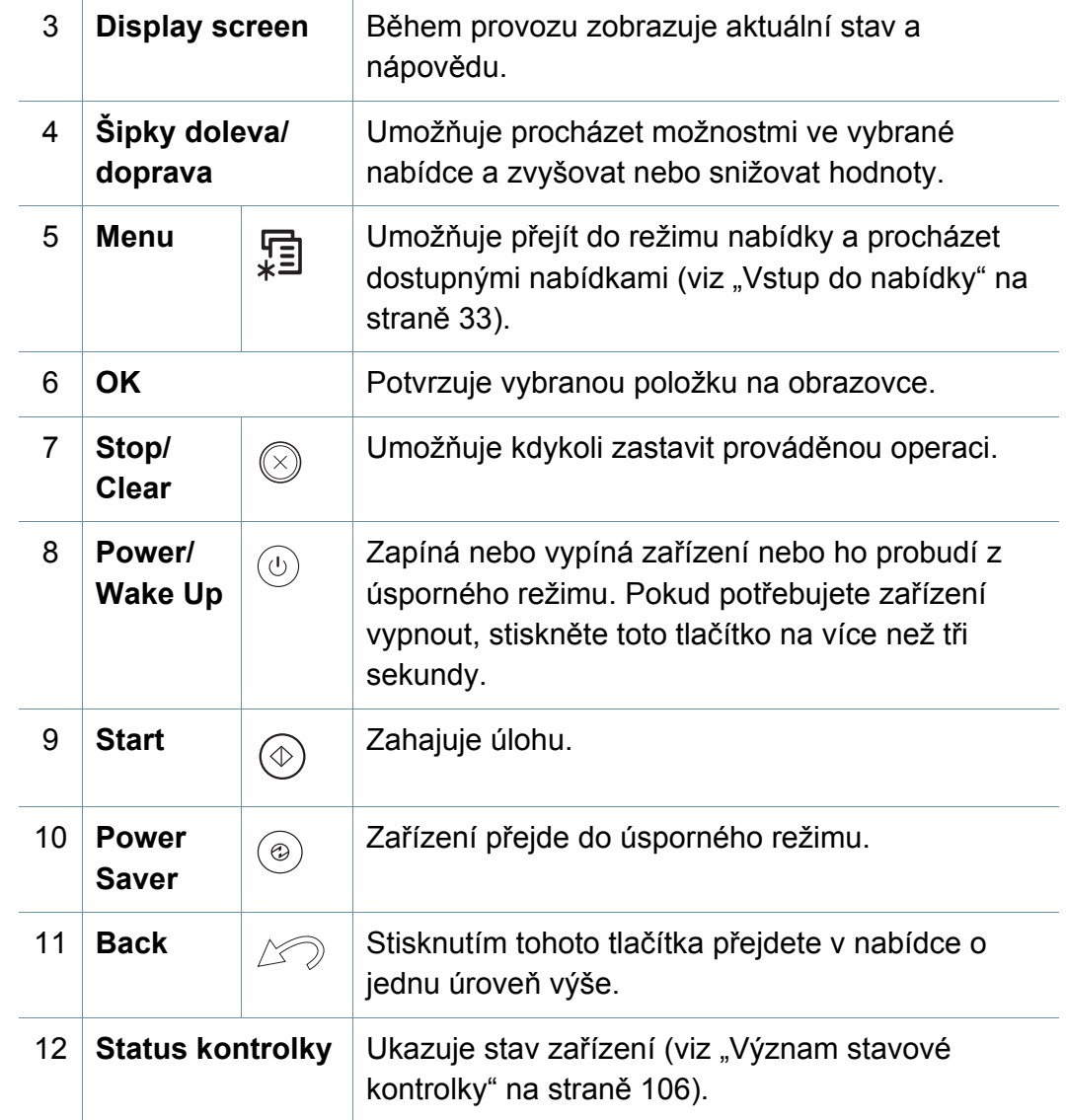

## **Celkový pohled na ovládací panel**

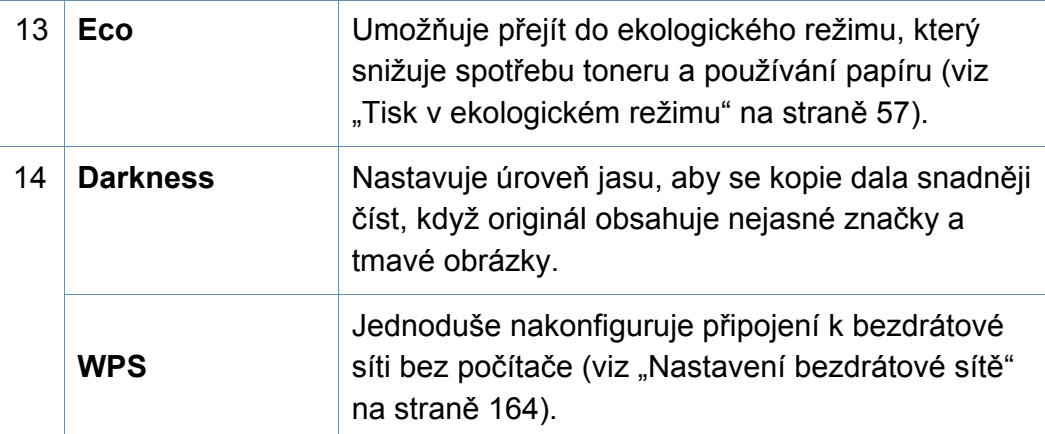

#### **M267xF/M267xFN/M287xFD/M267xFH/M287xFW/ M267xHN/M287xHN/M288xFW/M288xHW**

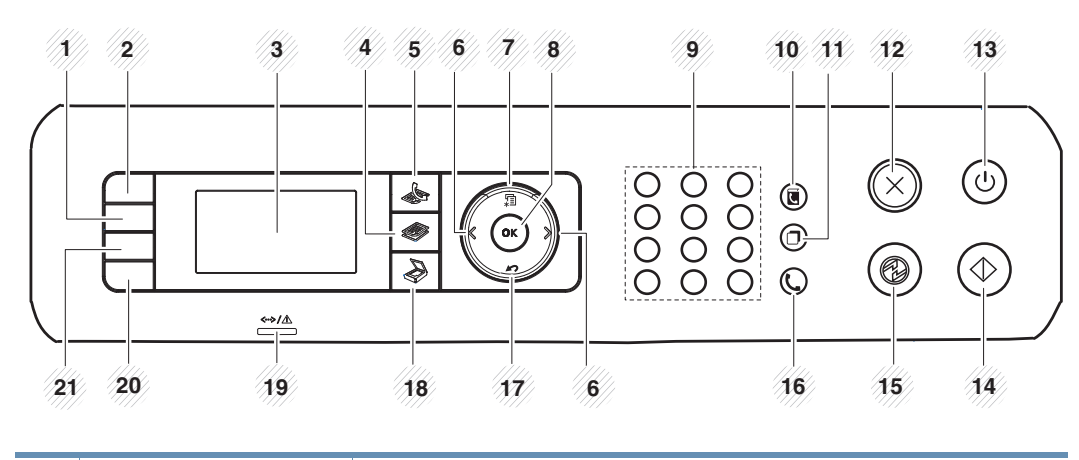

1 **Darkness** Nastavuje úroveň jasu, aby se kopie dala snadněji číst, když originál obsahuje nejasné značky a tmavé obrázky.

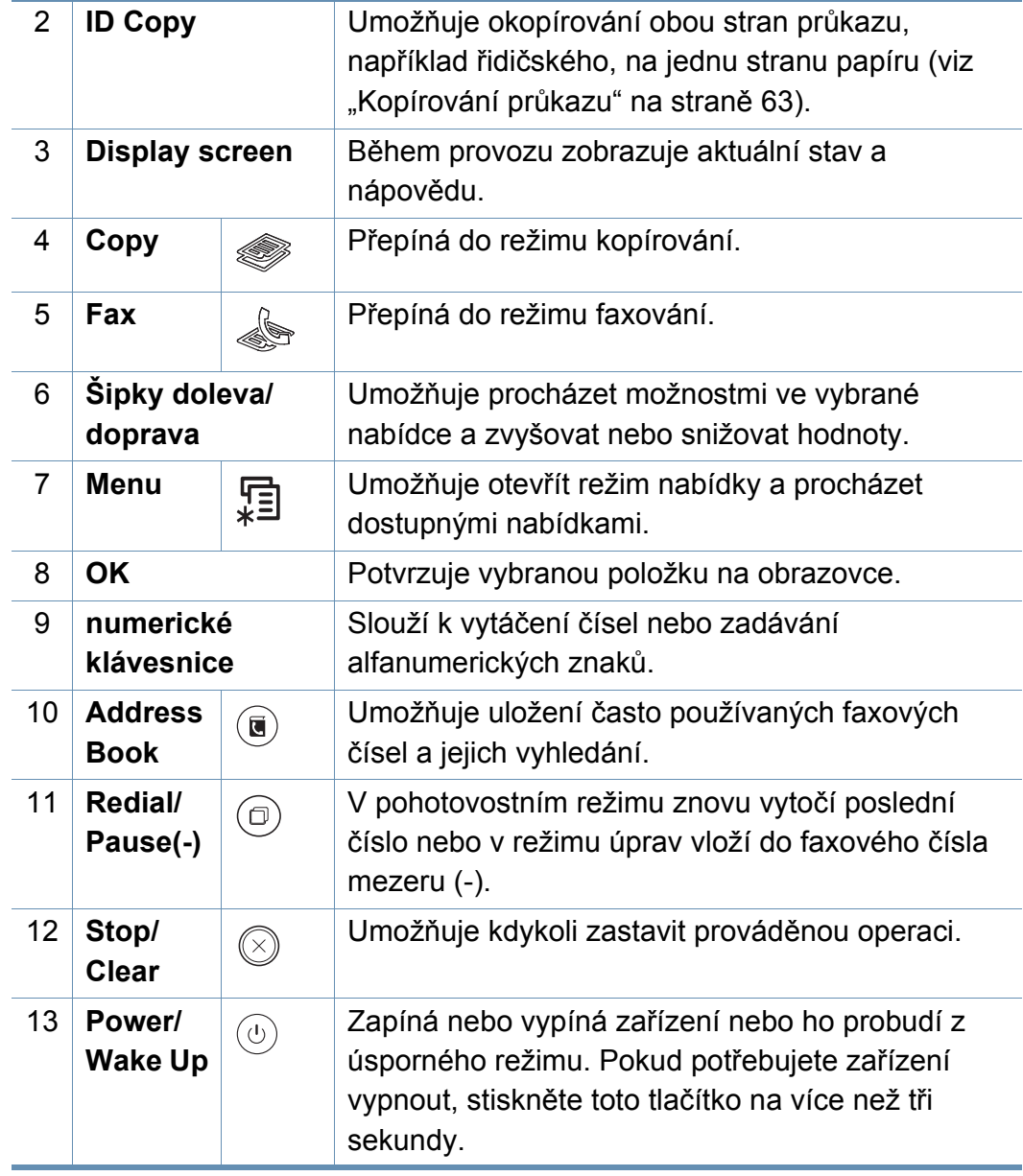

### **Celkový pohled na ovládací panel**

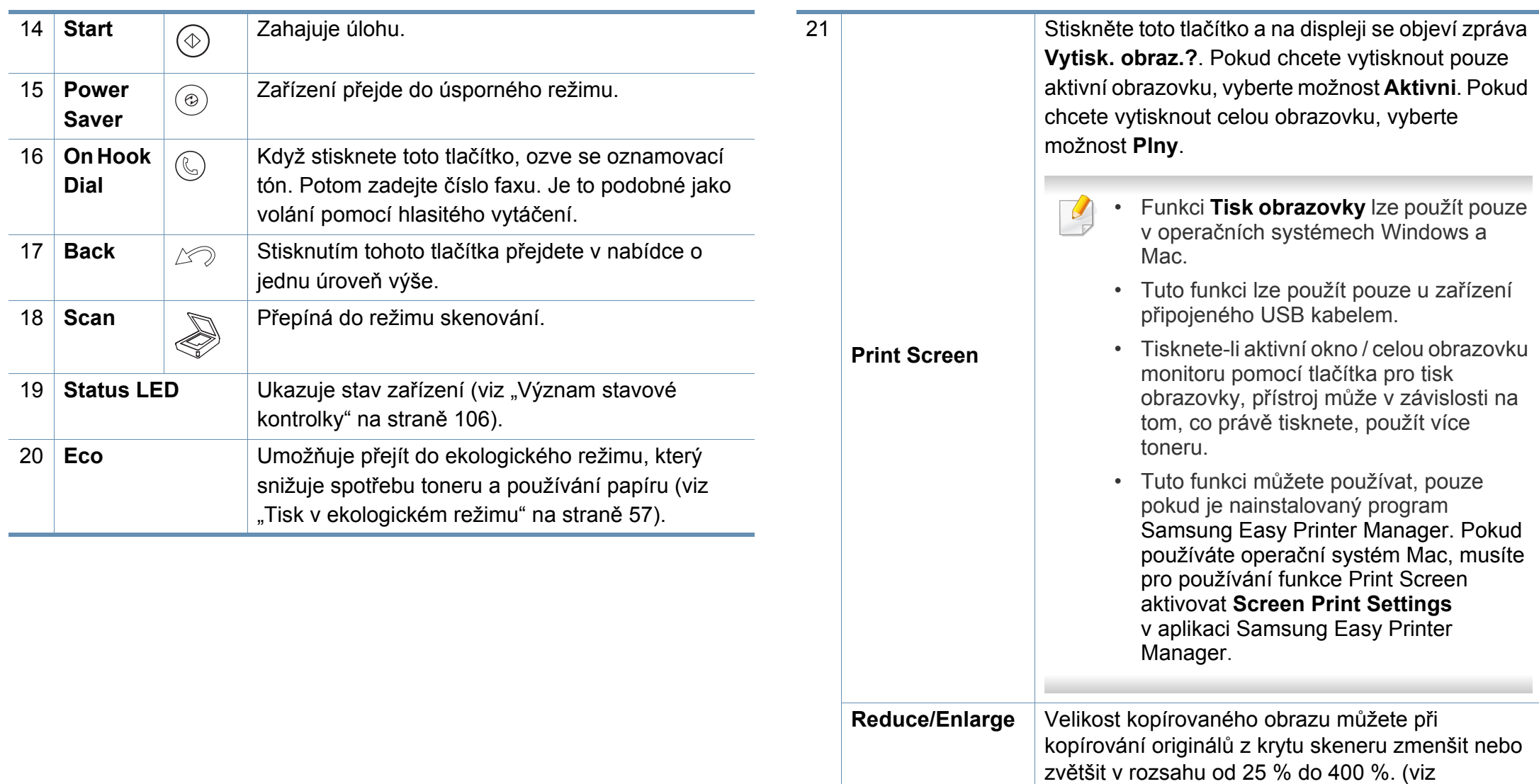

**WPS**

"Zmenšená nebo zvě[tšená kopie" na stran](#page-61-0)ě 62).

Jednoduše nakonfiguruje připojení k bezdrátové síti bez počítače (viz ["Nastavení bezdrátové sít](#page-163-0)ě"

[na stran](#page-163-0)ě 164).

# <span id="page-27-1"></span><span id="page-27-0"></span>**Zapnutí zařízení**

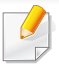

Ilustrace v této uživatelské příručce se mohou od vaší tiskárny lišit v závislosti na doplňcích a modelu. Zkontrolujte typ svého zařízení (viz "Př[ehled za](#page-21-1)řízení" [na stran](#page-21-1)ě 22).

**1** Zařízení nejprve připojte k přívodu elektřiny.

Pokud má zařízení síťový vypínač, zapněte ho.

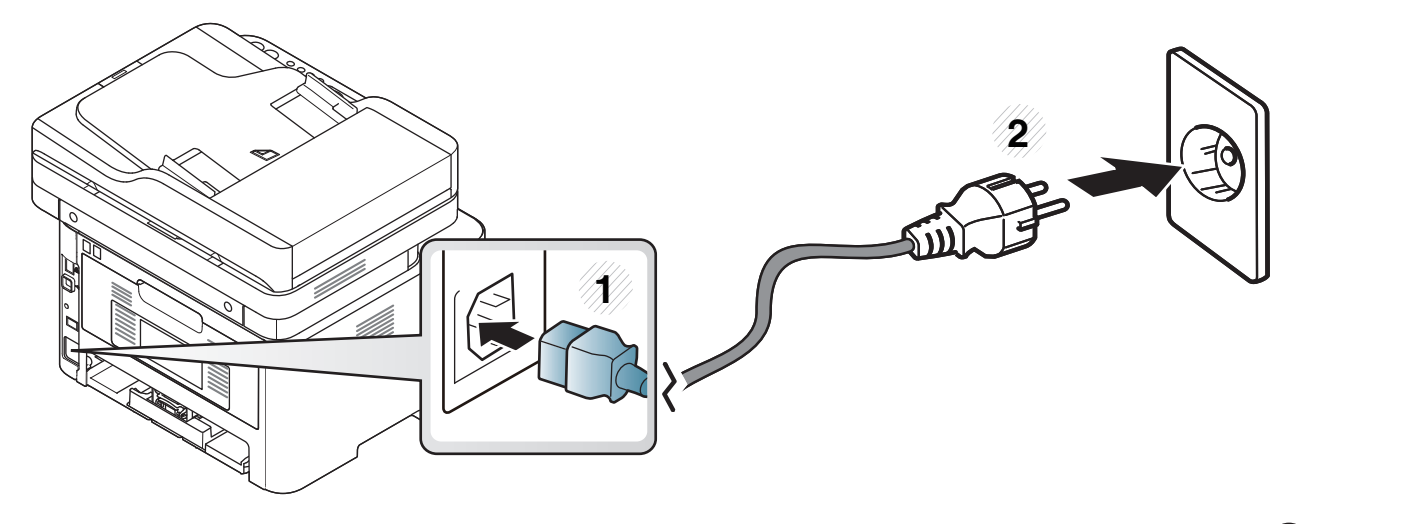

U modelů M267xN a M287xND/M287xDW lze zařízení zapnout také stisknutím tlačítka  $\overset{\circ}{\omega}$  (Power/WakeUp).

### <span id="page-28-1"></span><span id="page-28-0"></span>**Místní instalace ovladače**

Místní zařízení je zařízení, které je přímo připojeno k vašemu počítači prostřednictvím kabelu. Pokud je zařízení připojeno k síti, přeskočte následující kroky a přejděte k instalaci ovladače síťově připojeného zařízení (viz "Instalace ovladač[e po síti" na stran](#page-151-0)ě 152).

- Pokud používáte operační systém Mac, Linux nebo Unix, podívejte se do části ["Instalace softwaru" na stran](#page-140-0)ě 141.
- Instalační okno zobrazené v této Uživatelská příručka se může lišit v závislosti na zařízení a používaném rozhraní.
- Používejte kabel USB s maximální délkou 3 m.

#### **Windows**

- **1** Zkontrolujte, zda je zařízení připojeno k počítači a zda je zapnuté.
- **2** Do diskové jednotky CD-ROM vložte dodaný disk CD se softwarem.

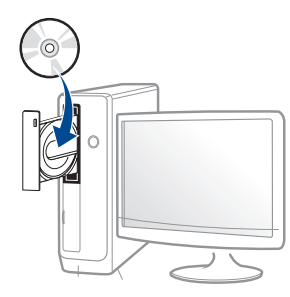

Pokud se instalační okno neobjeví, klepněte na položky **Začátek** > **Všechny programy** > **Příslušenství** > **Spustit**.

Zadejte X:\**Setup.exe**, písmeno X nahraďte písmenem vaší jednotky CD-ROM a potom klepněte na **OK**.

• Pro systém Windows 8

Pokud se neobjeví instalační okno, v liště **Charms(Nabídka Ovládací tlačítka)** vyberte **Hledat** > **Apps(Aplikace)** a vyhledejte **Spustit**. Do zobrazeného okna zadejte text X:\Setup.exe; písmeno X nahraďte názvem jednotky CD-ROM a potom klepněte na tlačítko **OK**.

Pokud se objeví místní okno **Klepnutím vyberte, co se stane s tímto diskem**, klepněte na toto okno a vyberte **Run Setup.exe**.

- **3** V instalačním okně si přečtěte a přijměte instalační smlouvy. Poté klepněte na tlačítko **Další**.
- **4** Vyberte možnost **Připojení USB** na obrazovce **Typ připojení tiskárny**. Poté klepněte na tlačítko **Další**.
- **5** Postupujte podle pokynů v okně instalace.

V okně **Zvolte software a obslužné programy k instalaci** můžete vybrat softwarové aplikace.

### **Místní instalace ovladače**

#### **Na obrazovce Začátek systému Windows 8**

- Pokud je váš počítač připojen k internetu, ovladač V4 se automaticky [stáhne ze služby Windows Update. Pokud není, m](http://www.samsung.com)ůžete ovladač V4 stáhnout ručně z webových stránek společnosti Samsung, www.samsung.com > najděte svůj produkt > Podpora nebo ke stažení.
- Aplikaci Samsung Printer Experience můžete stáhnout z webu **Windows Store**. K používání webu Windows **Store(Store)** je nutné mít účet Microsoft.
	- **1** V liště **Charms(Nabídka Ovládací tlačítka)** klepněte na **Hledat**.
	- **2** Klepněte na **Store(Store)**.
	- **3** Vyhledejte aplikaci **Samsung Printer Experience** a klepněte na ni.
	- **4** Klepněte na **Install**.
- Pokud ovladač nainstalujete pomocí dodaného CD se softwarem, ovladač V4 se nenainstaluje. Pokud chcete používat ovladač V4 na obrazovce **Plocha**, mů[žete ho stáhnout z webových stránek](http://www.samsung.com)  společ[nosti Samsung, www.samsung.com > najd](http://www.samsung.com)ěte svůj produkt > Podpora nebo ke stažení.
- Pokud chcete nainstalovat nástroje pro správu tiskárny společnosti Samsung, musíte je nainstalovat pomocí dodaného CD se softwarem.
- **1** Ujistěte se, že je počítač připojen k internetu a je zapnutý.
- **2** Ujistěte se, že je zařízení zapnuté.

**3** Propojte počítač a zařízení kabelem USB.

Ovladač bude automaticky nainstalován ze služby **Windows Update**.

### <span id="page-30-1"></span><span id="page-30-0"></span>**Reinstalace ovladače**

Pokud ovladač tiskárny nepracuje správně, přeinstalujte ovladač podle následujících kroků.

#### **Windows**

- **1** Zkontrolujte, zda je zařízení připojeno k počítači a zda je zapnuté.
- **2** V nabídce **Začátek** vyberte **Programy** nebo **Všechny programy**<sup>&</sup>gt; **Samsung Printers** > **Odinstalovat software tiskárny Samsung**.
	- Pro systém Windows 8
		- **1** V liště Charms vyberte **Hledat** > **Apps(Aplikace)**.
		- **2** Vyhledejte **Ovládací panely** a klepněte na ně.
		- **3** Klepněte na **Programy a funkce**.
		- **4** Pravým tlačítkem klepněte na ovladač, který chcete odinstalovat a vyberte **Odinstalovat**.
- **3** Postupujte podle pokynů v okně instalace.

**4** Vložte disk CD se softwarem do jednotky CD-ROM a znovu nainstalujte ovladač (viz ["Místní instalace ovlada](#page-28-1)če" na straně 29).

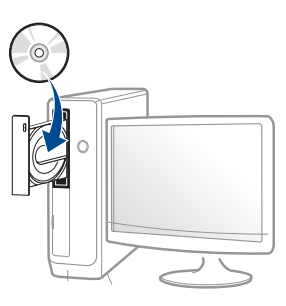

#### **Na obrazovce Začátek systému Windows 8**

- **1** Zkontrolujte, zda je zařízení připojeno k počítači a zda je zapnuté.
- **2** Na obrazovce **Začátek** klepněte na dlaždici **Odinstalovat software tiskárny Samsung**.
- **3** Postupujte podle pokynů uvedených v okně.
	- Pokud nemůže najít dlaždici Software tiskárny Samsung, proveďte odinstalaci v režimu obrazovky Plocha.
		- Pokud chcete odinstalovat nástroje pro správu tiskárny společnosti Samsung, na obrazovce **Začátek** klepněte pravým tlačítkem na aplikaci > **Odinstalovat** > pravým tlačítkem klepněte na program, kterých chcete odstranit > **Odinstalovat** a postupujte podle pokynů v okně.

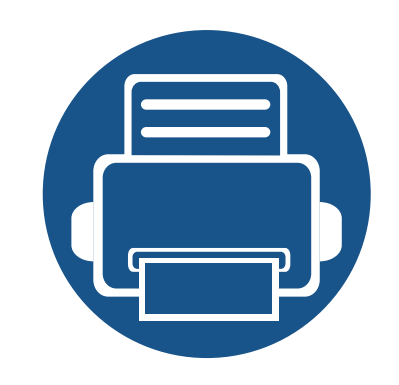

# <span id="page-31-0"></span>**2. Přehled nabídek a základní nastavení**

Tato kapitola obsahuje informace o celkové struktuře nabídek a základních možnostech nastavení.

**• Př[ehled nabídek 33](#page-32-2) • Základní nastavení zař[ízení 37](#page-36-1) • [Zásobník a tisková média 39](#page-38-1) • [Základní funkce tisku 55](#page-54-1) • [Základní kopírování 60](#page-59-1) • [Základní skenování 65](#page-64-1) • [Základní faxování 66](#page-65-1)**

<span id="page-32-2"></span><span id="page-32-0"></span>Ovládací panel zajišťuje přístup k různým nabídkám nastavení zařízení nebo použití jeho funkcí.

- Vedle aktuálně vybrané nabídky se zobrazí hvězdička (\*).
- V závislosti na možnostech a modelech se některé nabídky nemusí na displeji zobrazovat. V takovém případě se nevztahují k vašemu zařízení.
- Názvy některých nabídek se mohou od vašeho zařízení lišit v závislosti na doplňcích a modelu.
- Nabídky jsou popsány v Rozšířené příručce (viz "Nabídky s užiteč[ným nastavením" na stran](#page-207-0)ě 208).

#### <span id="page-32-1"></span>**Vstup do nabídky**

- **1** Na ovládacím panelu vyberte tlačítko Faxování, Kopírování nebo Skenování podle toho, kterou funkci chcete používat.
- **2** Vyberte opakovaně tlačítko  $\sqrt{\frac{1}{2}}$ (Menu), dokud se na spodním řádku displeje neobjeví požadovaná nabídka, a poté stiskněte **OK**.
- **3** Stiskněte opakovaně šipky doleva/doprava, dokud se nezobrazí požadovaná položka nabídky, pak stiskněte tlačítko **OK**.
- **4** Má-li položka nastavení dílčí nabídky, pokračujte krokem 3.
- **5** Stisknutím tlačítka **OK** výběr uložíte.

**6** Stisknutím tlačítka (**Stop/Clear**) vrátíte zařízení do pohotovostního režimu.

<span id="page-33-0"></span>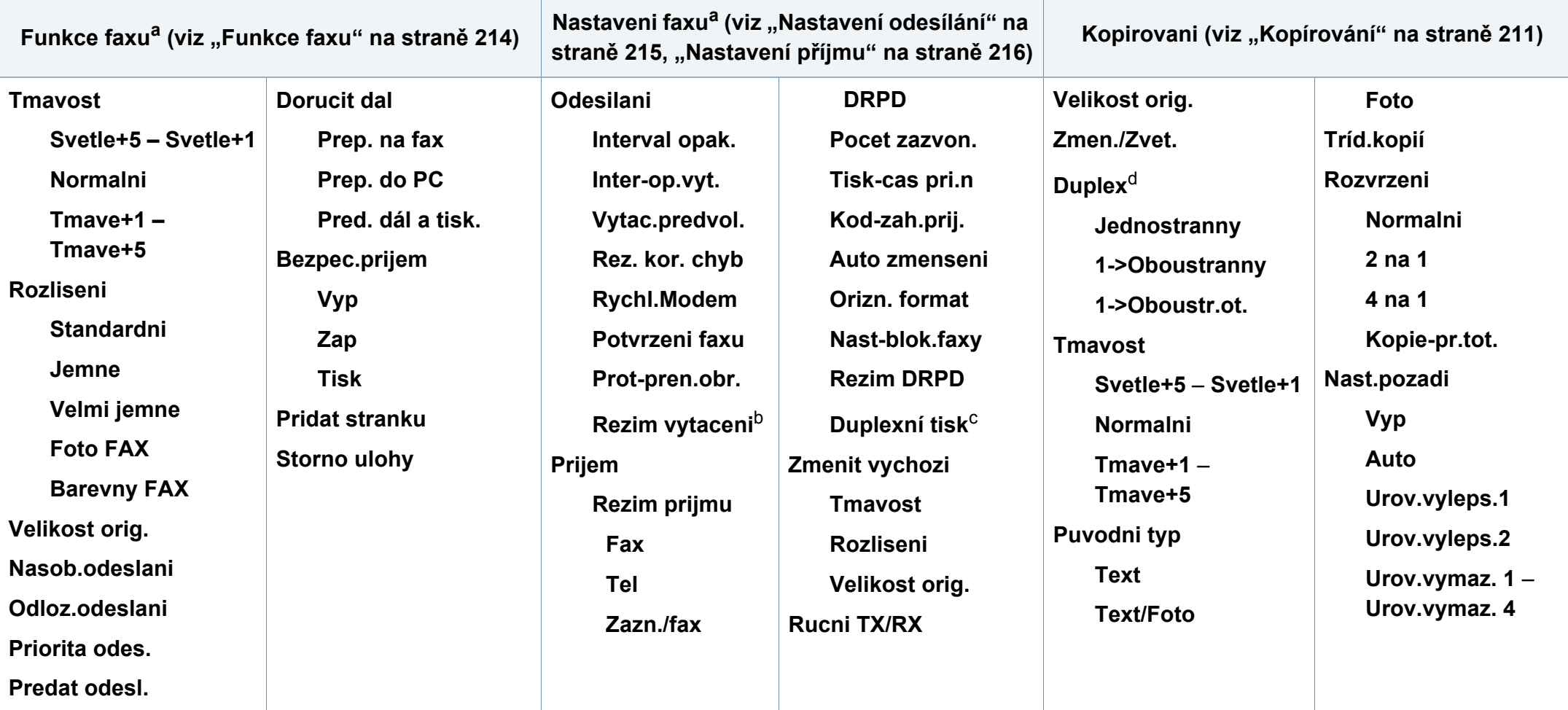

a. Pouze M267xF/ M267xFN/ M287xFD/ M287xFW/ M267xFH/ M267xHN/ M287xHN/M288xFW/M288xHW.

b. V některých zemích není tato možnost k dispozici.

c. Pouze M287xFD/M287xFW/ M287xHN/M288xFW/M288xHW.

d. Pouze M287xND/M287xFD/M287xDW/M287xFW/M287xHN/M288xFW/M288xHW.

<span id="page-34-1"></span><span id="page-34-0"></span>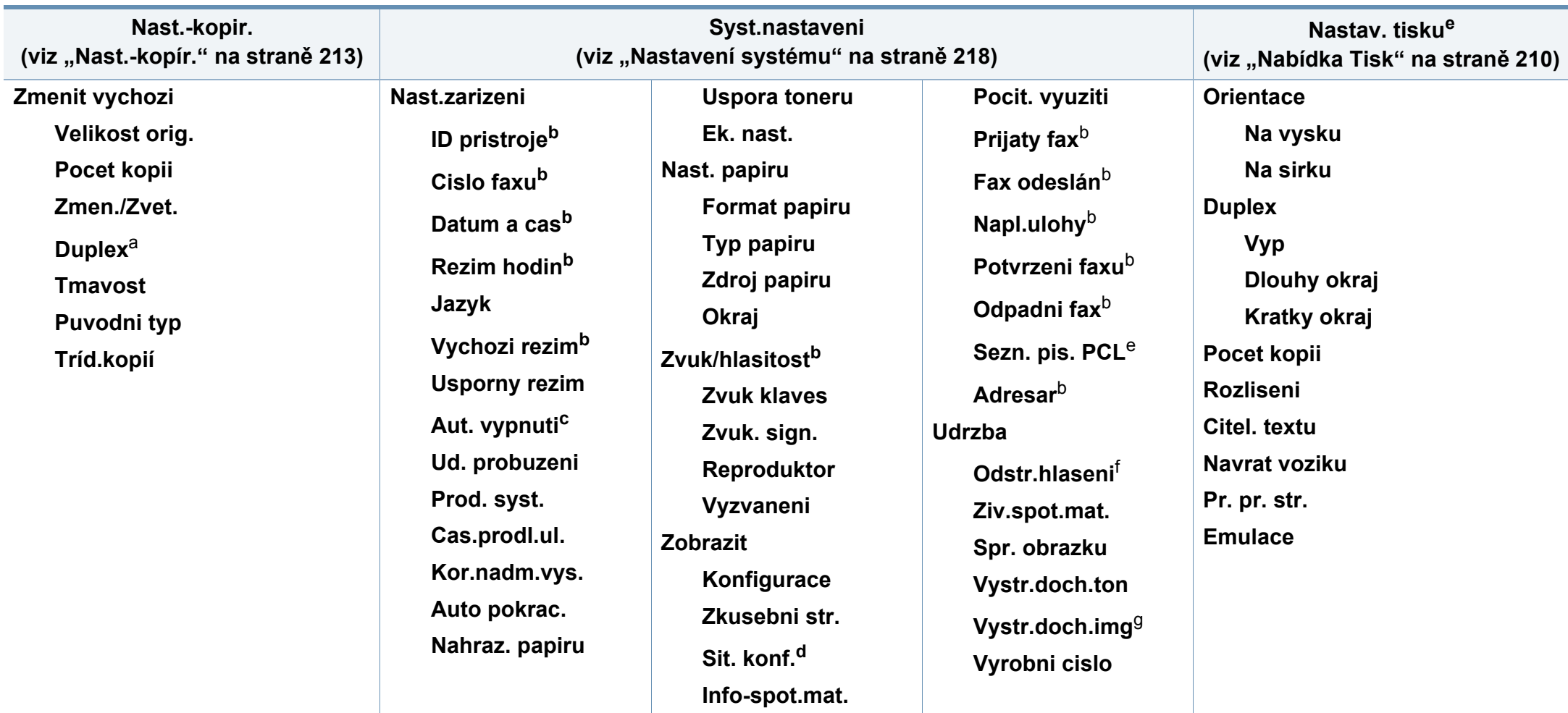

a. Pouze M287xND/ M287xFD/M287xDW/M287xFW/M287xHN/M288xFW/M288xHW.

b. Pouze M267xF/ M267xFN/ M287xFD/M287xFW/M267xFH/ M267xHN/M287xHN/M288xFW/M288xHW.

c. Pouze M267xN/ M287xND.

d. Pouze M267xN/M267xFN/M287xND/ M287xFD/M287xDW/M287xFW/M267xHN/M287xHN/M288xFW/M288xHW.

e. Pouze M287xND/M287xFD/M287xDW/M287xFW/M287xHN/M288xFW/M288xHW .

f. Tato volba se objeví pouze tehdy, když v kazetě zbývá malé množství toneru.

g. Pouze M2675/M2676/M2875/M2876/M2885/M2886 series.

<span id="page-35-1"></span><span id="page-35-0"></span>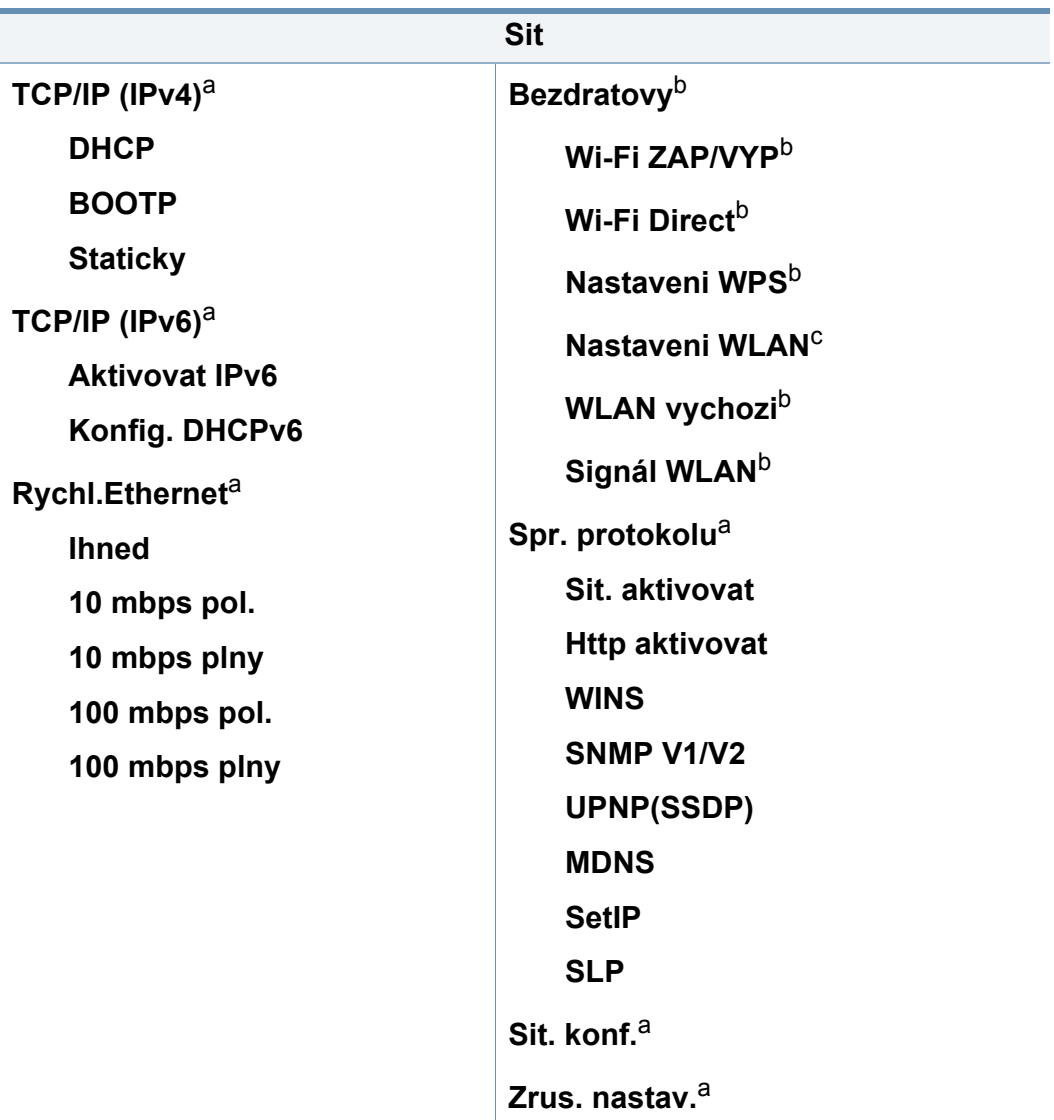

a. Pouze M267xN/M267xFN/M287xND/M287xFD/M287xDW/M287xFW/M267xHN/ M288xFW/M288xHW.

b. Pouze M287xDW/M287xFW/M288xFW/M288xHW.

c. Pouze M287xFW/M288xFW.
# **Základní nastavení zařízení**

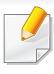

Můžete provést nastavení zařízení pomocí **Nastavení zařízení** v programu Samsung Easy Printer Manager.

• Uživatelé systémů Windows a Mac mohou provést nastavení

z programu **Samsung Easy Printer Manager** > **(Přepnout do pokročilého režimu)** > **Nastavení zařízení**, viz ["Nastavení](#page-273-0)  zař[ízení" na stran](#page-273-0)ě 274.

Po dokončení instalace můžete nastavit výchozí nastavení zařízení.

Chcete-li změnit výchozí nastavení zařízení, postupujte podle následujících kroků:

U některých modelů může být k přechodu na nabídky nižší úrovně nutné stisknout tlačítko **OK**.

- **1** Na ovládacím panelu vyberte (**Menu**) > **Syst.nastaveni**<sup>&</sup>gt; **Nast.zarizeni**.
- **2** Vyberte požadovanou volbu a stiskněte tlačítko **OK**.
	- **Jazyk:** změna jazyka, který se zobrazuje na displeji ovládacího panelu.
	- **Datum a cas:** Nastavené datum a čas budou použity při odloženém faxování. Jsou vytištěny na zprávě. Nejsou-li však správné, musíte je opravit.
- Pomocí šipek nebo numerické klávesnice zadejte správný čas a datum (viz "Písmena a tlač[ítka na klávesnici" na stran](#page-227-0)ě 228).
	- Měsíc = 01 až 12
	- Den = 01  $a\ddot{z}$  31
	- Rok = vyžaduje zadání čtyř číslic
	- Hodina =  $01$  až 12
	- Minuta = 00  $a\check{z}$  59
- **Rezim hodin:** Zařízení můžete nastavit tak, aby se aktuální čas zobrazoval ve 12 hodinovém nebo 24 hodinovém formátu.
- **Usporny rezim:** Pokud zařízení určitou dobu nepoužíváte, můžete pomocí této funkce ušetřit elektrickou energii.
- Když stisknete tlačítko (**Power/Wake Up**), začnete tisknout nebo dojde k přijetí faxu, produkt se probudí z úsporného režimu.
	- **Kor.nadm.vys.:** Kvalitu tisku ovlivňuje atmosférický tlak, který je dán výškou zařízení nad hladinou moře. Než nastavíte hodnotu nadmořské výšky, zjistěte nadmořskou výšku místa, kde se nacházíte (viz "Nastavení nadmoř[ské výšky" na stran](#page-226-0)ě 227).
- **3** Vyberte požadovanou volbu a stiskněte tlačítko **OK**.
- **4** Stisknutím tlačítka **OK** výběr uložíte.

# **Základní nastavení zařízení**

- **5** Stisknutím tlačítka (**Stop/Clear**) vrátíte zařízení do pohotovostního režimu.
	- Pomocí níže uvedených odkazů můžete provést další nastavení, která jsou užitečná pro používání zařízení.
		- Viz ["Zadávání r](#page-227-1)ůzných znaků" na straně 228.
		- Viz "Písmena a tlač[ítka na klávesnici" na stran](#page-227-0)ě 228.
		- Viz ["Nastavení formátu a typu papíru" na stran](#page-49-0)ě 50.
		- Viz "Vytvoření adresář[e pro fax" na stran](#page-229-0)ě 230.

Tato kapitola vás seznámí s vkládáním tiskových médií.

#### **Volba tiskového média**

Zařízení dokáže tisknout na širokou škálu materiálů, například na normální papír, obálky, štítky, průhledné fólie atd. Vždy používejte tiskové médium, které splňuje požadavky k použití v zařízení.

### **Pokyny pro výběr tiskového média**

Tisková média, která nesplňují pokyny uvedené v této uživatelské příručce, mohou způsobovat následující potíže:

- Sníženou kvalitu tisku.
- Častější zasekávání papíru.
- Předčasné opotřebení zařízení.

Vlastnosti, jako je například hmotnost, složení, zrnitost a obsah vlhkosti, jsou důležitými faktory, které ovlivňují výkon zařízení a kvalitu výtisků. Tiskový materiál vybírejte podle následujících hledisek:

- Typ, formát a gramáž tiskových médií pro tuto tiskárnu jsou popsány v části s údaji tiskových médií (viz ["Specifikace tiskových médií" na stran](#page-116-0)ě [117](#page-116-0)).
- Požadovaný výstup: tiskové médium, které vybíráte, by mělo odpovídat účelům, ke kterým ho chcete použít.
- Bělost: některá tisková média jsou bělejší než ostatní a produkují ostřejší a sytější obrázky.
- Hladkost povrchu: hladkost povrchu média ovlivňuje vzhled a ostrost tisku na papíru.
	- Některá tisková média splňující všechny zásady z této uživatelské příručky mohou přesto poskytovat neuspokojivé výsledky. Může to být důsledek vlastností listů, nevhodné manipulace, nepřijatelné teploty a vlhkosti nebo dalších proměnných faktorů, které nemůžeme ovlivnit.
		- Před nákupem většího množství tiskového média zkontrolujte, zda dané médium splňuje požadavky uvedené v této uživatelské příručce.
	- Používání tiskových médií, která nesplňují tyto specifikace, může způsobit problémy nebo nutnost oprav. Na takové opravy se nevztahuje záruka ani servisní smlouvy společnosti Samsung.
		- Množství papíru vloženého do zásobníku se může lišit v závislosti na použitém typu média (viz ["Specifikace tiskových médií" na stran](#page-116-0)ě [117](#page-116-0)).
		- Ujistěte, že v tomto zařízení nepoužíváte fotografický papír pro inkoustové tiskárny. Mohlo by dojít k poškození zařízení.
		- Používání hořlavých tiskových médií může způsobit požár.
		- Používejte určená tisková média (viz "Specifikace tiskových médií" [na stran](#page-116-0)ě 117).

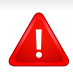

Používání hořlavých médií nebo zanechání cizích materiálů v tiskárně může vést k přehřátí jednotky a v ojedinělých případech způsobit požár.

Množství papíru vloženého do zásobníku se může lišit v závislosti na použitém typu média (viz ["Specifikace tiskových médií" na stran](#page-116-0)ě 117).

### **Informace o zásobníku**

Chcete-li změnit formát, je třeba nastavit vodítka papíru.

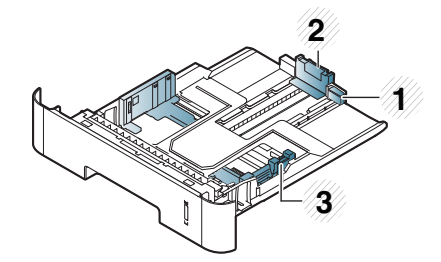

- **1** Vodítko rozšíření zásobníku
- **2** Vodítko délky papíru
- **3** Vodítko šířky papíru

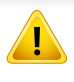

Pokud vodítko papíru neupravíte, může docházet k registraci papíru, zkreslení obrazu nebo uvíznutí papíru.

Indikátor zásoby papíru ukazuje množství papíru v zásobníku.

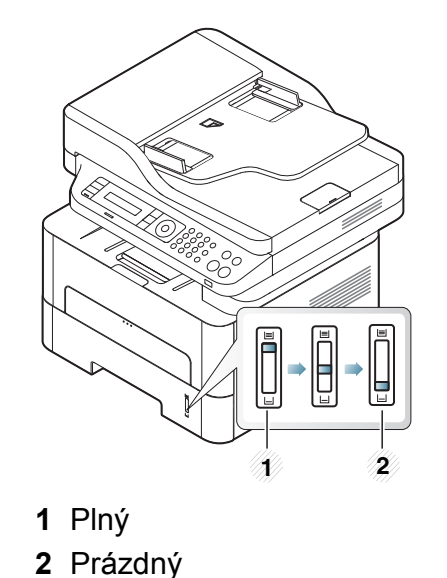

**2. Přehled nabídek a základní nastavení 40**

### **Typ papíru, který lze použít pro oboustranný tisk**

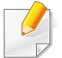

Duplexní tisk nemusí být u některých modelů k dispozici (viz "Funkce [podle model](#page-7-0)ů" na straně 8).

Typy papíru, které lze použít pro oboustranný tisk, se liší v závislosti na napájecím napětí zařízení. Viz následující tabulka.

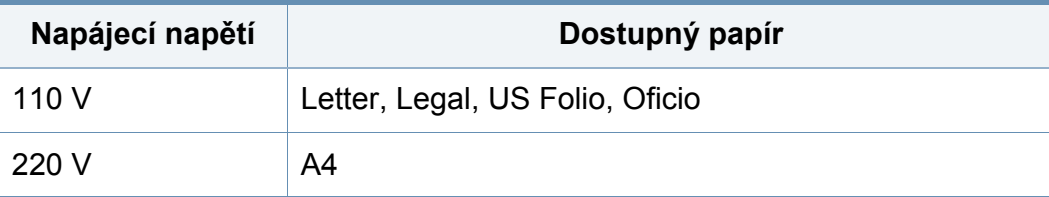

### **Vložení papíru do zásobníku**

Při tisku ze zásobníku nevkládejte papír do ručního podavače, jinak může dojít k uvíznutí papíru.

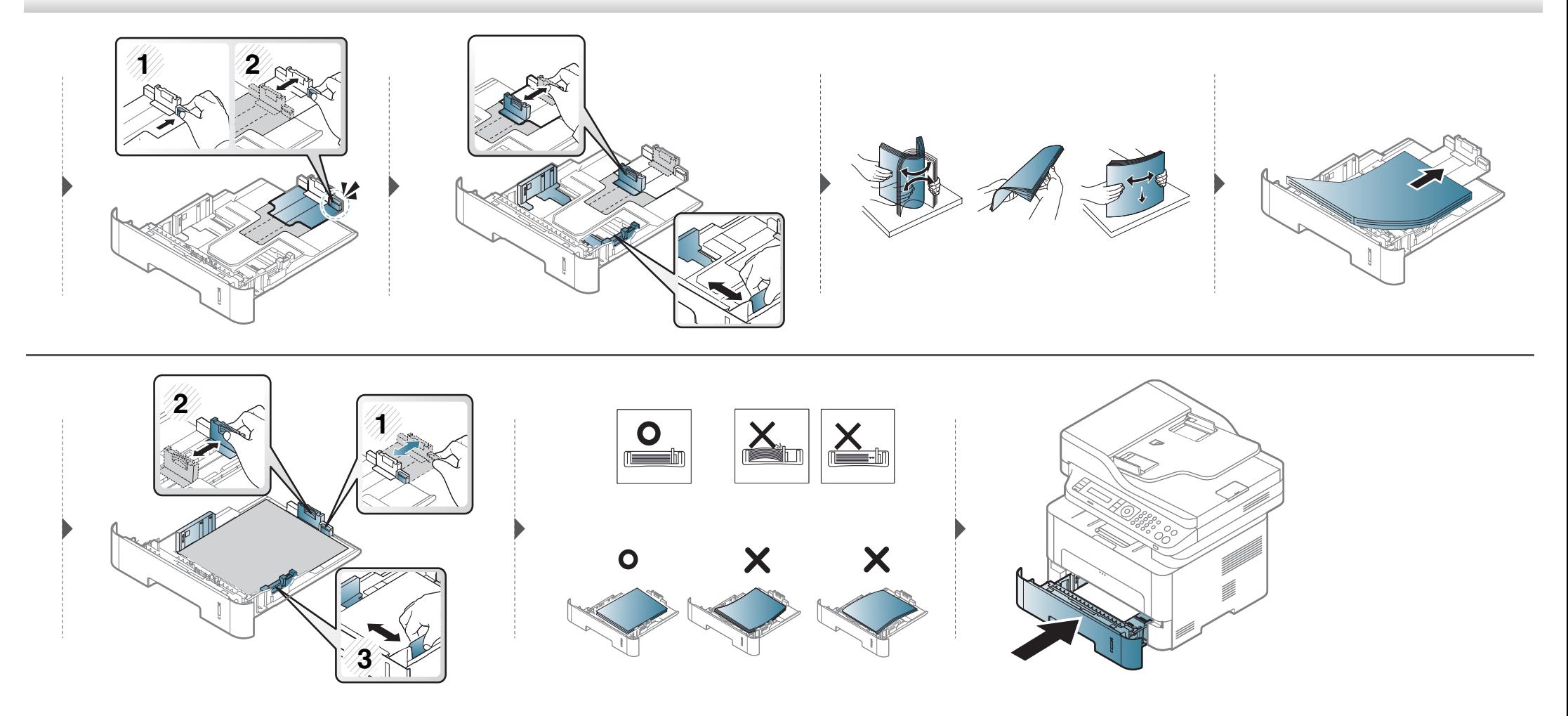

#### **Vkládání papíru do ruční podavač**

Ruční podavač podporuje speciální formáty a typy tiskových materiálů, jako jsou například pohlednice, poznámkové karty a obálky (viz "Specifikace [tiskových médií" na stran](#page-116-0)ě 117).

#### **Rady pro používání ručního podavače**

- Do ručního podavače vkládejte vždy pouze jeden typ, formát a gramáž tiskového média.
- Aby nedošlo k uvíznutí papíru během tisku, nepřidávejte papír, dokud není ruční podavač prázdný.
- Tiskové materiály je nutné vkládat lícem nahoru tak, aby horní hrana směřovala do ručního podavače a aby byly umístěné ve středu zásobníku.
- Abyste zajistili co nejvyšší kvalitu tisku a předešli uvíznutí papíru, vkládejte pouze dostupný papír (viz ["Specifikace tiskových médií" na stran](#page-116-0)ě 117).
- Pokroucené pohlednice, obálky a štítky před vložením do ručního podavače narovnejte.
- Při tisku na zvláštní média postupujte podle pokynů pro vkládání (viz ["Tisk na zvláštní média" na stran](#page-44-0)ě 45).
- Pokud se při tisku z ručního podavače papíry překryjí, otevřete zásobník, odstraňte papíry a tisk opakujte.
- Pokud se papír při tisku správně nepodává, posuňte jej ručně, dokud se nezačne podávat automaticky.
- Když je zařízení v úsporném režimu, nepodává papír z ručního podavače. Před použitím ručního podavače zařízení probuďte stisknutím tlačítka napájení.

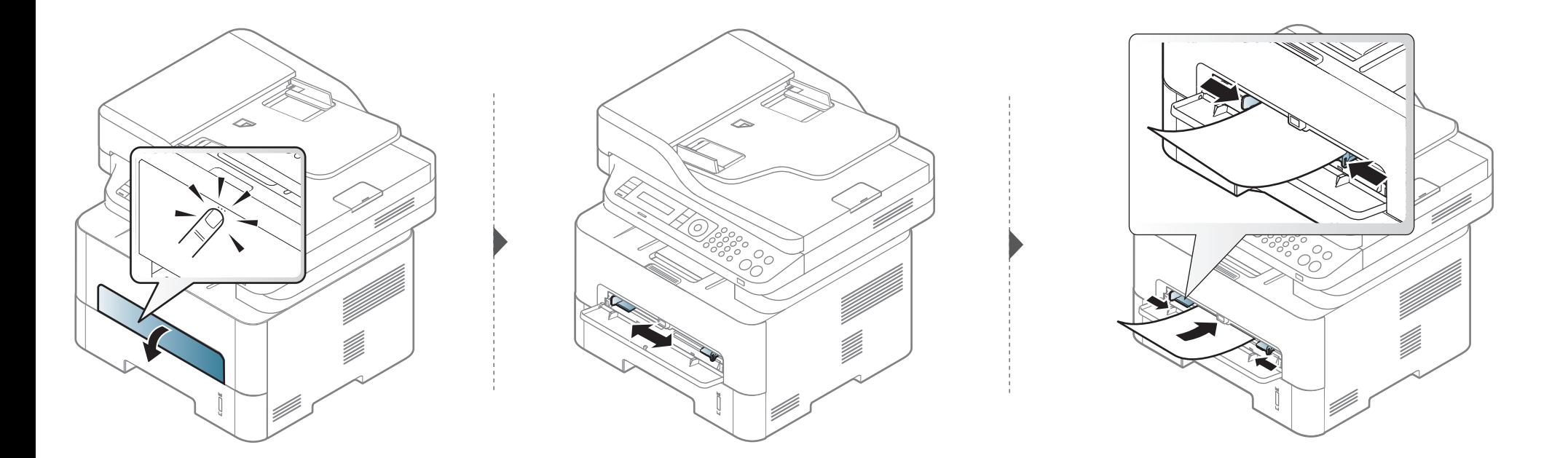

#### <span id="page-44-0"></span>**Tisk na zvláštní média**

Následující tabulka uvádí zvláštní média, která lze použít v každém zásobníku.

Aby se nezobrazovala chyba nesprávného papíru, mělo by nastavení papíru v zařízení odpovídat nastavení v ovladači.

Chcete-li změnit nastavení papíru v zařízení, v programu **Samsung Easy** 

**Printer Manager** vyberte **(Přepnout do pokročilého režimu)** > **Nastavení zařízení**.

Nebo pokud má vaše zařízení displej, můžete nastavení provést pomocí tlačítka (**Menu**) na ovládacím panelu.

Pak nastavte typ papíru v okně **Předvolby tisku** > karta **Papír** > **Typ** (viz "Otevření př[edvoleb tisku" na stran](#page-55-0)ě 56).

- Při použití zvláštních médií doporučujeme vkládat listy po jednom (viz ["Specifikace tiskových médií" na stran](#page-116-0)ě 117).
	- **Tisk na zvláštní média (lícem nahoru)**

Pokud se při tisku na zvláštní média objevují vlnky, vrásky, záhyby nebo tlusté černé čáry, otevřete zadní kryt a zkuste tisk zopakovat. Nechte zadní kryt při tisku otevřen.

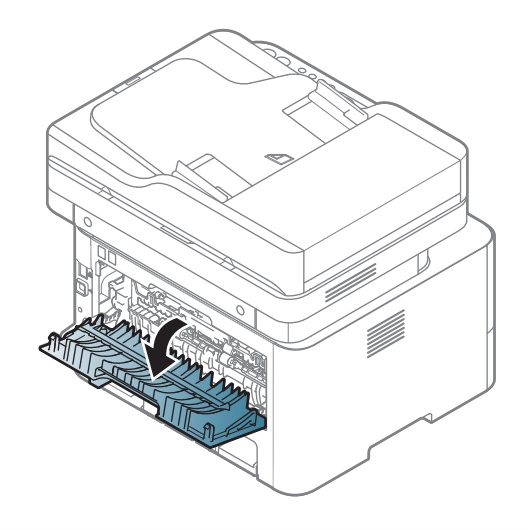

Gramáže pro každý list viz ["Specifikace tiskových médií" na stran](#page-116-0)ě 117.

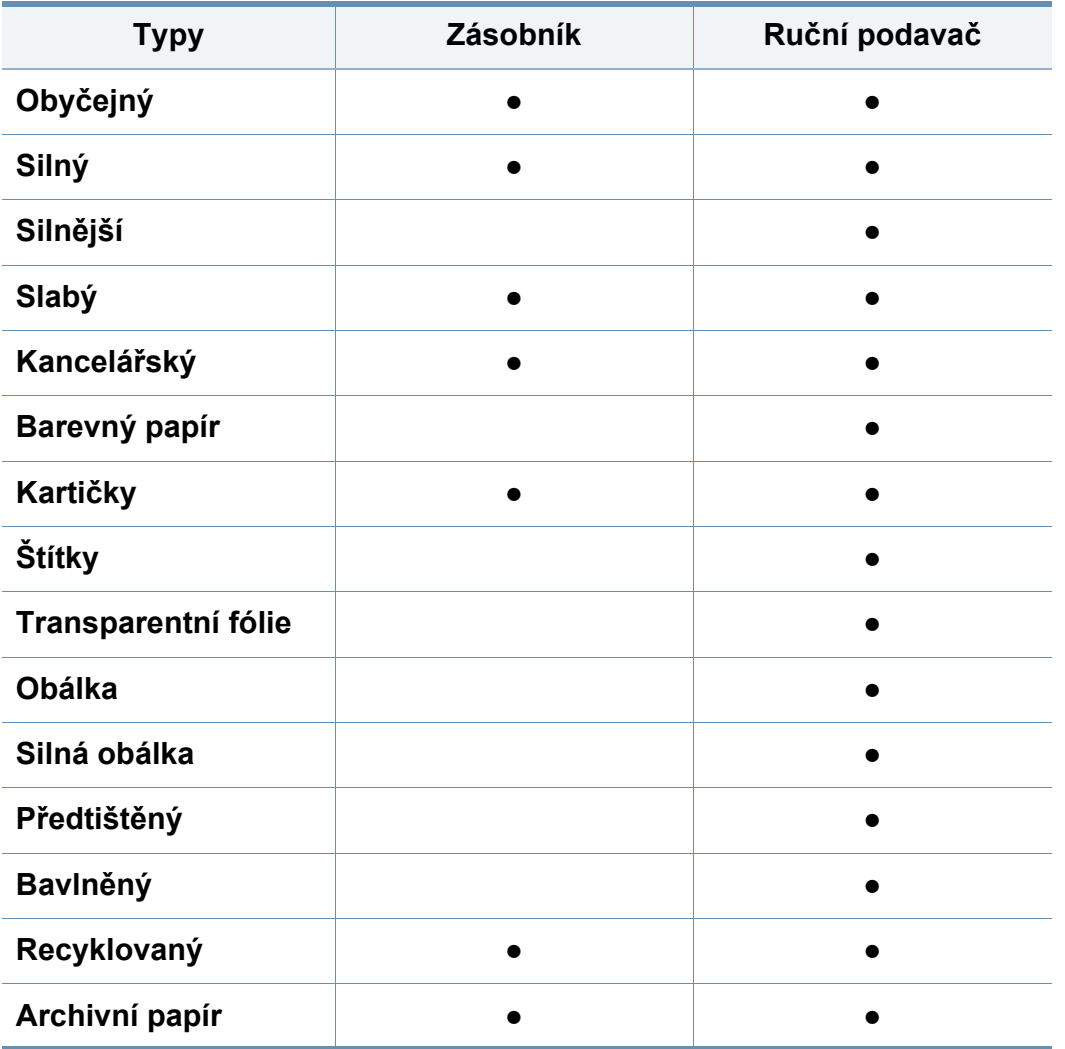

(●: je k dispozici, prázdné: Není k dispozici)

### **Obálka**

Úspěch tisku na obálky závisí do značné míry na kvalitě obálek.

Pokud tisknete na obálku, umístěte ji, jak je znázorněno na následujícím obrázku.

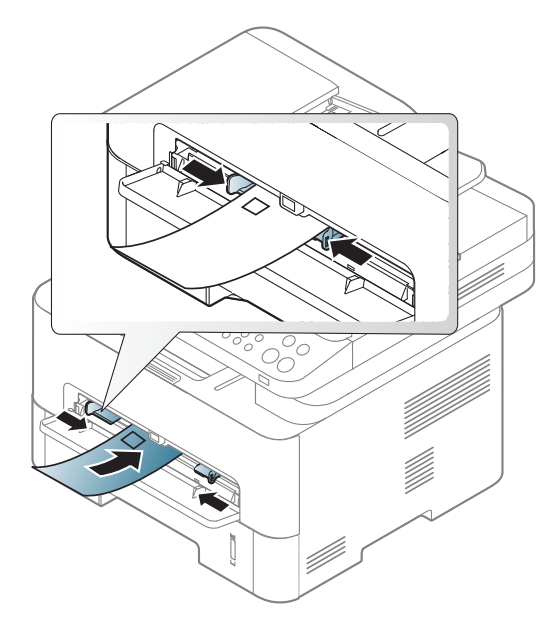

Pokud se při tisku na obálky objevují vrásky, záhyby nebo tlusté černé čáry, otevřete zadní kryt a zkuste tisk zopakovat. Nechte zadní kryt při tisku otevřen.

- Při výběru obálek zvažte následující faktory:
	- **Gramáž:** by neměla překročit 90 g/m2, jinak může dojít k uvíznutí papíru.

- **Konstrukce:** musí ležet rovně se zakřivením do 6 mm a nesmí obsahovat vzduch.
- **Stav:** neměla by být pomačkaná, odřená ani poškozená.
- **Teplota:** musí snést teplotu a tlak, kterým bude vystavena uvnitř zařízení.
- Používejte pouze správně sestavené obálky s ostrými přehyby.
- Nepoužívejte obálky se známkami.
- Nepoužívejte obálky se sponami, patentkami, okénky, samolepicím uzávěrem nebo s jinými syntetickými materiály.
- Nepoužívejte poškozené ani nesprávně sestavené obálky.
- Šev na obou koncích obálky musí zasahovat až do rohu obálky.

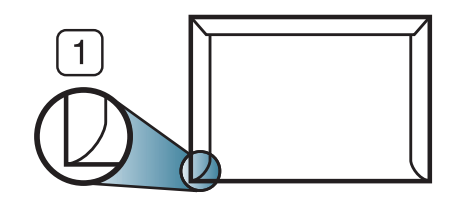

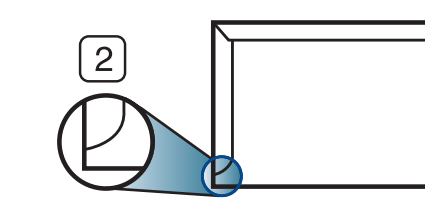

- **1** Přijatelné **2** Nepřijatelné
- Obálky s odlepovacím lepicím páskem nebo s více než jednou klopou, která se překládá přes uzávěr, musejí používat lepidlo odolávající teplotě fixace přibližně 170°C po dobu 0,1 sekundy. Další klopy a pásky mohou způsobit vrásnění, mačkání nebo uvíznutí a mohou dokonce poškodit fixační jednotku.
- Pro co nejlepší kvalitu tisku nastavte krajní zarážky minimálně 15 mm od okrajů obálky.
- Vyhněte se tisku na oblasti, kde se dotýkají švy obálky.

### **Transparentní fólie**

Chcete-li se vyhnout poškození zařízení, používejte pouze fólie doporučené pro laserové tiskárny.

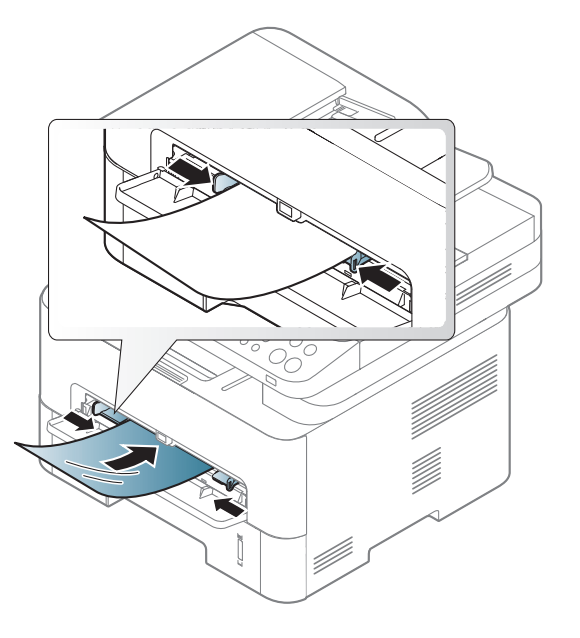

- Musí vydržet teplotu fixace v zařízení.
- Po vyjmutí ze zařízení položte transparentní fólie na rovný povrch.
- Neponechávejte transparentní fólie po dlouhou dobu v zásobníku papíru. Mohl by se na nich usadit prach a nečistoty, což by mohlo způsobit nerovnoměrný tisk.
- Při manipulaci s fóliemi dávejte pozor, abyste potisk nerozmazali prsty.
- Chcete-li zabránit vyblednutí, nevystavujte vytištěné transparentní fólie dlouhodobě slunečnímu světlu.

- Zkontrolujte, zda nejsou fólie pomačkané, zkroucené a nemají poškozené okraje.
- Nepoužívejte fólie, které se oddělují od podkladového materiálu.
- Chcete-li předejít slepení fólií, zabraňte jejich vršení na sebe po vytištění.
- Doporučená média: transparentní fólie pro barevné laserové tiskárny Xerox, jako je např. 3R 91331 (A4), 3R 2780 (Letter).

### **Štítky**

Aby nedošlo k poškození zařízení, používejte pouze štítky doporučené pro laserové tiskárny.

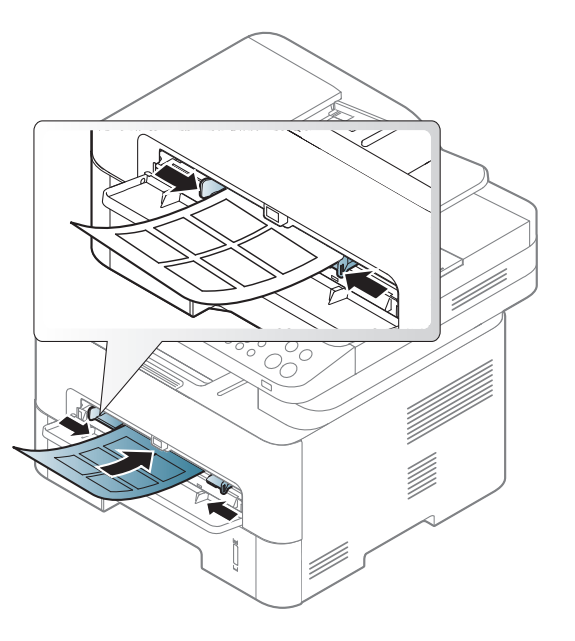

- Při výběru štítků zvažte následující faktory:
	- **Lepidlo:** Mělo by být stabilní při fixační teplotě zařízení. Informace o teplotě fixace naleznete mezi specifikacemi zařízení (přibližně 170 °C).
	- **Uspořádání:** Používejte pouze takové štítky, mezi kterými není žádná odkrytá plocha podkladu. Štítky se mohou z listů odlepit a vážně zablokovat zařízení.
	- **Pokroucení:** Musí ležet rovně s max. zvlněním 13 mm v jakémkoli směru.

- **Stav:** Nepoužívejte štítky, které jsou pomačkané, odlepují se od podkladu nebo obsahují bubliny.
- Ujistěte se, zda mezi štítky není žádná odkrytá plocha s lepidlem. Odkryté oblasti by mohly při tisku způsobit odlepení štítků, což by vedlo k zaseknutí papíru. Odkryté lepidlo může také poškodit součásti zařízení.
- Nevkládejte do zařízení vícekrát stejný arch se štítky. Lepidlo je určeno pouze k jednomu průchodu zařízením.
- Nepoužívejte štítky, které se odlepují od podkladu, ani pomačkané štítky, štítky obsahující bubliny či jinak poškozené štítky.

### **Kartičky / vlastní formát papíru**

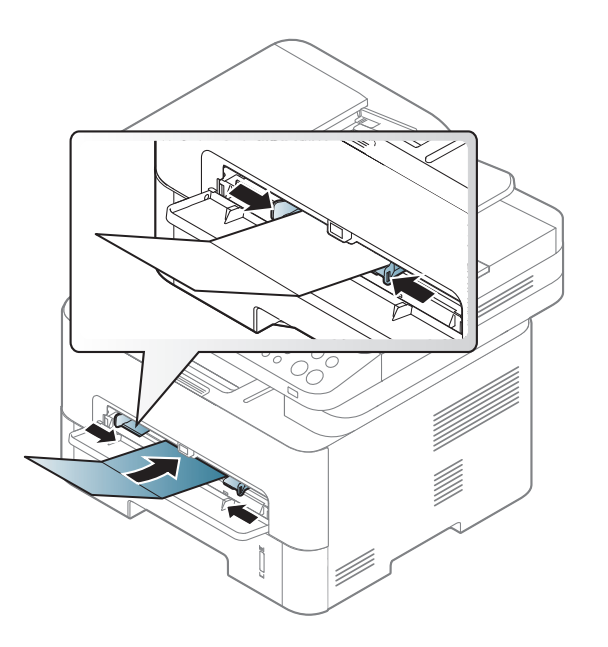

• V softwarové aplikaci nastavte okraje alespoň 6,4 mm od okraje tiskového materiálu.

### **Předtištěný papír**

Při tisku na předtištěný papír by měla být vytištěná strana lícem nahoru. Přední okraj papíru by neměl být pomačkaný. Dochází-li k problémům s podáváním papíru, zkuste papír obrátit. Mějte na paměti, že v tomto případě není zaručena kvalita tisku.

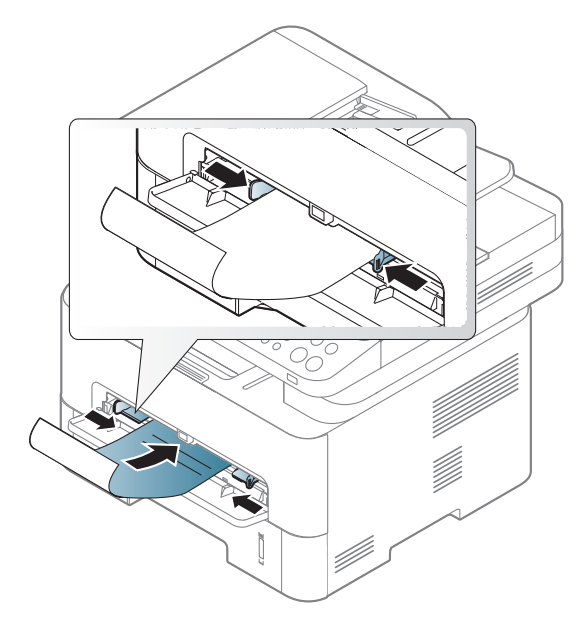

- Musí být potištěn tepelně odolným inkoustem, který se nerozpije nebo neodpaří a který neuvolňuje nebezpečné výpary, působí-li na něj fixační teplota zařízení po dobu 0,1 sekundy (přibližně 170 ?).
- Barva na předtištěném papíře musí být nehořlavá a neměla by mít nepříznivý vliv na válce zařízení.

• Před založením předtištěného papíru zkontrolujte, zda je barva na papíře suchá. Během procesu fixace může vlhký inkoust vystoupit z předtištěného papíru a tím snížit kvalitu tisku.

#### <span id="page-49-0"></span>**Nastavení formátu a typu papíru**

Po vložení papíru do zásobníku nastavte typ a formát papíru pomocí tlačítek na ovládacím panelu.

Aby se nezobrazovala chyba nesprávného papíru, mělo by nastavení papíru v zařízení odpovídat nastavení v ovladači.

Chcete-li změnit nastavení papíru v zařízení, v programu **Samsung Easy** 

**Printer Manager** vyberte **(Přepnout do pokročilého režimu)** > **Nastavení zařízení**.

Nebo pokud má vaše zařízení displej, můžete nastavení provést pomocí tlačítka (**Menu**) na ovládacím panelu.

Pak nastavte typ papíru v okně **Předvolby tisku** > karta **Papír** > **Typ** (viz "Otevření př[edvoleb tisku" na stran](#page-55-0)ě 56).

U některých modelů může být k přechodu na nabídky nižší úrovně nutné stisknout tlačítko **OK**.

- **1** Na ovládacím panelu vyberte (**Menu**) > **Syst.nastaveni** > **Nast. papiru** > **Format papiru** nebo **Typ papiru**.
- **2** Vyberte požadovaný zásobník a možnost.
- **3** Stisknutím tlačítka **OK** výběr uložíte.
- Chcete-li použít papír zvláštního formátu, např. fakturu, zvolte kartu **Papír** > **Formát** > **Upravit...** a nastavte **Nastavení uživatelského**  formátu papíru v nabídce Předvolby tisku (viz ["Otev](#page-55-0)ření př[edvoleb tisku" na stran](#page-55-0)ě 56).

### **Nastavení výstupní podpory**

Při tisku velkého množství stran najednou může být povrch výstupního zásobníku horký. Nedotýkejte se povrchu zásobníku a zabraňte dětem v přístupu do jeho blízkosti.

Vytištěné stránky se ukládají na výstupní podpěru a výstupní podpěra pomůže vytištěné stránky rovnat. Rozložte výstupní opěru.

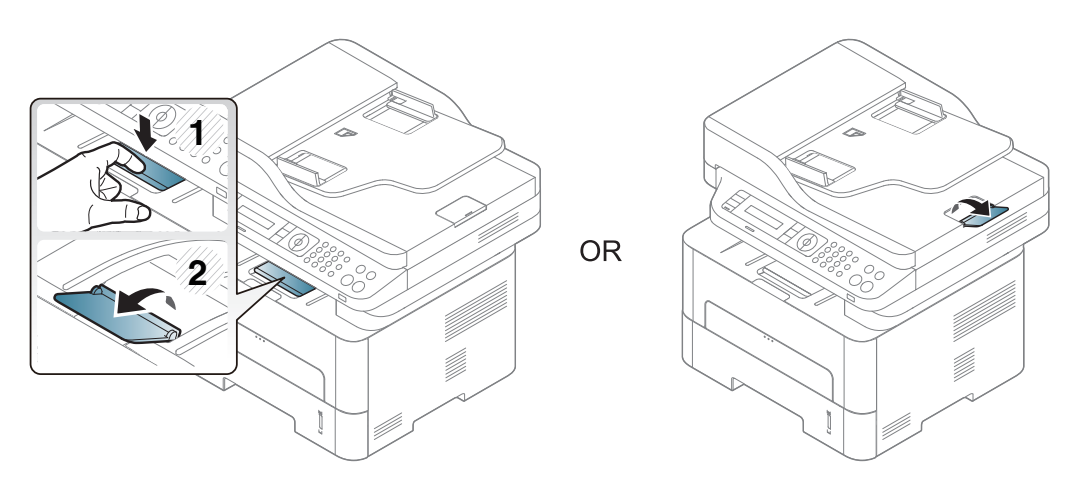

### **Příprava originálů**

- Nevkládejte papír menší než 142 × 148 mm a větší než 216 × 356 mm.
- Nepokoušejte se vkládat následující typy papíru, abyste zabránili zaseknutí papíru, nízké kvalitě tisku nebo poškození zařízení.
	- průklepový papír nebo papír s průklepovou zadní stranou,
	- křídový papír,
	- velmi tenký papír,
	- pomačkaný papír nebo papír se záhyby,
	- zkroucený nebo stočený papír,
	- potrhaný papír.
- Před založením odstraňte všechny sešívací drátky a sponky.
- Před vložením dokumentu zkontrolujte, zda případné lepidlo, inkoust nebo opravný lak jsou zcela suché.
- Nezakládejte originály na papírech různé velikosti a hmotnosti.
- Nevkládejte brožury, letáky, transparentní fólie nebo dokumenty, které mají jiné neobvyklé vlastnosti.

### **Na skleněnou desku skeneru**

Pomocí skleněné desky skeneru lze kopírovat nebo skenovat originály. Můžete získat skenování nejlepší kvality, zvláště u barevných obrázků a obrázků v odstínech šedé. Přesvěčte se, že se v podavači nenacházejí žádné originály. Pokud bude v podavači dokumentů zjištěn nějaký originál, zařízení mu dá přednost před originálem na skleněné desce skeneru.

**1** Zvedněte a otevřete kryt skeneru.

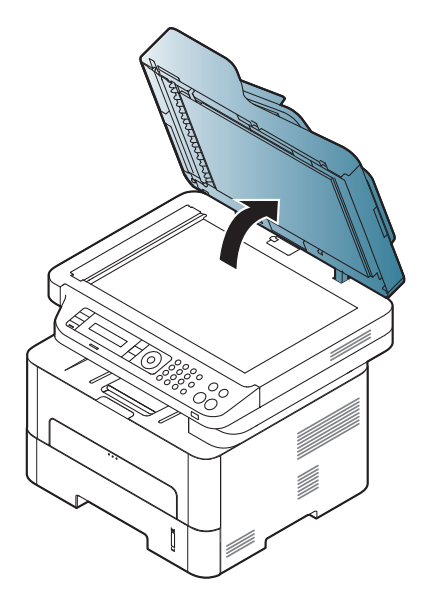

#### <span id="page-51-0"></span>**Zakládání originálů**

Originál ke kopírování, skenování a odesílání faxu lze vložit na skleněnou desku skeneru nebo do podavače dokumentů.

**2** Pokládejte originál lícem dolů na skleněnou desku skeneru. Zarovnejte jej s registračním vodítkem v levém horním rohu skla.

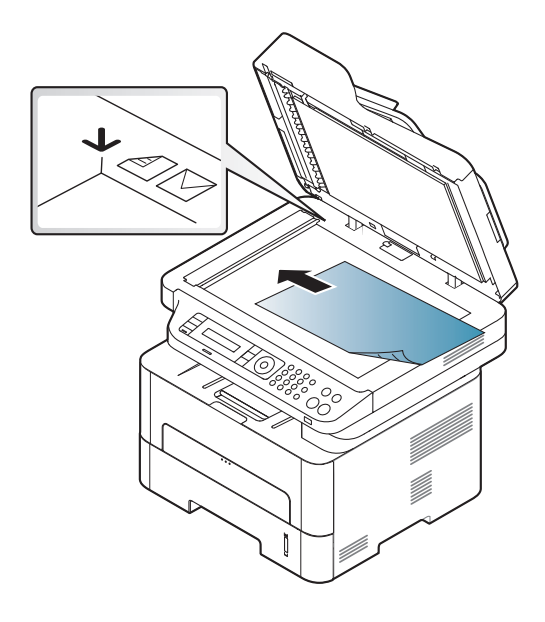

- **3** Zavřete víko skeneru.
	- Otevřený kryt skeneru by během kopírování nepříznivě ovlivnil kvalitu kopie a spotřebu toneru.
	- Prach na skleněné desce by mohl způsobit vznik černých skvrn na výtisku. Udržujte proto sklo vždy čisté (viz "Čištění zař[ízení" na](#page-85-0)  [stran](#page-85-0)ě 86).
	- Jestliže kopírujete stránku z knihy nebo časopisu, zvedněte víko skeneru, dokud zarážka nezachytí jeho závěsy, a potom víko zavřete. Je-li kniha nebo časopis silnější než 30 mm, kopírujte s otevřeným víkem skeneru.

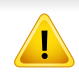

- Postupujte opatrně, aby nedošlo k prasknutí skenovacího skla. Mohlo by dojít ke zranění.
- Při zavírání víka skeneru nedávejte ruku dovnitř. Víko skeneru vám může spadnout na ruce a zranit vás.
- Nedívejte se do světla vycházejícího ze skeneru při kopírování nebo skenování. Je to škodlivé pro oči.

### **Do podavače dokumentů**

Do podavače můžete naplnit až 40 listů papíru (80 g/m<sup>2</sup>, 21 lbs) pro jednu tiskovou úlohu.

**1** <sup>P</sup>řed vložením originálů ohněte nebo prolistujte stoh papíru, aby se oddělily jednotlivé stránky.

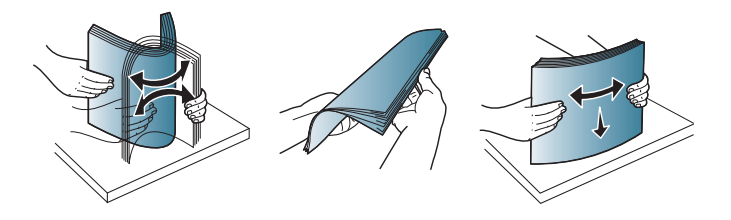

**2** Umístěte originály do vstupního zásobníku podavače dokument<sup>ů</sup> lícem nahoru. Spodní okraj svazku originálů musí souhlasit s velikostí papíru vyznačenou na vstupním zásobníku dokumentů.

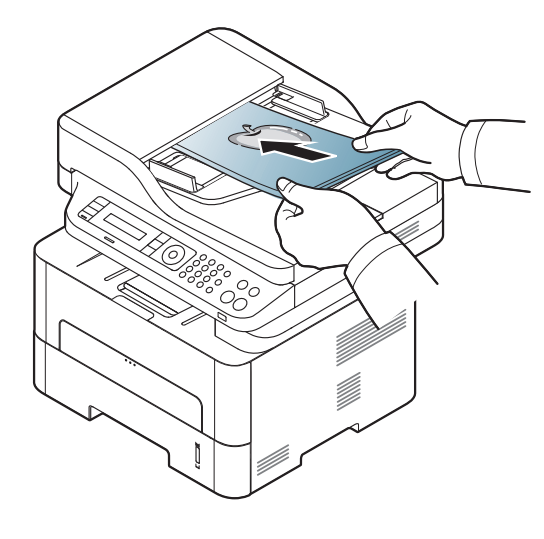

**3** Vodítka šířky podavače dokumentů nastavte na formát papíru.

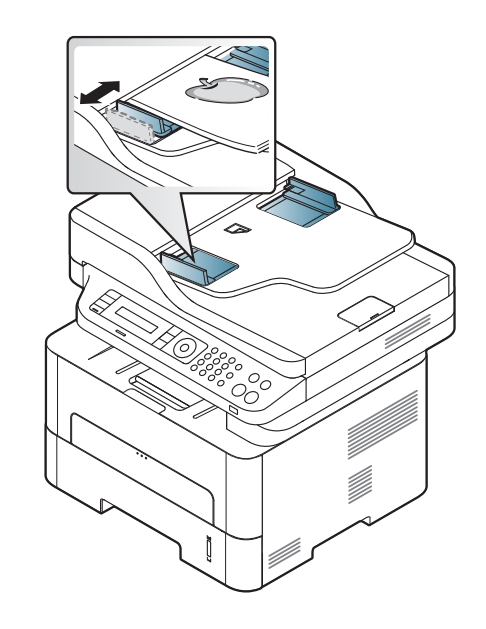

- Prach na podavači může na výtisku vytvářet černé čáry. Vždy proto udržujte sklo podavače v čistotě (viz "Čištění zař[ízení" na stran](#page-85-0)ě 86).
	- Chcete-li tisknout na obě strany papíru pomocí ADF, stiskněte na

ovládacím panelu (Kopírovat) > (**Menu**) > **Kopirovani** >

**Duplex** > **1->Oboustranny**or **1->Oboustr.ot.** a potiskněte nejprve jednu stranu papíru, pak list otočte, dejte znovu do podavače a potiskněte druhou stranu.

Duplexní tisk nemusí být u některých modelů k dispozici (viz "Funkce [podle model](#page-7-0)ů" na straně 8).

- Informace o zvláštních tiskových funkcích naleznete v Rozšířené příručce (viz "Použití pokroč[ilých tiskových funkcí" na stran](#page-233-0)ě 234).
- U některých modelů nebo voleb nemusí být některé nabídky podporovány (viz ["Funkce podle model](#page-7-0)ů" na straně 8).

#### **Tisk**

- Pokud používáte operační systém Mac, Linux nebo UNIX, podívejte se do částí ["Tisk v systému Mac" na stran](#page-241-0)ě 242 nebo "Tisk v systému [Linux" na stran](#page-243-0)ě 244.
	- Pokyny pro uživatele systému Windows 8 viz "Základní funkce tisku" [na stran](#page-279-0)ě 280.

Toto okno **Předvolby tisku** platí pro Poznámkový blok v systému Windows 7.

- **1** Otevřete dokument, který chcete vytisknout.
- **2** Vyberte příkaz **Tisk** v nabídce **Soubor**.

**3** Vyberte své zařízení ze seznamu **Vybrat tiskárnu**.

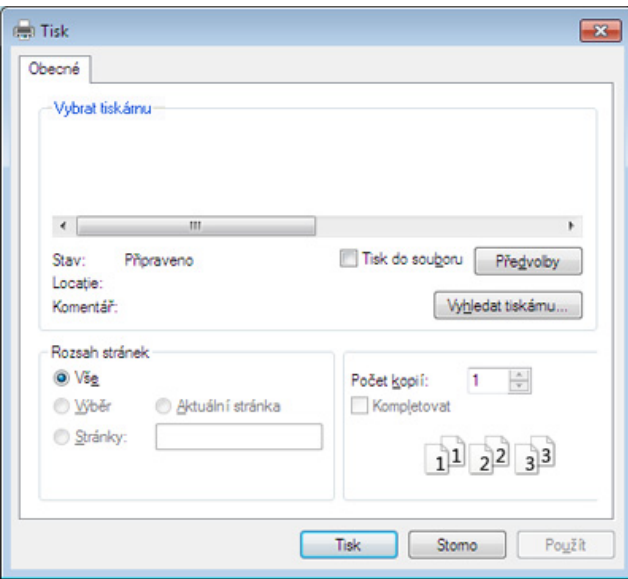

- **4** Základní nastavení tisku, včetně počtu kopií a rozsahu tisku, zvolte v okně **Tisk**.
- Chcete-li využít pokročilých tiskových funkcí, klepněte na tlačítko **Vlastnosti** nebo **Předvolby** v okně Tisk (viz "Otevření předvoleb tisku" [na stran](#page-55-0)ě 56).
- **5** Chcete-li zahájit tiskovou úlohu, klepněte na tlačítko **OK** nebo **Tisk** v okně **Tisk**.

### **Zrušení tiskové úlohy**

Jestliže tisková úloha čeká v tiskové frontě nebo na tiskovém spooleru, zrušíte úlohu takto:

- Do tohoto okna můžete jednoduše vstoupit tak, že na hlavním panelu systému Windows poklepete na ikonu zařízení ( ).
- Aktuální úlohu můžete také zrušit stisknutím tlačítka (**Stop/Clear**) na ovládacím panelu.

#### <span id="page-55-0"></span>**Otevření předvoleb tisku**

- Okno **Předvolby tisku** zobrazené v této uživatelské příručce se může lišit v závislosti na typu používaného zařízení.
- Po výběru možnosti v okně **Předvolby tisku** se může zobrazit varovný symbol  $\bullet$  nebo  $\bullet$ . Symbol  $\bullet$  znamená, že určitou možnost můžete vybrat, ale nedoporučuje se to. Symbol znamená, že možnost nelze vybrat kvůli nastavení nebo prostředí počítače.
- Pokyny pro uživatele systému Windows 8 viz "Otevření dalších [nastavení" na stran](#page-280-0)ě 281.
- **1** Otevřete dokument, který chcete vytisknout.
- **2** V nabídce Soubor vyberte možnost **Tisk**. Zobrazí se okno **Tisk**.
- **3** Vyberte své zařízení ze seznamu **Vybrat tiskárnu**.
- **4** Klepněte na **Vlastnosti** nebo **Předvolby**.
- Obrazovka může lišit v závislosti na vašem modelu.

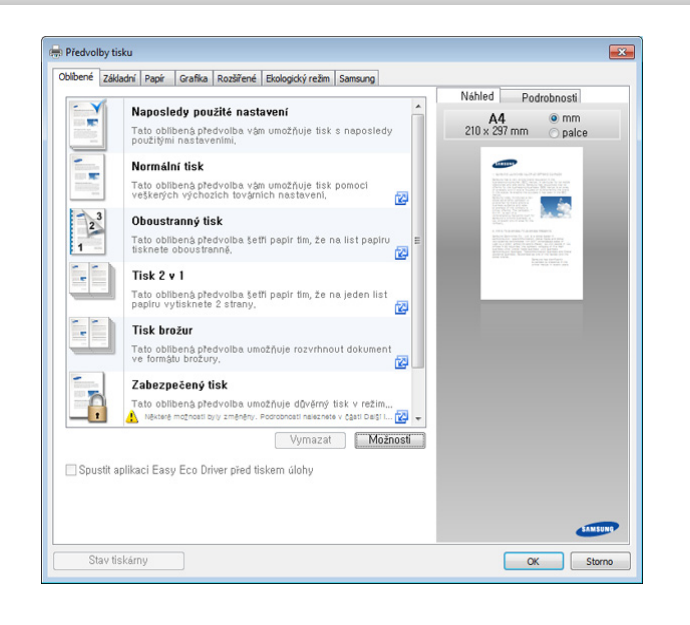

- 
- Před tiskem můžete použít funkce **Eco** k úspoře papíru a toneru (viz ["Easy Eco Driver" na stran](#page-266-0)ě 267).
- Aktuální stav zařízení můžete zkontrolovat stisknutím tlačítka **Stav tiskárny** (viz ["Používání aplikace Stav tiskárny Samsung" na stran](#page-275-0)ě 276).

### **Použití oblíbeného nastavení**

Možnost **Oblíbené**, která je k dispozici na každé kartě předvoleb kromě karty **Oblíbené** a **Samsung**, umožňuje uložit aktuální předvolby pro budoucí použití.

Chcete-li uložit položku do seznamu **Oblíbené**, postupujte takto:

- **1** Změňte nastavení na každé kartě podle potřeby.
- **2** Zadejte název položky ve vstupním dialogu **Oblíbené**.

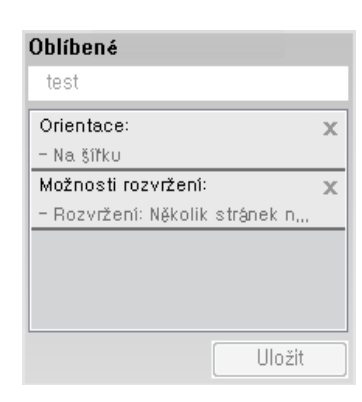

- **3** Klepněte na Uložit.
- **4** Zadejte název a popis a pak vyberte požadovanou ikonu.
- **5** Klepněte na **OK**. Při uložení nastavení **Oblíbené** se uloží všechna aktuální nastavení ovladače.

Chcete-li uložené nastavení použít, vyberte ho na kartě **Oblíbené**. Zařízení je nyní nastaveno na tisk podle vybraného nastavení. Chceteli uložené nastavení odstranit, vyberte ho na kartě **Oblíbené** a klepněte na tlačítko **Smazat**.

#### **Použití nápovědy**

V okně **Předvolby tisku** klepněte na volbu, o které se chcete dozvědět víc, a na klávesnici stiskněte klávesu **F1**.

#### **Tisk v ekologickém režimu**

Funkce **Eco** snižuje spotřebu toneru a používání papíru. Funkce **Eco** vám umožňuje šetřit tiskové zdroje a vede vás k ekologicky šetrnému tisku.

Stisknutím tlačítka **Eco** na ovládacím panelu aktivujete ekologický režim. Výchozí nastavení ekologického režimu je oboustranný tisk (dlouhý okraj), několik stránek na list (2 na 1), vynechat prázdné strany a úspora toneru. Některé funkce nemusí být u některých modelů dostupné.

- 
- Funkce Oboustranný tisk (dlouhý okraj) je k dispozici pouze pro duplexní modely (viz ["Funkce model](#page-10-0)ů" na straně 11).
- V závislosti na používaném ovladači tiskárny nemusí vynechávání prázdných stránek fungovat správně. Pokud funkce vynechávání prázdných stránek nefunguje správně, nastavte ji v programu Easy Eco Driver (viz ["Easy Eco Driver" na stran](#page-266-0)ě 267).

### **Nastavení ekologického režimu na ovládacím panelu**

- Přístup k nabídkám se u každého modelu může lišit (viz "Vstup do [nabídky" na stran](#page-32-0)ě 33).
	- U některých modelů může být k přechodu na nabídky nižší úrovně nutné stisknout tlačítko **OK**.
- **1** Na ovládacím panelu vyberte (**Menu**) > **Syst.nastaveni**<sup>&</sup>gt; **Nast.zarizeni** > **Ek. nast.**.
- **2** Vyberte požadovanou volbu a stiskněte tlačítko **OK**.
	- **Vychozi rezim:** Výběrem této volby zapnete nebo vypnete ekologický režim (Duplex (dlouhý okraj), Úspora toneru, 2 na list a Vynechat prázdné strany).

Duplexní tisk a Vynechat prázdné strany nemusí být u některých používaných modelů k dispozici (viz ["Funkce podle model](#page-7-0)ů" na [stran](#page-7-0)ě 8).

- **Vyp**: Vypnutí ekologického režimu.
- Zap: Zapnutí ekologického režimu.
- Pokud v programu SyncThru™ Web Service (karta **Settings** > **Machine Settings** > **System** > **Eco Settings**) nastavíte ekologický režim s heslem, objeví se zpráva **V pohotovosti**. Chcete-li změnit stav ekologického režimu, musíte zadat heslo.
	- **Změna šablony:** Vychází z nastavení v programu Syncthru™ Web Service nebo Samsung Easy Printer Manager. Dříve, než vyberete tuto položku, musíte nastavit funkci Eco v aplikaci SyncThru™ Web Service karta (**Settings** > **Machine Settings** > **System** > **Eco Settings**) nebo Samsung Easy Printer Manager (**Nastavení zařízení** > **Eco**).
- **3** Stisknutím tlačítka **OK** výběr uložíte.

### **Nastavení ekologického režimu v ovladači**

Otevřete kartu Eco a nastavte ekologický režim. Pokud je zobrazen symbol ekologického režimu ( $\mathcal{G}$ ), znamená to, že ekologický režim je momentálně aktivován.

#### **Možnosti ekologického režimu**

- **Výchozí nastavení tiskárny:** Řídí se nastavením na ovládacím panelu zařízení.
- **Žádné:** Vypne ekologický režim.
- **Tisk v ekologickém režimu:** Zapne ekologický režim. Aktivujte různé položky ekologického režimu, které chcete používat.
- **Heslo:** Pokud správce aktivoval ekologický režim, musíte při změně stavu zadat heslo.

#### **Simulátor výsledků**

**Simulátor výsledků** zobrazuje výsledky snížení emisí oxidu uhličitého, spotřeby elektřiny a množství ušetřeného papíru na základě vybraných nastavení.

- Výsledky se vypočítávají na základě toho, že když je ekologický režim vypnutý, je celkový počet potištěných papírů bez prázdných stránek roven jednomu stu.
- Viz výpočetní koeficienty týkající se CO2, energie a papíru, které udává organizace **IEA**[, index Ministerstva pro vnit](http://www.remanufacturing.org.uk)řní záležitosti a komunikaci [Japonska a stránky www.remanufacturing.org.uk. Každý model má jiný](http://www.remanufacturing.org.uk)  index.
- Spotřeba energie v tiskovém režimu označuje průměrnou spotřebu energie tohoto zařízení při tisku.
- Skutečně uspořené nebo omezené množství se může lišit v závislosti na použitém operačním systému, výkonu procesoru, používané aplikaci, způsobu připojení, typu a formátu média, složitosti tiskové úlohy atd.

- Informace o zvláštních tiskových funkcích naleznete v Rozšířené příručce (viz ["Nabídka Kopírování" na stran](#page-210-0)ě 211).
- Přístup k nabídkám se u každého modelu může lišit (viz "Vstup do [nabídky" na stran](#page-32-0)ě 33 nebo "Celkový pohled na ovládací panel" na [stran](#page-24-0)ě 25).
- U některých modelů nebo voleb nemusí být některé nabídky podporovány (viz ["Funkce podle model](#page-7-0)ů" na straně 8).

#### **Základní kopie**

**Na ovládacím panelu vyberte** (kopírovat) >  $* \exists$  (Menu) > **Kopirovani**.

Nebo na ovládacím panelu vyberte (**Menu**) > **Kopirovani**.

**2** Vložte jeden dokument (viz ["Zakládání originál](#page-51-0)ů" na straně 52).

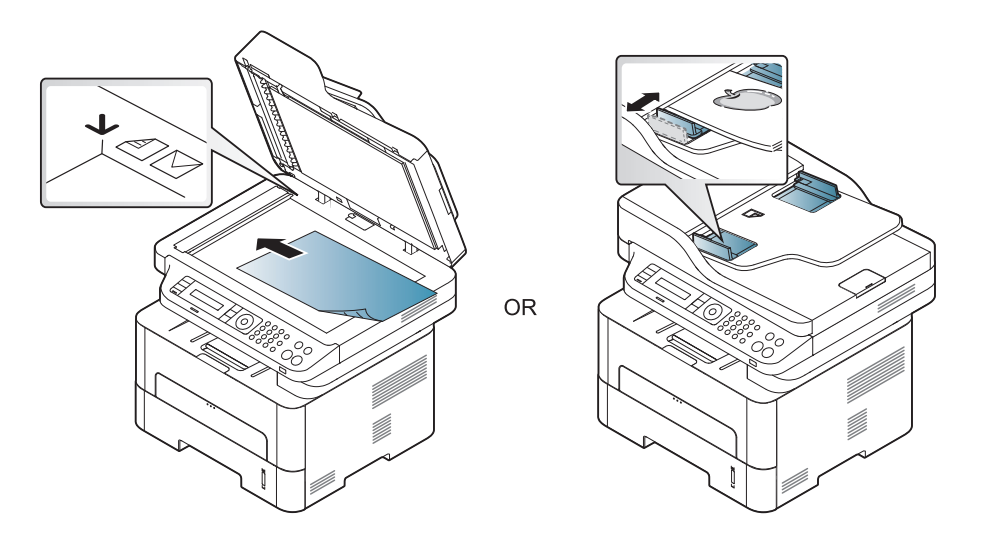

- **3** Nastavení kopírování, včetně hodnot **Zmen./Zvet.**, **Tmavost**, **Originál** a dalších, lze přizpůsobit pomocí tlačítek na ovládacím panelu (viz "Změ[na nastavení pro každou kopii" na stran](#page-60-0)ě 61).
- **4** Je-li to nezbytné, zadejte pomocí šipky nebo numerické klávesnice počet kopií.
- **5** Stiskněte tlačítko **(Start)**.

Pokud potřebujete kopírování stornovat, stiskněte tlačítko (**Stop/ Clear**) a kopírování se zastaví.

#### <span id="page-60-0"></span>**Změna nastavení pro každou kopii**

Zařízení nabízí výchozí nastavení pro kopírování, které vám umožňuje rychlé a snadné pořízení kopie. Jestliže však chcete změnit volby pro každou kopii, použijte funkční tlačítka na ovládacím panelu.

• Stisknete-li během nastavování možností kopírování tlačítko

(**Stop/Clear**), zruší se všechny dosud nastavené možnosti pro aktuální úlohu kopírování a vrátí se na výchozí hodnoty. Jinak se automaticky vrátí na výchozí hodnoty po dokončení kopírování.

- Přístup k nabídkám se u každého modelu může lišit (viz "Vstup do [nabídky" na stran](#page-32-0)ě 33).
- U některých modelů může být k přechodu na nabídky nižší úrovně nutné stisknout tlačítko **OK**.

### **Tmavost**

Pokud kopírujete vybledlý originál nebo originál s tmavými obrázky, můžete nastavit jas, aby byla kopie čitelnější.

**1** Na ovládacím panelu vyberte strate (kopírovat) >  $\sqrt{2}$  (Menu) > **Kopirovani** > **Tmavost**.

Nebo na ovládacím panelu zvolte tlačítko **Tmavost**.

- **2** Vyberte požadovanou volbu a stiskněte tlačítko **OK**.
	- Například hodnota **Svetle+5** je nejsvětlejší a **Tmave+5** je nejtmavší.
- **3** Stisknutím tlačítka (**Stop/Clear**) vrátíte zařízení do pohotovostního režimu.

### **Originál**

Nastavení originálu slouží k vylepšení kvality kopie výběrem dokumentu pro aktuální úlohu kopírování.

**Na ovládacím panelu vyberte** (kopírovat) >  $* \exists$  (Menu) > **Kopirovani** > **Puvodni typ**.

Nebo na ovládacím panelu vyberte (**Menu**) > **Kopirovani** > **Puvodni typ**.

- **2** Vyberte požadovanou volbu a stiskněte tlačítko **OK**.
	- **Text**: použijte pro originály obsahující převážně text.
	- **Text/Foto**: použijte pro originály obsahující text a fotografie.

Pokud jsou texty na výtisku rozmazané, vyberte volbu **Text**, abyste získali čitelné texty.

- **Foto**: používá se v případech, kdy jsou předlohou fotografie.
- **3** Stisknutím tlačítka (**Stop/Clear**) vrátíte zařízení do pohotovostního režimu.

### **Zmenšená nebo zvětšená kopie**

Velikost kopírovaného obrazu můžete při kopírování originálů z krytu skeneru zmenšit nebo zvětšit v rozsahu od 25 % do 400 %.

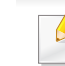

- Tato funkce nemusí být v závislosti na modelu nebo volitelných doplňcích dostupná (viz ["Funkce model](#page-10-0)ů" na straně 11).
- Pokud je zařízení nastaveno na ekologický režim, funkce zmenšování a zvětšování nejsou k dispozici.

#### **Chcete-li vybírat z předem definovaných formátů kopií, postupujte následujícím způsobem:**

**1** Na ovládacím panelu vyberte (kopírování) >  $\sqrt{2}$  (Menu) > **Kopirovani** > **Zmen./Zvet.**.

Nebo na ovládacím panelu vyberte (**Menu**) > **Kopirovani** > **Zmen./Zvet.**.

- **2** Vyberte požadovanou volbu a stiskněte tlačítko **OK**.
- **3** Stisknutím tlačítka (**Stop/Clear**) vrátíte zařízení do pohotovostního režimu.

#### **Měřítko lze změnit přímo zadáním velikosti**

**1** Na ovládacím panelu vyberte (kopírování) > (**Menu**) > **Kopirovani** > **Zmen./Zvet.** > **Vlastni**.

Nebo na ovládacím panelu vyberte (**Menu**) > **Kopirovani** > **Zmen./Zvet.**.

- **2** Požadovanou velikost kopie zadejte pomocí numerické klávesnice.
- **3** Stisknutím tlačítka **OK** výběr uložíte.
- **4** Stisknutím tlačítka (**Stop/Clear**) vrátíte zařízení do pohotovostního režimu.

Při vytváření zmenšené kopie se ve spodní části kopie mohou vytvořit černé čáry.

### **Kopírování průkazu**

Toto zařízení umožňuje tisk oboustranných originálů na jeden list papíru.

Zařízení vytiskne jednu stranu originálu na horní polovinu papíru a druhou stranu na spodní polovinu bez zmenšení velikosti originálu. Tato funkce je užitečná při kopírování dokumentů malých rozměrů, např. vizitek.

- Tato funkce vyžaduje, aby byl originál umístěn na skleněnou desku skeneru.
	- Pokud je zařízení nastaveno na ekologický režim, tato funkce není k dispozici.
	- Pro lepší kvalitu obrazku zvolte **(***Kopirovani*) >  $\sqrt{\frac{1}{2}}$  (**Menu**) > **Kopirovani** > **Puvodni typ** > **Foto** (Nabídka > Funkce kopírování >

Typ originálu > Foto) na ovládacím panelu nebo (**Menu**) > **Kopirovani** > **Puvodni typ** > **Foto** (Nabídka > Funkce kopírování > Typ originálu > Foto).

- **1** Na ovládacím panelu stiskněte tlačítko **ID Copy**.
- **2** Položte originál na skleněnou desku skeneru lícem dolů na místo vyznačené šipkami. Poté zavřete víko skeneru.

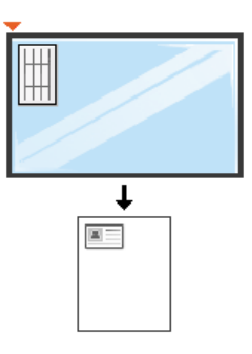

- **3** Na displeji se zobrazí zpráva **Umístěte přední stranu a stiskněte [Start]**.
- **4** Stiskněte tlačítko **Start**.

Zařízení zahájí skenování přední strany a zobrazí se položka **Založte zad. str. a stisk. [Start]**.

**5** Obraťte originál a položte jej na skleněnou desku skeneru na místo vyznačené šipkami (viz obrázek). Poté zavřete víko skeneru.

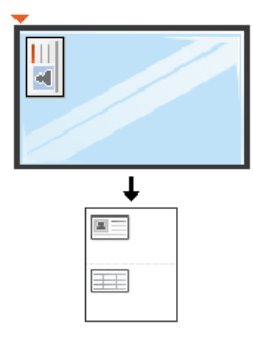

**6** Stiskněte tlačítko **Start**.

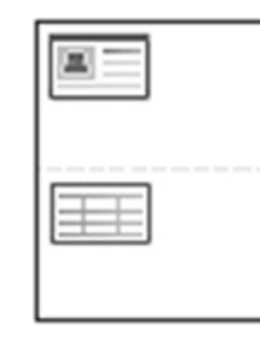

- Pokud nestisknete tlačítko (**Start**), zkopíruje se pouze přední strana.
	- Pokud je předloha větší než oblast tisku, nemusí být některé části dokumentu vytištěny.

# **Základní skenování**

- 
- Informace o zvláštních funkcích skenování naleznete v Rozšířené příručce (viz ["Funkce skenování" na stran](#page-246-0)ě 247).
- U některých modelů nebo voleb nemusí být některé nabídky podporovány (viz ["Funkce podle model](#page-7-0)ů" na straně 8).

Pokud se zobrazí zpráva **Není k dispozici**, zkontrolujte připojení portu nebo vyberte možnost **Povolit panel Skenovat ze zařízení**

v programu **Samsung Easy Printer Manager** > **Přepnout do pokročilého režimu** > **Nastavení Skenovat do počítače**.

#### **Základní skenování**

Níže je popisován normální a běžný postup skenování originálů.

Toto je základní způsob skenování pro zařízení připojená kabelem USB.

- U některých modelů může být k přechodu na nabídky nižší úrovně nutné stisknout tlačítko **OK**.
	- Pokud chcete skenovat pomocí sítě, nahlédněte do Rozšířené příručky (viz ["Skenování ze za](#page-252-0)řízení připojeného prostřednictvím sítě[" na stran](#page-252-0)ě 253).
- **1** Umístěte jeden dokument lícem dolů na skleněnou desku dokumentu nebo vložte dokumenty lícem nahoru do podavače dokumentů (viz ["Zakládání originál](#page-51-0)ů" na straně 52).
- **2** Zvolte (**Skenovani**) > **Skenovat do PC** > **Mistni PC** na ovládacím panelu.

Nebo na ovládacím panelu stiskněte **Skenovat do** > **Mistni PC**.

- **3** Vyberte požadovanou aplikaci a stiskněte tlačítko **OK**. Výchozí nastavení je **Moje dokumenty**.
	- Složku, ve které je uložen naskenovaný soubor, můžete přidat nebo

odebrat v části **Samsung Easy Printer Manager** > **Přepnout do pokročilého režimu.** > **Nastavení Skenovat do počítače**.

- **4** Vyberte požadovanou volbu a stiskněte tlačítko **OK**.
- **5** Skenování bude zahájeno.
- Naskenovaný obrázek bude uložen do složky **C:\Users\jméno uživatele\Dokumenty** v počítači. Složka pro uložení se může lišit v závislosti na operačním systému nebo aplikaci, kterou používáte.

- Informace o zvláštních funkcích faxování naleznete v Rozšířená příručka (viz ["Funkce faxu" na stran](#page-253-0)ě 254).
- Přístup k nabídkám se u každého modelu může lišit (viz "Vstup do [nabídky" na stran](#page-32-0)ě 33 nebo "Celkový pohled na ovládací panel" na [stran](#page-24-0)ě 25).
- M267xN/M287xND/M287xDW nepodporuje funkce faxování.
- Toto zařízení nelze používat jako fax prostřednictvím internetového telefonu. Více informací se dozvíte u vašeho poskytovatele internetového připojení.
- Při připojování k telefonní lince kvůli používání faxu doporučujeme použít tradiční analogové telefonní služby (PSTN: veřejná telefonní síť) při zapojování telefonní linky pro použití faxu. Pokud používáte jiné internetové služby (DSL, ISDN, VoIP), můžete vylepšit kvalitu spojení pomocí mikrofiltru. Mikrofiltr eliminuje šum a vylepšuje kvalitu spojení a kvalitu připojení k Internetu. Mikrofiltr DSL není dodáván s tímto zařízením. Chcete-li jej používat, kontaktujte svého poskytovatele internetového připojení.

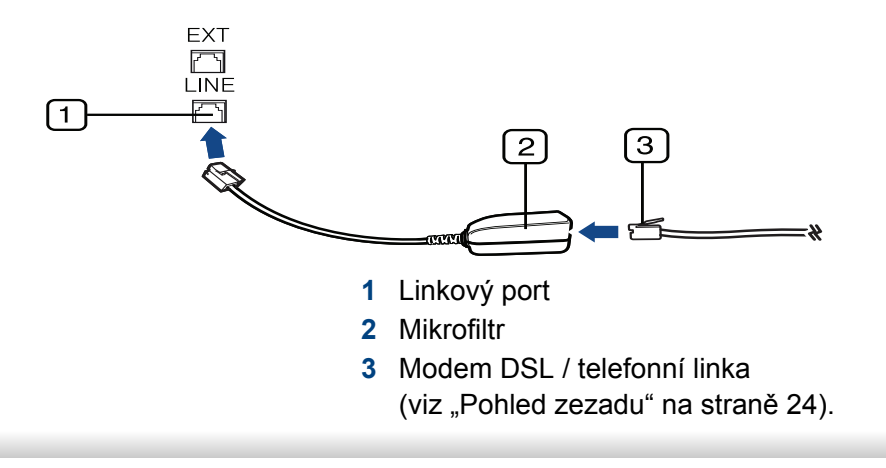

#### **Příprava k faxování**

Před odesláním nebo přijetím faxu musíte zapojit dodanou spojovací šňůru do telefonního konektoru ve zdi (viz ["Pohled zezadu" na stran](#page-23-0)ě 24). Jak provést připojení viz Stručná instalační příručka. Způsob provedení telefonního připojení je v jednotlivých zemích odlišný.

#### **Odesílání faxu**

- Pro umístění originálu můžete použít podavač nebo skleněnou desku skeneru. Jsou-li originály vkládány do podavače i na skleněnou desku skeneru, zařízení bude nejdříve číst originály v podavači, který má vyšší prioritu při skenování.
- **1** Umístěte jeden dokument lícem dolů na skleněnou desku dokumentu nebo vložte dokumenty lícem nahoru do podavače dokumentů (viz ["Zakládání originál](#page-51-0)ů" na straně 52).
- **2** Vyberte tlačítko (faxování) na ovládacím panelu.
- **3** Nastavte rozlišení a tmavost podle faxovaného dokumentu (viz ["Úprava nastavení dokumentu" na stran](#page-67-0)ě 68).
- **4** Zadejte číslo cílového faxu.

- **5** Na ovládacím panelu stiskněte tlačítko **(Start)**. Zařízení spustí skenování a odesílání faxu na cílová místa.
	- Pokud chcete odeslat fax přímo ze svého počítače, použijte funkci Samsung Network PC Fax (viz ["Odesílání faxu v po](#page-254-0)čítači" na straně [255\)](#page-254-0).
	- Pokud chcete zrušit faxovou úlohu, stiskněte tlačítko (**Stop/ Clear**), než zařízení zahájí přenos.
	- Pokud jste použili skleněnou desku skeneru, tiskárna zobrazí zprávu s výzvou k vložení další strany.

### **Ruční odesílání faxu**

Následujícím postupem odešlete fax pomocí tlačítka (**On Hook Dial**) na ovládacím panelu. Pokud má vaše zařízení sluchátko, můžete odeslat fax pomocí sluchátka (viz ["Funkce podle model](#page-7-0)ů" na straně 8).

- **1** Umístěte jeden dokument lícem dolů na skleněnou desku dokumentu nebo vložte dokumenty lícem nahoru do podavače dokumentů (viz ["Zakládání originál](#page-51-0)ů" na straně 52).
- **2** Vyberte tlačítko (faxování) na ovládacím panelu.
- **3** Nastavte rozlišení a tmavost podle faxovaného dokumentu (viz ["Úprava nastavení dokumentu" na stran](#page-67-0)ě 68).
- **4** Stiskněte tlačítko (**On Hook Dial**) na ovládacím panelu nebo zvedněte sluchátko.
- **5** Zadejte faxové číslo pomocí numerické klávesnice na ovládacím panelu.
- **6** Jakmile uslyšíte vysoký tón signálu vzdáleného faxu, stiskněte na ovládacím panelu tlačítko **(Start)**.

#### **Odesílání faxu na více míst**

Pomocí funkce vícenásobného odeslání lze odeslat fax více adresátům. Originály jsou automaticky ukládány do paměti a odeslány do vzdálené stanice. Po ukončení přenosu jsou dokumenty v paměti automaticky vymazány (viz ["Funkce podle model](#page-7-0)ů" na straně 8).

- Fax nelze odesílat pomocí této funkce, pokud jste zvolili režim Velmi jemné nebo pokud je fax barevný.
- **1** Umístěte jeden dokument lícem dolů na skleněnou desku dokumentu nebo vložte dokumenty lícem nahoru do podavače dokumentů (viz ["Zakládání originál](#page-51-0)ů" na straně 52).
- **2** Vyberte tlačítko (faxování) na ovládacím panelu.
- **3** Nastavte rozlišení a tmavost podle faxovaného dokumentu (viz ["Úprava nastavení dokumentu" na stran](#page-67-0)ě 68).

- **Na ovládacím panelu vyberte <sub>\*</sub>司(Menu) > Funkce faxu > Nasob.odeslani**.
- **5** Vložte faxové číslo prvního přijímacího zařízení a stiskněte tlačítko **OK**.

Můžete stisknout čísla rychlé volby nebo vybrat číslo skupinové volby pomocí tlačítka (**a**)(Address book).

**6** Vložte druhé faxové číslo a stiskněte tlačítko **OK**.

Na displeji se zobrazí žádost o vložení dalšího faxového čísla, na které chcete dokument odeslat.

**7** Chcete-li zadat více faxových čísel, stiskněte po zobrazení možnosti **OK** tlačítko **Ano** a zopakujte kroky 5 a 6. Můžete přidat až 10 destinací.

Jakmile jste zadali číslo skupinového vytáčení, nemůžete již zadat další číslo skupinového vytáčení.

**8** Po zadání faxových čísel vyberte možnost **Ne** v dotazu **Dalsi c.?**<sup>a</sup> stiskněte tlačítko **OK**.

Zařízení začne odesílat dokument na čísla v pořadí podle vložení.

#### **Příjem faxu**

Zařízení je od výrobce nastaveno do režimu faxu. Pokud přijímáte fax, zařízení po zadaném počtu vyzvánění odpoví a fax automaticky přijme.

#### <span id="page-67-0"></span>**Úprava nastavení dokumentu**

Před zahájením faxování změňte následující nastavení podle stavu originálu, abyste docílili co nejlepší kvality.

- Přístup k nabídkám se u každého modelu může lišit (viz "Vstup do [nabídky" na stran](#page-32-0)ě 33 nebo "Celkový pohled na ovládací panel" na [stran](#page-24-0)ě 25).
	- U některých modelů může být k přechodu na nabídky nižší úrovně nutné stisknout tlačítko **OK**.

### **Rozliseni**

Výchozí nastavení dokumentů umožňuje dosáhnout dobrých výsledků při práci se standardními textovými dokumenty. Pokud však odesíláte originály nízké kvality nebo s fotografiemi, můžete pro dosažení vyšší kvality faxu upravit rozlišení.

- **1** Na ovládacím panelu vyberte (faxování) > (**Menu**) > **Funkce faxu** > **Rozliseni**.
- **2** Vyberte požadovanou volbu a stiskněte tlačítko **OK**.
	- **Standardni**: originály se znaky normální velikosti.
	- **Jemne**: originály s malými znaky nebo tenkými čarami, nebo originály vytištěné jehličkovou tiskárnou.
	- **Velmi jemne**: originály s velmi jemnými detaily. Režim **Velmi jemne** je k dispozici pouze v případě, že zařízení, se kterým komunikujete, také podporuje velmi jemné rozlišení.
- 
- Režim **Velmi jemne** nelze použít při přenosu z paměti zařízení. Nastavení rozlišení se automaticky změní na **Jemne**.
- Je-li na vašem zařízení nastaveno rozlišení **Velmi jemne** a přijímací faxový přístroj nepodporuje rozlišení **Velmi jemne**, vysílací zařízení přenáší dokument s nejvyšším rozlišením podporovaným přijímacím zařízením.
- **Foto FAX**: dokumenty obsahující odstíny šedé nebo fotografie.
- **Barevny FAX**: Barevné originály.
- V tomto režimu není paměťový přenos k dispozici.
- Odeslání barevného faxu je možné pouze v případě, že zařízení, se kterým komunikujete, podporuje příjem barevného faxu a fax odesíláte manuálně.
- **3** Stisknutím tlačítka (**Stop/Clear**) vrátíte zařízení do pohotovostního režimu.

#### **Tmavost**

Můžete zvolit stupeň tmavosti originálního dokumentu.

- Nastavená tmavost platí pro aktuální úlohu faxování. Změna výchozího nastavení (viz ["Nabídka Fax" na stran](#page-213-0)ě 214).
- **1** Na ovládacím panelu vyberte (faxování) > (**Menu**) > **Funkce faxu** > **Tmavost**.
- **2** Vyberte požadovanou úroveň tmavosti.
- **3** Stisknutím tlačítka (**Stop/Clear**) vrátíte zařízení do pohotovostního režimu.

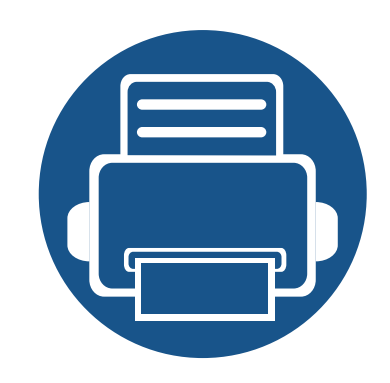

# **3. Údržba**

Tato kapitola obsahuje informace o nákupu spotřebního materiálu, příslušenství a dílů pro údržbu pro vaše zařízení.

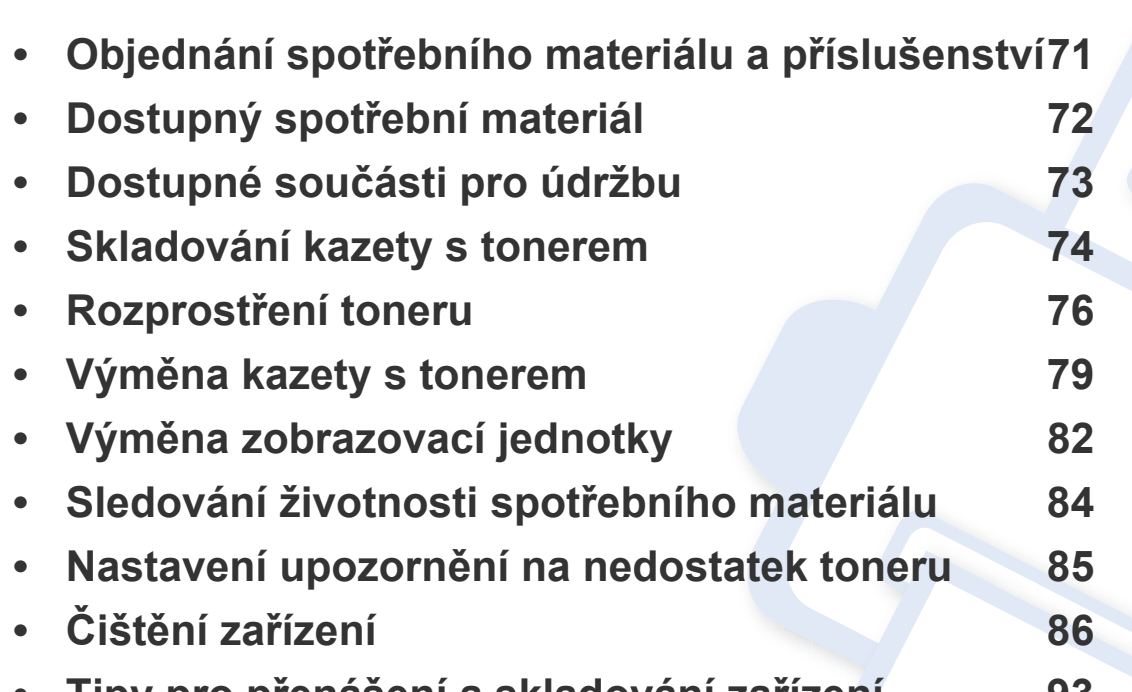

**• Tipy pro př[enášení a skladování za](#page-92-0)řízení 93**

# <span id="page-70-0"></span>**Objednání spotřebního materiálu a příslušenství**

Dostupné příslušenství se může lišit v závislosti na zemi dodání. Chcete-li mít přehled o dostupném příslušenství a dílech pro údržbu, kontaktujte obchodního zástupce.

Chcete-li objednat autorizovaný spotřební materiál, příslušenství a součásti pro údržbu od společnosti Samsung, obraťte se na svého místního obchodního zástupce společnosti Samsung nebo maloobchodníka, u kterého jste zařízení zakoupili. Můžete rovněž navštívit webové stránky **[www.samsung.com/](http://www.samsung.com/supplies) [supplies](http://www.samsung.com/supplies)**, poté vybrat svou zemi/oblast a získat tak kontaktní informace o servisu.

# <span id="page-71-0"></span>**Dostupný spotřební materiál**

Jakmile skončí životnost spotřebního materiálu, můžete k zařízení objednat následující typy spotřebního materiálu:

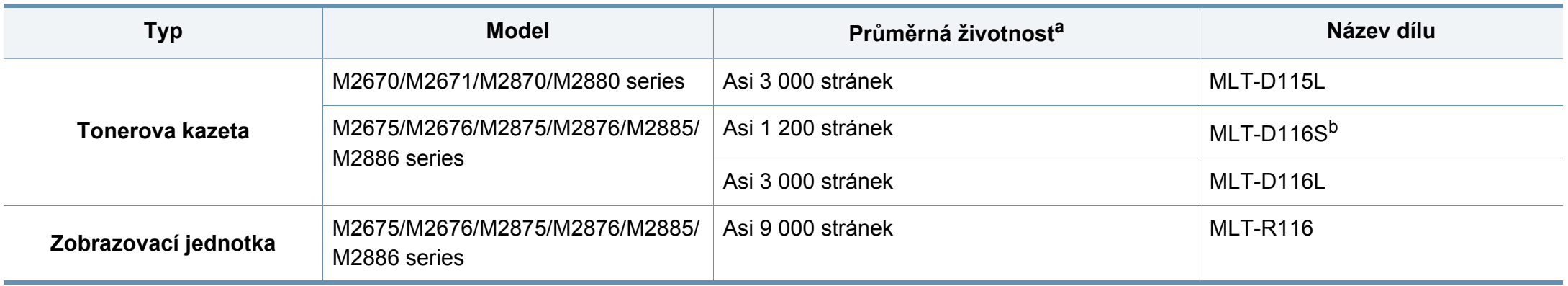

a. Deklarovaná životnost v souladu s ISO/IEC 19752.

b. Není podporováno pro Indii.
# **Dostupné součásti pro údržbu**

Je třeba vyměňovat údržbové součásti ve stanovených intervalech, aby zařízení bylo stále v dobrém stavu a nedocházelo k problémům s kvalitou tisku a s podáváním papíru kvůli opotřebeným součástem. Údržbové součásti jsou především válce, pásy a podložky. Části a časové intervaly pro výměnu se mohou lišit v závislosti na modelu. Výměna součástí smí být prováděna jen autorizovaným poskytovatelem servisu, distributorem nebo prodejcem, od něhož jste zařízení zakoupili. Chcete-li zakoupit součásti pro údržbu, obraťte se na prodejce, od něhož jste zakoupili zařízení. Na interval výměny údržbových součástí vás upozorní program Samsung Printer Status. V případě, že vaše zařízení podporuje zobrazení na displeji, zobrazí se na něm zpráva. Interval pro výměnu se liší v závislosti na používaném operačním systému, výpočetním výkonu, aplikačním softwaru, způsobu připojení, typu a formátu papíru a složitosti tiskové úlohy.

# **Skladování kazety s tonerem**

Kazety s tonerem obsahují složky, které jsou citlivé na světlo, teplotu a vlhkost. Společnost Samsung radí uživatelům dodržovat tato doporučení, aby byl zajištěn optimální výkon, nejvyšší kvalita a co nejdelší životnost vaší nové kazety s tonerem Samsung.

Skladujte kazetu ve stejném prostředí, jako se nachází tiskárna, ve které bude použita. Takovým prostředím by měla být místnost s řízenou teplotou a vlhkostí. Kazeta s tonerem by měla zůstat neotevřená ve svém originálním balení až do doby její instalace. Pokud není originální balení k dispozici, zakryjte horní otvor kazety papírem a uschovejte ji na tmavém místě.

Otevření obalu kazety před použitím výrazně zkracuje její životnost. Neskladujte na podlaze. Je-li kazeta s tonerem vyjmuta z tiskárny, postupujte podle níže uvedených pokynů k zajištění správného skladování kazety s tonerem.

- Skladujte kazetu uvnitř ochranného sáčku z původního obalu.
- Skladujte vleže naplocho (nepokládejte na jeden konec) stejnou stranou nahoru jako při instalování toneru do zařízení.
- Spotřební materiály nikdy nepřechovávejte za následujících podmínek:
	- při teplotách vyšších než 40 °C,
	- při vlhkosti menší než 20 % nebo větší než 80 %,
	- v prostředí s extrémními výkyvy vlhkosti nebo teploty,
	- na přímém slunci nebo pod umělým osvětlením,
	- na prašných místech,
	- v autě po delší dobu,
- v prostředí s korozivními plyny,
- v prostředí se slaným vzduchem.

#### **Pokyny k manipulaci**

- Nedotýkejte se povrchu fotokonduktivního válce v kazetě.
- Nevystavujte kazetu zbytečným vibracím nebo otřesům.
- Nikdy ručně neotáčejte válcem, zejména v opačném směru; mohlo by dojít k vnitřnímu poškození a úniku toneru.

#### **Použití kazety s tonerem**

Společnost Samsung Electronics nedoporučuje ani neschvaluje, abyste v tiskárně používali kazety s tonerem, které nejsou od společnosti Samsung, včetně běžných, maloobchodních, opakovaně plněných nebo přepracovaných kazet.

Záruka společnosti Samsung na tiskárnu se nevztahuje na škody na zařízení způsobené použitím opakovaně plněné, přepracované nebo neoriginální kazety s tonerem.

### **Skladování kazety s tonerem**

#### **Předpokládaná životnost kazety**

Předpokládaná životnost kazety (doba jejího zásobování tonerem) závisí na množství toneru potřebném k tiskovým úlohám. Skutečný počet vytištěných stran se může lišit v závislosti na hustotě tisku na stránkách, provozním prostředí, procentu obrazové plochy, frekvenci tisku, typu používaných médií a/nebo jejich velikosti. Pokud například tisknete velké množství grafiky, bude spotřeba toneru vyšší a budete pravděpodobně muset kazetu měnit častěji.

### <span id="page-75-0"></span>**Rozprostření toneru**

Když je kazeta s tonerem téměř prázdná:

- Objevují se bílé pruhy nebo světlý tisk a/nebo se hustota na každé straně papíru liší.
- Kontrolka **Status** bliká červeně.

V těchto případech můžete dočasně vylepšit kvalitu tisku opětovným rozprostřením toneru v kazetě. Někdy se bílé pruhy a světlý tisk objevují i po rozprostření toneru.

- Ilustrace v této uživatelské příručce se mohou od vaší tiskárny lišit v závislosti na doplňcích a modelu. Zkontrolujte typ svého zařízení (viz "Přehled zař[ízení" na stran](#page-21-0)ě 22).
	- Pokud se část toneru vysype na váš oděv, setřete jej suchou tkaninou a vyperte ve studené vodě: horká voda by zafixovala toner do vlákna.
- Chcete-li předejít poškození kazety s tonerem, nevystavujte ji na světlo po dobu delší než několik minut. V případě potřeby ji můžete přikrýt papírem.
	- Nedotýkejte se zelené plochy kazety s tonerem. Použitím rukojeti na kazetě se vyhnete kontaktu s tímto místem.
	- Při otevírání obalů kazet s tonerem nepoužívejte ostré předměty, jako jsou nože nebo nůžky. Mohli byste poškrábat válec kazety.
	- Pokud se část toneru vysype na váš oděv, setřete jej suchou tkaninou a vyperte ve studené vodě. Horká voda by zafixovala toner do vlákna.

# Rozprostření toneru

#### M2670/M2671/M2870/M2880 series

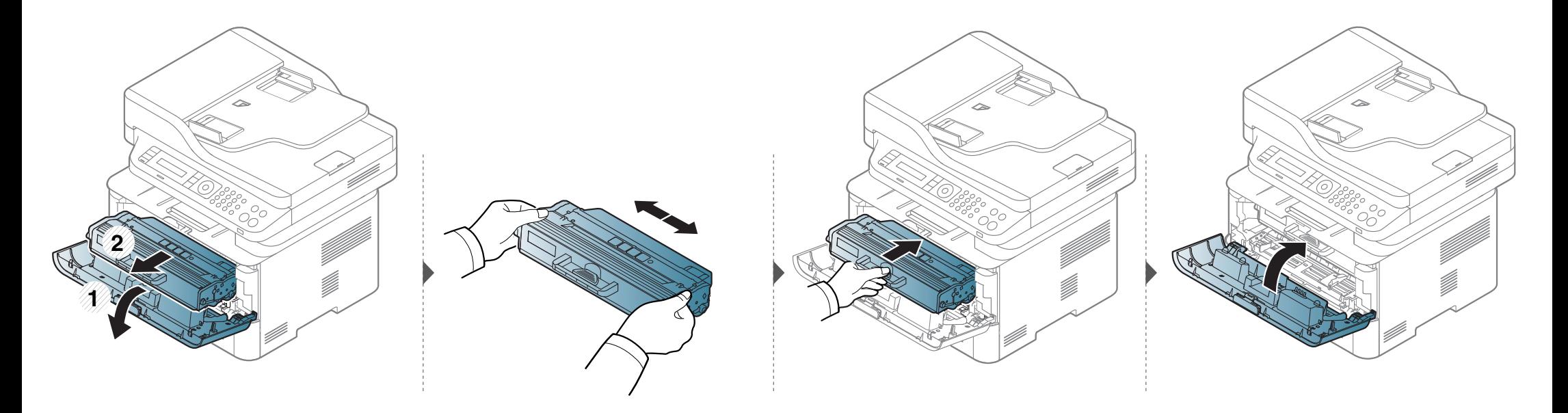

### **Rozprostření toneru**

#### **M2675/M2676/M2875/M2876/M2885/M2886 series**

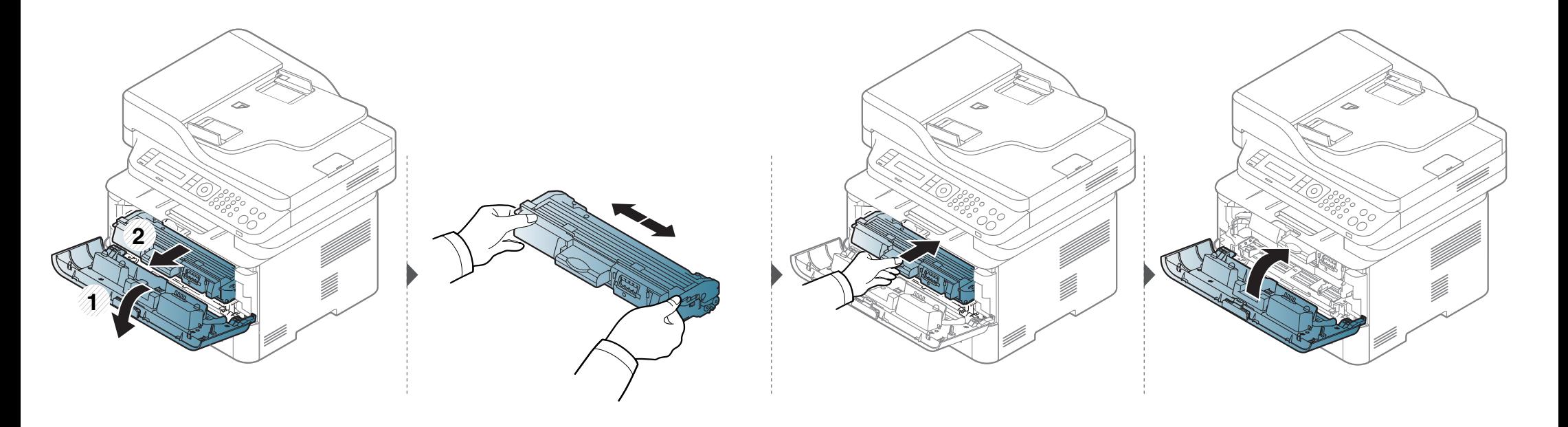

# <span id="page-78-0"></span>**Výměna kazety s tonerem**

- Důkladně protřepejte tonerovou kazetu, aby se zvýšila počáteční kvalita tisku.
- Ilustrace v této uživatelské příručce se mohou od vaší tiskárny lišit v závislosti na doplňcích a modelu. Zkontrolujte typ svého zařízení (viz "Pohled zepř[edu" na stran](#page-22-0)ě 23).
- Chcete-li předejít poškození kazety s tonerem, nevystavujte ji na světlo po dobu delší než několik minut. V případě potřeby ji můžete přikrýt papírem.
- Nedotýkejte se zelené plochy kazety s tonerem. Použitím rukojeti na kazetě se vyhnete kontaktu s tímto místem.
- Při otevírání obalů kazet s tonerem nepoužívejte ostré předměty, jako jsou nože nebo nůžky. Mohli byste poškrábat válec kazety.
- Pokud se část toneru vysype na váš oděv, setřete jej suchou tkaninou a vyperte ve studené vodě. Horká voda by zafixovala toner do vlákna.

# **Výměna kazety s tonerem**

#### **M2670/M2671/M2870/M2880 series**

Když kazeta s tonerem dosáhne konce životnosti, zařízení přestane tisknout.

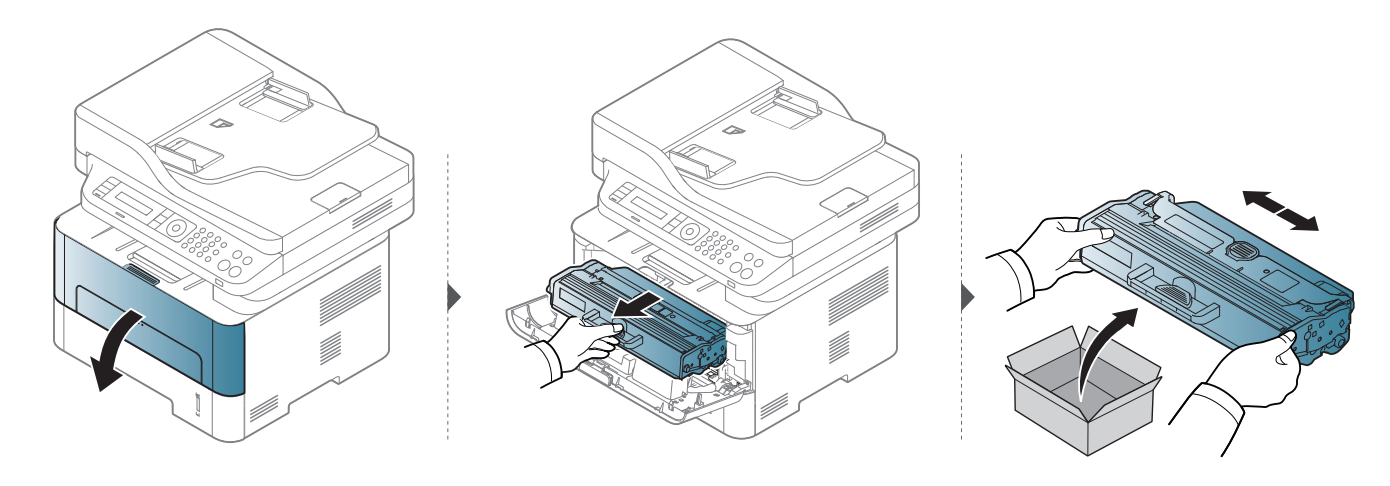

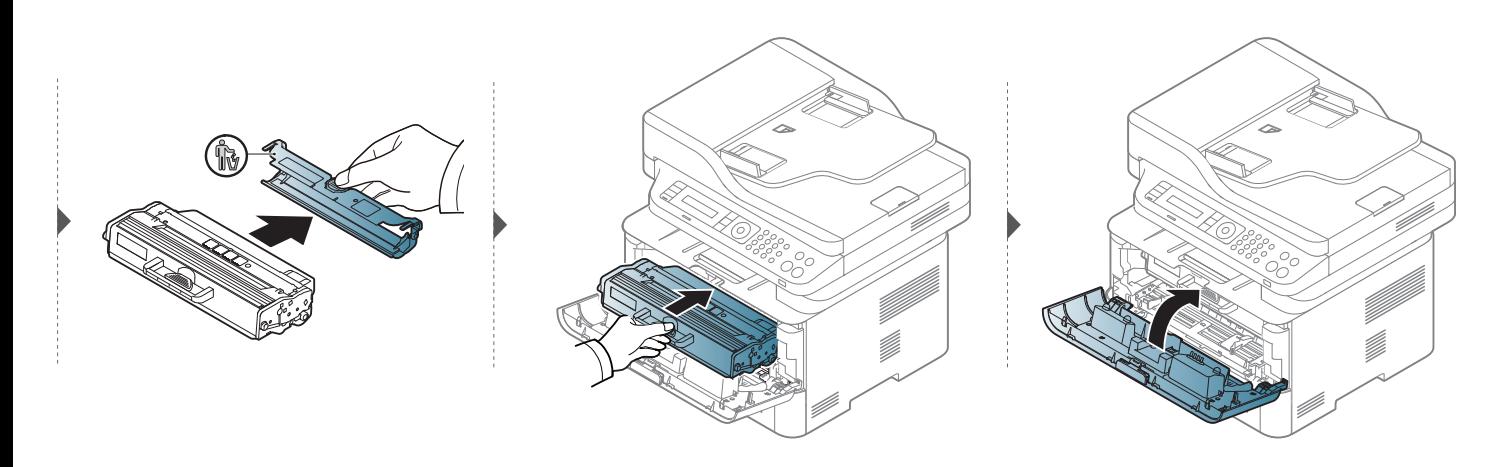

### **Výměna kazety s tonerem**

#### **M2675/M2676/M2875/M2876/M2885/M2886 series**

Když kazeta s tonerem dosáhne konce životnosti, zařízení přestane tisknout.

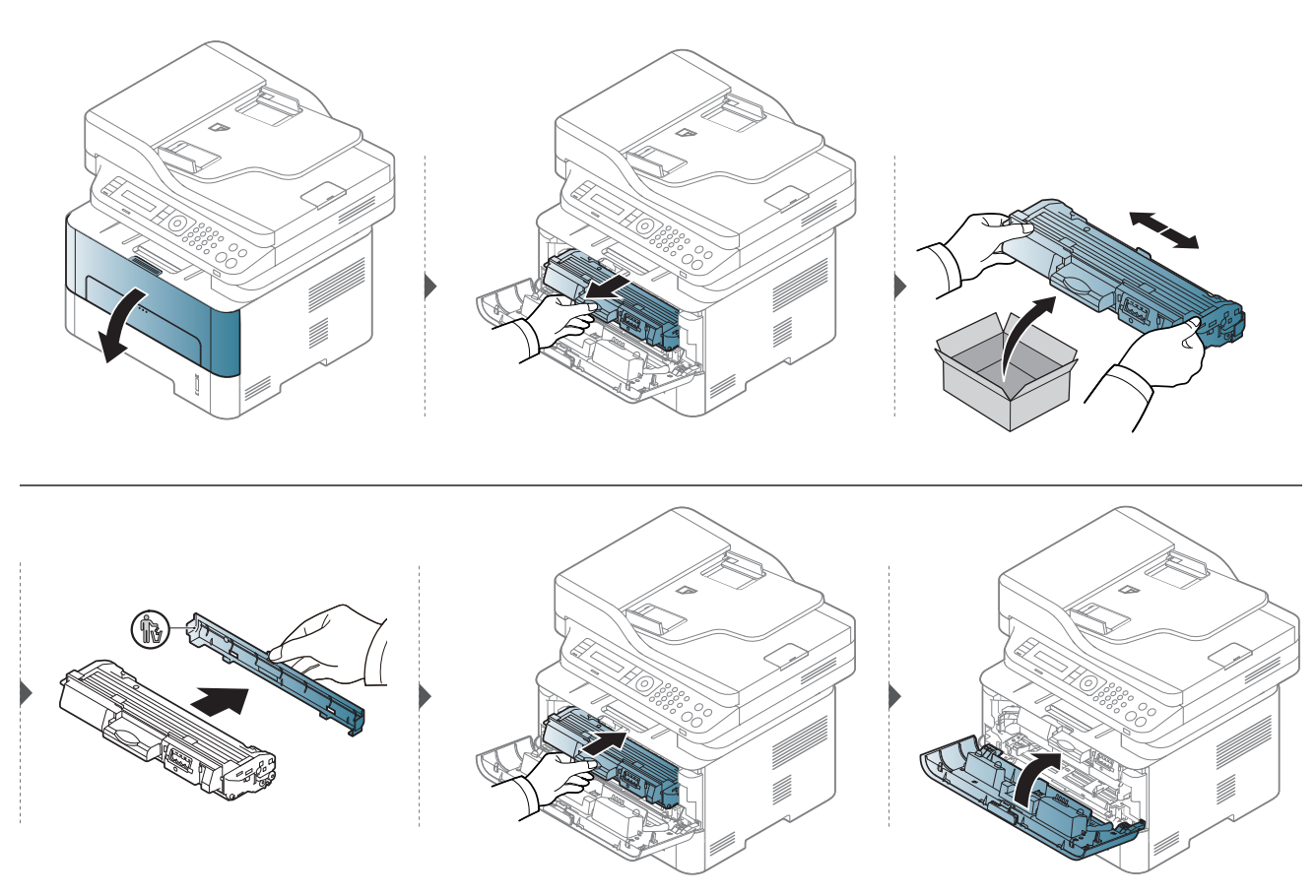

# <span id="page-81-0"></span>**Výměna zobrazovací jednotky**

Když zobrazovací jednotka dosáhne konce životnosti, zařízení přestane tisknout.

- Chcete-li předejít poškození kazety s tonerem, nevystavujte ji na světlo po dobu delší než několik minut. V případě potřeby ji můžete přikrýt papírem. • Nedotýkejte se zelené plochy kazety s tonerem. Použitím rukojeti na kazetě se vyhnete kontaktu s tímto místem.
	- Při otevírání obalů kazet s tonerem nepoužívejte ostré předměty, jako jsou nože nebo nůžky. Mohli byste poškrábat válec kazety.
	- Pokud se část toneru vysype na váš oděv, setřete jej suchou tkaninou a vyperte ve studené vodě. Horká voda by zafixovala toner do vlákna.

### **Výměna zobrazovací jednotky**

#### **M2675/M2676/M2875/M2876/M2885/M2886 series**

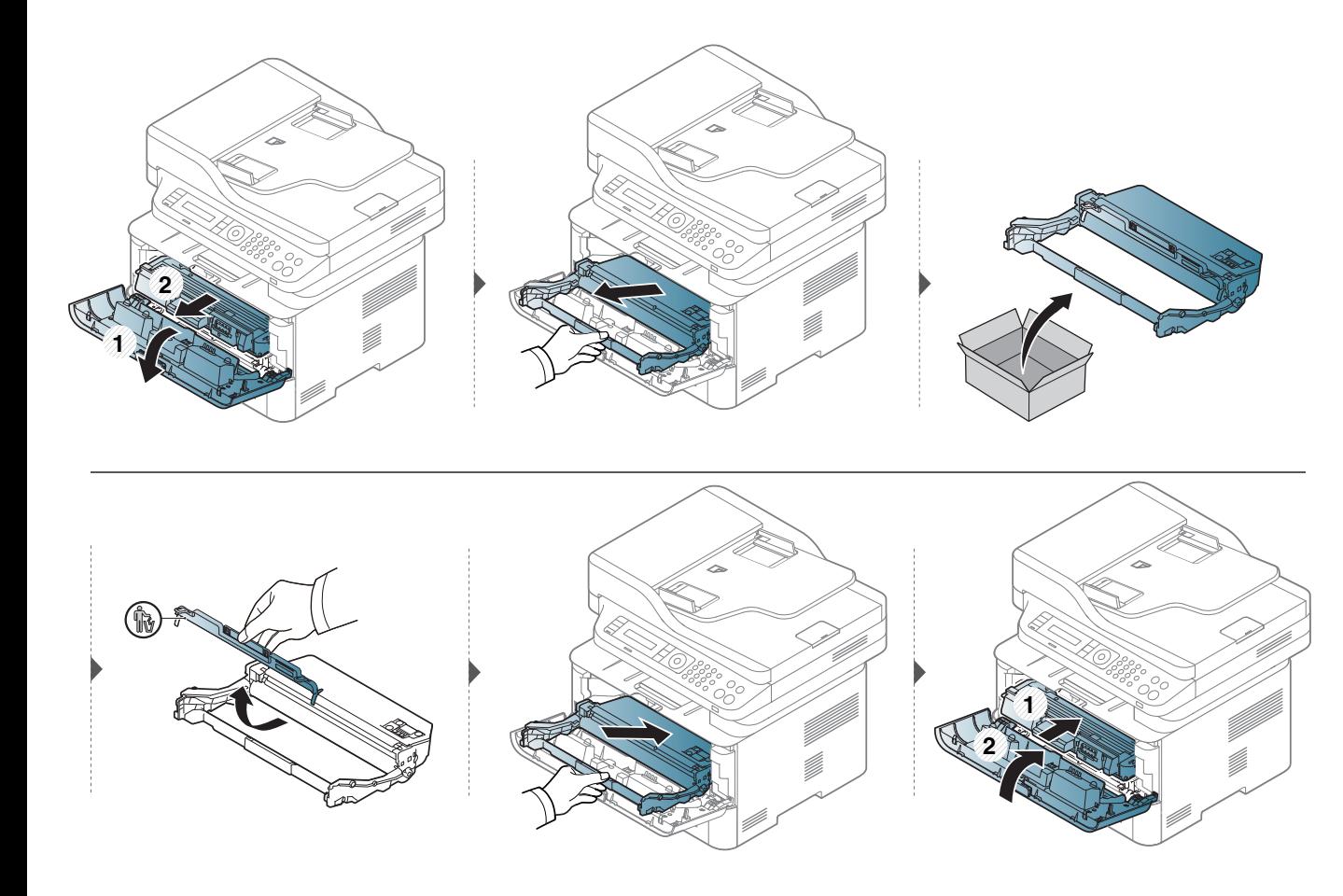

# **Sledování životnosti spotřebního materiálu**

Pokud se často zasekává papír nebo dochází k potížím s tiskem, zjistěte počet vytištěných nebo naskenovaných stran. Je-li to nutné, vyměňte příslušné součásti.

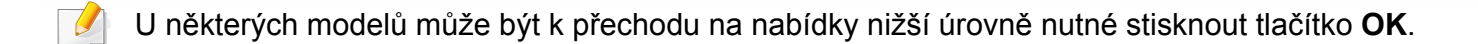

- **1** Na ovládacím panelu vyberte (**Menu**) > **Syst.nastaveni** > **Udrzba** > **Ziv.spot.mat.**.
- **2** Vyberte požadovanou volbu a stiskněte tlačítko **OK**.
- **3** Stisknutím tlačítka (**Stop/Clear**) vrátíte zařízení do pohotovostního režimu.

### **Nastavení upozornění na nedostatek toneru**

Pokud je v kazetě málo toneru, zobrazí se zpráva nebo se rozsvítí kontrolka informující uživatele o nutnosti vyměnit kazetu s tonerem. Můžete nastavit, zda se má tato zpráva nebo kontrolka objevovat či nikoli.

- Přístup k nabídkám se u každého modelu může lišit (viz "Vstup do [nabídky" na stran](#page-32-0)ě 33).
- U některých modelů může být k přechodu na nabídky nižší úrovně nutné stisknout tlačítko **OK**.
- Můžete provést nastavení zařízení pomocí **Nastavení zařízení** v programu Samsung Easy Printer Manager.
	- Uživatelé systémů Windows a Mac mohou provést nastavení

z programu **Samsung Easy Printer Manager** > **(Přepnout do pokročilého režimu)** > **Nastavení zařízení**.

- **1** Na ovládacím panelu vyberte  $\sqrt{2}$  (Menu) > Syst.nastaveni > **Udrzba** > **Vystr.doch.ton**.
- **2** Vyberte požadovanou možnost.
- **3** Stisknutím tlačítka **OK** výběr uložíte.

Jestliže dojde k problémům s kvalitou tisku nebo jestliže používáte zařízení v prašném prostředí, musíte je pravidelně čistit, abyste zachovali nejlepší podmínky tisku a mohli zařízení používat déle.

- Při čištění skříně zařízení čisticími prostředky s velkým množstvím alkoholu, rozpouštědel nebo jiných účinných látek může dojít k odbarvení nebo mechanickému poškození skříně.
	- Dojde-li ke znečištění zařízení nebo jeho okolí tonerem, doporučujeme použít k čištění hadřík nebo ubrousek namočený ve vodě. Použijete-li vysavač, toner se rozptýlí do vzduchu a mohl by vám uškodit.
	- Během tisku se uvnitř zařízení mohou nahromadit zbytky papíru, toner a prachové částice. Tyto usazeniny mohou způsobit problémy s kvalitou tisku, například skvrny od toneru nebo jeho rozmazání. Vyčištěním vnitřních částí zařízení tyto problémy odstraníte nebo zmírníte.

#### **Čištění vnější části nebo obrazovky displeje**

Vyčistěte skříň zařízení nebo obrazovku displeje měkkým hadříkem, který nepouští chlupy. Látku můžete lehce navlhčit, ale dávejte pozor, aby tekutina nestékala po zařízení nebo nenatekla dovnitř.

#### **Čištění vnitřního prostoru**

Během tisku se uvnitř zařízení mohou nahromadit zbytky papíru, toner a prachové částice. Tyto usazeniny mohou působit problémy s kvalitou tisku, například skvrny od toneru nebo jeho rozmazání. Vyčištěním vnitřních částí zařízení tyto problémy odstraníte nebo zmírníte.

- Chcete-li předejít poškození kazety s tonerem, nevystavujte ji na světlo po dobu delší než několik minut. V případě potřeby ji můžete přikrýt papírem.
- Nedotýkejte se zelené plochy kazety s tonerem. Použitím rukojeti na kazetě se vyhnete kontaktu s tímto místem.
- Při čištění vnitřku zařízení použijte suchý hadřík, který nepouští vlákna, a dávejte pozor, abyste nepoškodili přenosový válec nebo jiné vnitřní součásti. Nepoužívejte rozpouštědla, jako jsou benzen nebo ředidlo. Mohou se vyskytnout problémy s kvalitou tisku a způsobit poškození zařízení.
- K čištění zařízení použijte suchý hadřík, který nepouští vlákna.
- Zařízení vypněte a odpojte přívodní šňůru elektrického proudu. Počkejte, než zařízení vychladne. Pokud má zařízení síťový vypínač, před čištěním ho vypněte.
- Před otevřením předního krytu nejprve zavřete výstupní opěru.
- Ilustrace v této uživatelské příručce se mohou od vaší tiskárny lišit v závislosti na doplňcích a modelu. Zkontrolujte typ svého zařízení (viz "Přehled zař[ízení" na stran](#page-21-0)ě 22).

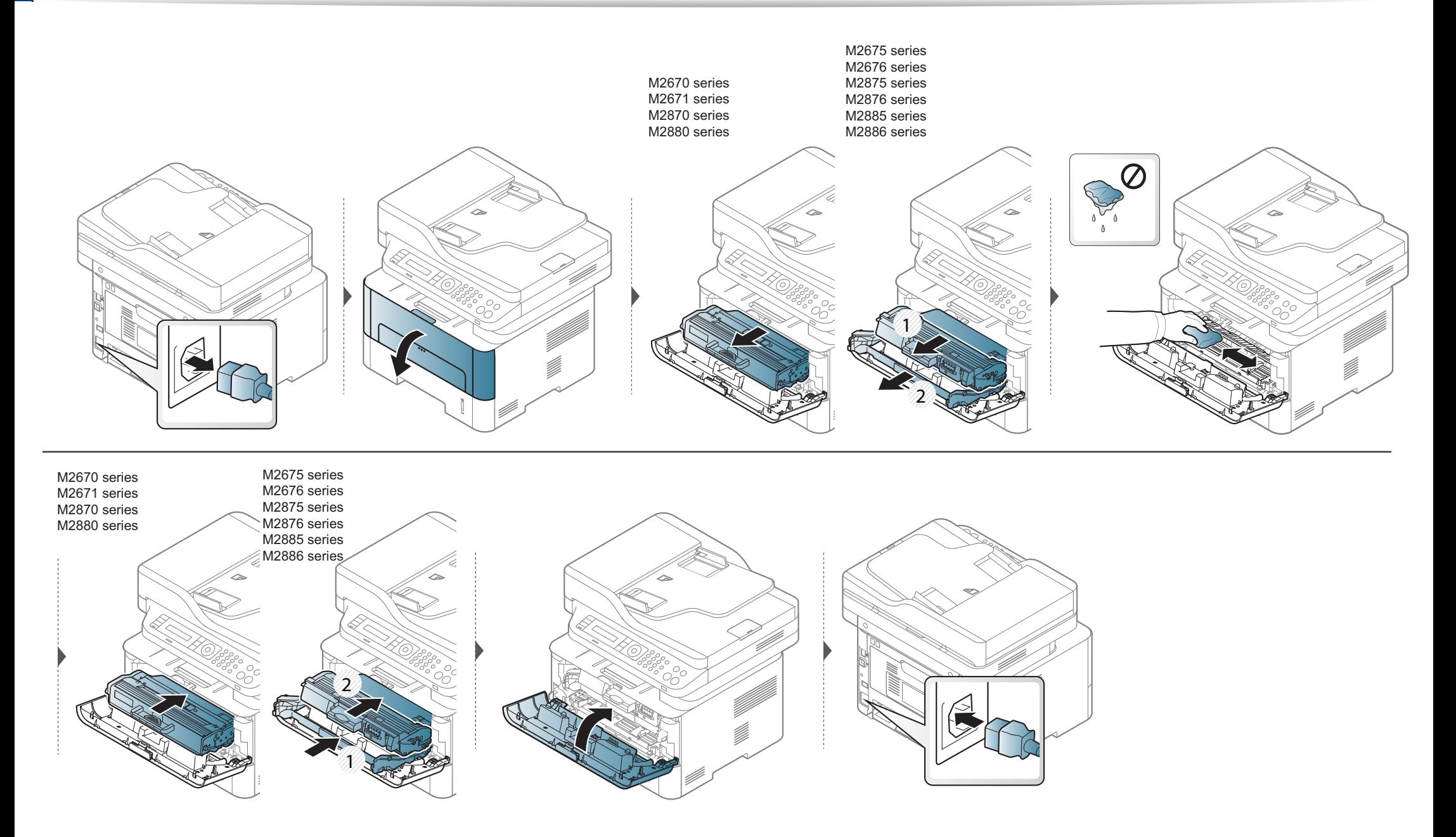

#### **Čištění podávacího válce**

 $\overline{\mathcal{L}}$ 

- Před otevřením předního krytu nejprve zavřete výstupní opěru.
- Zařízení vypněte a odpojte přívodní šňůru elektrického proudu. Počkejte, než zařízení vychladne. Pokud má zařízení síťový vypínač, před čištěním ho vypněte.
- Ilustrace v této uživatelské příručce se mohou od vaší tiskárny lišit v závislosti na doplňcích a modelu. Zkontrolujte typ svého zařízení (viz "Přehled zař[ízení" na stran](#page-21-0)ě 22).

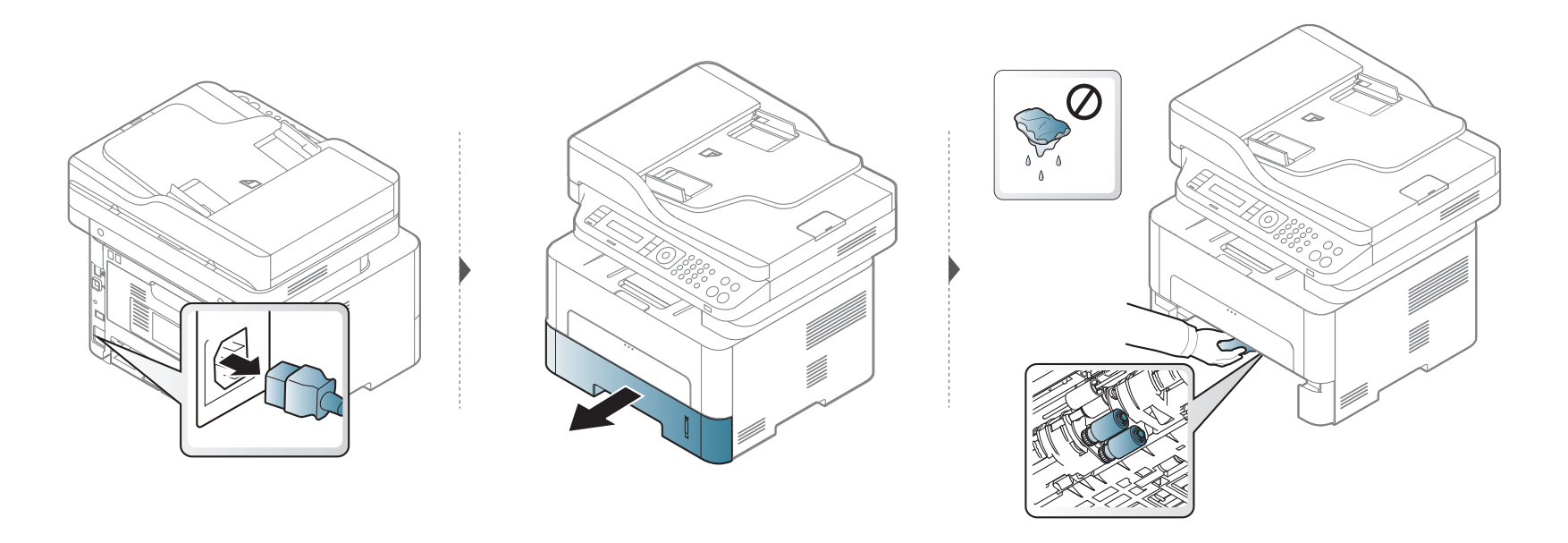

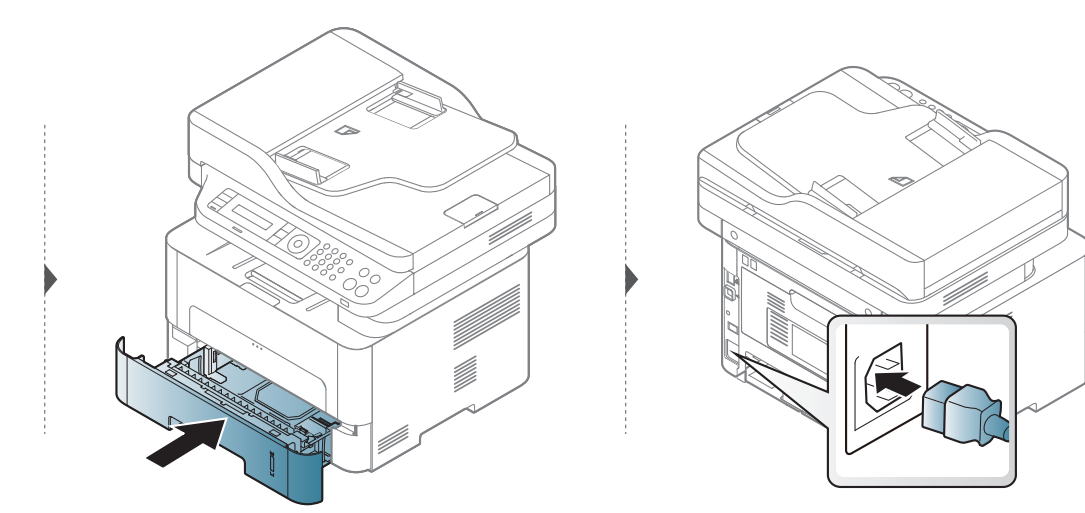

#### **Čištění skenovací jednotky**

Budete-li udržovat skenovací jednotku čistou, zajistíte vysokou kvalitu kopií. Skenovací jednotku doporučujeme čistit podle potřeby na začátku každého dne a během dne.

- Zařízení vypněte a odpojte přívodní šňůru elektrického proudu. Počkejte, než zařízení vychladne. Pokud má zařízení síťový vypínač, před čištěním ho vypněte.
	- Ilustrace v této uživatelské příručce se mohou od vaší tiskárny lišit v závislosti na doplňcích a modelu. Zkontrolujte typ svého zařízení (viz "Přehled zař[ízení" na stran](#page-21-0)ě 22).
- **1** Vodou lehce navlhčete měkkou tkaninu, která nepouští vlákna, nebo papírovou utěrku.
- **2** Zvedněte a otevřete kryt skeneru.
- **3** Otřete povrch skla skeneru tak, aby byl čistý a suchý.

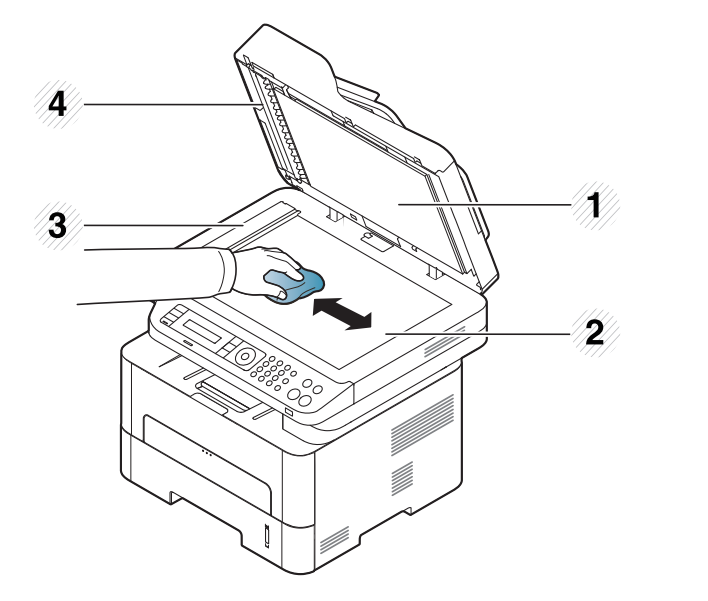

- **1** Víko skeneru
- **2** Skleněná deska skeneru
- **3** Skleněná deska podavače
- **4** Bílý pruh
- **4** Očistěte a vysušte spodní stranu víka skeneru.
- **5** Zavřete víko skeneru.

# **Tipy pro přenášení a skladování zařízení**

- Když zařízení přenášíte, nenaklánějte je ani neotáčejte dnem vzhůru. Vnitřní část zařízení by se mohla znečistit tonerem, což může vést k poškození zařízení nebo způsobit špatnou kvalitu tisku.
- Při přesouvání zařízení by jej měly držet alespoň dvě osoby.

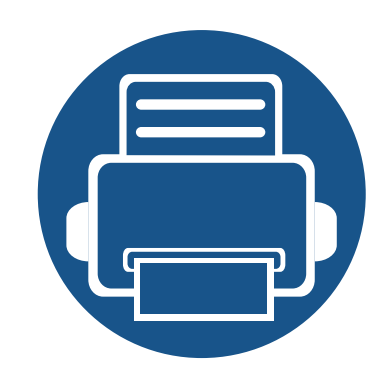

# **4. Řešení potíží**

Tato kapitola obsahuje užitečné informace a postupy pro případ, že by došlo k chybě.

**• [Rady, jak zabránit uvíznutí papíru 95](#page-94-0) • Odstraň[ování zaseknutých originál](#page-95-0)ů dokumentů96 • Odstraně[ní uvíznutého papíru 99](#page-98-0) • [Význam stavové kontrolky 106](#page-105-0) • Vysvě[tlení zobrazených zpráv 109](#page-108-0)**

Tato kapitola obsahuje užitečné informace a postupy pro případ, že by došlo k chybě. Pokud má vaše zařízení displej, nejprve se podívejte na zprávu na displeji a pokuste se chybu vyřešit.Pokud řešení problému nenajdete v této kapitole, podívejte se do kapitoly **Řešení potíži** v Rozšířená Uživatelská příručka (viz "Ř[ešení potíží" na stran](#page-283-0)ě 284). Pokud nenajdete řešení v Uživatelská příručka nebo pokud problém přetrvává, obraťte se na odborný servis.

# <span id="page-94-0"></span>**Rady, jak zabránit uvíznutí papíru**

Když vyberete správné druhy médií, k zasekávání papíru většinou nebude docházet. Aby se předešlo uvíznutí papíru, dodržujte následující pokyny:

- Ujistěte se, že jsou nastavitelné vodiče ve správné poloze (viz ["Informace o zásobníku" na stran](#page-39-0)ě 40).
- Nepřeplňujte zásobník papíru. Dbejte na to, aby byl zásobník naplněn pouze po značku maximálního množství papíru uvnitř zásobníku.
- Nevyjímejte papír ze zásobníku, pokud zařízení tiskne.
- Papír před vložením do zásobníku ohněte, prolistujte a srovnejte.
- Nepoužívejte zmačkaný, vlhký ani hodně pokroucený papír.
- V jednom zásobníku nekombinujte různé typy a formáty papíru.
- Používejte pouze doporučená tisková média (viz ["Specifikace tiskových médií" na stran](#page-116-0)ě 117).

# <span id="page-95-0"></span>**Odstraňování zaseknutých originálů dokumentů**

Pokud se originál dokumentu zasekne v podavači dokumentů, na displeji se zobrazí výstražná zpráva.

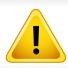

Zaseknutý papír odstraňujte ze zařízení pomalu a opatrně, abyste jej neroztrhli.

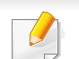

Aby nedocházelo k zaseknutí, pokládejte silné a tenké originály a originály na smíšeném typu papíru na skleněnou desku skeneru.

#### **Uvíznutí predlohy pred skenerem**

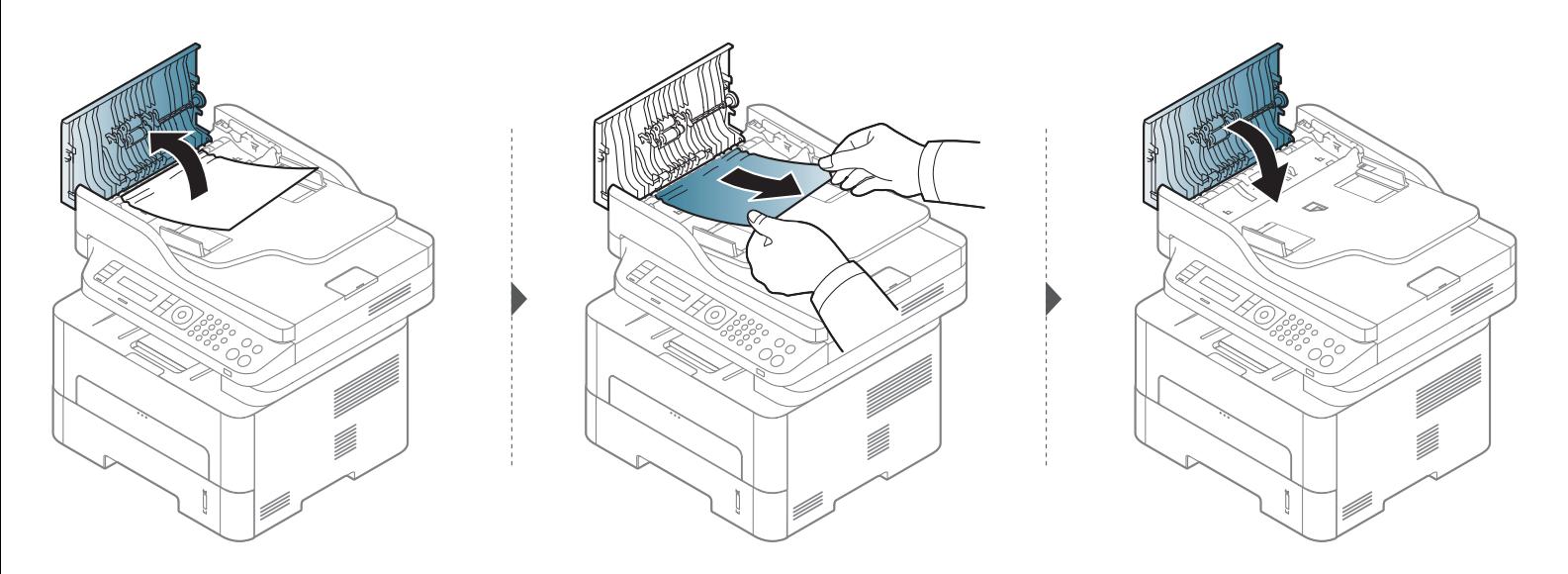

### Odstraňování zaseknutých originálů

### Uvíznutí predlohy uvnitr dráhy duplexu skeneru

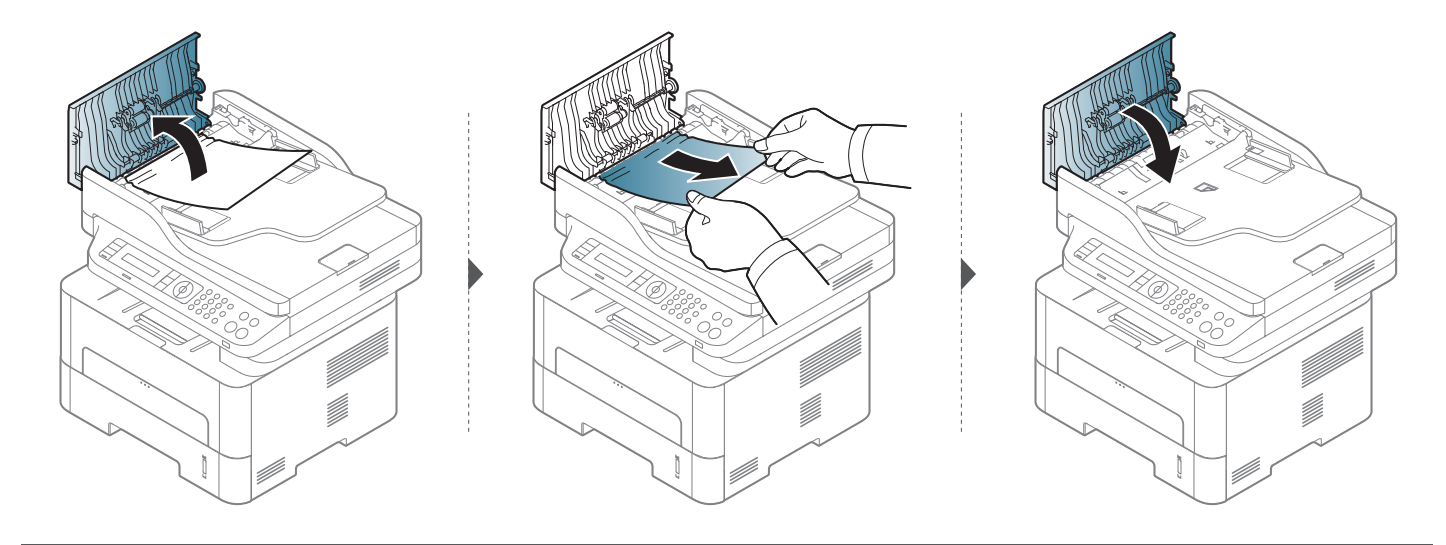

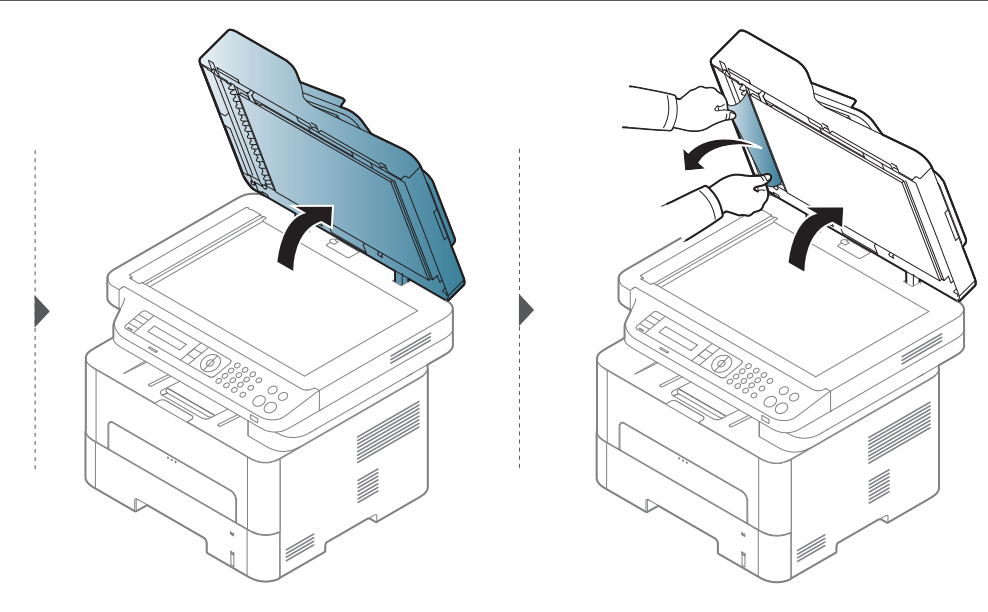

# **Odstraňování zaseknutých originálů**

#### **Uvíznutí předlohy v oblasti výstupu skeneru**

- **1** Vyjměte zbývající dokumenty z podavače dokumentů.
- **2** Opatrně vyjměte zaseknutý papír z podavače dokumentů.

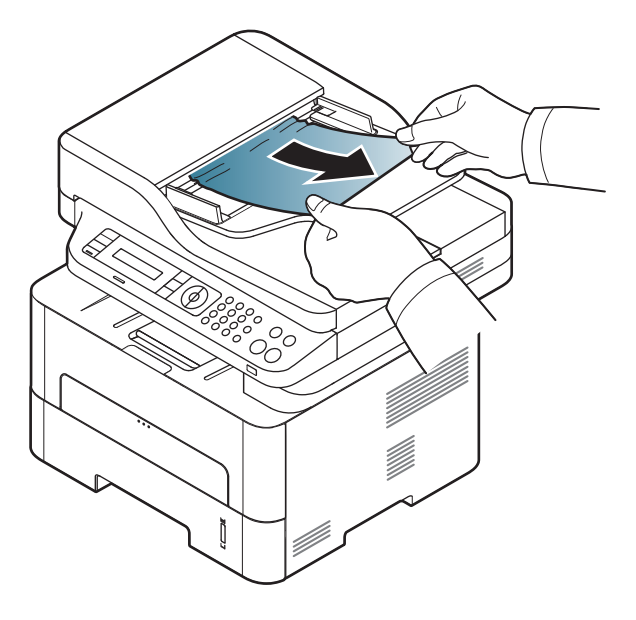

<span id="page-98-0"></span>

Uvíznutý papír vytahujte ze zařízení pomalu a opatrně, abyste jej neroztrhli.

#### **V zásobníku**

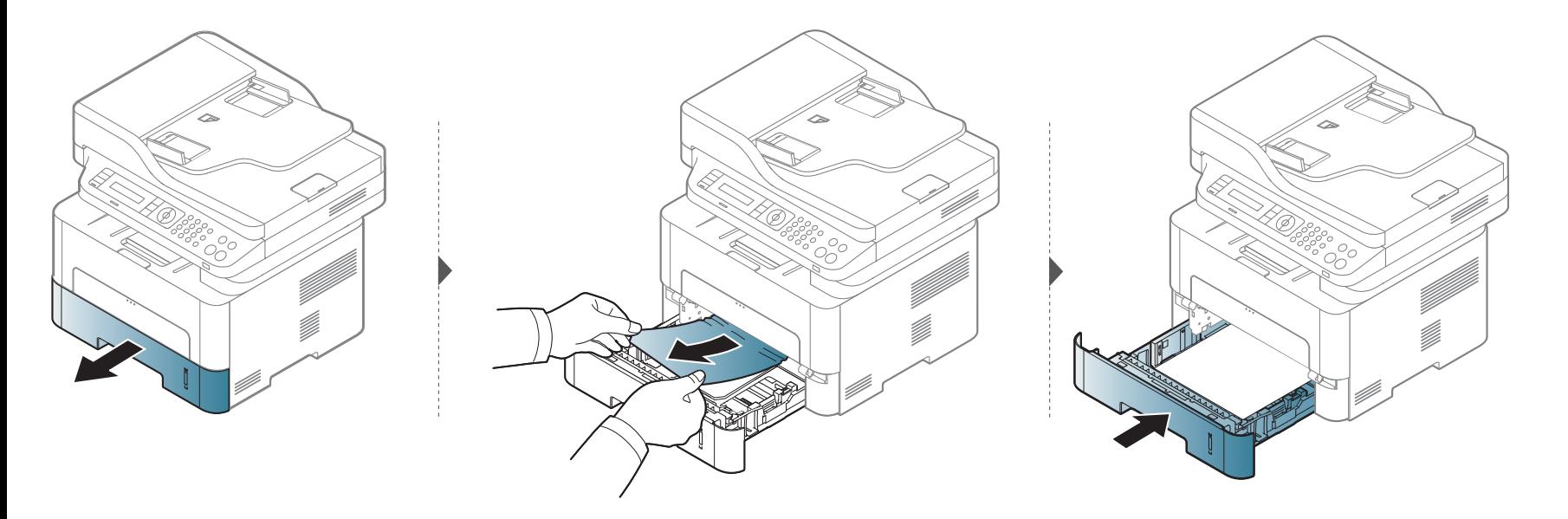

#### V ručním zásobníku

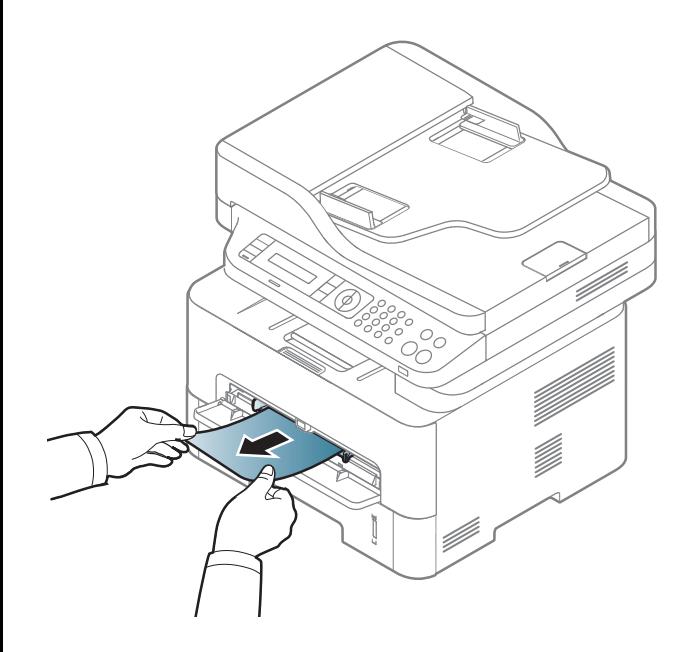

#### **Uvnitř zařízení**

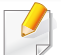

Oblast fixace je horká. Při vytahování papíru ze zařízení buďte opatrní.

#### **M2670/M2671/M2870/M2880 series**

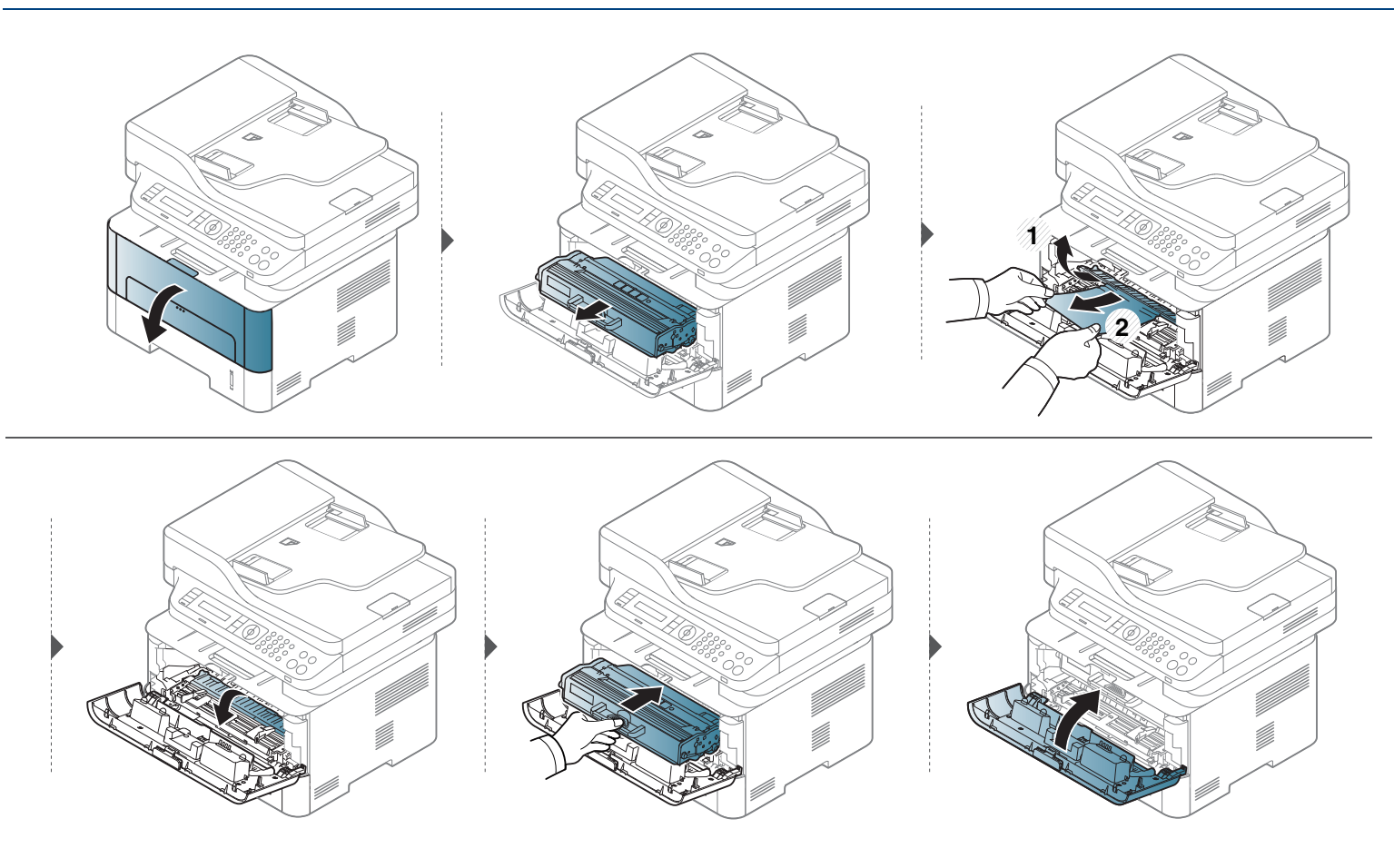

#### **M2675/M2676/M2875/M2876/M2885/M2886 series**

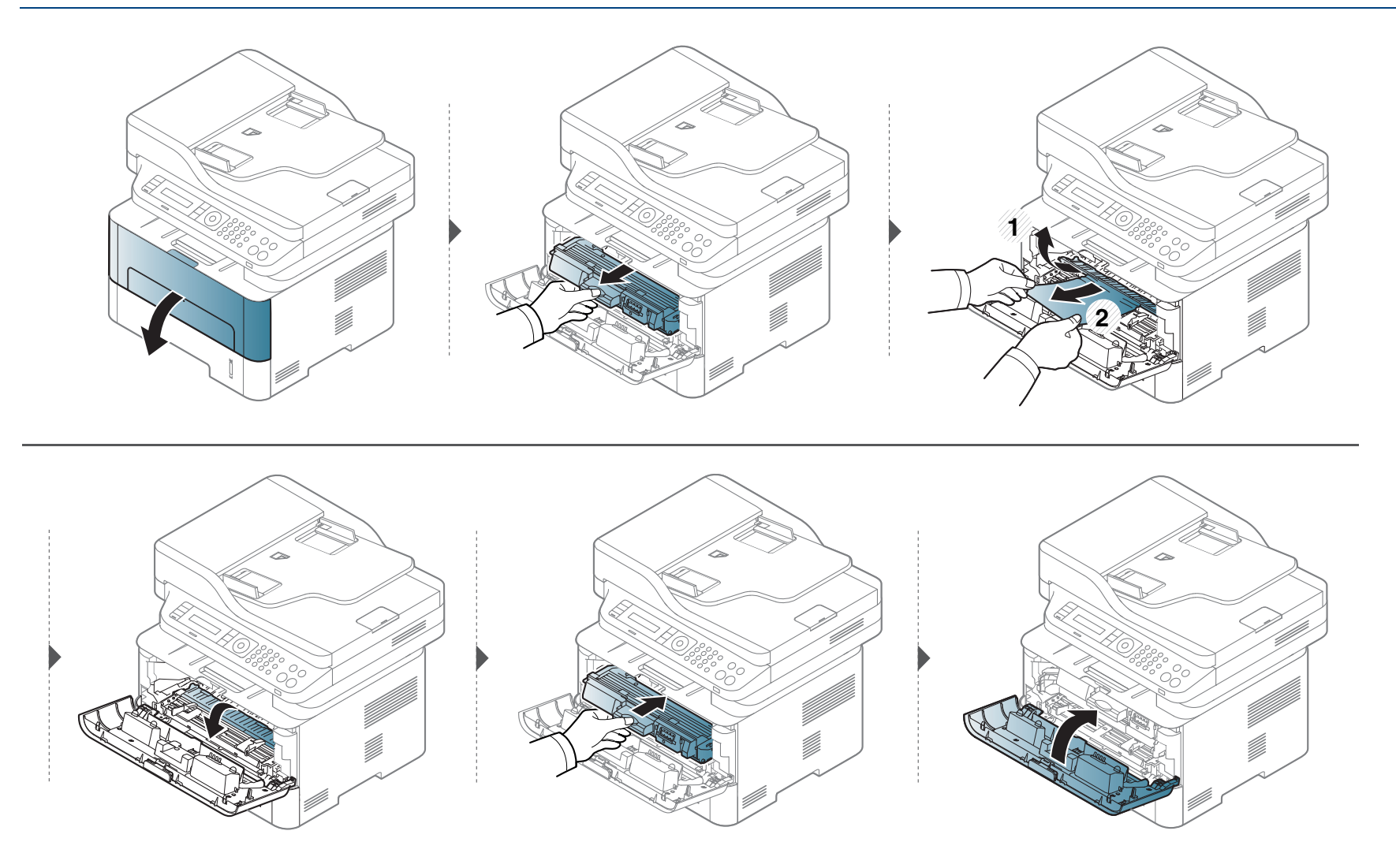

### V oblasti výstupu

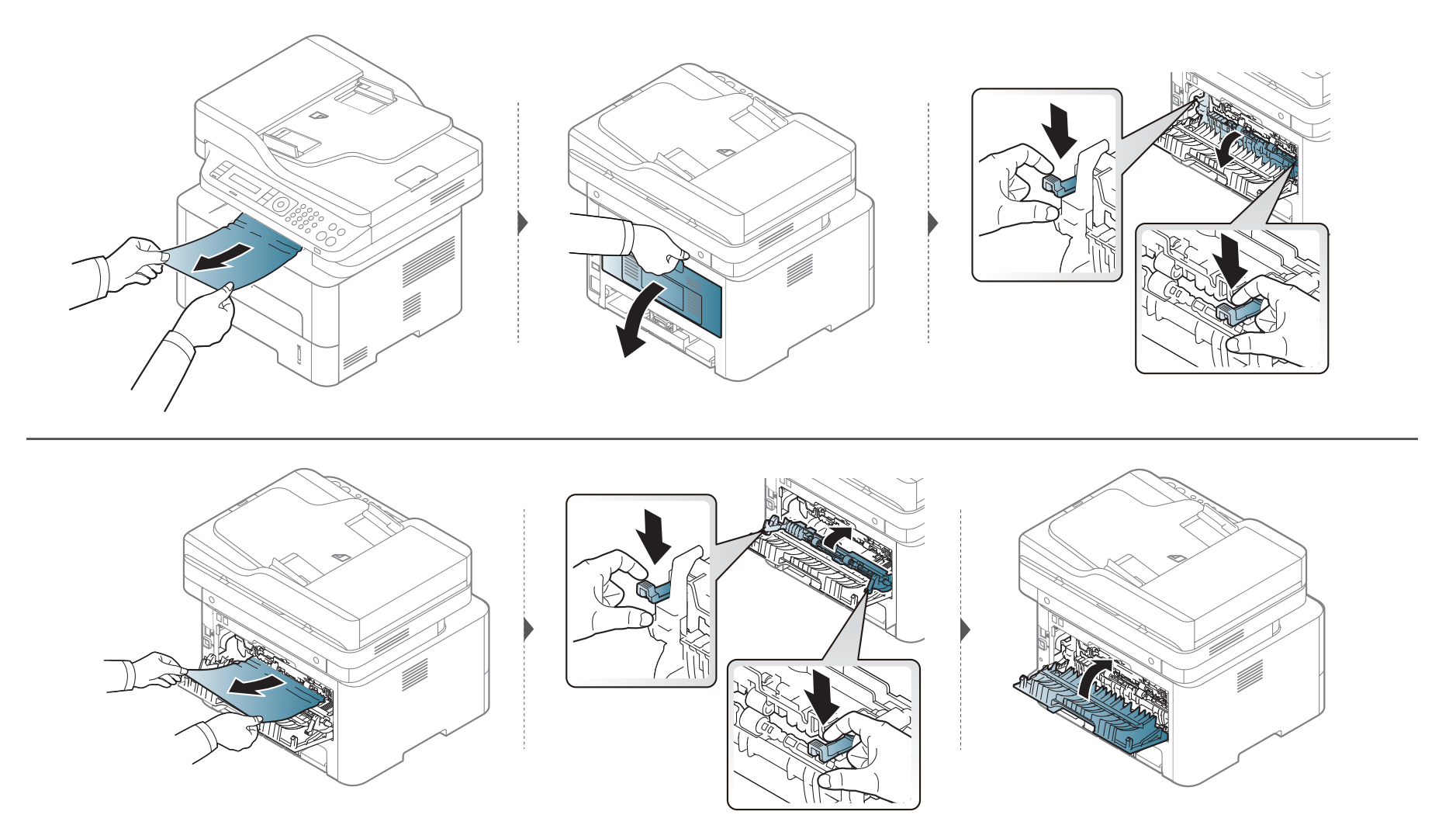

### V oblasti duplexní jednotky

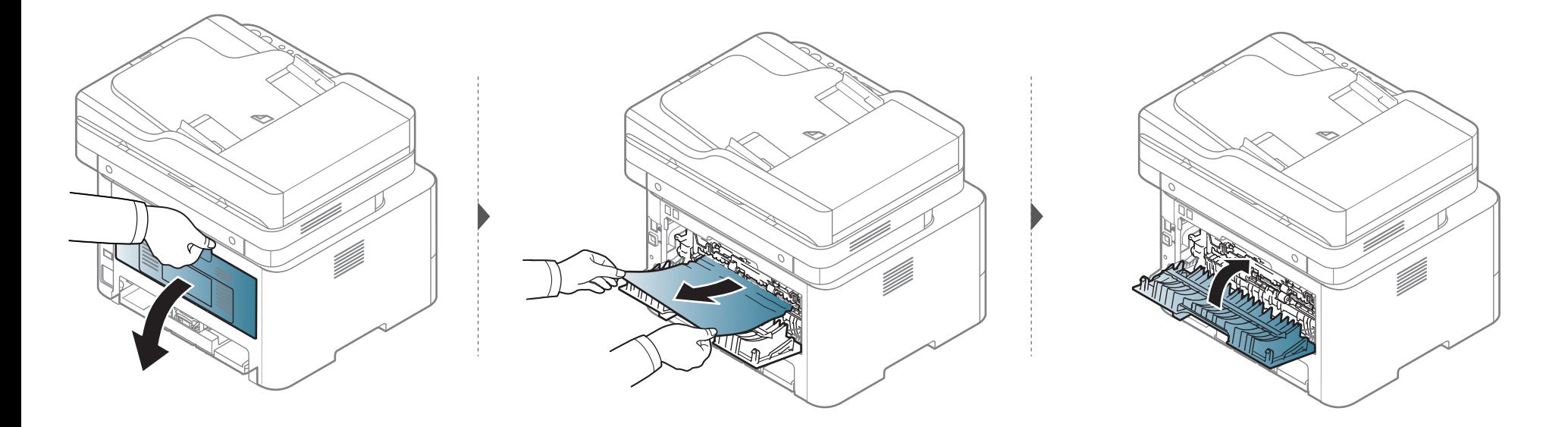

**Pokud papír v této oblasti nevidíte, nepokračujte a přejděte k dalšímu kroku:**

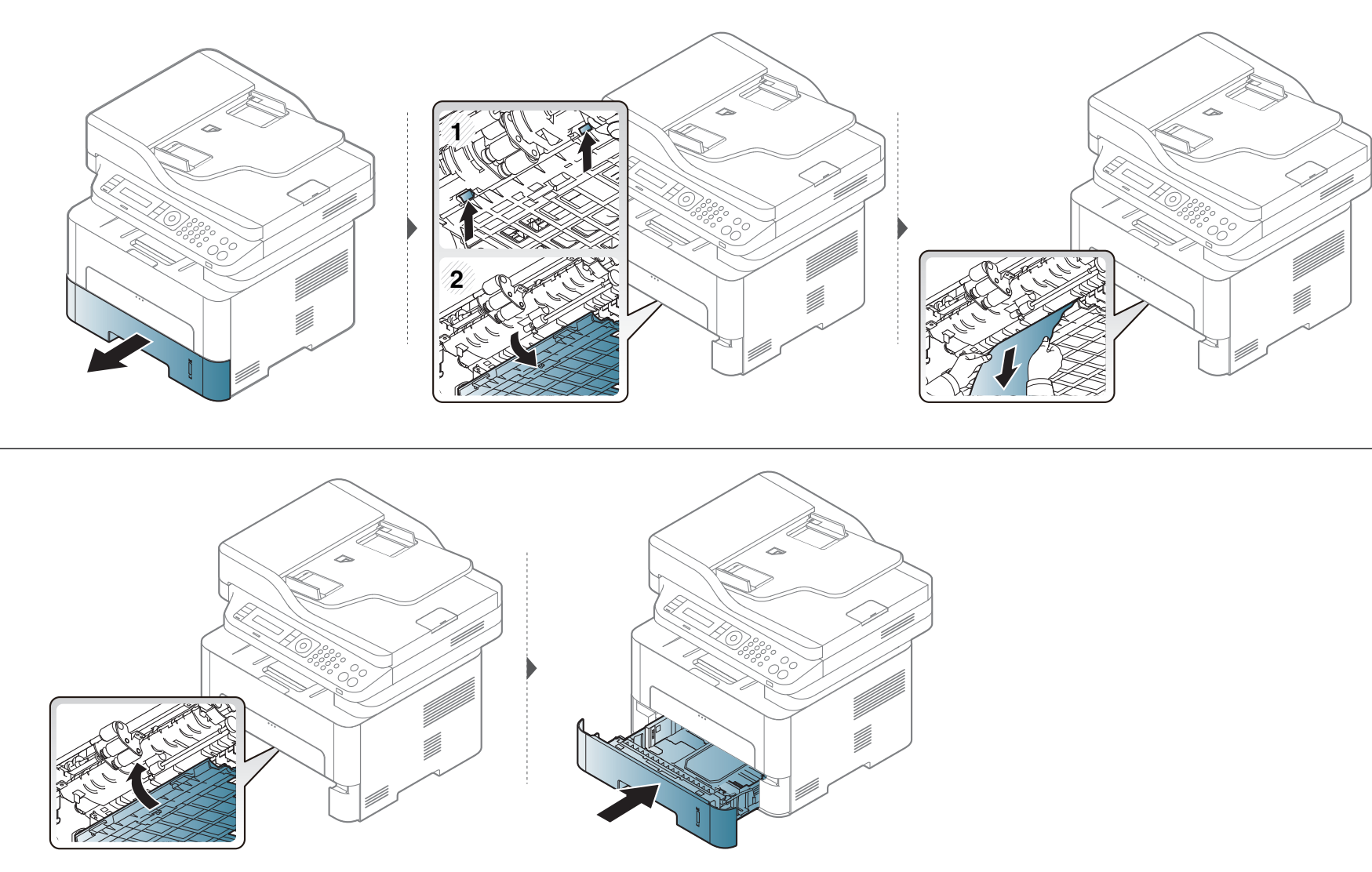

# <span id="page-105-0"></span>**Význam stavové kontrolky**

Barva kontrolky oznamuje aktuální stav zařízení.

- Některé kontrolky nemusí být u některých modelů nebo v některých zemích dostupné.
	- Abyste chybu vyřešili, podívejte se na chybovou zprávu a příslušné pokyny v části o odstraňování potíží.
	- Chybu lze rovněž vyřešit pomocí pokynů uvedených v počítači v okně programu Monitor stavu tiskárny nebo Smart Panel.
	- Pokud potíže přetrvávají, zavolejte servisního zástupce.

# **Význam stavové kontrolky**

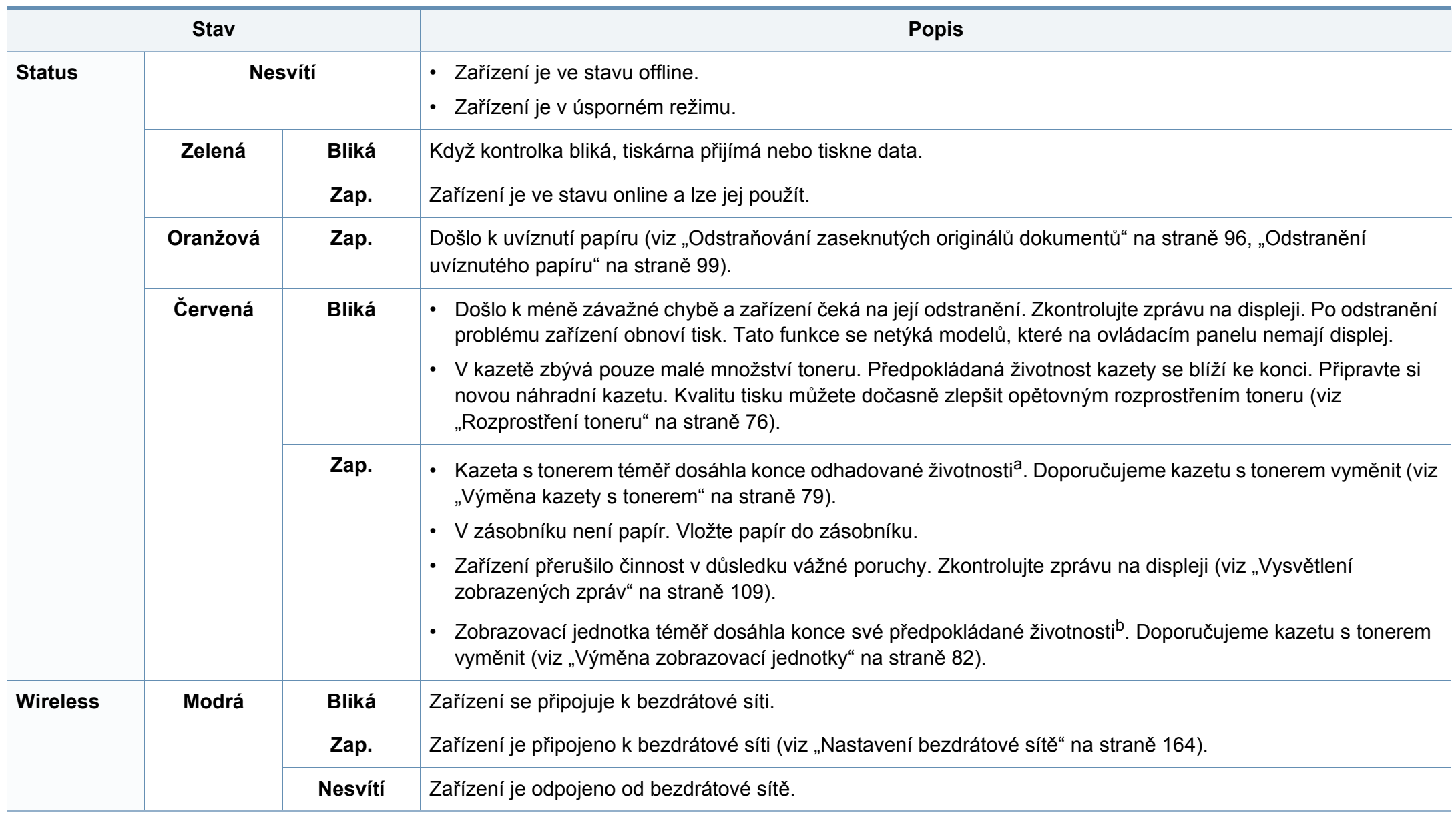

### **Význam stavové kontrolky**

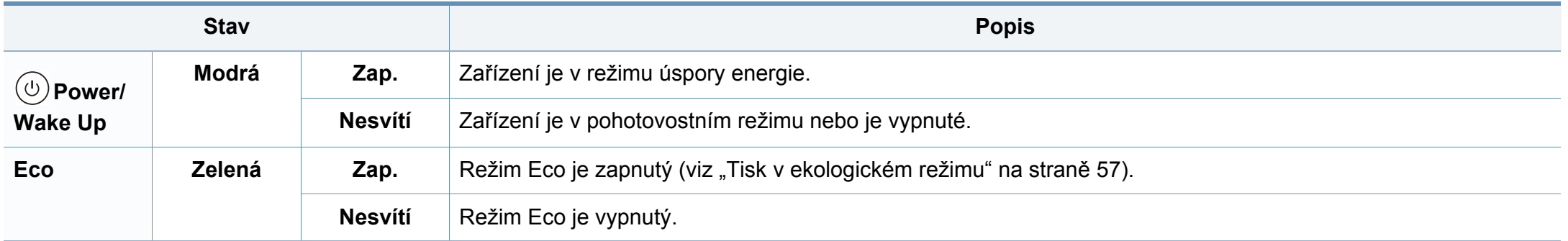

a. Odhadovaná životnost kazety znamená očekávanou nebo odhadovanou životnost kazety s tonerem, která udává průměrnou kapacitu počtu výtisků vycházející z ISO/IEC 19752. Počet stránek může ovlivňovat provozní prostředí, procento obrazové plochy, frekvence tisku, grafika a typ a formát média. V kazetě může zbývat určité množství toneru, i když kontrolka svítí červeně a tiskárna přestane tisknout.

b. Když zobrazovací jednotka dosáhne konce životnosti, zařízení přestane tisknout. V tomto případě se můžete rozhodnout buď přestat, nebo pokračovat v tisku z webové služby SyncThru™Web Service (**Settings** > **Machine Settings** > **System** > **Setup** > **Supplies Management** > **Imaging Unit Stop**) nebo z aplikace Samsung Easy Printer Manager (**Nastavení zařízení** > **Systém** > **Správa spotřebního materiálu** > **Zastavení zobrazovací jednotky**). Vypnutím této možnosti a pokračováním v tisku můžete poškodit systémy zařízení.
Zprávy zobrazené na ovládacím panelu oznamují stav zařízení nebo závady. V následující tabulce je uveden význam jednotlivých zpráv a navrhovaná řešení pro odstranění případného problému.

- Chybu lze vyřešit pomocí pokynů uvedených v počítači v okně programu Stav tisku (viz "Používání aplikace Stav tiskárny [Samsung" na stran](#page-275-0)ě 276).
	- Není-li zpráva uvedena v tabulce, vypněte a zapněte napájení a zopakujte tiskovou úlohu. Pokud potíže přetrvávají, zavolejte servisního zástupce.
	- Když požadujete servis, oznamte servisnímu pracovníkovi obsah zobrazené zprávy.
	- V závislosti na možnostech a modelech se některé zprávy nemusejí na displeji zobrazovat.
	- [číslo chyby] udává číslo chyby.
	- [typ zásobníku] udává číslo zásobníku.

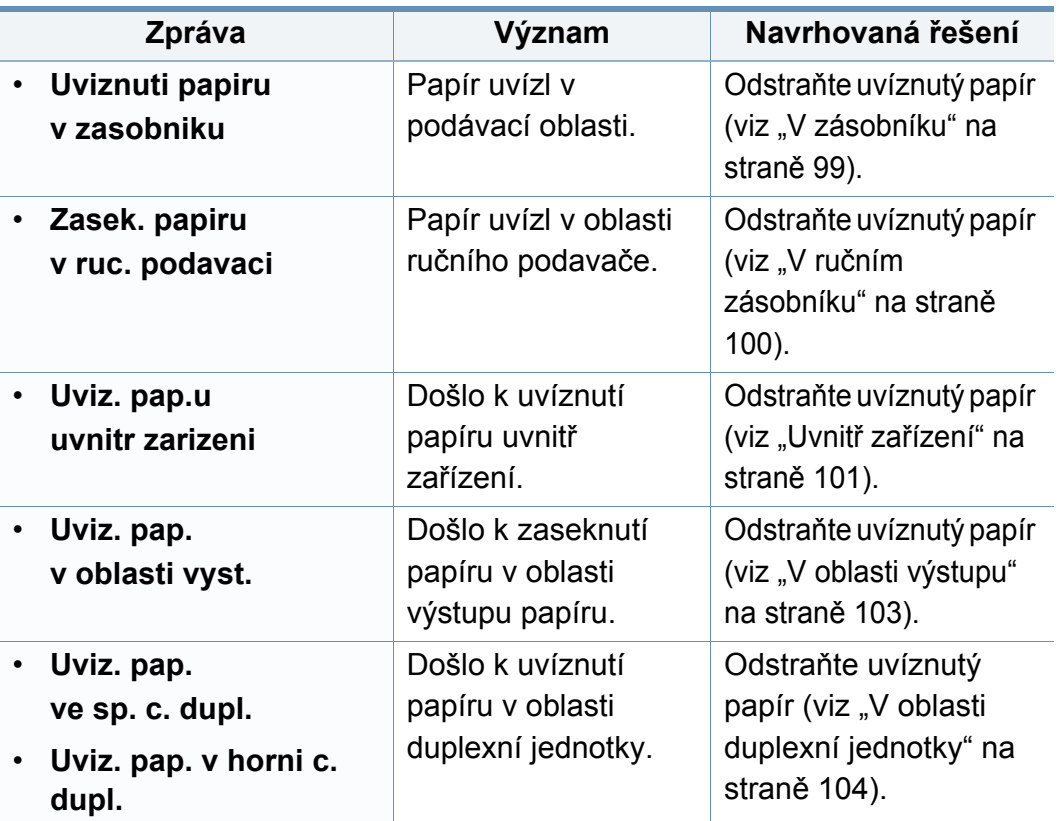

#### **Zprávy související s uvíznutím papíru**

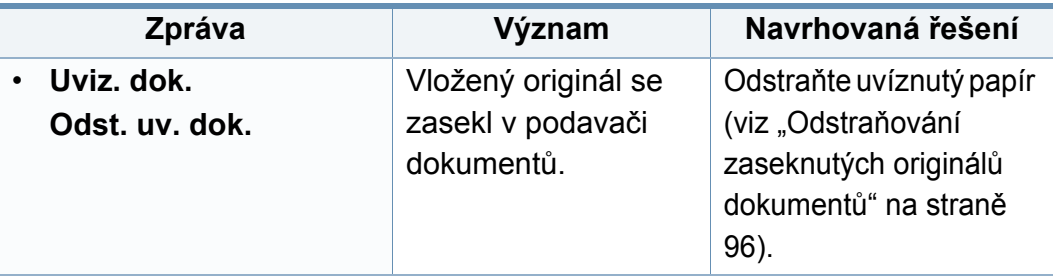

#### **Zprávy související s tonerem**

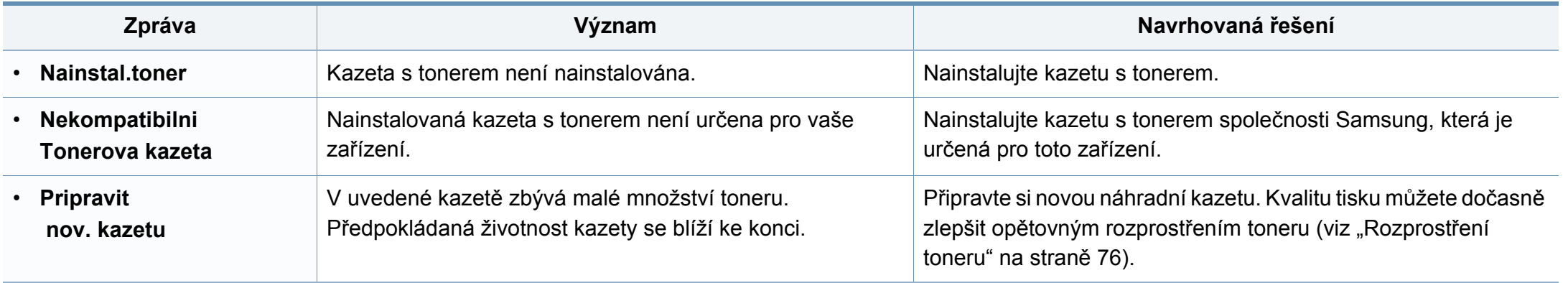

<span id="page-110-0"></span>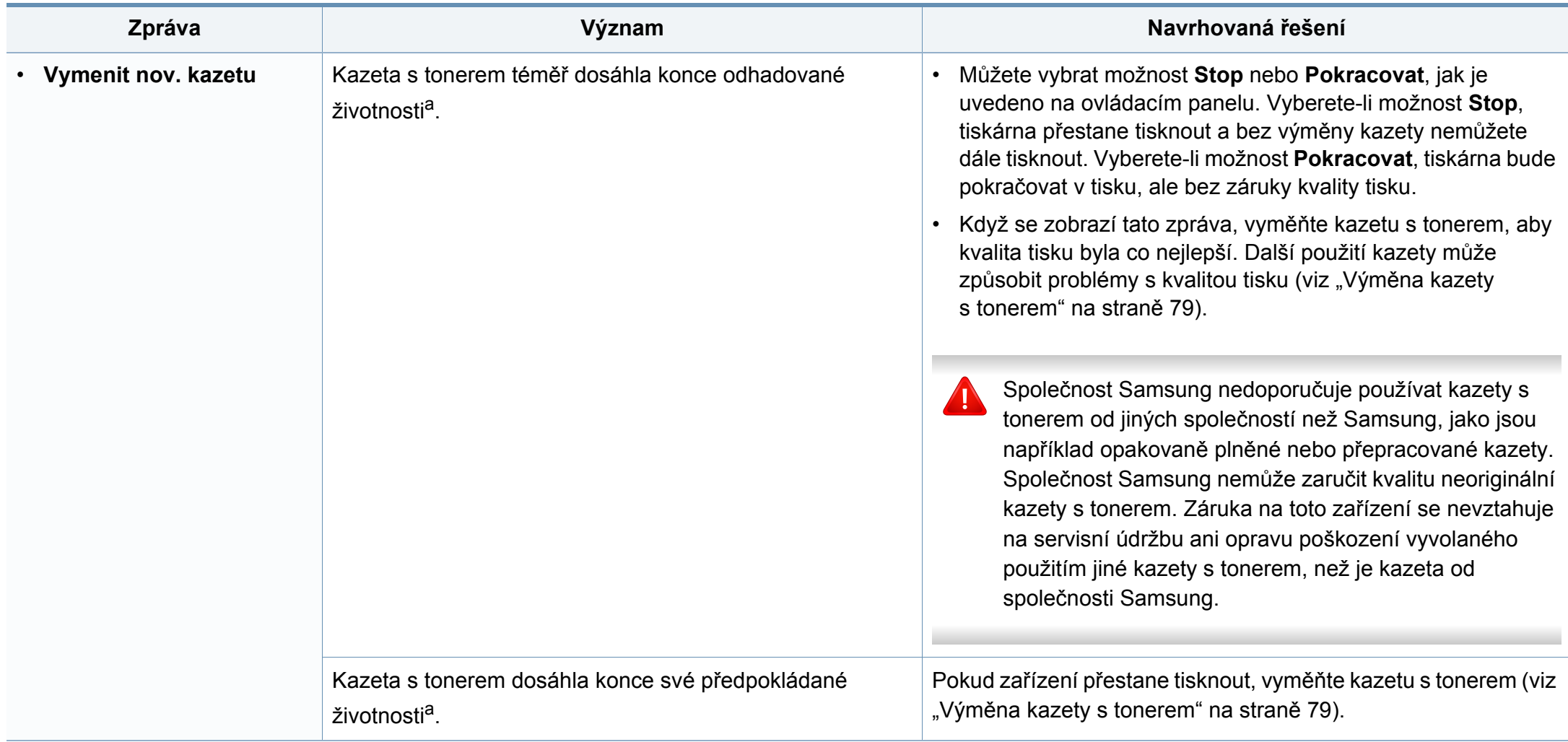

a. Odhadovaná životnost kazety znamená předpokládanou nebo odhadovanou životnost kazety s tonerem, která označuje průměrnou kapacitu výtisků a je navržena podle ISO/IEC 19752 (viz "Dostupný spotř[ební materiál" na stran](#page-71-0)ě 72). Počet stránek může ovlivňovat provozní prostředí, procento obrazové plochy, frekvence tisku, typ média, procento obrazové plochy a formát média. V kazetě může zbývat určité množství toneru, i když se objeví výzva k výměně kazety za novou a zařízení přestane tisknout.

#### **Zprávy související se zobrazovací jednotku**

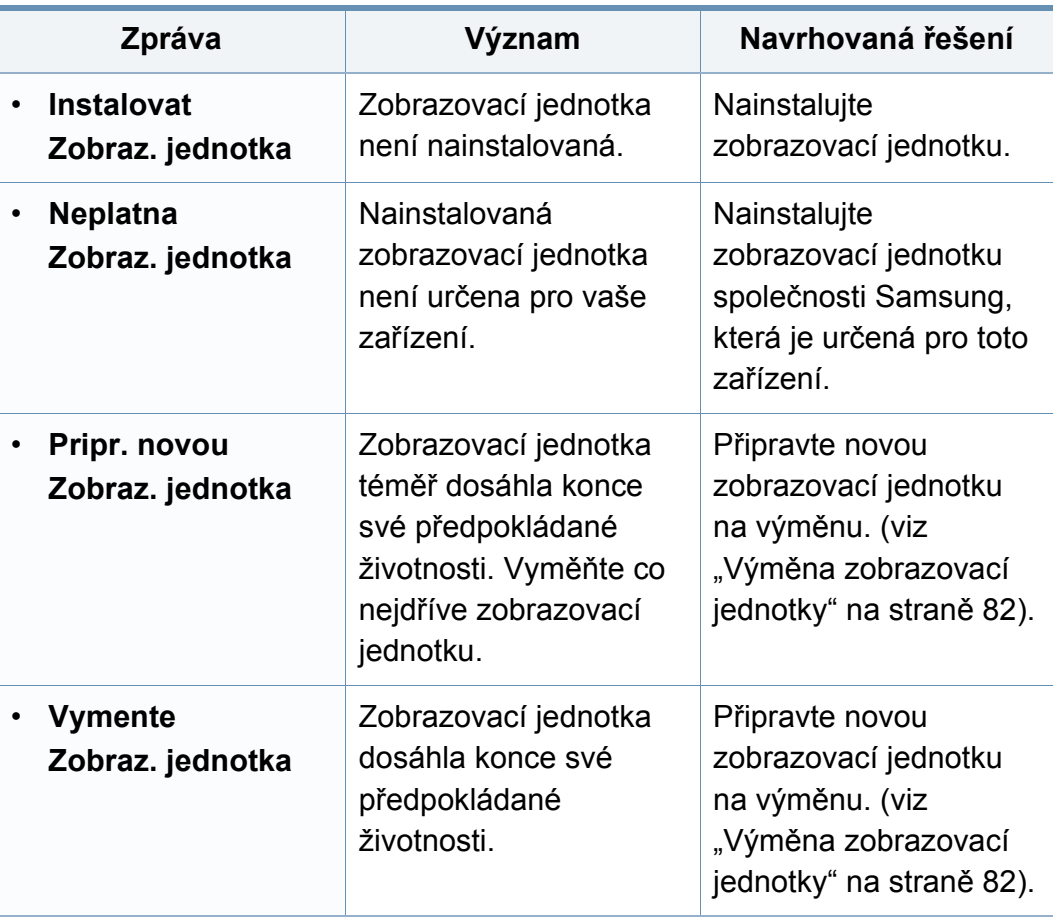

#### **Zprávy související se zásobníkem**

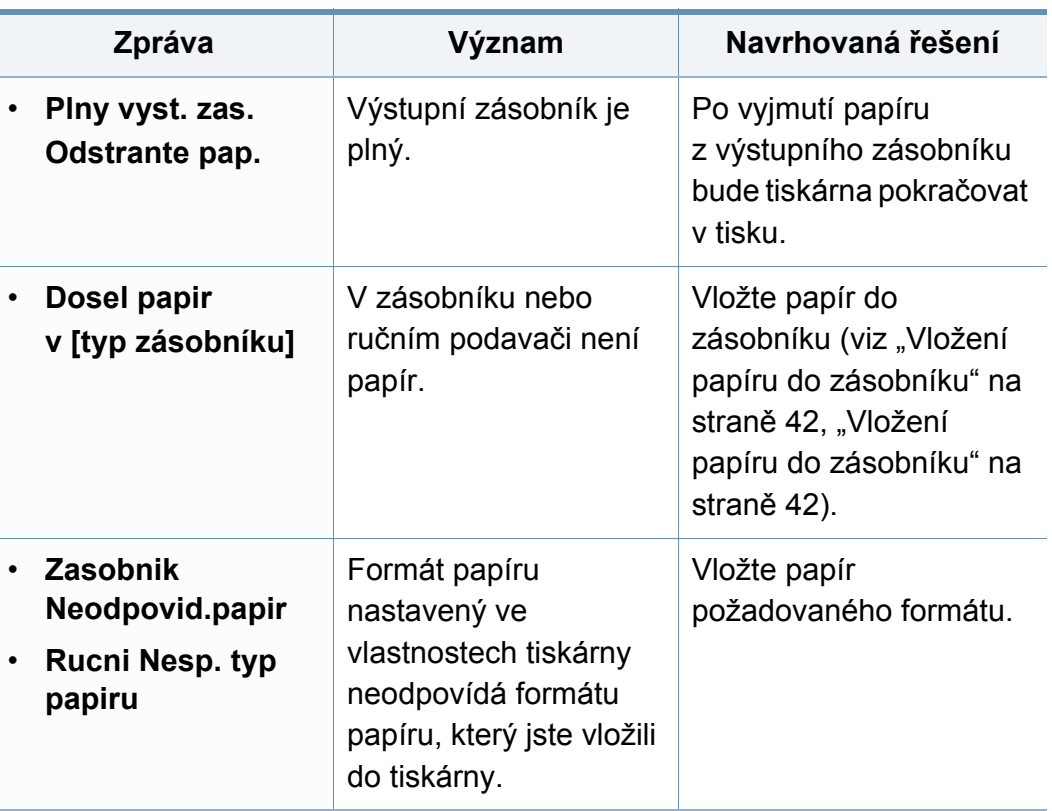

#### **Zprávy související se sítí**

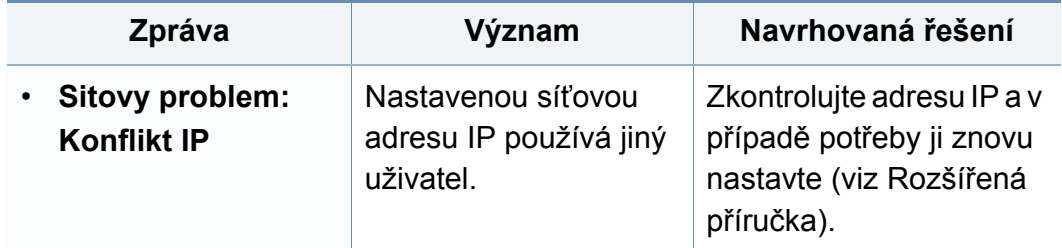

#### **Různé zprávy**

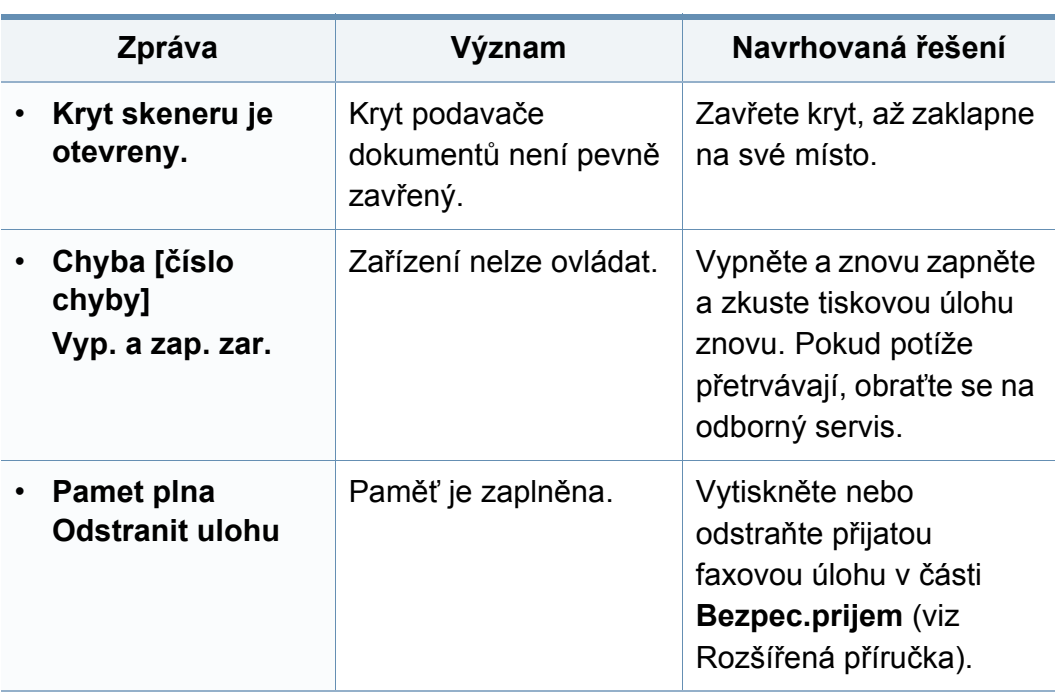

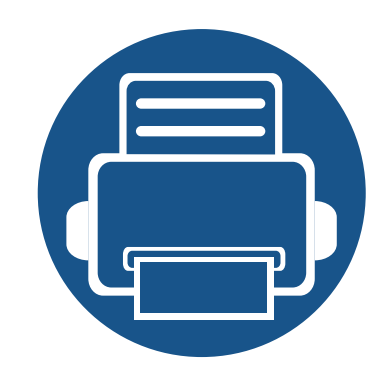

# **5. Příloha**

Tato kapitola obsahuje specifikace výrobku a informace týkající se platných předpisů.

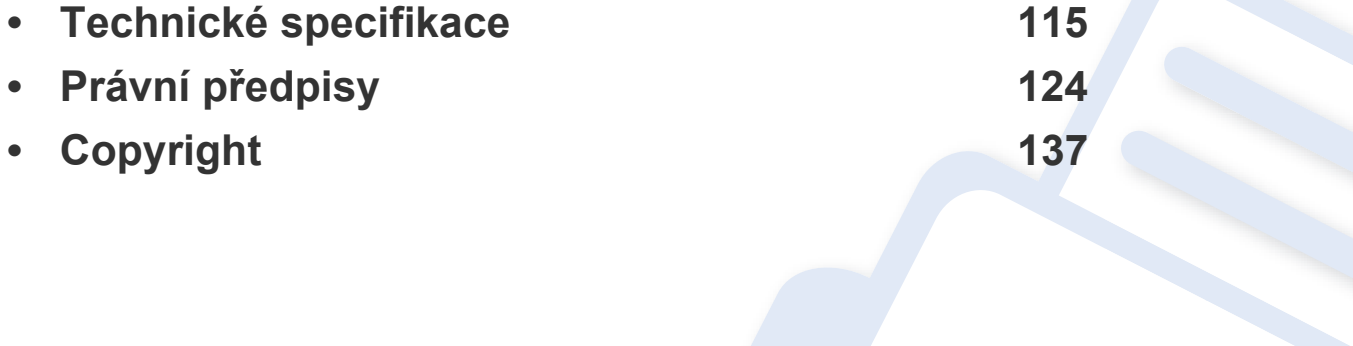

#### <span id="page-114-0"></span>**Všeobecné specifikace**

Níže uvedené technické údaje se mohou změnit bez předchozího upozornění. Případné změny v informacích naleznete na webových stránkách  $\epsilon$ **[www.samsung.com](http://www.samsung.com)**.

<span id="page-114-1"></span>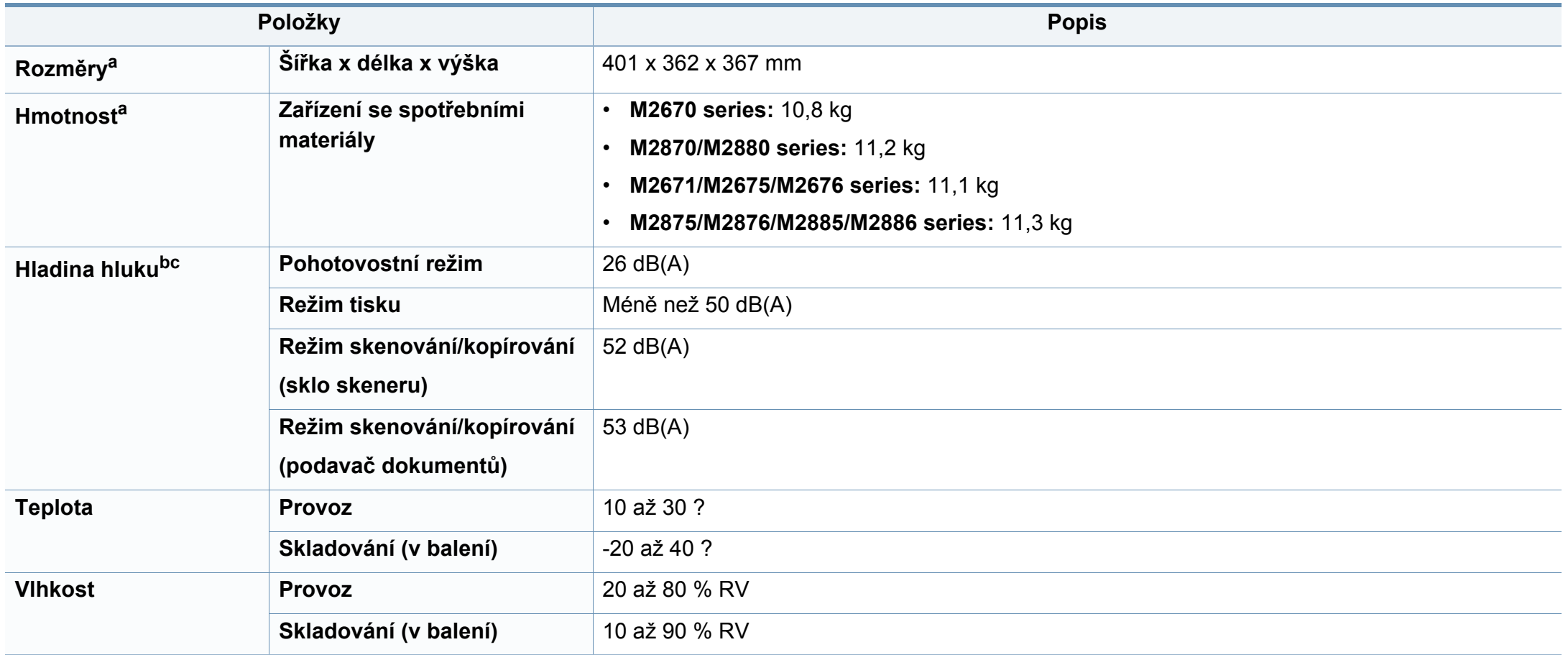

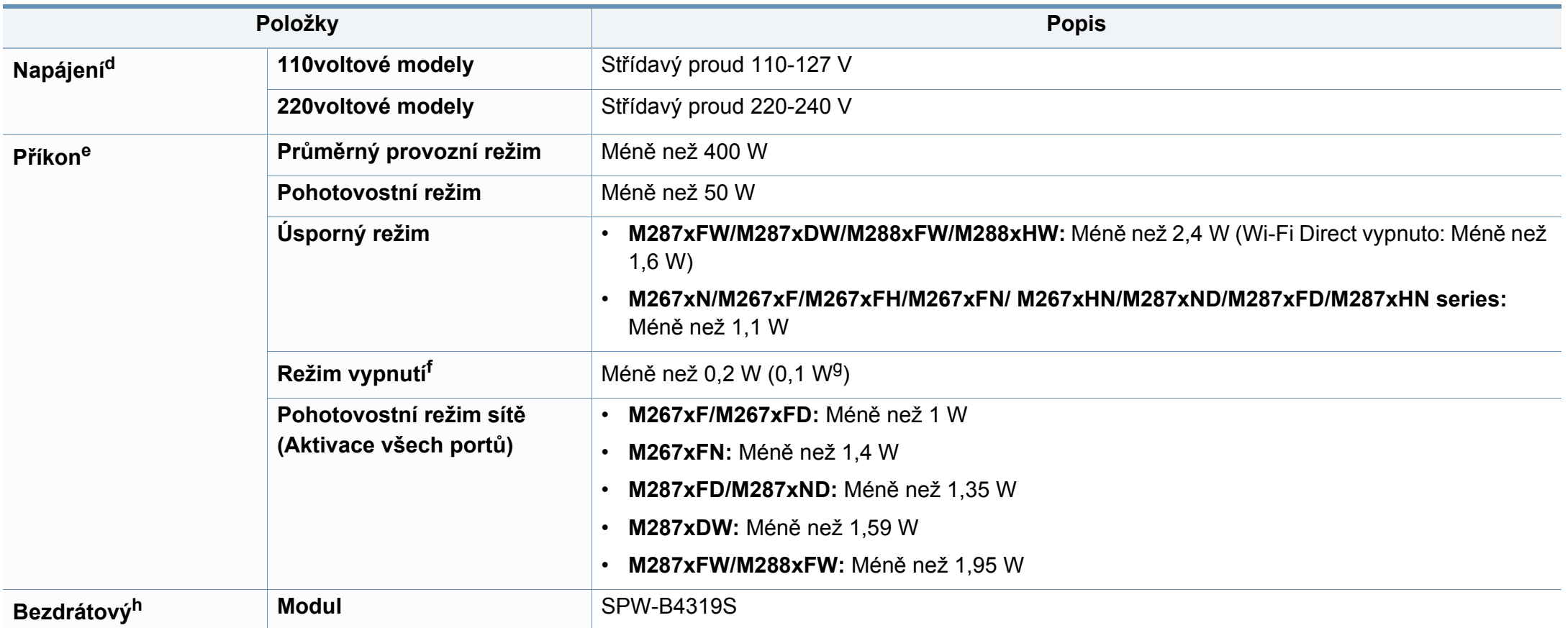

a. Rozměry a hmotnost jsou udávány bez sluchátek.

b. Hladina akustického tlaku, ISO 7779. Testovaná konfigurace: základní instalace zařízení, papír formátu A4, jednostranný tisk.

c. Pouze pro Čínu Pokud je hlučnost zařízení vyšší než 63 dB (A), mělo by být zařízení umístěno v relativně nezávislé oblasti.

d. Správné napětí (V), frekvenci (Hz) a proud (A) pro toto zařízení naleznete na typovém štítku.

e. Spotřeba energie může být ovlivněna stavem stroje, podmínkami nastavení, operačním prostředí, měřicím zařízením a metodou, kterou země používá.

f. Spotřebu energie lze zcela vyloučit, pouze pokud není připojen napájecí kabel.

g. Pro zařízení se síťovým vypínačem.

h. Pouze M287xDW/M287xFW/M288xFW/M288xHW (viz ["Funkce podle model](#page-7-0)ů" na straně 8).

#### **Specifikace tiskových médií**

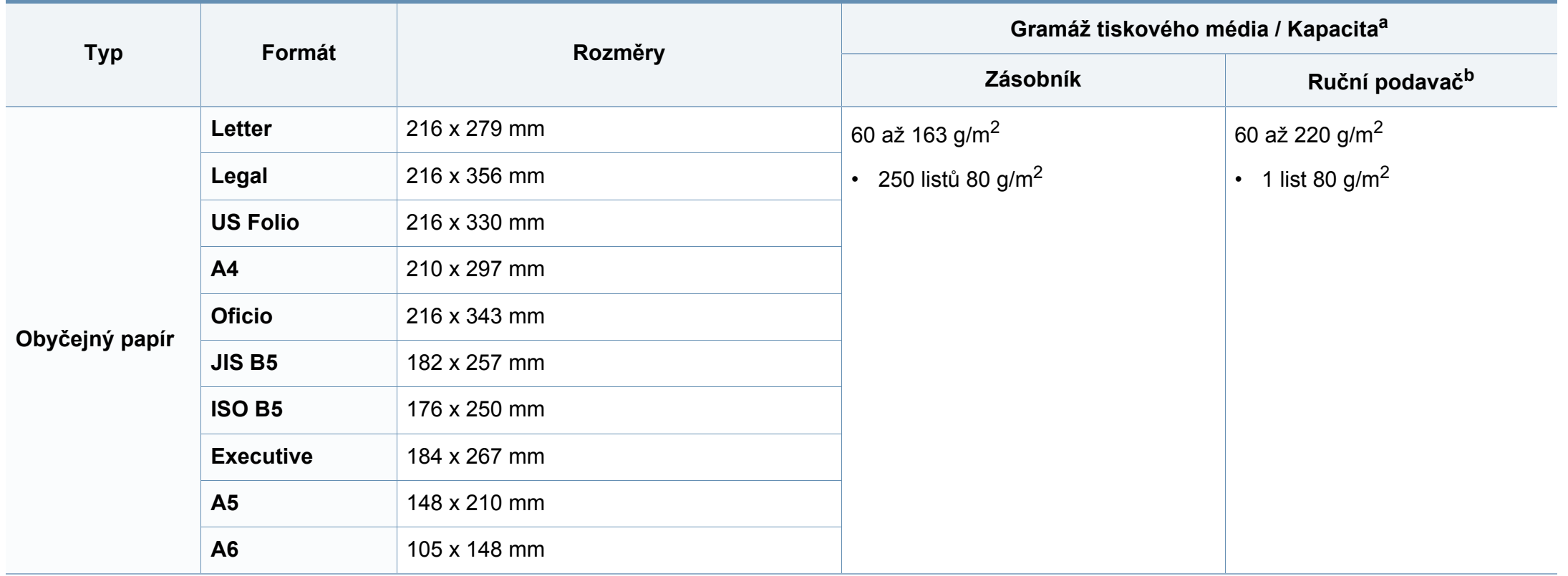

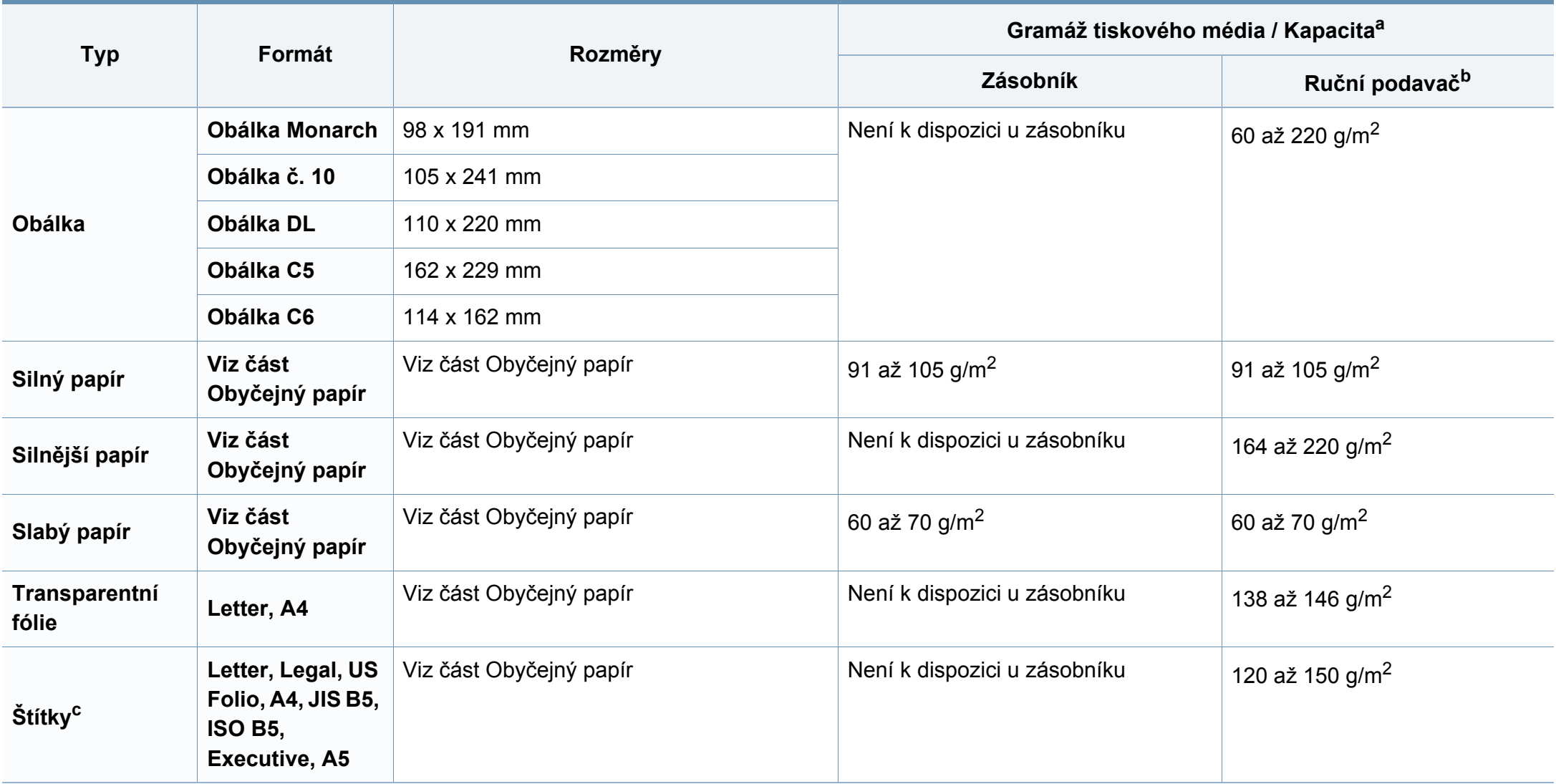

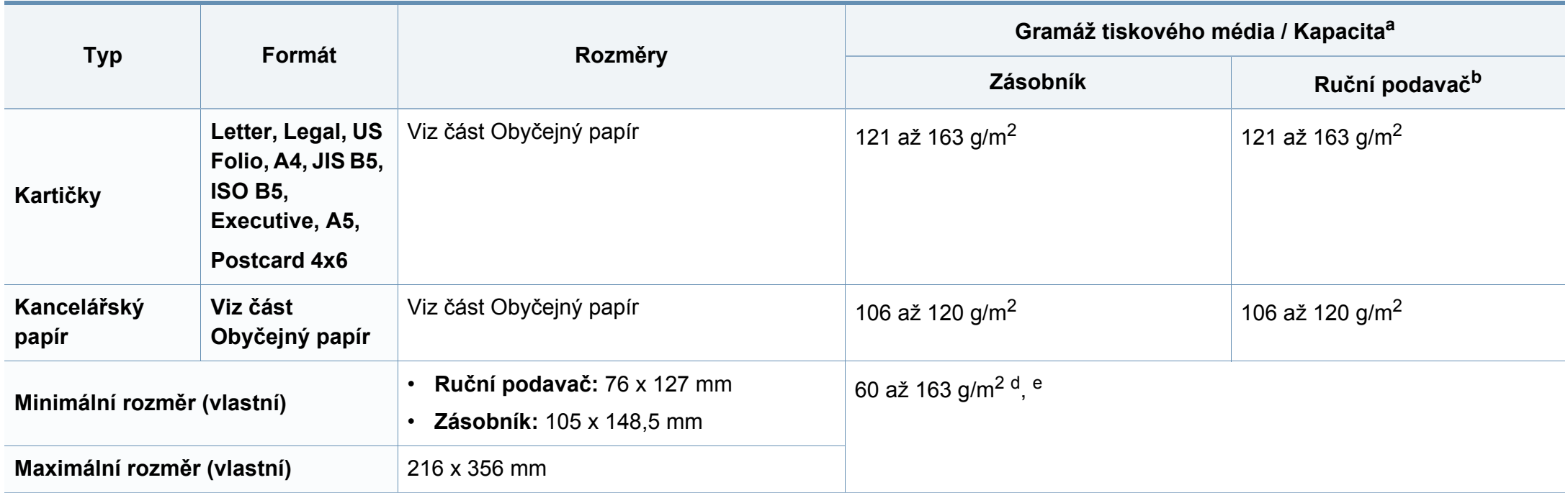

a. Maximální kapacita závisí na gramáži tiskového média, jeho tloušťce a na podmínkách okolního prostředí.

b. 1 list pro ruční podavač.

c. Hladkost štítků používaných v tomto zařízení je 100 až 250 (Sheffield). Jedná se o číselnou úroveň hladkosti.

d. Typy papíru, které lze použít v ručním podavači: obyčejný, silný, silnější, slabý, bavlněný, barevný, předtištěný, recyklovaný, obálka, transparentní fólie, štítky, kartičky, kancelářský, archivní

e. Typy papíru, které lze použít v zásobníku: obyčejný, silný, slabý, recyklovaný, kartičky, kancelářský, archivní

#### **Požadavky na systém**

#### **Microsoft® Windows®**

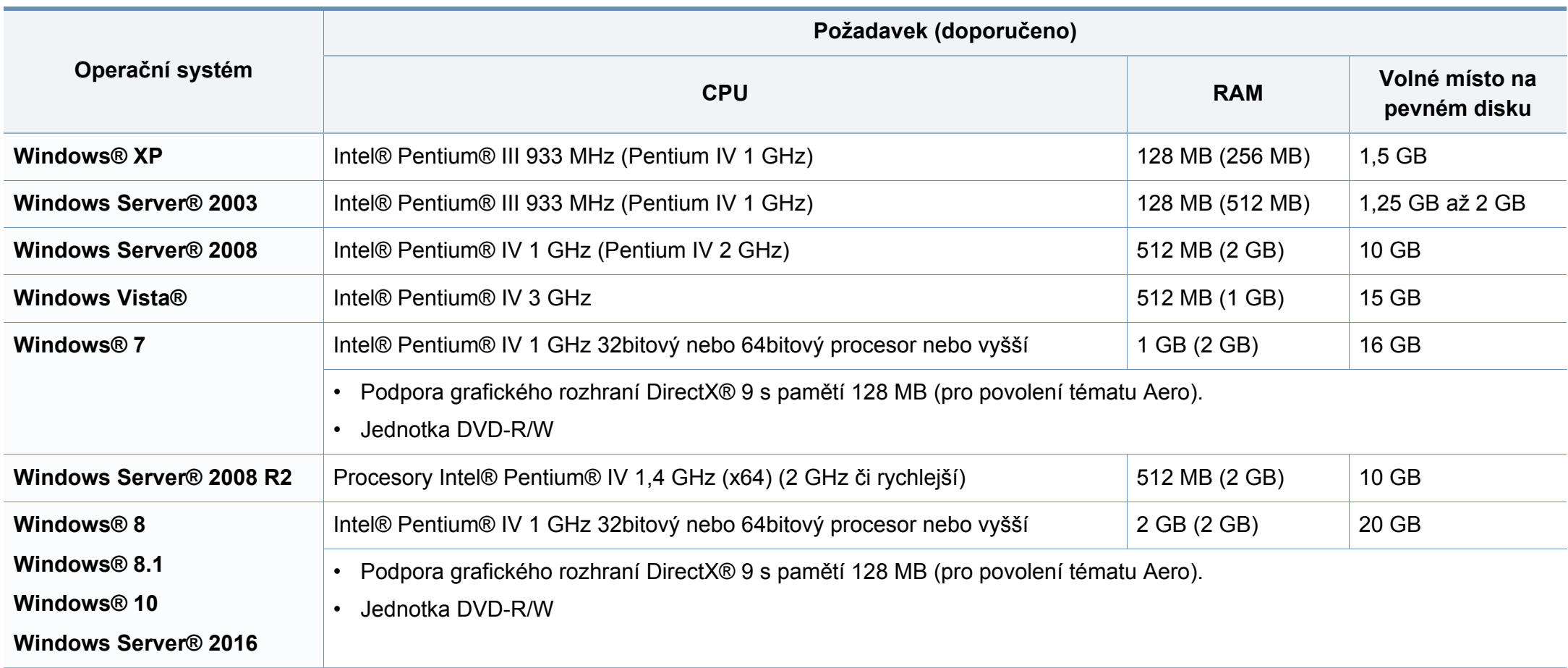

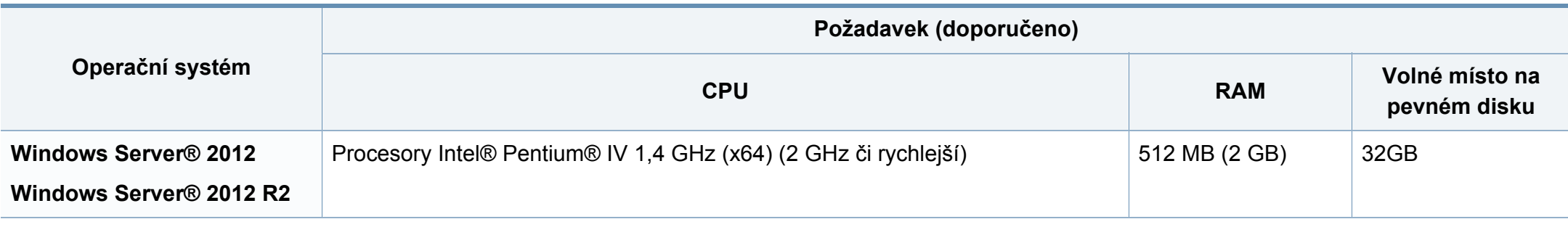

- Minimálním požadavkem pro všechny operační systémy Windows je aplikace Internet Explorer 6.0 nebo novější.
- Software mohou instalovat uživatelé s oprávněním správce.
- Služba **Windows Terminal Services** je kompatibilní se zařízením.

#### **Mac**

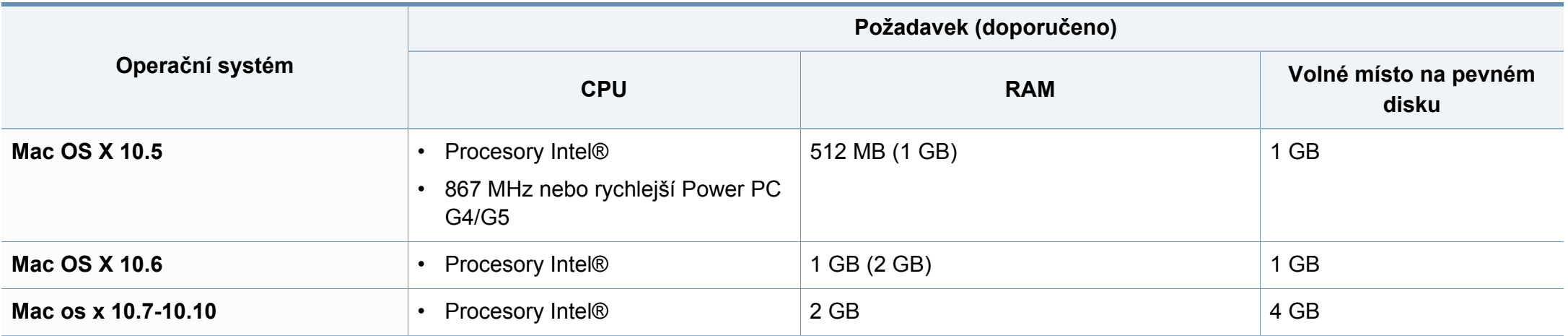

#### **Linux**

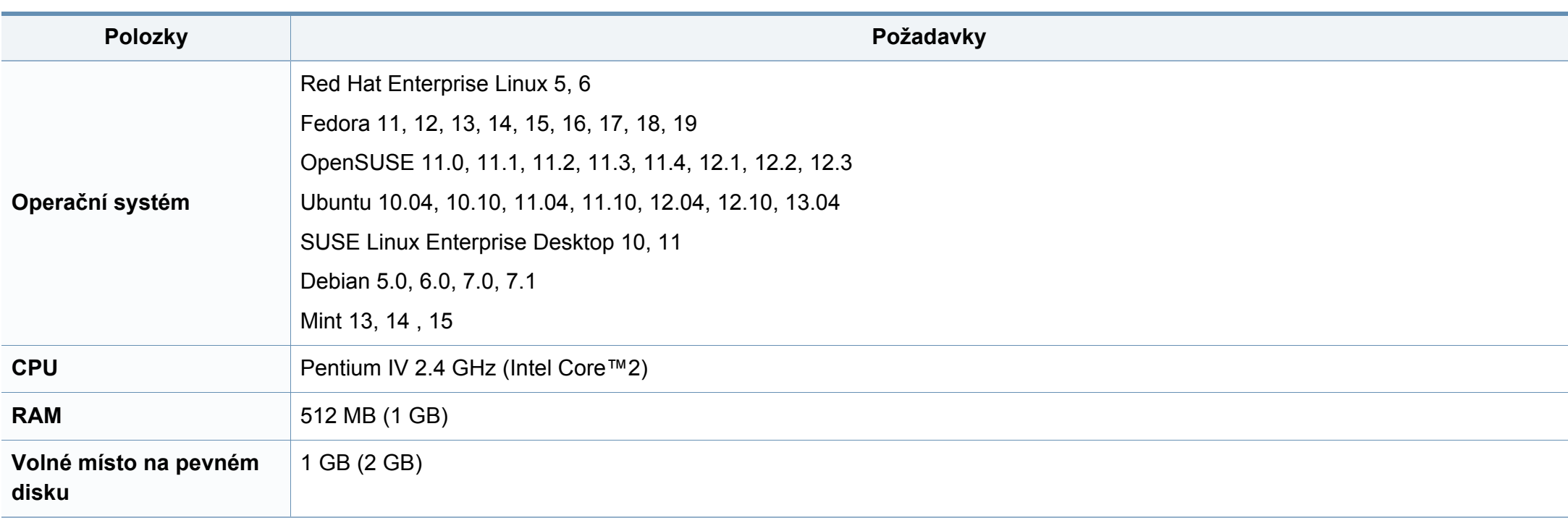

#### **Unix**

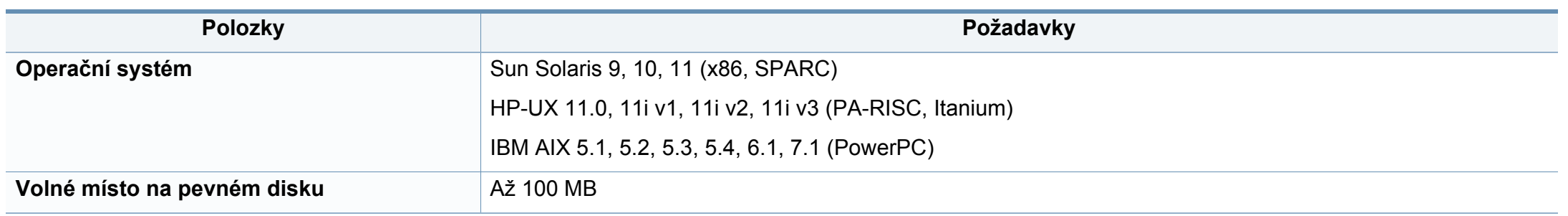

#### **Síťové prostředí**

Pouze síťové a bezdrátové modely (viz ["Funkce podle model](#page-7-0)ů" na straně 8).

Chcete-li zařízení používat jako síťové zařízení, bude nutné nastavit síťové protokoly. Následující tabulka obsahuje síťová prostředí podporovaná zařízením.

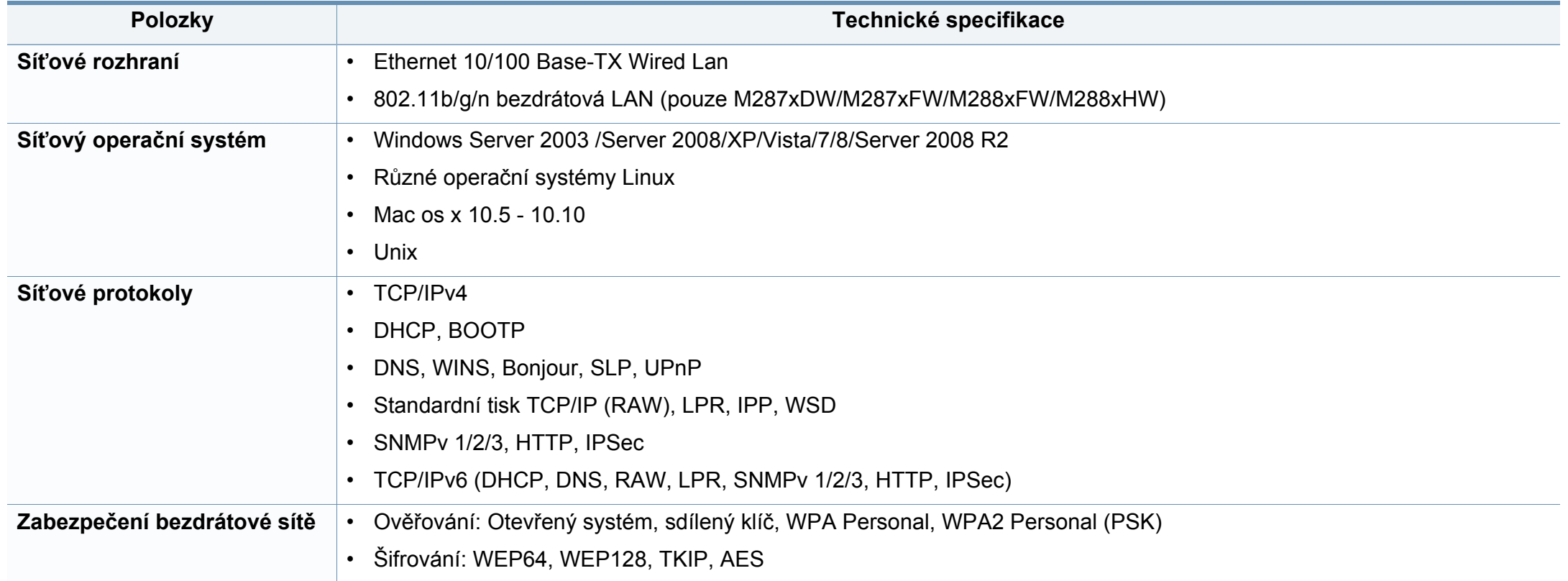

<span id="page-123-0"></span>Toto zařízení je vyvinuto pro běžné pracovní prostředí a bylo mu uděleno několik zákonných certifikátů.

#### **Prohlášení o bezpečnosti laserového zařízení**

Tiskárna vyhovuje americkému nařízení DHHS 21 CFR, podle kapitoly 1 odstavce J pro laserová zařízení třídy I (1). Jinde ve světě má osvědčení pro laserová zařízení třídy I a vyhovuje požadavkům normy IEC 60825- 1:2007.

Laserová zařízení třídy I nejsou považována za nebezpečná. Laserový systém a tiskárna jsou navrženy tak, aby v průběhu používání zařízení, při jeho údržbě nebo servisních pracích nebyl nikdo vystaven laserovému záření nad úrovní třídy I.

#### **Varování**

Je-li ochranný kryt jednotky laseru a skeneru sejmutý, nikdy zařízení nepoužívejte ani neprovádějte jeho opravy. Odražený paprsek, přestože není viditelný, vám může poškodit zrak.

Při používání zařízení je třeba vždy dbát následujících bezpečnostních pokynů, čímž snížíte nebezpečí vzniku požáru, úrazu elektrickým proudem či jiného úrazu.

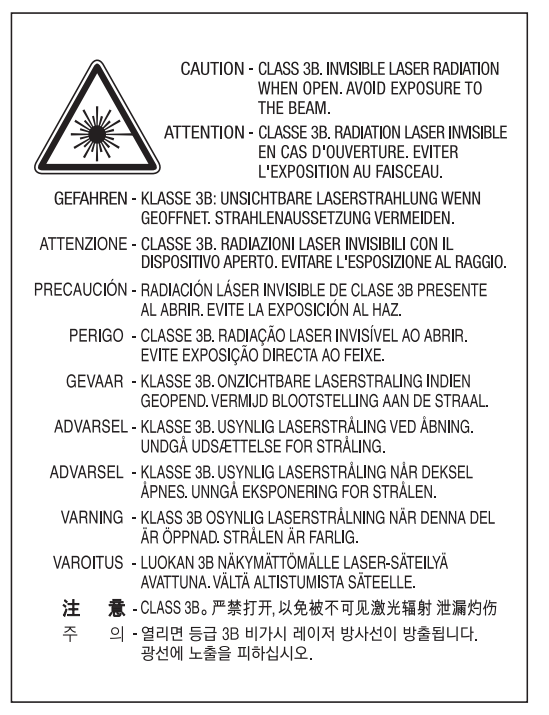

#### **Bezpečnostní informace týkající se ozónu**

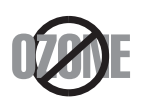

Intenzita emisí ozónu u tohoto produktu je nižší než 0,1 ppm. Vzhledem k tomu, že ozón je těžší než vzduch, umístěte produkt na dobře větrané místo.

#### **Úspora elektrické energie**

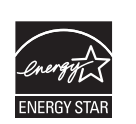

Zařízení je vybaveno zdokonaleným systémem úspory elektrické energie, který snižuje spotřebu zařízení v době, kdy se nepoužívá.

Když tiskárna delší dobu nepřijímá data, spotřeba energie se automaticky sníží.

ENERGY STAR a značka ENERGY STAR jsou registrované známky v USA.

[Více informací o programu ENERGY STAR naleznete na](http://www.energystar.gov)  stránkách http://www.energystar.gov.

V případě modelů s certifikací ENERGY STAR bude na zařízení etiketa ENERGY STAR. Zkontrolujte, zda má vaše zařízení certifikaci ENERGY STAR.

#### **Pouze pro Čínu**

#### 回收和再循环

为了保护环境, 我公司已经为废弃的产品建立了回收和再循环系统。 我们会为您无偿提供回收同类废旧产品的服务。 当您要废弃您正在使用的产品时,请您及时与授权耗材更换中心取得联系, 我们会及时为您提供服务。

[Webová stránka: http://www.samsung.com/cn/support/location/](http://www.samsung.com/cn/support/location/supportServiceLocation.do?page=SERVICE.LOCATION) supportServiceLocation.do?page=SERVICE.LOCATION

#### 中国能效标识

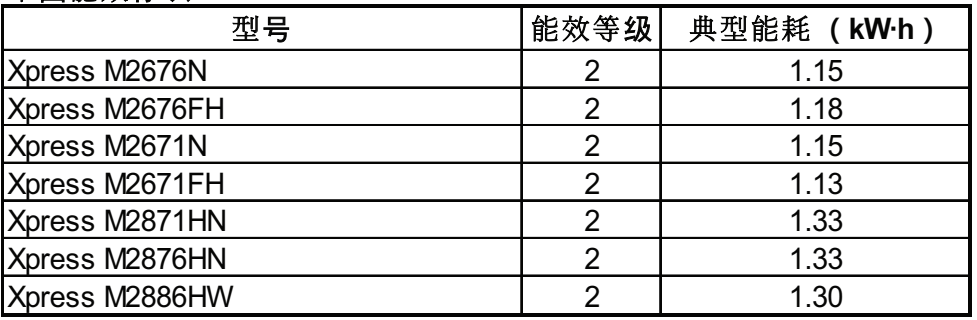

依据国家标准 GB 21521-2014

#### **Recyklace**

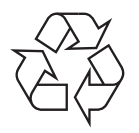

Obal tohoto zařízení likvidujte způsobem šetrným k životnímu prostředí nebo jej recyklujte.

**Správná likvidace tohoto výrobku (odpadní elektrická a elektronická zařízení)**

#### **(Platí v zemích se samostatnými systémy sběru odpadu)**

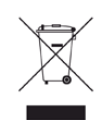

Toto označení na výrobku, jeho příslušenství nebo dokumentaci znamená, že výrobek a jeho elektronické příslušenství (například nabíječku, náhlavní sadu, kabel USB) je po skončení životnosti zakázáno likvidovat jako běžný komunální odpad. Možným negativním dopadům na životní prostředí nebo lidské zdraví způsobeným nekontrolovanou likvidací zabráníte oddělením zmíněných produktů od ostatních typů odpadu a jejich zodpovědnou recyklací za účelem udržitelného využívání druhotných surovin.

Uživatelé z řad domácností by si měli od prodejce, u něhož produkt zakoupili, nebo u příslušného městského úřadu vyžádat informace, kde a jak mohou tyto výrobky odevzdat k bezpečné ekologické recyklaci.

Firemní uživatelé by se měli obrátit na svého dodavatele a zkontrolovat podmínky své kupní smlouvy. Tento výrobek a jeho elektronické příslušenství nesmí být likvidovány spolu s ostatním průmyslovým odpadem.

#### **(Pouze pro USA)**

Nepotřebnou elektroniku odevzdejte do schváleného recyklačního střediska. Chcete-li najít nejbližší recyklační středisko, navštivte naše webové stránky: www.samsung.com/recyclingdirect Nebo zavolejte na číslo (877) 278 - 0799

#### **Nařízení EU ohledně chemických látek REACH**

Pro více informací o závazcích společnosti Samsung vůči životnímu prostředí a regulačních závazcích týkajících se produktu, například REACH, navštivte: www.samsung.com/uk/aboutsamsung/ samsungelectronics/corporatecitizenship/data\_corner.html

#### **Varování týkající se Návrhu 65 ve státě Kalifornia (pouze USA)**

The California Safe Drinking Water and Toxic Enforcement Act requires the Governor of California to publish a list of chemicals known to the state of California to cause cancer or reproductive toxicity and requires businesses to warn of exposure to such chemicals.

WARNING: This product contains chemicals known to the State of California to cause cancer and birth defects or other reproductive harm. This appliance and its accessories can cause low-level exposure to chemicals during operation, which can be reduced by operating the appliance in a well ventilated area, and low-level exposure to chemicals through other use or handling.

#### **Pouze pro Tchaj-wan**

#### 警告

本電池如果更換不正確會有爆炸的危險 請依製造商說明書處理用過之電池

#### **Vyzařování rádiových vln**

#### **Informace komise FCC pro uživatele**

Toto zařízení vyhovuje Části 15 směrnice FCC. Jeho provoz se řídí následujícími dvěma podmínkami:

- toto zařízení nesmí způsobovat škodlivé rušení a
- toto zařízení musí být schopné přijímat jakékoli rušení, včetně takového, které může způsobovat jeho nežádoucí provoz.

Toto zařízení bylo podrobeno testům a vyhovuje omezením pro digitální zařízení třídy B podle části 15 směrnice komise FCC. Tato omezení zajišťují přiměřenou ochranu proti škodlivému rušení vyskytujícímu se při instalaci v obytném prostředí. Zařízení vytváří, využívá a může vyzařovat vysokofrekvenční kmitočty. Při nedodržení pokynů pro instalaci a používání může způsobit rušení rádiového spojení. Nelze však zaručit, že k rušení přesto nedojde. Pokud zařízení způsobuje rušení příjmu rozhlasu nebo televize, což lze zjistit jeho zapnutím a vypnutím, doporučuje se uživatelům eliminovat rušení jedním nebo více z následujících opatření:

- Přesměrujte nebo přemístěte anténu pro příjem.
- Zvětšete vzdálenost mezi zařízením a přijímačem.
- Připojte zařízení do zásuvky v jiném obvodu, než do kterého je zapojen přijímač.
- Požádejte o pomoc prodejce nebo zkušeného rádiového nebo televizního technika.
- Změny nebo úpravy, které nejsou výslovně schváleny výrobcem odpovědným za splnění podmínek provozu, by mohly zrušit platnost oprávnění uživatele k provozu tohoto zařízení.

#### **Směrnice o rušení rádiových vln pro Kanadu**

Toto zařízení nepřekračuje omezení třídy B pro vyzařování rádiových vln digitálním zařízením, jak je uvedeno v normě pro zařízení způsobující rušení vln s názvem Digital Apparatus, ICES-003 vydané organizací Industry and Science Canada.

Cet appareil numérique respecte les limites de bruits radioélectriques applicables aux appareils numériques de Classe B prescrites dans la norme sur le matériel brouilleur: « Appareils Numériques », ICES-003 édictée par l'Industrie et Sciences Canada.

#### **Spojené státy americké**

#### **Federální komise pro komunikace (FCC)**

#### **Záměrně vysílající zařízení dle Části 15 FCC**

V této tiskárně může být přítomno (vestavěno) nízkovýkonné rádiové zařízení typu LAN (bezdrátové radiofrekvenční – RF – komunikační zařízení), pracující ve vlnovém pásmu 2,4 GHz / 5 GHz. Tato část je relevantní pouze tehdy, jsou-li tato zařízení k dispozici. Přítomnost bezdrátových zařízení zjistíte na štítku systému.

Bezdrátová zařízení, která mohou být nainstalována v systému, jsou určena pouze k použití ve Spojených státech amerických, pokud je na štítku systému uvedeno identifikační číslo FCC.

Pro použití bezdrátového zařízení blízko těla (toto nezahrnuje končetiny) stanovil úřad FCC obecný odstup bezdrátového zařízení a těla na vzdálenost 20 cm. Pokud jsou bezdrátová zařízení zapnutá, mělo by být toto zařízení používáno více než 20 cm od těla. Výkon bezdrátového zařízení nebo bezdrátových zařízení, která mohou být zabudována v tiskárně, je dostatečně pod aktuálními hodnotami vystavení vysokofrekvenční energii, které stanovuje úřad FCC.

Tento vysílač nesmí být společně umístěn nebo provozován ve spojení s žádnou jinou anténou nebo vysílačem.

Provoz tohoto zařízení se řídí následujícími dvěma podmínkami: (1) Toto zařízení nesmí způsobovat škodlivé rušení a (2) toto zařízení musí být schopné přijímat jakékoli rušení, včetně takového, které může způsobovat jeho nežádoucí provoz.

Údržba bezdrátových zařízení nesmí být prováděna uživatelem. Zařízení nijak neupravujte. Při úpravě bezdrátového zařízení může zaniknout oprávnění k jeho dalšímu provozování. Pro servisní služby kontaktujte výrobce.

#### **Vyjádření FCC k použití bezdrátových sítí LAN**

Při instalaci a provozování této kombinace vysílače a antény může být v blízkosti nainstalované antény překročen povolený expoziční limit 1 mW/cm2 pro vysokofrekvenční záření. Proto musí uživatel vždy udržovat minimální vzdálenost 20 cm od antény. Toto zařízení nelze umístit společně s jiným vysílačem a vysílací anténou.

#### **Pouze pro Rusko/Kazachstán/Bělorusko**

#### **Pouze pro Německo**

Das Gerät ist nicht für die Benutzung am Bildschirmarbeitsplatz gemäß BildscharbV vorgesehen.

Das Gerät kann der Bildschirmarbeitsverordnung unterliegen und in diesem Zusammenhang Abweichungen von an Bildschirmarbeitsplätze zu stellenden Anforderungen (Zeichengröße auf Bildschirmgerät und Tastatur) aufweisen. Es ist daher für Tätigkeiten nicht geeignet, bei denen Beschäftigte das Gerät für einen nicht unwesentlichen Teil ihrer normalen Arbeit mit Bildschirmarbeit benutzen.

Bei Aufstellung des Gerätes darauf achten, dass Blendungen durch in der Anzeige spiegelnde Lichtquellen vermieden werden.

Изготовитель: «Самсунг Электроникс Ко., Лтд.» (Мэтан-донг) 129, Самсунг-ро, Енгтонг-гу, г. Сувон, Кёнги-до, Республика Корея Импортер: ООО «Самсунг Электроникс Рус Компани» Адрес: 125009, г. Москва, ул. Воздвиженка 10

Самсунг Электроникс Ко. Лтд (Мэтан-донг) 129, Самсунг-ро, Енгтонг-гу, Сувон к., Кёнги-до, Корея Республикасы «САМСУНГ ЭЛЕКТРОНИКС КЗ ЭНД ЦЕНТРАЛ ЭЙЖА» ЖШС Заңды мекен-жайы:Қазақстан Республикасы, Алматы қ., Әл-Фараби даңғылы, 36, 3,4-қабаттар

#### **Pouze pro Turecko**

• Bu ürünün ortalama yaşam süresi 7 yıl, garanti suresi 2 yildir.

#### **Pouze pro Thajsko**

This telecommunication equipment conforms to NTC technical requirement.

#### **Pouze pro Kanadu**

Tento výrobek splňuje platné technické specifikace komise Industry Canada. / Le present materiel est conforme aux specifications techniques applicables d'Industrie Canada.

Číslo REN (Ringer Equivalence Number) označuje maximální počet zařízení, které lze připojit k telefonickému rozhraní. Koncové připojení na rozhraní se může skládat z libovolné kombinace zařízení za předpokladu, že součet čísel REN všech zařízení nepřekročí hodnotu 5. / L'indice d'equivalence de la sonnerie (IES) sert a indiquer le nombre maximal de terminaux qui peuvent etre raccordes a une interface telephonique. La terminaison d'une interface peut consister en une combinaison quelconque de dispositifs, a la seule condition que la somme d'indices d'equivalence de la sonnerie de tous les dispositifs n'excede pas cinq.

#### **Označení faxu**

Nařízení Telephone Consumer Protection Act z roku 1991 označuje za protiprávní, aby kdokoli používal počítač či jiné elektronické zařízení k odesílání faxových zpráv, které na horním či dolním okraji každé stránky nebo na první stránce přenosu neobsahují následující informace:

- **1** datum a čas přenosu,
- **2** identifikaci podniku, právnické či fyzické osoby odesílající zprávu,
- **3** telefonní číslo odesílajícího zařízení, podniku či osoby.

Společnost poskytující telekomunikační služby může změnit své komunikační vybavení, způsob nebo postup jeho používání, je-li tato změna nutná pro poskytování jejích služeb, a není-li v rozporu s částí 68 požadavků a směrnic komise FCC. Pokud lze důvodně předpokládat, že takové změny způsobí nekompatibilitu některých koncových zařízení zákazníka s komunikačním zařízením telekomunikační společnosti, nebo že bude třeba na koncovém zařízení provést dodatečné úpravy, nebo změna jinak materiálně ovlivní používání nebo výkon koncového zařízení, zákazník by měl obdržet písemnou zprávu, která mu umožní zachovat nepřetržité fungování odebíraných služeb

#### **Číslo Ringer Equivalence Number**

Číslo Ringer Equivalence Number a registrační číslo FCC tohoto zařízení jsou uvedeny na nálepce umístěné na dolní či zadní stěně zařízení. V některých případech může telefonní společnost tato čísla požadovat.

Číslo Ringer Equivalence Number (REN) je měřítkem zatížení telefonní linky a slouží k určení, zda jste linku nepřetížili. Instalace několika typů zařízení na jednu telefonní linku může způsobit potíže při volání a přijímání hovorů, zvláště mohou nastat potíže se zvoněním při příchozích hovorech. Součet čísel REN všech zařízení připojených k jedné telefonní lince by měl být menší než 5, aby bylo možné požadovat kvalitní fungování služeb telefonní společnosti. Pro některé telefonní linky může být i součet 5 příliš vysoký. Pokud nějaké telefonní zařízení nefunguje správně, ihned jej odpojte od telefonní sítě, aby nepoškodilo telefonní linku.

Toto zařízení je v souladu s částí 68 požadavků a směrnic komise FCC a požadavky přijatými radou ACTA. V zadní části tohoto zařízení je umístěn štítek obsahující kromě jiných informací identifikační číslo výrobku ve formátu US:AAAEQ##TXXXX. Na vyžádání je třeba toto číslo poskytnout telekomunikační společnosti.

Požadavky komise FCC obsahují ustanovení, že změny tohoto zařízení, které nejsou explicitně povoleny výrobcem zařízení, mohou vést k zániku platnosti oprávnění, aby uživatel zařízení dále používal. V případě, že koncové zařízení způsobí poškození telefonní sítě, měla by telekomunikační společnost upozornit zákazníka, že poskytování služeb může být ukončeno. V případech, kdy předběžné upozornění nelze provést, může společnost poskytování služeb dočasně přerušit, jsou-li splněny následující podmínky:

- **a** urychleně informuje zákazníka
- **b** dá zákazníkovi příležitost k nápravě potíží se zařízením.
- **c** informuje zákazníka o jeho právu podat stížnost ke komisi Federal Communication Commission podle postupu popsaného v části 68, odstavci E požadavků a směrnic komise FCC.

#### **Měli byste si být vědomi i následujících skutečností:**

- Zařízení není určeno k připojení k systému digitální pobočkové ústředny.
- Chcete-li na stejné lince se zařízením používat počítačový nebo faxový modem, mohou u všech připojených zařízení nastat potíže s přenosem a přijímáním faxů. Doporučujeme, aby na jedné telefonní lince se zařízením nebylo používáno žádné jiné zařízení, kromě běžného telefonního přístroje.
- Žijete-li v oblasti, kde je zvýšený výskyt blesků nebo nárazů elektrického proudu, doporučujeme instalaci přepěťové ochrany na přívod elektrického proudu i na telefonní linku. Přepěťovou ochranu zakoupíte u prodejce zařízení nebo ve specializovaném obchodě s telekomunikační technikou.
- Před programováním a testováním volání na nouzová čísla použijte číslo dispečera pohotovostních služeb a oznamte mu, že se chystáte čísla testovat. Dispečer vám poskytne další informace o správném testování pohotovostních čísel.
- Používání zařízení nelze platit mincemi. Zařízení nemůže být použito na společné přípojce.
- Zařízení je vybaveno magnetickým připojením pro naslouchadla pro neslyšící.

Zařízení lze bezpečně připojit k telefonní síti pomocí standardní modulární zástrčky USOC RJ-11C.

#### **Výměna originální zástrčky (pouze pro Velkou**

#### **Důležité**

**Británii)**

Přívod elektrického proudu tohoto zařízení je opatřen standardní zástrčkou (BS 1363) pro 13 A a má pojistku na 13 A. Pojistku je při výměně nutno nahradit správnou pojistkou 13 A. Potom vraťte zpět kryt pojistky. Ztratíte-li kryt pojistky, nepoužívejte zástrčku, dříve než získáte nový kryt.

Obraťte se na prodejce, od něhož jste zařízení zakoupili.

Zástrčka 13 A je nejpoužívanější zástrčkou ve Velké Británii, měla by proto vyhovovat. V některých – zvláště starších – budovách ovšem nejsou běžné zásuvky na 13 A. Musíte zakoupit vhodný adaptér. Připojenou zástrčku nikdy neodstraňujte.

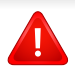

Pokud odříznete zalisovanou zástrčku, urychleně se jí zbavte. Takovou zástrčku nelze znovu napojit. Pokud se ji pokusíte zapojit do zásuvky, můžete si způsobit úraz elektrickým proudem.

#### **Důležité varování**

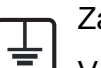

Zařízení musí být uzemněno.

Vodiče v elektrické přípojce jsou označeny následujícími barvami:

- **Zelená a žlutá:** zemnící vodič
- **Modrá:** nulový vodič
- **Hnědá:** fázový vodič

Pokud barvy vodiče hlavního přívodu neodpovídají barvám zástrčky, postupujte takto:

Žlutozelený vodič připojte ke kolíku označenému písmenem E nebo bezpečnostním symbolem zemnění nebo ke kolíku označenému žlutou a zelenou barvou nebo pouze zeleně.

Modrý vodič připojte ke kolíku označenému písmenem N nebo černou barvou.

Hnědý vodič připojte ke kolíku označenému písmenem L nebo červenou barvou.

V zásuvce, adaptéru či na rozvodné desce musí být pojistka 13 A.

#### **Prohlášení o shodě (evropské země)**

#### **Osvědčení a certifikáty**

 $\in$ 

Tímto společnost Samsung Electronics prohlašuje, že tento produkt [Xpress M267xN, Xpress M287xND] vyhovuje základním požadavkům a dalším relevantním ustanovením Směrnice o nízkonapěťových zařízení (2006/95/ES), Směrnice o elektromagnetické kompatibilitě (2004/108/ES).

Tímto společnost Samsung Electronics prohlašuje, že tento produkt [Xpress M267xF, Xpress M267xFH, Xpress M267xFN, Xpress M267xHN, Xpress M287xFD, Xpress M287xHN, Xpress M287xDW, Xpress M287xFW, Xpress M288xFW, Xpress M288xHW] vyhovuje základním požadavkům a dalším relevantním ustanovením směrnice R&TTE 1999/5/ES.

Prohlášení o shodě si můžete prohlédnout na adrese **[www.samsung.com](http://www.samsung.com/printer)**, přejděte na odkaz Podpora > Stažení softwaru a zadejte název své tiskárny (MFP), abyste mohli procházet dokumenty EUDoC.

**1. ledna 1995:** Směrnice Rady 2006/95/EC o harmonizaci zákonů členských států týkajících se elektrických zařízení nízkého napětí.

**1. ledna 1996:** Směrnice Rady 2004/108/EC o harmonizaci zákonů členských států týkajících se elektromagnetické kompatibility.

**9. března 1999:** Směrnice Rady 1999/5/EC o rádiových zařízeních a telekomunikačních koncových zařízeních a vzájemném uznávání jejich shody. Plné znění s definicí odpovídajících směrnic a uvedených norem získáte od místního zástupce společnosti Samsung Electronics Co., Ltd.

#### **Certifikáty EC**

Certifikát podle směrnice 1999/5/EC o rádiových zařízeních a telekomunikačních terminálových zařízeních (FAX)

Tento výrobek společnosti Samsung je opatřen vlastním certifikátem Samsung pro celoevropské připojení samostatného terminálu k analogové veřejné telefonní síti (PSTN) v souladu se směrnicí 1999/5/EC. Výrobek je určen pro připojení k národním veřejným telefonním sítím a ke kompatibilním pobočkovým ústřednám v evropských zemích.

V případě potíží nejprve kontaktujte laboratoř Euro QA Lab společnosti Samsung Electronics Co., Ltd.

Výrobek vyhovuje standardům TBR21. Institut European Telecommunication Standards Institute (ETSI) vydal pro usnadnění používání koncových zařízení, které vyhovují tomuto standardu, dokument EG 201 121 obsahující další požadavky zajišťující kompatibilitu koncových zařízení TBR21 v síti. Výrobek je vyroben v souladu se všemi relevantními předpisy tohoto dokumentu a plně mu vyhovuje.

#### **Evropské osvědčení pro rádiová zařízení (pro výrobky vybavené rádiovými zařízeními schválenými v EU)**

V této tiskárně může být přítomno (vestavěno) nízkovýkonné rádiové zařízení typu LAN (bezdrátové radiofrekvenční – RF – komunikační zařízení), pracující ve vlnovém pásmu 2,4 / 5 GHz. Toto zařízení je určeno pro použití v domácnosti nebo kancelářích. Tato část je relevantní pouze tehdy, jsou-li tato zařízení k dispozici. Přítomnost bezdrátových zařízení zjistíte na štítku systému.

### $\epsilon$

Bezdrátová zařízení, která mohou být přítomna ve vašem systému, jsou způsobilá pro použití v zemích Evropské unie nebo přidružených oblastech pouze tehdy, jsou-li opatřena značkou CE na štítku systému.

Dodávaný výkon bezdrátového zařízení nebo bezdrátových zařízení, které mohou být zabudovány ve vaší tiskárně, je pod mezními hodnotami vystavení RF dle stanovení Evropskou komisí ve směrnici R&TTE.

**Evropské státy, které splňují bezdrátové limity:** Země EU

**Evropské státy s omezeným použitím:**

EU

Země EEA/EFTA

V současnosti neexistují žádná omezení

#### **Pouze pro Izrael**

מס׳ אישור אלחוטי של משרד התקשורת הוא 29003-51 אסור להחליף את האנטנה המקורית של המכשיר, ולא לעשות בו כל שינוי טכני אחר.

#### **Prohlášení o shodě**

#### **Směrnice o bezdrátových zařízeních**

V této tiskárně může být přítomno (vestavěno) nízkovýkonné rádiové zařízení typu LAN (bezdrátové radiofrekvenční – RF – komunikační zařízení), pracující ve vlnovém pásmu 2,4 GHz / 5 GHz. Následující část je obecný přehled bodů, které je nutné zohlednit při provozování bezdrátových zařízení.

Dodatečná omezení, upozornění a záležitosti pro určité země jsou uvedeny v částech věnovaných dané zemi (nebo v částech pro skupiny zemí). Bezdrátová zařízení ve vašem systému mohou být použita pouze v zemích určených dle označení schválení pro rádiová zařízení na jmenovitém štítku zařízení. Jestliže země, ve které budete bezdrátové zařízení používat, není v seznamu uvedena, kontaktujte pro požadavky svou místní agenturu pro schvalování rádiových zařízení. Bezdrátová zařízení jsou přísně regulována a použití nemusí být povoleno.

Výkon vašeho bezdrátového zařízení nebo bezdrátových zařízení, která mohou být zabudována ve vaší tiskárně, je pod aktuálně známými hodnotami vystavení RF. Vzhledem k tomu, že bezdrátová zařízení (která mohou být zabudována ve vaší tiskárně) vydávají méně energie, než je povoleno v bezpečnostních normách a doporučeních rádiové frekvence, výrobce se domnívá, že použití těchto zařízení je bezpečné. Bez ohledu na úrovně výkonu je třeba během běžného provozu dbát na minimalizaci kontaktu s lidmi.

Pro použití bezdrátového zařízení blízko těla (toto nezahrnuje končetiny) je obvyklé oddělení bezdrátového zařízení a těla na vzdálenost 20 cm. Jestliže jsou bezdrátová zařízení zapnuta a probíhá přenášení, mělo by být toto zařízení používáno více než 20 cm od těla.

Tento vysílač nesmí být společně umístěn nebo provozován ve spojení s žádnou jinou anténou nebo vysílačem.

Některé poměry vyžadují omezení pro bezdrátová zařízení. Příklady běžných omezení jsou uvedeny níže:

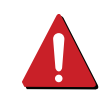

Vysokofrekvenční bezdrátová komunikace může kolidovat s vybavením komerčních letadel. Aktuální letecké předpisy vyžadují vypnutí bezdrátových zařízení během cestování letadlem. IEEE 802.11 (známé také jako bezdrátový Ethernet) a komunikační zařízení Bluetooth jsou příklady zařízení, která poskytují bezdrátovou komunikaci.

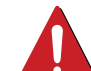

V prostředích, kde je riziko rušení jiných zařízení nebo služeb škodlivé nebo je vnímáno jako škodlivé, může být možnost použít bezdrátové zařízení omezena nebo zakázána. Letiště, nemocnice a atmosféry obsahující kyslík či hořlavé plyny jsou některými z příkladů, kdy může být použití bezdrátových zařízení omezeno nebo zakázáno. Pokud se nacházíte v prostředí, kde si nejste jisti povolením použití bezdrátových zařízení, požádejte před použitím nebo zapnutím bezdrátového zařízení o povolení příslušný úřad.

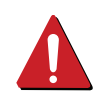

Každá země má jiná omezení použití bezdrátových zařízení. Vzhledem k tomu, že je váš systém vybaven bezdrátovým zařízením, zeptejte se při cestování mezi zeměmi před cestou nebo přesunem místních úřadů na předpisy upravující použití bezdrátového zařízení v cílové zemi.

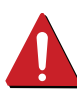

Pokud jste svůj systém obdrželi vybavený interně vestavěným bezdrátovým zařízením, nepoužívejte toto bezdrátové zařízení, dokud nejsou všechny kryty a stínění na svém místě a dokud není systém plně smontován.

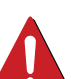

Údržba bezdrátových zařízení nesmí být prováděna uživatelem. Zařízení nijak neupravujte. Při úpravě bezdrátového zařízení může zaniknout oprávnění k jeho dalšímu provozování. Pro servisní služby kontaktujte výrobce.

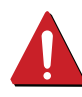

Používejte pouze ovladače schválené pro zemi, ve které budete zařízení používat. Další informace získáte v sadě pro obnovu nebo kontaktujte technickou podporu výrobce.

#### **Pouze pro Čínu**

#### 产品中有害物质的名称及含量

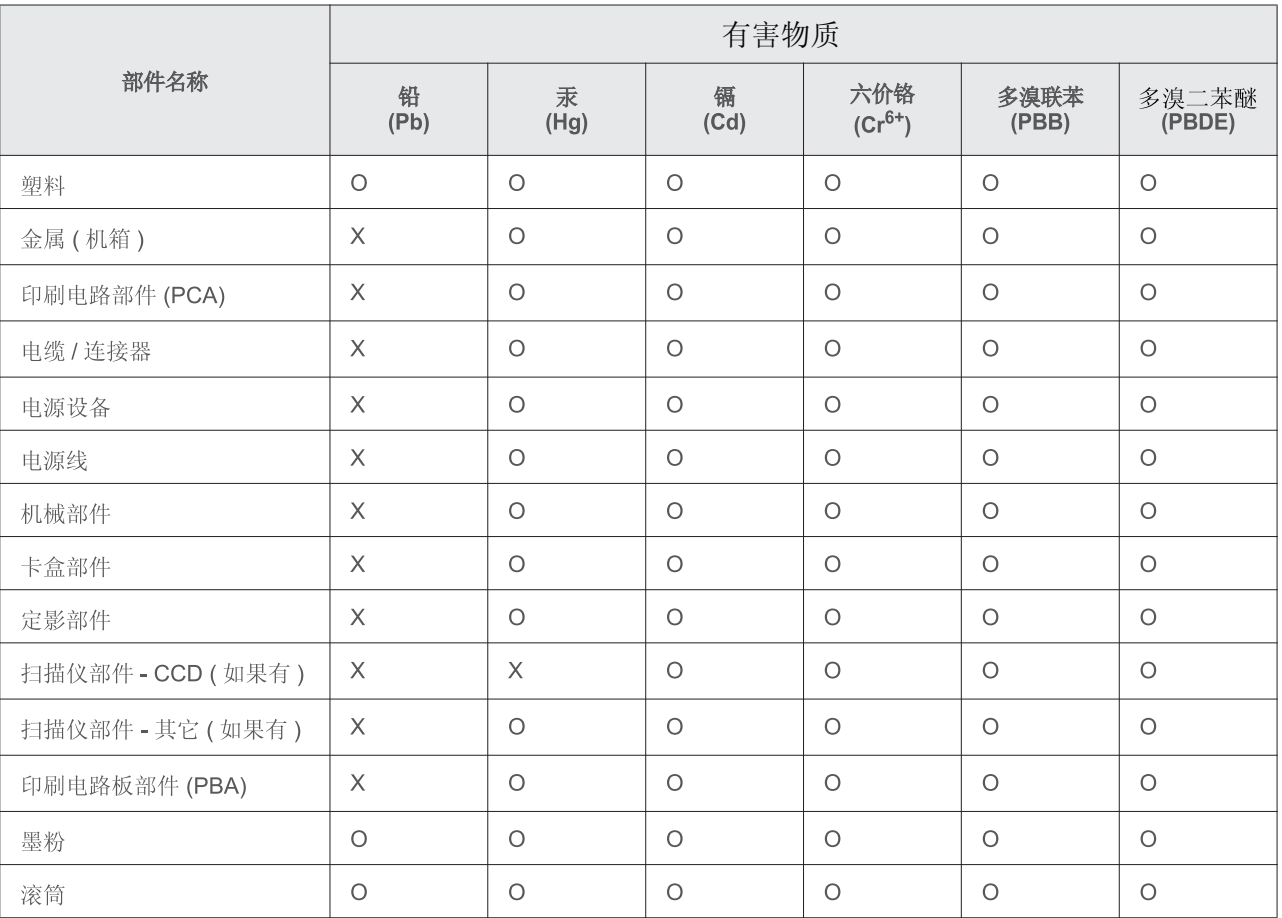

本表格依据 SJ/T 11364 的规定编制。

○ : 表示该有害物质在该部件所有均质材料中的含量均在 GB/T 26572 规定的限量要求以下。

X : 表示该有害物质至少在该部件的某一均质材料中的含量超出 GB/T 26572 规定的限量要求。

## <span id="page-136-0"></span>**Copyright**

© 2013 Samsung Electronics Co., Ltd. Všechna práva vyhrazena.

Tato uživatelská příručka je poskytována pouze pro informativní účely. Veškeré v ní obsažené informace mohou být změněny bez předchozího upozornění.

Společnost Samsung Electronics nenese odpovědnost za žádné škody, přímé či nepřímé, vyplývající z použití této uživatelské příručky, nebo s ní související.

- Samsung a logo Samsung jsou ochranné známky společnosti Samsung Electronics Co., Ltd.
- Microsoft, Windows, Windows Vista, Windows 7, Windows 8 Windows Server 2008 R2, Windows 10 a Windows Server 2016 jsou registrované ochranné známky nebo ochranné známky společnosti Microsoft Corporation.
- iPad, iPhone, iPod touch, Mac a Mac OS jsou ochranné známky společnosti Apple Inc. registrované v USA a dalších zemích. AirPrint a logo AirPrint jsou ochranné známky společnosti Apple Inc.
- Google, Picasa, Google Cloud Print, Google Docs, Android a Gmail jsou buď registrované ochranné známky, nebo ochranné známky společnosti Google Inc.
- Google Cloud Print je ochranná známka společnosti Google Inc.
- LaserWriter je ochranná známka společnosti Apple Computer, Inc.
- Všechny ostatní značky nebo názvy produktů jsou ochrannými známkami příslušných společností nebo organizací.

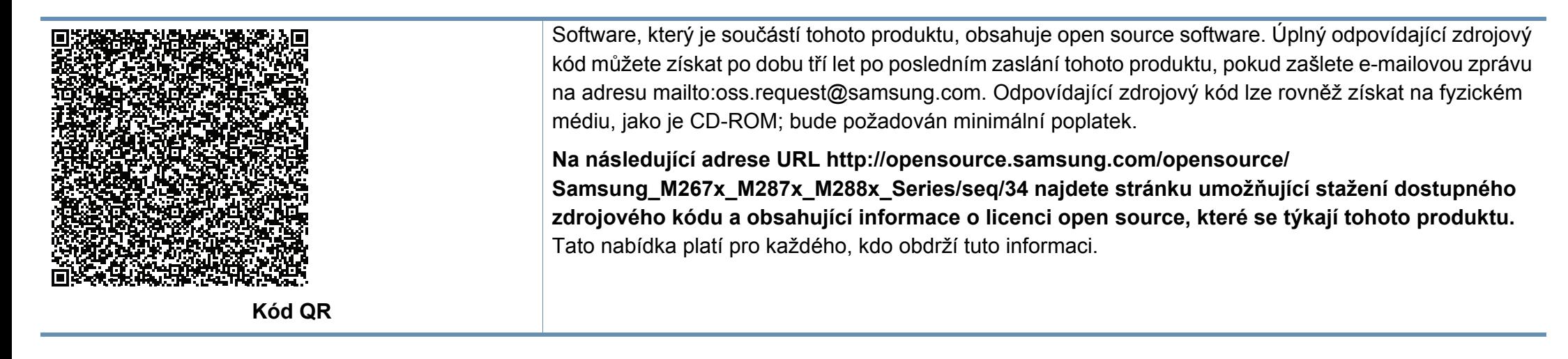

# **Uživatelská příručka Uživatelská příručka**

### Samsung Printer *Xpress*

M267x series M287x series M288x series

## <span id="page-137-0"></span>**ROZŠÍŘENÁ ROZŠÍŘENÁ**

Tato příručka obsahuje informace o instalaci, pokročilé konfiguraci, provozu a řešení potíží v prostředí různých operačních systémů. Některé funkce nemusí být u některých modelů nebo v některých zemích dostupné.

### **ZÁKLADNÍ**

Tato příručka obsahuje informace týkající se instalace, základních činností a řešení potíží v systému Windows.

# **[ROZŠÍ](#page-137-0)ŘENÁ**

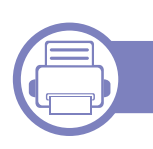

#### **[1.](#page-140-0) Instalace softwaru**

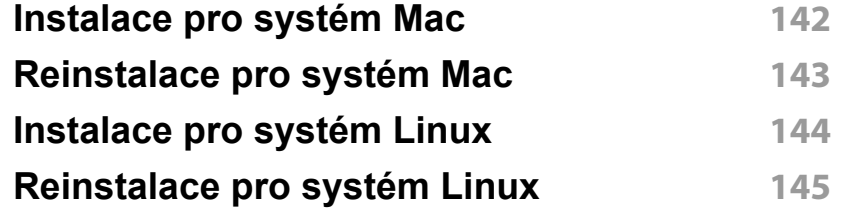

#### **[2.](#page-145-0) Používání zařízení připojeného přes síť**

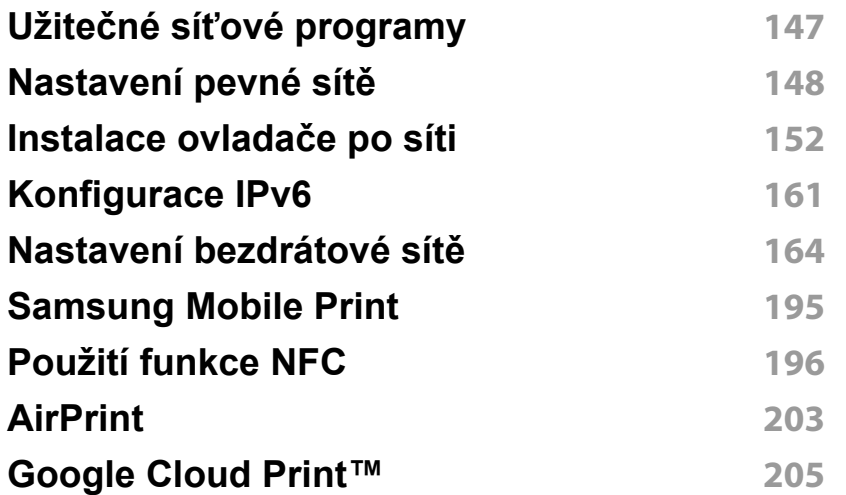

#### **[3.](#page-207-0) Nabídky s užitečným nastavením**

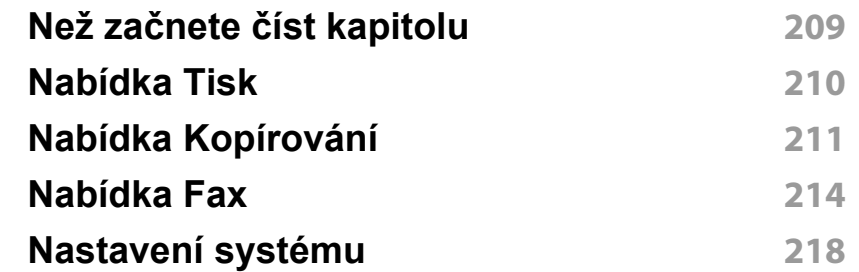

#### **[4.](#page-225-0) Zvláštní funkce**

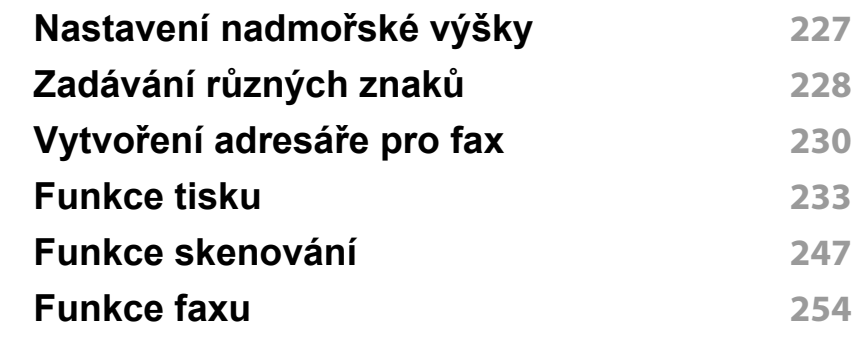

# **ROZŠÍŘENÁ**

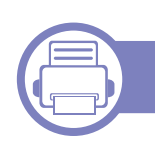

### **[5.](#page-262-0) Užitečné nástroje pro správu**

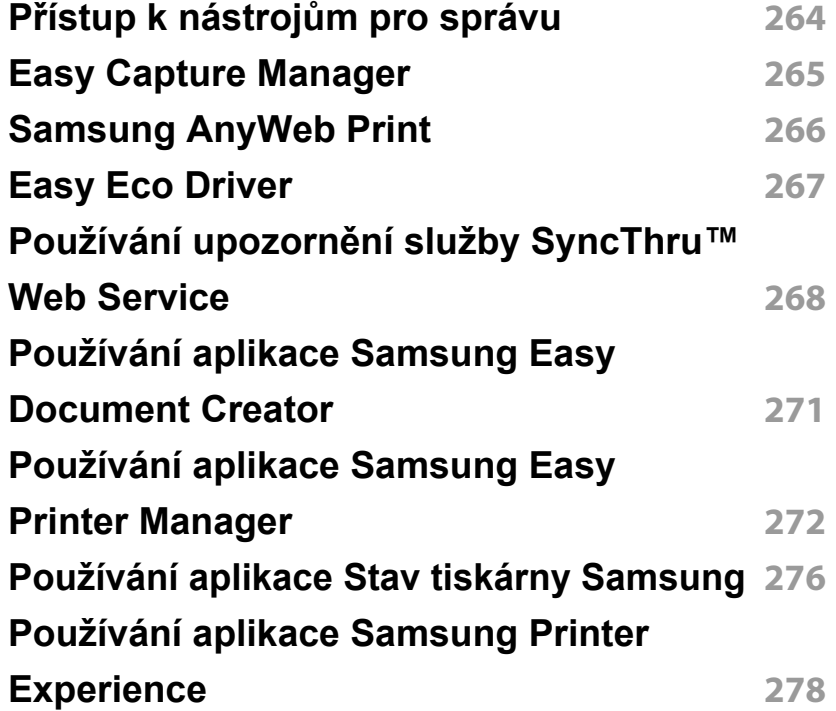

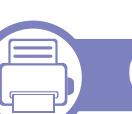

### **[6.](#page-283-0) Řešení potíží**

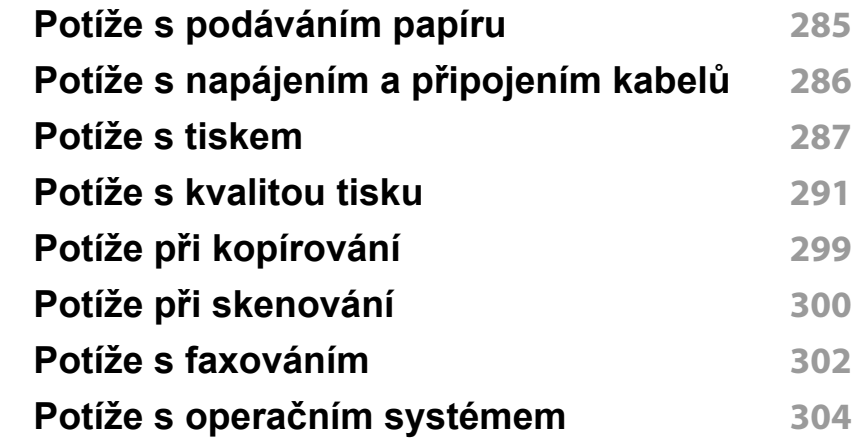

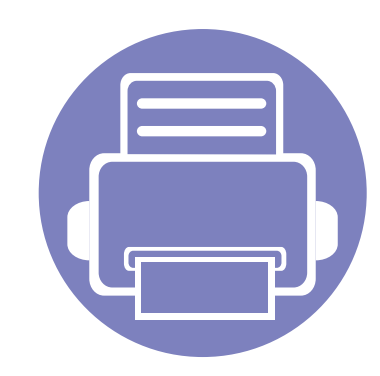

# <span id="page-140-0"></span>**1. Instalace softwaru**

Tato kapitola obsahuje pokyny k instalaci základního a užitečného softwaru, který lze použít v prostředí, kde je zařízení připojeno pomocí kabelu. Místní zařízení je zařízení, které je přímo připojeno k vašemu počítači prostřednictvím kabelu. Pokud je zařízení připojeno k síti, přeskočte následující kroky a přejděte k instalaci ovladače síťově připojeného zařízení (viz "Instalace ovladač[e po síti" na stran](#page-151-1)ě 152).

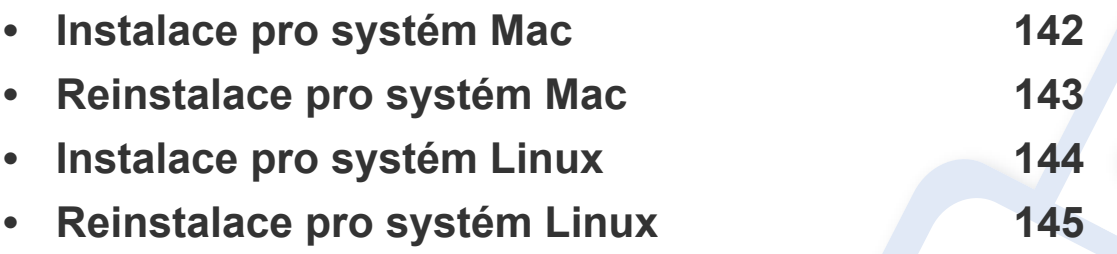

• Pokud používáte operační systém Windows, naleznete pokyny k instalaci ovladače zařízení v Základní příručce (viz ["Místní instalace ovlada](#page-28-0)če" na straně 29).

• Používejte kabel USB s maximální délkou 3 m.

### <span id="page-141-1"></span><span id="page-141-0"></span>**Instalace pro systém Mac**

- **1** Zkontrolujte, zda je zařízení připojeno k počítači a zda je zapnuté.
- **2** Do diskové jednotky CD-ROM vložte dodaný disk CD se softwarem.

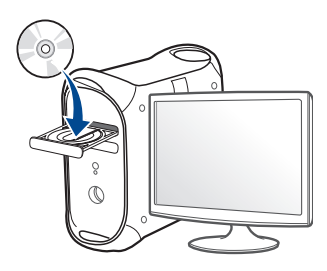

- **3** Poklepejte na ikonu CD-ROM, která se zobrazí na ploše vašeho počítače Mac.
	- •V systému Mac OS X 10.8 poklepejte na jednotku CD-ROM, která se objeví v prvku **Vyhledávač**.
- **4** Poklepejte na složku **MAC\_Installer** > ikonu **Installer OS X**.
- **5** Klepněte na tlačítko **Continue**.
- **6** Přečtěte si licenční smlouvu a klepněte na tlačítko **Continue**.
- **7** Klepnutím na **Agree** potvrďte svůj souhlas s licenční smlouvou.
- **8** Klepněte na **Install**. Budou nainstalovány všechny součásti nezbytné pro práci se zařízením.

Pokud klepnete na **Customize**, můžete zvolit jednotlivé součásti k instalaci.

**9** Zadejte heslo a klepněte na tlačítko **OK**.

- **10** Vyberte **USB Connected Printer** na obrazovce **Printer Connection Type** a klepněte na **Continue**.
- **11** Klepnutím na tlačítko **Add Printer** vyberte tiskárnu a přidejte ji do seznamu tiskáren.

Pokud vaše zařízení podporuje faxování, klepnutím na tlačítko **Add Fax** vyberte fax a přidejte ho do seznamu faxů.

**12** Po dokončení instalace klepněte na tlačítko **Close**.

### <span id="page-142-1"></span><span id="page-142-0"></span>**Reinstalace pro systém Mac**

Pokud ovladač tiskárny nepracuje správně, odinstalujte jej a znovu nainstalujte.

- **1** Otevřete složku **Applications** > **Samsung** > **Printer Software Uninstaller**.
- **2** Chcete-li software tiskárny odinstalovat, klepněte na **Continue**.
- **3** Zaškrtněte program, který chcete odstranit, a klepněte na **Uninstall**.
- **4** Zadejte heslo a klepněte na tlačítko **OK**.
- **5** Po dokončení odinstalace klepněte na tlačítko **Close**.

Pokud bylo zařízení již přidáno, odstraňte jej z nástroje **Print Setup Utility** nebo **Print & Fax**.

### <span id="page-143-1"></span><span id="page-143-0"></span>**Instalace pro systém Linux**

Chcete-li nainstalovat software tiskárny, je třeba stáhnout softwarový balíč[ek pro systém Linux z webových stránek spole](http://www.samsung.com)čnosti Samsung (http:// www.samsung.com > najděte svůj produkt > Podpora nebo Ke stažení).

#### **Instalace ovladače Unified Linux Driver**

K instalaci softwaru zařízení je nutné se přihlásit jako super user (root). Pokud nejste super user, požádejte správce systému.

- **1** Zkontrolujte, zda je zařízení připojeno k počítači a zda je zapnuté.
- **2** Zkopírujte balíček **Unified Linux Driver** do svého systému.
- **3** Spusťte program Terminal a přejděte ke složce, do které jste balíček zkopírovali.
- **4** Rozbalte balíček.
- **5** Přejděte do složky **uld**.
- **6** Spusťte příkaz "/install.sh" (Pokud nejste přihlášeni jako uživatel root, spusťte příkaz se "**sudo**" v podobě "sudo ./install.sh")
- **7** Pokračujte v instalaci.
- **8** Po dokončení instalace spusťte nástroj pro tisk (Přejděte do části **System > Administration > Printing** nebo spusťte příkaz "system**config-printer**" v programu Terminal).
- **9** Klepněte na tlačítko **Add**.
- **10** Vyberte tiskárnu.
- **11** Klepněte na tlačítko **Forward** a přidejte ji do systému.
### **Reinstalace pro systém Linux**

Pokud ovladač tiskárny nepracuje správně, odinstalujte jej a znovu nainstalujte.

- **1** Spusťte program **Terminal**.
- **2** Přejděte do složky **uld** extrahované z balíčku **Unified Linux Driver**.
- **3** Spusťte příkaz "./**uninstall.sh**" (Pokud nejste přihlášeni jako uživatel root, spusťte příkaz se "sudo" v podobě "sudo ./ **uninstall.sh**")
- **4** Pokračujte v odinstalaci.

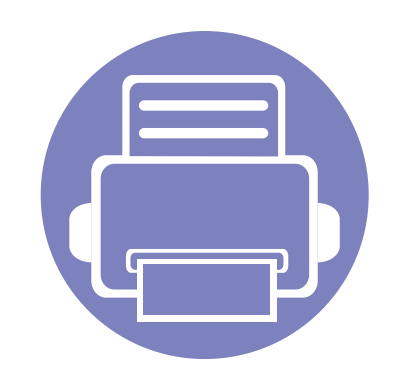

# **2. Používání zařízení připojeného přes síť**

Tato kapitola obsahuje podrobné pokyny týkající se instalace zařízení připojeného přes síť a instalace softwaru.

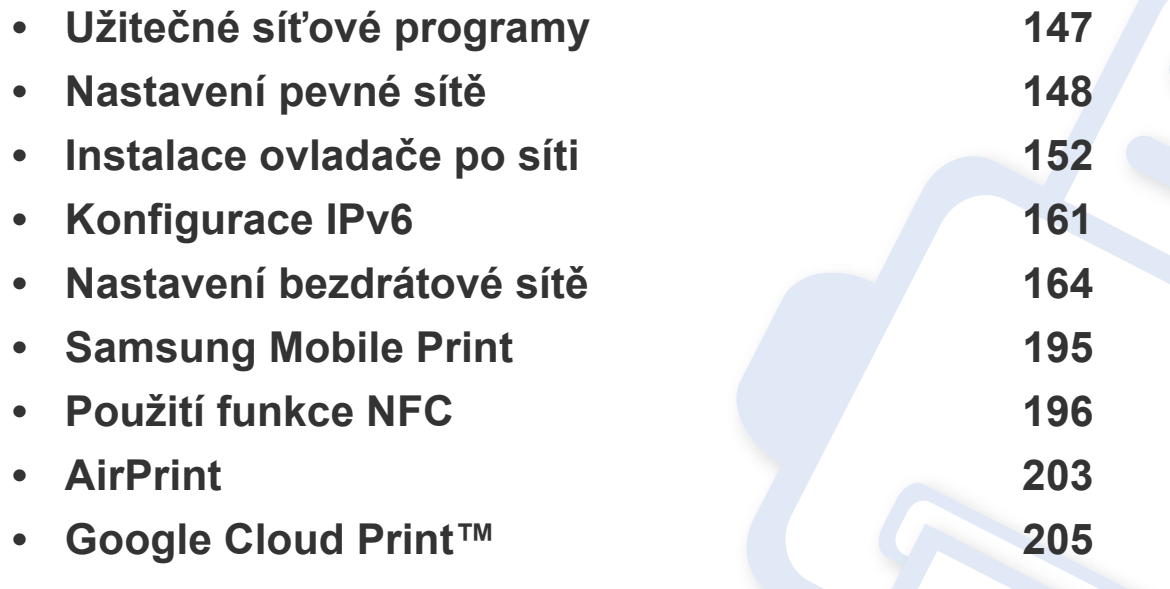

Podporovaná volitelná zařízení a funkce se mohou lišit podle vašeho modelu (viz "Funkce [podle model](#page-7-0)ů" na straně 8).

## <span id="page-146-0"></span>**Užitečné síťové programy**

Pro snadné nastavení sítě v síťovém prostředí je k dispozici několik programů. Zvláště správci sítě mohou spravovat několik zařízení v síti.

- Než začnete používat následující programy, nastavte nejdříve adresu IP.
	- Některé funkce a volitelné doplňky nemusí být u některých modelů nebo v některých zemích dostupné (viz ["Funkce podle model](#page-7-0)ů" na [stran](#page-7-0)ě 8).

#### **SyncThru™ Web Admin Service**

Webové řešení správy zařízení pro správce sítě. Služba SyncThru™ Web Admin Service umožňuje efektivní správu zařízení v síti a vzdálené sledování síťových zařízení a řešení potíží z libovolného počítače s přístupem k internetu.

• Tento program si můžete stáhnout z adresy http:// [solution.samsungprinter.com.](http://solution.samsungprinter.com)

#### **SyncThru™ Web Service**

Webový server zabudovaný do vaší síťové tiskárny, který umožňuje provádět následující úlohy (viz "Používání upozornění služby SyncThru™ [Web Service" na stran](#page-267-0)ě 268).

- Zkontrolovat informace o spotřebním materiálu a jeho stavu.
- Upravit nastavení tiskárny.
- Nastavit možnost upozorňování e-mailem. Když nastavíte tuto možnost, bude stav zařízení (nedostatek toneru v kazetě nebo chyba zařízení) automaticky zasílán e-mailem určité osobě.
- Konfigurovat síťové parametry nezbytné pro připojení zařízení k různým síťovým prostředím.

#### **SetIP nastavení pevné sítě**

Softwarový nástroj, který umožňuje vybrat síťové rozhraní a ručně nakonfigurovat adresy IP, které se mají použít s protokolem TCP/IP.

- Viz ["Konfigurace adresy IPv4 pomocí programu SetIP \(Windows\)" na](#page-148-0)  [stran](#page-148-0)ě 149.
- Viz ["Konfigurace adresy IPv4 pomocí programu SetIP \(Mac\)" na stran](#page-148-1)ě [149](#page-148-1).
- Viz ["Konfigurace adresy IPv4 pomocí programu SetIP \(Linux\)" na](#page-150-0)  [stran](#page-150-0)ě 151.
	- Tato funkce není k dispozici u zařízení, který nepodporuje síťové rozhraní (viz ["Pohled zezadu" na stran](#page-23-0)ě 24).
		- Tento program nepodporuje protokol TCP/IPv6.

#### <span id="page-147-1"></span><span id="page-147-0"></span>**Tisk protokolu o síťové konfiguraci**

**Protokol o síťové konfiguraci** můžete vytisknout z ovládacího panelu zařízení, na kterém se zobrazí aktuální síťová nastavení zařízení. To vám pomůže nastavit síť.

- Přístup k nabídkám se u každého modelu může lišit (viz "Vstup do [nabídky" na stran](#page-32-0)ě 33).
- U některých modelů může být k přechodu na nabídky nižší úrovně nutné stisknout tlačítko **OK**.
- **Zařízení má displej:** Na ovládacím panelu stiskněte tlačítko (**Menu**) a vyberte volby **Sit** > **Sit. konf.**.

Pomocí této **Zprávy o konfiguraci sítě** můžete vyhledat adresu MAC a adresu IP zařízení.

Například:

- Adresa MAC: 00:15:99:41:A2:78
- Adresa IP: 169.254.192.192

#### <span id="page-147-2"></span>**Nastavení adresy IP**

- Tato funkce není k dispozici u zařízení, který nepodporuje síťové rozhraní (viz ["Pohled zezadu" na stran](#page-23-0)ě 24).
	- Tento program nepodporuje protokol TCP/IPv6.

Nejdříve musíte nastavit adresu IP pro síťový tisk a správu. Ve většině případů přiřadí novou adresu IP automaticky server DHCP (Dynamic Host Configuration Protocol) umístěný v síti.

#### <span id="page-148-0"></span>**Konfigurace adresy IPv4 pomocí programu SetIP (Windows)**

Před použitím programu SetIP zakažte bránu firewall v počítači v části **Ovládací panely** > **Centrum zabezpečení** > **Brána firewall systému Windows**.

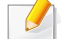

U jednotlivých modelů se následující pokyny mohou lišit.

- **1** Stáhněte software z webových stránek společnosti Samsung, pak [ho rozbalte a nainstalujte: \(http://www.samsung.com > najd](http://www.samsung.com)ěte svůj produkt > Podpora nebo Ke stažení).
- **2** Postupujte podle pokynů v okně instalace.
- **3** Pomocí síťového kabelu připojte zařízení k síti.
- **4** Zapněte zařízení.
- **5** Z nabídky **Začátek** systému Windows vyberte **Všechny programy** > **Samsung Printers** > **SetIP** > **SetIP**.
- **6** Klepnutím na ikonu  $\left| \right\rangle$  (třetí zleva) v okně SetIP otevřete okno konfigurace protokolu TCP/IP.
- **7** Do okna konfigurace zadejte nové informace o zařízeni. V podnikové síti intranet bude pravděpodobně nejprve nutné získat tyto informace od správce sítě.
- Vyhledejte adresu MAC zařízení v **protokolu o síťové konfiguraci** (viz "Tisk protokolu o síť[ové konfiguraci" na stran](#page-147-1)ě 148) a zadejte ji bez dvojteček. Například adresu 00:15:99:29:51:A8 zadejte ve tvaru 0015992951A8.
- **8** Klepněte na tlačítko **Apply** a potom na tlačítko **OK**. Zařízení automaticky vytiskne **protokol o síťové konfiguraci**. Zkontrolujte, zda jsou všechna nastavení správná.

#### <span id="page-148-1"></span>**Konfigurace adresy IPv4 pomocí programu SetIP (Mac)**

Před použitím programu SetIP zakažte bránu firewall v počítači v části **System Preferences** > **Security** > **Firewall**.

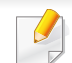

Následující pokyny se mohou lišit v závislosti na vašem modelu.

- **1** Pomocí síťového kabelu připojte zařízení k síti.
- **2** Do diskové jednotky CD-ROM vložte dodaný disk CD se softwarem.

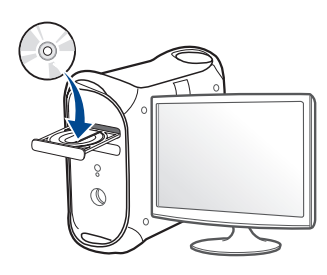

- **3** Poklepejte na ikonu CD-ROM, která se zobrazí na ploše vašeho počítače Mac.
	- •V systému Mac OS X 10.8 poklepejte na jednotku CD-ROM, která se objeví ve Vyhledávači.
- **4** Poklepejte na složku **MAC\_Installer** > ikonu **Installer OS X**.
- **5** Klepněte na tlačítko **Continue**.
- **6** Přečtěte si licenční smlouvu a klepněte na tlačítko **Continue**.
- **7** Klepnutím na **Agree** potvrďte svůj souhlas s licenční smlouvou.
- **8** Klepněte na **Install**. Budou nainstalovány všechny součásti nezbytné pro práci se zařízením.

Pokud klepnete na **Customize**, můžete zvolit jednotlivé součásti k instalaci.

**9** Zadejte heslo a klepněte na tlačítko **OK**.

- **10** Jakmile se zobrazí upozornění, že budou ukončeny všechny aplikace spuštěné v počítači, klepněte na **Continue**.
- **11** Na obrazovce **Printer Connection Type** vyberte **Network Connected Printer(Wired or Wireless)** a klepněte na tlačítko **Set IP Address**.
- **12** Klepnutím na ikonu  $\mathbf{G}$  (třetí zleva) v okně SetIP otevřete okno konfigurace protokolu TCP/IP.
- **13** Do okna konfigurace zadejte nové informace o zařízeni. V podnikové síti intranet bude pravděpodobně nejprve nutné získat tyto informace od správce sítě.
	- Vyhledejte adresu MAC zařízení v **protokolu o síťové konfiguraci** (viz "Tisk protokolu o síť[ové konfiguraci" na stran](#page-147-1)ě 148) a zadejte ji bez dvojteček. Například adresu 00:15:99:29:51:A8 zadejte ve tvaru 0015992951A8.
- **14** Klepněte na tlačítko **Apply** a potom na tlačítko **OK**. Zařízení automaticky vytiskne **protokol o síťové konfiguraci**. Zkontrolujte, zda jsou všechna nastavení správná.

#### <span id="page-150-0"></span>**Konfigurace adresy IPv4 pomocí programu SetIP (Linux)**

Před použitím programu SetIP zakažte bránu firewall v počítači v části **System Preferences** nebo **Administrator**.

Následující pokyny se mohou lišit v závislosti na vašem modelu nebo operačním systému.

**1** Stáhněte program SetIP z webové stránky Samsung a rozbalte ho.

- **2** Poklepejte na soubor **SetIPApplet.html** ve složce **cdroot/Linux/ noarch/at\_opt/share/utils**.
- **3** Klepnutím otevřete okno konfigurace protokolu TCP/IP.
- **4** Do okna konfigurace zadejte nové informace o zařízeni. V podnikové síti intranet bude pravděpodobně nejprve nutné získat tyto informace od správce sítě.

Vyhledejte adresu MAC zařízení v **protokolu o síťové konfiguraci** (viz "Tisk protokolu o síť[ové konfiguraci" na stran](#page-147-1)ě 148) a zadejte ji bez dvojteček. Například adresu 00:15:99:29:51:A8 zadejte ve tvaru 0015992951A8.

**5** Zařízení automaticky vytiskne **protokol o síťové konfiguraci**.

- <span id="page-151-0"></span>• Některé funkce a volitelné doplňky nemusí být u některých modelů nebo v některých zemích dostupné (viz ["Funkce podle model](#page-7-0)ů" na [stran](#page-7-0)ě 8).
	- Tato funkce není k dispozici u zařízení, který nepodporuje síťové rozhraní (viz ["Pohled zezadu" na stran](#page-23-0)ě 24).
	- Software a ovladač tiskárny můžete nainstalovat, když vložíte disk CD se softwarem do jednotky CD-ROM. V systému Windows vyberte software a ovladač tiskárny v okně **Zvolte software a obslužné programy k instalaci**.

#### **Windows**

Software brány firewall může blokovat síťovou komunikaci. Před připojením zařízení k síti zakažte bránu firewall v počítači.

**1** Zkontrolujte, zda je zařízení připojeno k síti a zda je zapnuto. Měla by být také nastavena adresa IP zařízení (viz "Nastavení adresy IP" [na stran](#page-147-2)ě 148).

**2** Do diskové jednotky CD-ROM vložte dodaný disk CD se softwarem.

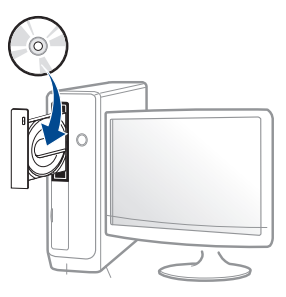

Pokud se instalační okno neobjeví, klepněte na položky **Začátek** > **Všechny programy** > **Příslušenství** > **Spustit**.

Zadejte X:\**Setup.exe**, písmeno X nahraďte písmenem vaší jednotky CD-ROM a potom klepněte na **OK**.

•Pro systém Windows 8

Pokud se neobjeví instalační okno, v liště **Charms(Nabídka Ovládací tlačítka)** vyberte **Hledat** > **Apps(Aplikace)** a vyhledejte **Spustit**. Do zobrazeného okna zadejte text X:\Setup.exe; písmeno X nahraďte názvem jednotky CD-ROM a potom klepněte na tlačítko **OK**.

Pokud se objeví místní okno **Klepnutím vyberte, co se stane s tímto diskem**, klepněte na toto okno a vyberte **Run Setup.exe**.

- **3** V instalačním okně si přečtěte a přijměte instalační smlouvy. Poté klepněte na tlačítko **Další**.
- **4** Vyberte možnost **Síťové připojení** na obrazovce **Typ připojení tiskárny**.
- **5** Postupujte podle pokynů v okně instalace.

#### **Na obrazovce Začátek systému Windows 8**

- Pokud je váš počítač připojen k internetu, ovladač V4 se automaticky stáhne ze služby Windows Update. Pokud není, můžete ovladač V4 stáhnout ručně z webových stránek společnosti Samsun[g, http://](http://www.samsung.com) www.samsung.com > najděte svů[j produkt > Podpora nebo Ke](http://www.samsung.com)  stažení.
- Aplikaci **Samsung Printer Experience** můžete stáhnout z webu **Windows Store**. K používání webu Windows **Store(Store)** je nutné mít účet Microsoft.
- **a** V liště **Charms(Nabídka Ovládací tlačítka)** klepněte na **Hledat**.
- **b** Klepněte na **Store(Store)**.
- **c** Vyhledejte aplikaci **Samsung Printer Experience** a klepněte na ni.
- **d** Klepněte na **Install**.
- Pokud ovladač nainstalujete pomocí dodaného CD se softwarem, ovladač V4 se nenainstaluje. Pokud chcete používat ovladač V4 na obrazovce **Plocha**, můžete ho stáhnout z webových stránek společnosti Samsung[, http://www.samsung.com > najd](http://www.samsung.com)ěte svůj [produkt > Podpora nebo Ke stažení.](http://www.samsung.com)
- Pokud chcete nainstalovat nástroje pro správu tiskárny společnosti Samsung, musíte je nainstalovat pomocí dodaného CD se softwarem.
- **1** Zkontrolujte, zda je zařízení připojeno k síti a zda je zapnuto. Měla by být také nastavena adresa IP zařízení (viz "Nastavení adresy IP" [na stran](#page-147-2)ě 148).
- **2** V lišt<sup>ě</sup> **Charms(Nabídka Ovládací tlačítka)** vyberte **Nastavení**<sup>&</sup>gt; **Změnit nastavení počítače** > **Zařízení:**.
- **3** Klepněte na **Přidat zařízení**.

Na obrazce se zobrazí nalezená zařízení.

- **4** Klepněte na název modelu nebo název hostitele, který chcete použít.
	- Pomocí ovládacího panelu zařízení můžete vytisknout protokol o síťové konfiguraci, který obsahuje název hostitele zařízení (viz "Tisk protokolu o síť[ové konfiguraci" na stran](#page-185-0)ě 186).
- **5** Ovladač bude automaticky nainstalován ze služby **Windows Update**.

#### **Režim tiché instalace**

Režim tiché instalace je způsob instalace, který nevyžaduje zásah uživatele. Jakmile spustíte instalaci, nainstalují se ovladače a software přístroje na váš počítač automaticky. Tichou instalaci můžete spustit tak, že do příkazového okna zadáte **/s** nebo **/S**.

#### **Parametry příkazového řádku**

Následující tabulka uvádí příkazy, jež lze použít v příkazovém okně.

Následující příkazy jsou účinné a provedou se, je-li příkaz použit se znaky **/s** nebo **/S**. Příkazy **/h**, **/H** nebo **/?** jsou však výjimečné příkazy, které lze spustit samostatně.

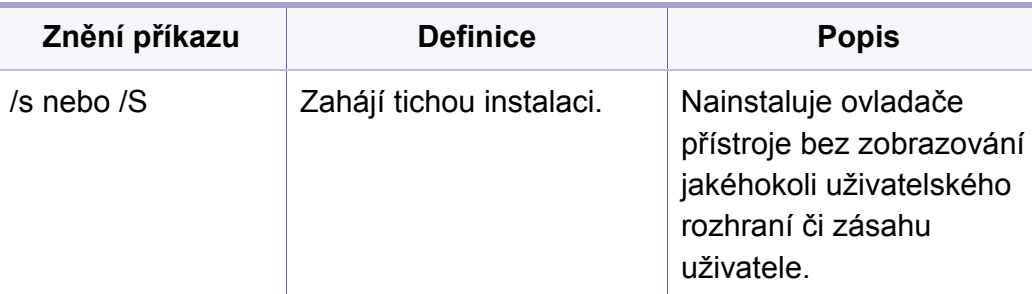

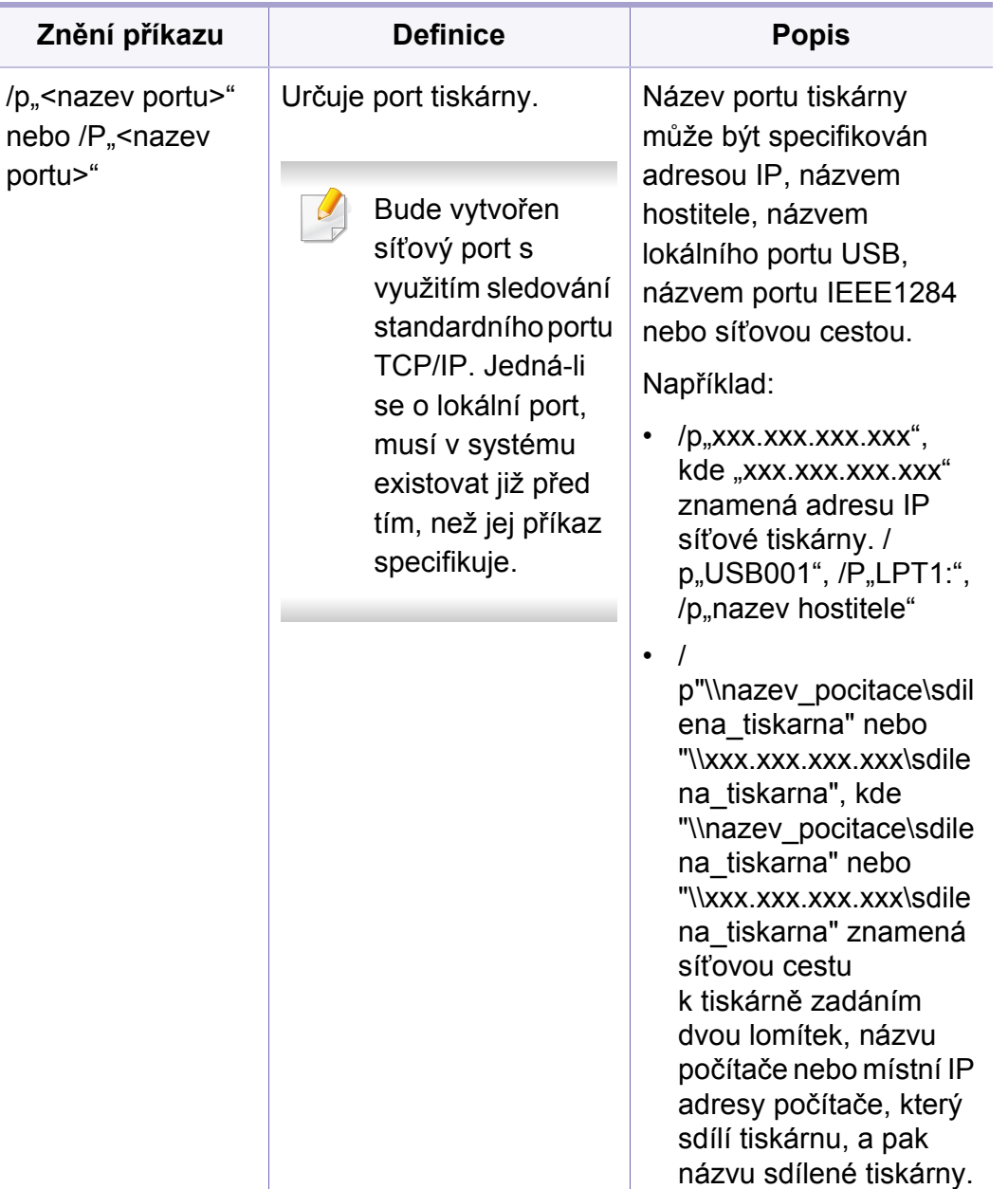

nebo

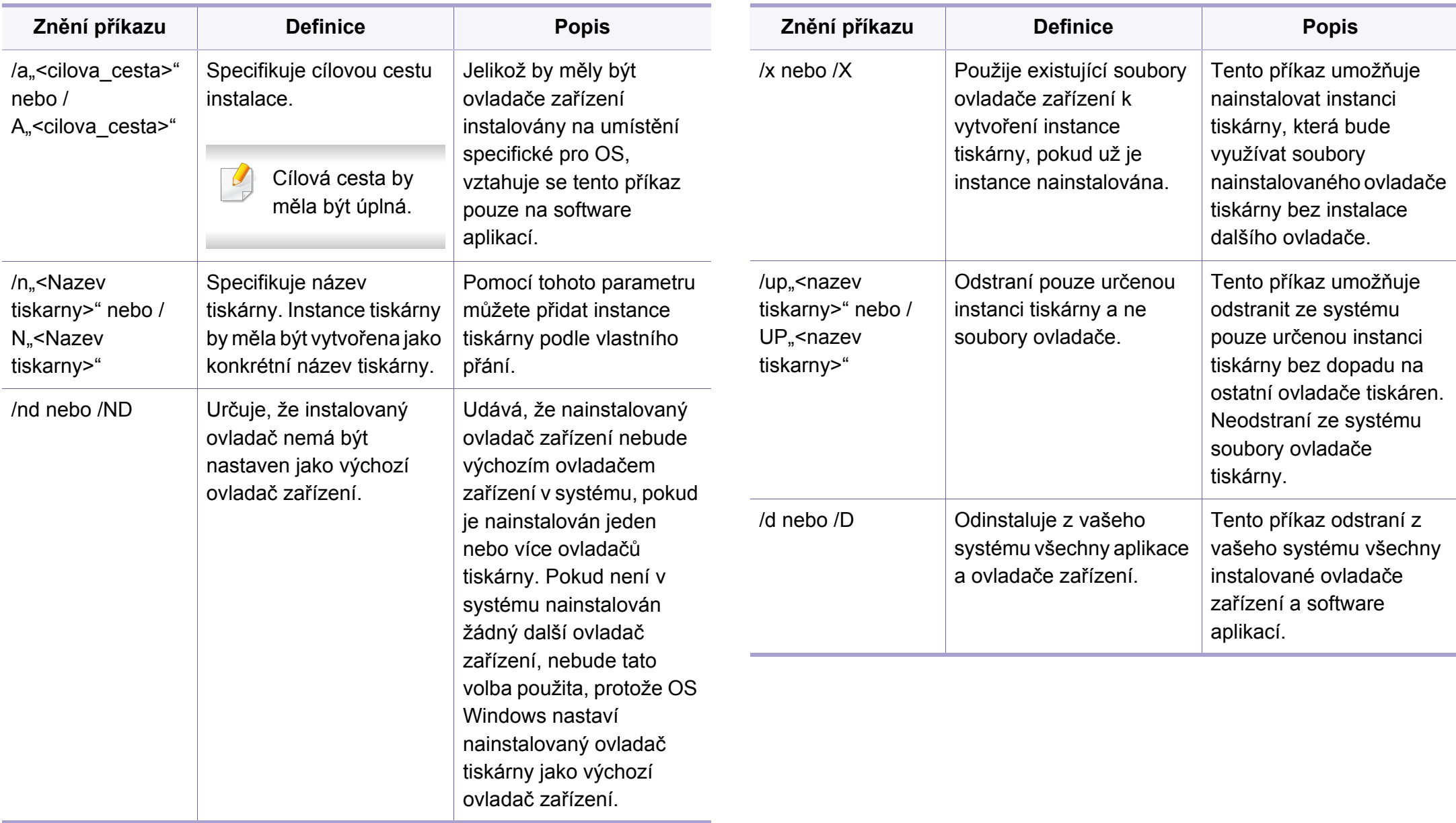

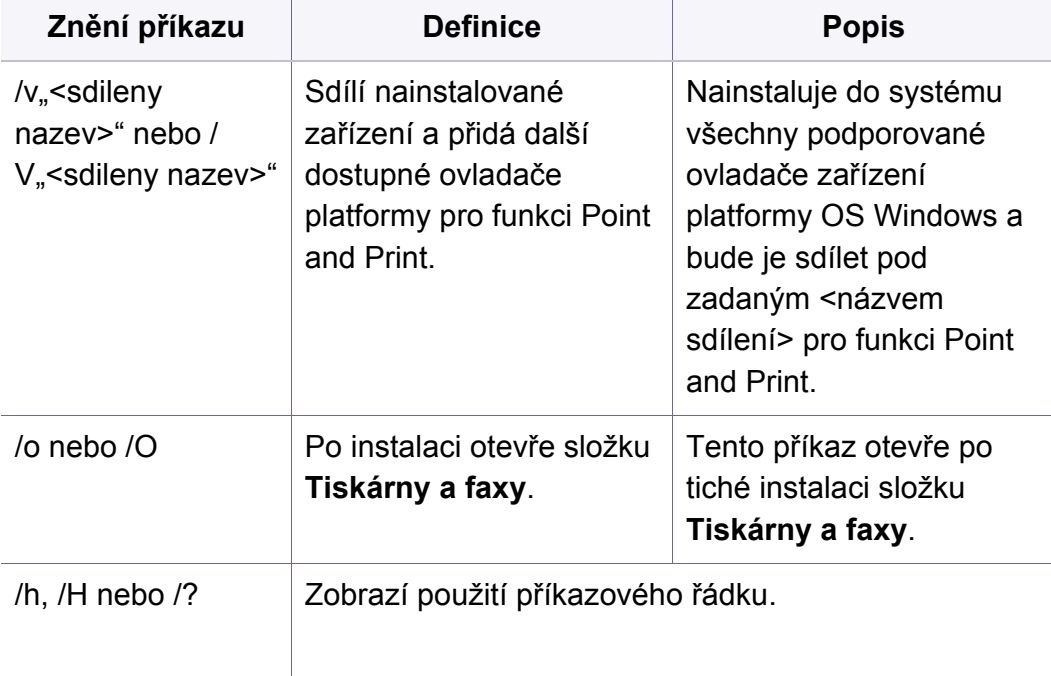

#### **Mac**

- **1** Zkontrolujte, zda je zařízení připojeno k síti a zda je zapnuté.
- **2** Do diskové jednotky CD-ROM vložte dodaný disk CD se softwarem.

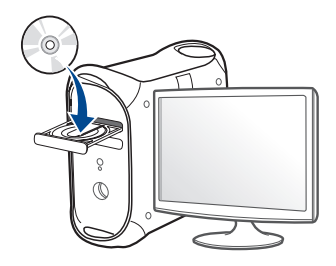

- **3** Poklepejte na ikonu CD-ROM, která se zobrazí na ploše vašeho počítače Mac.
	- •V systému Mac OS X 10.8 poklepejte na jednotku CD-ROM, která se objeví v prvku **Vyhledávač**.
- **4** Poklepejte na složku **MAC\_Installer** > ikonu **Installer OS X**.
- **5** Klepněte na tlačítko **Continue**.
- **6** Přečtěte si licenční smlouvu a klepněte na tlačítko **Continue**.
- **7** Klepnutím na **Agree** potvrďte svůj souhlas s licenční smlouvou.

**8** Klepněte na **Install**. Budou nainstalovány všechny součásti nezbytné pro práci se zařízením.

Pokud klepnete na **Customize**, můžete zvolit jednotlivé součásti k instalaci.

- **9** Zadejte heslo a klepněte na tlačítko **OK**.
- **10** Na obrazovce **Printer Connection Type** vyberte **Network Connected Printer(Wired or Wireless)** a klepněte na tlačítko **Continue**.
- **11** Klepnutím na tlačítko **Add Printer** vyberte tiskárnu a přidejte ji do seznamu tiskáren.
- **12** Klepněte na **IP** a vyberte položku **HP Jetdirect Socket** v seznamu **Protocol**.
- **13** Do pole **Address** zadejte adresu IP zařízení.
- **14** Do pole **Queue** zadejte název tiskové fronty. Pokud neznáte název tiskové fronty svého tiskového serveru, zkuste nejprve použít výchozí frontu.
- **15** Pokud funkce Auto Select nefunguje správně, vyberte položku **Select Printer Software** a název vašeho zařízení ze seznamu **Print Using**.
- **16** Klepněte na tlačítko **Add**.
	- **17** Po dokončení instalace klepněte na tlačítko **Close**.

#### **Linux**

Chcete-li nainstalovat software tiskárny, je třeba stáhnout softwarový balíč[ek pro systém Linux z webových stránek spole](http://www.samsung.com)čnosti Samsung (http:// www.samsung.com > najděte svůj produkt > Podpora nebo Ke stažení).

- **1** Zkontrolujte, zda je zařízení připojeno k síti a zda je zapnuté. Měla by být také nastavena adresa IP zařízení.
- **2** Zkopírujte balíček **Unified Linux Driver** do svého systému.
- **3** Spusťte program Terminal a přejděte ke složce, do které jste balíček zkopírovali.
- **4** Rozbalte balíček.
- **5** Přejděte do složky **uld**.
- **6** Spusťte příkaz "linstall.sh" (Pokud nejste přihlášeni jako uživatel root, spusťte příkaz se "sudo" v podobě "sudo ./install.sh")
- **7** Pokračujte v instalaci.
- **8** Po skončení instalace spusťte nástroj **Printing** (Přejděte do nabídky **System > Administration > Printing** nebo spusťte příkaz "system**config-printer**" v programu Terminal).
- **9** Klepněte na tlačítko **Add**.
- **10** Vyberte **AppSocket/HP JetDirect** a zadejte IP adresu počítače.
- **11** Klepněte na tlačítko **Forward** a přidejte ji do systému.

#### **UNIX**

- Před instalací ovladače tiskárny pro systém UNIX se ujistěte, že vaše zařízení podporuje operační systém UNIX (viz ["Opera](#page-7-1)ční [systém" na stran](#page-7-1)ě 8).
- Příkazy jsou označeny uvozovkami. Při psaní příkazů uvozovky nepište.
- Některé funkce a volitelné doplňky nemusí být u některých modelů nebo v některých zemích dostupné (viz "Operač[ní systém" na stran](#page-7-1)ě [8](#page-7-1)).

Chcete-li používat ovladač tiskárny pro systém UNIX, je třeba nejdříve nainstalovat balíček ovladače tiskárny pro systém UNIX a poté tiskárnu nastavit. Balíček ovladače tiskárny pro systém UNIX můžete stáhnout z webových stránek společ[nosti Samsung \(http://www.samsung.com >](http://www.samsung.com)  najděte svůj produkt > Podpora nebo Ke stažení).

#### **Instalace balíčku ovladače tiskárny pro systém UNIX**

Postup instalace je pro všechny uvedené verze operačního systému UNIX stejný.

- **1** Z webových stránek společnosti Samsung stáhněte a rozbalte balík ovladačů UNIX Printer Driver v počítači.
- **2** Získejte kořenová oprávnění. "**su -**"
- **3** Zkopírujte příslušný archiv ovladače do cílového počítače se systémem UNIX.
	- Podrobnosti najdete v příručce správce operačního systému UNIX.
- **4** Rozbalte balíček ovladače tiskárny pro systém UNIX. Například v systému IBM AIX lze použít následující příkazy. "**gzip -d <** zadejte název balíčku **| tar xf -**"
- **5** Přejděte do rozbaleného adresáře.
- **6** Spusťte instalační skript.
	- "**./install –i**"

Balíček ovladače tiskárny pro systém UNIX nainstalujte nebo odinstalujte pomocí souboru skriptu **install**.

Udělte oprávnění instalačnímu skriptu pomocí příkazu "**chmod 755 install**".

**7** Spusťte příkaz "**. /install-c**" k ověření výsledků instalace.

- **8** Na příkazovém řádku spusťte příkaz "installprinter". Tento příkaz otevře okno **Add Printer Wizard**. Pomocí dále uvedeného postupu nastavte v tomto okně tiskárnu.
	- V některých operačních systémech UNIX (například v systému Solaris 10) nestačí tiskárnu pouze přidat – taková tiskárna nemusí být povolena a nemusí přijímat úlohy. V takovém případě spusťte v kořenovém terminálu následující dva příkazy:

"**accept <printer\_name>**"

"**enable <printer\_name>**"

#### **Odinstalování balíčku ovladače tiskárny**

- K odstranění tiskárny nainstalované do systému je třeba použít příslušný nástroj.
	- **a** V terminálu spusťte příkaz "**uninstallprinter**". Tím otevřete okno **Uninstall Printer Wizard**. V rozevíracím seznamu jsou uvedeny nainstalované tiskárny.
	- **b** Vyberte tiskárnu, kterou chcete odstranit.
	- **c** Odstraňte tiskárnu ze systému klepnutím na tlačítko **Delete**.
	- **d** Spusťte příkaz ... / *install d* k odinstalování celého balíčku.
	- **e** Chcete-li ověřit výsledky odebrání, spusťte příkaz ". /install -c".

K reinstalaci použijte příkaz ". /install –i" k opětovné instalaci složky "binaries".

#### **Nastavení tiskárny**

Tiskárnu přidáte do systému UNIX spuštěním příkazu ,installprinter' z příkazového řádku. Tento příkaz otevře okno průvodce přidáním tiskárny. Pomocí následujících kroků nastavte tiskárnu v tomto okně:

- **1** Zadejte název tiskárny.
- **2** Ze seznamu modelů vyberte příslušný model tiskárny.
- **3** Zadejte popis odpovídající typu tiskárny v poli **Type**. Tato možnost je volitelná.
- **4** V poli **Description** specifikujte popis tiskárny. Tato možnost je volitelná.
- **5** V poli **Location** určete umístění tiskárny.
- **6** U síťových tiskáren zadejte do textového pole **Device** adresu IP nebo název DNS tiskárny. V systému IBM AIX s **jetdirect Queue type** lze zadat pouze název DNS, protože numerické adresy IP nejsou povoleny.
- **7 Queue type** zobrazuje připojení v odpovídajících polích seznamu jako **lpd** nebo **jetdirect**. Typ **usb** je navíc dostupný v OS Sun Solaris.
- **8** Nastavte počet kopií výběrem v možnosti **Copies**.
- **9** Chcete-li získávat kopie již utříděné, zaškrtněte políčko **Collate**.
- **10** Chcete-li získávat kopie v obráceném pořadí, zaškrtněte políčko **Reverse Order**.
- **11** Chcete-li tuto tiskárnu nastavit jako výchozí, zaškrtněte políčko **Make Default**.
- **12** Tiskárnu přidáte klepnutím na tlačítko **OK**.

## <span id="page-160-0"></span>**Konfigurace IPv6**

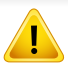

Protokol **IPv6** je plně podporován pouze v systému Windows Vista nebo vyšším.

- Některé funkce a volitelné doplňky nemusí být u některých modelů nebo v některých zemích dostupné (viz ["Funkce podle model](#page-7-0)ů" na [stran](#page-7-0)ě 8 nebo "Př[ehled nabídek" na stran](#page-32-1)ě 33).
	- Jestliže síťové prostředí IPv6 podle všeho nefunguje, nastavte veškerá síťová nastavení na výchozí tovární hodnoty pomocí příkazu **Zrus. nastav.** a zkuste to znovu.

Zařízení podporuje následující adresy IPv6 pro síťový tisk a správu.

- **Link-local Address**: Místní adresa IPv6 s automatickou konfigurací (adresa začíná na FE80).
- **Stateless Address**: Adresa IPv6 automaticky konfigurovaná síťovým směrovačem.
- **Stateful Address**: Adresa IPv6 konfigurovaná serverem DHCPv6.
- **Manual Address**: Adresa IPv6 ručně konfigurovaná uživatelem.

V síťovém prostředí IPv6 použijte adresu IPv6 podle následujícího návodu.

#### **Z ovládacího panelu**

#### **Aktivace IPv6**

- Přístup k nabídkám se u každého modelu může lišit (viz "Vstup do [nabídky" na stran](#page-32-0)ě 33).
	- U některých modelů může být k přechodu na nabídky nižší úrovně nutné stisknout tlačítko **OK**.
- **1** Na ovládacím panelu vyberte volby (**Menu**) > **Sit** > **TCP/IP (IPv6)** > **Aktivovat IPv6**.
- **2** Vyberte položku **Zap** a stiskněte tlačítko **OK**.
- **3** Vypněte a znovu zapněte zařízení.
- Když instalujete ovladač tiskárny, nekonfigurujte adresy IPv4 i IPv6 zároveň. Doporučujeme nakonfigurovat buď IPv4, nebo IPv6.

## **Konfigurace IPv6**

### **Konfigurace adresy DHCPv6**

Máte-li ve své síti server DHCPv6, můžete nastavit jednu z následujících možností pro výchozí dynamickou konfiguraci hostitele.

- Přístup k nabídkám se u každého modelu může lišit (viz "Vstup do [nabídky" na stran](#page-32-0)ě 33).
- U některých modelů může být k přechodu na nabídky nižší úrovně nutné stisknout tlačítko **OK**.
- **1** Na ovládacím panelu vyberte volby (**Menu**) > **Sit** > **TCP/IP (IPv6)** > **Konfig. DHCPv6**.
- **2** Stisknutím tlačítka **OK** vyberte požadovanou hodnotu.
	- •**Adresa DHCPv6**: Vždy používat DHCPv6 bez ohledu na požadavek směrovače.
	- •**DHCPv6 vyp.**: Nikdy nepoužívat DHCPv6 bez ohledu na požadavek směrovače.
	- •**Router**: Použít DHCPv6 pouze tehdy, vyžádá-li si ho směrovač.

#### **Ze služby SyncThru™ Web Service**

#### **Aktivace IPv6**

- **1** Spusťte internetový prohlížeč, např. Internet Explorer, v systému Windows. Zadejte adresu IP zařízení (http://xxx.xxx.xxx.xxx) do pole adresy a stiskněte klávesu Enter nebo klepněte na tlačítko **Přejít**.
- **2** Pokud se přihlašujete k serveru **SyncThru™ Web Service** poprvé, musíte se přihlásit jako správce. Zadejte níže uvedené výchozí ID a heslo. Z bezpečnostních důvodů vám doporučujeme výchozí heslo změnit.
	- •**ID: admin**
	- •**Password: sec00000**
- **3** Jakmile se otevře okno **SyncThru™ Web Service**, přesuňte kurzor myši na položku **Settings** horního panelu nabídky a poté klepněte na položku **Network Settings**.
- **4** V levém podokně webové stránky klepněte na položku **TCP/IPv6**.
- **5** Zaškrtnutím políčka **IPv6 Protocol** aktivujte IPv6.
- **6** Klepněte na tlačítko **Apply**.
- **7** Vypněte a znovu zapněte zařízení.

## **Konfigurace IPv6**

- Můžete rovněž nastavit DHCPv6.
	- Ruční nastavení adresy IPv6:

Zaškrtněte políčko **Manual Address**. Poté se aktivuje textové pole **Address/Prefix**. Zadejte zbytek adresy (např.: 3FFE:10:88:194::**AAAA**. "A" je šestnáctková hodnota 0 až 9. A až  $F$ ).

#### **Konfigurace adresy IPv6**

- **1** Spusťte webový prohlížeč, například Internet Explorer, který podporuje adresování IPv6 ve formě URL.
- **2** Vyberte některou z adres IPv6 (**Link-local Address**, **Stateless Address**, **Stateful Address**, **Manual Address**) z **protokolu o**  síťové konfiguraci (viz "Tisk protokolu o síťové konfiguraci" na [stran](#page-147-1)ě 148).
	- •**Link-local Address**: Místní adresa IPv6 s automatickou konfigurací (adresa začíná na FE80).
	- •**Stateless Address**: Adresa IPv6 automaticky konfigurovaná síťovým směrovačem.
	- •**Stateful Address**: Adresa IPv6 konfigurovaná serverem DHCPv6.
	- •**Manual Address**: Adresa IPv6 ručně konfigurovaná uživatelem.
- **3** Zadejte adresy IPv6 (např.: http://[FE80::215:99FF:FE66:7701]).

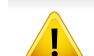

Adresa musí být uzavřena v hranatých závorkách "[ ]".

- <span id="page-163-0"></span>• Ujistěte se, že zařízení podporuje bezdrátovou síť. U některých modelů nemusí být bezdrátová síť k dispozici (viz "Funkce podle modelů[" na stran](#page-7-0)ě 8).
	- Jestliže síťové prostředí IPv6 podle všeho nefunguje, nastavte veškerá síťová nastavení na výchozí tovární hodnoty pomocí příkazu **Zrus. nastav.** a zkuste to znovu.

#### **Název bezdrátové sítě a síťové heslo**

Bezdrátové sítě vyžadují vyšší zabezpečení, takže při prvním zřízení přístupového bodu se pro danou síť vytvoří název sítě (SSID), druh použitého zabezpečení a síťové heslo. Předtím, než začnete zařízení instalovat, vyžádejte si tyto informace od správce vaší sítě.

#### **Začínáme**

### **Vysvětlení typů sítě**

Obvykle můžete mít jenom jedno spojení mezi vaším počítačem a zařízením v danou chvíli.

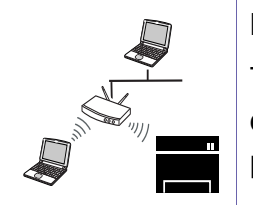

#### **Režim infrastruktury**

Toto prostředí je obvyklé v domácnostech a v malých a domácích kancelářích (SOHO). Tento režim využívá přístupový bod ke komunikaci s bezdrátovým zařízením.

#### **Ad-hoc režim**

Tento režim nevyužívá přístupový bod. Bezdrátový počítač a bezdrátové zařízení spolu komunikují přímo.

#### **Přehled způsobů nastavení bezdrátové sítě**

Nastavení bezdrátové sítě lze provést buď ze zařízení, nebo z počítače. V tabulce níže si vyberte příslušnou metodu nastavení.

Některé typy instalace bezdrátové sítě nemusí být u některých modelů nebo v některých zemích dostupné.

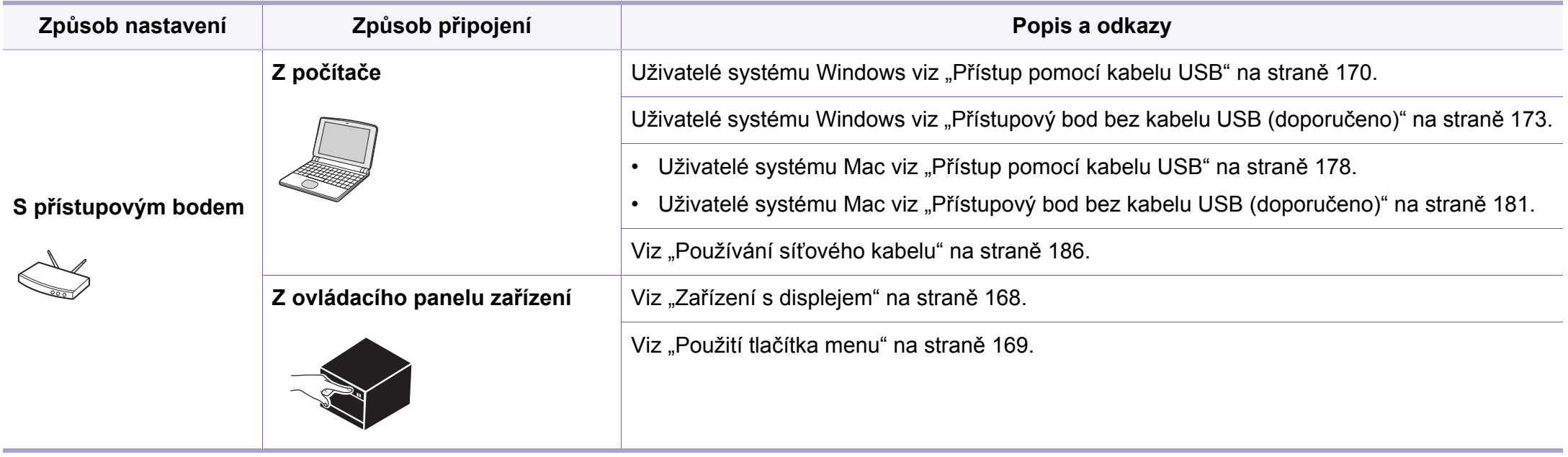

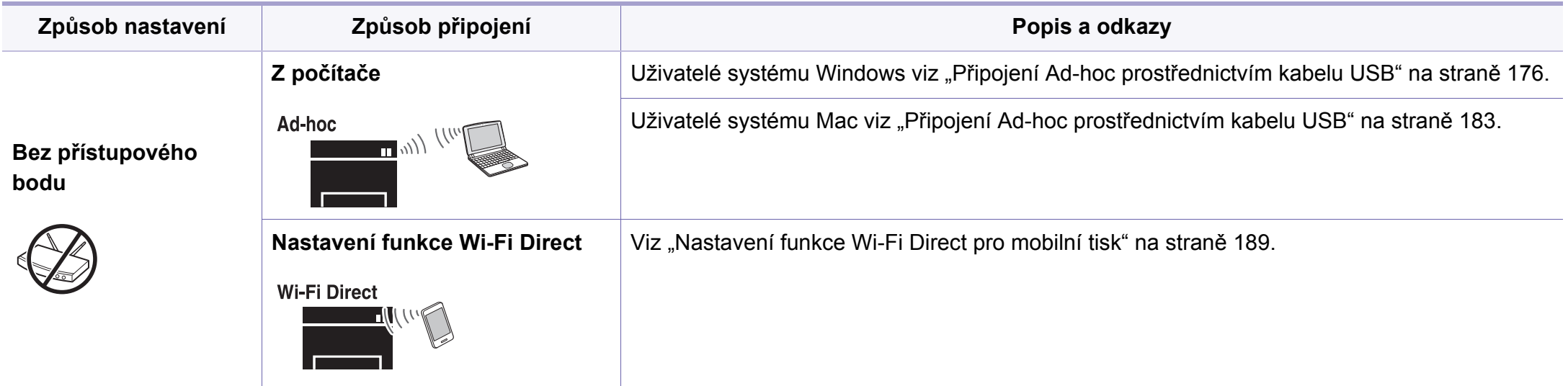

- Pokud se při nastavení bezdrátové sítě nebo instalaci ovladače vyskytnou potíže, postupujte podle pokynů v kapitole o ř[ešení](#page-190-0) potíží (viz "Řešení problémů [s bezdrátovou sítí" na stran](#page-190-0)ě 191).
	- Důrazně doporučujeme nastavit na přístupových bodech heslo. Pokud na přístupových bodech nenastavíte heslo, mohou k nim neoprávněně přistupovat neznámá zařízení včetně počítačů, smartphonů a tiskáren. Informace o nastavení hesla najdete v uživatelské příručce k přístupovému bodu.

#### **Použití tlačítka WPS**

Pokud vaše zařízení a přístupový bod (nebo bezdrátový směrovač) podporují standard WPS (Wi-Fi Protected Setup™), můžete jednoduše nakonfigurovat nastavení bezdrátové sítě bez použití počítače stisknutím tlačítka (WPS) na ovládacím panelu.

- Chcete-li používat bezdrátovou síť v režimu infrastruktury, musí být síťový kabel odpojen od zařízení. Připojení k přístupovému bodu (nebo bezdrátovému směrovači) pomočí tlačítka **WPS (PBC)** nebo zadáním čísla PIN z počítače závisí na použitém přístupovém bodě (nebo bezdrátovém směrovači). Další informace naleznete v uživatelské příručce přístupového bodu (nebo bezdrátového směrovače).
	- Při použití tlačítka WPS k nastavení bezdrátové sítě se může změnit nastavení zabezpečení. Abyste tomu předešli, uzamkněte volbu WPS pro stávající nastavení zabezpečení bezdrátové sítě. Název této volby se může lišit dle přístupového bodu (nebo bezdrátového směrovače), který používáte.

### **Připravte si tyto položky**

- Zkontrolujte, zda přístupový bod (nebo bezdrátový směrovač) podporuje standard WPS (Wi-Fi Protected Setup™).
- Zkontrolujte, zda vaše zařízení podporuje standard WPS (Wi-Fi Protected Setup™).

• Počítač připojený k síti (pouze režim s číslem PIN)

#### **Vyberte odpovídající typ**

Existují dva způsoby, jak připojit vaše zařízení k bezdrátové síti pomocí tlačítka (WPS) na ovládacím panelu.

Metoda **Push Button Configuration (PBC)** (konfigurace stisknutím tlačítka) vám umožňuje připojit zařízení k bezdrátové síti stisknutím tlačítek

 (WPS) na ovládacím panelu zařízení a WPS (PBC) na přístupovém bodu (nebo bezdrátovém směrovači), který podporuje standard Wi-Fi Protected Setup™ (WPS).

Metoda **PIN (Personal Identification Number)** (osobní identifikační číslo) vám pomáhá připojit vaše zařízení k bezdrátové síti zadáním dodaného čísla PIN na přístupovém bodu (nebo bezdrátovém směrovači), který podporuje standard WPS (Wi-Fi Protected Setup™).

Výchozím režimem zařízení nastaveným z výroby je režim **PBC**, který se doporučuje pro typické prostředí bezdrátové sítě.

Režim WPS můžete změnit z ovládacího panelu ( (**Menu**) > **Sit** > **Bezdratovy** > **OK** > **Nastaveni WPS**).

#### <span id="page-167-0"></span>**Zařízení s displejem**

#### **Připojení v režimu PBC**

**1** Na ovládacím panelu vyberte (**Menu**) > **Sit** > **Bezdratovy**<sup>&</sup>gt; **Nastaveni WPS** > **PBC**.

Nebo stiskněte a podržte tlačítko (WPS) na ovládacím panelu po dobu delší než 2 sekundy.

zařízení začne vyčkávat do doby až dvou minut, dokud nestisknete tlačítko WPS (PBC) na přístupovém bodu (nebo bezdrátovém směrovači).

**2** Stiskněte tlačítko **WPS (PBC)** na přístupovém bodě (nebo bezdrátovém směrovači).

Na displeji se zobrazí zprávy v následujícím pořadí:

- **a Pripojovani:** Zařízení se připojuje k přístupovému bodu (nebo k bezdrátovému směrovači).
- **b Pripojeno:** Po úspěšném připojení zařízení k bezdrátové síti zůstane kontrolka WPS svítit.
- **c AP SSID:** Po dokončení procesu připojování k bezdrátové síti se na displeji zobrazí informace o názvu SSID přístupového bodu.
- **3** Do diskové jednotky CD-ROM vložte dodaný disk CD se softwarem a podle pokynů v okně nastavte bezdrátovou síť.

#### **Připojení v režimu PIN**

**1** Na ovládacím panelu vyberte (**Menu**) > **Sit** > **Bezdratovy**<sup>&</sup>gt; **Nastaveni WPS** > **PIN**.

Nebo stiskněte a podržte tlačítko (WPS) na ovládacím panelu po dobu delší než 2 sekundy.

**2** Osmimístné číslo PIN se zobrazí na displeji.

Během dvou minut je třeba zadat osmimístně číslo PIN do počítače, který je připojen k přístupovému bodu (nebo bezdrátovému směrovači).

Na displeji se zobrazí zprávy v následujícím pořadí:

- **a Pripojovani:** Zařízení se připojuje k bezdrátové síti.
- **b Pripojeno:** Po úspěšném připojení zařízení k bezdrátové síti zůstane kontrolka WPS svítit.
- **c Typ SSID:** Po dokončení procesu připojování k bezdrátové síti se na displeji zobrazí informace o názvu SSID přístupového bodu.
- **3** Do diskové jednotky CD-ROM vložte dodaný disk CD se softwarem a podle pokynů v okně nastavte bezdrátovou síť.

#### **Opakované připojení k síti**

Když je funkce bezdrátové sítě vypnutá, zařízení se automaticky pokusí znovu připojit k přístupovému bodu (nebo bezdrátovému směrovači) pomocí již dříve použitého nastavení a adresy.

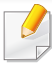

Zařízení se automaticky pokusí znovu připojit k bezdrátové síti v následujících případech:

- Když zařízení vypnete a znovu zapnete.
- Když vypnete a znovu zapnete přístupový bod (nebo bezdrátový směrovač).

#### **Stornování procesu připojování**

Chcete-li zrušit připojení k bezdrátové síti v průběhu připojování, stiskněte a uvolněte tlačítko (**Stop/Clear**) na ovládacím panelu. **Před opětovným připojením k bezdrátové síti musíte počkat 2 minuty.**

#### **Odpojení od sítě**

Chcete-li zrušit připojení k bezdrátové síti, stiskněte tlačítko (WPS) na ovládacím panelu na déle než dvě sekundy.

- **Pokud je síť Wi-Fi v režimu nečinnosti:** Zařízení se okamžitě odpojí od bezdrátové sítě a kontrolka WPS zhasne.
- **Pokud se síť Wi-Fi používá:** Když zařízení čeká na dokončení aktuální úlohy, kontrolka WPS bliká rychle. Pak se připojení k bezdrátové síti automaticky odpojí a kontrolka WPS zhasne.

#### <span id="page-168-0"></span>**Použití tlačítka menu**

V závislosti na volbách a modelech se některé nabídky nemusí na displeji zobrazovat. V takovém případě se nevztahují k vašemu zařízení (viz ["Funkce podle model](#page-7-0)ů" na straně 8).

Než začnete, zjistěte si název bezdrátové sítě (SSID) a síťový klíč (pokud síť používá šifrování). Tyto informace byly nastaveny při instalaci přístupového bodu (bezdrátového směrovače). Jestliže neznáte vaše bezdrátové prostředí, požádejte osobu, která jej instalovala.

Aby bylo možno tisknout z aplikace, je nutno po připojení k bezdrátové síti nainstalovat ovladač zařízení (viz ["Instalace ovlada](#page-151-0)če po síti" na [stran](#page-151-0)ě 152).

- **1** Na ovládacím panelu vyberte (**Menu**) > **Sit** > **Bezdratovy**<sup>&</sup>gt; **Nastaveni WLAN**.
- **2** Stisknutím tlačítka **OK** vyberte požadovaný způsob nastavení.
	- •**Průvodce (doporučeno):** V tomto režimu je nastavení automatické. Zařízení zobrazí seznam dostupných sítí, ze kterého můžete vybrat. Po vybrání sítě se tiskárna dotáže na odpovídající bezpečnostní klíč.
	- •**Vlastni:** V tomto režimu mohou uživatelé určit nebo upravit SSID ručně nebo podrobně vybrat volby zabezpečení.

#### **Nastavení pomocí systému Windows**

Zkratka k programu **Samsung Easy Wireless Setup** bez disku CD: Pokud jste již jednou nainstalovali ovladač k tiskárně, můžete program Samsung Easy Wireless Setup spouštět bez disku CD (viz "Přístup k nástrojů[m pro správu" na stran](#page-263-0)ě 264).

#### <span id="page-169-0"></span>**Přístup pomocí kabelu USB**

#### **Připravte si tyto položky**

- Přístupový bod
- Počítač připojení k síti
- Disk CD se softwarem dodaný se zařízením
- Zařízení s nainstalovaným rozhraním bezdrátové sítě
- Kabel USB

#### **Vytvoření infrastrukturní sítě**

- **1** Zkontrolujte, zda je k zařízení připojený USB kabel.
- **2** Zapněte počítač, přístupový bod a zařízení.

**3** Do diskové jednotky CD-ROM vložte dodaný disk CD se softwarem.

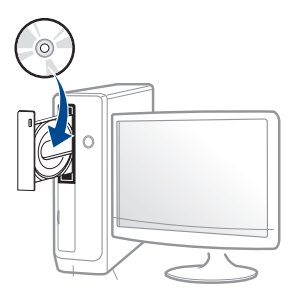

Pokud se instalační okno neobjeví, klepněte na položky **Začátek** > **Všechny programy** > **Příslušenství** > **Spustit**.

Zadejte X:\**Setup.exe**, písmeno X nahraďte písmenem vaší jednotky CD-ROM a potom klepněte na **OK**.

•Pro systém Windows 8

Pokud se neobjeví instalační okno, v liště **Charms(Nabídka Ovládací tlačítka)** vyberte **Hledat** > **Apps(Aplikace)** a vyhledejte **Spustit**. Do zobrazeného okna zadejte text X:\Setup.exe; písmeno X nahraďte názvem jednotky CD-ROM a potom klepněte na tlačítko **OK**.

Pokud se objeví místní okno **Klepnutím vyberte, co se stane s tímto diskem**, klepněte na toto okno a vyberte **Run Setup.exe**.

**4** V instalačním okně si přečtěte a přijměte instalační smlouvy. Poté klepněte na tlačítko **Další**.

**5** Vyberte možnost **Připojení k bezdrátové síti** na obrazovce **Typ připojení tiskárny**. Poté klepněte na tlačítko **Další**.

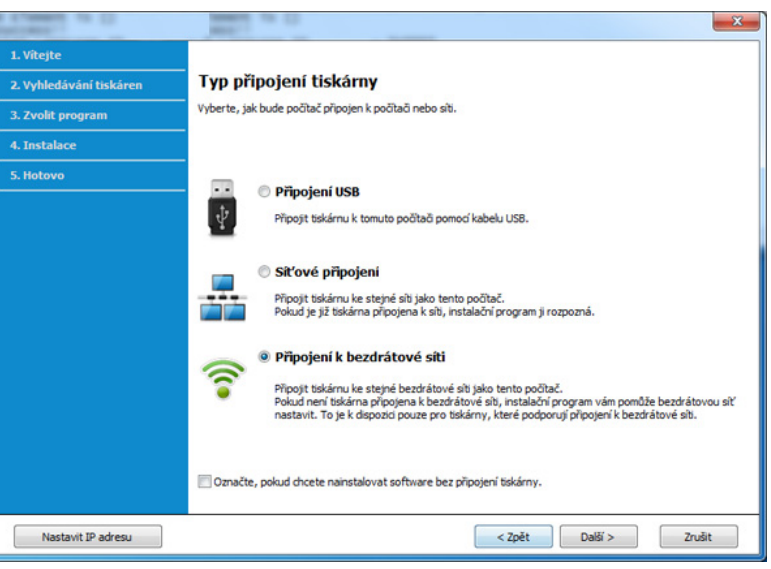

**6** Na obrazovce **Nastavujete tiskárnu poprvé?** vyberte možnost **Ano, nastavím bezdrátovou síť tiskárny.** Pak klepněte na tlačítko **Další**.

Pokud je tiskárna již připojena k síti, vyberte možnost **Ne, tiskárna je již připojena k síti**.

**7** Na obrazovce **Vybrat metodu nastavení bezdrátové sítě** vyberte možnost **Pomocí kabelu USB**. Poté klepněte na tlačítko **Další**.

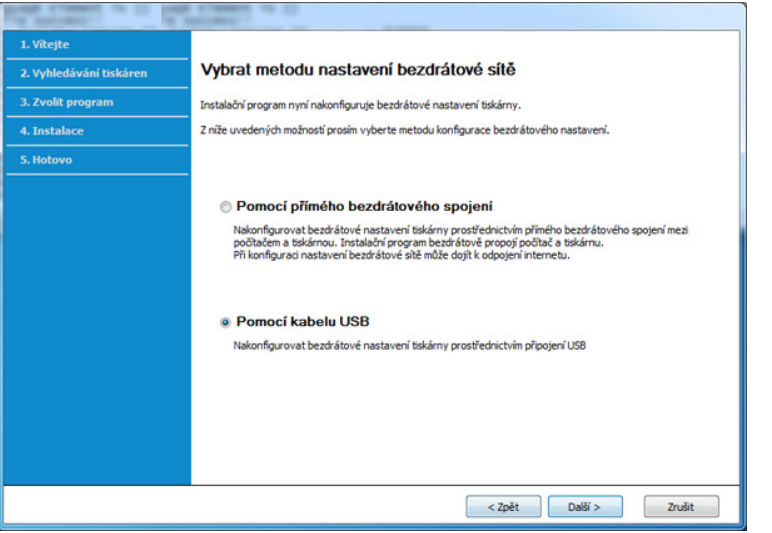

**8** Po dokončení vyhledávání se zobrazí okno s bezdrátovými síťovými zařízeními. Vyberte název (SSID) přístupového bodu, který chcete použít a klepněte na tlačítko **Další**.

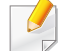

Nemůžete-li najít požadovaný síťový název nebo pokud chcete nastavit bezdrátovou konfiguraci ručně, klepněte na **Rozšířené nastavení**.

- **Zadejte název bezdrátové sítě:** Zadejte název SSID přístupového bodu (v názvu SSID se rozlišují velká a malá písmena).
- **Provozní režim:** Vyberte možnost **Infrastruktura**.

• **Ověření:** Vyberte typ ověření.

**Ot. systém:** Ověření není použito a šifrování se může nebo nemusí použít v závislosti na potřebě zabezpečení dat.

**Sdíl. klíč:** Ověření se použije. K síti může přistupovat pouze zařízení se správným klíčem WEP.

**WPA osobní nebo WPA2 osobní:** K ověření tiskového serveru prostřednictvím předem sdíleného klíče WPA vyberte tuto volbu. Tato možnost využívá tajného sdíleného klíče (obecně se označuje jako heslo s předem sdíleným klíčem), který se ručně konfiguruje v přístupovém bodě a pro každého jednotlivého klienta.

- **Šifrování:** Vyberte šifrování (Žádné, WEP64, WEP128, TKIP, AES, TKIP AES).
- **Síťové heslo:** Zadejte síťové heslo pro šifrování.
- **Potvrdit síťové heslo:** Potvrďte síťové heslo pro šifrování.
- **Rejstřík WEP klíčů:** Pokud používáte šifrování WEP, vyberte vhodný **Rejstřík WEP klíčů**.

Pokud je u přístupového bodu nastaveno zabezpečení, zobrazí se okno zabezpečení bezdrátové sítě.

Zadejte síťové heslo přístupového bodu (nebo směrovače).

**9** Pokud tiskárna podporuje funkci Wi-Fi Direct a tato funkce je zakázaná, objeví se odpovídající obrazovka.

#### Klepněte na **OK** a **Další**.

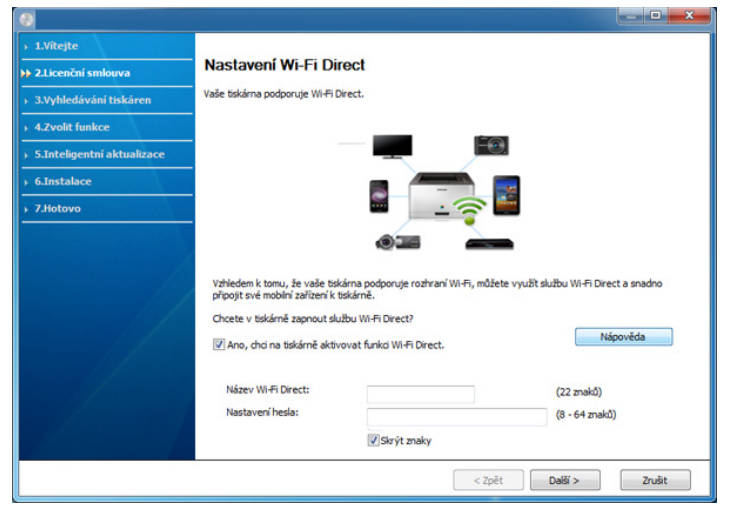

- Možnost Wi-Fi se na obrazovce objeví pouze tehdy, když vaše tiskárna tuto funkci podporuje.
- Je možno začít vytvářet Wi-Fi Direct pomocí aplikace Samsung Easy Printer Manager (viz ["Nastavení funkce Wi-Fi Direct" na stran](#page-188-1)ě [189\)](#page-188-1).
- **Název Wi-Fi Direct**: Výchozím názvem Wi-Fi Direct je název modelu a maximální délka je 22 znaků.
- **Nastavení hesla** je řetězec číslic o délce 8–64 znaků.

**10** Jakmile dokončíte nastavení bezdrátové sítě, odpojte kabel USB spojující počítač a zařízení. Klepněte na tlačítko **Další**.

**11** Postupujte podle pokynů v okně instalace.

#### <span id="page-172-0"></span>**Přístupový bod bez kabelu USB (doporučeno)**

#### **Připravte si tyto položky**

- Počítač s technologií Wi-Fi a operačním systémem Windows 7 nebo vyšším a přístupový bod (směrovač)
- Disk CD se softwarem dodaný se zařízením
- Zařízení s nainstalovaným rozhraním bezdrátové sítě

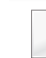

Při nastavování bezdrátové sítě využívá zařízení bezdrátovou LAN počítače. Možná se nebudete moci připojit k internetu.

#### **Vytvoření infrastrukturní sítě**

- **1** Zapněte počítač, přístupový bod a zařízení.
- **2** Do diskové jednotky CD-ROM vložte dodaný disk CD se softwarem.

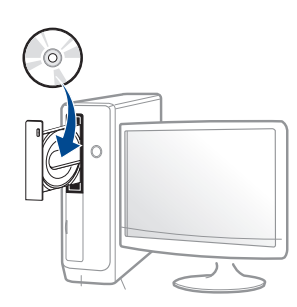

Pokud se instalační okno neobjeví, klepněte na položky **Začátek** > **Všechny programy** > **Příslušenství** > **Spustit**.

Zadejte X:\**Setup.exe**, písmeno X nahraďte písmenem vaší jednotky CD-ROM a potom klepněte na **OK**.

#### •Pro systém Windows 8

Pokud se neobjeví instalační okno, v liště **Charms(Nabídka Ovládací tlačítka)** vyberte **Hledat** > **Apps(Aplikace)** a vyhledejte **Spustit**. Do zobrazeného okna zadejte text X:\Setup.exe; písmeno X nahraďte názvem jednotky CD-ROM a potom klepněte na tlačítko **OK**.

Pokud se objeví místní okno **Klepnutím vyberte, co se stane s tímto diskem**, klepněte na toto okno a vyberte **Run Setup.exe**.

**3** V instalačním okně si přečtěte a přijměte instalační smlouvy. Poté klepněte na tlačítko **Další**.

**4** Vyberte možnost **Připojení k bezdrátové síti** na obrazovce **Typ připojení tiskárny**. Poté klepněte na tlačítko **Další**.

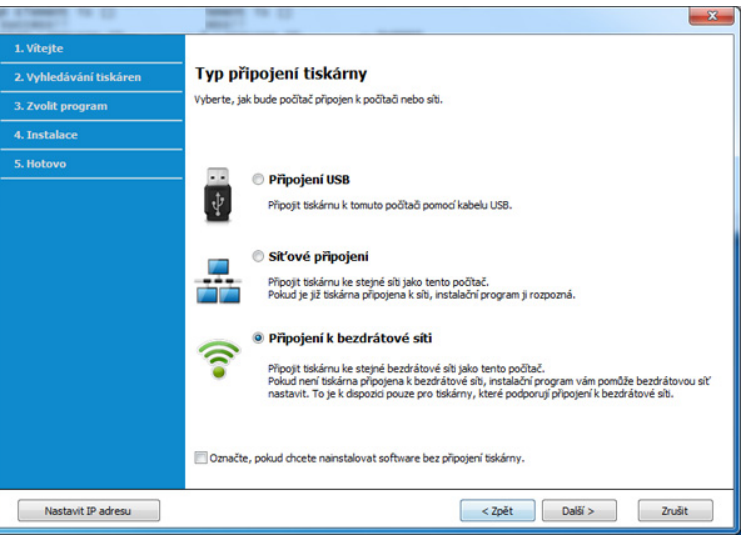

**5** Na obrazovce **Nastavujete tiskárnu poprvé?** vyberte možnost **Ano, nastavím bezdrátovou síť tiskárny**. Poté klepněte na tlačítko **Další**.

Pokud je tiskárna již připojena k síti, vyberte možnost **Ne, tiskárna je již připojena k síti**.

**6** Na obrazovce **Vybrat metodu nastavení bezdrátové sítě** vyberte možnost **Pomocí přímého bezdrátového spojení**. Poté klepněte na tlačítko **Další**.

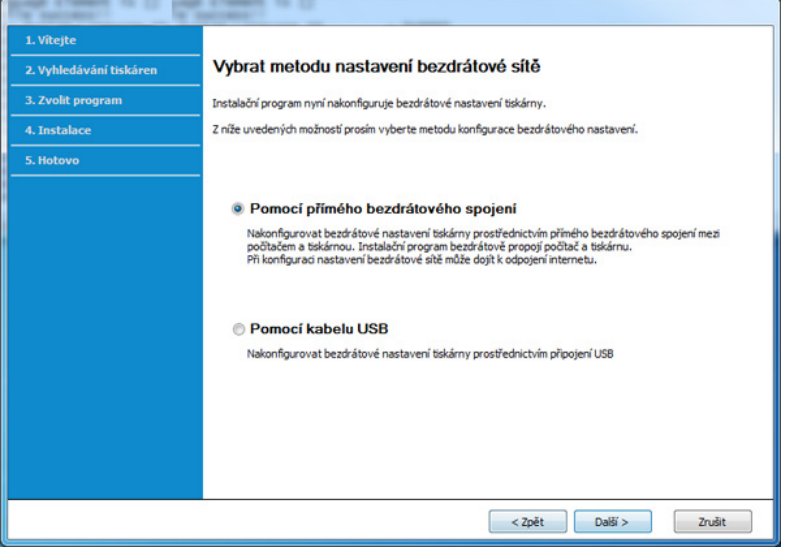

I když je ve vašem počítači spuštěn systém Windows 7 nebo vyšší, nemůžete tuto funkci používat, pokud počítač nepodporuje bezdrátovou síť. Nastavte bezdrátovou síť pomocí kabelu USB (viz "Př[ístup pomocí kabelu USB" na stran](#page-169-0)ě 170).

Pokud se objeví níže uvedená obrazovka, do 2 minut stiskněte na ovládacím panelu tlačítko  $\mathcal G$  (WPS).

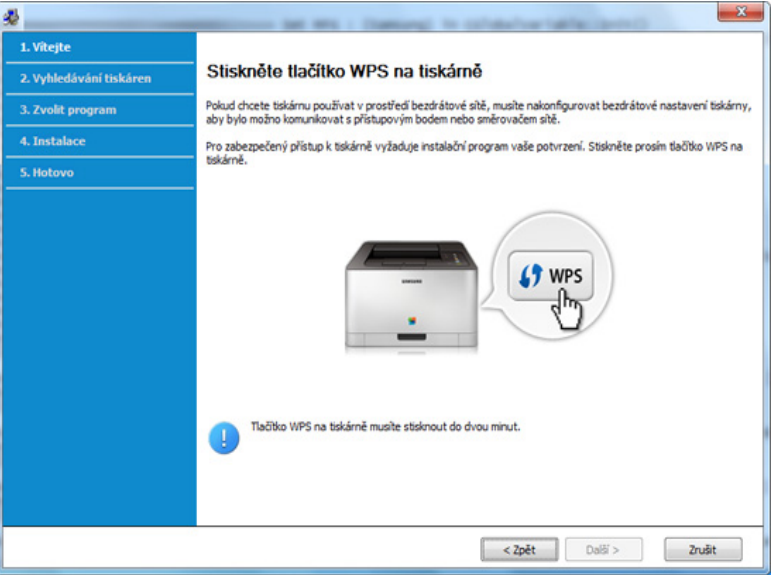

- **7** Po dokončení nastavení bezdrátové sítě klepněte na **Další**.
- **8** Postupujte podle pokynů v okně instalace.

### <span id="page-175-0"></span>**Připojení Ad-hoc prostřednictvím kabelu USB**

Jestliže nemáte přístupový bod (AP), stále můžete připojit tiskárnu k vašemu počítači bezdrátově tak, že vytvoříte bezdrátovou sít v režimu Adhoc pomocí následujících snadných instrukcí.

#### **Připravte si tyto položky**

- Počítač připojení k síti
- Disk CD se softwarem dodaný se zařízením
- Zařízení s nainstalovaným rozhraním bezdrátové sítě
- Kabel USB

#### **Vytvoření sítě v režimu Ad-Hoc v systému Windows**

- **1** Zapněte počítač a zařízení pro bezdrátovou síť.
- **2** Do diskové jednotky CD-ROM vložte dodaný disk CD se softwarem.

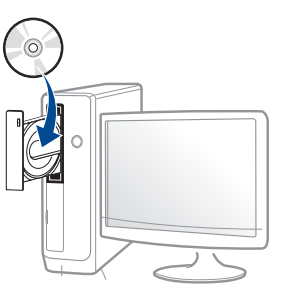

Pokud se instalační okno neobjeví, klepněte na položky **Začátek** > **Všechny programy** > **Příslušenství** > **Spustit**.

Zadejte X:\**Setup.exe**, písmeno X nahraďte písmenem vaší jednotky CD-ROM a potom klepněte na **OK**.

•Pro systém Windows 8

Pokud se neobjeví instalační okno, v liště **Charms(Nabídka Ovládací tlačítka)** vyberte **Hledat** > **Apps(Aplikace)** a vyhledejte **Spustit**. Do zobrazeného okna zadejte text X:\Setup.exe; písmeno X nahraďte názvem jednotky CD-ROM a potom klepněte na tlačítko **OK**.

Pokud se objeví místní okno **Klepnutím vyberte, co se stane s tímto diskem**, klepněte na toto okno a vyberte **Run Setup.exe**.

**3** V instalačním okně si přečtěte a přijměte instalační smlouvy. Poté klepněte na tlačítko **Další**.

**4** Vyberte možnost **Připojení k bezdrátové síti** na obrazovce **Typ připojení tiskárny**. Poté klepněte na tlačítko **Další**.

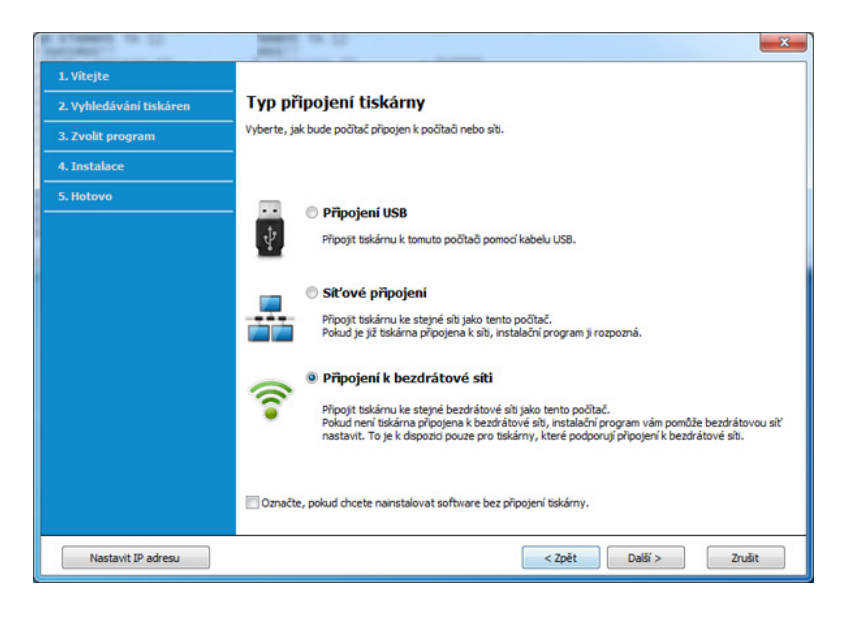

**5** Na obrazovce **Nastavujete tiskárnu poprvé?** vyberte možnost **Ano, nastavím bezdrátovou síť tiskárny.** Pak klepněte na tlačítko **Další**.

Pokud je tiskárna již připojena k síti, vyberte možnost **Ne, tiskárna je již připojena k síti**.

- **6** Na obrazovce **Vybrat metodu nastavení bezdrátové sítě** vyberte možnost **Pomocí kabelu USB**. Poté klepněte na tlačítko **Další**.
- **7** Po vyhledání bezdrátové sítě se zobrazí seznam bezdrátových sítí, které zařízení našlo. Klepněte na **Rozšířené nastavení**.
- **Zadejte název bezdrátové sítě:** Zadejte požadovaný název SSID (v názvu SSID se rozlišují velká a malá písmena).
	- **Provozní režim:** Zvolte Ad-hoc.
	- **Kanál:** Vyberte kanál. (**Automatické nastavení** nebo 2 412 až 2 467 MHz).
	- **Ověření:** Vyberte typ ověření.

**Ot. systém:** Ověření není použito a šifrování se může nebo nemusí použít v závislosti na potřebě zabezpečení dat. **Sdíl. klíč:** Ověření se použije. K síti může přistupovat pouze zařízení se správným klíčem WEP.

- **Šifrování:** Vyberte šifrování (Žádné, WEP64, WEP128).
- **Síťové heslo:** Zadejte síťové heslo pro šifrování.
- **Potvrdit síťové heslo:** Potvrďte síťové heslo pro šifrování.
- **Rejstřík WEP klíčů:** Pokud používáte šifrování WEP, vyberte vhodný **Rejstřík WEP klíčů**.

Okno zabezpečení bezdrátové sítě se objeví, když je aktivováno zabezpečení sítě ad-hoc.

Jako způsob ověření vyberte **Ot. systém** nebo **Sdíl. klíč** a klepněte na tlačítko **Další**.

- WEP (Wired Equivalent Privacy) je protokol zabezpečení, který zabraňuje neoprávněnému přístupu k bezdrátové síti. Protokol WEP šifruje pomocí 64bitového nebo 128bitového šifrovacího klíče část dat z každého paketu, který si vyměníte v bezdrátové síti.
- **8** Zobrazí se okno s nastavením bezdrátové sítě. Zkontrolujte nastavení a klepněte na **Další**.

Předtím než zadáte adresu IP zařízení, měli byste znát údaje o síťovém nastavení počítače. Je-li síťové nastavení počítače nastaveno na DHCP, nastavení bezdrátové sítě by také mělo být DHCP. A podobně je-li síťové nastavení počítače nastaveno na statickou adresu, nastavení bezdrátové sítě by také mělo být statická adresa.

Je-li počítač nastaven na možnost DHCP a chcete použít nastavení bezdrátové sítě na statickou adresu, musíte se obrátit na správce sítě, aby vám přidělil statickou adresu IP.

• **Použití metody DHCP**

Jestliže je jako způsob přidělení adresy IP zvolen DHCP, zkontrolujte, zda je DHCP zobrazen v okně **Potvrzení nastavení bezdrátové sítě**. Jestliže je však zobrazen jako způsob přidělení statická adresa, klepněte na **Změnit TCP/IP** a změňte způsob přidělení na **Přijmout IP adresu automaticky (DHCP)**.

• **Použití metody se statickou adresou**

Pokud je adresa IP přidělována jako statická, zkontrolujte, zda je možnost statické adresy zobrazena v okně **Potvrzení nastavení bezdrátové sítě**. Jestliže je zobrazen způsob přidělení DHCP metodou, klepněte na **Změnit TCP/IP** a zadejte adresu IP a ostatní hodnoty síťového nastavení tiskárny.

#### Například:

Pokud je síťové nastavení počítače následující:

-Adresa IP: 169.254.133.42

-Maska podsítě: 255.255.0.0

Poté by síťové nastavení zařízení mělo být následující:

-Adresa IP: 169.254.133.**43**

-Maska podsítě: 255.255.0.0 (použijte masku podsítě počítače) -Výchozí brána: 169.254.133.**1**

- **9** Zobrazí se okno **Nastavení bezdrátové sítě dokončeno**. Klepněte na tlačítko **Další**.
- **10** Jakmile dokončíte nastavení bezdrátové sítě, odpojte kabel USB spojující počítač a zařízení. Klepněte na tlačítko **Další**.
- **11** Postupujte podle pokynů v okně instalace.

#### **Nastavení pomocí systému Mac**

#### <span id="page-177-0"></span>**Přístup pomocí kabelu USB**

#### **Připravte si tyto položky**

- Přístupový bod
- Tiskárna připojená k síti
- Disk CD se softwarem dodaný se zařízením
- Zařízení s nainstalovaným rozhraním bezdrátové sítě
- Kabel USB

- **1** Zkontrolujte, zda je zařízení připojeno k počítači a zda je zapnuto.
- **2** Do diskové jednotky CD-ROM vložte dodaný disk CD se softwarem.

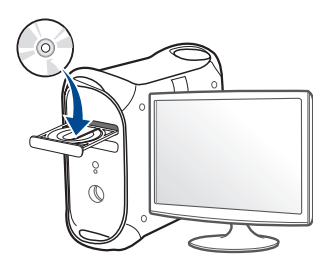

- **3** Poklepejte na ikonu CD-ROM, která se zobrazí na ploše vašeho počítače Mac.
	- •V systému Mac OS X 10.8 poklepejte na jednotku CD-ROM, která se objeví v prvku **Finder**.
- **4** Poklepejte na složku **MAC\_Installer** > ikonu **Installer OS X**.
- **5** Klepněte na tlačítko **Continue**.
- **6** Přečtěte si licenční smlouvu a klepněte na tlačítko **Continue**.
- **7** Klepnutím na **Agree** potvrďte svůj souhlas s licenční smlouvou.
- **8** Klepněte na **Install**. Budou nainstalovány všechny součásti nezbytné pro práci se zařízením.

Pokud klepnete na **Customize**, můžete zvolit jednotlivé součásti k instalaci.

**9** Zadejte heslo a klepněte na tlačítko **OK**.

#### **10** Vyberte **Configuration of Wireless network** na obrazovce **Printer Connection Type** a klepněte na **Continue**.

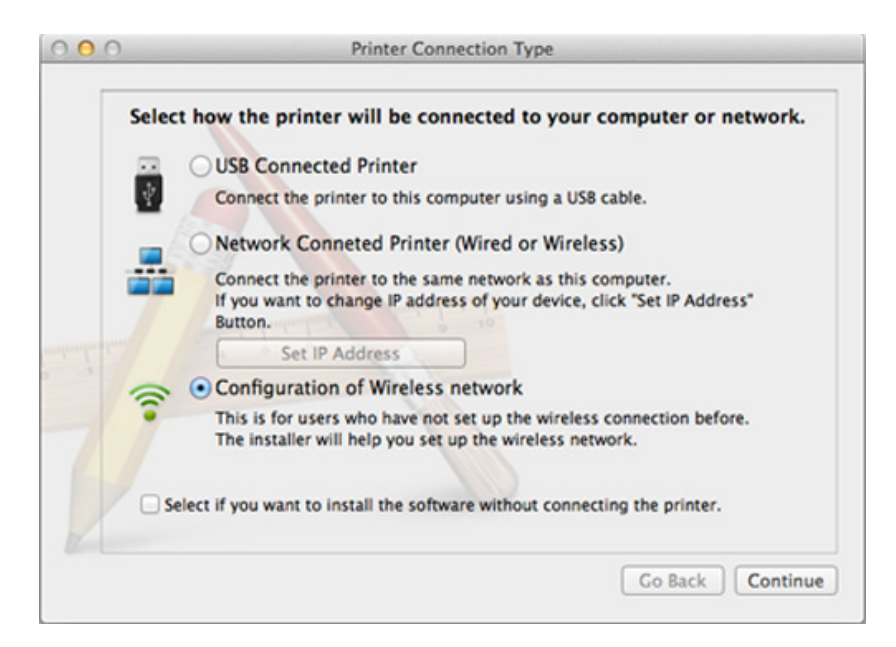

**11** Pokud se objeví okno **Bezdrátové nastavení**, zvolte **Using a USB cable** a klepněte na tlačítko **Next**.

Pokud se obrazovka neobjeví, přejděte ke kroku 15.

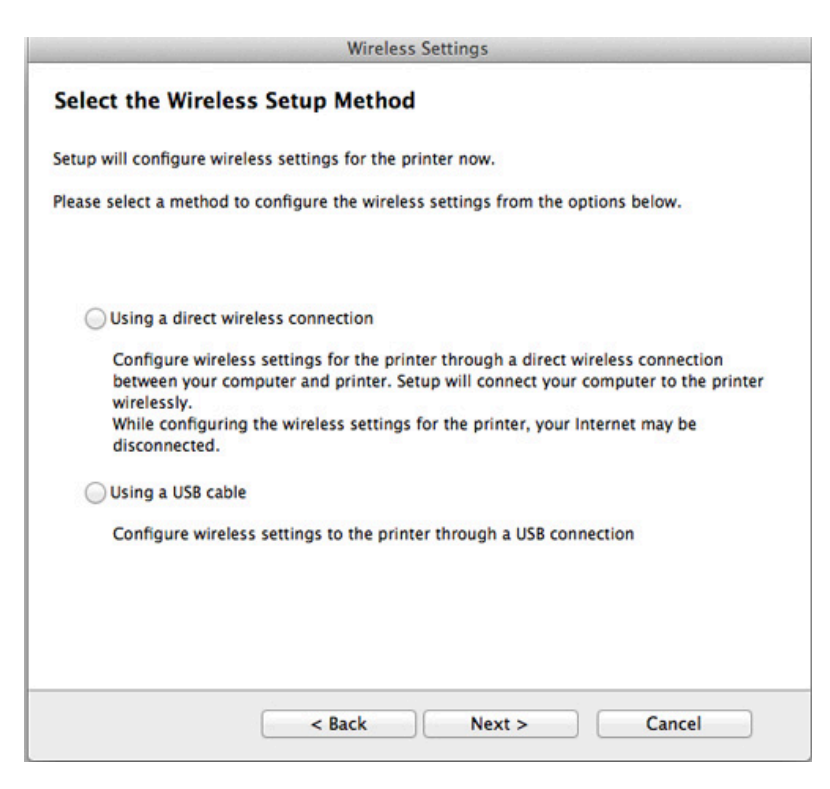

**12** Po dokončení vyhledávání se zobrazí okno s bezdrátovými síťovými zařízeními. Vyberte název (SSID) přístupového bodu, který chcete použít a klepněte na tlačítko **Next**.

- Pokud chcete nastavit bezdrátovou konfiguraci ručně, klepněte na tlačítko **Advanced Setting**.
	- **Enter the wireless Network Name:** Zadejte název SSID přístupového bodu (v názvu SSID se rozlišují velká a malá písmena).
	- **Operation Mode:** vyberte možnost **Infrastructure**.
	- **Authentication:** Vyberte typ ověření.

**Open System:** Ověření není použito a šifrování se může nebo nemusí použít v závislosti na potřebě zabezpečení dat.

**Shared Key:** Ověření se použije. K síti může přistupovat pouze zařízení se správným klíčem WEP.

**WPA Personal nebo WPA2 Personal:** K ověření tiskového serveru prostřednictvím předem sdíleného klíče WPA vyberte tuto volbu. Tato možnost využívá tajného sdíleného klíče (obecně se označuje jako heslo s přesdíleným klíčem), který se ručně konfiguruje v přístupovém bodě pro každého jednotlivého klienta.

- **Encryption:** Vyberte šifrování. (Žádné, WEP64, WEP128, TKIP, AES, TKIP AES)
- **Network Password:** Zadejte síťové heslo pro šifrování.
- **Confirm Network Password:** Potvrďte síťové heslo pro šifrování.
- **WEP Key Index:** Pokud používáte šifrování WEP, vyberte vhodný rejstřík **WEP Key Index**.

Pokud je u přístupového bodu aktivováno zabezpečení, zobrazí se okno zabezpečení bezdrátové sítě.

Zadejte síťové heslo přístupového bodu (nebo směrovače).
- **13** Zobrazí se okno s nastavením bezdrátové sítě. Zkontrolujte nastavení a klepněte na tlačítko **Next**.
	- Možnost Wi-Fi se na obrazovce objeví pouze tehdy, když vaše tiskárna tuto funkci podporuje.
	- Je možno začít vytvářet Wi-Fi Direct pomocí aplikace Samsung Easy Printer Manager (viz ["Nastavení funkce Wi-Fi Direct" na stran](#page-188-0)ě [189\)](#page-188-0).
	- **Název Wi-Fi Direct**: Výchozím názvem Wi-Fi Direct je název modelu a maximální délka je 22 znaků.
	- **Nastavení hesla** je řetězec číslic o délce 8–64 znaků.
- **14** Zobrazí se okno **Wireless Network Setting Complete**. Klepněte na tlačítko **Next**.
- **15** Jakmile dokončíte nastavení bezdrátové sítě, odpojte kabel USB spojující počítač a zařízení. Klepněte na tlačítko **Next**.

## **Přístupový bod bez kabelu USB (doporučeno)**

### **Připravte si tyto položky**

- Počítač Mac s technologií Wi-Fi a operačním systémem Mac OS 10.7 nebo vyšším a přístupový bod (směrovač)
- Disk CD se softwarem dodaný se zařízením
- Zařízení s nainstalovaným rozhraním bezdrátové sítě
- **1** Zkontrolujte, zda je zařízení připojeno k počítači a zda je zapnuto.
- **2** Do diskové jednotky CD-ROM vložte dodaný disk CD se softwarem.

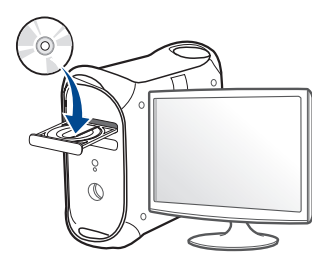

- **3** Poklepejte na ikonu CD-ROM, která se zobrazí na ploše vašeho počítače Mac.
	- •V systému Mac OS X 10.8 poklepejte na jednotku CD-ROM, která se objeví v prvku **Finder**.
- **4** Poklepejte na složku **MAC\_Installer** > ikonu **Installer OS X**.
- **5** Klepněte na tlačítko **Continue**.
- **6** Přečtěte si licenční smlouvu a klepněte na tlačítko **Continue**.
- **7** Klepnutím na **Agree** potvrďte svůj souhlas s licenčním ujednáním.
- **8** Klepněte na **Install**. Budou nainstalovány všechny součásti nezbytné pro práci se zařízením.

Pokud klepnete na **Customize**, můžete zvolit jednotlivé součásti k instalaci.

**9** Zadejte heslo a klepněte na tlačítko **OK**.

10 Vyberte Configuration of Wireless network na obrazovce Printer<br>Connection Type a klepněte na Continue.

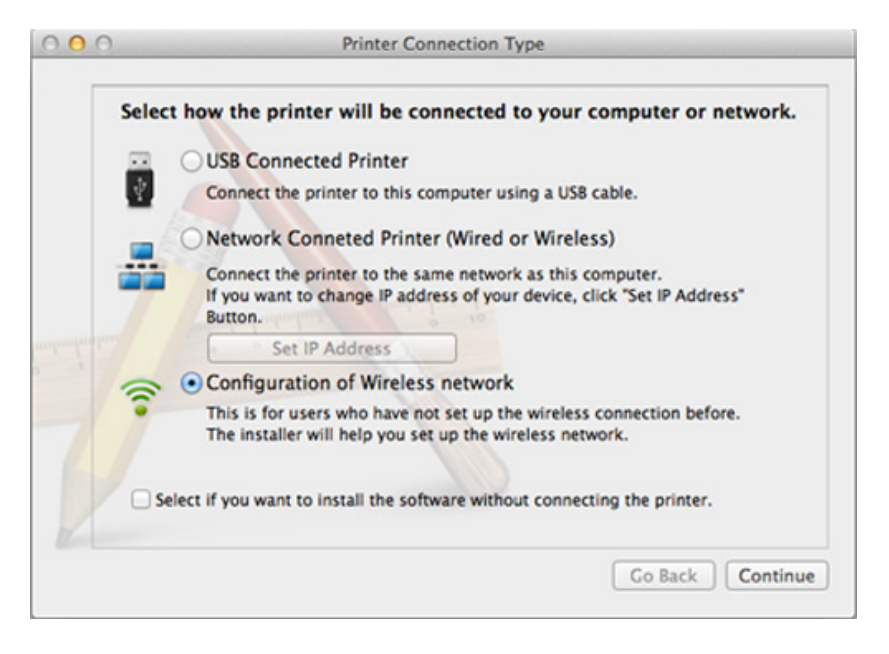

**wireless connection** a klepněte na tlačítko **Next**.

Pokud se obrazovka neobjeví, přejděte ke kroku 13.

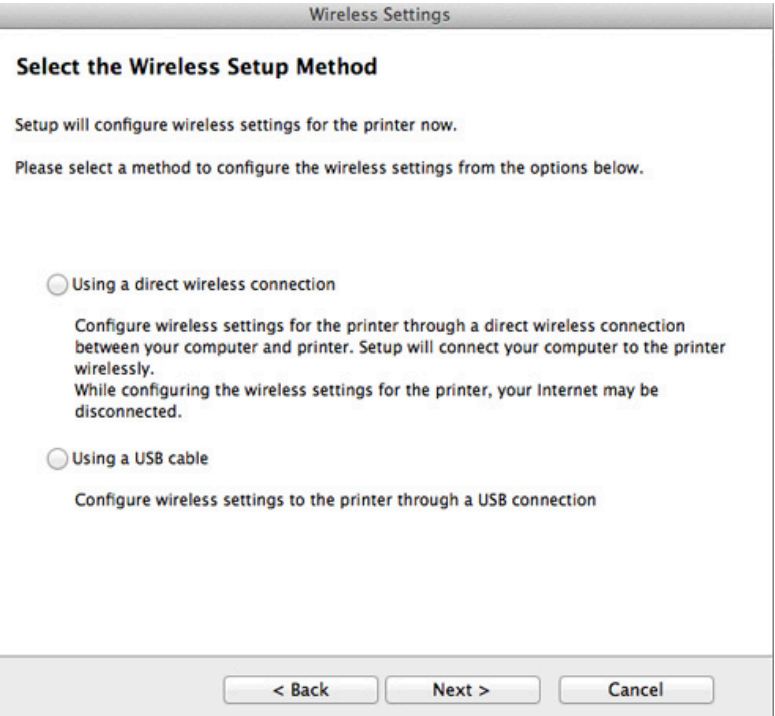

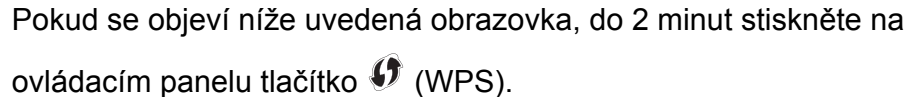

 $\overline{\mathcal{L}}$ 

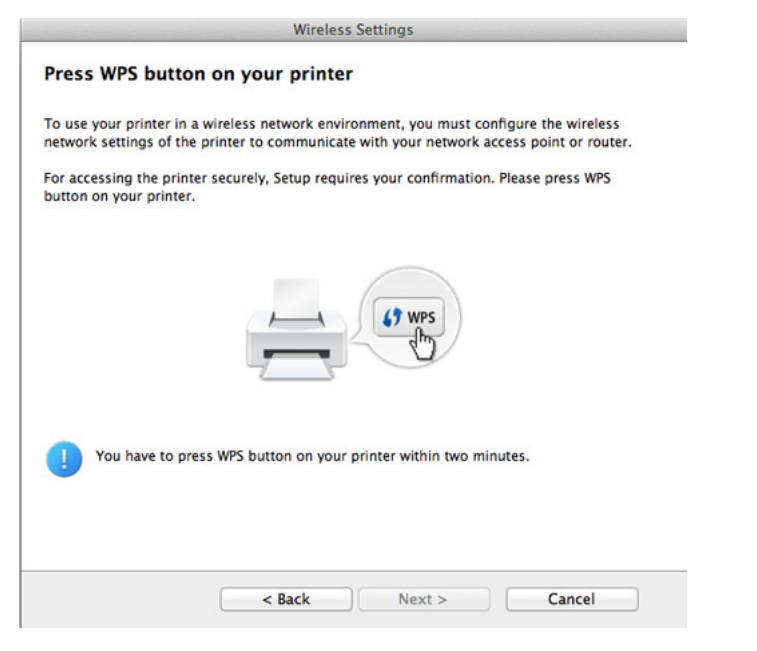

- **12** Po dokončení nastavení bezdrátové sítě klepněte na **Next**.
- **13** Po dokončení instalace klepněte na tlačítko **Close**.

## **Připojení Ad-hoc prostřednictvím kabelu USB**

Jestliže nemáte přístupový bod (AP), stále můžete připojit zařízení k vašemu počítači bezdrátově tak, že vytvoříte bezdrátovou sít v režimu Ad-Hoc pomocí následujících snadných instrukcí.

### **Připravte si tyto položky**

- Počítač připojení k síti
- Disk CD se softwarem dodaný se zařízením
- Zařízení s nainstalovaným rozhraním bezdrátové sítě
- Kabel USB

### **Vytvoření sítě v režimu Ad-hoc v systému Mac**

- **1** Zkontrolujte, zda je zařízení připojeno k počítači a zda je zapnuto.
- **2** Do diskové jednotky CD-ROM vložte dodaný disk CD se softwarem.

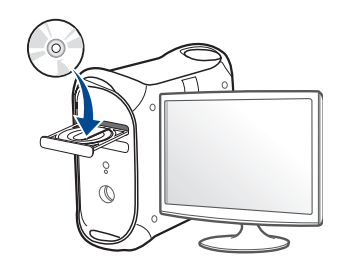

- **3** Poklepejte na ikonu CD-ROM, která se zobrazí na ploše vašeho počítače Mac.
	- •V systému Mac OS X 10.8 poklepejte na jednotku CD-ROM, která se objeví v prvku **Finder**.
- **4** Poklepejte na složku **MAC\_Installer** > ikonu **Installer OS X**.
- **5** Klepněte na tlačítko **Continue**.
- **6** Přečtěte si licenční smlouvu a klepněte na tlačítko **Continue**.
- **7** Klepnutím na **Agree** potvrďte svůj souhlas s licenční smlouvou.
- **8** Klepněte na **Install**. Budou nainstalovány všechny součásti nezbytné pro práci se zařízením.

Pokud klepnete na **Customize**, můžete zvolit jednotlivé součásti k instalaci.

**9** Zadejte heslo a klepněte na tlačítko **OK**.

#### **10** Vyberte **Configuration of Wireless network** na obrazovce **Printer Connection Type** a klepněte na **Continue**.

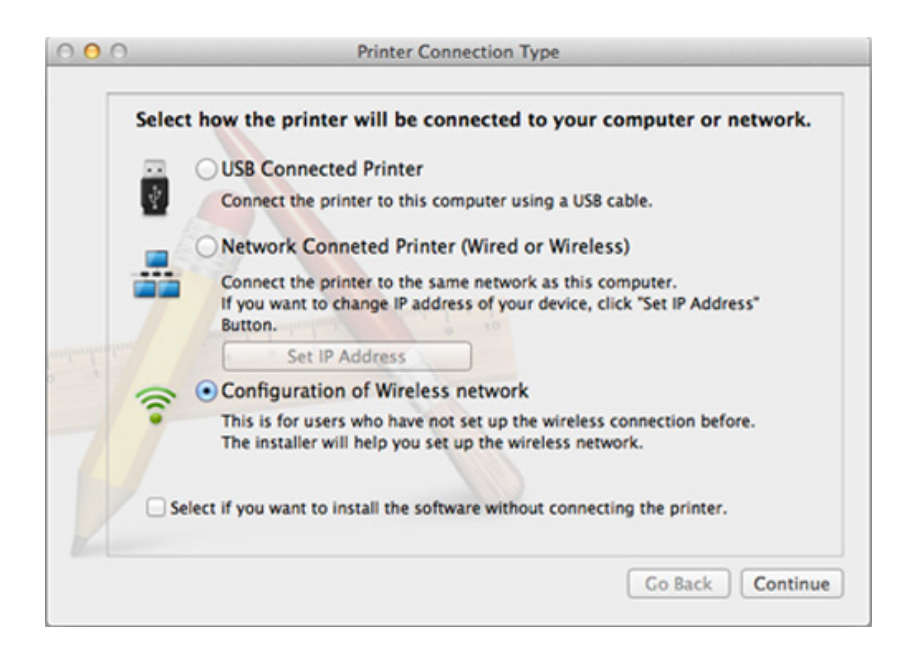

- **11** Po vyhledání bezdrátové sítě se zobrazí seznam bezdrátových sítí, které zařízení našlo. Klepněte na **Advanced Setting**.
	- **Enter the wireless Network Name:** Zadejte název SSID (v názvu SSID se rozlišují velká a malá písmena).
		- **Operation Mode: Zvolte Ad-hoc.**
		- **Channel:** Vyberte kanál (možnost **Auto Setting** nebo hodnotu od 2412 MHz do 2467 MHz).

• **Authentication:** Vyberte typ ověření.

**Open System:** Ověření není použito a šifrování se může nebo nemusí použít v závislosti na potřebě zabezpečení dat.

**Shared Key:** Ověření se použije. K síti může přistupovat pouze zařízení se správným klíčem WEP.

- **Encryption:** Vyberte šifrování (Žádné, WEP64, WEP128).
- **Network Password:** Zadejte síťové heslo pro šifrování.
- **Confirm Network Password:** Potvrďte síťové heslo pro šifrování.
- **WEP Key Index:** Pokud používáte šifrování WEP, vyberte vhodný rejstřík **WEP Key Index**.

Okno zabezpečení bezdrátové sítě se objeví, až provedete nastavení zabezpečení sítě ad-hoc.

Jako způsob ověření vyberte **Open System** nebo **Shared Key** a klepněte na tlačítko **Next**.

• WEP (Wired Equivalent Privacy) je protokol zabezpečení, který zabraňuje neoprávněnému přístupu k bezdrátové síti. Protokol WEP šifruje pomocí 64bitového nebo 128bitového šifrovacího klíče část dat z každého paketu, který si vyměníte v bezdrátové síti.

**12** Zobrazí se okno s nastavením bezdrátové sítě. Zkontrolujte nastavení a klepněte na tlačítko **Next**.

Předtím než zadáte adresu IP zařízení, měli byste znát údaje o síťovém nastavení počítače. Je-li síťové nastavení počítače nastaveno na DHCP, nastavení bezdrátové sítě by také mělo být DHCP. A podobně je-li síťové nastavení počítače nastaveno na statickou adresu, nastavení bezdrátové sítě by také mělo být statická adresa.

Je-li váš počítač nastaven na DHCP a chcete použít statické nastavení bezdrátové sítě, musíte se obrátit na správce sítě, aby vám přidělil statickou adresu IP.

• **Použití metody DHCP**

Jestliže je jako způsob přidělení adresy IP zvolen DHCP, zkontrolujte, zda je DHCP zobrazen v okně **Wireless Network Setting Confirm**. Jestliže je však zobrazen jako způsob přidělení statická adresa, klepněte na **Change TCP/IP** a změňte způsob přidělení na **Receive IP address automatically (DHCP)**.

• **Použití metody se statickou adresou**

Pokud je adresa IP přidělována jako statická, zkontrolujte, zda je možnost statické adresy zobrazena v okně **Wireless Network Setting Confirm**. Jestliže je zobrazen způsob přidělení DHCP metodou, klepněte na **Change TCP/IP** a zadejte adresu IP a ostatní hodnoty síťového nastavení tiskárny.

Například:

Pokud je síťové nastavení počítače následující:

-Adresa IP: 169.254.133.42

-Maska podsítě: 255.255.0.0

Poté by síťové nastavení zařízení mělo být následující:

-Adresa IP: 169.254.133.**43**

-Maska podsítě: 255.255.0.0 (použijte masku podsítě počítače) -Výchozí brána: 169.254.133.**1**

**13** Když se objeví okno s informací, že připojení síťovým kabelem je potvrzeno, odpojte síťový kabel a klepněte na tlačítko **Next**.

Když je připojen síťový kabel, mohou nastat potíže s nalezením zařízení při konfiguraci bezdrátové sítě.

- **14** Bezdrátová síť se připojuje podle síťového nastavení.
- **15** Nastavení bezdrátové sítě je dokončeno. Po dokončení instalace klepněte na tlačítko **Quit**.
	- Aby bylo možno tisknout z aplikace, je nutno po připojení k bezdrátové síti nainstalovat ovladač zařízení (viz "Instalace pro systém Mac" na [stran](#page-141-0)ě 142).

### **Používání síťového kabelu**

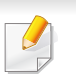

Zařízení, které nepodporuje síťový port, nebude schopno tuto funkci používat (viz ["Pohled zezadu" na stran](#page-23-0)ě 24).

Vaše zařízení je kompatibilní se sítí. Chcete-li, aby zařízení fungovalo ve vaší síti, musíte provést jisté konfigurační postupy.

- Aby bylo možno tisknout z aplikace, je nutno po připojení k bezdrátové síti nainstalovat ovladač zařízení (viz "Instalace ovladač[e po síti" na stran](#page-151-0)ě 152).
	- Vyžádejte si informace o konfiguraci sítě od správce sítě nebo osoby, která nastavila bezdrátovou síť.

### **Připravte si tyto položky**

- Přístupový bod
- Počítač připojený k síti
- Disk CD se softwarem dodaný se zařízením
- Zařízení s nainstalovaným rozhraním bezdrátové sítě
- Kabel počítačové sítě

## **Tisk protokolu o síťové konfiguraci**

Síťová nastavení vašeho zařízení můžete zjistit vytisknutím protokolu o konfiguraci sítě.

Viz "Tisk protokolu o síť[ové konfiguraci" na stran](#page-147-0)ě 148.

## **Nastavení adresy IP pomocí programu SetIP (Windows)**

Tento program slouží k ručnímu nastavení síťové adresy IP zařízení. Pro komunikaci se zařízením používá jeho adresu MAC. Adresa MAC je hardwarové sériové číslo síťového rozhraní a je uvedeno v **Protokolu o konfiguraci sítě**.

Viz ["Nastavení adresy IP" na stran](#page-147-1)ě 148.

## **Konfigurace bezdrátové sítě zařízení**

Než začnete, zjistěte si název bezdrátové sítě (SSID) a síťový klíč (pokud síť používá šifrování). Tyto informace byly nastaveny při instalaci přístupového bodu (bezdrátového směrovače). Jestliže neznáte vaše bezdrátové prostředí, požádejte osobu, která jej instalovala.

Při konfigurování parametrů bezdrátové sítě můžete použít službu **SyncThru™ Web Service**.

## **Používání služby SyncThru™ Web Service**

Před zahájením konfigurace parametrů bezdrátové sítě zkontrolujte stav připojení kabelu.

- **1** Zkontrolujte, zda je síťový kabel připojen k zařízení. Pokud ne, připojte zařízení pomocí standardního síťového kabelu.
- **2** Spusťte webový prohlížeč, například Internet Explorer, Safari nebo Firefox, a v okně prohlížeče zadejte novou adresu IP zařízení.

Například:

http://192,168,1,133/

- **3** V pravém horním rohu webové stránky SyncThru™ Web Service klepněte na tlačítko **Login**.
- **4** Zadejte položky **ID** a **Password** a klepněte na tlačítko **Login**. Z bezpečnostních důvodů vám doporučujeme výchozí heslo změnit.

•**ID: admin**

- •**Password: sec00000**
- **5** Po otevření okna služby **SyncThru™ Web Service** klepněte na možnost **Network Settings**.
- **6** Klepněte na možnost **Wireless** > **Wizard**.
- Průvodce **Wizard** vám pomůže nastavit konfiguraci bezdrátové sítě. Chcete-li však nastavit bezdrátovou síť přímo, vyberte možnost **Custom**.

#### **7** Vyberte v seznamu jeden název **Network Name(SSID)**.

- •**SSID**: Identifikátor SSID (Service Set Identifier) je název, který identifikuje bezdrátovou síť. Přístupové body a bezdrátová zařízení, která se pokoušejí připojit k určité bezdrátové síti, musí mít stejný název SSID. V názvu SSID se rozlišují malá a velká písmena.
- •**Operation Mode**: **Operation Mode** označuje typ bezdrátových připojení (viz ["Název bezdrátové sít](#page-163-0)ě a síťové heslo" na straně [164](#page-163-0)).
	- -**Ad-hoc**: Umožňuje bezdrátovým zařízením vzájemně přímo komunikovat v prostředí peer-to-peer.
	- -**Infrastructure**: Umožňuje bezdrátovým zařízením vzájemně komunikovat prostřednictvím přístupového bodu.
- Je-li **Operation Mode** sítě nastaven na režim **Infrastructure**, vyberte název SSID přístupového bodu. Je-li **Operation Mode** sítě nastaven na režim **Ad-hoc**, vyberte název SSID zařízení.

#### **8** Klepněte na tlačítko **Next**.

Otevře-li se okno nastavení zabezpečení bezdrátové sítě, zadejte zaregistrované heslo (síťové heslo) a klepněte na tlačítko **Next**.

**9** Objeví se potvrzující okno, ve kterém zkontrolujte nastavení bezdrátového připojení. Pokud je vše v pořádku, klepněte na tlačítko **Apply**.

- Odpojte síťový kabel (standardní nebo síťový). Zařízení by poté mělo začít komunikovat se sítí bezdrátově. V případě režimu Ad-Hoc můžete používat bezdrátovou místní síť LAN i pevnou místní síť LAN současně.
- **10** Do diskové jednotky CD-ROM vložte dodaný disk CD se softwarem a podle pokynů v okně nastavte bezdrátovou síť.

## **Zapnutí nebo vypnutí sítě Wi-Fi**

- Pokud má vaše zařízení displej, můžete Wi-Fi rovněž zapnout nebo vypnout z ovládacího panelu zařízení pomocí nabídky **Network**.
- **1** Zkontrolujte, zda je síťový kabel připojen k zařízení. Pokud ne, připojte zařízení pomocí standardního síťového kabelu.
- **2** Spusťte webový prohlížeč, například Internet Explorer, Safari nebo Firefox, a v okně prohlížeče zadejte novou adresu IP zařízení. Například:

#### http://192,168,1,133/

**3** V pravém horním rohu webové stránky SyncThru™ Web Service klepněte na tlačítko **Login**.

**4** Zadejte položky **ID** a **Password** a klepněte na tlačítko **Login**. Z bezpečnostních důvodů vám doporučujeme výchozí heslo změnit.

•**ID: admin**

•**Password: sec00000**

- **5** Po otevření okna služby **SyncThru™ Web Service** klepněte na **Network Settings**.
- **6** Klepněte na položky **Wireless** > **Custom**.

Můžete také zapnout nebo vypnout síť Wi-Fi.

### <span id="page-188-1"></span>**Nastavení funkce Wi-Fi Direct pro mobilní tisk**

Wi-Fi Direct je snadno nastavitelný způsob propojení certifikované tiskárny s funkcí Wi-Fi Direct a mobilního zařízení systémem peer-to-peer. Nabízí zabezpečené připojení a lepší propustnost než režim ad-hoc.

Pomocí Wi-Fi Direct můžete svou tiskárnu připojit k síti Wi-Fi Direct a zároveň se připojit k nějakému přístupovému bodu. Můžete také současně používat pevnou síť a síť Wi-Fi Direct, takže k tiskárně může přistupovat a tisknout dokumenty více uživatelů jak ze sítě Wi-Fi Direct, tak z pevné sítě.

- Prostřednictvím funkce Wi-Fi Direct v tiskárně nelze připojit mobilní zařízení k internetu.
	- Seznam podporovaných protokolů se může lišit od vašeho modelu, sítě Wi-Fi Direct NEPODPORUJÍ IPv6, filtrování sítě, IPSec, WINS a služby SLP.
	- Přes Wi-Fi Direct lze připojit nejvýše 3 zařízení.

## <span id="page-188-0"></span>**Nastavení funkce Wi-Fi Direct**

Funkci Wi-Fi Direct můžete aktivovat jedním z následujících způsobů.

### **Z počítače připojeného kabelem USB (doporučeno)**

Po dokončení instalace ovladače lze použít program Samsung Easy Printer Manager ke změně nastavení Wi-Fi Direct.

- Program Samsung Easy Printer Manager je k dispozici pouze uživatelům operačních systémů Windows a Mac.
- Z nabídky **Začátek** vyberte **Programy** nebo **Všechny programy** > **Samsung Printers** > Samsung Easy Printer Manager > **Nastavení zařízení** > **Síť**.

-**Wi-Fi Direct Zap./Vyp.**: Funkci zapnete vybráním hodnoty **Zap**.

-**Název zařízení**: Zadejte název tiskárny pro její vyhledání v bezdrátové síti. Výchozím názvem zařízení je název modelu.

- -**Adresa IP**: Zadejte IP adresu tiskárny. Tato IP adresa se používá pouze pro místní síť a nikoli pro infrastrukturu pevné nebo bezdrátové sítě. Doporučujeme použít výchozí místní IP adresu (výchozí místní IP adresa tiskárny pro Wi-Fi Direct je 192.168.3.1)
- -**Vlastník skupiny**: Pokud chcete tiskárnu přiřadit vlastníkovi skupiny Wi-Fi Direct, aktivujte tuto volbu. **Vlastník skupiny** funguje podobně jako bezdrátový přístupový bod. Doporučujeme tuto možnost aktivovat.
- -**Síťové heslo**: Pokud je vaše tiskárna **Vlastník skupiny**, potřebují ostatní mobilní zařízení **Síťové heslo**, aby se mohly k tiskárně připojit. Síťové heslo můžete nakonfigurovat sami nebo si můžete zapamatovat Síťové heslo, které je náhodně vygenerováno jako výchozí hodnota.

### **Ze zařízení (zařízení s displejem)**

Přístup k nabídkám se u každého modelu může lišit (viz "Vstup do [nabídky" na stran](#page-32-0)ě 33).

- Na ovládacím panelu vyberte (**Menu**) > **Sit** > **Bezdratovy** > **Wi-Fi Direct**.
- Aktivujte **Wi-Fi Direct**.

### **Z počítače připojeného k síti**

Pokud vaše tiskárna používá síťový kabel nebo bezdrátový přístupový bod, můžete Wi-Fi Direct aktivovat a nakonfigurovat ze služby SyncThru™ Web Service.

- Vstupte do služby **SyncThru™ Web Service**, vyberte **Settings** > **Network Settings** > **Wireless** > **Wi-Fi Direct**.
- Aktivujte nebo deaktivujte **Wi-Fi Direct** a nastavte další možnosti.
	- Pokyny pro uživatele systému Linux:
		- -Vytiskněte protokoly o konfiguraci IP sítě pro kontrolu výstupu (viz "Tisk protokolu o síť[ové konfiguraci" na stran](#page-147-0)ě 148).
		- -Vstupte do služby **SyncThru Web Service**, vyberte **Settings** > **Network Settings** > **Wireless** > **Wi-Fi Direct**.

-Aktivujte nebo deaktivujte **Wi-Fi Direct**.

### **Nastavení mobilního zařízení**

- Po nastavení funkce Wi-Fi Direct z tiskárny nahlédněte do uživatelské příručky mobilního zařízení, které používáte, a nastavte jeho funkci Wi-Fi Direct.
- Po nastavení funkce Wi-Fi Direct musíte stáhnout aplikaci pro mobilní tisk (například: Samsung Mobile Printer), která vám umožní tisknout z vašeho smartphonu.

- Když najdete tiskárnu, ke které se chcete z mobilního zařízení připojit, vyberte ji a kontrolka na tiskárně začne blikat. Stiskněte tlačítko WPS na tiskárně, a tiskárna se připojí k mobilnímu zařízení.
	- Pokud vaše mobilní zařízení nepodporuje Wi-Fi Direct, musíte místo stisknutí tlačítka WPS zadat "Síťový klíč" tiskárny.

### **Řešení problémů s bezdrátovou sítí**

## **Potíže při nastavení nebo instalaci ovladače**

### **Tiskárny nebyly nalezeny**

- Vaše zařízení nemusí být zapnuté. Zapněte počítač a zařízení.
- Kabel USB mezi vaším počítačem a zařízením není připojen. Propojte zařízení s počítačem pomocí kabelu USB.
- Zařízení nepodporuje bezdrátovou síť (viz ["Funkce podle model](#page-7-0)ů" na [stran](#page-7-0)ě 8).

### **Připojení se nezdařilo – Indikátor SSID nenalezen**

- Zařízení nemůže najít vybraný nebo zadaný název sítě (SSID). Zkontrolujte síťový název (SSID) přístupového bodu a zkuste se znovu připojit.
- Váš přístupový bod není zapnutý. Zapněte přístupový bod.

### **Připojení se nezdařilo - Neplatné zabezpečení**

• Zabezpečení není správně nakonfigurováno. Zkontrolujte nastavení zabezpečení vašeho přístupového bodu a zařízení.

### **Připojení se nezdařilo - Obecná chyba připojení**

• Počítač nepřijímá signál ze zařízení. Zkontrolujte kabel USB a napájení zařízení.

### **Připojení se nezdařilo - Připojená drátová síť**

• Zařízení je připojeno kabelem k drátové síti. Odpojte ze zařízení kabel k pevné síti.

### **Připojení se nezdařilo – Přiřazování adresy IP**

• Vypněte a zapněte přístupový bod (nebo bezdrátový směrovač) a zařízení.

### **Chyba připojení PC**

- Váš počítač a zařízení se nemohou spojit pomocí zvolené síťové adresy.
	- -V případě síťového prostředí DHCP
		- Zařízení přijímá adresu IP automaticky (DHCP), jestliže je v počítači nastaven způsob DHCP.

Pokud tisková úloha v režimu DHCP nefunguje, může být problém způsoben automatickou změnou IP adresy. Porovnejte IP adresu produktu a IP adresu portu tiskárny.

#### **Postup porovnání:**

- **1** Vytiskněte protokol se síťovými informacemi tiskárny a pak zkontrolujte IP adresu (viz "Tisk protokolu o síťové konfiguraci" na [stran](#page-147-0)ě 148).
- **2** Zkontrolujte IP adresu portu tiskárny v počítači.
- **a** V systému Windows klepněte na tlačítko **Začátek**.

•Pro Windows 8 z nabídky **Charms(Nabídka Ovládací tlačítka)** vyberte **Hledat** > **Nastavení**.

**b** V systému Windows XP/Server 2003 vyberte možnost **Tiskárny a faxy**.

•V systému Windows Server 2008/Vista vyberte možnost **Ovládací panely** > **Hardware a zvuk** > **Tiskárny**.

- •V systému Windows 7/8 vyberte možnost **Ovládací panely** > **Zařízení a tiskárny**.
- •V systému Windows Server 2008 R2 vyberte možnost **Ovládací panely** > **Hardwarový** > **Další nastavení**.
- **c** Klepněte pravým tlačítkem na své zařízení.
- **d** V systémech Windows XP/2003/2008/Vista stiskněte možnost **Vlastnosti**.

Pro Windows 7/8 a Windows Server 2008 R2 z kontextových menu vyberte **Vlastnosti tiskárny**.

- Pokud položka **Vlastnosti tiskárny** obsahuje značku ►, můžete vybrat jiné ovladače tiskárny spojené s vybranou tiskárnou.
- **e** Klepněte na kartu **Port**.
- **f** Klepněte na tlačítko **Konfigurovat port...**.
- **g** Zkontrolujte, zda **Název tiskárny nebo adresa IP**: je IP adresa na listu konfigurace sítě.
- **3** Pokud se IP adresa portu tiskárny liší od informací uvedených v protokolu s informacemi o síti, změňte ji.

Pokud chcete ke změně IP adresy portu použít instalační disk CD se softwarem,

Připojte se k síťové tiskárně. Pak znovu připojte IP adresu.

-V případě statického síťového prostředí

Zařízení používá statickou adresu, pokud je v počítači nastaveno použití statické adresy.

Například:

Pokud je síťové nastavení počítače následující:

▪Adresa IP: 169.254.133.42

▪Maska podsítě: 255.255.0.0

Poté by síťové nastavení zařízení mělo být následující:

▪Adresa IP: 169.254.133.**43**

- ▪Maska podsítě: 255.255.0.0 (použijte masku podsítě počítače)
- ▪Výchozí brána: 169.254.133.**1**

## **Jiné potíže**

Pokud během používání zařízení v síti dojde k potížím, zkontrolujte následující:

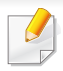

Další informace o přístupovém bodě (nebo bezdrátovém směrovači) naleznete v příslušných uživatelských příručkách.

- Nelze současně povolit pevnou a bezdrátovou síť.
- Počítač, přístupový bod (nebo bezdrátový směrovač) nebo zařízení možná nejsou zapnuté.
- Zkontrolujte příjem bezdrátového signálu v okolí zařízení. Je-li směrovač daleko od zařízení nebo mu stojí v cestě překážka, můžete mít problémy s příjmem signálu.
- Vypněte a zapněte přístupový bod (nebo bezdrátový směrovač), zařízení a počítač. Vypnutí a zapnutí napájení dokáže občas obnovit síťovou komunikaci.
- Zkontrolujte, zda komunikaci neblokuje brána firewall (V3 nebo Norton). Jsou-li počítač a zařízení připojeny ke stejné síti a nelze je vyhledat, je možné, že software brány firewall blokuje komunikaci. Nahlédněte do uživatelské příručky softwaru pro radu, jak jej vypnout, a zkuste vyhledat zařízení znovu.
- Zkontrolujte, zda je adresa IP zařízení správně přidělena. Adresu IP lze zjistit vytištěním protokolu o síťové konfiguraci.
- Zkontrolujte, zda má přístupový bod (nebo bezdrátový směrovač) nakonfigurované zabezpečení (heslo). Má-li heslo, obraťte se na správce přístupového bodu (nebo bezdrátového směrovače).

• Zkontrolujte, zda má zařízení adresu IP. Nainstalujte znovu ovladač zařízení a změňte nastavení pro připojení zařízení k síti. Vzhledem k vlastnostem DHCP se může přidělená adresa IP změnit v případě, že nebylo zařízení delší dobu používáno nebo že byl resetován přístupový bod.

Zaregistrujte adresu MAC produktu při konfiguraci serveru DHCP v přístupovém bodu (nebo bezdrátovém směrovači). Pak můžete vždy použít adresu IP, která je nastavena pro adresu MAC. Adresu MAC vašeho zařízení můžete zjistit vytisknutím protokolu o konfiguraci sítě (viz "Tisk protokolu o síť[ové konfiguraci" na stran](#page-147-0)ě 148).

- Zkontrolujte prostředí bezdrátové sítě. Možná se vám nepodaří připojit k síti v prostředí infrastruktury, kde potřebujete před připojením k přístupovému bodu (nebo bezdrátovému směrovači) zadat uživatelské informace.
- Toto zařízení podporuje pouze IEEE 802.11 b/g/n a Wi-Fi. Jiné typy bezdrátové komunikace (např. Bluetooth) nejsou podporovány.
- Používáte-li režim Ad-Hoc pro operační systém, jako je Windows Vista, možná budete muset nastavit bezdrátové připojení pokaždé, když používáte zařízení s bezdrátovou sítí.
- U zařízení s bezdrátovou sítí Samsung nemůžete používat režim infrastruktury a režim ad hoc zároveň.
- Zařízení se nalézá v dosahu bezdrátové sítě.

• Zařízení je umístěno mimo překážky, které by mohly blokovat bezdrátový signál.

Odstraňte jakékoli velké kovové předměty mezi přístupovým bodem (nebo bezdrátovým směrovačem) a zařízením.

Ujistěte se, že zařízení a bezdrátový přístupový bod (nebo bezdrátový směrovač) nejsou odděleny tyčemi, stěnami nebo nosníky, které obsahují kov či beton.

• Zařízení je umístěno mimo jakákoli elektronická zařízení, která by mohla rušit bezdrátový signál.

Řada zařízení může narušovat bezdrátový signál. Patří sem například mikrovlnné trouby a některá zařízení Bluetooth.

- Při každé změně konfigurace přístupového bodu (nebo bezdrátového směrovače) musíte znovu provést nastavení bezdrátové sítě v zařízeních.
- Přes Wi-Fi Direct lze připojit nejvýše 3 zařízení.
- Pokud je funkce Wi-Fi Direct zapnutá, toto zařízení podporuje pouze standard IEEE 802.11 b/g.
- Pokud je přístupový bod nastaven tak, aby pracoval pouze se standardem 802.11n, nemusí se k vašemu zařízení připojit.

## **Samsung Mobile Print**

### **Co je Samsung Mobile Print?**

**Samsung Mobile Print** je bezplatná aplikace, která uživatelům umožňuje tisknout fotografie, dokumenty a webové stránky přímo ze smartphonu nebo tabletu. Aplikace **Samsung Mobile Print** je kompatibilní nejen se smartphony s operačními systémy Android a iOS, ale také s přístroji iPod Touch a Tablet PC. Připojí vaše mobilní zařízení k tiskárně Samsung, která je připojena k síti, nebo k bezdrátové tiskárně prostřednictvím přístupového bodu Wi-Fi. Není nutno instalovat nový ovladač nebo konfigurovat nastavení sítě – stačí nainstalovat aplikaci **Samsung Mobile Print** a ta automaticky zjistí kompatibilní tiskárny Samsung. Kromě tisku fotografií, webových stránek a souborů PDF je rovněž podporováno skenování. Pokud máte multifunkční tiskárnu Samsung, může jakýkoli dokument naskenovat do formátu JPG, PDF nebo PNG a snadno a rychle ho zobrazit na svém mobilním zařízení.

### **Stažení aplikace Samsung Mobile Print**

Pokud chcete stáhnout aplikaci **Samsung Mobile Print**, přejděte do obchodu s aplikacemi (Samsung Apps, Play Store, App Store) ve vašem mobilním zařízení a jednoduše vyhledejte "**Samsung Mobile Print**". Také můžete v počítači navštívit web iTunes pro zařízení Apple.

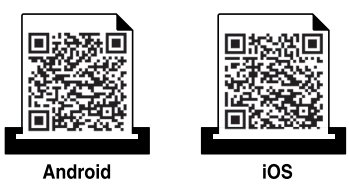

### **Podporované mobilní OS**

- Android OS 2.3 nebo vyšší
- iOS 4.0 nebo vyšší

Tiskárna s technologií NFC (Near Field Communication) vám umožňuje tisknout, skenovat nebo faxovat přímo z mobilního zařízení tak, že zařízení přiložíte ke značce NFC na tiskárně. Není nutné instalovat ovladač tiskárny ani se připojovat k přístupovému bodu. Potřebujete pouze mobilní zařízení s podporou NFC. Chcete-li používat tuto funkci, je nutno do mobilního zařízení nainstalovat aplikaci Samsung Mobile Print.

- V závislosti na materiálu, ze kterého je vyroben kryt mobilního zařízení, nemusí rozpoznávání NFC fungovat správně.
	- Rychlost přenosu se může lišit podle mobilního zařízení, které používáte.
	- Tato funkce je dostupná pouze pro modely se značkou NFC (viz "Přehled zař[ízení" na stran](#page-21-0)ě 22).
	- Použití jiného krytu nebo baterie než těch, které se dodávají s mobilním zařízením, nebo použití kovového krytu nebo nálepky může blokovat NFC.
	- Pokud komunikace se zařízeními NFC stále selhává, vyjměte baterii z mobilního zařízení a znovu ji do něj vložte a pak opakujte akci.

### **Požadavky**

- Mobilní zařízení s podporou NFC a Wi-Fi Direct, nainstalovanou aplikací Samsung Mobile Print a operačním systémem Android 4.0 nebo vyšším.
	- Pouze v systému Android 4.1 nebo vyšším se při zapnutí funkce NFC v mobilním zařízení automaticky aktivuje i funkce Wi-Fi Direct. Chceteli používat funkci NFC, doporučujeme aktualizovat operační systém mobilního zařízení na Android 4.1.
- Tiskárna s podporou funkce Wi-Fi Direct (viz "Nastavení funkce Wi-Fi [Direct" na stran](#page-188-0)ě 189).

### **Tisk**

- **1** Zkontrolujte, zda jsou v mobilním zařízení aktivovány funkce NFC a Wi-Fi Direct a v tiskárně aktivována funkce Wi-Fi Direct (viz ["Nastavení funkce Wi-Fi Direct pro mobilní tisk" na stran](#page-188-1)ě 189).
- **2** Přiložte NFC značku na svém mobilním zařízení (obvykle se nachází na zadní straně zařízení) nad značku NFC ( $|w\epsilon c|$ ) na tiskárně.

Počkejte několik sekund, než se spustí aplikace **Samsung Mobile Print**.

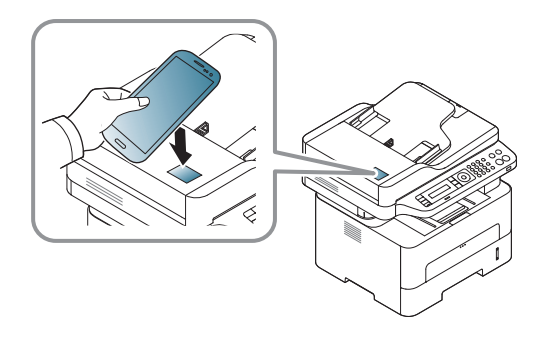

- U některých mobilních zařízení se značka NFC nemusí nacházet na zadní straně zařízení. Před přiložením zkontrolujte umístění antény NFC na mobilním zařízení.
	- Pokud se objeví chybové hlášení o změněném čísle PIN, zadejte změněné číslo PIN a stiskněte **OK**. Podle pokynů na obrazovce aplikace aktualizujte číslo PIN.
	- Pokud nemáte v mobilním zařízení nainstalovanou aplikaci **Samsung Mobile Print**, zařízení se automaticky připojí ke stránce pro stažení aplikace **Samsung Mobile Print**. Stáhněte aplikaci a opakujte akci.
- **3** Vyberte režim tisku.
- **4** Vyberte obsah, který chcete vytisknout.

V případě potřeby změňte možnost tisku stisknutím tlačítka .

**5** Přiložte NFC značku na svém mobilním zařízení (obvykle se nachází na zadní straně zařízení) nad značku NFC (NFC) na tiskárně.

Počkejte několik sekund, než se mobilní zařízení připojí k tiskárně.

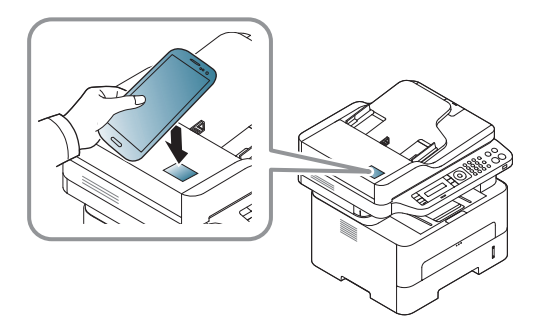

- U některých mobilních zařízení se značka NFC nemusí nacházet na zadní straně zařízení. Před přiložením zkontrolujte umístění antény NFC na mobilním zařízení.
	- Pokud se objeví chybové hlášení o změněném čísle PIN, zadejte změněné číslo PIN a stiskněte **OK**. Podle pokynů na obrazovce aplikace aktualizujte číslo PIN.

**6** Tiskárna zahájí tisk.

### **Skenování**

- **1** Zkontrolujte, zda jsou v mobilním zařízení aktivovány funkce NFC a Wi-Fi Direct a v tiskárně aktivována funkce Wi-Fi Direct (viz ["Nastavení funkce Wi-Fi Direct pro mobilní tisk" na stran](#page-188-1)ě 189).
- **2** Přiložte NFC značku na svém mobilním zařízení (obvykle se nachází na zadní straně zařízení) nad značku NFC (
<sub>NFC</sub>) na tiskárně.

Počkejte několik sekund, než se spustí aplikace **Samsung Mobile Print**.

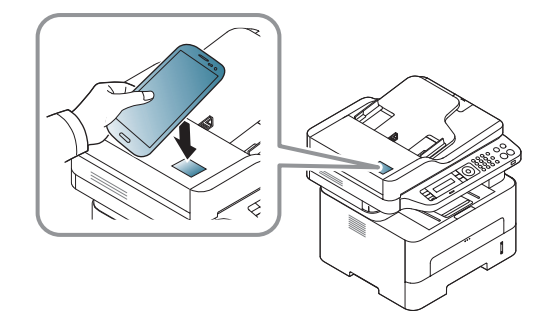

- U některých mobilních zařízení se značka NFC nemusí nacházet na zadní straně zařízení. Před přiložením zkontrolujte umístění antény NFC na mobilním zařízení.
	- Pokud se objeví chybové hlášení o změněném čísle PIN, zadejte změněné číslo PIN a stiskněte **OK**. Podle pokynů na obrazovce aplikace aktualizujte číslo PIN.
- Pokud nemáte v mobilním zařízení nainstalovanou aplikaci **Samsung Mobile Print**, zařízení se automaticky připojí ke stránce pro stažení aplikace **Samsung Mobile Print**. Stáhněte aplikaci a opakujte akci.

**5** Přiložte NFC značku na svém mobilním zařízení (obvykle se nachází na zadní straně zařízení) nad značku NFC (NFC) na tiskárně.

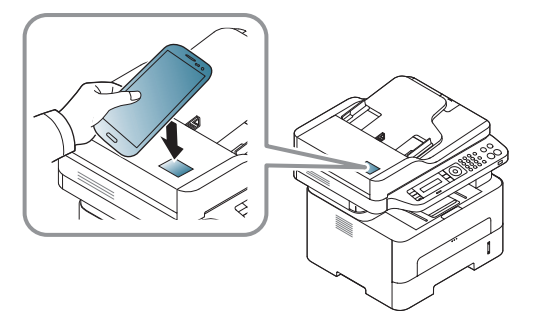

**3** Vyberte režim skenování.

.

**4** Umístěte jeden dokument lícem dolů na skleněnou desku dokumentu nebo vložte dokumenty lícem nahoru do podavače dokumentů (viz ["Vkládání papíru do ru](#page-42-0)ční podavač" na straně 43).

V případě potřeby změňte možnost skenování stisknutím tlačítka

- U některých mobilních zařízení se značka NFC nemusí nacházet na zadní straně zařízení. Před přiložením zkontrolujte umístění antény NFC na mobilním zařízení.
- Pokud se objeví chybové hlášení o změněném čísle PIN, zadejte změněné číslo PIN a stiskněte **OK**. Podle pokynů na obrazovce aplikace aktualizujte číslo PIN.
- **6** Tiskárna zahájí skenování obsahu.

Naskenovaná data budou uložena do mobilního zařízení.

Pokud chcete pokračovat ve skenování, postupujte podle pokynů na obrazovce aplikace.

### **Odesílání faxu**

- **1** Zkontrolujte, zda jsou v mobilním zařízení aktivovány funkce NFC a Wi-Fi Direct a v tiskárně aktivována funkce Wi-Fi Direct (viz ["Nastavení funkce Wi-Fi Direct pro mobilní tisk" na stran](#page-188-1)ě 189).
- **2** Přiložte NFC značku na svém mobilním zařízení (obvykle se nachází na zadní straně zařízení) nad značku NFC ( $|w\epsilon c|$ ) na tiskárně.

Počkejte několik sekund, než se spustí aplikace **Samsung Mobile Print**.

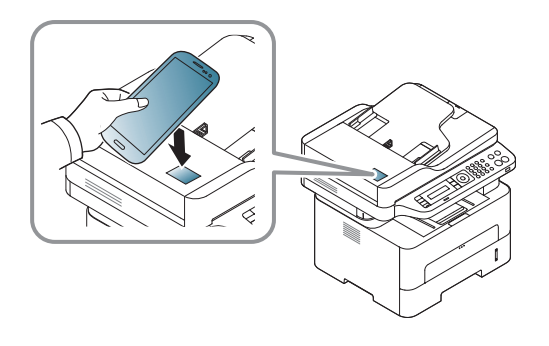

- U některých mobilních zařízení se značka NFC nemusí nacházet na zadní straně zařízení. Před přiložením zkontrolujte umístění antény NFC na mobilním zařízení.
	- Pokud se objeví chybové hlášení o změněném čísle PIN, zadejte změněné číslo PIN a stiskněte **OK**. Podle pokynů na obrazovce aplikace aktualizujte číslo PIN.
	- Pokud nemáte v mobilním zařízení nainstalovanou aplikaci **Samsung Mobile Print**, zařízení se automaticky připojí ke stránce pro stažení aplikace **Samsung Mobile Print**. Stáhněte aplikaci a opakujte akci.
- **3** Vyberte režim faxu.
- **4** Vyberte obsah, který chcete odeslat faxem.

V případě potřeby zadejte číslo faxu a změňte možnost faxu

stisknutím tlačítka .

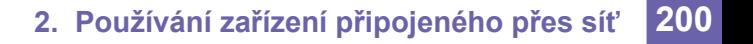

**5** Přiložte NFC značku na svém mobilním zařízení (obvykle se nachází na zadní straně zařízení) nad značku NFC (NFC) na tiskárně.

Počkejte několik sekund, než se mobilní zařízení připojí k tiskárně.

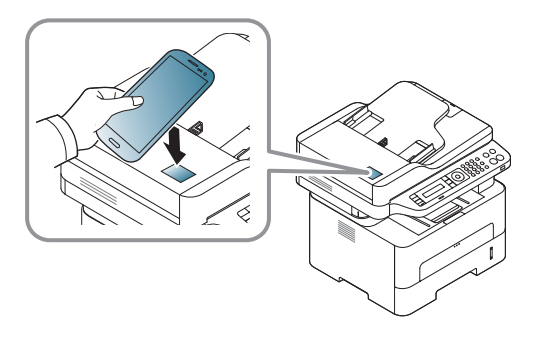

- U některých mobilních zařízení se značka NFC nemusí nacházet na zadní straně zařízení. Před přiložením zkontrolujte umístění antény NFC na mobilním zařízení.
	- Pokud se objeví chybové hlášení o změněném čísle PIN, zadejte změněné číslo PIN a stiskněte **OK**. Podle pokynů na obrazovce aplikace aktualizujte číslo PIN.

**6** Tiskárna zahájí faxování obsahu.

### **Registrace Google Cloud Printer**

- **1** Zkontrolujte, zda jsou v mobilním zařízení aktivovány funkce NFC a Wi-Fi Direct a v tiskárně aktivována funkce Wi-Fi Direct.
- **2** Přiložte NFC značku na svém mobilním zařízení (obvykle se nachází na zadní straně zařízení) nad značku NFC (NFC) na tiskárně.

Počkejte několik sekund, než se spustí aplikace **Samsung Mobile Print**.

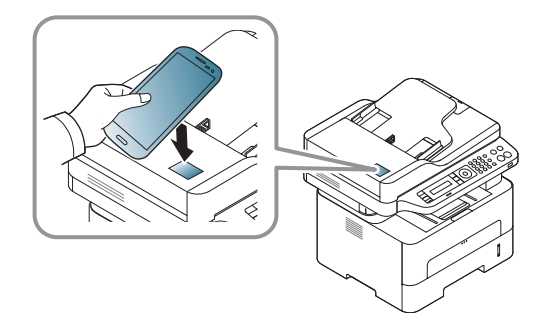

- U některých mobilních zařízení se značka NFC nemusí nacházet na zadní straně zařízení. Před přiložením zkontrolujte umístění antény NFC na mobilním zařízení.
	- Pokud se objeví chybové hlášení o změněném čísle PIN, zadejte změněné číslo PIN a stiskněte **OK**. Podle pokynů na obrazovce aplikace aktualizujte číslo PIN.
- Pokud nemáte v mobilním zařízení nainstalovanou aplikaci **Samsung Mobile Print**, zařízení se automaticky připojí ke stránce pro stažení aplikace **Samsung Mobile Print**. Stáhněte aplikaci a opakujte akci.
- **3** Zvolte ikonu stavu zařízení.
- **4** Vyberte možnost **Google Cloud Print** > **Register Google Cloud Printer**.
- **5** Přiložte NFC značku na svém mobilním zařízení (obvykle se nachází na zadní straně zařízení) nad značku NFC (NFC) na tiskárně.

Počkejte několik sekund, než se mobilní zařízení připojí k tiskárně.

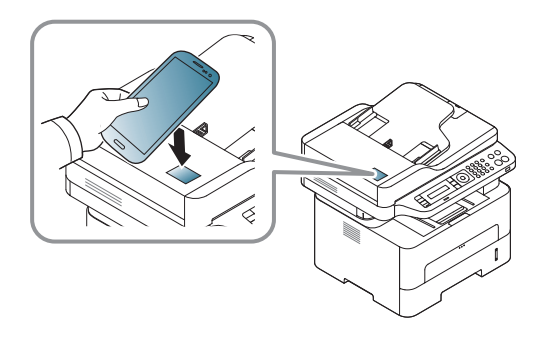

- U některých mobilních zařízení se značka NFC nemusí nacházet na zadní straně zařízení. Před přiložením zkontrolujte umístění antény NFC na mobilním zařízení.
	- Pokud se objeví chybové hlášení o změněném čísle PIN, zadejte změněné číslo PIN a stiskněte **OK**. Podle pokynů na obrazovce aplikace aktualizujte číslo PIN.
- **6** Potvrďte tiskárnu v zobrazeném okně.

Vaše tiskárna je nyní zaregistrována ve službě Google Cloud Print™.

## **AirPrint**

Funkci AirPrint mohou používat pouze zařízení certifikovaná pro AirPrint. Podívejte se na krabici, ve které bylo zařízení dodáno, zda obsahuje značku AirPrint.

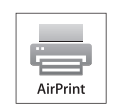

AirPrint umožňuje bezdrátový tisk přímo ze zařízení iPhone, iPad nebo iPod touch s nejnovější verzí operačního systému iOS.

### **Nastavení funkce AirPrint**

K používání funkce **AirPrint** je nutné, aby ve vašem zařízení byly protokoly Bonjour(mDNS) a IPP. Funkci **AirPrint** můžete aktivovat jedním z následujících způsobů.

- **1** Zkontrolujte, zda je zařízení připojeno k síti.
- **2** Spusťte webový prohlížeč, například Internet Explorer, Safari nebo Firefox, a v okně prohlížeče zadejte novou adresu IP zařízení. Například:

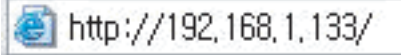

**3** V pravém horním rohu webové stránky SyncThru™ Web Service klepněte na tlačítko **Login**.

**4** Zadejte položky **ID** a **Password** a klepněte na tlačítko **Login**. Pokud se přihlašujete k serveru SyncThru™ Web Service poprvé, zadejte níže uvedené výchozí ID a heslo. Z bezpečnostních důvodů vám doporučujeme výchozí heslo změnit.

•**ID: admin**

•**Password: sec00000** 

- **5** Po otevření okna služby **SyncThru™ Web Service** klepněte na položky **Settings** > **Network Settings**.
- **6** Klepněte na **Raw TCP/IP, LPR, IPP** nebo **mDNS** .

Můžete povolit protokol IPP nebo protokol mDNS.

## **AirPrint**

### **Tisk pomocí funkce AirPrint**

V příručce k iPadu jsou například uvedeny následující pokyny:

- **1** Otevřete e-mailovou zprávu, fotografii, webovou stránku nebo dokument, které chcete vytisknout.
- **2** Dotkněte se akční ikony( $\boxed{2}$ ).
- **3** Vyberte **název ovladače vaší tiskárny** a nabídku možností pro nastavení.
- **4** Stiskněte tlačítko **Tisk** button. Vytiskněte dokument.

**Zrušení tiskové úlohy**: Pokud chcete zrušit tiskovou úlohu nebo

zobrazit přehled tisku, klepněte na ikonu tiskového centra  $(\Box)$  v

oblasti multitaskingu. V tiskovém centru můžete klepnout na tlačítko pro zrušení.

## **Google Cloud Print™**

Google Cloud Print™ je služba, která vám umožní tisknout na tiskárně pomocí smartphonu, tabletu nebo jakéhokoli jiného zařízení připojeného k webu. Stačí zaregistrovat tiskárnu na vašem účtu Google a můžete začít [využívat službu Google Cloud Print™. Dokument nebo e-mail lze vytisknout](http://www.google.com/cloudprint/learn/)  z operačního systému Chrome, prohlížeče Chrome nebo aplikace Gmail™/ Google Docs™ v mobilním zařízení, takže do mobilního zařízení není nutno instalovat ovladač tiskárny. Viz webové stránky společnosti Google [\(http://www.google.com/cloudprint/learn/ nebo](http://www.google.com/cloudprint/learn/) [http://support.google.com/](http://support.google.com/cloudprint) [cloudprint\), kde najdete další informace o služb](http://support.google.com/cloudprint)ě Google Cloud Print™.

### **Registrace vaší tiskárny na účtu Google**

### **Registrace z aplikace Samsung Mobile Print**

- Chcete-li používat tuto funkci, je nutno do mobilního zařízení nainstalovat aplikaci Samsung Mobile Print.
- **1** Spusťte ve svém mobilním zařízení aplikaci Samsung Mobile Print.
- **2** Vyberte nastavení zařízení.
- **3** Vyberte **Google Cloud Print**.
- **4** Zadejte název a popis tiskárny.

Pokud se v síťovém prostředí tiskárny používá server proxy, musíte nakonfigurovat IP adresu a číslo portu serveru proxy v části **Proxy Setting**. Další informace vám podá poskytovatel síťových služeb nebo správce sítě.

#### **5** Klepněte na **Register**.

- **6** Musíte se prokázat jako správce. Zadejte níže uvedené výchozí ID a heslo. Z bezpečnostních důvodů vám doporučujeme výchozí heslo změnit.
	- •**ID: admin**
	- •**Password: sec00000**
- **7** Potvrďte tiskárnu v zobrazeném okně.

Vaše tiskárna je nyní zaregistrována ve službě Google Cloud Print™.

## **Google Cloud Print™**

### **Registrace z prohlížeče Chrome**

- Ujistěte se, že je tiskárna zapnutá a připojená k pevné nebo bezdrátové síti s přístupem k internetu.
	- Účet Google byste si měli vytvořit předem.
- **1** Spusťte prohlížeč Chrome.
- **2** Přejdě[te na stránku www.google.com.](http://www.google.com)
- **3** Přihlaste se k webovým stránkám Google pomocí své adresy ve službě Gmail™.
- **4** Do pole adresy zadejte IP adresu své tiskárny a stiskněte klávesu Enter nebo klepněte na tlačítko **Přejít**.
- **5** V pravém horním rohu webové stránky SyncThru™ Web Service klepněte na tlačítko **Login**.
- **6** Pokud se přihlašujete k serveru **SyncThru™ Web Service** poprvé, musíte se přihlásit jako správce. Zadejte níže uvedené výchozí hodnoty **ID** a **Password**. Z bezpečnostních důvodů vám doporučujeme výchozí heslo změnit.
	- •**ID: admin**

•**Password: sec00000** 

- Pokud se v síťovém prostředí používá server proxy, musíte nakonfigurovat IP adresu a číslo portu serveru proxy v části **Settings** > **Network Settings** > **Google Cloud Print** > **Proxy Setting**. Další informace vám podá poskytovatel síťových služeb nebo správce sítě.
- **7** Když se otevře okno **SyncThru™ Web Service**, klepněte na **Settings** > **Network Settings** > **Google Cloud Print**.
- **8** Zadejte název a popis tiskárny.
- **9** Klepněte na **Register**.

Objeví se automaticky otevírané okno s potvrzením.

Pokud je váš prohlížeč nastaven na blokování automaticky otevíraných oken, okno s potvrzením se nezobrazí. Povolte otevírání automaticky otevíraných oken na tomto webu.

- **10** Klepněte na **Finish printer registration**.
- **11** Klepněte na **Manage your printers**.

Vaše tiskárna je nyní zaregistrována ve službě Google Cloud Print™.

V seznamu se objeví zařízení, která mohou používat službu Google Cloud Print™.

## **Google Cloud Print™**

### **Tisk se službou Google Cloud Print™**

Postup tisku se liší v závislosti na tom, jakou aplikaci nebo zařízení používáte. Zobrazí se seznam aplikací, které podporují službu Google Cloud Print™.

Ujistěte se, že je tiskárna zapnutá a připojená k pevné nebo bezdrátové síti s přístupem k internetu.

## **Tisk z aplikace nebo mobilního zařízení**

Následující kroky jsou příkladem používání aplikace Google Docs™ z mobilního telefonu se systémem Android.

- **1** Nainstalujte do mobilního zařízení aplikaci Cloud Print.
- Pokud aplikaci nemáte, stáhněte ji z nějakého obchodu s aplikacemi, jako je Android Market nebo App Store.
- **2** Spusťte aplikaci Google Docs™ ze svého mobilního zařízení.
- **3** Klepněte na tlačítko možností v dokumentu, který chcete vytisknout.
- **Klepněte na tlačítko odeslat**
- **Klepněte na tlačítko Cloud Print <b>6**.

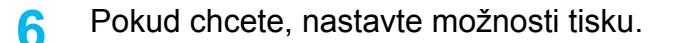

**7** Klepněte na **Click here to Print**.

### **Tisk z prohlížeče Chrome**

Následující kroky jsou příkladem použití prohlížeče Chrome.

- **1** Spusťte prohlížeč Chrome.
- **2** Otevřete dokument nebo e-mail, který chcete vytisknout.
- **3** Klepněte na ikonu klíče v pravém horním rohu prohlížeče.
- **4** Klepněte na tlačítko **Tisk**. Objeví se nová karta pro tisk.
- **5** Vyberte **Vytisknout pomocí služby Google Cloud Print**.
- **6** Klepněte na tlačítko **Tisk**.

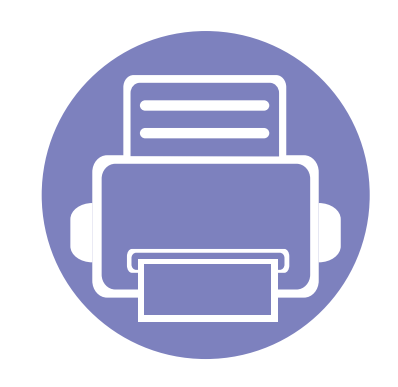

# **3. Nabídky s užitečným nastavením**

V této kapitole je vysvětleno, jak procházet aktuálním stavem zařízení a jak využívat pokročilá nastavení.

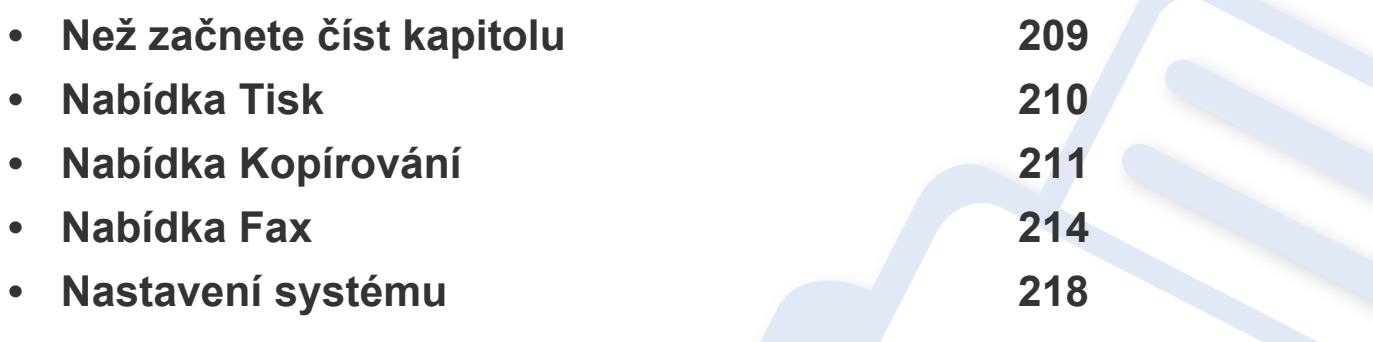

## <span id="page-208-0"></span>**Než začnete číst kapitolu**

V této kapitole jsou popsány všechny funkce, které jsou u modelů této série k dispozici, aby jim uživatele snáze porozuměli. Funkce dostupné u každého modelu naleznete v Základní příručka (viz "Př[ehled nabídek" na stran](#page-32-1)ě 33). Níže jsou uvedeny tipy pro používání této kapitoly

- Ovládací panel zajišťuje přístup k různým nabídkám nastavení zařízení nebo použití jeho funkcí. Tyto nabídky zobrazíte stisknutím tlačítka (**Menu**).
- V závislosti na možnostech a modelech se některé nabídky nemusí na displeji zobrazovat. V takovém případě se nevztahují k vašemu zařízení.
- Tato funkce se netýká modelů, které na ovládacím panelu nemají tlačítko  $\Box$  (Menu) (viz ["Celkový pohled na ovládací panel" na stran](#page-24-0)ě 25).
- Názvy některých nabídek se mohou od vašeho zařízení lišit v závislosti na doplňcích a modelu.

## <span id="page-209-0"></span>**Nabídka Tisk**

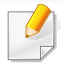

V závislosti na volbách a modelech se některé nabídky nemusí na displeji zobrazovat. V takovém případě se nevztahují k vašemu zařízení (viz "Př[ehled nabídek" na stran](#page-32-1)ě 33).

#### Změna položek nabídky:

• Na ovládacím panelu stiskněte (**Menu**) > **Nastav. tisku**.

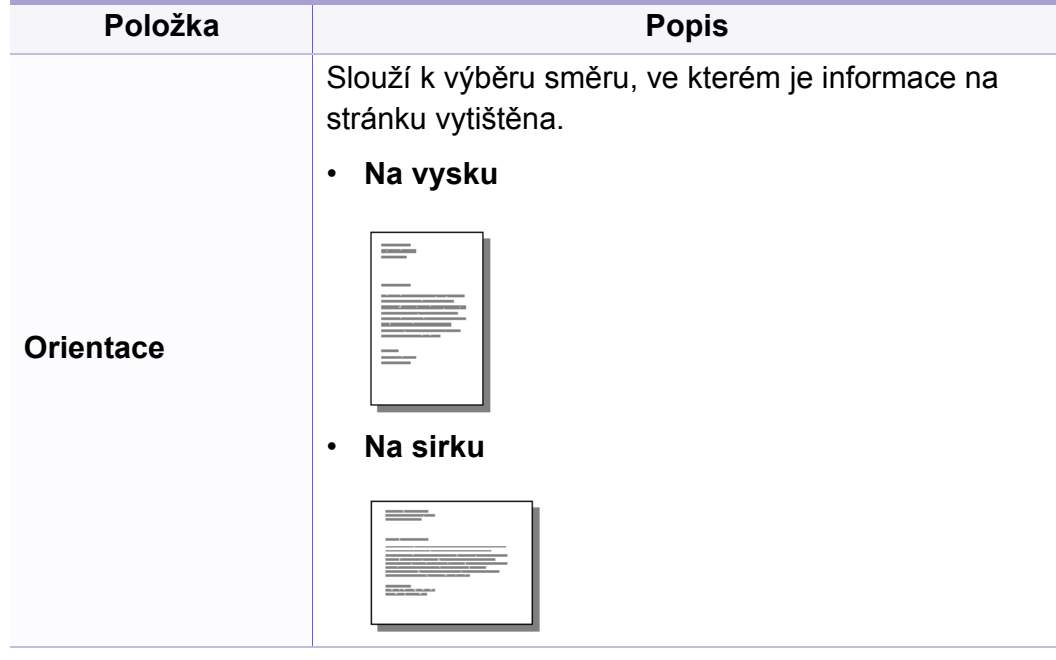

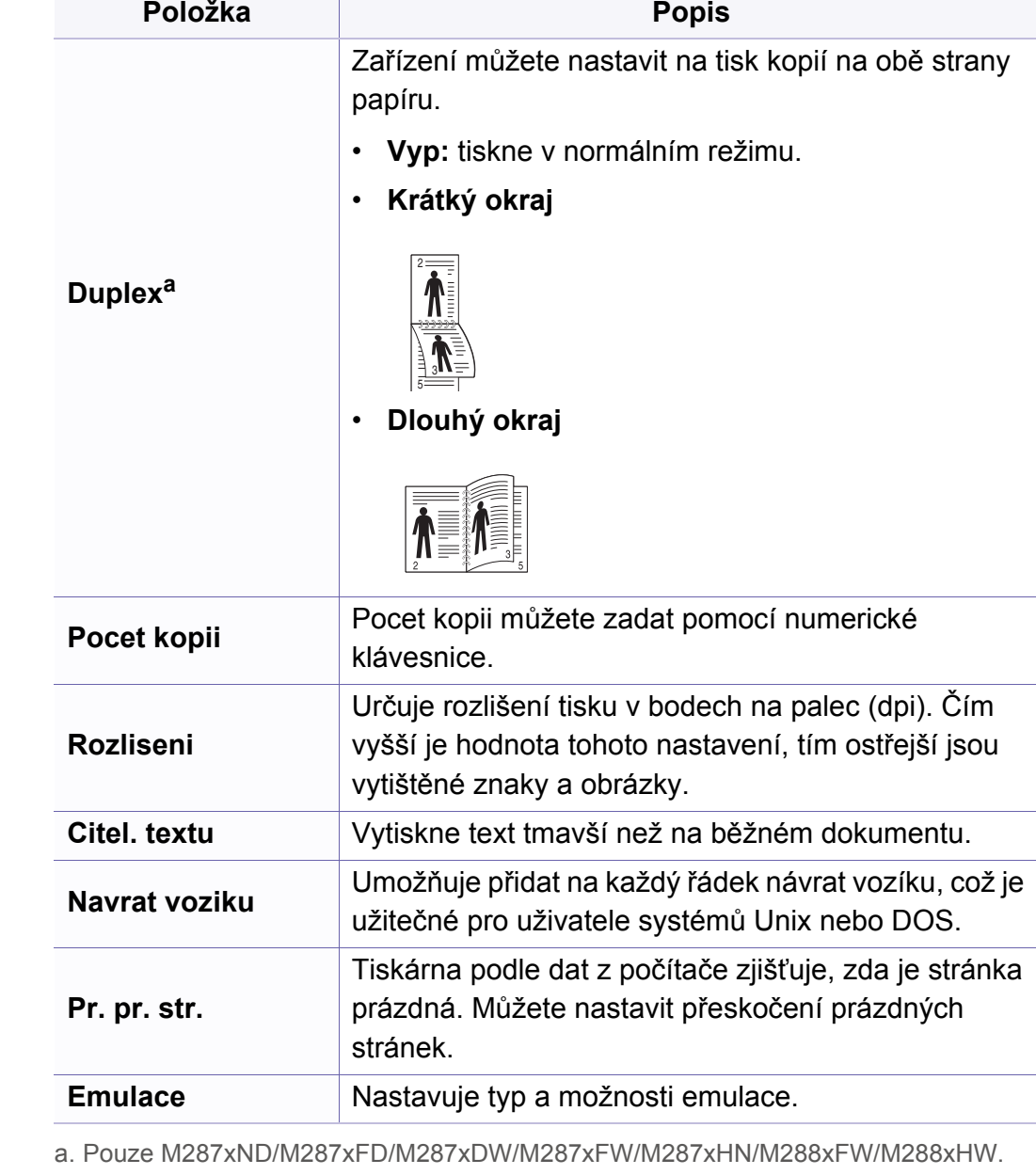

## <span id="page-210-0"></span>**Nabídka Kopírování**

## **Kopírování**

V závislosti na volbách a modelech se některé nabídky nemusí na  $\overline{\mathcal{C}}$ displeji zobrazovat. V takovém případě se nevztahují k vašemu zařízení (viz "Př[ehled nabídek" na stran](#page-32-1)ě 33).

Změna položek nabídky:

• Na ovládacím panelu stiskněte **③**(kopírování) > <del>星</del> (Menu) > **Kopirovani**.

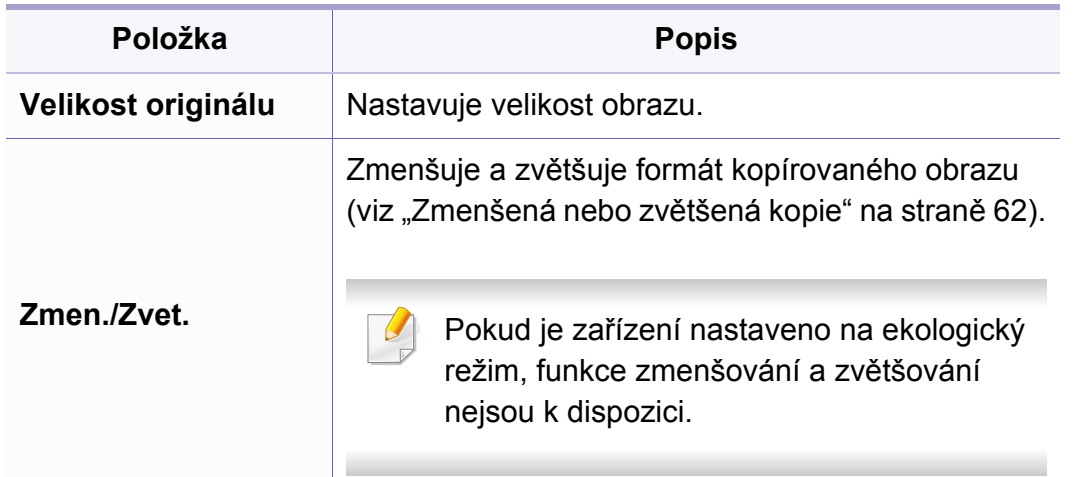

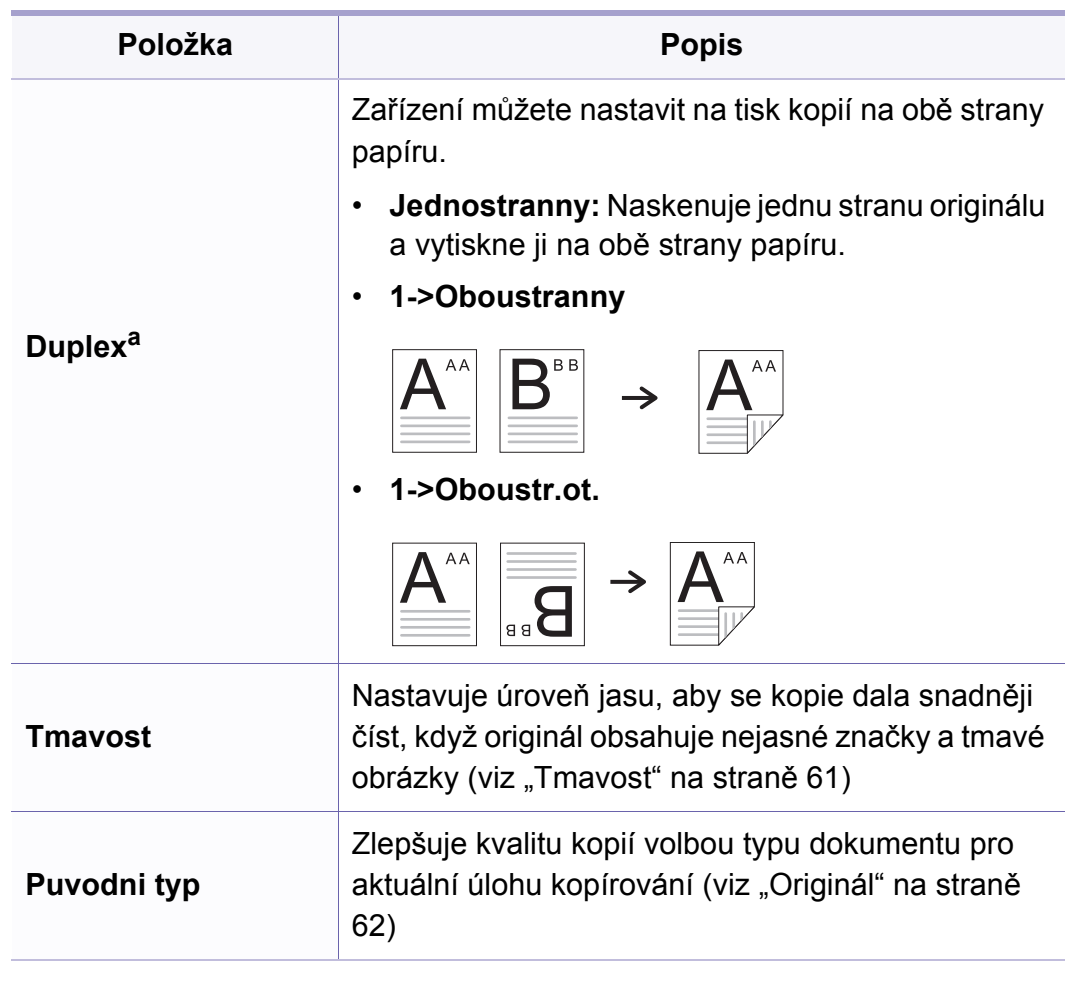

## **Nabídka Kopírování**

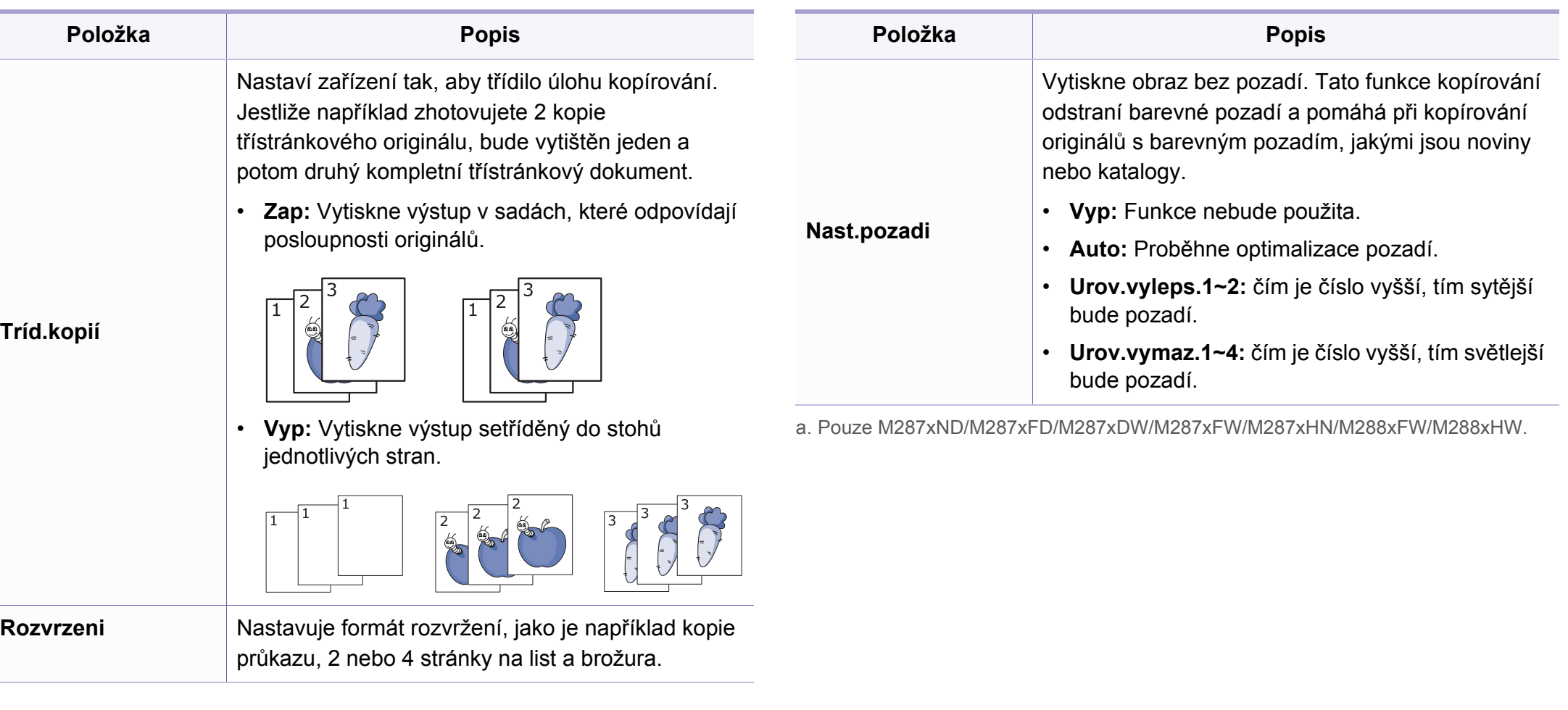

## **Nabídka Kopírování**

## **Nast.-kopír.**

V závislosti na volbách a modelech se některé nabídky nemusí na  $\overline{B}$ displeji zobrazovat. V takovém případě se nevztahují k vašemu zařízení (viz "Př[ehled nabídek" na stran](#page-32-1)ě 33).

Změna položek nabídky:

Na ovládacím panelu stiskněte (kopírování) > (**Menu**) > **Nast. kopir.**.

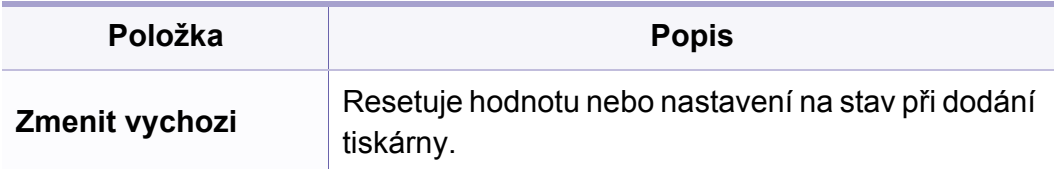

## <span id="page-213-0"></span>**Nabídka Fax**

## **Funkce faxu**

- V závislosti na volbách a modelech se některé nabídky nemus displeji zobrazovat. V takovém případě se nevztahují k vašem zařízení (viz "Př[ehled nabídek" na stran](#page-32-1)ě 33).
- Některé funkce a volitelné doplňky nemusí být u některých mo nebo v některých zemích dostupné (viz ["Funkce podle model](#page-7-0)ů [stran](#page-7-0)ě 8).

Změna položek nabídky:

• Na ovládacím panelu stiskněte  $\circledast$ faxování) >  $\overline{\circ}$  (Menu) > Fur **faxu**.

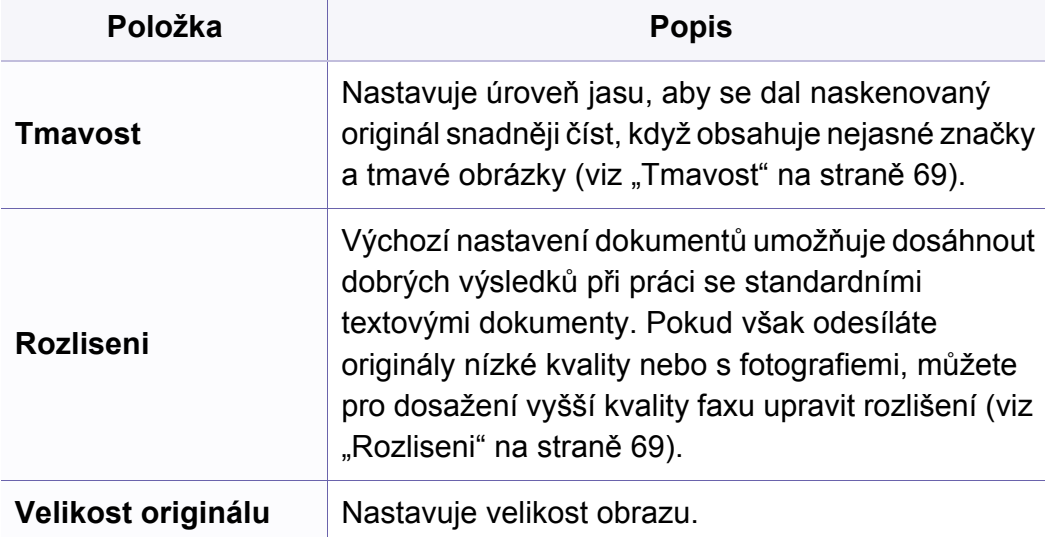

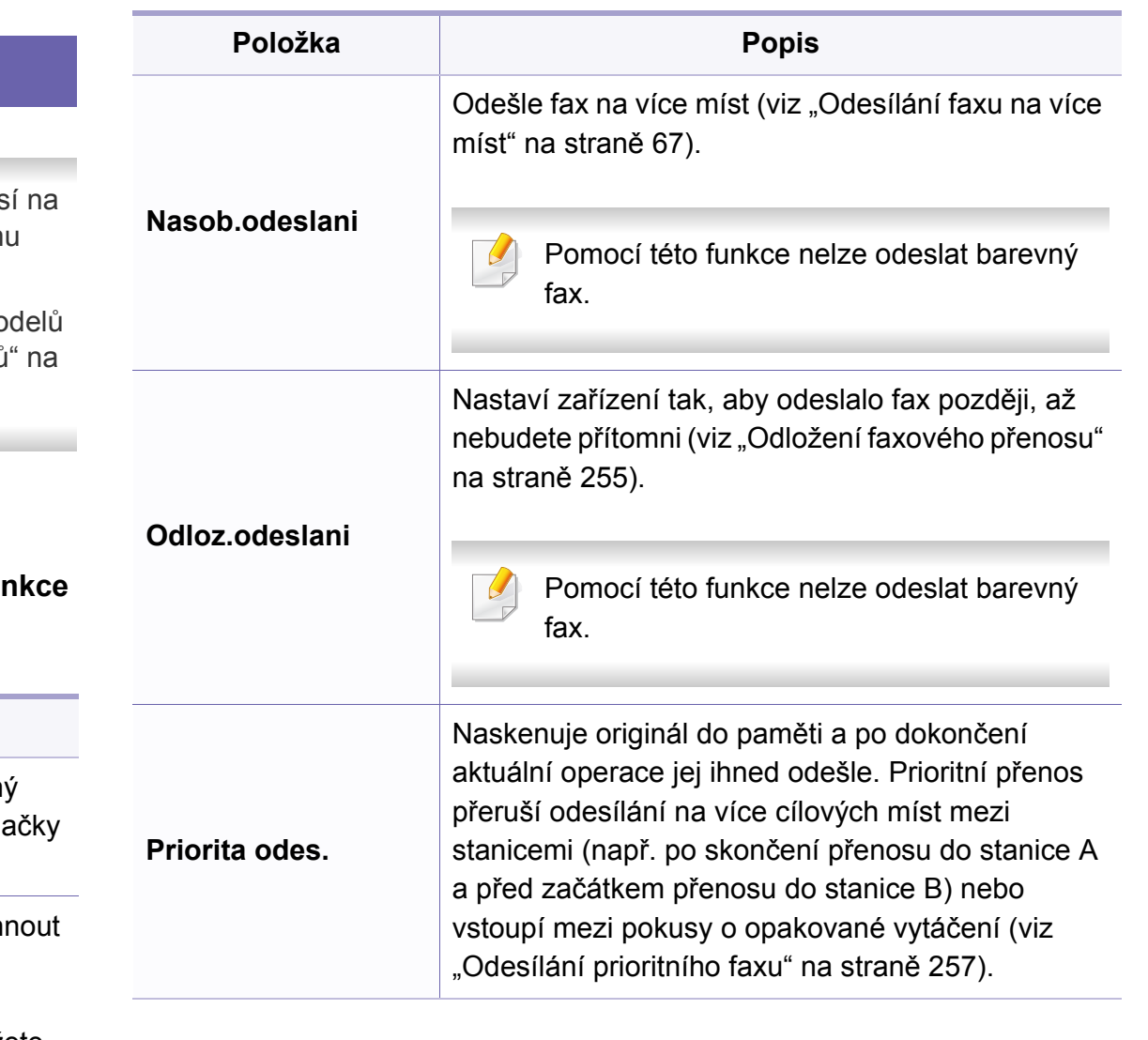

## **Nabídka Fax**

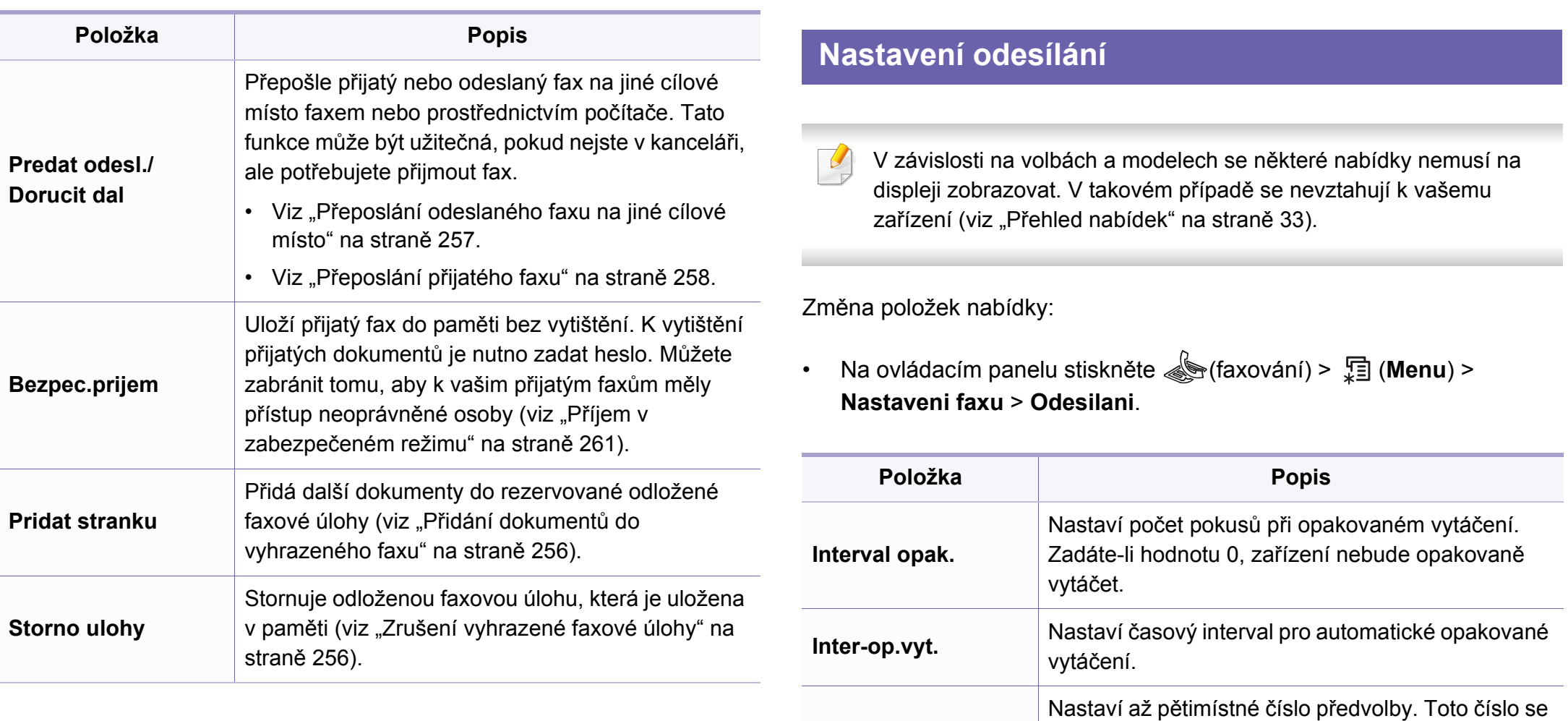

**Vytac.predvol.**

**Rez. kor. chyb**

vytáčí před jakýmkoli číslem automatického vytáčení. Je užitečné pro přístup k pobočkové

Odesílá faxy pomocí režimu korekce chyb (ECM), aby se zajistilo hladké odesílání faxů bez chyb.

ústředně.

Odesílání může trvat déle.

## **Nabídka Fax**

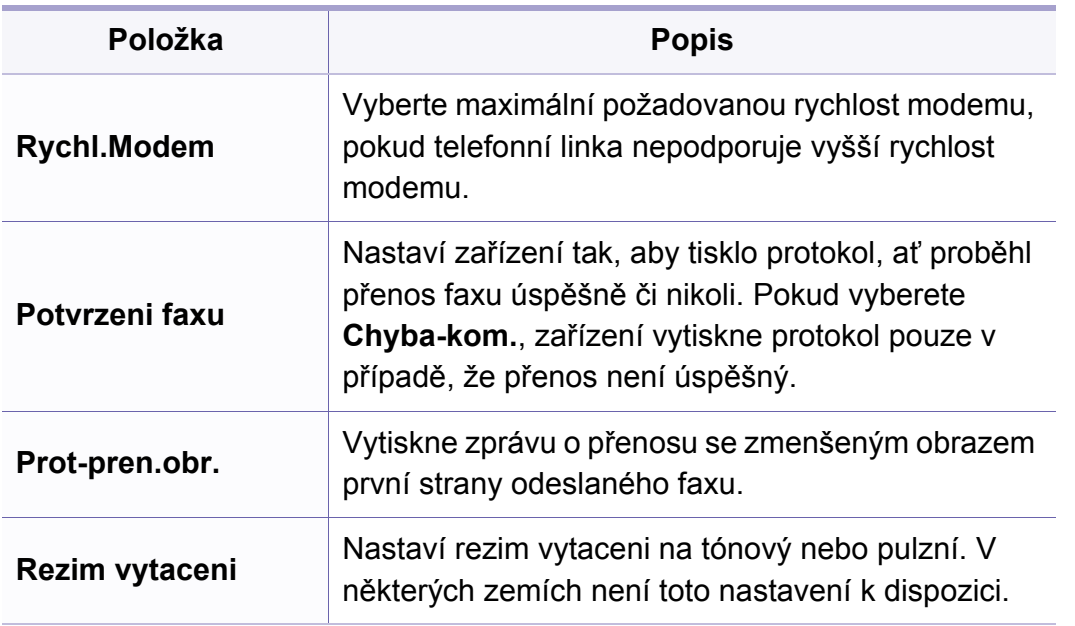

## **Nastavení příjmu**

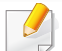

V závislosti na volbách a modelech se některé nabídky nemusí na displeji zobrazovat. V takovém případě se nevztahují k vašemu zařízení (viz "Př[ehled nabídek" na stran](#page-32-1)ě 33).

Změna položek nabídky:

• Na ovládacím panelu stiskněte (faxování) > (**Menu**) > **Rychl.Modem Nastaveni faxu** > **Prijem**.

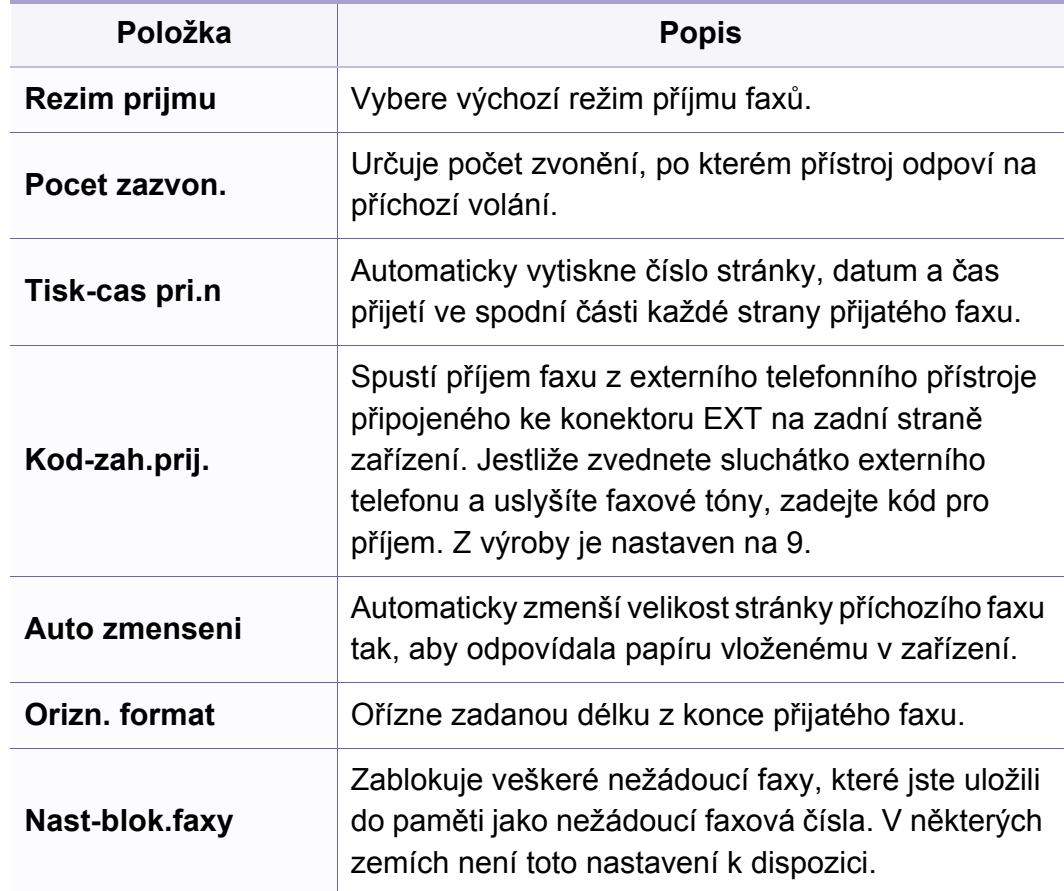
## **Nabídka Fax**

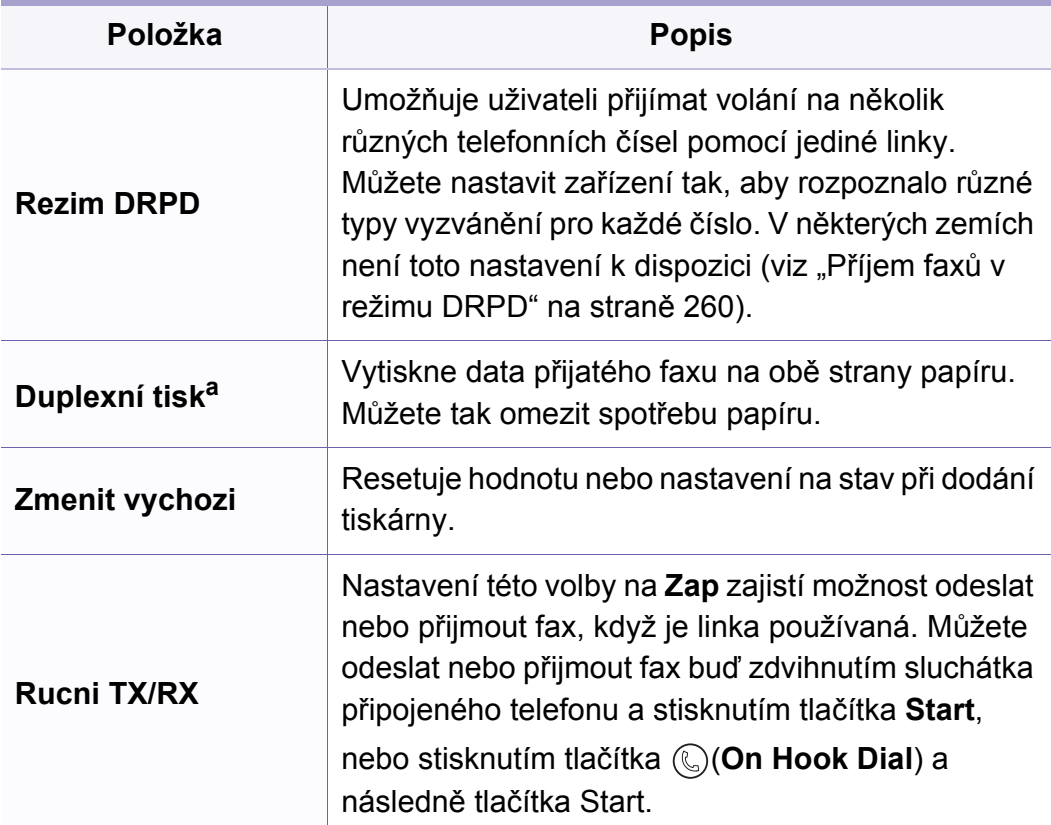

a. Pouze M287xFD/M287xFW/M287xHN/M288xFW/M288xHW.

### **Nast. zar.**

V závislosti na volbách a modelech se některé nabídky nemusí na  $\overline{B}$ displeji zobrazovat. V takovém případě se nevztahují k vašemu zařízení (viz "Př[ehled nabídek" na stran](#page-32-0)ě 33).

Změna položek nabídky:

• Na ovládacím panelu stiskněte (**Menu**) > **Syst.nastaveni** > **Nast.zarizeni**.

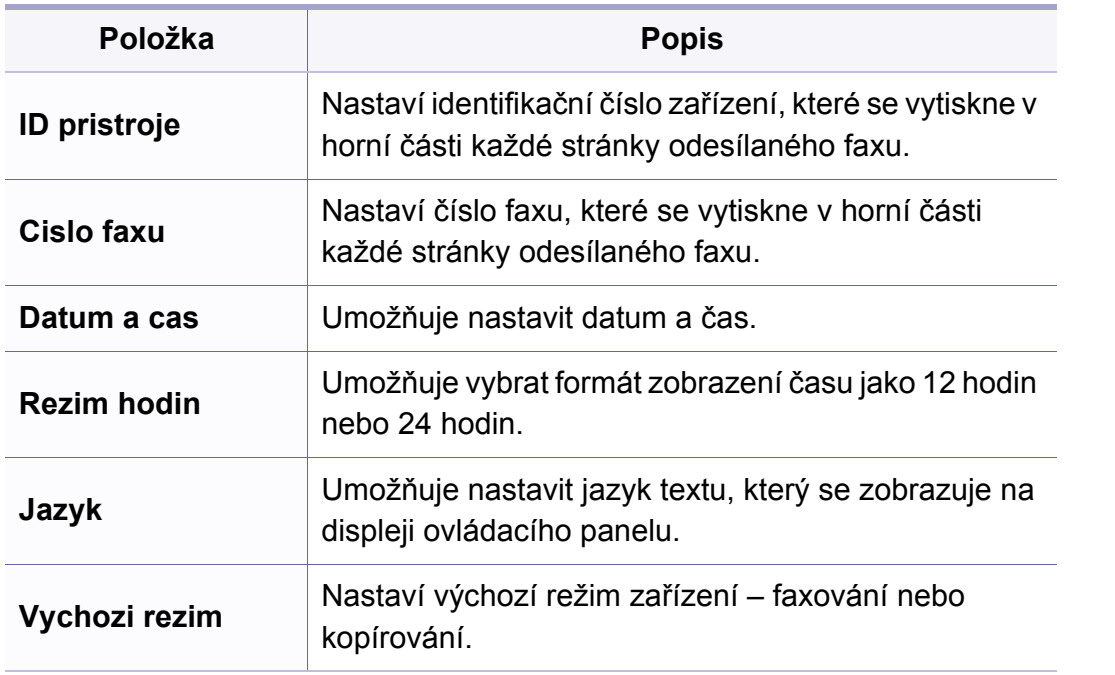

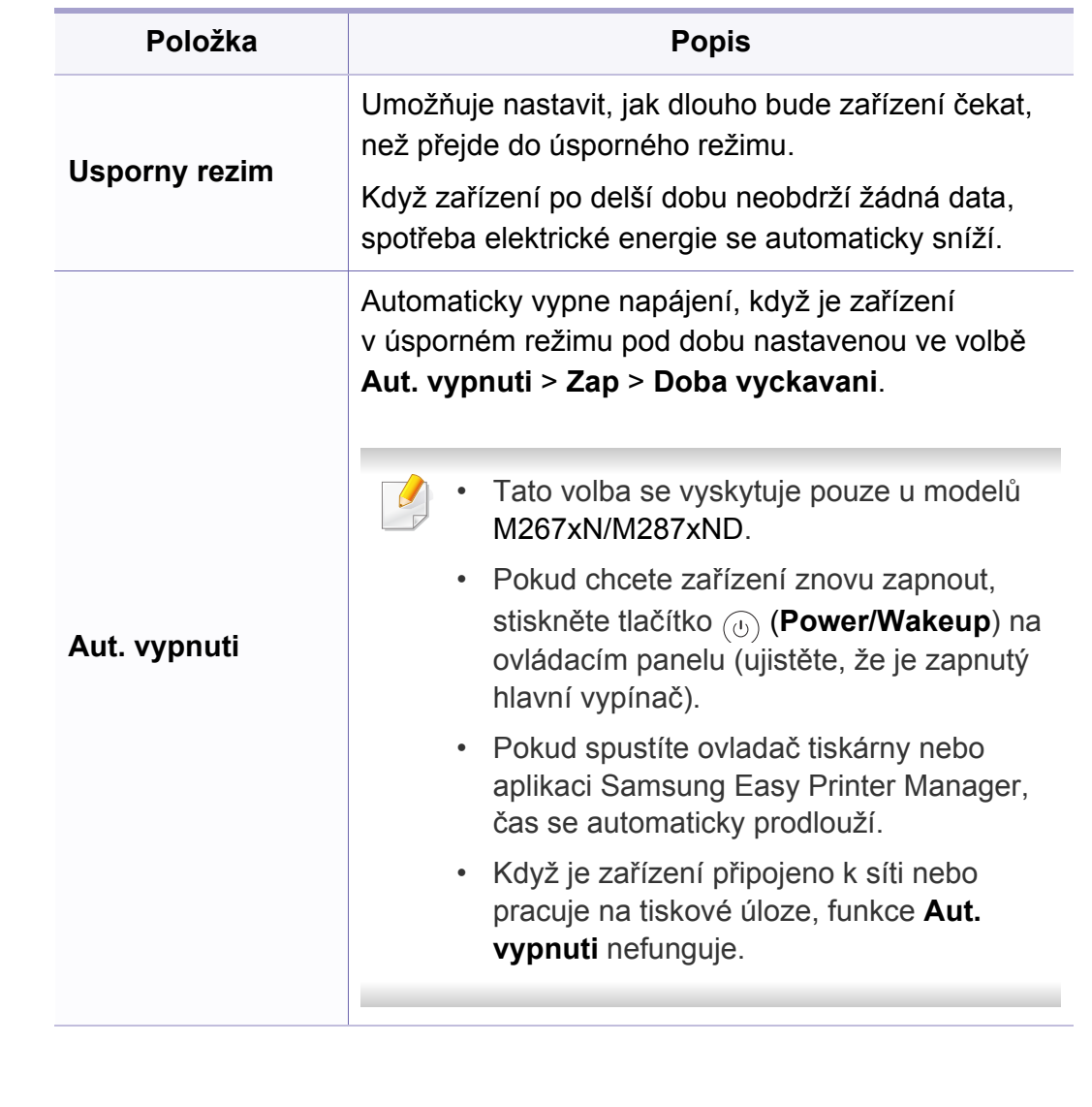

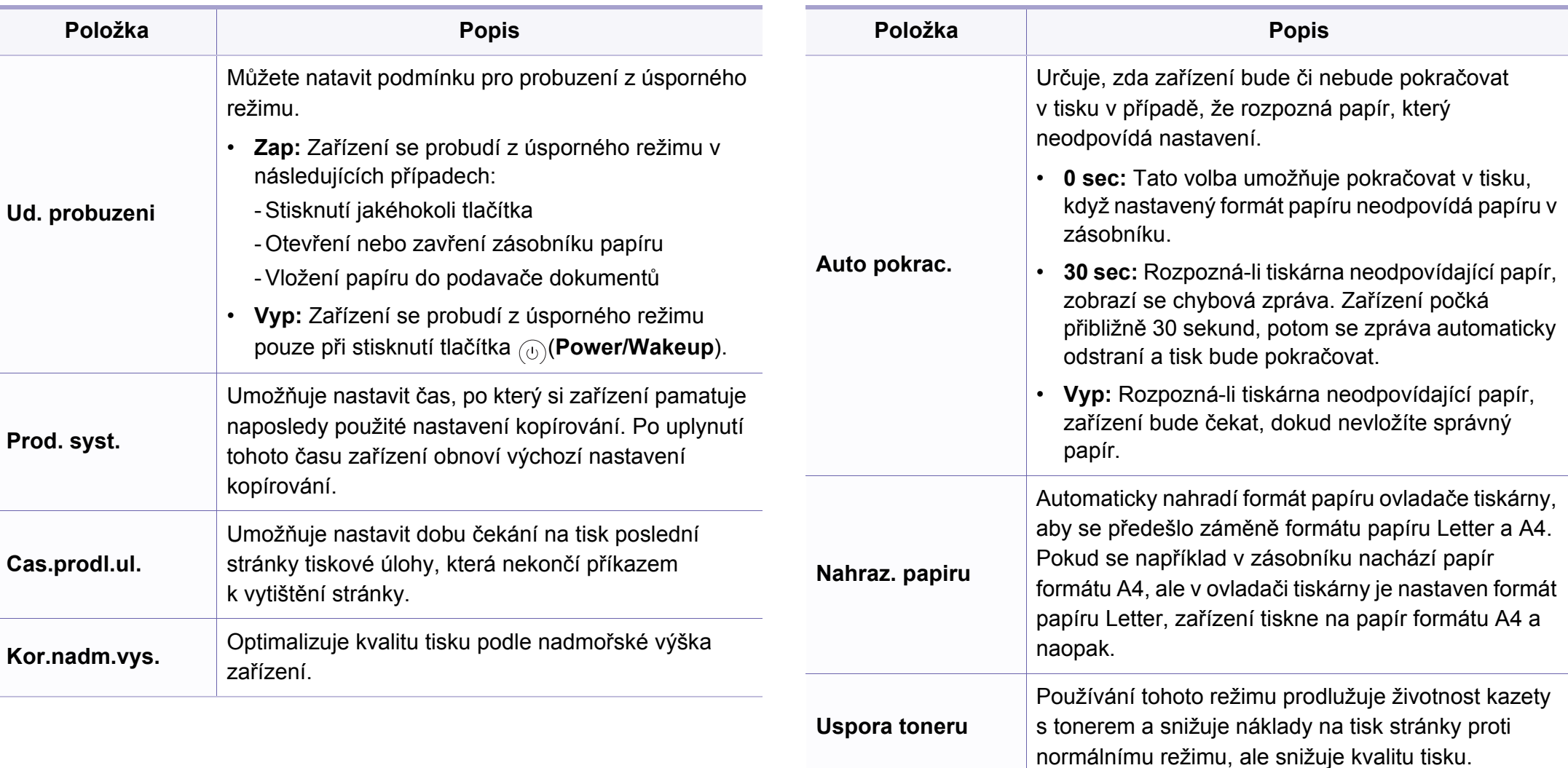

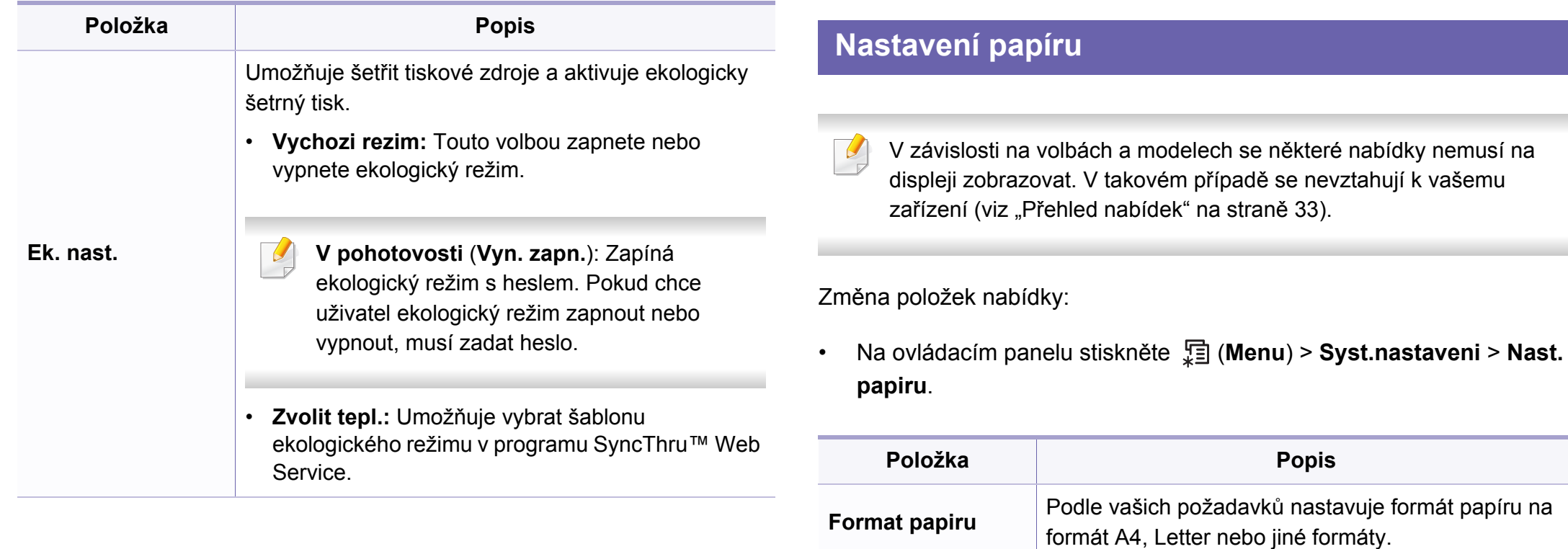

\_

**Typ papiru** Vybírá typ papíru pro každý zásobník.

**Okraj** Nastavuje okraje dokumentu.

**Zdroj papiru** Vybírá, ze kterého zásobníku se má použít papír.

### **Zvuk/hlasitost**

V závislosti na volbách a modelech se některé nabídky nemusí na  $\overline{6}$ displeji zobrazovat. V takovém případě se nevztahují k vašemu zařízení (viz "Př[ehled nabídek" na stran](#page-32-0)ě 33).

Změna položek nabídky:

• Na ovládacím panelu stiskněte (**Menu**) > **Syst.nastaveni** > **Zvuk/ hlasitost**.

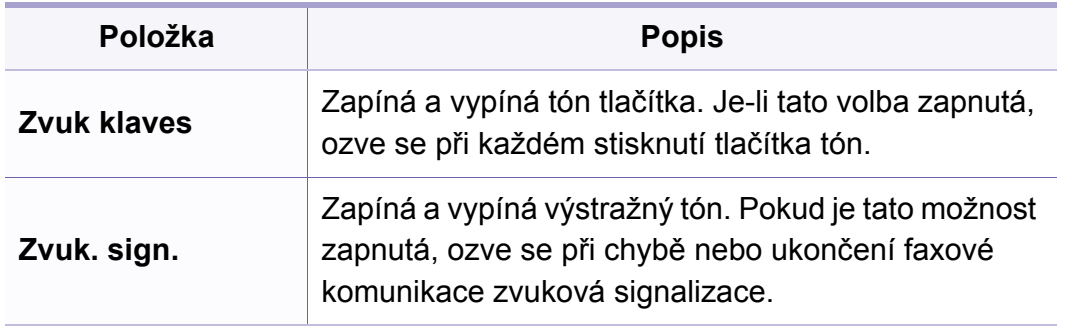

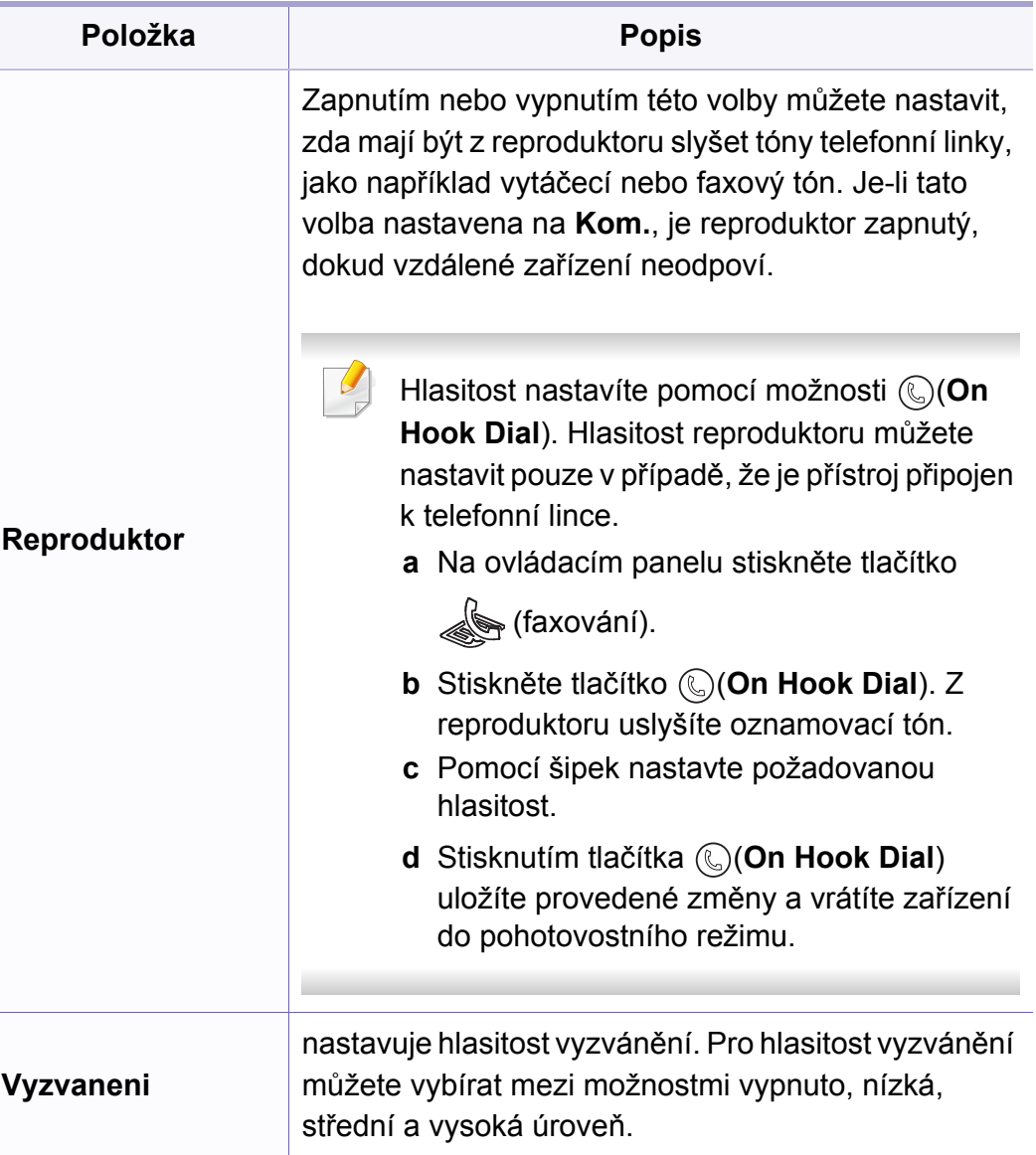

### **Zobrazit**

V závislosti na volbách a modelech se některé nabídky nemusí na  $\overline{B}$ displeji zobrazovat. V takovém případě se nevztahují k vašemu zařízení (viz "Př[ehled nabídek" na stran](#page-32-0)ě 33).

Změna položek nabídky:

• Na ovládacím panelu stiskněte (**Menu**) > **Syst.nastaveni** > **Zobrazit**.

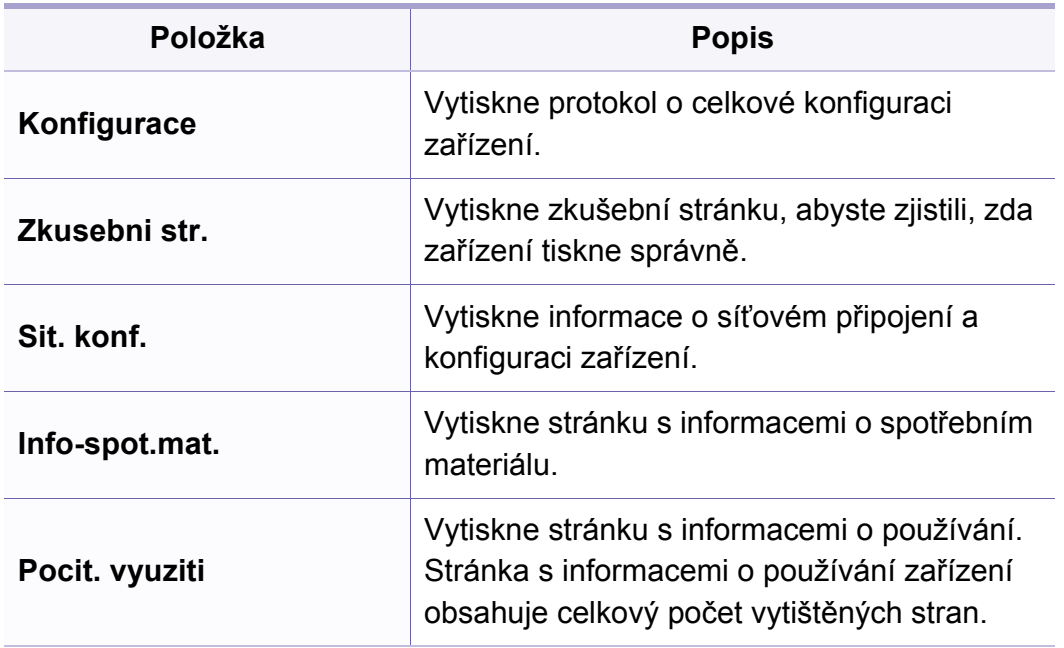

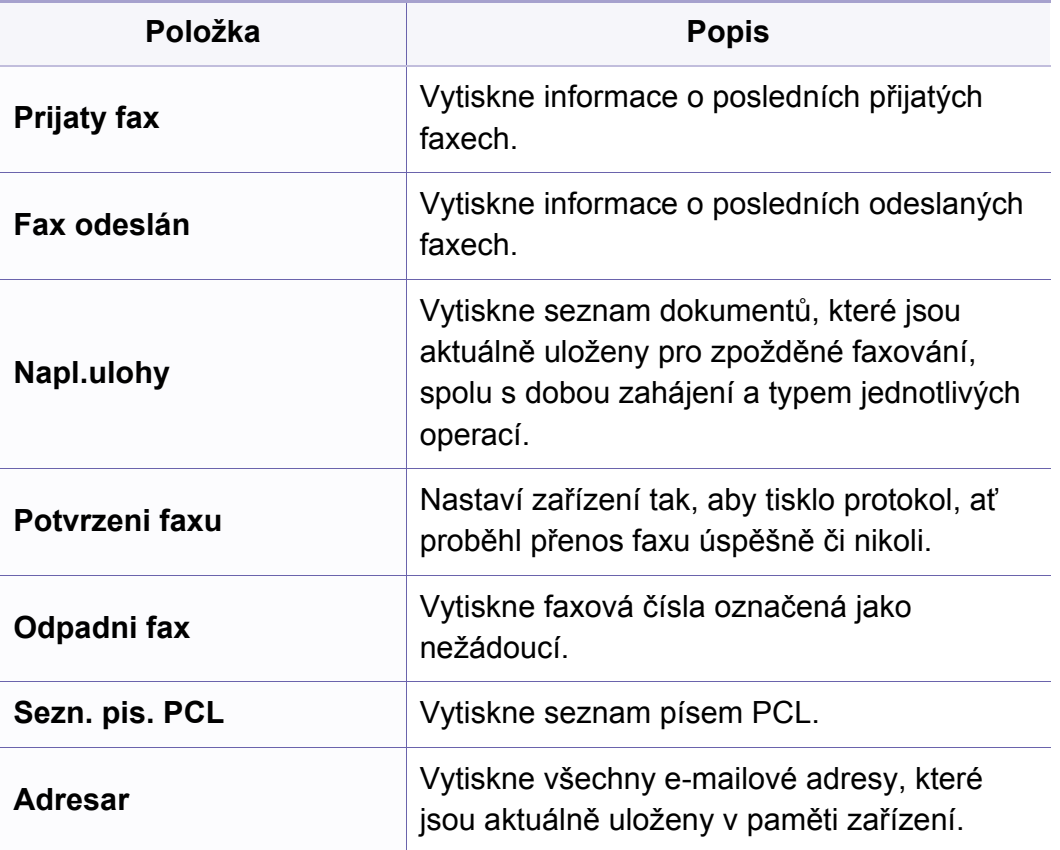

### **Údržba**

V závislosti na volbách a modelech se některé nabídky nemusí na  $\overline{\mathcal{C}}$ displeji zobrazovat. V takovém případě se nevztahují k vašemu zařízení (viz "Př[ehled nabídek" na stran](#page-32-0)ě 33).

Změna položek nabídky:

• Na ovládacím panelu stiskněte (**Menu**) > **Syst.nastaveni** > **Udrzba**.

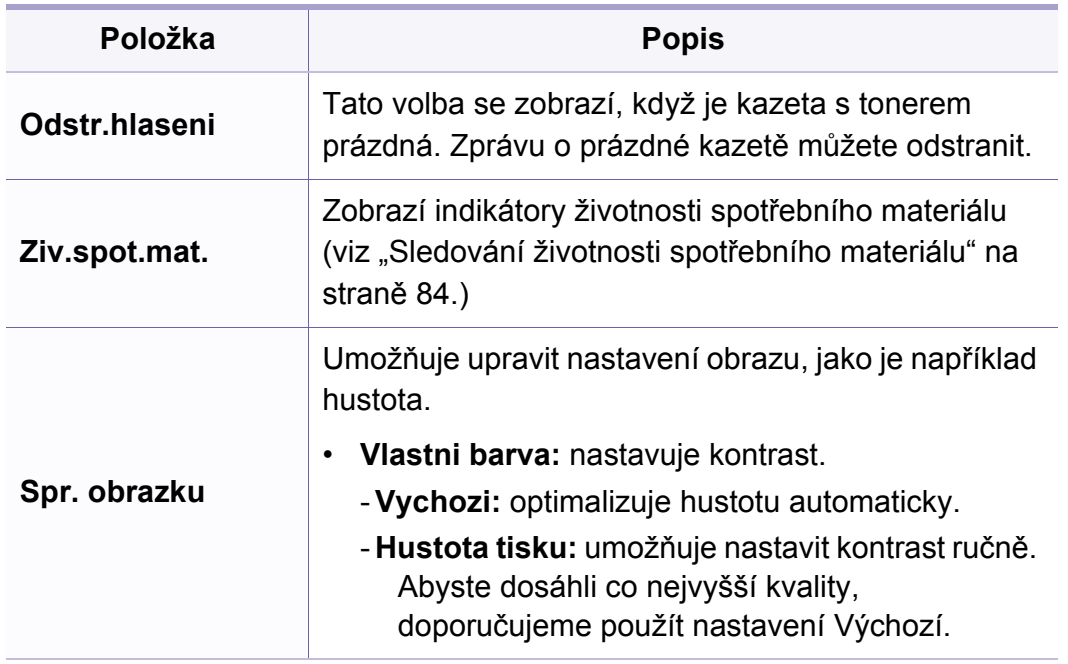

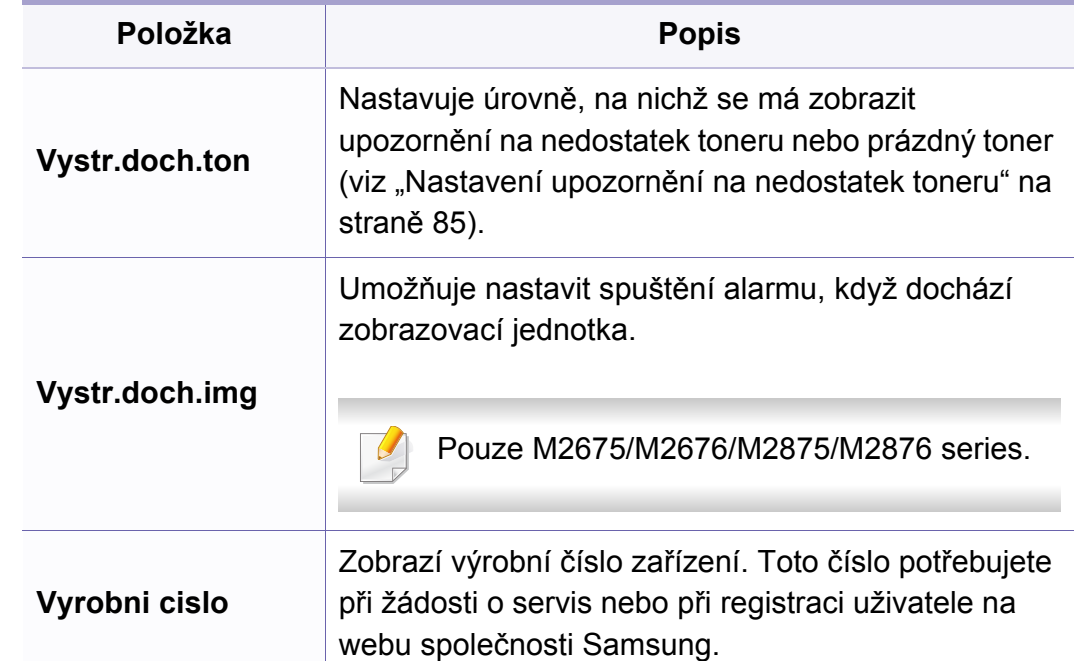

### **Nastavení sítě**

- V závislosti na volbách a modelech se některé nabídky nemusí na displeji zobrazovat. V takovém případě se nevztahují k vašemu zařízení (viz "Př[ehled nabídek" na stran](#page-32-0)ě 33).
- Na ovládacím panelu stiskněte (**Menu**) > **Sit**.

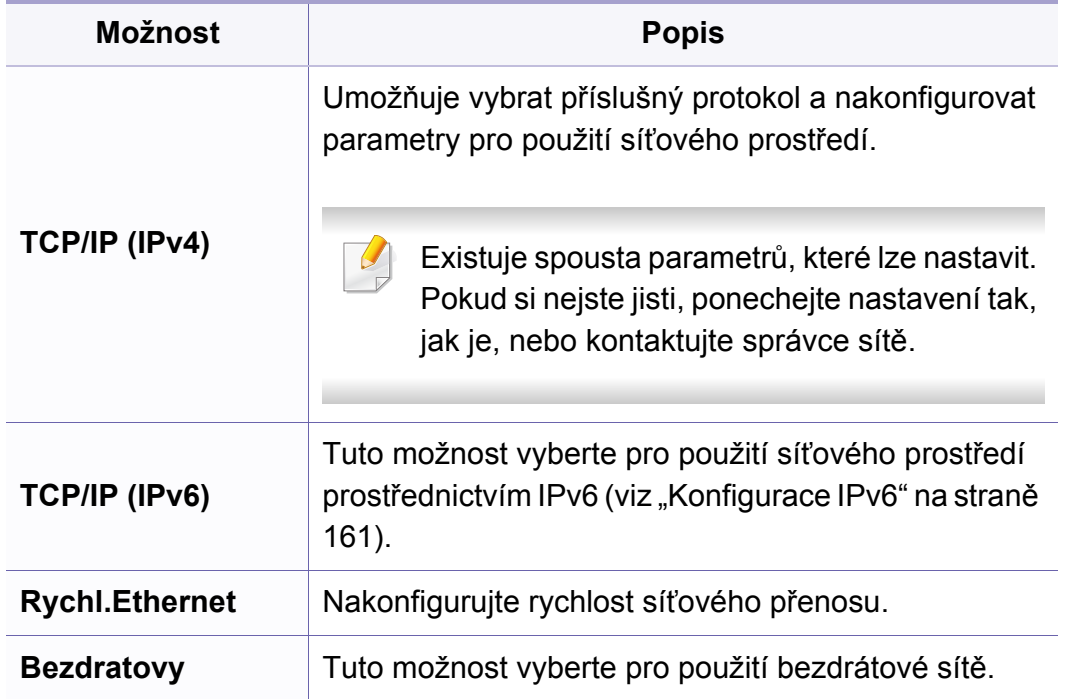

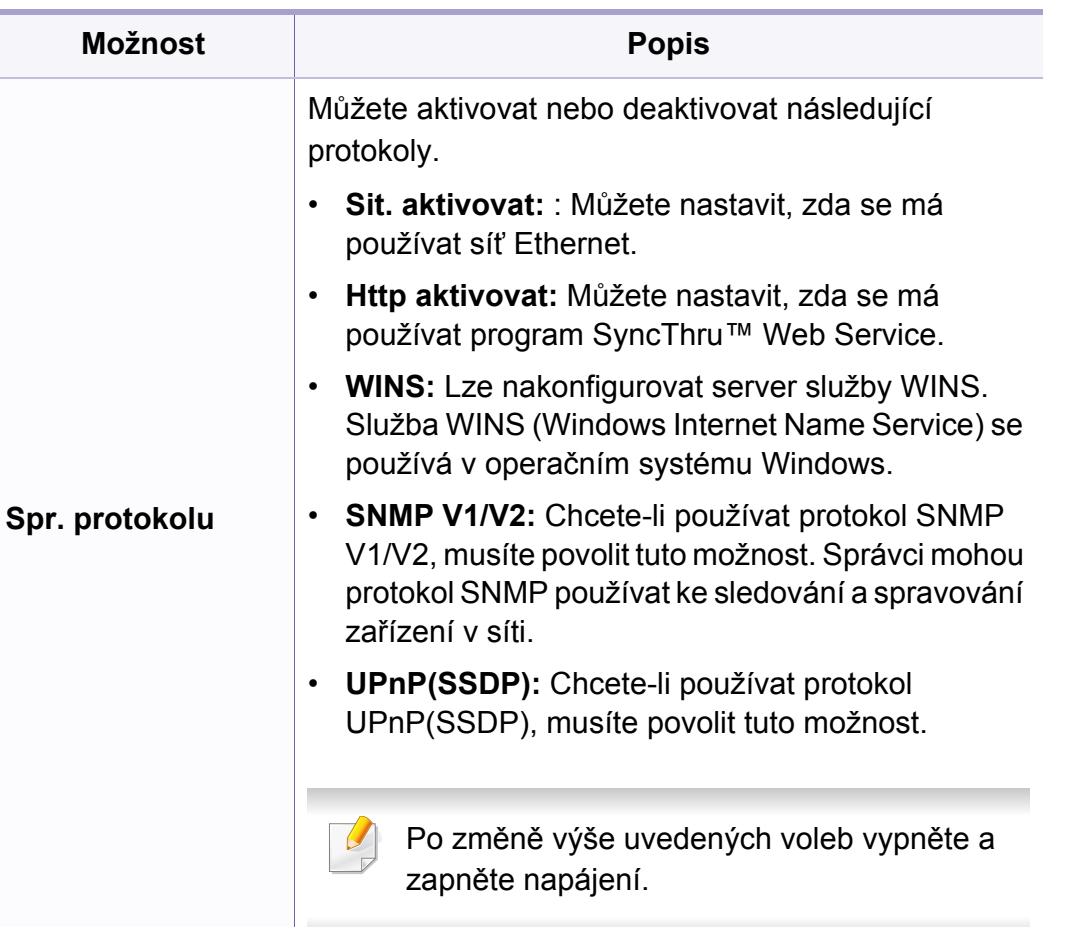

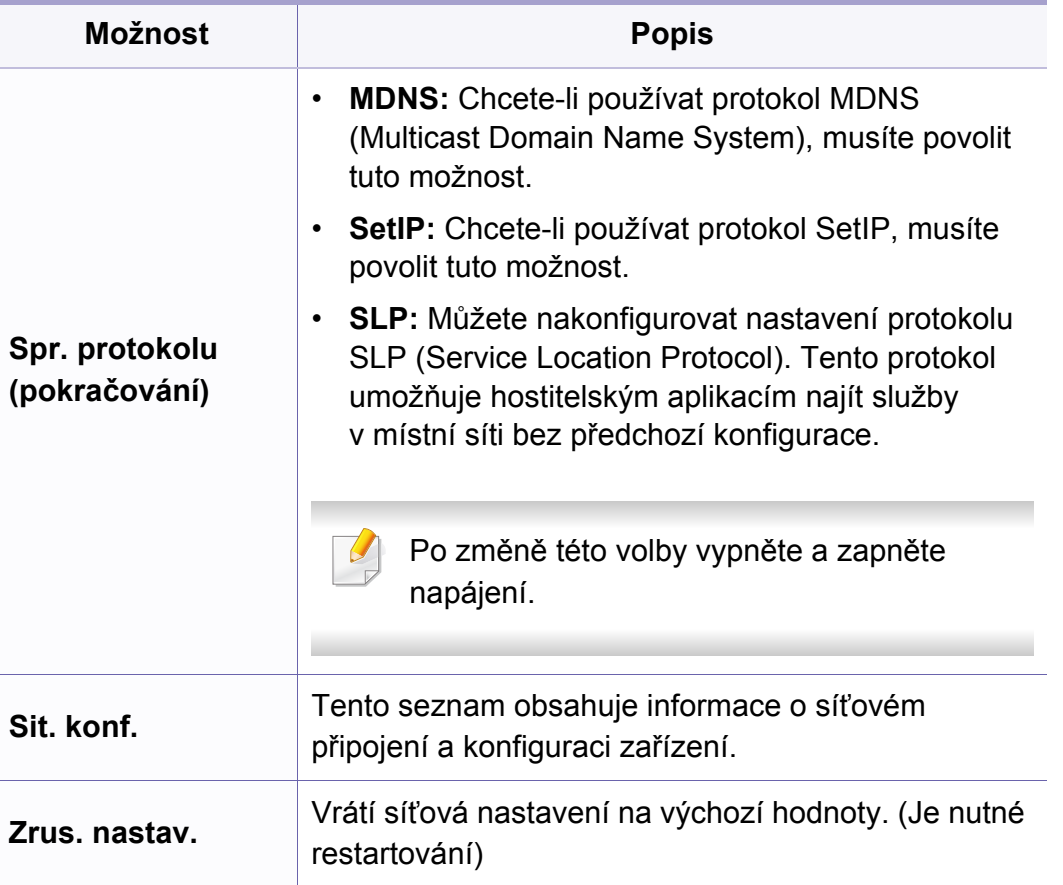

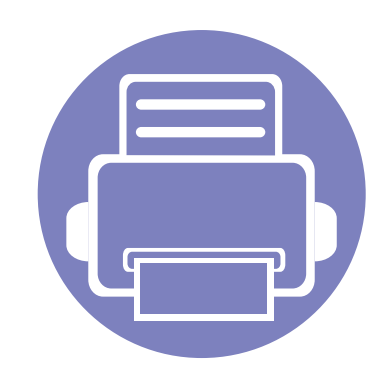

# **4. Zvláštní funkce**

Tato kapitola obsahuje informace o zvláštních funkcích kopírování, skenování, faxování a tisku.

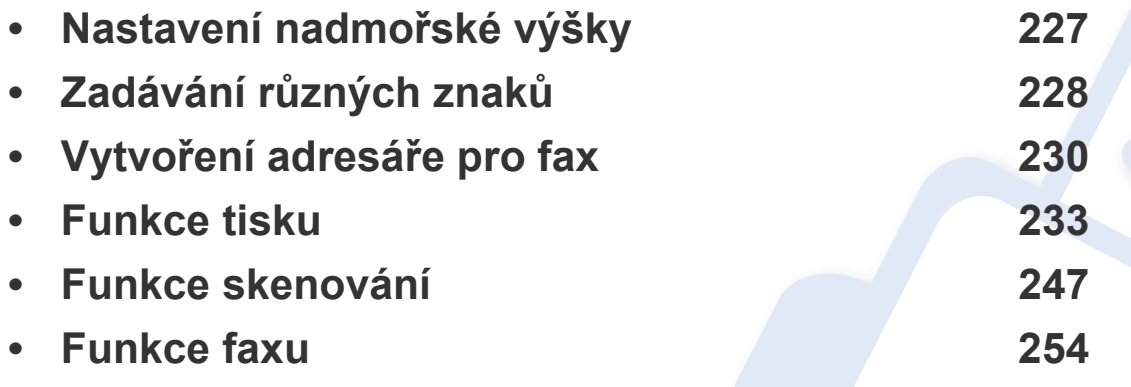

• Postupy popsané v této kapitole jsou většinou založeny na operačním systému Windows 7.

• U některých modelů může být k přechodu na nabídky nižší úrovně nutné stisknout tlačítko **OK**.

## <span id="page-226-0"></span>**Nastavení nadmořské výšky**

Kvalitu tisku ovlivňuje atmosférický tlak, který je dán výškou zařízení nad hladinou moře. Následující informace vám pomohou nastavit zařízení na nejlepší kvalitu tisku.

Než nastavíte hodnotu nadmořské výšky, zjistěte nadmořskou výšku místa, kde se nacházíte.

- **Normální:** 0 1 000 m
- **Vysoky 1:** 1 000 m 2 000 m
- **Vysoky 2:** 2 000 m 3 000 m
- **Vysoky 3:** 3 000 m 4 000 m
- **Vysoky 4:** 4 000 m 5 000 m

Můžete nastavit hodnotu nadmořské výšky v části **Nastavení zařízení** v programu Samsung Easy Printer Manager nebo části **Machine** v programu nástroj Nastavení tiskárny.

• Uživatelé systémů Windows a Mac mohou provést nastavení

z programu **Samsung Easy Printer Manager** > **(Přepnout do pokročilého režimu)** > **Nastavení zařízení**, viz ["Nastavení za](#page-273-0)řízení" [na stran](#page-273-0)ě 274.

- Pokud je vaše zařízení připojeno k síti, můžete nastavit nadmořskou výšku pomocí služby SyncThru™ Web Service (viz "Používání upozorně[ní služby SyncThru™ Web Service" na stran](#page-267-0)ě 268).
- Výšku lze rovněž nastavit pomocí možnosti **Syst.nastaveni** na displeji zařízení (viz "Př[ehled nabídek" na stran](#page-32-0)ě 33).

## <span id="page-227-0"></span>**Zadávání různých znaků**

Při provádění nejrůznějších úkolů bude třeba zadávat jména a čísla. Například při nastavování zařízení zadáváte své jméno, název společnosti a faxové číslo. Při ukládání faxových čísel nebo adres elektronické pošty do paměti můžete také vkládat odpovídající jména.

### **Zadávání alfanumerických znaků**

Stiskněte opakovaně příslušné tlačítko, dokud se na displeji nezobrazí správné písmeno. Pokud chcete například zadat písmeno O, stiskněte tlačítko 6 označené MNO. S každým stisknutím tlačítka 6 se na displeji zobrazí jiné písmeno: M, N, O, m, n, o a nakonec číslice 6. Nalezení písmena, které chcete zadat, viz "Písmena a tlačítka na klávesnici" na [stran](#page-227-1)ě 228.

- Mezeru můžete zadat dvojitým stisknutím tlačítka 1.
	- Chcete-li odstranit poslední číslici nebo znak, stiskněte tlačítko se šipkou doleva/doprava nebo nahoru/dolů.

### <span id="page-227-1"></span>**Písmena a tlačítka na klávesnici**

- Sady speciálních znaků se mohou od vašeho zařízení lišit v závislosti na doplňcích a modelu.
	- V závislosti na úloze, kterou provádíte, se nemusejí některé z následujících klávesových symbolů zobrazit.

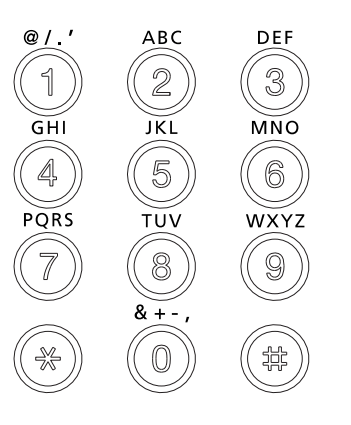

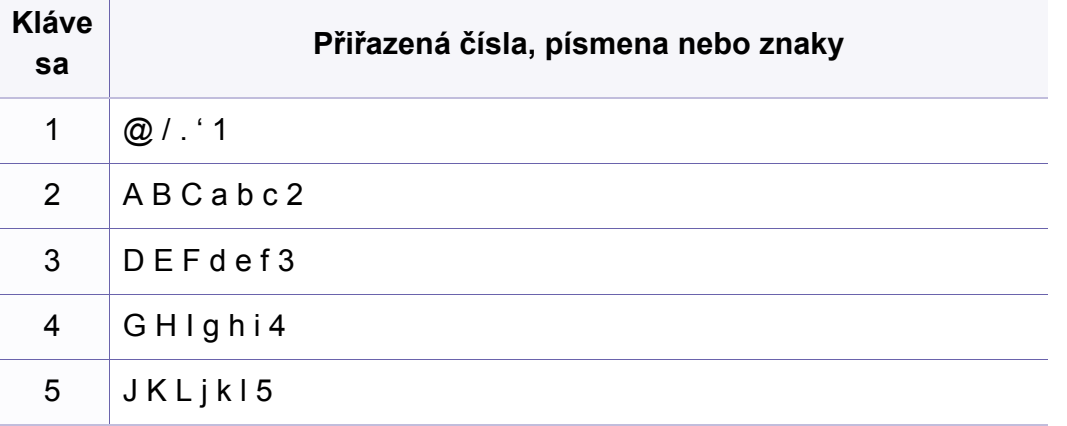

## **Zadávání různých znaků**

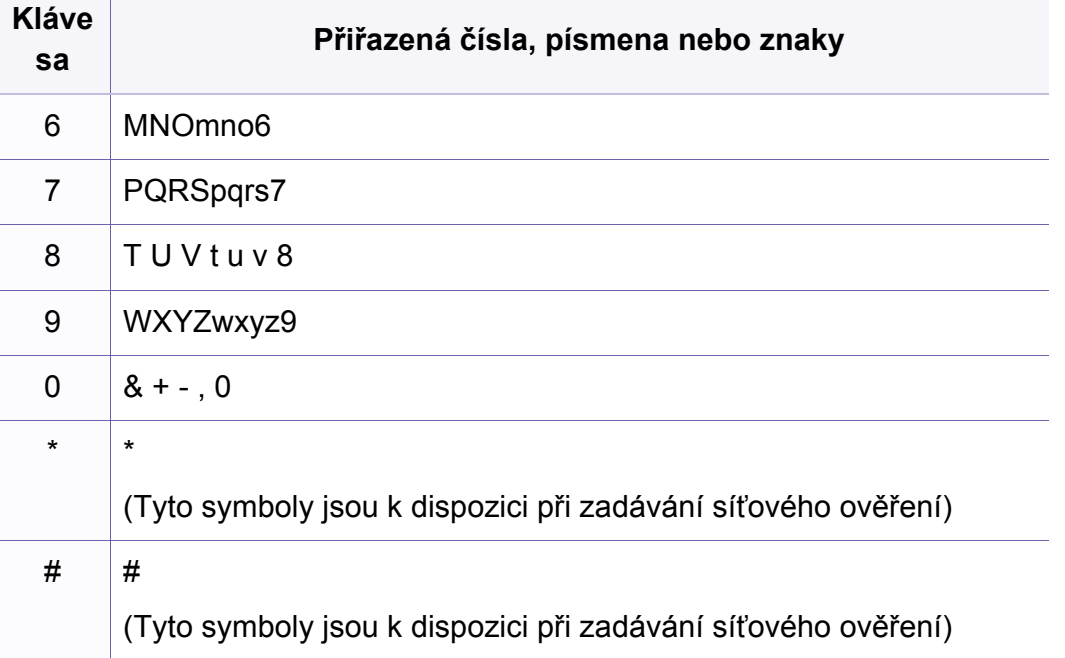

## <span id="page-229-0"></span>**Vytvoření adresáře pro fax**

Můžete vytvořit jednotlačítkové volby s často používanými faxovými čísly pomocí služby SyncThru™ Web Service a potom snadno a rychle zadávat faxová čísla zadáním čísel k nim přirazených v adresáři.

### **Uložení čísla rychlé volby**

- **1** Na ovládacím panelu vyberte (faxování) > (**Address Book**) > **Novy a upravit** > **Rychla volba**.
- **2** Zadejte číslo rychlé volby a stiskněte tlačítko **OK**.
- Je-li vybrané číslo obsazeno, objeví se na displeji zpráva, že lze přiřazení změnit. Chcete-li začít znovu s jiným číslem rychlé volby, stiskněte tlačítko (**Back**).
- **3** Zadejte požadované jméno a stiskněte tlačítko **OK**.
- **4** Zadejte požadované číslo faxu a stiskněte tlačítko **OK**.
- **5** Stisknutím tlačítka (**Stop/Clear**) vrátíte zařízení do pohotovostního režimu.

#### **Používání čísel rychlé volby**

Pokud jste během odesílání faxu vyzváni k zadání čísla, zadejte číslo rychlé volby, kterému je přiřazeno příslušné faxové číslo.

- - V případě jednomístného (0-9) čísla rychlé volby stiskněte a podržte odpovídající tlačítko na numerické klávesnici po dobu alespoň 2 sekund.
	- V případě dvoumístného nebo trojmístného čísla rychlé volby stiskněte tlačítko pro první číslici a potom podržte stisknuté tlačítko pro poslední číslici po dobu alespoň 2 sekund.
	- Adresář můžete vytisknout vybráním volby (faxování) > (**Address Book**) > **Tisk**.

### **Úpravy čísel rychlé volby**

- **1** Na ovládacím panelu vyberte (faxování) > (**a**) (**Address Book**) > **Novy a upravit** > **Rychla volba**.
- **2** Zadejte číslo rychlé volby, které chcete upravit, a stiskněte tlačítko **OK**.
- **3** Změňte jméno a stiskněte tlačítko **OK**.
- **4** Změňte faxové číslo a stiskněte tlačítko **OK**.
- **5** Stisknutím tlačítka (**Stop/Clear**) vrátíte zařízení do pohotovostního režimu.

## **Vytvoření adresáře pro fax**

### **Uložení čísla skupinové volby**

- **1** Na ovládacím panelu vyberte (faxování) > (**Address Book**) > **Novy a upravit** > **Skup. volba**.
- **2** Zadejte číslo skupinové volby a stiskněte tlačítko **OK**.
- Je-li vybrané číslo obsazeno, objeví se na displeji zpráva, že lze přiřazení změnit. Chcete-li začít znovu s jiným číslem rychlé volby, stiskněte tlačítko (**Back**).
- **3** Hledejte zadáním několika prvních písmen názvu požadované rychlé volby, kterou chcete vložit do skupiny.
- **4** Vyberte požadované jméno a číslo a stiskněte tlačítko **OK**.
- **5** Vyberte možnost **Ano**, když se zobrazí dotaz **Dalsi c.?**.
- **6** Opakováním kroku 3 zadáte do skupiny další čísla rychlé volby.
- **7** Po skončení zvolte možnost **Ne**, když se zobrazí dotaz **Dalsi c.?**, a stiskněte tlačítko **OK**.
- **8** Stisknutím tlačítka (**Stop/Clear**) vrátíte zařízení do pohotovostního režimu.

### **Úprava čísel skupinové volby**

- **1** Na ovládacím panelu vyberte (faxování) > (**a**) (**Address Book**) > **Novy a upravit** > **Skup. volba**.
- **2** Zadejte číslo skupinové volby, které chcete upravit, a stiskněte tlačítko **OK**.
- **3** Vložte nové číslo rychlé volby, které chcete přidat a stiskněte tlačítko **OK**, pak se zobrazí dotaz **Pridat?**.

Zadejte číslo rychlé volby uložené ve skupině a stiskněte tlačítko **OK**, zobrazí se dotaz **Odstranit?**.

- **4** Číslo přidáte nebo odstraníte stisknutím tlačítka **OK**.
- **5** Další čísla můžete přidat nebo odstranit opakováním kroku 3.
- **6** Po zobrazení dotazu **Dalsi c.?** vyberte **Ne** a stiskněte **OK**.
- **7** Stisknutím tlačítka (**Stop/Clear**) vrátíte zařízení do pohotovostního režimu.

## **Vytvoření adresáře pro fax**

### **Vyhledání záznamu v adresáři**

Čísla v paměti lze hledat dvěma způsoby. Buď můžete prohledávat postupně od A do Z, nebo můžete zadat první písmena jména přiřazeného k číslu.

- 1 Na ovládacím panelu vyberte (faxování) > (a) (Address **Book**) > **Vyhled.+vytoc.** > **Rychla volba** nebo **Skup. volba**.
- **2** Zadejte **Vse** nebo **ID** a stiskněte **OK**.
- **3** Stiskněte jméno a číslo nebo klávesu označenou písmenem, které chcete hledat.

Pokud například chcete vyhledat název MOBIL, stiskněte tlačítko **6** označené písmeny MNO.

**4** Stisknutím tlačítka (**Stop/Clear**) vrátíte zařízení do pohotovostního režimu.

#### **Tisk adresáře**

Nastavení volby (**Address Book**) můžete zkontrolovat vytištěním seznamu.

- **1** Na ovládacím panelu vyberte (faxování) > (a) (Address **Book**) > **Tisk**.
- **2** Zařízení zahájí tisk.

- <span id="page-232-0"></span>• Informace o základních tiskových funkcích naleznete v Základní příručka (viz ["Základní funkce tisku" na stran](#page-54-0)ě 55).
	- Tato funkce nemusí být v závislosti na modelu nebo volitelných doplňcích dostupná (viz ["Funkce podle model](#page-7-0)ů" na straně 8).

### **Změna výchozího nastavení tisku**

- **1** V systému Windows klepněte na tlačítko **Začátek**.
	- •V systému Windows 8 v liště **Charms(Nabídka Ovládací tlačítka)** vyberte **Hledat** > **Nastavení**.
- **2** V systému Windows XP/Server 2003 vyberte možnost **Tiskárny a faxy**.
	- •V systému Windows Server 2008/Vista vyberte možnost **Ovládací panely** > **Hardware a zvuk** > **Tiskárny**.
	- •V systému Windows Server 2008 R2 vyberte možnost **Ovládací panely** > **Hardwarový** > **Další nastavení**.
	- •V systému Windows 7/8 vyberte možnost **Ovládací panely** > **Zařízení a tiskárny**.
- **3** Pravým tlačítkem klepněte na zařízení.

**4** V systému Windows XP/Server 2003/Server 2008/Vista vyberte možnost **Předvolby tisku**.

U systémů Windows 7/8 nebo Windows Server 2008 R2 vyberte v kontextových nabídkách možnost **Předvolby tisku**.

Pokud položka **Předvolby tisku** obsahuje symbol ►, můžete vybrat jiné ovladače tiskárny spojené s vybranou tiskárnou.

- **5** Změňte nastavení na jednotlivých kartách.
- **6** Klepněte na tlačítko **OK**.
- Jestliže si přejete změnit nastavení pro každou tiskovou úlohu, proveďte změnu v okně **Předvolby tisku**.

### **Nastavení zařízení jako výchozího zařízení**

- **1** V systému Windows klepněte na tlačítko **Začátek**.
	- •V systému Windows 8 v liště **Charms(Nabídka Ovládací tlačítka)** vyberte **Hledat** > **Nastavení**.
- **2** V systému Windows XP/Server 2003 vyberte možnost **Tiskárny a faxy**.
	- •V systému Windows Server 2008/Vista vyberte možnost **Ovládací panely** > **Hardware a zvuk** > **Tiskárny**.
	- •V systému Windows Server 2008 R2 vyberte možnost **Ovládací panely** > **Hardwarový** > **Další nastavení**.
	- •V systému Windows 7/8 vyberte možnost **Ovládací panely** > **Zařízení a tiskárny**.
- **3** Vyberte své zařízení.
- **4** Klepněte pravým tlačítkem na zařízení a vyberte možnost **Nastavit jako výchozí tiskárnu**.

Pokud v systému Windows 7 nebo Windows Server 2008 R2 obsahuje položka **Nastavit jako výchozí tiskárnu** značku ►, můžete vybrat jiné ovladače tiskárny spojené s vybranou tiskárnou.

### **Použití pokročilých tiskových funkcí**

- **Ovladač tiskárny XPS**: používá se k tisku souborů ve formátu XPS.
- Viz ["Funkce podle model](#page-7-0)ů" na straně 8.
- Ovladač tiskárny XPS lze nainstalovat pouze v systému operačním systému Windows Vista nebo vyšším.
- Pro modely, u kterých je ovladač XPS k dispozici na stránkách společnosti Samsung, přejdě[te na adresu http://www.samsung.com](http://www.samsung.com)  > najděte svůj produkt > Podpora nebo Ke stažení.

### **Tisk do souboru (PRN)**

Někdy budete potřebovat uložit tištěná data jako soubor.

**1** Zaškrtněte políčko **Tisk do souboru** v okn<sup>ě</sup> **Tisk**.

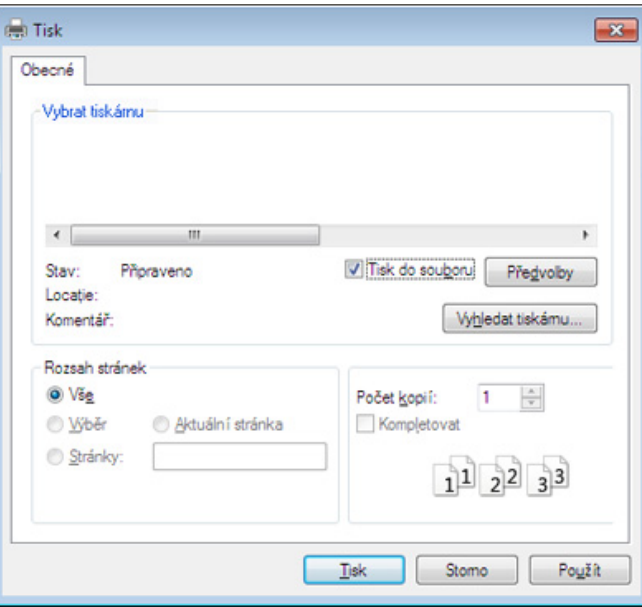

- **2** Klepněte na tlačítko **Tisk**.
- **3** Zadejte cílovou cestu a název souboru a klepněte na tlačítko **OK**. Například **c:\Temp\název souboru**.

Pokud zadáte pouze název souboru, soubor se automaticky uloží do  $\epsilon$ složky **Dokumenty**, **Dokumenty a nastavení** nebo **Uživatelé**. Složka pro uložení se může lišit v závislosti na operačním systému nebo aplikaci, kterou používáte.

### **Vysvětlení zvláštních tiskových funkcí**

Při tisku můžete využívat pokročilé tiskové funkce.

Chcete-li využít možnosti, kterými je ovladač tiskárny vybaven, klepněte na tlačítko **Vlastnosti** nebo **Předvolby** v okně aplikace **Tisk** pro změnu nastavení tisku. Název zařízení v okně vlastností zařízení se může lišit podle toho, jaké zařízení používáte.

- V závislosti na možnostech a modelech se některé nabídky nemusí na displeji zobrazovat. V takovém případě se nevztahují k vašemu zařízení.
	- Vyberte nabídku **Nápověda** nebo v okně klepněte na tlačítko nebo stiskněte klávesu **F1** na klávesnici a klepněte na položku, o které chcete získat informace (viz ["Použití nápov](#page-56-0)ědy" na straně 57).

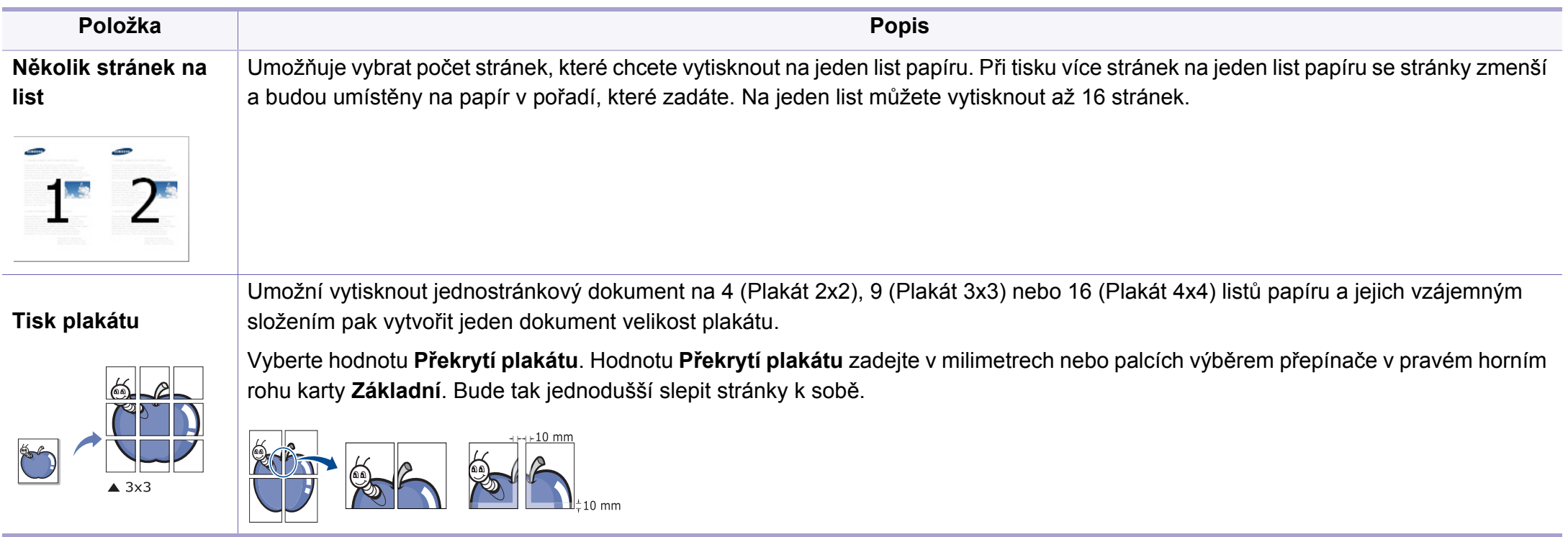

<span id="page-236-0"></span>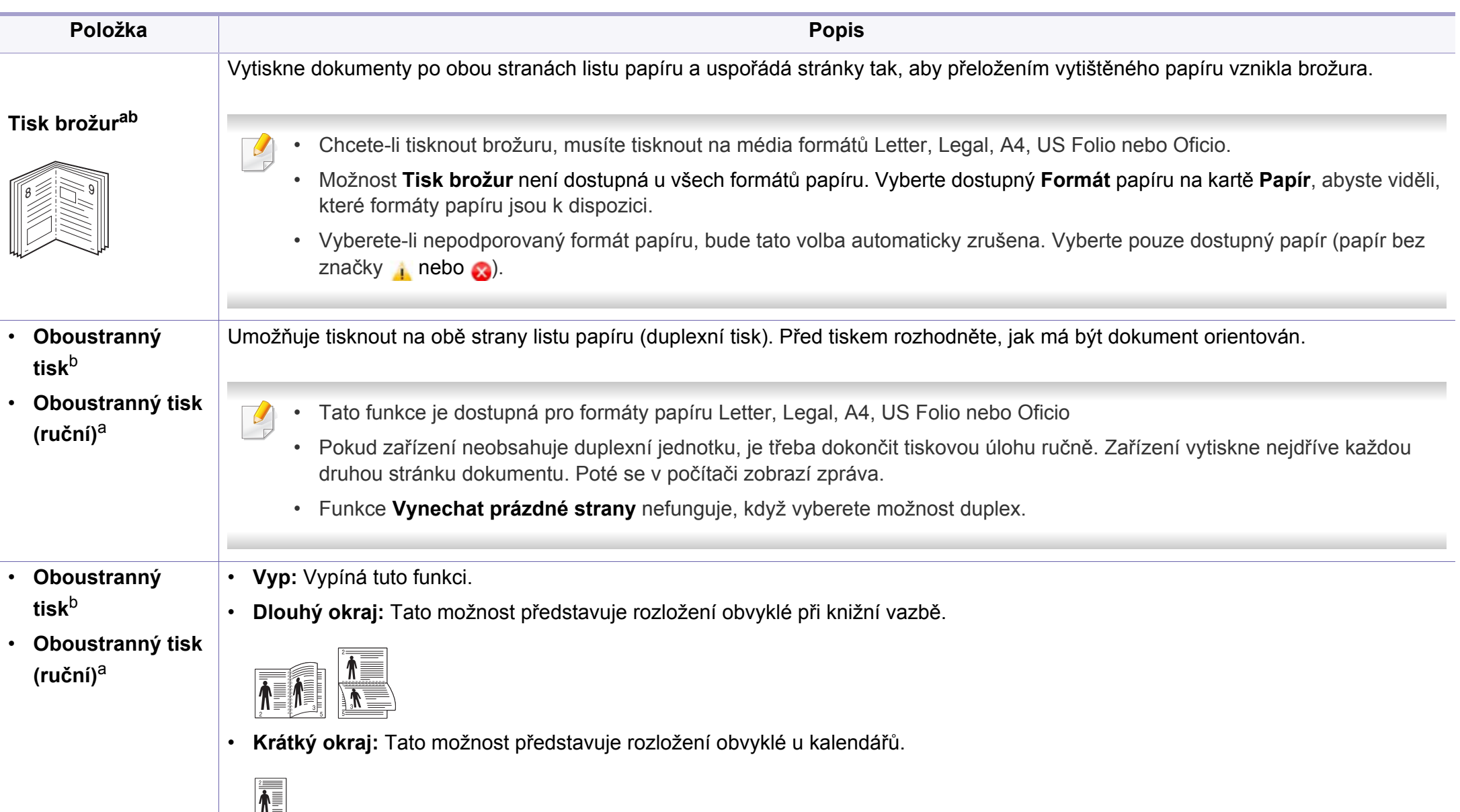

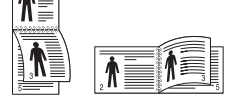

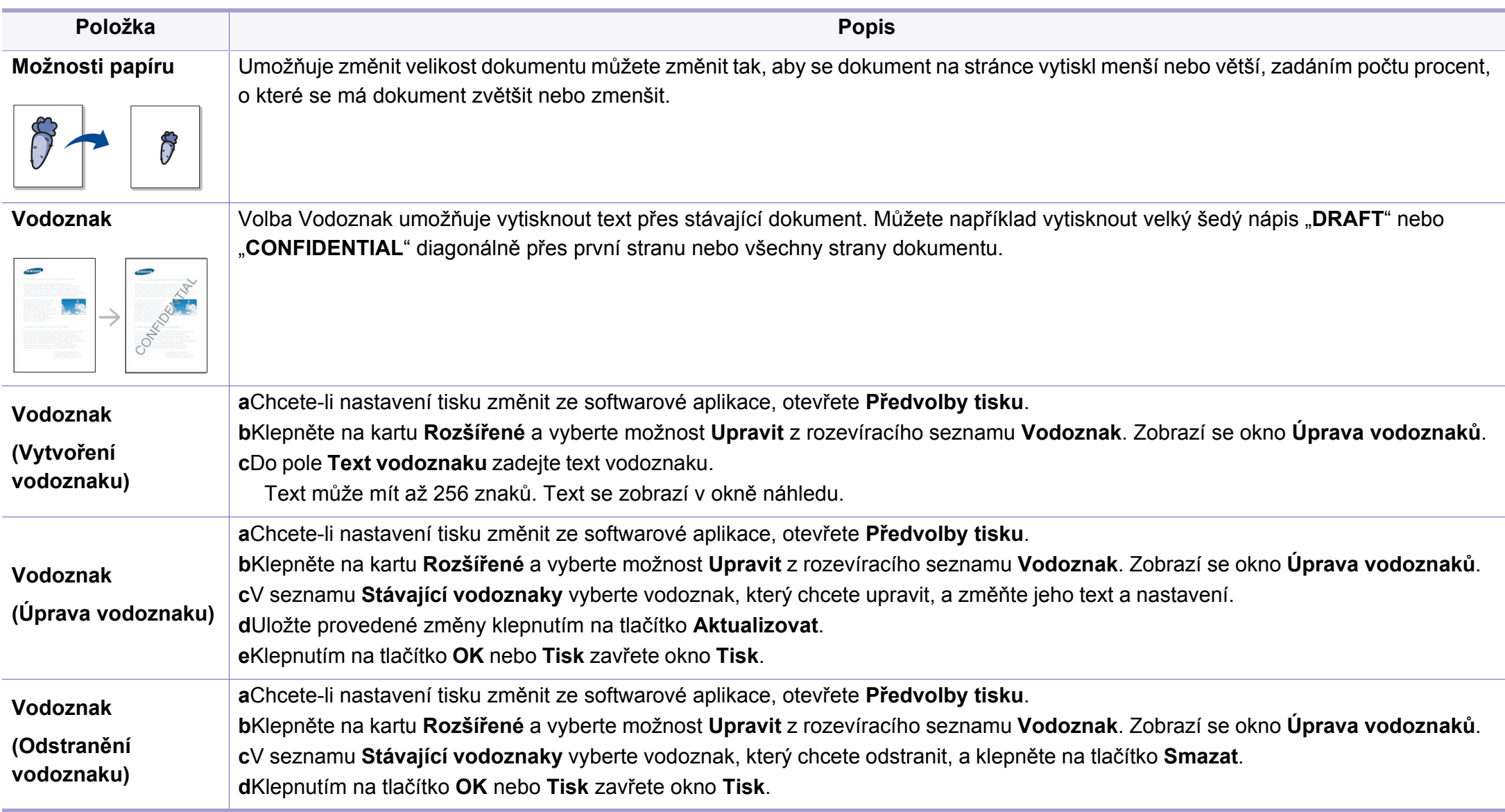

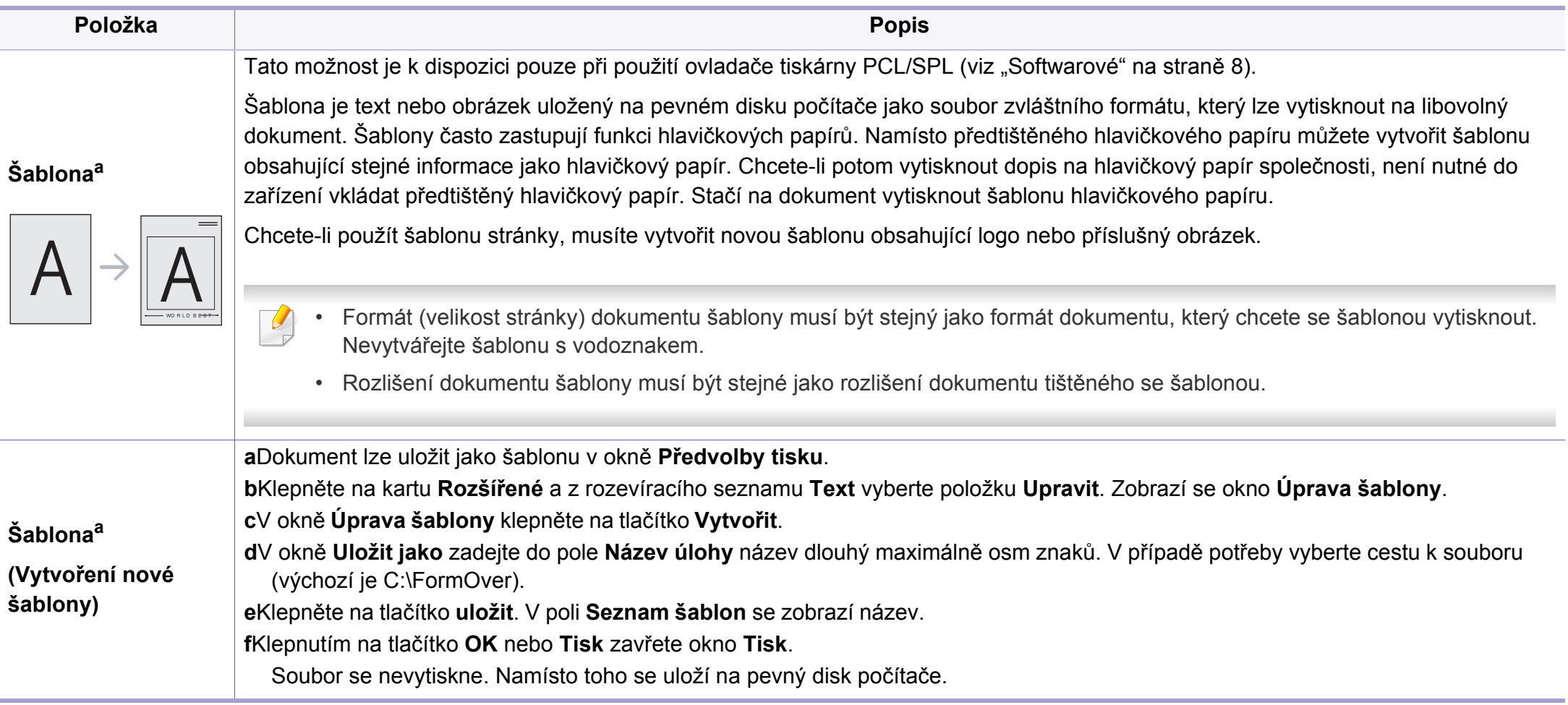

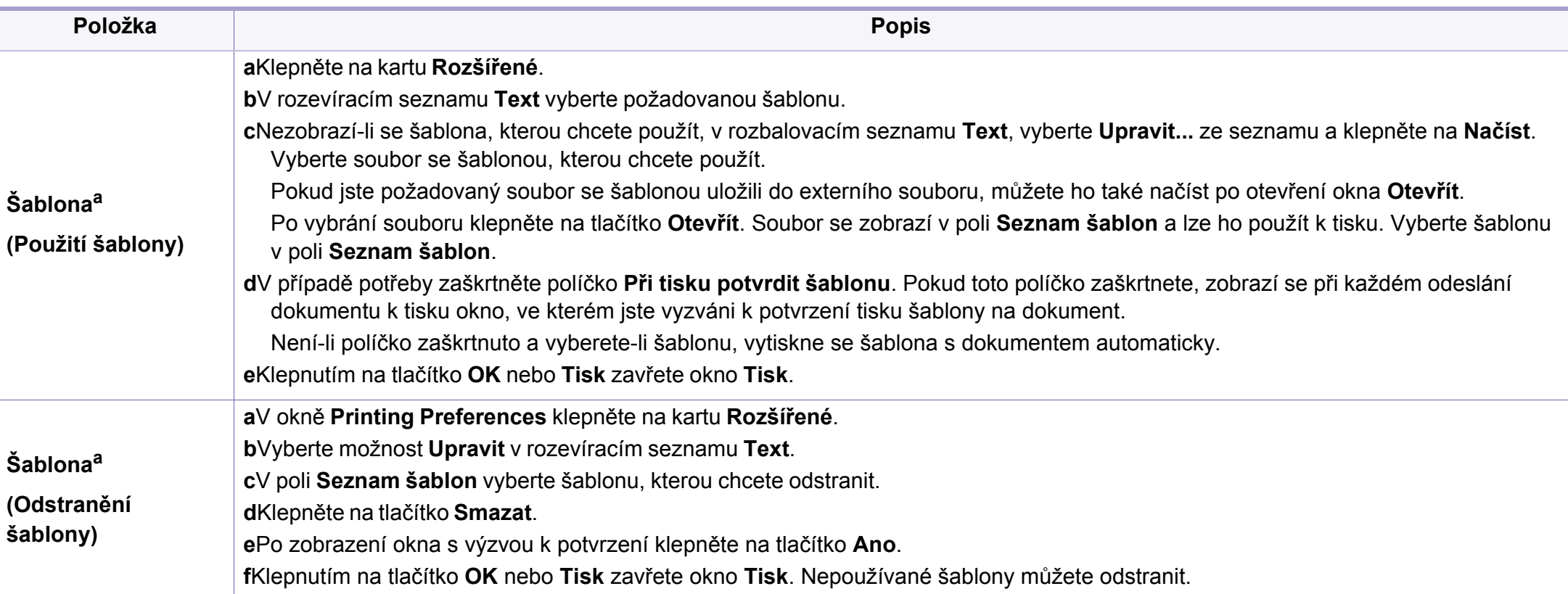

a. Tato volba není k dispozici, když používáte ovladač XPS.

b. Pouze M287xND/M287xFD/M287xDW/M287xFW/M287xHN/M288xFW/M288xHW.

### **Používání Nástroj Přímý tisk**

- Nástroj Přímý tisk nemusí být v závislosti na modelu nebo volitelných doplňcích dostupný (viz ["Softwarové" na stran](#page-7-1)ě 8).
- K dispozici pouze uživatelům operačního systému Windows.

### **K čemu slouží Nástroj Přímý tisk?**

Nástroj Přímý tisk je program, který odesílá soubory ve formátu PDF přímo do zařízení k vytištění bez nutnosti tento soubor otevřít.

Chcete-li tento program nainstalovat:

Stáhněte software z webových stránek společnosti Samsung, pak ho [rozbalte a nainstalujte: \(http://www.samsung.com > najd](http://www.samsung.com)ěte svůj produkt > Podpora nebo Ke stažení).

- 
- Ve vašem zařízení by měla být nainstalována rozšiřující paměť nebo velkokapacitní paměťové zařízení (HDD), aby bylo možné použít tento program k tisku dokumentů (viz ["Funkce model](#page-10-0)ů" na straně [11](#page-10-0)).
- Nemůžete tisknout soubory PDF, jejichž tisk je omezen. Deaktivujte funkci omezení tisku a spusťte tisk znovu.
- Nemůžete tisknout soubory PDF, které jsou chráněny heslem. Deaktivujte funkci ochrany heslem a spusťte tisk znovu.
- Způsob, jakým byl soubor PDF vytvořen, určuje, zda ho můžete tisknout pomocí Nástroj Přímý tisk.
- Nástroj Přímý tisk podporuje verze PDF 1.7 a nižší. U vyšších verzí musíte soubor otevřít, chcete-li jej vytisknout.

### **Tisk**

Existuje několik způsobů tisku pomocí Nástroj Přímý tisk.

- **1** V nabídce **Začátek** vyberte **Programy** nebo **Všechny programy**.
	- •V systému Windows 8 v liště **Charms(Nabídka Ovládací tlačítka)** vyberte **Hledat** > **Apps(Aplikace)**.
- **2** Najděte **Samsung Printers** > **Nástroj Přímý tisk**.
- **3** Vyberte příslušné zařízení z rozevíracího seznamu **Vybrat tiskárnu** a klepněte na **Procházet**.
- **4** Vyberte soubor, který chcete vytisknout, a klepněte na tlačítko **Otevřít**.

Soubor se přidá do části **Vybrat soubory**.

- **5** Podle potřeby upravte nastavení zařízení.
- **6** Klepněte na tlačítko **Tisk**. Vybraný soubor formátu PDF bude odeslán do zařízení.

### **Použití místní nabídky**

**1** Klepněte pravým tlačítkem na soubor formátu PDF, který budete tisknout, a vyberte možnost **Přímý tisk**.

Zobrazí se okno Nástroj Přímý tisk s přidaným souborem formátu PDF.

- **2** Vyberte zařízení, které chcete použít.
- **3** Upravte nastavení zařízení.
- **4** Klepněte na tlačítko **Tisk**. Vybraný soubor formátu PDF bude odeslán do zařízení.

### **Tisk v systému Mac**

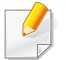

Některé funkce nemusí být u některých modelů nebo voleb dostupné. To znamená, že tyto funkce nejsou podporované.

### **Tisk dokumentu**

Tisknete-li z počítače Mac, je třeba zkontrolovat nastavení ovladače tiskárny v každé používané aplikaci. Při tisku z počítače Mac postupujte takto:

- **1** Otevřete dokument, který chcete vytisknout.
- **2** Otevřete nabídku **File** a klepněte na položku **Page Setup** (v některých aplikacích na položku **Document Setup**).
- **3** Vyberte formát papíru, jeho orientaci, měřítko a další možnosti. Ujistěte se, že je vybráno vaše zařízení. Klepněte na tlačítko **OK**.
- **4** Otevřete nabídku **File** a klepněte na položku **Print**.
- **5** Zadejte počet kopií a vyberte stránky, které chcete tisknout.
- **6** Klepněte na tlačítko **Print**.

#### **Změna nastavení tiskárny**

Při tisku můžete využívat pokročilé tiskové funkce.

Spusťte aplikaci a vyberte možnost **Print** z nabídky **File**. Název zařízení v okně vlastností tiskárny se může lišit podle toho, jaké zařízení používáte. S výjimkou názvu tiskárny jsou prvky okna vlastností tiskárny podobné.

### **Tisk více stránek na jeden list**

Můžete vytisknout více stránek na jeden list papíru. Tato funkce vám umožňuje cenově výhodný tisk stránek konceptu.

- **1** Spusťte aplikaci a vyberte možnost **Print** z nabídky **File**.
- **2** Vyberte položku **Layout** z rozevíracího seznamu pod **Orientation**. V rozevíracím seznamu **Pages per Sheet** vyberte, kolik stránek chcete tisknout na jeden list papíru.
- **3** Vyberte další možnosti, které chcete použít.
- **4** Klepněte na tlačítko **Print**.

Zařízení vytiskne zvolený počet stran, který chcete vytisknout na jeden list papíru.

### **Tisk na obě strany papíru**

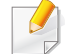

Některé funkce nemusí být u některých modelů nebo voleb dostupné. To znamená, že tyto funkce nejsou podporované (viz "Funkce podle modelů[" na stran](#page-7-0)ě 8).

Před tiskem v duplexním režimu se rozhodněte, na které hraně budete dokončený dokument vázat. Možnosti vazeb jsou následující:

- **Long-Edge Binding:** Tato možnost představuje rozložení obvyklé při knižní vazbě.
- **Short-Edge Binding:** Tento typ se často používá pro kalendáře.
- **1** V počítači Mac vyberte v aplikaci příkaz **Print** z nabídky **File**.
- **2** Vyberte položku **Layout** z rozevíracího seznamu pod **Orientation**.
- **3** Vyberte orientaci vazby z možnosti **Two-Sided**.
- **4** Vyberte další možnosti, které chcete použít.
- **5** Klepněte na tlačítko **Print**. Zařízení bude nyní tisknout na obě strany papíru.

Tisknete-li více než dvě kopie, první a druhá kopie se může vytisknout na stejný list papíru. Jestliže tisknete více než 1 kopii, nepoužívejte tisk na obě strany.

### **Použití nápovědy**

Klepněte na otazník v levém dolním rohu okna a klepněte na téma, o kterém si přejete zobrazit informace. Poté se zobrazí místní okno s informací o funkci zvolené možnosti poskytované ovladačem.

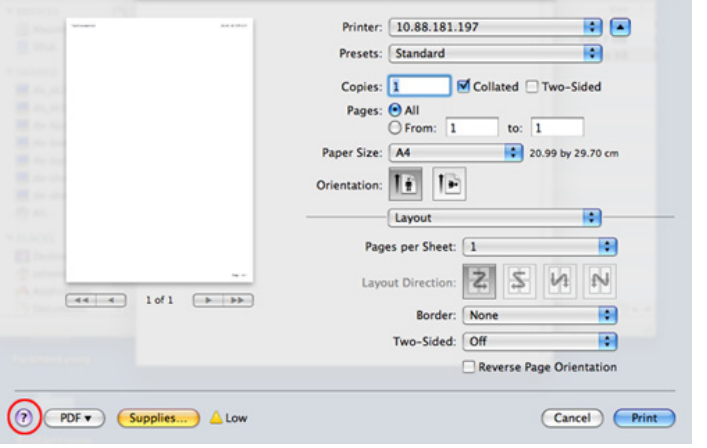

#### **Tisk v systému Linux**

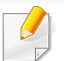

Některé funkce nemusí být u některých modelů nebo voleb dostupné. To znamená, že tyto funkce nejsou podporované.

### **Tisk z aplikací**

Mnoho aplikací v systému Linux umožňuje tisknout prostřednictvím rozhraní CUPS (Common UNIX Printing System). Z libovolné takové aplikace můžete tisknout na svém zařízení.

- **1** Otevřete dokument, který chcete vytisknout.
- **2** Otevřete nabídku **File** a klepněte na položku **Page Setup** (v některých aplikacích na položku **Print Setup**).
- **3** Vyberte formát papíru, jeho orientaci a ujistěte se, že je vybráno vaše zařízení. Klepněte na **Apply**.
- **4** Otevřete nabídku **File** a klepněte na položku **Print**.
- **5** Vyberte zařízení pro tisk.
- **6** Zadejte počet kopií a vyberte stránky, které chcete tisknout.
- **7** V případě potřeby změňte další možnosti tisku na každé kartě.
- **8** Klepněte na tlačítko **Print**.
- U některých modelů nemusí být automatický/ruční oboustranný tisk k dispozici. Můžete případně použít tiskový systém lpr nebo jiné aplikace pro tisk na liché a sudé stránky (viz ["Funkce podle model](#page-7-0)ů" na straně 8).

### **Tisk souborů**

V zařízení lze tisknout text, obrázky, soubory pdf pomocí standardního způsobu rozhraní CUPS, přímo z příkazového řádku. Umožňuje to nástroj CUPS lp nebo lpr. Tyto soubory můžete vytisknout pomocí níže uvedeného formátu příkazu.

#### "**lp -d <název tiskárny> -o <volba> <název souboru>**"

Další podrobnosti naleznete na stránce týkající se příkazů lp nebo lpr v příručce k vašemu systému.

### **Konfigurace vlastností tiskárny**

Výchozí možnosti tisku nebo typ připojení můžete změnit pomocí nástroje Printing, který je součástí operačního systému.

- **1** Spusťte nástroj pro tisk (Přejděte do nabídky **System**<sup>&</sup>gt; **Administration > Printing** nebo spusťte příkaz "system-config**printer**" v programu Terminal).
- **2** Vyberte tiskárnu a poklepejte na ni.
- **3** Změňte výchozí možnosti tisku nebo typ připojení.
- **4** Klepněte na tlačítko **Apply**.

### **Tisk v systému Unix**

Některé funkce nemusí být u některých modelů nebo voleb dostupné.  $\overline{a}$ To znamená, že tyto funkce nejsou podporované (viz ["Funkce podle](#page-7-0)  modelů[" na stran](#page-7-0)ě 8).

### **Příprava tiskové úlohy**

Po instalaci tiskárny vyberte libovolný obrázek, text, soubory PS nebo HPGL, které chcete tisknout.

**1** Spusťte příkaz "**printui <file\_name\_to\_print>**".

Pokud například tisknete **"document1**",

**printui** document1

Tímto postupem otevřete **Print Job Manager** ovladače tiskárny pro systém UNIX, který uživateli poskytuje výběr z různých možností tisku.

- **2** Vyberte dříve přidanou tiskárnu.
- **3** Vyberte v okně možnosti tisku, například **Page Selection**.
- **4** V poli **Number of Copies** vyberte množství potřebných kopií.

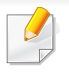

Chcete-li využít výhod funkcí tiskárny, které ovladač tiskárny nabízí, klepněte na tlačítko **Properties**.

**5** Spusťte tiskovou úlohu klepnutím na tlačítko **OK**.

### **Změna nastavení zařízení**

Okno **Print Job Manager** ovladače tiskárny pro systém UNIX poskytuje v rámci položky **Properties** uživateli výběr z různých možností tisku.

Lze také použít následující klávesové zkratky: "H" pro **Help**, "O" pro OK, "A" pro **Apply** a "C" pro **Cancel**.

#### **Karta General**

- **Paper Size:** Podle vašich požadavků nastavuje formát papíru na formát A4, Letter nebo jiné formáty.
- **Paper Type:** Slouží k výběru typu papíru. Možnosti, které jsou v poli seznamu dostupné, jsou **Printer Default**, **Plain** a **Thick**.
- **Paper Source:** Vyberte, ze kterého zásobníku se má použít papír. Výchozí možností je **Auto Selection**.
- **Orientation:** Slouží k výběru směru, ve kterém je informace na stránku vytištěna.
- **Duplex:** Oboustranným tiskem šetříte papír
- U některých modelů nemusí být automatický/ruční oboustranný tisk k dispozici. Můžete případně použít tiskový systém lpr nebo jiné aplikace pro tisk na liché a sudé stránky (viz ["Funkce podle model](#page-7-0)ů" na straně 8).
- **Multiple pages:** Vytiskněte více stránek na jednu stranu papíru.
- **Page Border:** Vyberte některý styl ohraničení (např. **Single-line hairline**, **Double-line hairline**)

#### **Karta Image**

Na této kartě lze změnit jas, rozlišení a polohu obrazu v dokumentu.

#### **Karta Text**

Nastavuje okraje znaků a rozteč řádek nebo sloupců skutečného tiskového výstupu.

#### **Karta Margins**

- **Use Margins:** Nastavuje okraje dokumentu. Okraje nejsou ve výchozím nastavení povoleny. Uživatel může nastavení okrajů změnit tím, že změní hodnoty v příslušných polích. Tyto hodnoty mají výchozí nastavení podle vybraného formátu stránky.
- **Unit:** Jednotky můžete změnit na body, palce nebo centimetry.

#### **Karta Printer-Specific Settings**

Upravte různá nastavení výběrem různých možností na kartách **JCL** a **General**. Tyto možnosti se mohou u různých tiskáren a souborů PPD lišit.

- <span id="page-246-0"></span>• Informace o základních funkcích skenování naleznete v Základní příručka (viz ["Základní skenování" na stran](#page-64-0)ě 65).
- Tato funkce nemusí být v závislosti na modelu nebo volitelných doplňcích dostupná (viz ["Funkce podle model](#page-7-0)ů" na straně 8).
- Maximální dosažitelné rozlišení závisí na různých faktorech, včetně rychlosti počítače, volného místa na pevném disku, velikosti paměti, velikosti skenovaného obrazu a nastavení bitové hloubky. V závislosti na používaném systému a skenovaném originálu možná nebudete moci skenovat v určitém rozlišení, zejména s použitím vylepšeného rozlišení dpi.

### **Základní metoda skenování**

Tato funkce nemusí být v závislosti na modelu nebo volitelných doplňcích dostupná (viz ["Funkce model](#page-10-0)ů" na straně 11).

Pomocí zařízení můžete skenovat originály prostřednictvím kabelu USB nebo sítě. Ke skenování dokumentů lze použít následující metodiky:

- **Skenovat do PC:** skenování originálů z ovládacího panelu. Skenovaná data budou potom uložena do připojených počítačů do složky **Dokumenty** (viz ["Základní skenování" na stran](#page-64-1)ě 65).
- **TWAIN:** TWAIN je jednou z přednastavených zobrazovacích aplikací. Při skenování obrazu dojde ke spuštění vybrané aplikace, která umožní řízení procesu. Tuto funkci lze použít prostřednictvím místního připojení nebo síťového připojení (viz "Skenování z programu pro úpravu obrázků[" na stran](#page-250-0)ě 251).
- **Samsung Easy Document Creator:** Tento program můžete použít ke skenování obrázků nebo dokumentů. **Doporučujeme používat funkce skenování s programem Samsung Easy Document Creator, který naleznete na dodaném CD se softwarem.**
	- -Viz ["Používání aplikace Samsung Easy Document Creator" na stran](#page-270-0)ě [271.](#page-270-0)
- **WIA:** Zkratka WIA znamená Windows Images Acquisition (Pořizování obrazů v systému Windows). Aby bylo možné tuto funkci používat, musí být váš počítač připojen přímo k zařízení prostřednictvím kabelu USB (viz ["Skenování pomocí ovlada](#page-250-1)če WIA" na straně 251).

#### **Nastavení skenování v počítači**

- Tato funkce nemusí být v závislosti na modelu nebo volitelných doplňcích dostupná (viz ["Funkce podle model](#page-7-0)ů" na straně 8).
- Spuštění aplikace Samsung Easy Printer Manager (viz "Používání [aplikace Samsung Easy Printer Manager" na stran](#page-271-0)ě 272).
- **2** Vyberte příslušné zařízení ze **Seznam tiskáren**.
- **3** Vyberte nabídku **Nastavení Skenovat do počítače**.
- **4** Vyberte požadovanou možnost.
	- •**Aktivace skenování:** Určuje, zda je v zařízení povoleno skenování.
	- •**profil:** Zobrazuje profily skenování uložené ve vybraném zařízení.
	- •Karta **Základní:** Obsahuje nastavení, která se týkají skenování a zařízení obecně.

•Karta **Obrázek:** Obsahuje nastavení týkající se úpravy obrázku.

**5** Stiskněte **Uložit** > **OK**.

### **Skenování ze zařízení připojeného**

**prostřednictvím sítě**

Ujistěte se, že máte v počítači nainstalovaný ovladač tiskárny ze softwarového CD, protože ovladač obsahuje skenovací program (viz ["Místní instalace ovlada](#page-28-0)če" na straně 29).

**1** Vložte jeden dokument (viz ["Zakládání originál](#page-51-0)ů" na straně 52).

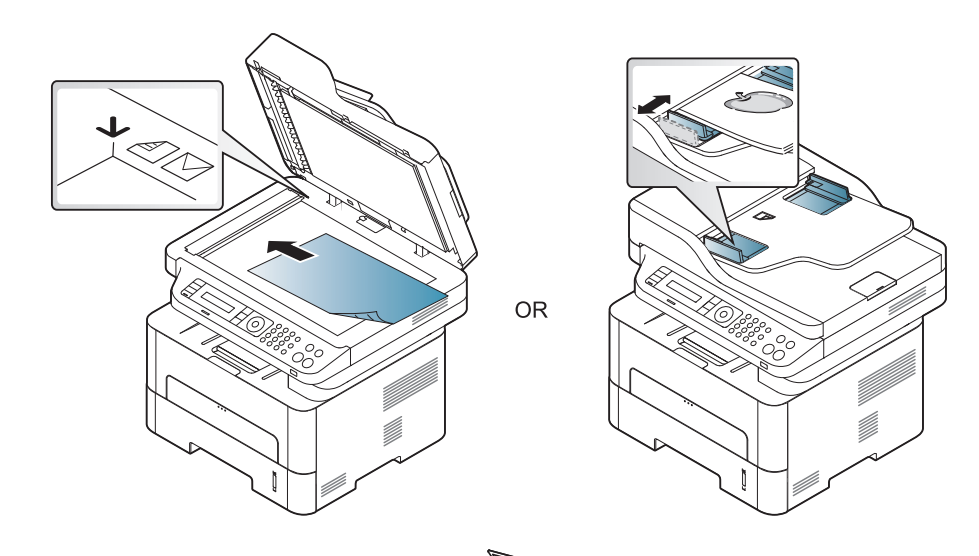

**2** Na ovládacím panelu vyberte (**Scan**) > **Skenovat do PC**<sup>&</sup>gt; **Sitove PC**.

Nebo na ovládacím panelu vyberte tlačítko **Skenovat do** > **Skenovat do PC** > **Sitove PC**.

Pokud se zobrazí zpráva **Není k dispozici**, zkontrolujte připojení portu.

- **3** Vyberte své **ID** zaregistrované v počítači a v případě potřeby vložte **Heslo**.
	- **ID** je stejné jako registrované ID skenování pro **Samsung Easy**

**Printer Manager** > **P**<sup>1</sup> Přepnout do pokročilého režimu > **Nastavení Skenovat do počítače**.

• **Heslo** je registrované čtyřmístné číselné heslo pro **Samsung Easy** 

**Printer Manager** > **P**řepnout do pokročilého režimu > **Nastavení Skenovat do počítače**.

- **4** Vyberte požadovanou volbu a stiskněte tlačítko **OK**.
- **5** Skenování bude zahájeno.

Naskenovaný obrázek bude uložen do složky **C:\Users\jméno uživatele\Obrázky\složka** v počítači. Složka pro uložení se může lišit v závislosti na operačním systému nebo aplikaci, kterou používáte.

#### **Skenování do WSD**

Naskenuje originály a uloží naskenovaná data do připojeného počítače, pokud podporuje funkci WSD (Web Service for Device). Chcete-li používat funkci WSD, musíte do počítače nainstalovat ovladač tiskárny WSD. V systému Windows 7 můžete nainstalovat ovladač WSD výběrem voleb **Ovládací panely** > **Další nastavení** > **Přidat tiskárnu**. V průvodci klepněte na volbu **Přidat síťovou tiskárnu**.

- Zařízení, které nepodporuje síťové rozhraní, nebude schopno tuto funkci používat (viz ["Funkce podle model](#page-7-0)ů" na straně 8).
	- Funkce WSD funguje pouze v systému Windows Vista® nebo novějším na počítači, který je kompatibilní s funkcí WSD.
	- Následující instalační kroky obsahují postup pro počítače se systémem Windows 7.

### **Instalace ovladače tiskárny WSD**

- **1** Vyberte volbu **Začátek** > **Ovládací panely** > **Další nastavení**<sup>&</sup>gt; **Přidat tiskárnu**.
- **2** V průvodci klepněte na volbu **Přidat síťovou tiskárnu, bezdrátovou tiskárnu nebo tiskárnu s technologií Bluetooth**.
- **3** V seznamu tiskáren vyberte zařízení, které chcete používat, a klepněte na tlačítko **Další**.
	- Adresa IP pro tiskárnu WSD je http://adresa IP/ws/ (příklad: http:// 111.111.111.111/ws/).
		- Pokud v seznamu není uvedena žádná tiskárna WSD, klepněte na volbu **Požadovaná tiskárna není v seznamu** > **Přidat tiskárnu pomocí adresy TCP/IP nebo hostitelského názvu** a vyberte položku **Zařízení webových služeb** v části **Typ zařízení**. Pak zadejte IP adresu tiskárny.
- **4** Postupujte podle pokynů v okně instalace.

### **Skenování pomocí funkce WSD**

- **1** Zkontrolujte, zda je zařízení připojeno k počítači a zda je zapnuté.
- **2** Umístěte jeden dokument lícem dolů na skleněnou desku dokumentu nebo vložte dokumenty lícem nahoru do podavače dokumentů (viz Zakládání originálů).
- **3** Na ovládacím panelu vyberte (**Scan**) > **Sken. do WSD**.
- Pokud se zobrazí zpráva **Není k dispozici**, zkontrolujte připojení portu. Nebo zkontrolujte, zda je ovladač pro WSD správně nainstalován.
- **4** Vyberte název svého počítače v **Sezn.Destinací**.
- **5** Vyberte požadovanou volbu a stiskněte tlačítko **OK**.
- **6** Skenování bude zahájeno.

#### <span id="page-250-0"></span>**Skenování z programu pro úpravu obrázků**

Můžete skenovat a importovat dokumenty ze softwaru pro úpravu obrázků nebo pomocí softwaru pro úpravu obrázků, jako je Adobe Photoshop, pokud je software kompatibilní s formátem TWAIN. Chcete-li skenovat v softwaru s rozhraním TWAIN, postupujte takto:

- **1** Zkontrolujte, zda je zařízení připojeno k počítači a zda je zapnuté.
- **2** Vložte jeden dokument (viz ["Zakládání originál](#page-51-0)ů" na straně 52).

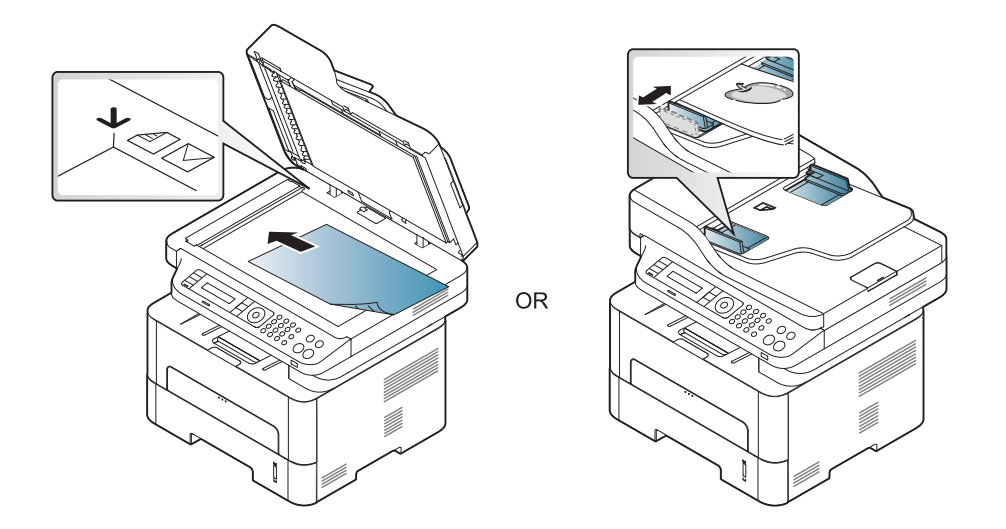

- **3** Spusťte aplikaci, například Photoshop.
- **4** Klepněte na položku **Soubor** > **Importovat** a vyberte skener.
- **5** Nastavte možnosti skenování.

**6** Naskenujte obrázek a uložte jej.

#### <span id="page-250-1"></span>**Skenování pomocí ovladače WIA**

Zařízení podporuje skenování obrázku pomocí ovladače Windows Image Acquisition (WIA). WIA je jednou ze standardních součástí systému Microsoft Windows 7, která spolupracuje s digitálními fotoaparáty a skenery. Na rozdíl od ovladače TWAIN lze obrázky pomocí ovladače WIA skenovat a dále upravovat bez použití dalšího softwaru:

Ovladač WIA je k dispozici pouze v operačním systému Windows s portem USB.

**1** Zkontrolujte, zda je zařízení připojeno k počítači a zda je zapnuté.

**2** Vložte jeden dokument (viz ["Zakládání originál](#page-51-0)ů" na straně 52).

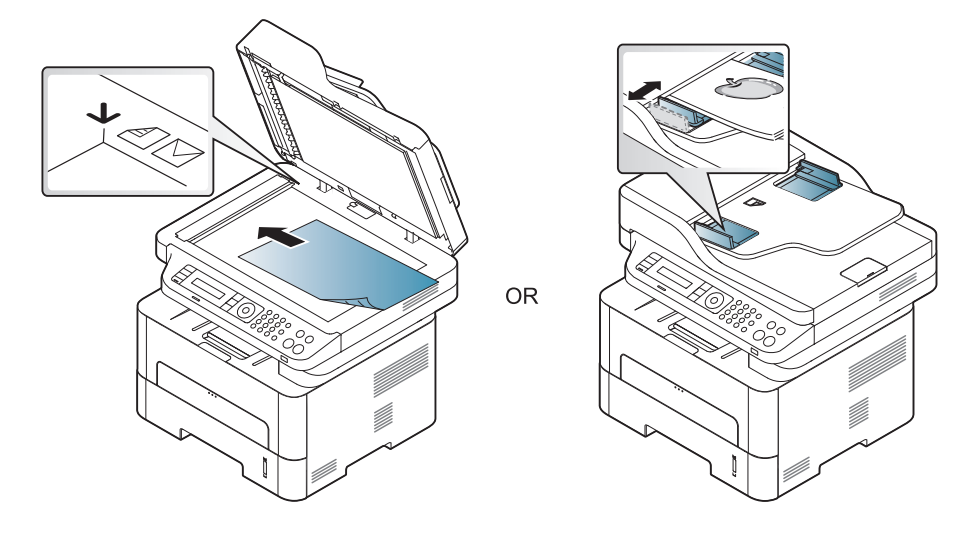

- **3** Klepněte na položky **Začátek** > **Ovládací panely** > **Hardware a zvuk** > **Další nastavení**.
- **4** Klepněte pravým tlačítkem myši na ikonu ovladače zařízení v položce **Tiskárny a faxy** > **Spustit sledování**.
- **5** Zobrazí se aplikace **Nové skenování**.
- **6** Vyberte možnosti nastavení skenování a klepněte na tlačítko **Náhled**. Nyní vidíte, jak nastavené možnosti ovlivní skenování.
- **7** Naskenujte obrázek a uložte jej.

#### **Skenování v systému Mac**

### **Skenování ze zařízení připojeného přes USB**

- **1** Zkontrolujte, zda je zařízení připojeno k počítači a zda je zapnuté.
- **2** Umístěte jeden dokument lícem dolů na skleněnou desku dokumentu nebo vložte dokumenty lícem nahoru do podavače dokumentů (viz ["Zakládání originál](#page-51-0)ů" na straně 52).
- **3** Spusťte **Applications** a klepněte na **Image Capture**.
- Pokud se objeví zpráva **No Image Capture device connected**, odpojte kabel USB a znovu jej připojte. Pokud potíže pokračují, podívejte se do nápovědy programu **Image Capture**.
- **4** Vyberte požadovanou možnost.
- **5** Naskenujte obrázek a uložte jej.
- Jestliže skenování v programu **Image Capture** neprobíhá, aktualizujte systém Mac OS na nejnovější verzi.
## **Funkce skenování**

### **Skenování ze zařízení připojeného prostřednictvím sítě**

- Pouze síťové nebo bezdrátové modely (viz ["Funkce podle model](#page-7-0)ů" na [stran](#page-7-0)ě 8).
- **1** Ujistěte se, že je zařízení připojeno k síti.
- **2** Umístěte jeden dokument lícem dolů na skleněnou desku dokumentu nebo vložte dokumenty lícem nahoru do podavače dokumentů (viz ["Zakládání originál](#page-51-0)ů" na straně 52).
- **3** Spusťte **Applications** a klepněte na **Image Capture**.
- **4** Postupujte dle níže uvedených kroků pro příslušný systém. •Pro verzi 10.5
	- -V panelu nabídek klepněte na možnost **Devices** > **Browse Devices**.
	- -Zkontrolujte, zda je zaškrtnuto políčko **Connected** vedle vašeho zařízení na **Bonjour Devices**.
	- •U verze 10.6 10.9 zvolte zařízení pod položkou **SHARED**.
- **5** Nastavte možnosti skenování v tomto programu.
- **6** Naskenujte obrázek a uložte jej.
- Jestliže skenování v programu Image Capture neprobíhá, aktualizujte systém Mac OS na nejnovější verzi.
	- Chcete-li získat další informace, podívejte se do nápovědy k programu **Image Capture**.
	- Ke skenování můžete také používat software s rozhraním TWAIN, jako je Adobe Photoshop.
	- Můžete skenovat pomocí softwaru Pomocník pro skenování Samsung. Otevřete složku **Applications folder** > složku **Samsung folder** > **Pomocník pro skenování Samsung**.

### **Skenování v systému Linux**

- **1** Zkontrolujte, zda je zařízení připojeno k počítači a zda je zapnuté.
- **2** Spusťte aplikaci pro skenování, jako je xsane nebo simple-scan (Pokud není nainstalována, nainstalujte ji prosím ručně, abyste mohli používat funkce skenování. K instalaci programu xsane můžete například použít "yum install xsane" pro systémy s balíčkem rpm a "apt-get install xsane" pro systémy s balíčkem deb).
- **3** V seznamu vyberte zařízení a nastavte možnosti skenování, které se mají použít.
- **4** Klepněte na tlačítko **Scan**.

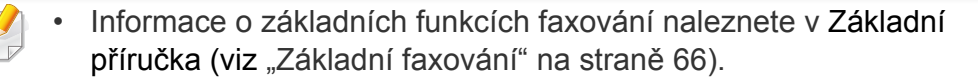

• M267xN/M287xND/M287xDW nepodporuje funkce faxování.

### **Automatické opakované vytáčení**

Pokud je číslo, které jste vytočili, obsazeno, nebo pokud při odesílání faxu není žádná odezva, přístroj vytočí číslo automaticky znovu. Doba opakovaného vytáčení závisí na výchozích výrobních nastaveních dané země.

Chcete-li, aby zařízení začalo opakovat vytáčení bez této prodlevy, stiskněte po zobrazení možnosti **Opakovat volbu?** tlačítko (**Start**).

Automatické opakované vytáčení zrušíte stisknutím tlačítka (**Stop/ Clear**).

Postup při změně časového intervalu mezi jednotlivými pokusy opakovaného vytáčení a celkového počtu pokusů.

- **1** Na ovládacím panelu stiskněte (faxování) > (**Menu**) > **Nastaveni faxu** > **Odesilani**.
- **2** Zvolte požadovanou hodnotu **Interval opak.** nebo **Inter-op.vyt.**.
- **3** Vyberte požadovanou možnost.

### **Opětovné vytáčení faxového čísla**

- **Na ovládacím panelu stiskněte tlačítko (d) (Redial/Pause).**
- **2** Vyberte požadované faxové číslo.

Zobrazí se deset posledních čísel, na které byl odeslán fax, a deset přijatých ID volajícího.

**3** Pokud je v podavači dokumentů vložen dokument, zařízení jej začne automaticky odesílat.

Jestliže originál leží na skleněné desce skeneru, vyberte možnost **Ano** pro přidání další stránky. Vložte další originál a stiskněte tlačítko **OK**. Po skončení zvolte možnost **Ne**, když se zobrazí **Dalsi stranka?**.

### **Potvrzení přenosu**

Po úspěšném odeslání poslední stránky originálu vydá zařízení zvukový signál a vrátí se do pohotovostního režimu.

Pokud se odesílání faxu z nějakého důvodu nezdaří, zobrazí se na displeji chybová zpráva. Pokud se zobrazí chybová zpráva, smažte ji z displeje

stisknutím tlačítka (**Stop/Clear**) a odešlete dokument znovu.

Zařízení můžete nastavit tak, aby se po odeslání faxu automaticky vytiskl potvrzovací protokol. Na ovládacím panelu stiskněte  $\triangleq$  (fax) > (**Menu**) > **Syst.nastaveni** > **Zobrazit** > **Potvrzeni faxu**.

### **Odesílání faxu v počítači**

Tato funkce nemusí být v závislosti na modelu nebo volitelných doplňcích dostupná (viz ["Funkce podle model](#page-7-0)ů" na straně 8).

fax můžete z počítače odeslat, aniž byste museli přejít k zařízení.

Chcete-li odeslat fax z počítače, je třeba nainstalovat program **Samsung Network PC Fax**. Tento program se nainstaluje při instalaci ovladače tiskárny.

- **1** Otevřete dokument, který chcete odeslat.
- **2** Vyberte příkaz **Tisk** v nabídce **Soubor**.

Zobrazí se okno **Tisk**. V závislosti na aplikaci se může jeho vzhled mírně lišit.

**3** V okn<sup>ě</sup> **Tisk** vyberte možnost **Samsung Network PC Fax**

- **4** Klepněte na **Tisk** nebo **OK**.
- **5** Zadejte čísla příjemců a vyberte možnost
- Vyberte v okně tlačítko **Nápověda** a klikněte na volbu, o které chcete získat informace.
- **6** Klepněte na tlačítko **Send**.

#### **Odložení faxového přenosu**

Zařízení je možné nastavit tak, aby odeslalo fax později, až nebudete přítomni. Pomocí této funkce nelze odeslat barevný fax.

- **1** Umístěte jeden dokument lícem dolů na skleněnou desku dokumentu nebo vložte dokumenty lícem nahoru do podavače dokumentů.
- **2** Na ovládacím panelu stiskněte tlačítko <br /> **(faxování).**
- **3** Nastavte rozlišení a tmavost podle faxovaného dokumentu.
- **4** Na ovládacím panelu stiskněte (**Menu**) > **Funkce faxu**<sup>&</sup>gt; **Odloz.odeslani**.
- **5** Vložte faxové číslo přijímacího zařízení a stiskněte tlačítko **OK**.

- **6** Na displeji se zobrazí žádost o vložení dalšího faxového čísla, na které chcete dokument odeslat.
- **7** Pro vložení většího počtu faxových čísel stiskněte tlačítko **OK**, jakmile se zvýrazní možnost **Ano**, a opakujte kroky 5.
	- Můžete vložit čísla až pro 10 příjemců.
	- Jakmile jste zadali číslo skupinového vytáčení, nemůžete již zadat další čísla skupinového vytáčení.
- **8** Zadejte název úlohy a čas.
	- Jestliže nastavíte čas dřívější, než je ten aktuální, fax bude odeslán ve stejný čas následujícího dne.
- **9** Originál je před přenosem skenován do paměti.

Zařízení se vrátí do pohotovostního režimu. Na displeji se zobrazí připomenutí, že se zařízení nachází v pohotovostním režimu a je nastaveno odložené odesílání faxu.

Můžete zkontrolovat seznam odložených faxových úloh.

Na ovládacím panelu stiskněte (**Menu**) > **Syst.nastaveni** > **Zobrazit** > **Napl.ulohy**.

## **Přidání dokumentů do vyhrazeného faxu**

- **1** Umístěte jeden dokument lícem dolů na skleněnou desku dokumentu nebo vložte dokumenty lícem nahoru do podavače dokumentů.
- **2** Na ovládacím panelu stiskněte (fax) > (**Menu**) > **Funkce faxu** > **Pridat stranku**.
- **3** Vyberte faxovou úlohu a stiskněte **OK**.

Po skončení zvolte možnost **Ne**, když se zobrazí **Dalsi stranka?**. Zařízení naskenuje originál do paměti.

**4** Stisknutím tlačítka (**Stop/Clear**) vrátíte zařízení do pohotovostního režimu.

## **Zrušení vyhrazené faxové úlohy**

- **1** Na ovládacím panelu stiskněte (faxování) > (**Menu**) > **Funkce faxu** > **Storno ulohy**.
- **2** Vyberte požadovanou faxovou úlohu a stiskněte tlačítko **OK**.
- **3** Jakmile se zvýrazní možnost **Ano**, stiskněte tlačítko **OK**.

Vybraný fax bude v paměti vymazán.

**4** Stisknutím tlačítka (**Stop/Clear**) vrátíte zařízení do pohotovostního režimu.

### **Odesílání prioritního faxu**

Tato funkce se používá, když je potřeba odeslat fax s vysokou prioritou před rezervovanými operacemi. Dokument je naskenován do paměti a po dokončení aktuální operace je ihned odeslán.

- **1** Umístěte jeden dokument lícem dolů na skleněnou desku dokumentu nebo vložte dokumenty lícem nahoru do podavače dokumentů.
- **2** Na ovládacím panelu stiskněte **(faxování)** > (**Menu**) > **Funkce faxu** > **Priorita odes.**.
- **3** Vložte číslo cílového faxu a stiskněte **OK**.
- **4** Zadejte název úlohy a stiskněte **OK**.
- **5** Jestliže originál leží na skleněné desce skeneru, vyberte možnost **Ano** pro přidání dalších stránek. Vložte další originál a stiskněte tlačítko **OK**.

Po skončení zvolte možnost **Ne**, když se zobrazí **Dalsi stranka?**.

Zařízení spustí skenování a odesílání faxu na cílová místa.

#### **Přeposlání odeslaného faxu na jiné cílové místo**

Zařízení můžete nastavit tak, aby přeposlalo odeslaný fax na jiné cílové místo faxem. Tato funkce může být užitečná, pokud nejste v kanceláři, ale potřebujete přijmout fax.

- I když jste odeslali nebo přijali barevný fax, data se předávají v odstínech šedé.
- Vložte jeden dokument (viz ["Zakládání originál](#page-51-0)ů" na straně 52).

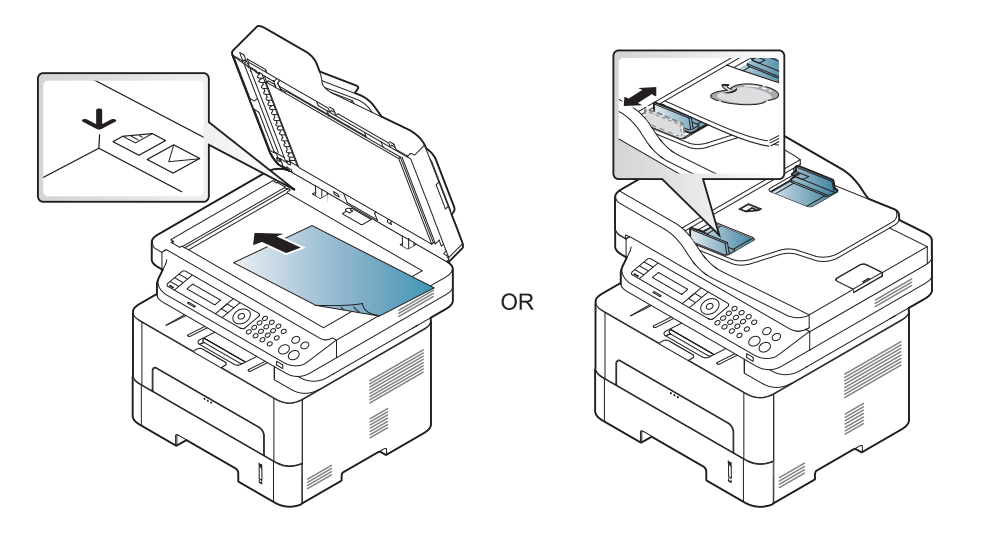

**2** Na ovládacím panelu stiskněte (faxování) > (**Menu**) > **Funkce faxu** > **Predat odesl.** > **Prep. na fax** > **Zap**.

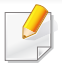

Možnosti **Preposlat** nemusí být v závislosti na modelu nebo volitelných doplňcích dostupné (viz ["Funkce model](#page-10-0)ů" na straně 11).

- **3** Vložte číslo cílového faxu a stiskněte **OK**.
- **4** Stisknutím tlačítka (**Stop/Clear**) vrátíte zařízení do pohotovostního režimu.

Následně odeslané faxy budou přesměrovány na určené faxové číslo.

### **Přeposlání přijatého faxu**

Zařízení můžete nastavit tak, aby přeposlalo přijatý fax na jiné cílové místo faxem nebo prostřednictvím počítače. Tato funkce může být užitečná, pokud nejste v kanceláři, ale potřebujete přijmout fax.

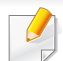

I když jste odeslali nebo přijali barevný fax, data se předávají v odstínech šedé.

- **1** Na ovládacím panelu stiskněte (fax) >  $\frac{1}{2}$  (Menu) > Funkce **faxu** > **Dorucit dal** > **Prep. na fax** nebo **Prep. do PC** > **Zap**.
- Možnosti **Preposlat** nemusí být v závislosti na modelu nebo volitelných doplňcích dostupné (viz ["Funkce model](#page-10-0)ů" na straně 11).
- **2** Chcete-li nastavit zařízení tak, aby po přesměrování fax vytisklo, vyberte možnost **Pred. dál a tisk.**.
- **3** Vložte číslo cílového faxu a stiskněte **OK**.
- **4** Zadejte čas zahájení a čas ukončení, pak stiskněte tlačítko **OK**.
- **5** Stisknutím tlačítka (**Stop/Clear**) vrátíte zařízení do pohotovostního režimu.

Následně odeslané faxy budou přesměrovány na určené faxové číslo.

### **Změna režimů příjmu**

- **1** Na ovládacím panelu stiskněte (faxování) > (**Menu**) > **Nastaveni faxu** > **Prijem** > **Rezim prijmu**.
- **2** Vyberte požadovanou možnost.
	- •**Fax:** Odpoví na příchozí faxové volání a ihned přejde do režimu příjmu faxu.
	- •**Tel:** Přijme fax stisknutím tlačítka (**On Hook Dial**) a potom (**Start**).
	- •**Zazn./fax:** Funguje, pokud je k zařízení připojen záznamník. Zařízení odpoví na příchozí volání a volající může zanechat vzkaz na záznamníku. Pokud faxové zařízení na lince zjistí faxový tón, bude hovor automaticky přepnut do režimu pro příjem faxu.

Chcete-li použít režim **Zazn./fax**, připojte záznamník ke konektoru EXT na zadní straně zařízení.

•**DRPD:** Příchozí hovor lze přijmout pomocí funkce odlišného typu vyzvánění (Distinctive Ring Pattern Detection, DRPD). Jedná se o službu telefonní společnosti, která uživateli umožňuje používat jedinou telefonní linku pro komunikaci na více telefonních číslech. Další informace viz "Příjem faxů v režimu DRPD" na [stran](#page-259-0)ě 260.

- V některých zemích není toto nastavení k dispozici.
- **3** Stiskněte tlačítko **OK**.
- **4** Stisknutím tlačítka (**Stop/Clear**) vrátíte zařízení do pohotovostního režimu.

## **Ruční příjem v režimu Telefon**

Když uslyšíte faxový tón, můžete faxové volání přijmout stisknutím tlačítka

(**On Hook Dial**) a potom stisknutím tlačítka (**Start**). Má-li vaše zařízení sluchátko, můžete na hovory odpovídat pomocí sluchátka (viz ["Funkce podle model](#page-7-0)ů" na straně 8).

### **Příjem v režimu záznamník/fax**

Při použití tohoto režimu musíte záznamník zapojit do zdířky EXT na zadní straně zařízení. Pokud volající zanechá zprávu, záznamník ji uloží. Pokud faxové zařízení na lince rozpozná faxový tón, začne automaticky přijímat fax.

- Jestliže jste na zařízení nastavili tento režim a záznamník je vypnutý nebo není zapojený do zdířky EXT, vaše zařízení automaticky přejde do režimu fax po předem nastaveném počtu vyzvánění.
- Je-li záznamník vybaven uživatelským nastavením počtu vyzvánění, nastavte zařízení tak, aby odpovídalo na příchozí volání během 1 zazvonění.
- Je-li zařízení v režimu telefonu, odpojte nebo vypněte záznamník s faxovým zařízením. Jinak odchozí zpráva ze záznamníku přeruší telefonický hovor.

### **Příjem faxů pomocí externího telefonu**

Když používáte externí telefon připojený do zdířky EXT, můžete přijmout fax od osoby, se kterou na externím telefonu hovoříte, aniž byste museli přecházet k faxovému přístroji.

Pokud přijmete volání na externím telefonu a uslyšíte faxové tóny, stiskněte na externím telefonu tlačítko **\*9\***. Zařízení přijme fax.

**\*9\*** je kód pro vzdálený příjem přednastavený z výroby. První a poslední hvězdička musí v kódu zůstat. Prostřední číslo můžete libovolně změnit.

Když hovoříte pomocí telefonu připojeného do zdířky EXT, funkce kopírování a skenování nejsou k dispozici.

## <span id="page-259-0"></span>**Příjem faxů v režimu DRPD**

Jedná se o službu telefonní společnosti, která uživateli umožňuje používat jedinou telefonní linku pro komunikaci na více telefonních číslech. Tuto funkci často využívá záznamová služba, která umožňuje odpovídat na telefonní hovory pro řadu různých klientů. Musí být schopna zjistit, z jakého čísla volající strana volá, aby bylo možné správně přijmout hovor.

- **1** Na ovládacím panelu vyberte (fax) > (**Menu**) > **Nastaveni faxu** > **Prijem** > **DRPD** > **Cekám na zazvonení**.
- **2** Zavolejte na své faxové číslo z jiného telefonu.
- **3** Jakmile začne vaše zařízení vyzvánět, nepřijímejte volání. Zařízení potřebuje několik vyzvánění, aby se naučilo typ vyzvánění rozpoznávat.

Po ukončení "výuky" zařízení se zobrazí zpráva **Nastavení DRPD dokončeno**. Je-li nastavení DRPD neúspěšné, zobrazí se zpráva **Chyba vyzvánení DRPD**.

**4** Stiskněte tlačítko **OK**, jakmile se zobrazí DRPD a přejděte ke kroku 2.

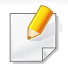

• V případě, že změníte své faxové číslo nebo zařízení připojíte k jiné telefonní lince, je třeba funkci DRPD nastavit znovu.

• Po nastavení funkce DRPD zavolejte znovu na své faxové číslo a ověřte, že zařízení odpovídá faxovým tónem. Potom zavolejte na jiné číslo přidělené stejné lince, abyste se ujistili, že volání je přesměrováno na externí telefon, nebo že záznamník je zapojený do zdířky EXT.

## **Tisk přijatých faxů**

- **1** Na ovládacím panelu vyberte (axování) >  $\frac{1}{2}$  (Menu) > **Funkce faxu** > **Bezpec.prijem** > **Tisk**.
- **2** Zadejte čtyřmístné heslo a stiskněte tlačítko **OK**.
- **3** Zařízení vytiskne všechny faxy uložené v paměti.

### **Příjem v zabezpečeném režimu**

Tato funkce nemusí být v závislosti na modelu nebo volitelných doplňcích dostupná (viz ["Funkce podle model](#page-7-0)ů" na straně 8).

V případě potřeby můžete neoprávněným osobám zabránit v přístupu k přijatým faxům. Zapněte bezpečný režim a potom budou všechny příchozí faxy ukládány do paměti. Příchozí faxy lze vytisknout po zadání hesla.

Chcete-li používat bezpečný režim příjmu, na ovládacím panelu aktivujte nabídku (faxování) > (**Menu**) > **Funkce faxu** > **Bezpec.prijem**.

### **Tisk faxů na obě strany papíru**

- V závislosti na možnostech a modelech se některé nabídky nemusí na displeji zobrazovat. V takovém případě se nevztahují k vašemu zařízení.
	- Tato funkce nemusí být v závislosti na modelu nebo volitelných doplňcích dostupná (viz ["Funkce podle model](#page-7-0)ů" na straně 8).

- **1** Umístěte jeden dokument lícem dolů na skleněnou desku dokumentu nebo vložte dokumenty lícem nahoru do podavače dokumentů.
- **2** Na ovládacím panelu stiskněte (faxování) > (**Menu**) > **Nastaveni faxu** > **Prijem** > **Duplexní tisk**.

•**Vyp:** tiskne v Normálním režimu.

•**Dlouhy okraj:** Tiskne stránky tak, aby je bylo možné číst jako knihu.

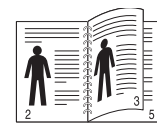

•**Kratky okraj:** Tiskne stránky s listováním jako u poznámkového bloku.

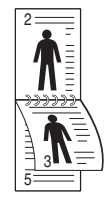

- **3** Stiskněte tlačítko **OK**.
- **4** Stisknutím tlačítka (**Stop/Clear**) vrátíte zařízení do pohotovostního režimu.

### **Příjem faxů do paměti**

Vzhledem k tomu, že zařízení umí zpracovávat více úloh najednou, dokáže přijímat faxy i v době, kdy kopíruje nebo tiskne. Když přijímáte fax během kopírování nebo tisku, zařízení ukládá příchozí faxy do paměti. Jakmile kopírování nebo tisk dokončíte, zařízení fax automaticky vytiskne.

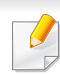

Pokud je přijímán a tištěn fax, nelze současně zpracovávat jiné úlohy kopírování a tisku.

### **Automatický tisk zprávy o odeslání faxu**

Zařízení můžete nastavit tak, aby tisklo zprávu s podrobnými informacemi o předchozích 50 spojeních, včetně času a data.

- **1** Na ovládacím panelu stiskněte (fax) > (**Menu**) > **Syst.nastaveni** > **Zobrazit** > **Fax odeslán**.
- **2** Stisknutím tlačítka (**Stop/Clear**) vrátíte zařízení do pohotovostního režimu.

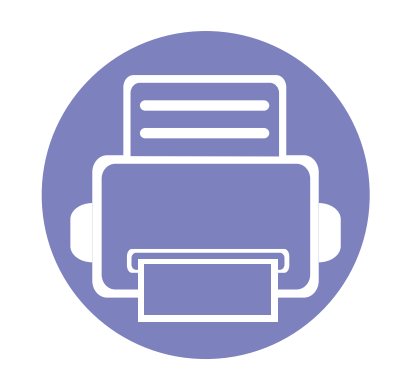

## **5. Užitečné nástroje pro správu**

V této kapitole jsou popsány nástroje pro správu, které vám pomohou využít všechny funkce zařízení.

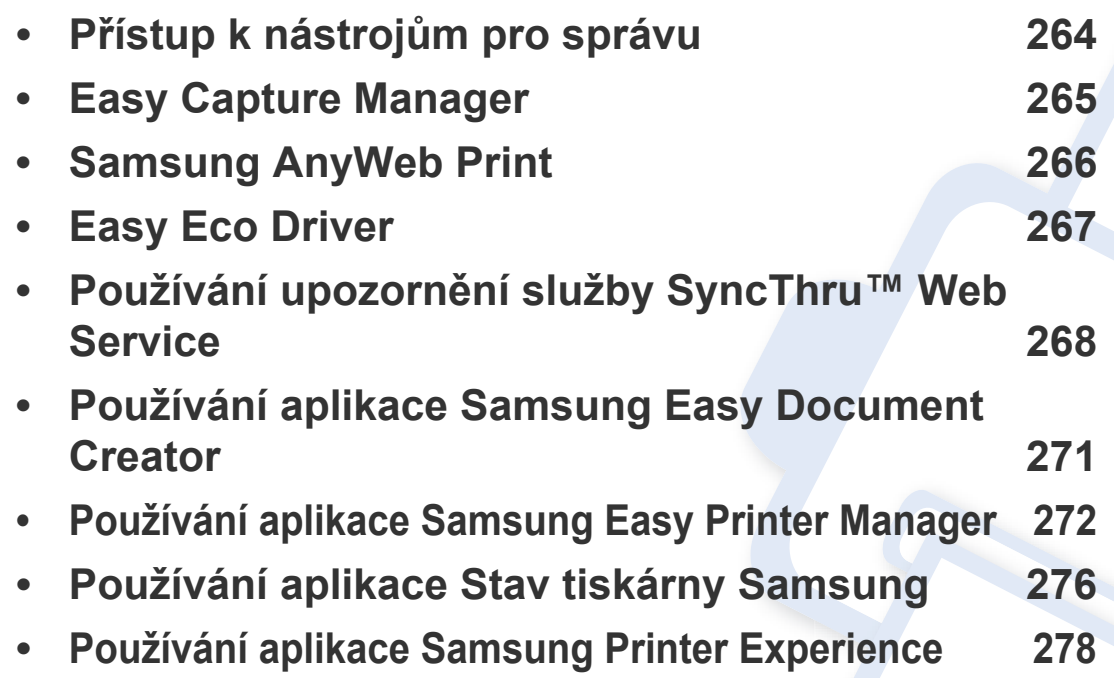

## <span id="page-263-0"></span>**Přístup k nástrojům pro správu**

Společnost Samsung nabízí řadu nástrojů pro správu tiskáren Samsung.

- **1** Zkontrolujte, zda je zařízení připojeno k počítači a zda je zapnuté.
- **2** V nabídce **Začátek** vyberte **Programy** nebo **Všechny programy**.
	- •V systému Windows 8 v liště **Charms(Nabídka Ovládací tlačítka)** vyberte **Hledat** > **Apps(Aplikace)**.
- **3** Vyhledejte **Samsung Printers**.
- **4** V části **Samsung Printers** uvidíte nainstalované nástroje pro správu.
- **5** Klepněte na nástroj pro správu, který chcete použít.
	- Po nainstalování ovladače lze některé nástroje pro správu spouštět přímo z nabídky **Začátek** > **Programy** nebo **Všechny programy**.
		- V systému Windows 8 lze po nainstalování ovladače některé nástroje pro správu spouštět přímo z obrazovky **Začátek** klepnutím na odpovídající dlaždici.

## <span id="page-264-0"></span>**Easy Capture Manager**

• K dispozici pouze uživatelům operačního systému Windows.

 $\epsilon$ 

• Tato funkce nemusí být v závislosti na modelu nebo volitelných doplňcích dostupná (viz ["Softwarové" na stran](#page-7-1)ě 8).

Stisknutím klávesy Print Screen pořídíte kopii obrazovky a spustíte aplikaci Easy Capture Manager. Nyní můžete zachycenou obrazovku snadno vytisknout v nezměněné nebo upravené podobě.

## <span id="page-265-0"></span>**Samsung AnyWeb Print**

- Tato funkce nemusí být v závislosti na modelu nebo volitelných doplňcích dostupná (viz ["Softwarové" na stran](#page-7-1)ě 8).
- K dispozici pouze uživatelům operačního systému Windows.

 $\epsilon$ 

Tento nástroj slouží k zachycování obrazovek, náhledů, výstřižků [a tisku stránek z aplikace Internet Explorer v systému Windows jednodušeji než p](http://www.samsung.com)ři používání běžného programu. Stáhněte software z webových stránek společnosti Samsung, pak ho rozbalte a nainstalujte: (http://www.samsung.com > najděte svů[j produkt > Podpora nebo Ke stažení\).](http://www.samsung.com)

## <span id="page-266-0"></span>**Easy Eco Driver**

- Tato funkce nemusí být v závislosti na modelu nebo volitelných doplňcích dostupná (viz ["Softwarové" na stran](#page-7-1)ě 8).
- K dispozici pouze uživatelům operačního systému Windows (viz ["Softwarové" na stran](#page-7-1)ě 8).

Díky aplikaci Easy Eco Driver můžete před tiskem použít funkce Eco k úspoře papíru a toneru.

Aplikace Easy Eco Driver vám rovněž umožní provádět jednoduché úpravy, jako je odstraňování obrázků a textů a další. Často používané nastavení můžete uložit jako předvolbu.

#### **Použití:**

- **1** Otevřete dokument, který chcete vytisknout.
- **2** Otevřete okno **Předvolby tisku** (viz "Otevření př[edvoleb tisku" na stran](#page-55-0)ě 56).
- **3** Na kartě **Oblíbené** vyberte **Náhled tisku v ekologickém režimu**.
- **4** V okně klepněte na **OK** > **Tisk**.

Zobrazí se okno náhledu.

- **5** Vyberte možnosti, které chcete pro dokument použít. Můžete si prohlédnout náhled použitých funkcí.
- **6** Klepněte na tlačítko **Tisk**.

Pokud chcete spustit aplikaci Easy Eco Driver při každém tisku, zaškrtněte políčko **Před tiskovou úlohou spustit Easy Eco Driver** na kartě **Základní** v okně předvoleb tisku.

## <span id="page-267-0"></span>**Používání upozornění služby SyncThru™ Web Service**

- 
- Minimálním požadavkem pro server SyncThru™ Web Service je aplikace Internet Explorer 6.0 nebo vyšší.
- Informace k aplikaci SyncThru™ Web Service obsažené v této uživatelské příručce se mohou od vašeho zařízení lišit v závislosti na doplňcích a modelu.
- Pouze síťové modely (viz ["Softwarové" na stran](#page-7-1)ě 8).
- **1** V pravém horním rohu webové stránky SyncThru™ Web Service klepněte na tlačítko **Login**.
- **2** Zadejte položky **ID** a **Password** a klepněte na tlačítko **Login**. •**ID: admin**
	- •**Password: sec00000**

### **Přístup ke službě SyncThru™ Web Service**

**1** Spusťte internetový prohlížeč, např. Internet Explorer, v systému **Windows** 

Zadejte IP adresu zařízení (http://xxx.xxx.xxx.xxx) do pole adresy a stiskněte klávesu Enter nebo klepněte na **Přejít**.

**2** Zobrazí se integrovaná webová stránka zařízení.

## **Přihlašování k serveru SyncThru™ Web Service**

Před konfigurací možností pomocí serveru SyncThru™ Web Service je třeba se přihlásit jako správce. Server SyncThru™ Web Service lze použít i bez přihlášení, avšak nebudete mít přístup ke kartám **Settings** a **Security**.

### **Přehled služby SyncThru™ Web Service**

- Information Settings Security Maintenance A
	- Některé karty se nemusejí v závislosti na modelu zobrazit.

## **Karta Information**

tato karta vám poskytuje obecné informace o vašem zařízení. Můžete zde kontrolovat např. množství zbývajícího toneru. Můžete také vytisknout protokoly, například protokol chyb.

- **Active Alerts:** Zobrazuje varování, která se vyskytla při provozu zařízení, a jejich závažnost.
- **Supplies:** Zobrazuje počet vytištěných stránek a množství toneru zbývajícího v kazetě.

## **Používání upozornění služby SyncThru™ Web Service**

- **Usage Counters:** Zobrazuje počet použití podle typu tisku: jednostranný tisk a oboustranný tisk.
- **Current Settings:** Zobrazuje informace o zařízení a o síti.
- **Print information:** Umožňuje vytisknout protokoly, například protokoly týkající se systému, e-mailových adres a písem.

## **Karta Settings**

Tato karta umožňuje nastavit možnosti vašeho zařízení a sítě. Chcete-li tuto kartu zobrazit, je třeba se přihlásit jako správce.

- Karta **Machine Settings:** Umožňuje nastavit možnosti, které jsou v zařízení k dispozici.
- Karta **Network Settings:** Zobrazuje možnosti pro síťové prostředí. Nastavuje možnosti jako např. TCP/IP a síťové protokoly.

## **Karta Security**

Tato karta umožňuje nastavit informace o zabezpečení systému a sítě. Chcete-li tuto kartu zobrazit, je třeba se přihlásit jako správce.

- **System Security:** Umožňuje nastavit informace o správci systému a také povolit či zakázat funkce zařízení.
- **Network Security:** Umožňuje provádět nastavení IPSec a filtrování adres IPv4/IPv6.

### **Karta Maintenance**

Tato karta slouží k údržbě zařízení. Můžete zde upgradovat firmware a nastavit kontaktní informace pro odesílání e-mailů. Můžete se také připojit k webovým stránkám společnosti Samsung nebo stáhnout ovladače výběrem nabídky **Link**.

- **Firmware Upgrade:** Umožňuje provést upgrade firmwaru zařízení.
- **Contact Information:** Zobrazuje kontaktní informace.
- **Link:** Zobrazuje odkazy na užitečné stránky, ze kterých můžete stahovat nebo na nich můžete kontrolovat informace.

#### **Nastavení upozorňování e-mailem**

Nastavíte-li tuto možnost, budete dostávat emaily o stavu zařízení. Po nastavení informací, jako je například adresa IP, název hostitele, e-mailová adresa a údaje serveru SMTP, bude na e-mail určité osoby automaticky odesílána zpráva se stavem zařízení (nedostatek toneru v kazetě nebo chyba zařízení). Tuto možnost využije nejčastěji správce zařízení.

**1** Spusťte internetový prohlížeč, např. Internet Explorer v systému **Windows** 

Zadejte adresu IP zařízení (http://xxx.xxx.xxx.xxx) do pole adresy a stiskněte klávesu Enter nebo klepněte na tlačítko **Přejít**.

**2** Zobrazí se integrovaná webová stránka zařízení.

## **Používání upozornění služby SyncThru™ Web Service**

- **3** Na kart<sup>ě</sup> **Settings** vyberte možnost **Machine Settings** > **E-mail Notification**.
	- Pokud jste nenakonfigurovali prostředí odchozího serveru, přejděte na položku **Settings** > **Network Settings** > **Outgoing Mail Server(SMTP)** a před nastavením upozorňování e-mailem nakonfigurujete síťové prostředí.
- **4** Zaškrtnutím políčka **Enable** povolíte používání možnosti **E-mail Notification**.
- **5** Klepnutím na tlačítko **Add** přidáte uživatele, který bude upozorňován e-mailem.

Nastavte jméno příjemce a e-mailové adresy s položkami upozornění, u kterých chcete upozornění dostávat.

- **6** Klepněte na **Apply**.
	- Je-li aktivní brána firewall, nemusí být e-mail odeslán úspěšně. V takovém případě se obraťte na správce sítě.

### **Nastavení informací o správci systému**

Toto nastavení je nezbytné pro používání možnosti upozorňování emailem.

**1** Spusťte internetový prohlížeč, např. Internet Explorer v systému Windows.

Zadejte adresu IP zařízení (http://xxx.xxx.xxx.xxx) do pole adresy a stiskněte klávesu Enter nebo klepněte na tlačítko **Přejít**.

- **2** Zobrazí se integrovaná webová stránka zařízení.
- **3** Na kart<sup>ě</sup> **Security** vyberte možnost **System Security** > **System Administrator**
- **4** Zadejte jméno správce, telefonní číslo, místo a e-mailovou adresu.
- **5** Klepněte na **Apply**.

## <span id="page-270-0"></span>**Používání aplikace Samsung Easy Document Creator**

Samsung Easy Document Creator je aplikace, který uživatelům pomáhá skenovat, sestavovat a ukládat dokumenty v různých formátech, včetně formátu .epub. Tyto dokumenty lze sdílet prostřednictvím serverů sociálních sítí nebo faxu. Ať už jste student, který si potřebuje uspořádat výzkum z knihovny, nebo žena v domácnosti, která se chce podělit o naskenované fotografie z loňské oslavy narozenin, aplikace Samsung Easy Document Creator vám poskytne všechny potřebné nástroje.

Aplikace Samsung Easy Document Creator nabízí tyto prvky:

- **Skenování obrázku:** Slouží k naskenování jednoho nebo více obrázku.
- **Skenování dokumentu:** Slouží ke skenování dokumentů s textem nebo textem a obrázky.
- **Konverze textu:** Slouží ke skenování dokumentů, které je potřeba uložit v editovatelném textovém formátu.
- **Skenování knihy:** Slouží ke skenování knih pomocí skeneru s rovným sklem.
- **Odeslat na soc. síť:** Nabízí snadný a rychlý způsob odeslání naskenovaných obrázků na řadu serverů sociálních sítí (SNS).
- **Konverze E-knihy:** Nabízí možnost naskenovat několik dokumentů jako jednu elektronickou knihu nebo převést stávající soubory do formátu elektronické knihy.
- **Plug-in:** Skenování, faxování a konverze na e-knihu přímo z programu Microsoft Office.

Klepněte v okně na tlačítko **Nápověda** ( ) a klepněte na jakoukoli volbu, o které chcete získat informace.

- <span id="page-271-0"></span>• Tato funkce nemusí být v závislosti na modelu nebo volitelných doplňcích dostupná (viz ["Softwarové" na stran](#page-7-1)ě 8).
	- K dispozici pouze uživatelům operačních systémů Windows a Mac (viz ["Softwarové" na stran](#page-7-1)ě 8).
	- Minimálním požadavkem pro program Samsung Easy Printer Manager v systému Windows je aplikace Internet Explorer 6.0 nebo vyšší.

Samsung Easy Printer Manager je aplikace, která spojuje všechna nastavení zařízení Samsung na jednom místě. Samsung Easy Printer Manager obsahuje nastavení zařízení i tiskového prostředí, nastavení/akcí a spouštění. Všechny tyto funkce jsou prostředkem k pohodlnému užívání vašeho zařízení Samsung. Samsung Easy Printer Manager nabízí uživateli dvě různá uživatelská rozhraní: základní uživatelské rozhraní a rozšířené uživatelské rozhraní. Přepínání mezi oběma rozhraními je snadné: stačí klepnout na jedno tlačítko.

### **Vysvětlení funkcí programu Snadný správce tiskárny Samsung**

Spuštění programu:

#### **Pro systém Windows**

Vyberte **Začátek** > **Programy** nebo **Všechny programy** > **Samsung Printers** > **Samsung Easy Printer Manager** > **Samsung Easy Printer Manager**.

• V systému Windows 8 v liště **Charms(Nabídka Ovládací tlačítka)** vyberte **Hledat** > **Apps(Aplikace)** > **Samsung Printers** > **Samsung Easy Printer Manager** > **Samsung Easy Printer Manager**.

#### **Pro systém Mac**

Otevřete složku **Applications** > složku **Samsung** > **Samsung Easy Printer Manager**.

Rozhraní programu Samsung Easy Printer Manager se skládá z několika základních částí, které jsou popsány v následující tabulce:

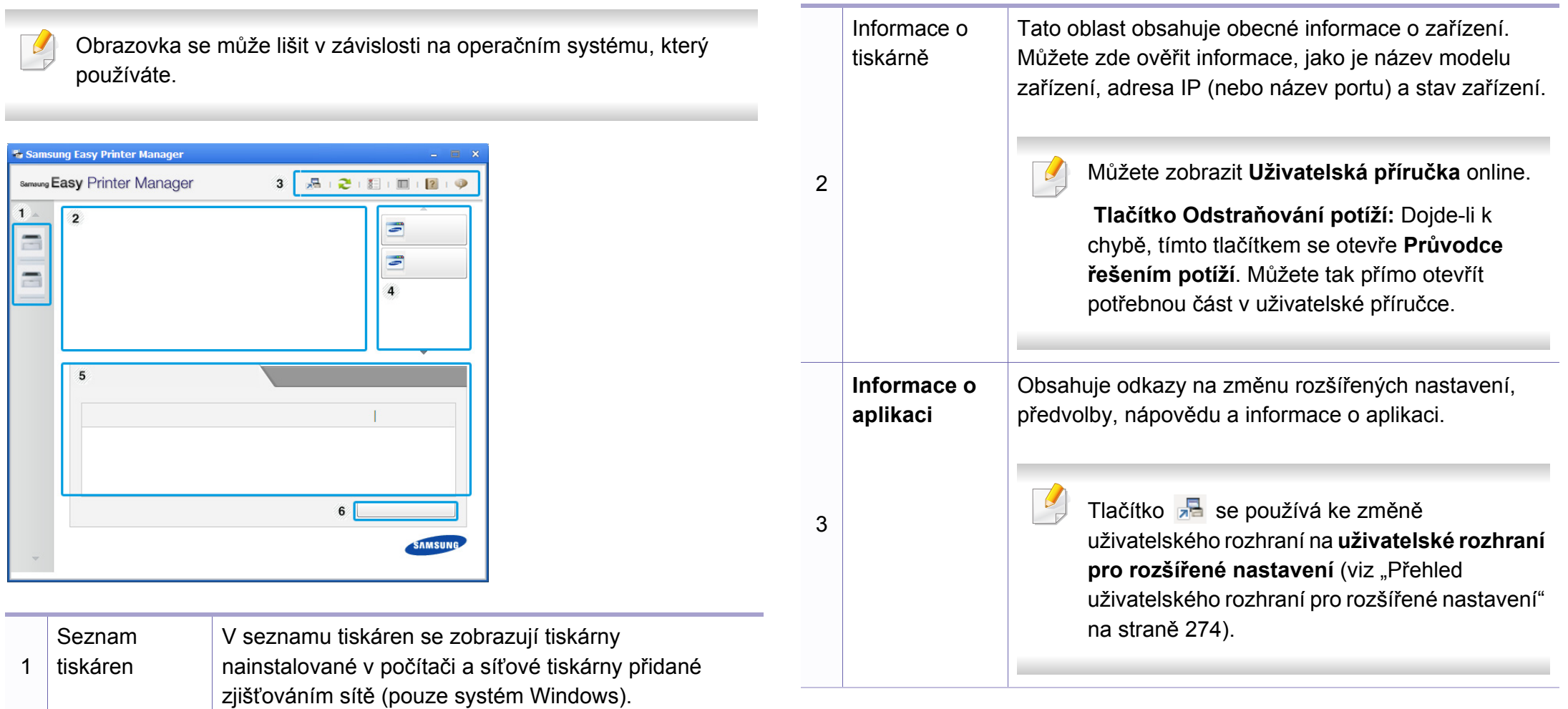

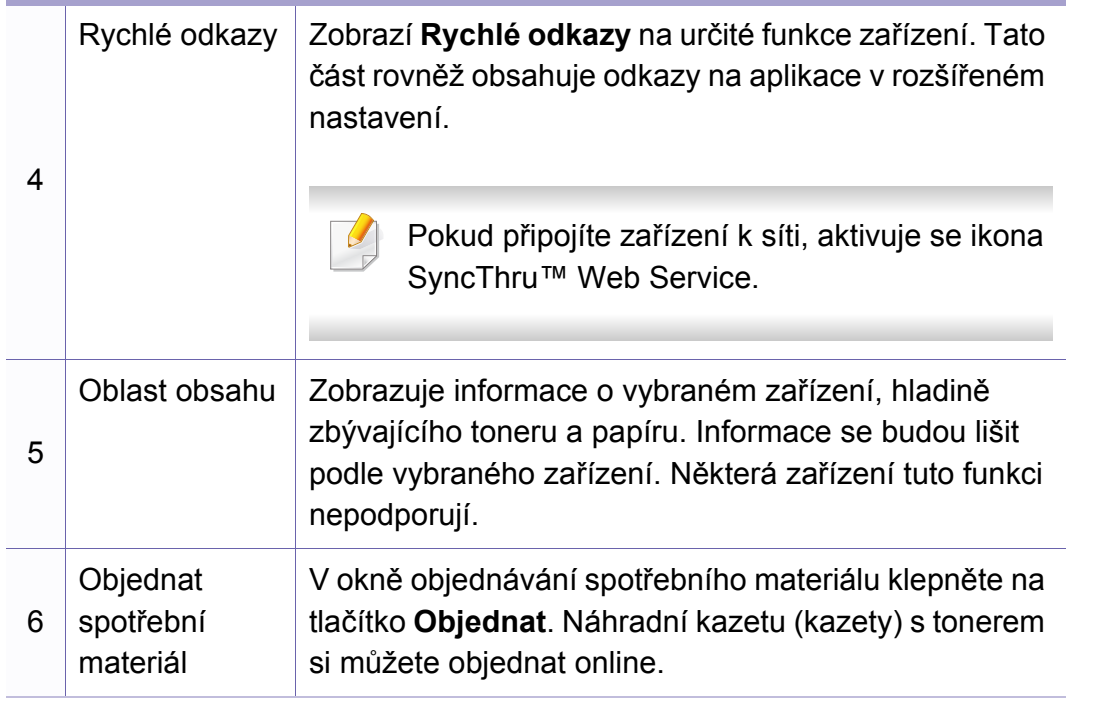

Vyberte nabídku **Nápověda** nebo v okně klepněte na tlačítko a a klepněte na položku, o které chcete získat informace.

### <span id="page-273-0"></span>**Přehled uživatelského rozhraní pro rozšířené nastavení**

Rozšířené uživatelské rozhraní je určeno pro osoby, které mají na starosti správu sítě a zařízení.

V závislosti na volbách a modelech se některé nabídky nemusí na displeji zobrazovat. V takovém případě se nevztahují k vašemu zařízení.

### **Nastavení zařízení**

Můžete změnit různá nastavení tiskárny, například nastavení týkající se zařízení, papíru, rozvržení, emulace, sítě a informací o tisku.

### **Nastavení Skenovat do počítače**

Tato nabídka obsahuje nastavení pro vytvoření nebo odstranění profilů skenování do PC.

- **Aktivace skenování:** Určuje, zda je v zařízení povoleno skenování.
- Karta **Základní:** Obsahuje obecná nastavení skenování a zařízení.
- Karta **Obrázek:** Obsahuje nastavení týkající se úpravy obrázku.

## **Nastavení Faxovat do počítače**

Tato nabídka obsahuje nastavení související se základní funkcí faxování ve vybraném zařízení.

- **Vypnout:** Pokud je volba **Vypnout** nastavena na **Zap**, nebudou v tomto zařízení přijímány příchozí faxy.
- **Povolit příjem faxů ze zařízení:** Povoluje faxování v zařízení a umožňuje nastavení dalších možností.

### **Nastavení upozornění (pouze systém Windows)**

Tato nabídka obsahuje nastavení týkající se upozornění na chyby.

- **Upozornění tiskárny:** Obsahuje nastavení týkající se toho, kdy budou upozornění přijímána.
- **Upozornění e-mailem:** Obsahuje možnosti týkající se přijímání upozornění prostřednictvím e-mailu.
- **Historie upozornění:** Obsahuje historii upozornění souvisejících se zařízením a tonerem.

## **Účtování úlohy**

Nabízí možnost dotazu na informace o kvótě pro určeného uživatele účtování úlohy. Tyto informace o kvótě lze vytvořit a aplikovat na zařízení pomocí softwaru pro účtování úloh, jak je software pro správu SyncThru™ nebo CounThru™.

## <span id="page-275-0"></span>**Používání aplikace Stav tiskárny Samsung**

Stav tiskárny Samsung je program, který sleduje stav zařízení a informuje vás o něm.

- Okno Stav tiskárny Samsung a jeho obsah zobrazený v této uživatelské příručce se mohou lišit podle používaného zařízení nebo operačního systému.
	- Zkontrolujte, se kterými operačními systémy je zařízení kompatibilní (viz ["Technické specifikace" na stran](#page-114-0)ě 115).
- K dispozici pouze uživatelům operačního systému Windows (viz ["Softwarové" na stran](#page-7-1)ě 8).

### **Přehled programu Stav tiskárny Samsung**

Pokud se při tisku vyskytne chyba, můžete chybu zkontrolovat v programu Stav tiskárny Samsung. Při instalaci softwaru k zařízení se program Stav tiskárny Samsung nainstaluje automaticky.

Program Stav tiskárny Samsung můžete také spustit ručně. V okně **Předvolby tisku** klepněte na kartu **Základní** > tlačítko **Stav tiskárny**.

V hlavním panelu systému Windows se zobrazují následující ikony:

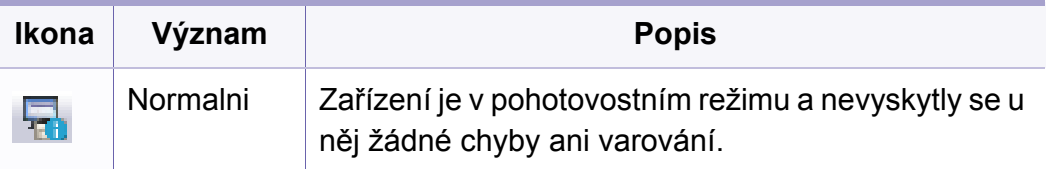

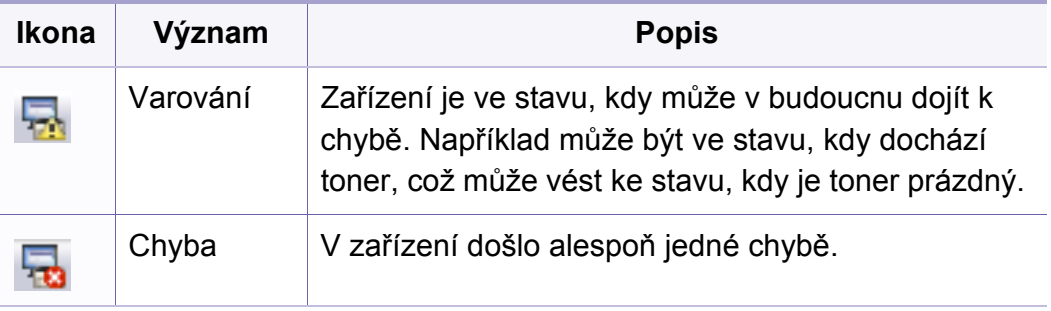

## **Používání aplikace Stav tiskárny Samsung**

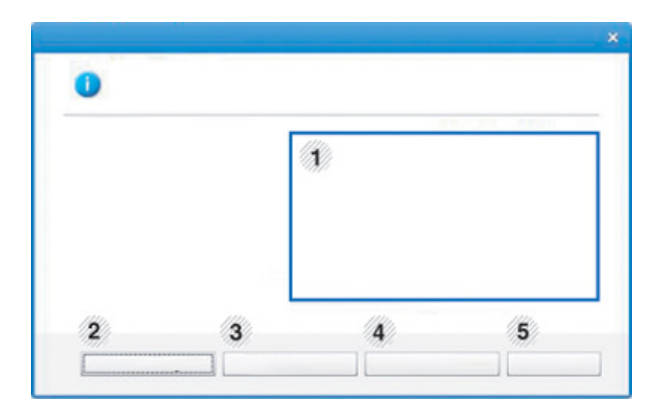

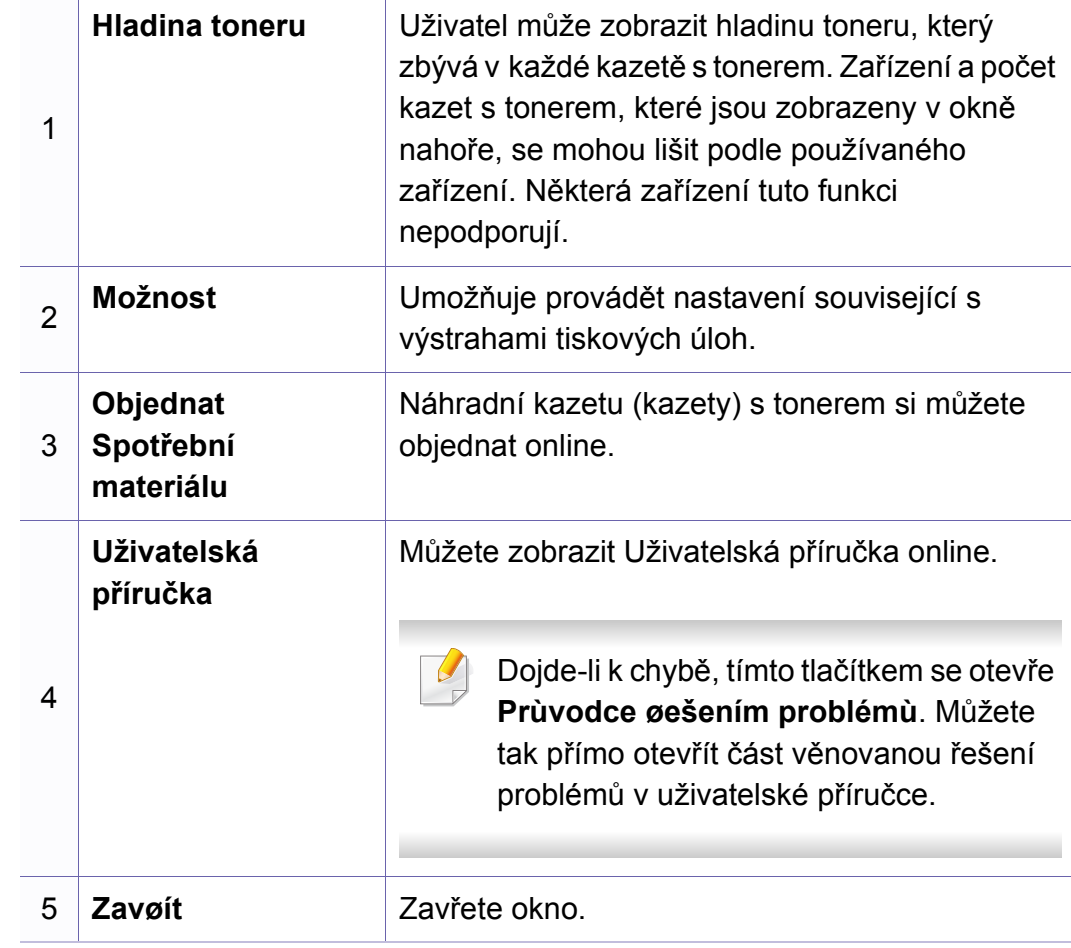

<span id="page-277-0"></span>**Samsung Printer Experience** je aplikace společnosti Samsung, která spojuje nastavení zařízení a správu zařízení Samsung na jednom místě. Můžete provést nastavení zařízení, objednat spotřební materiálu, spustit průvodce řešením potíží, navštívit web společnosti Samsung a zobrazit informace o připojeném zařízení. Pokud je zařízení připojeno k počítači s připojením k internetu, bude tato aplikace automaticky stažena z webu Windows **Store(Store)**.

### **Vysvětlení aplikace Samsung Printer Experience**

Spuštění aplikace,

Na obrazovce **Začátek** vyberte dlaždici **Samsung Printer Experience**

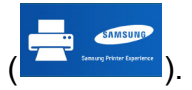

Rozhraní aplikace **Samsung Printer Experience** obsahuje různé užitečné funkce, které jsou popsány v následující tabulce:

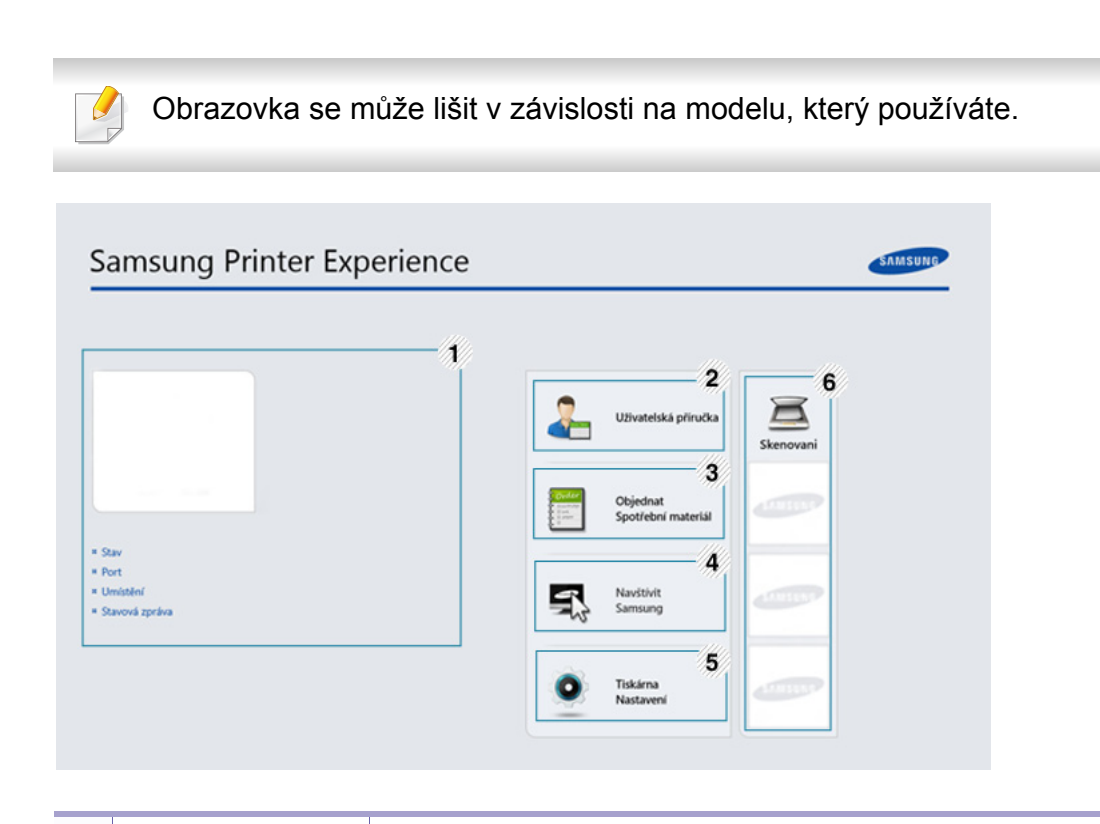

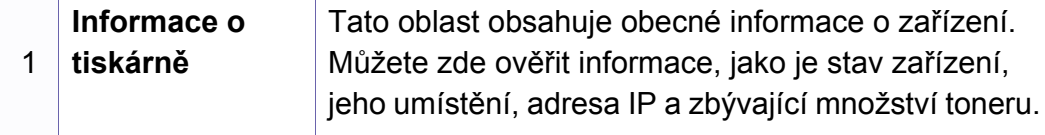

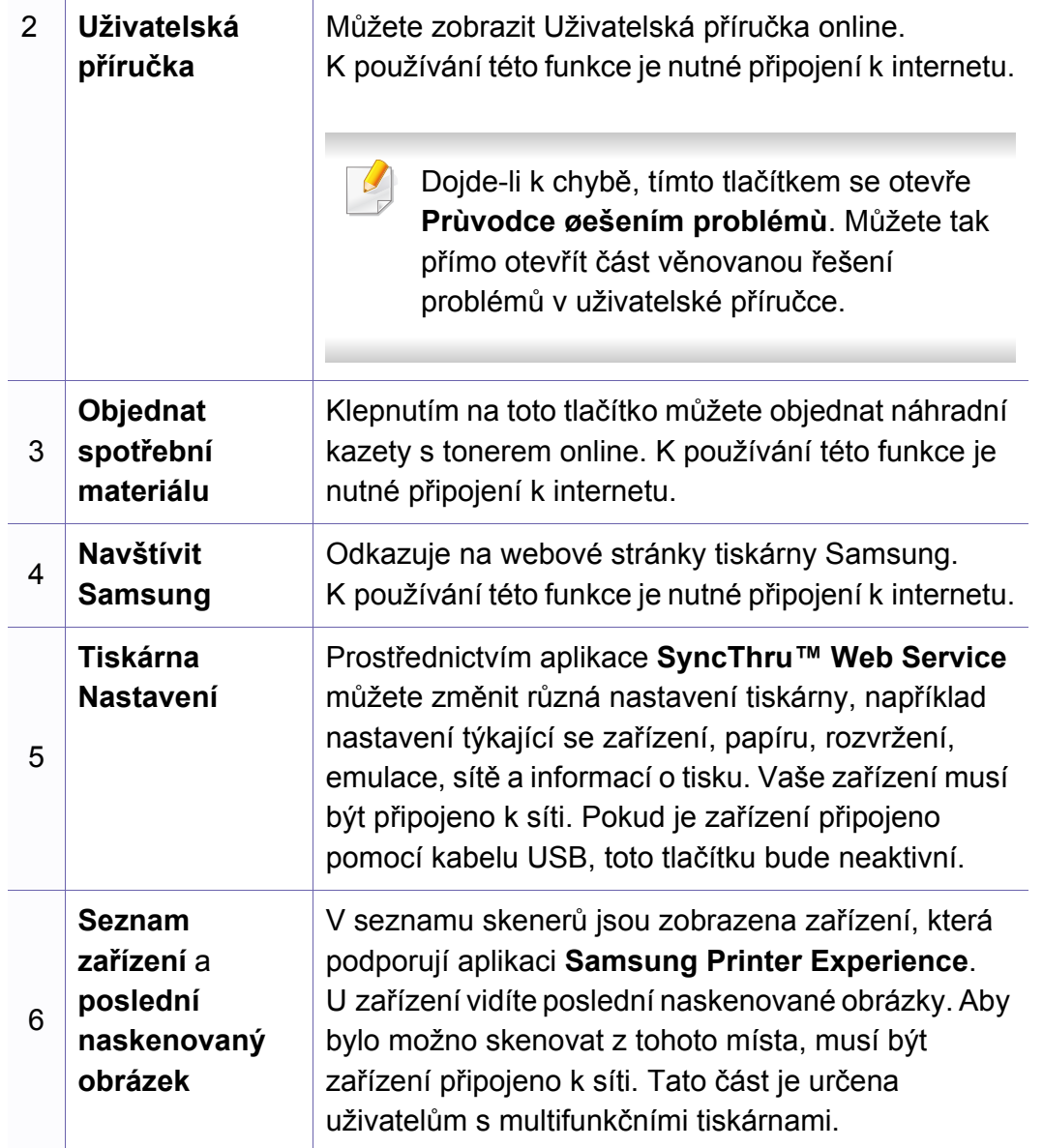

### **Přidávání/odstraňování tiskáren**

Pokud nemáte v aplikaci **Samsung Printer Experience** přidané žádné tiskárny nebo pokud chcete přidat/odstranit tiskárnu, postupujte dle níže uvedených pokynů.

Přidat/odstranit můžete pouze tiskárny připojené k síti.

## **Přidání tiskárny**

- **1** V lišt<sup>ě</sup> **Charms(Nabídka Ovládací tlačítka)** vyberte **Nastavení**. Nebo klepněte pravým tlačítkem na stránku **Samsung Printer Experience** a vyberte **Nastavení**.
- **2** Vyberte **Přidat tiskárnu**
- **3** Vyberte tiskárnu, kterou chcete přidat. Uvidíte přidanou tiskárnu.
- Pokud uvidíte značku  $\bigoplus$ , můžete také přidávat tiskárny kliknutím na  $\left( +\right)$ .

## **Odstranění tiskárny**

- **1** V lišt<sup>ě</sup> **Charms(Nabídka Ovládací tlačítka)** vyberte **Nastavení**. Nebo klepněte pravým tlačítkem na stránku **Samsung Printer Experience** a vyberte **Nastavení**.
- **2** Vyberte **Odstranit tiskárnu**
- **3** Vyberte tiskárnu, kterou chcete odstranit.
- **4** Klikněte na tlačítko **Ano**.

Uvidíte, že odstraněná tiskárna zmizí z obrazovky.

### **Tisk ze systému Windows 8**

V této části jsou popsány běžné tiskové úlohy z obrazovky **Začátek**.

### **Základní funkce tisku**

- **1** Otevřete dokument, který chcete vytisknout.
- **2** V lišt<sup>ě</sup> **Charms(Nabídka Ovládací tlačítka)** vyberte **Zařízení:**.
- **3** Ze seznamu vyberte svou tiskárnu
- **4** Vyberte nastavení tiskárny, jako je počet kopií a orientace.
- **5** Klepnutím na tlačítko **Tiskout** spusťte tiskovou úlohu.

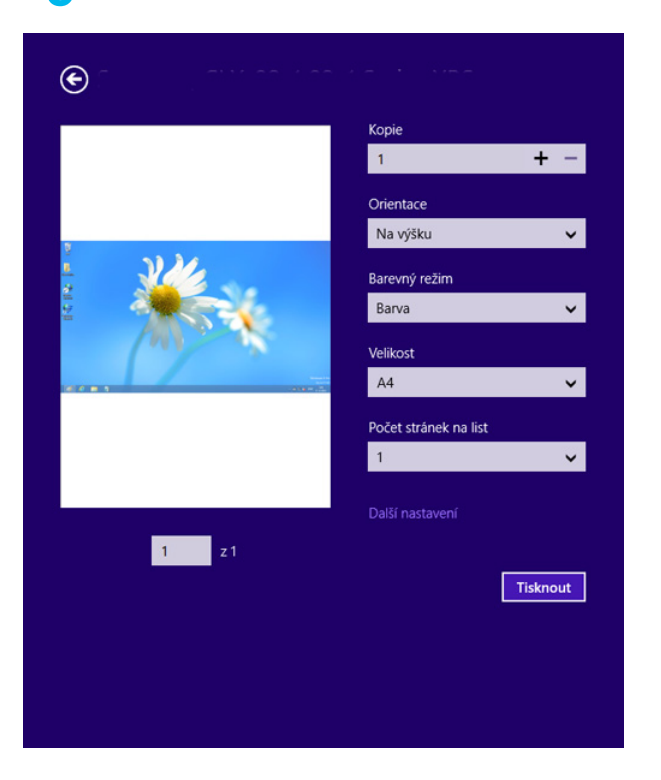

**5. Užitečné nástroje pro správu 280**

## **Zrušení tiskové úlohy**

Jestliže tisková úloha čeká v tiskové frontě nebo ve službě zařazování tisku, zrušíte úlohu takto:

- Do tohoto okna můžete jednoduše vstoupit tak, že na hlavním panelu systému Windows poklepete na ikonu zařízení ( ).
- Aktuální úlohu můžete také zrušit stisknutím tlačítka (**Stop/Clear**) na ovládacím panelu.

### **Otevření dalších nastavení**

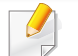

Obrazovka může vypadat trochu jinak v závislosti na modelu nebo volbách.

Můžete nastavit další parametry tisku.

- **1** Otevřete dokument, který chcete vytisknout.
- **2** V lišt<sup>ě</sup> **Charms(Nabídka Ovládací tlačítka)** vyberte **Zařízení:**.
- **3** Ze seznamu vyberte svou tiskárnu
- **4** Klepněte na **Další nastavení**.

#### **Karta Základní**

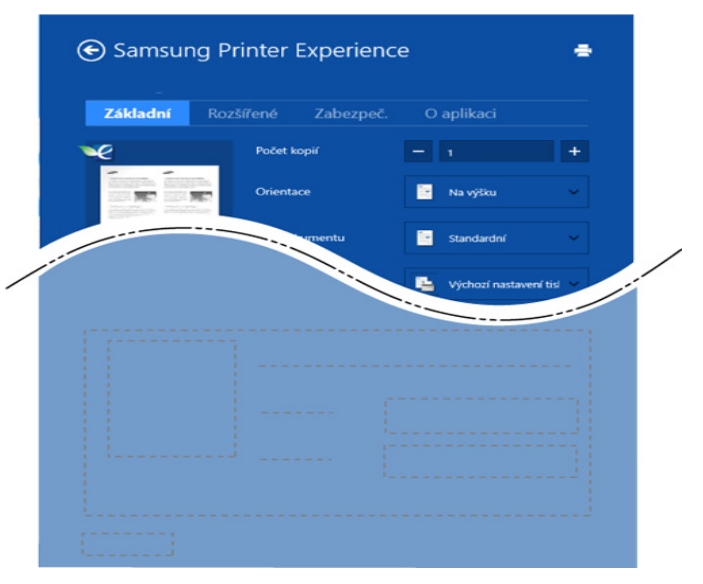

#### **Základní**

Tato volba umožňuje vybrat základní nastavení tisku, jako je počet kopií, orientace a typu dokumentu.

#### **Ekologicka nastaveni**

Tato volba umožňuje vybrat více stránek na stranu, aby se šetřila média.

## **Karta Rozšířené**

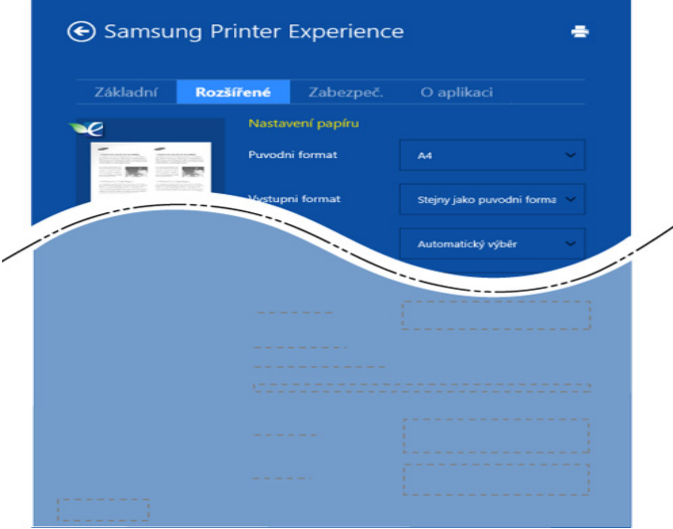

#### **Nastavení papíru**

Tato volba umožňuje nastavit základní specifikace pro manipulaci s papírem.

#### **Nastavení rozvržení**

Tato volba umožňuje nastavit různé způsoby rozvržení dokumentů.

### **Karta Zabezpeč.**

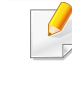

Některé funkce nemusí být u některých modelů nebo voleb dostupné. Pokud tato karta není zobrazena nebo je neaktivní, znamená to, že tyto funkce nejsou podporovány.

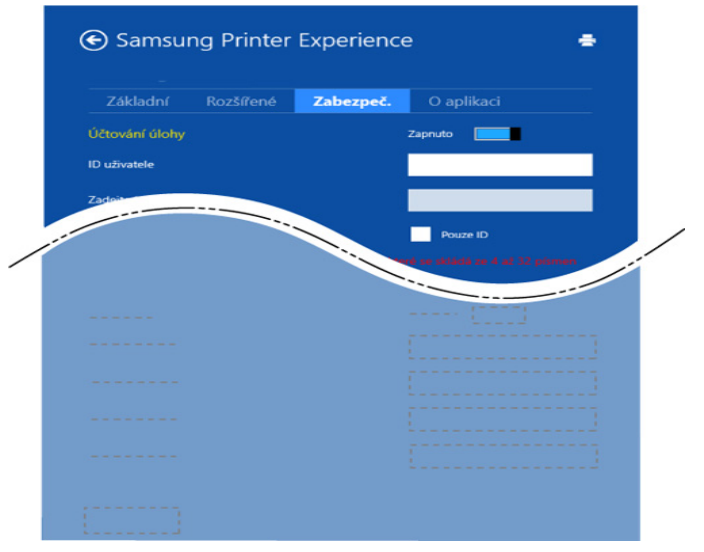

#### **Účtování úlohy**

Pomocí této možnosti lze tisknout s daným oprávněním.

#### **Důvěrný tisk**

Tato volba se používá při tisku důvěrných dokumentů. Při jejím použití je k zahájení tisku třeba zadat heslo.

### **Skenování ze systému Windows 8**

Tato část je určena uživatelům s multifunkčními tiskárnami.

Zařízení umožňuje skenovat obrázky a text a převést je tak do digitálních souborů v počítači.

### **Skenování z aplikace Samsung Printer Experience**

Pro rychle skenování jsou zobrazeny nejčastěji používané nabídky tisku.

- **1** Umístěte jeden dokument lícem dolů na skleněnou desku dokumentu nebo vložte dokumenty lícem nahoru do podavače dokumentů.
- **2** Na obrazovce **Začátek** klepněte na dlaždici **Samsung Printer Experience**.
- **3** Klepněte na tlačítko **Scan** ( ).
- **4** Nastavte parametry skenování, jako je typ obrázku, formát dokumentu a rozlišení.
- **5 Klepněte na tlačítko Předskenovat** ( $\frac{1}{2}$ ) a zkontrolujte obrázek.
- **6** Upravte předskenovaný obrázek pomocí funkcí operace skenování, jako je otočení a zrcadlení.
- **Klepněte na tlačítko Scan** ( ) a obrázek uložte.
- Když originály vložíte do automatické podavače, funkce (nebo

DADF), **Předskenovat** ( ) není k dispozici.

• Pokud ke vybrána volba předskenování, můžete přeskočit krok 5.

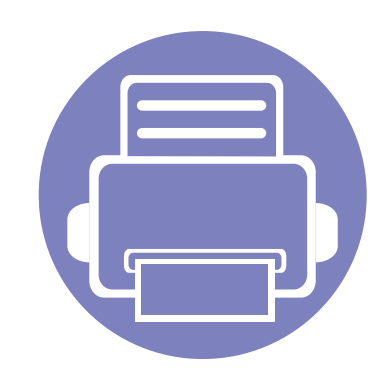

# **6. Řešení potíží**

Tato kapitola obsahuje užitečné informace a postupy pro případ, že by došlo k chybě.

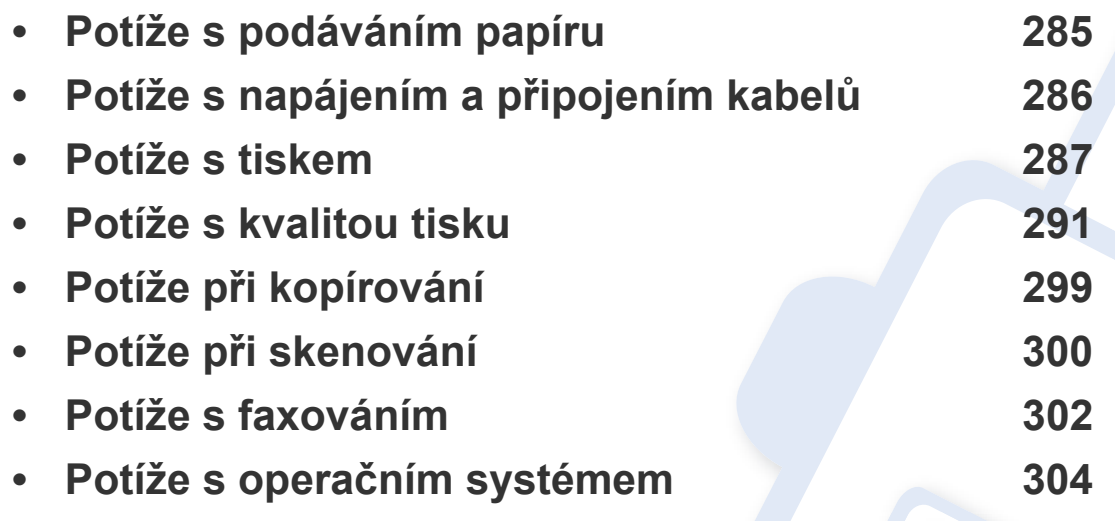

## <span id="page-284-0"></span>**Potíže s podáváním papíru**

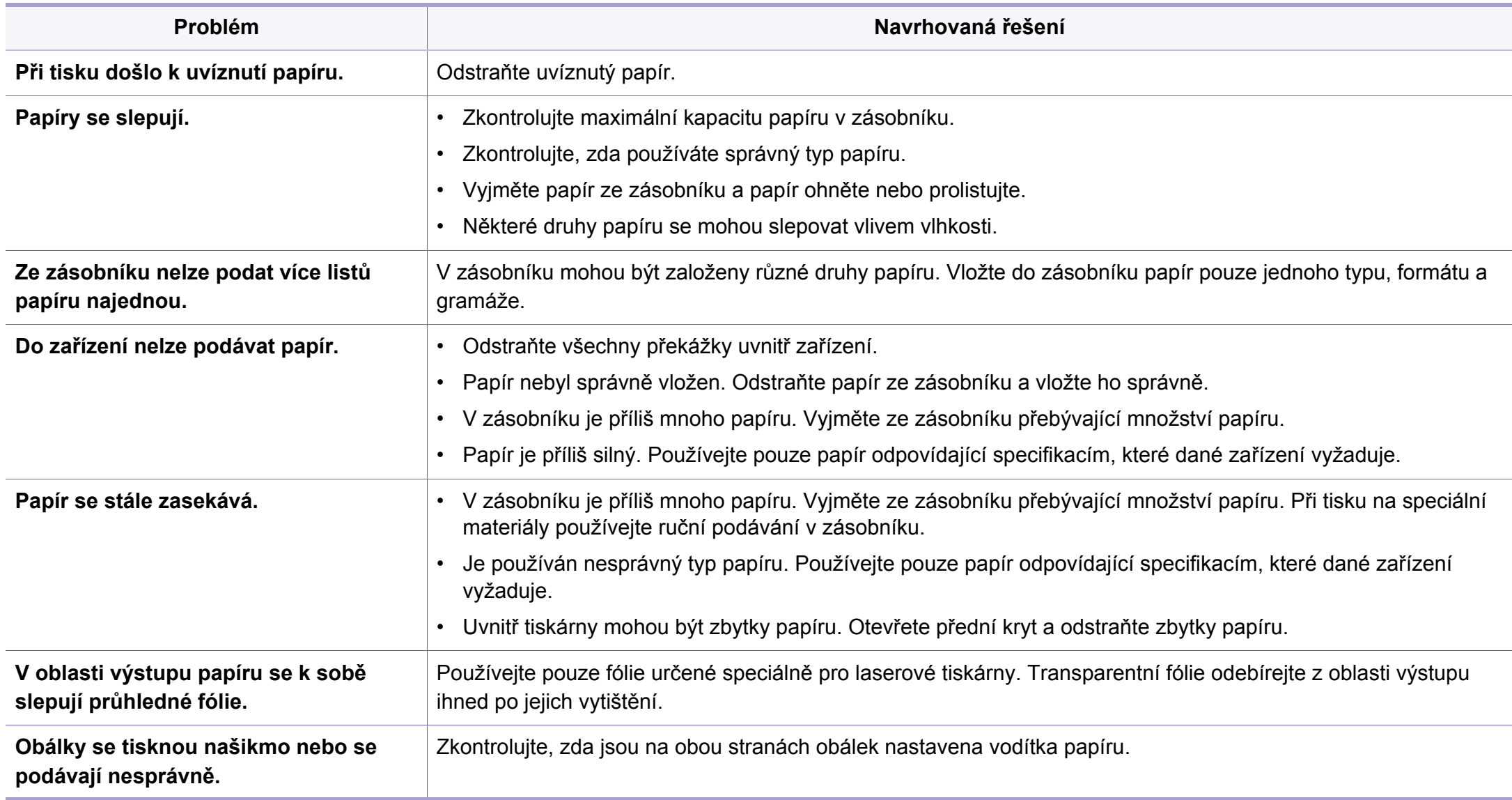

## <span id="page-285-0"></span>**Potíže s napájením a připojením kabelů**

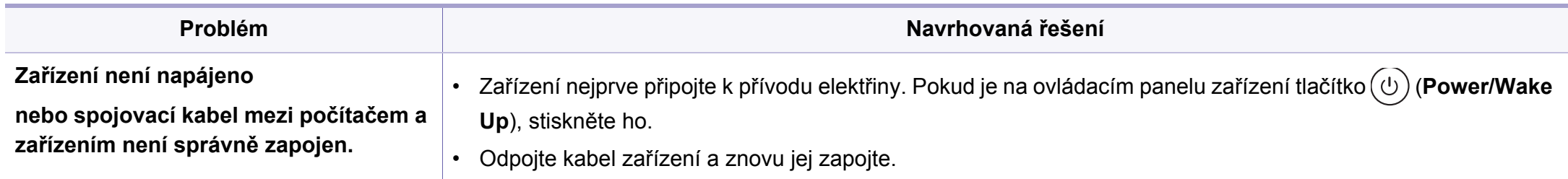

## <span id="page-286-0"></span>**Potíže s tiskem**

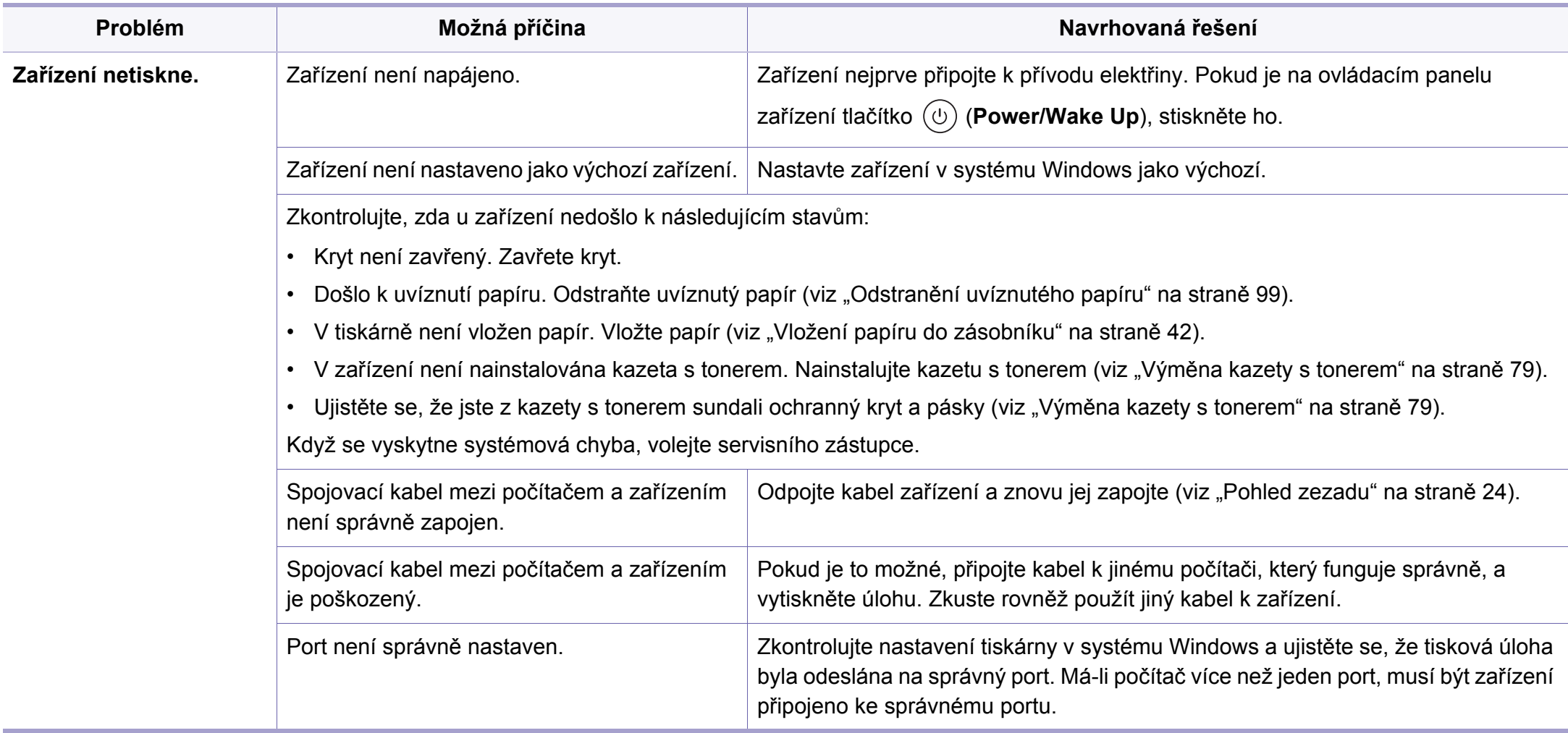

## **Potíže s tiskem**

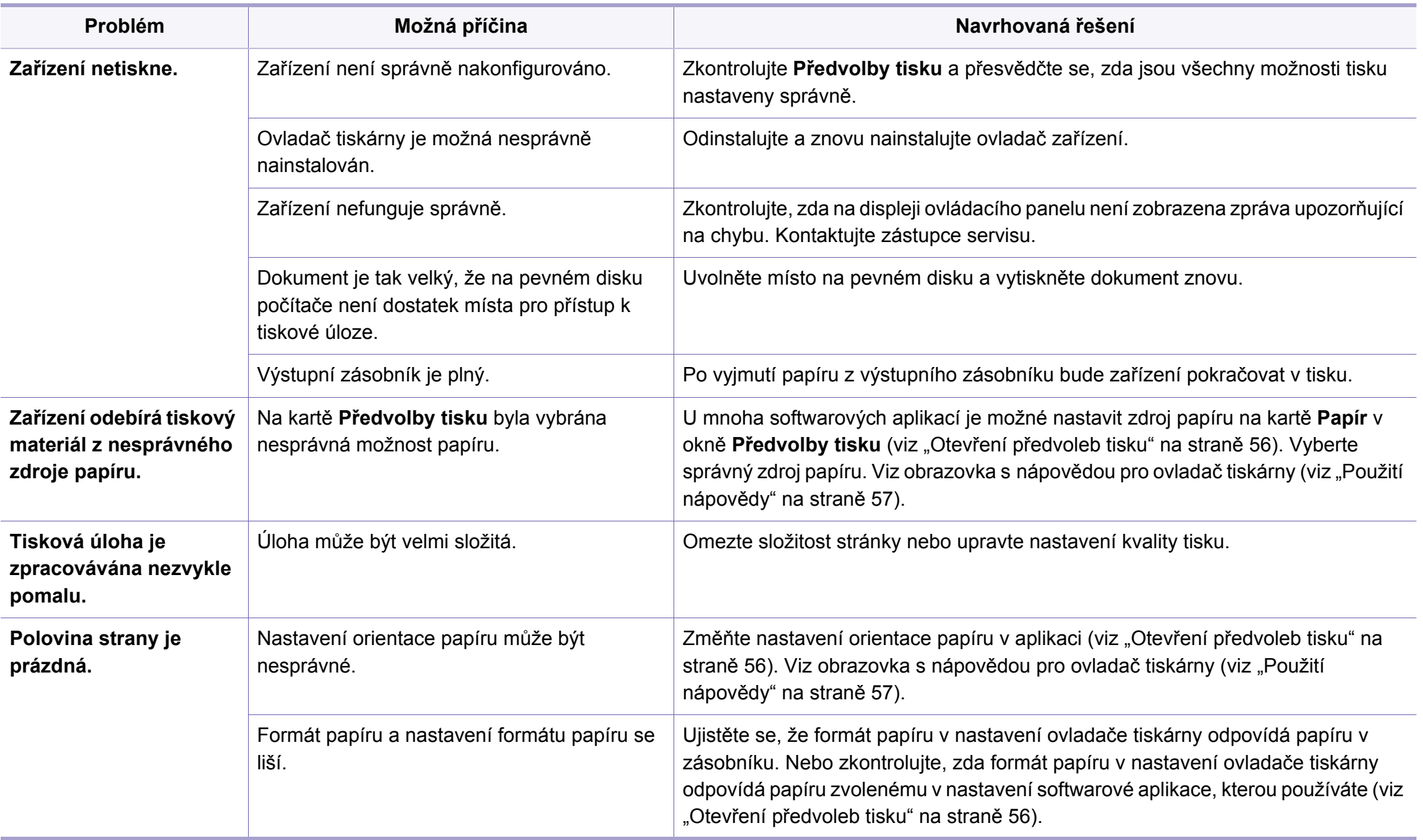
# **Potíže s tiskem**

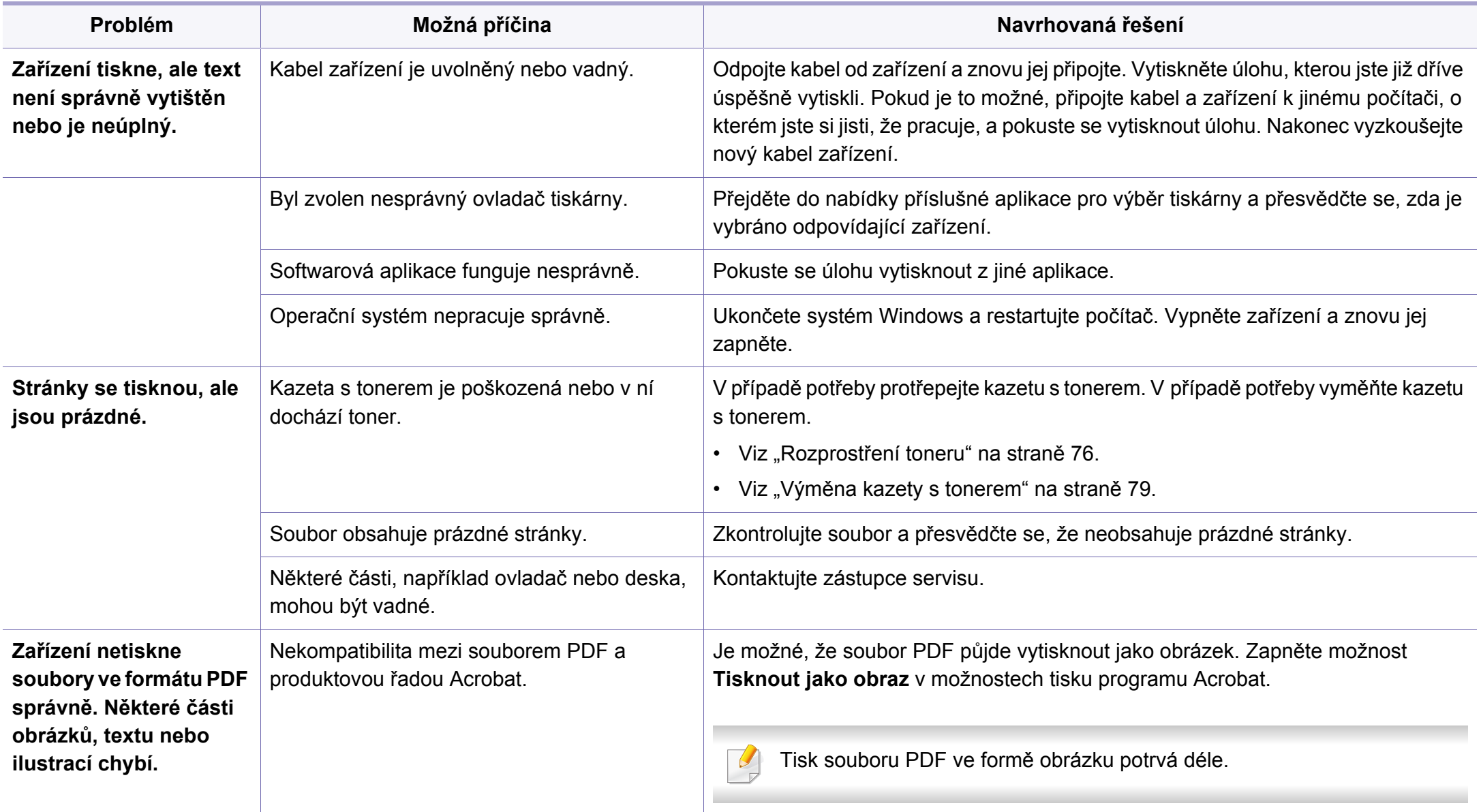

# **Potíže s tiskem**

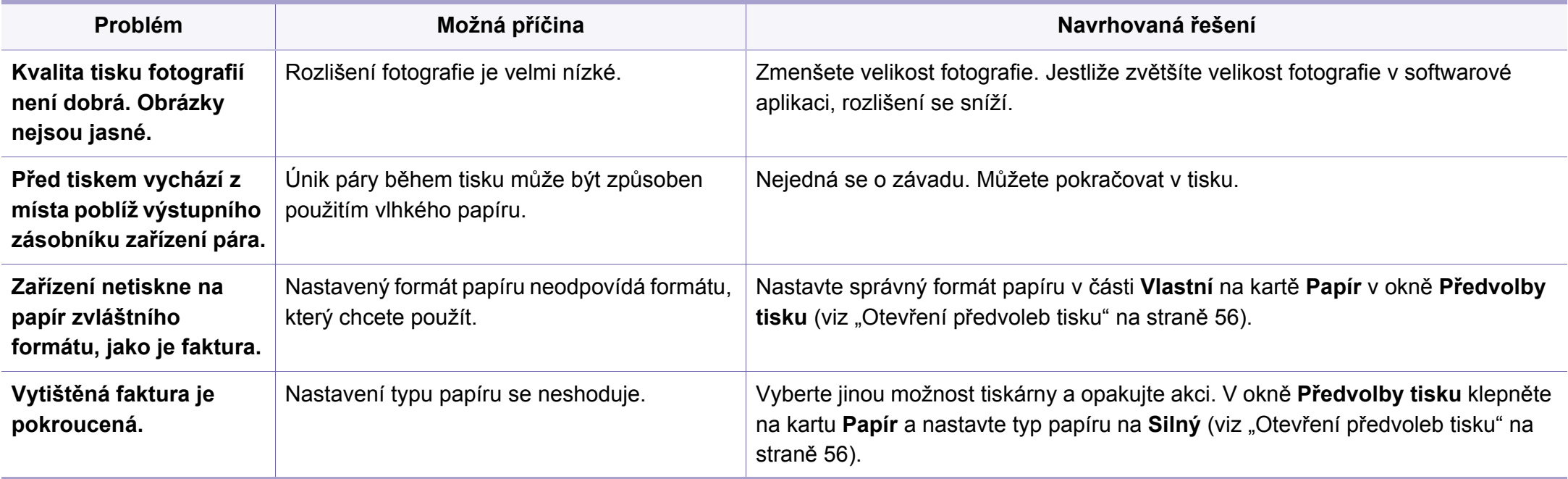

Nečistoty uvnitř zařízení nebo nesprávně vložený papír mohou snižovat kvalitu tisku. Následující tabulka uvádí informace týkající se řešení těchto potíží.

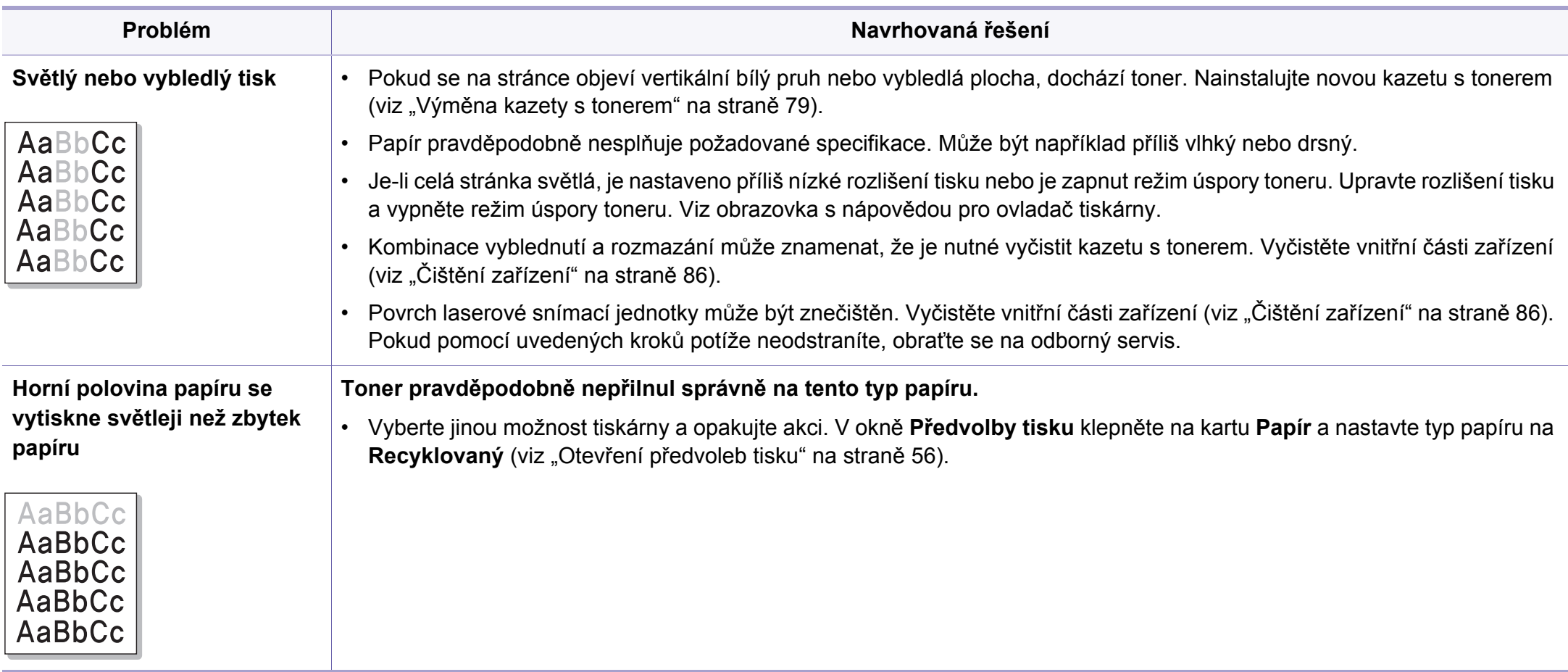

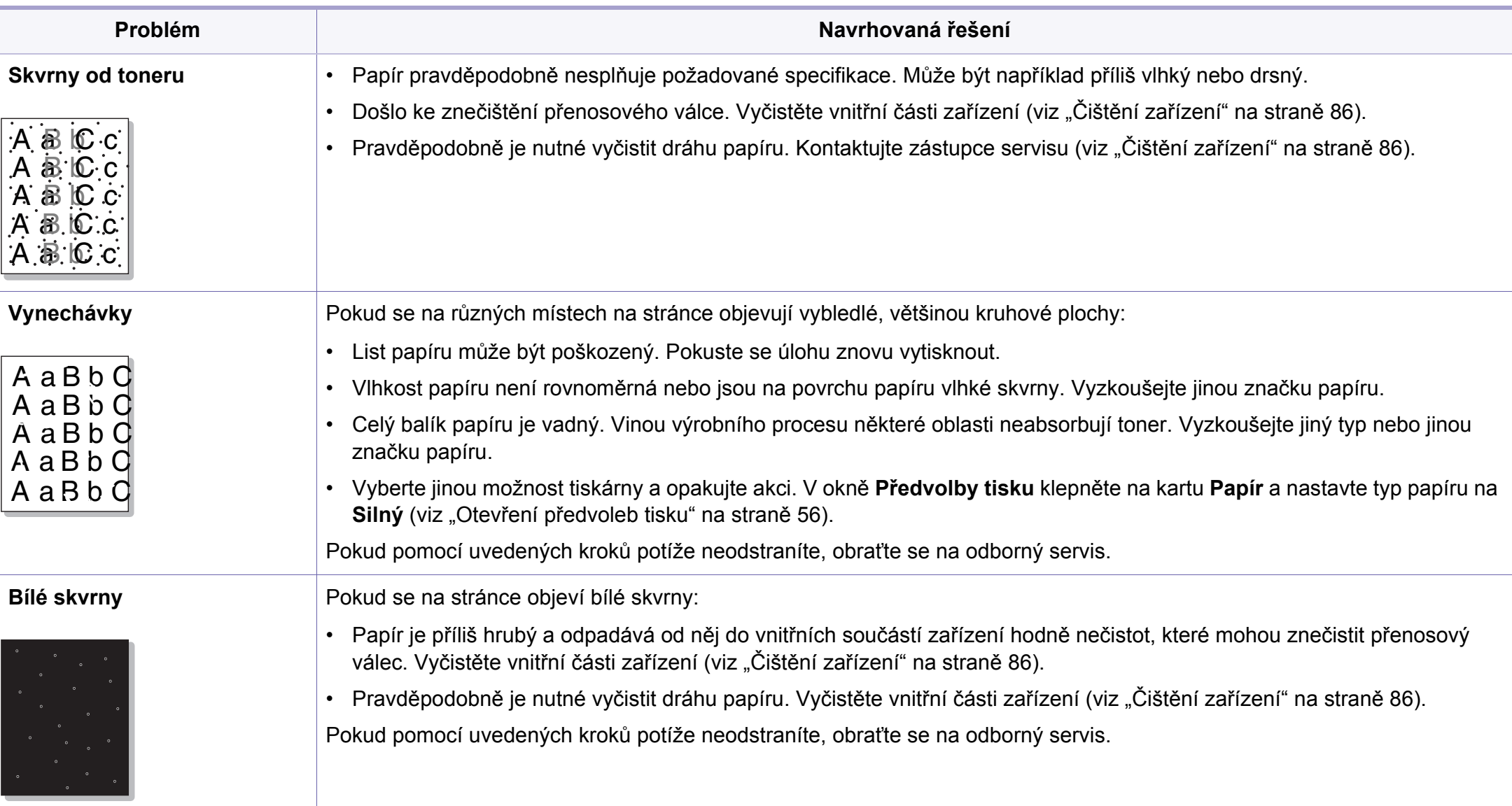

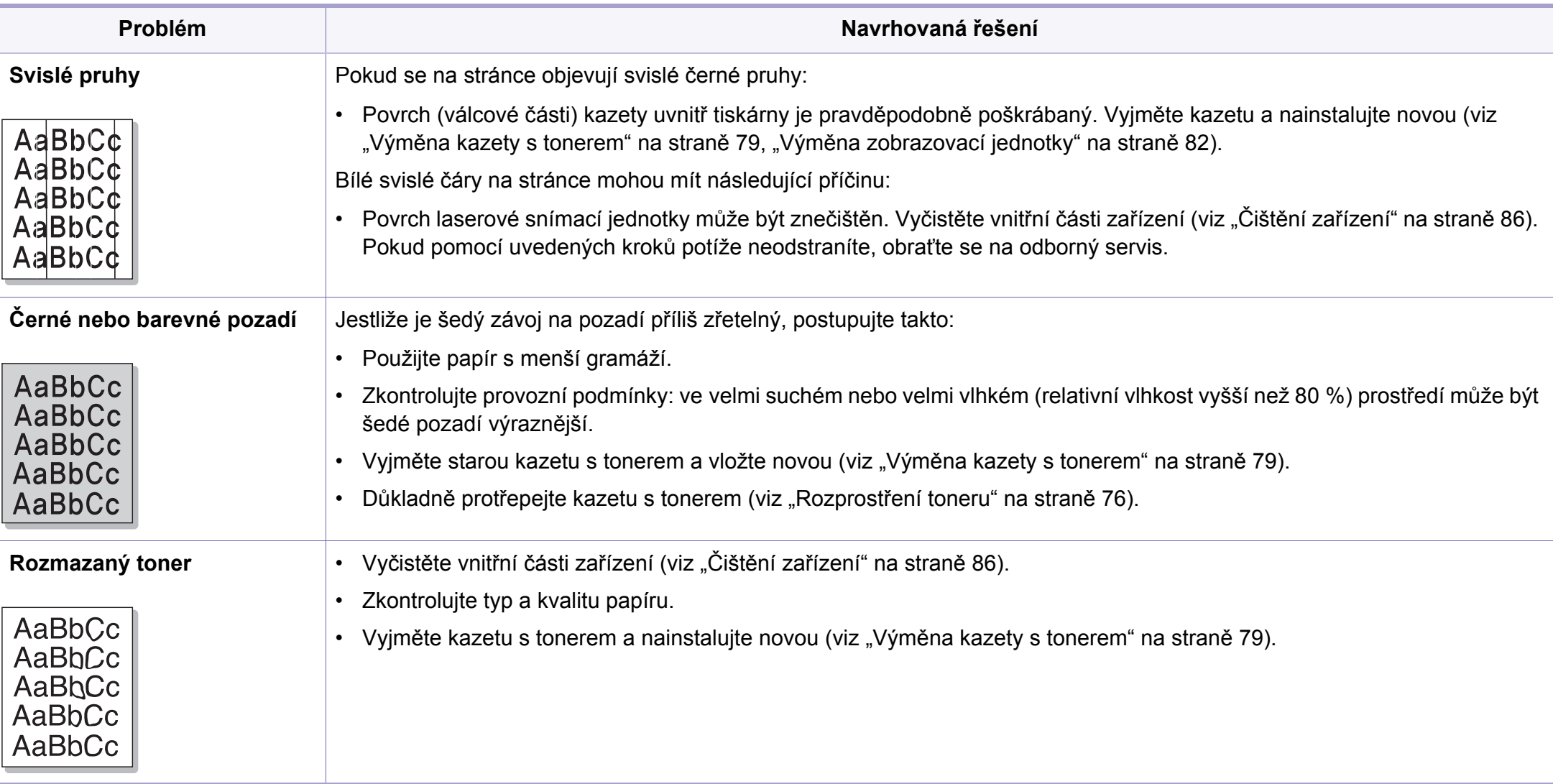

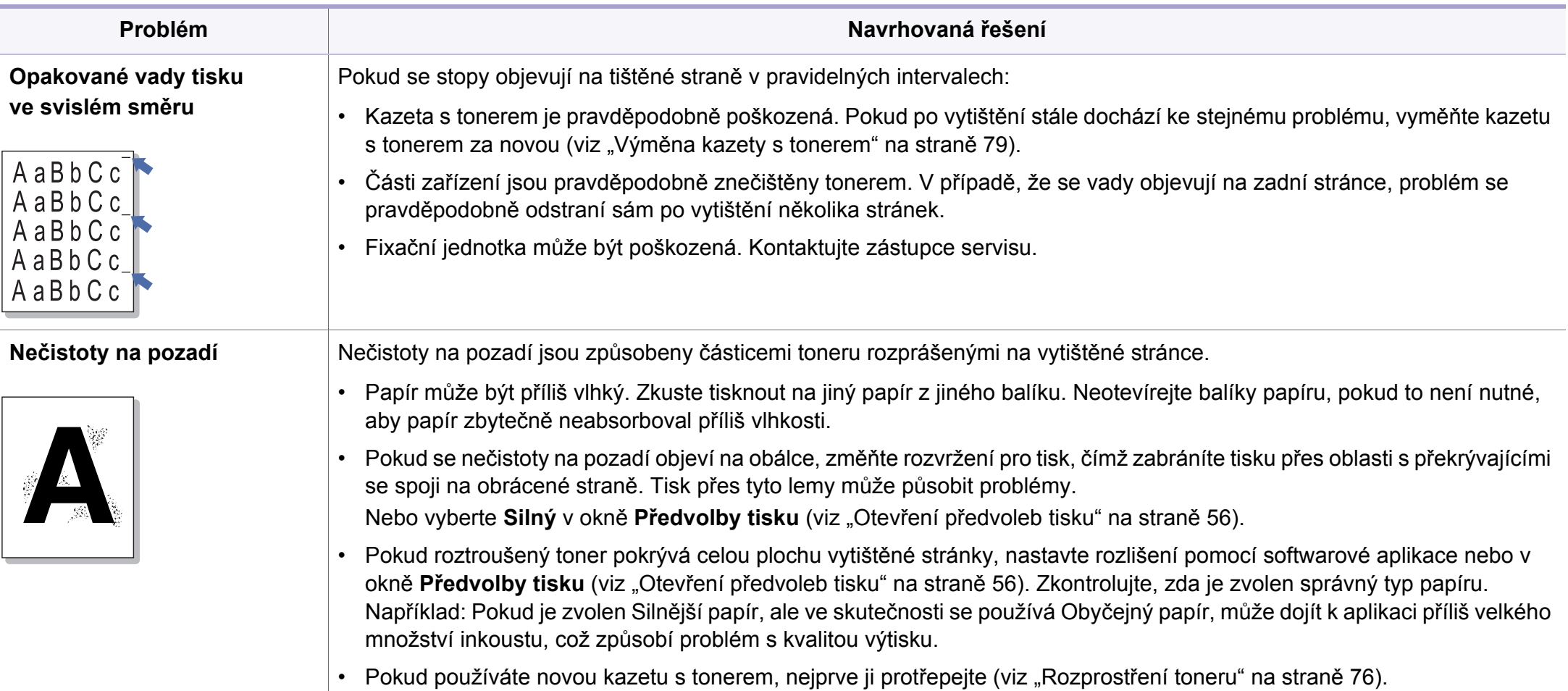

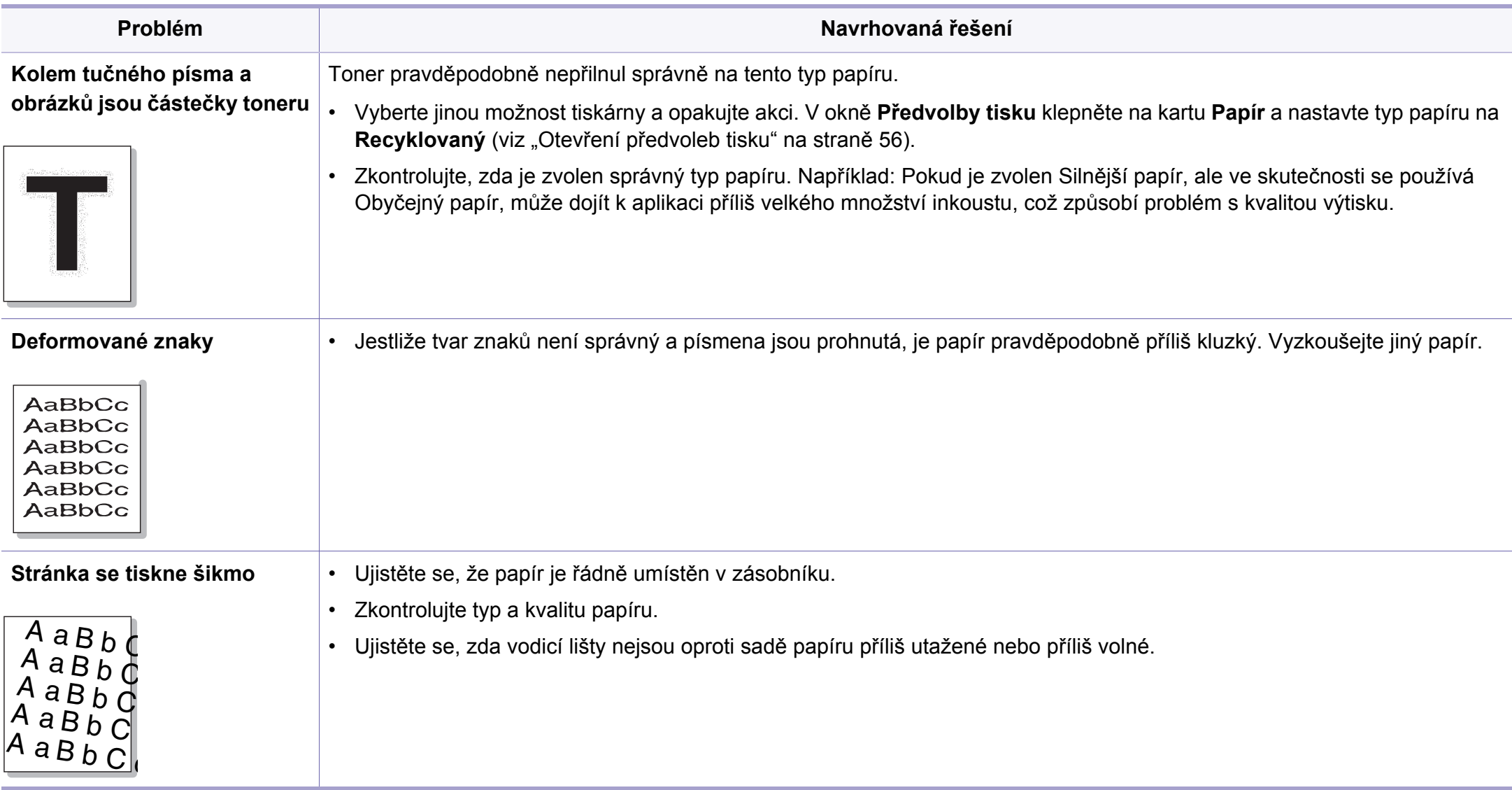

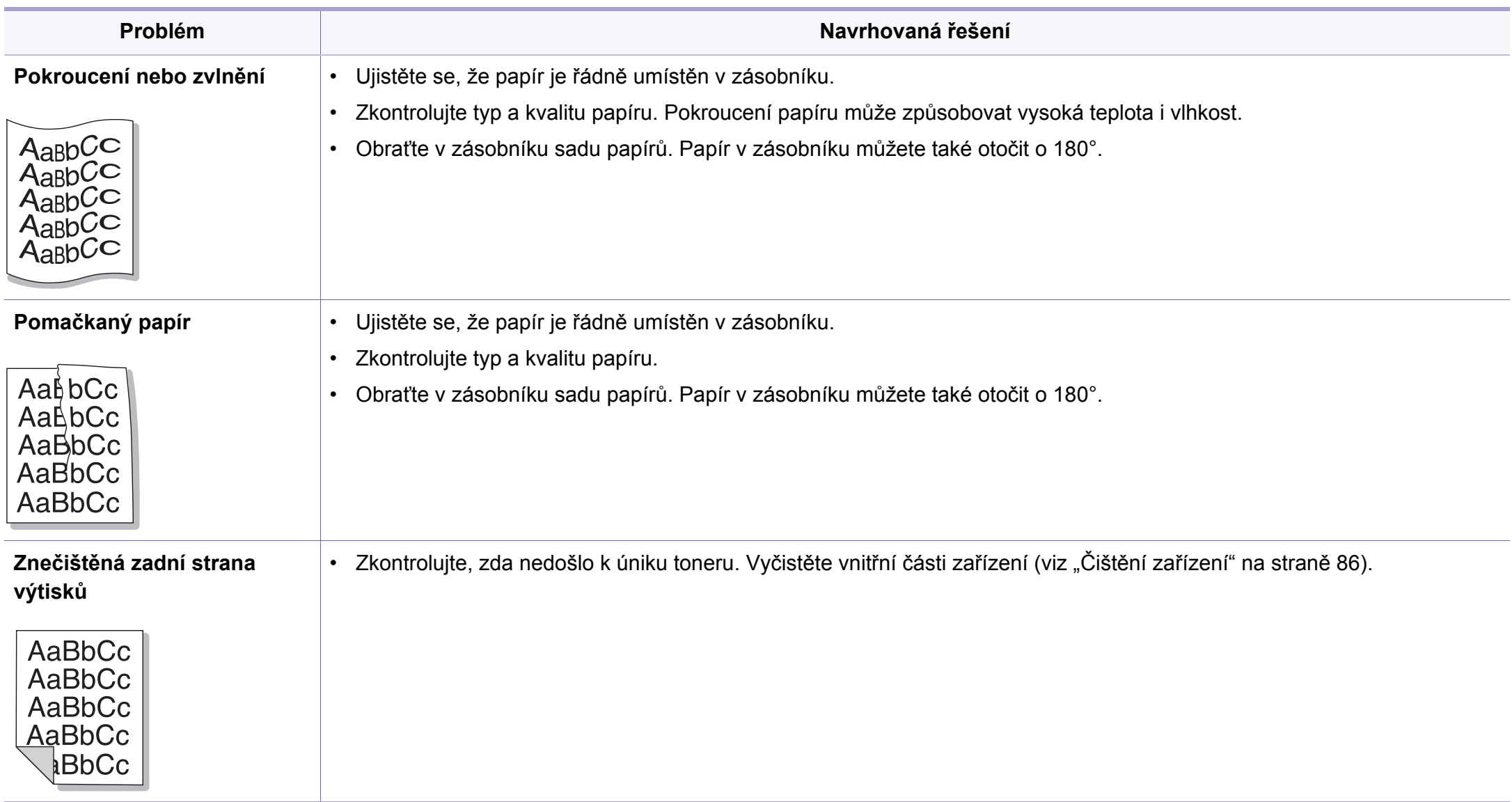

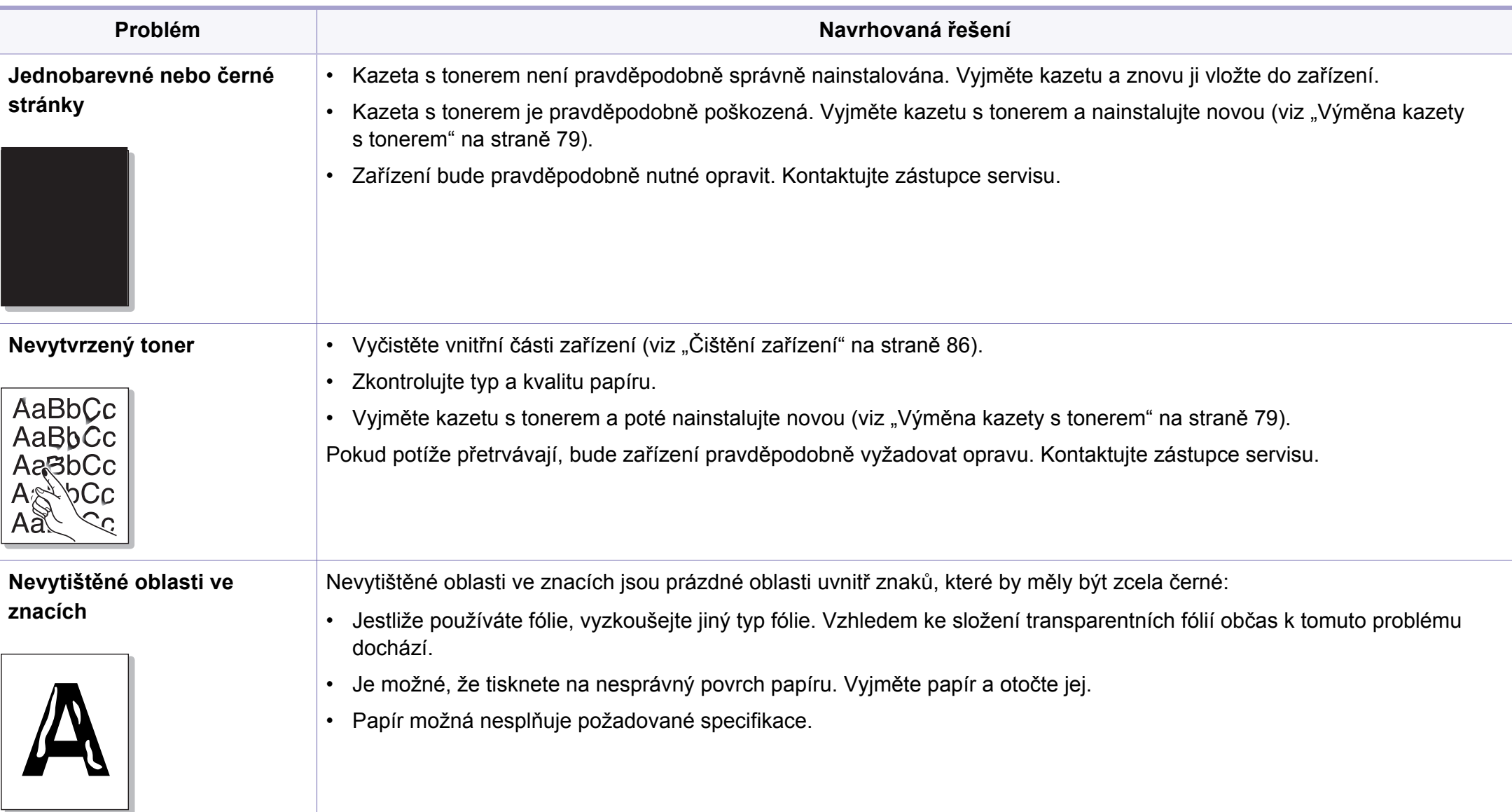

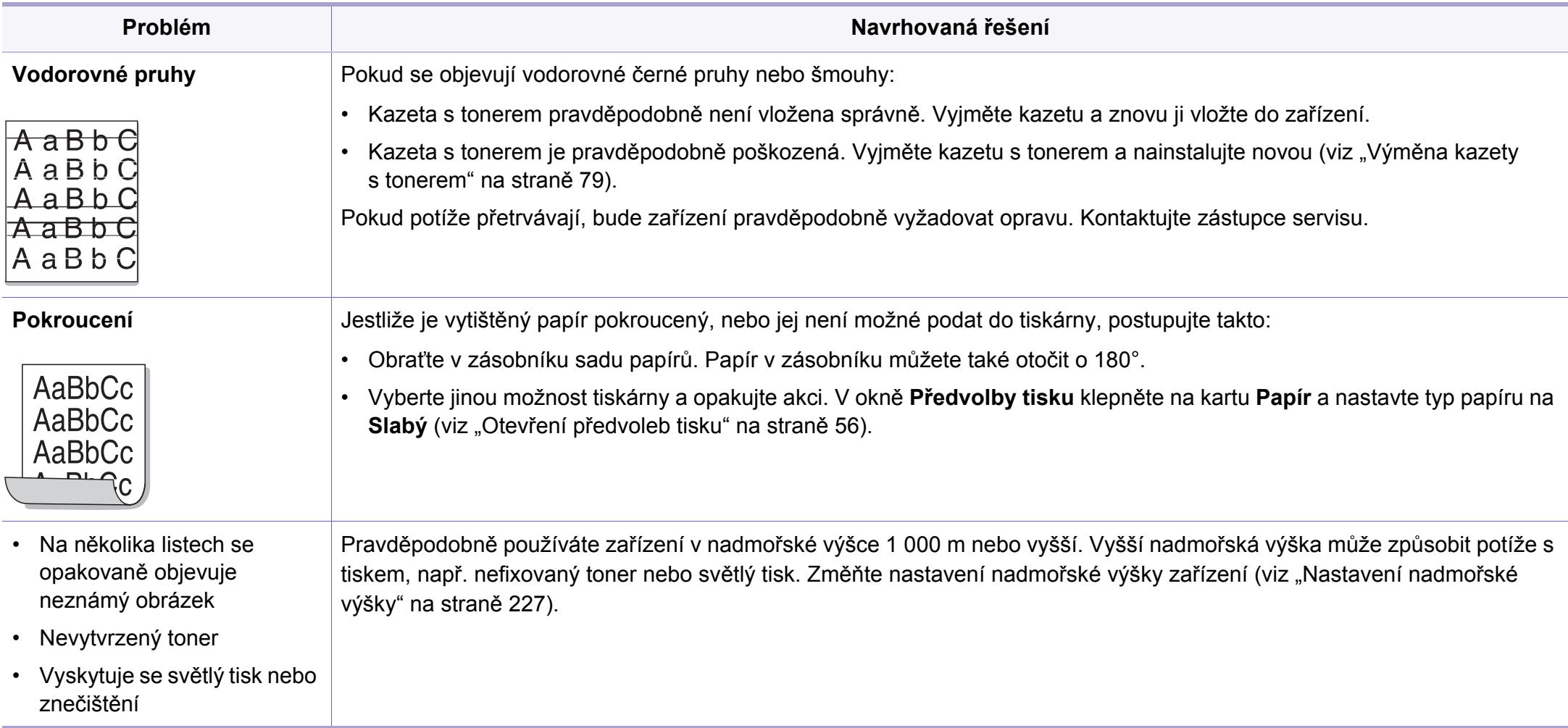

# **Potíže při kopírování**

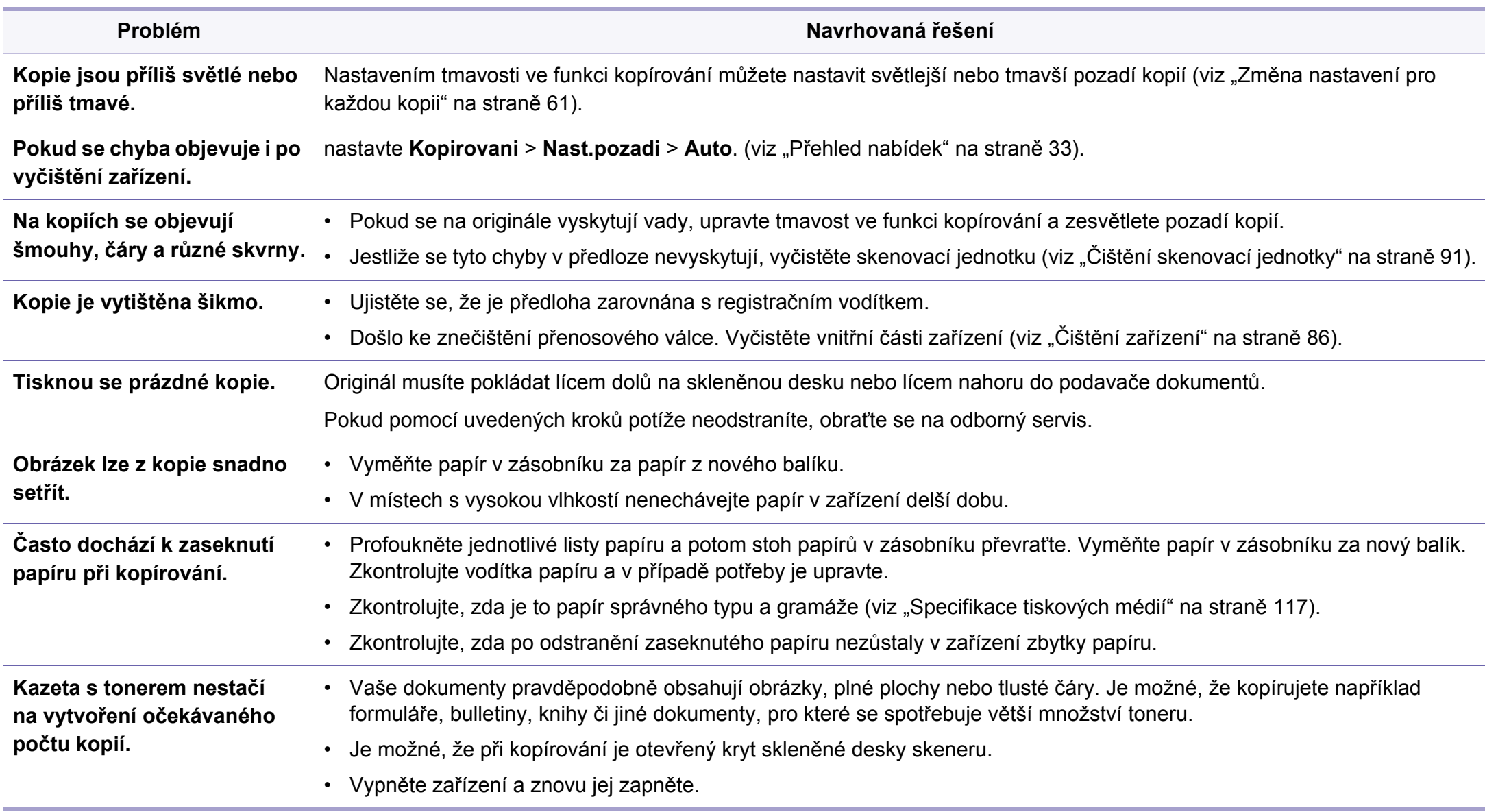

# **Potíže při skenování**

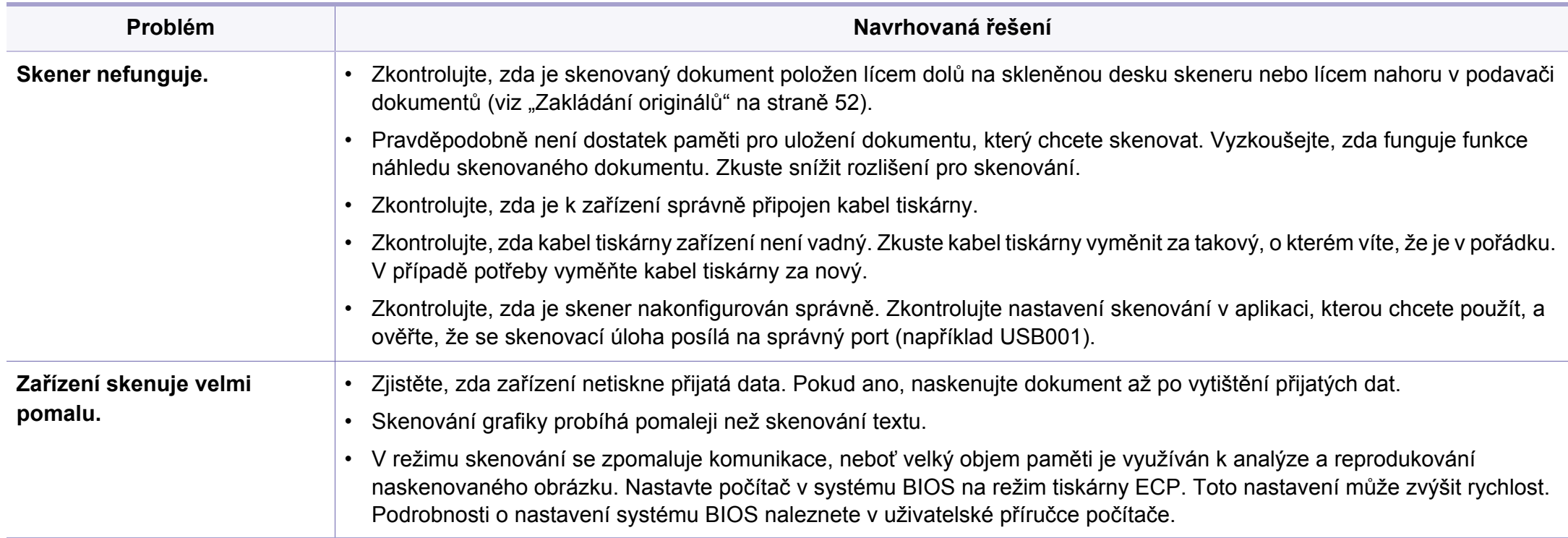

# **Potíže při skenování**

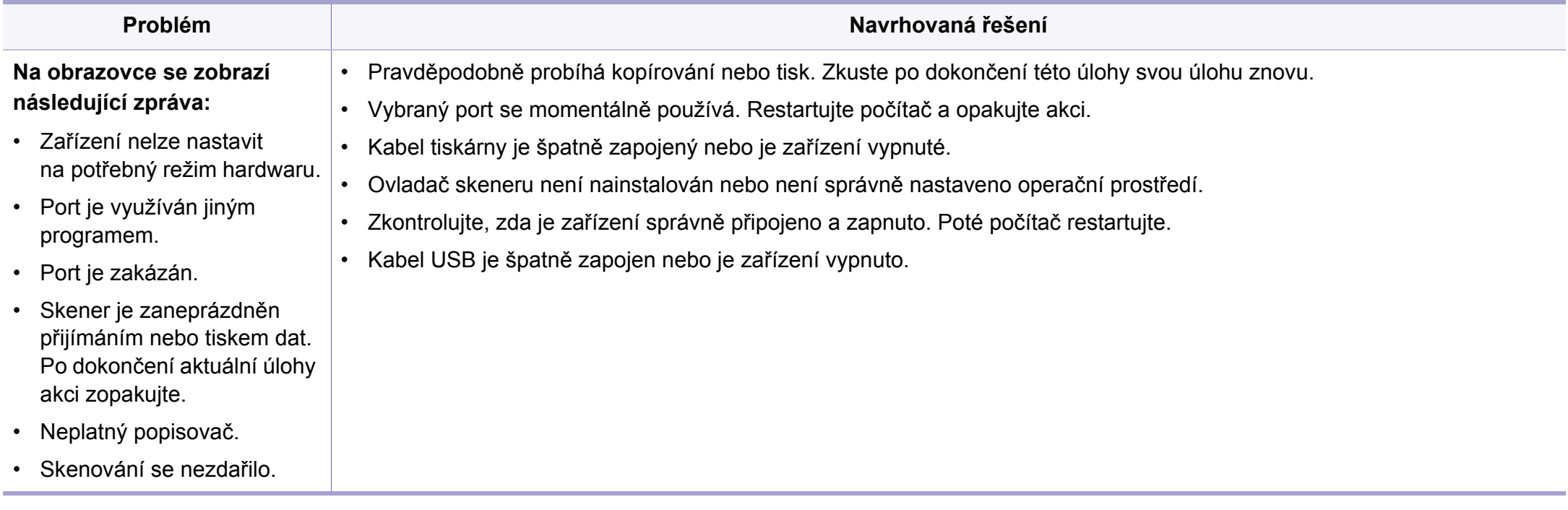

# **Potíže s faxováním**

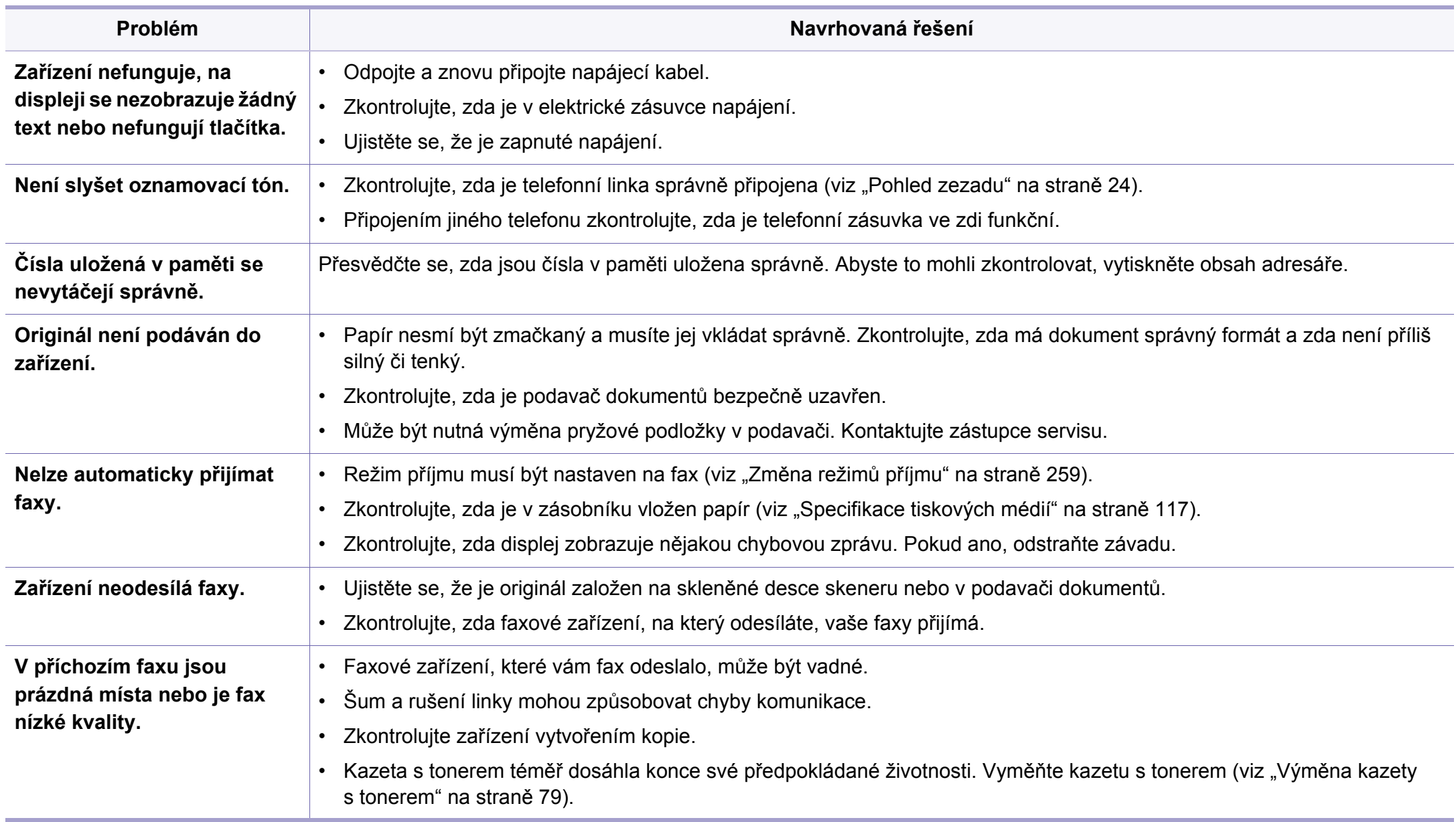

# **Potíže s faxováním**

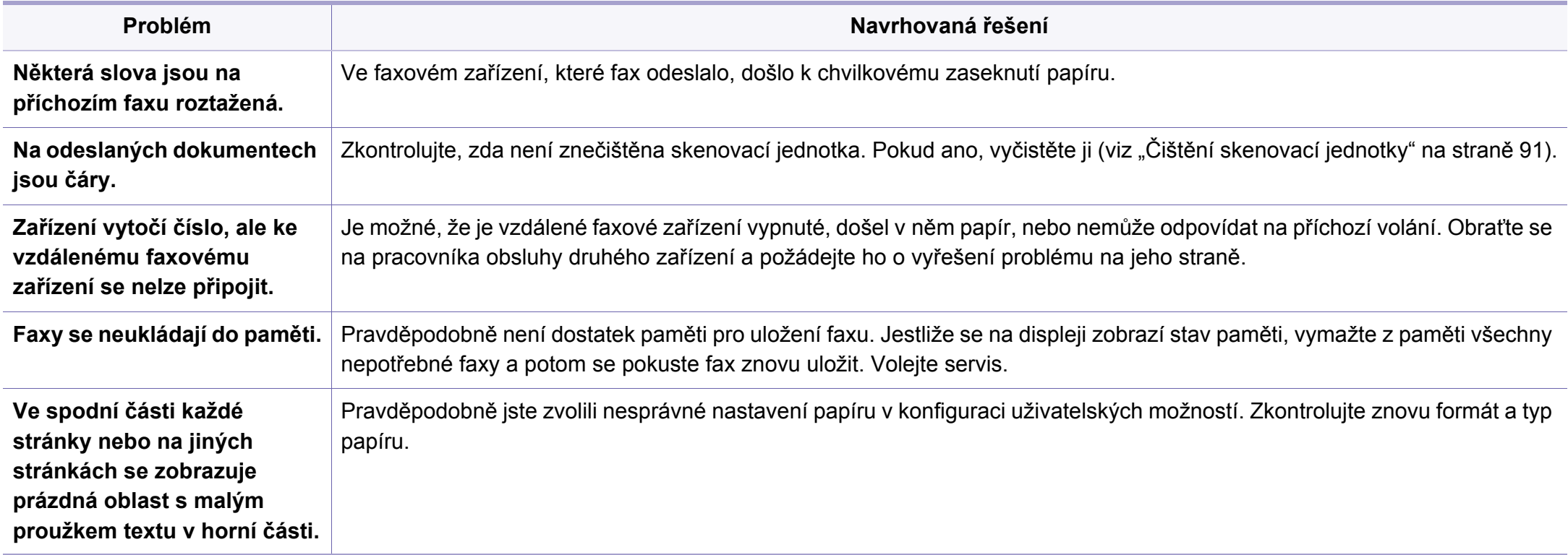

# **Potíže s operačním systémem**

#### **Časté potíže v systému Windows**

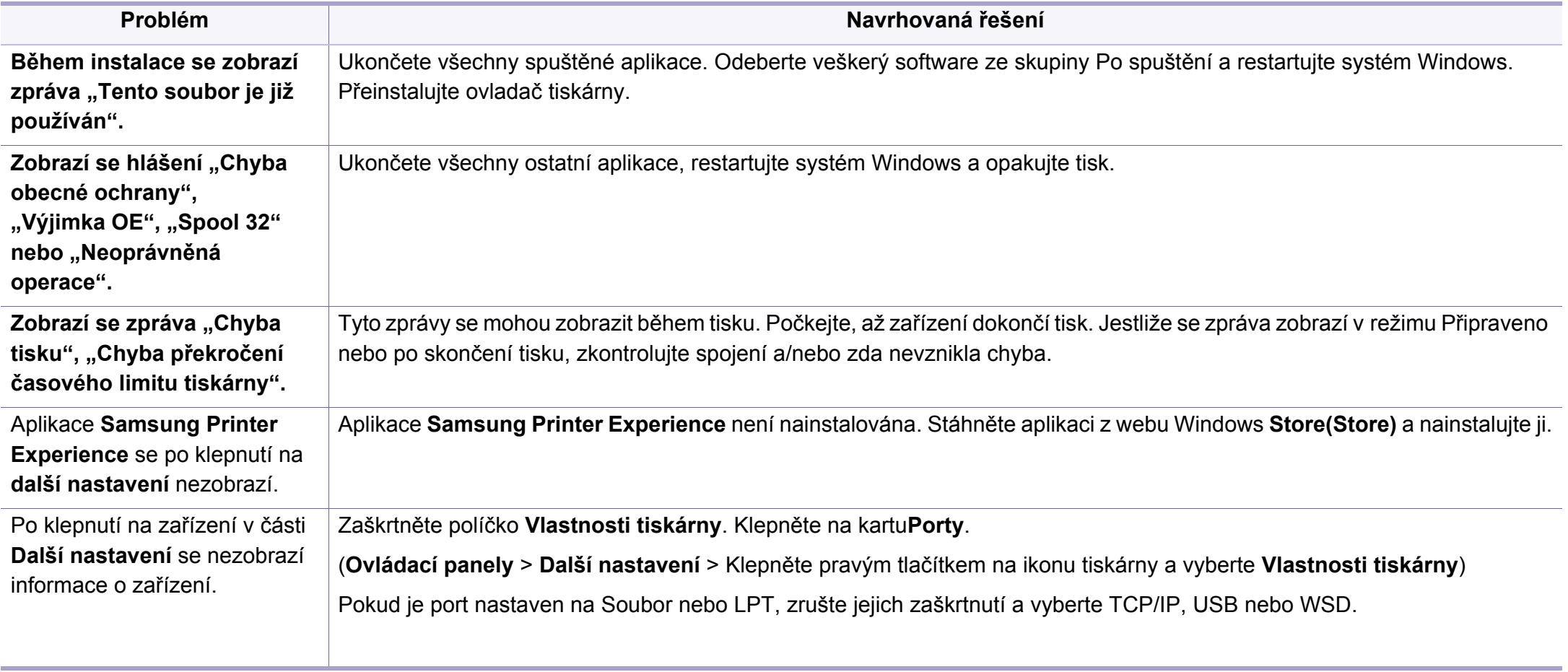

Další informace o chybových zprávách systému Windows naleznete v uživatelské příručce systému Microsoft Windows dodané s počítačem.

# **Potíže s operačním systémem**

### **Časté potíže v systému Mac**

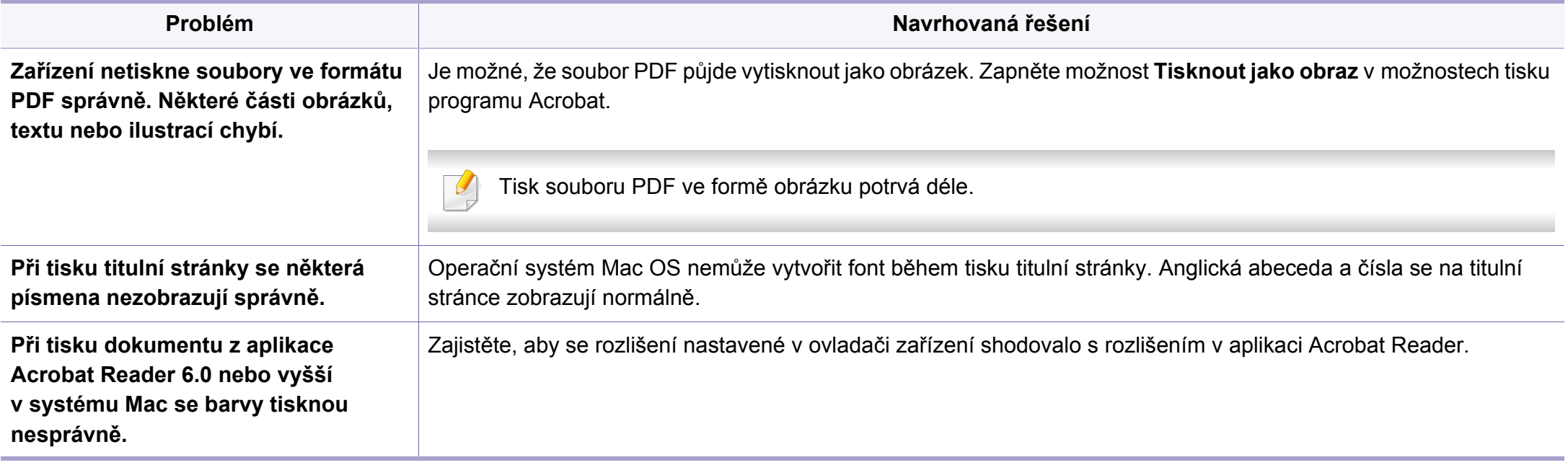

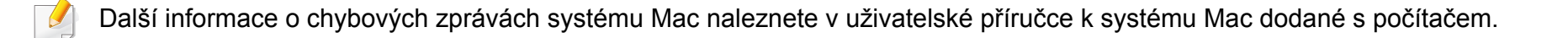

# **Potíže s operačním systémem**

### **Časté potíže v systému Linux**

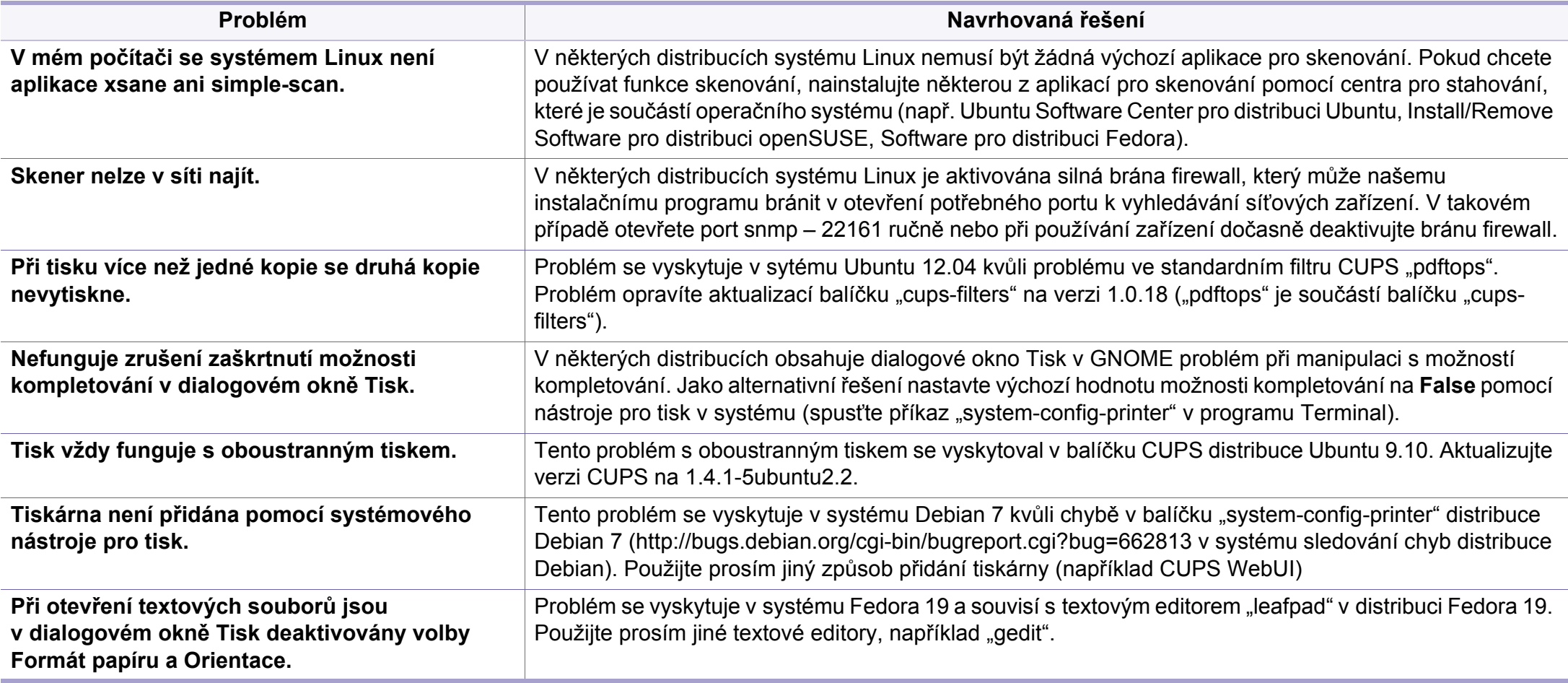

Další informace o chybových zprávách systému Linux naleznete v uživatelské příručce systému Linux dodané s počítačem.

If you have any comments or questions regarding Samsung products, contact the Samsung customer care center.

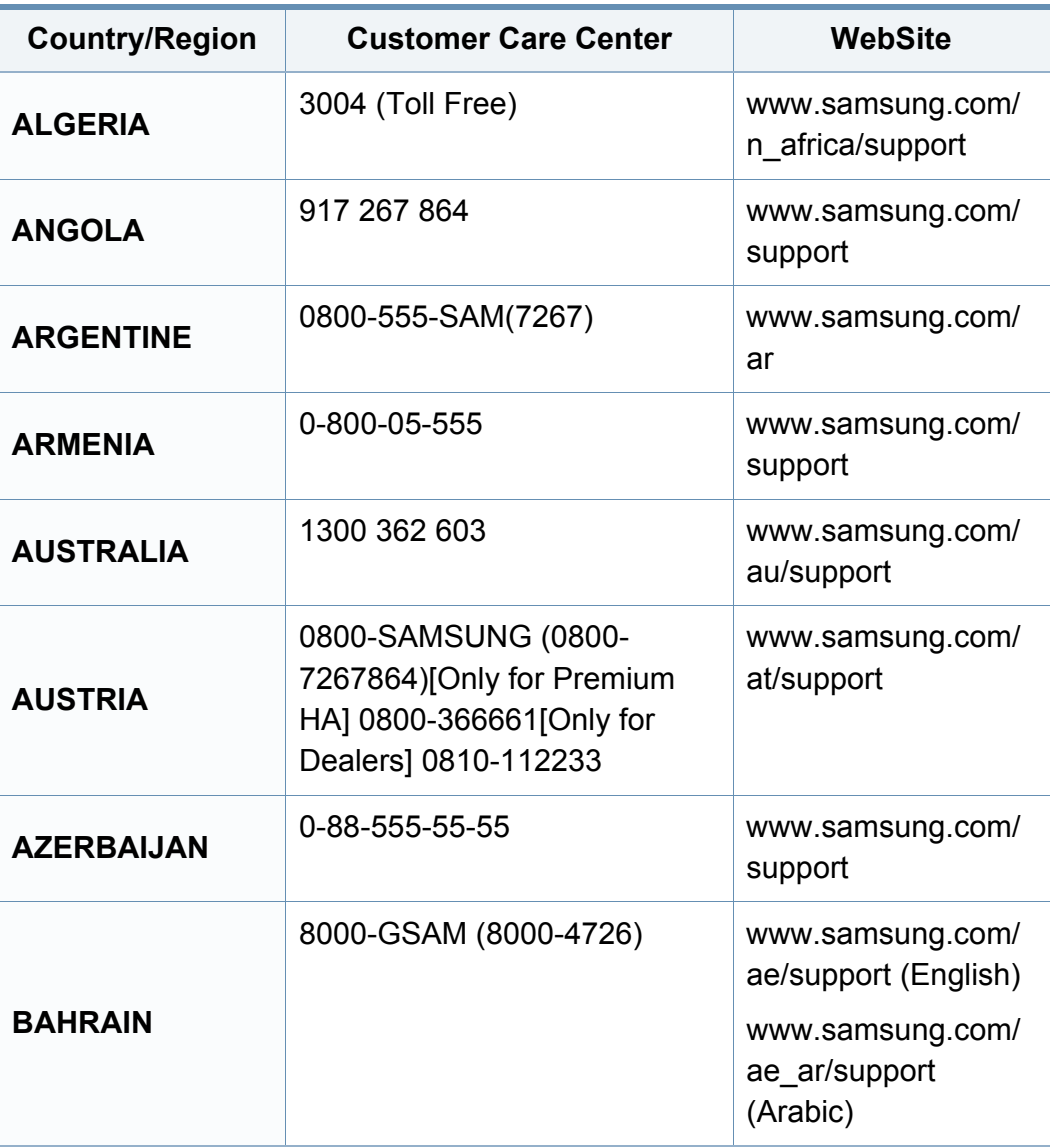

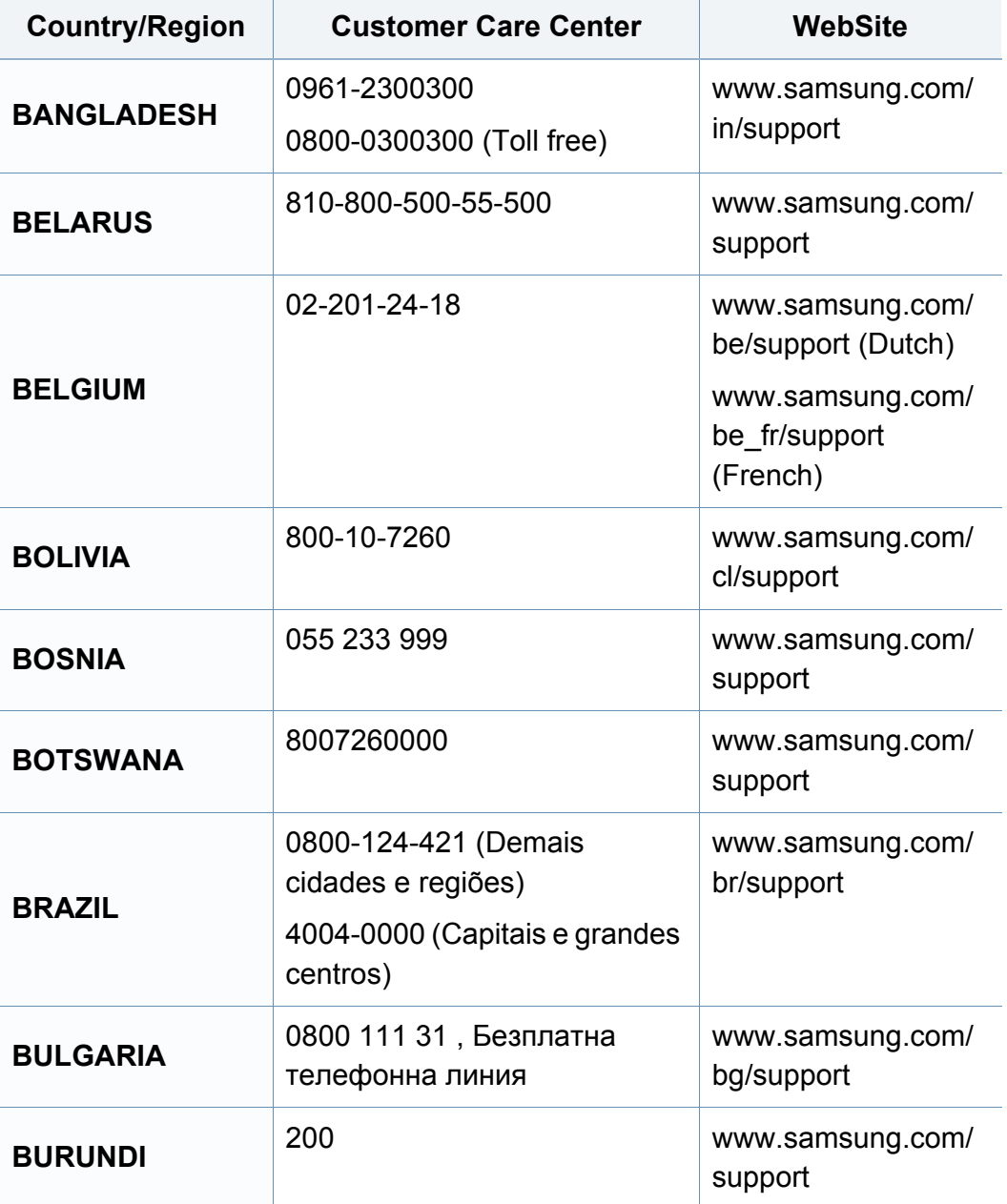

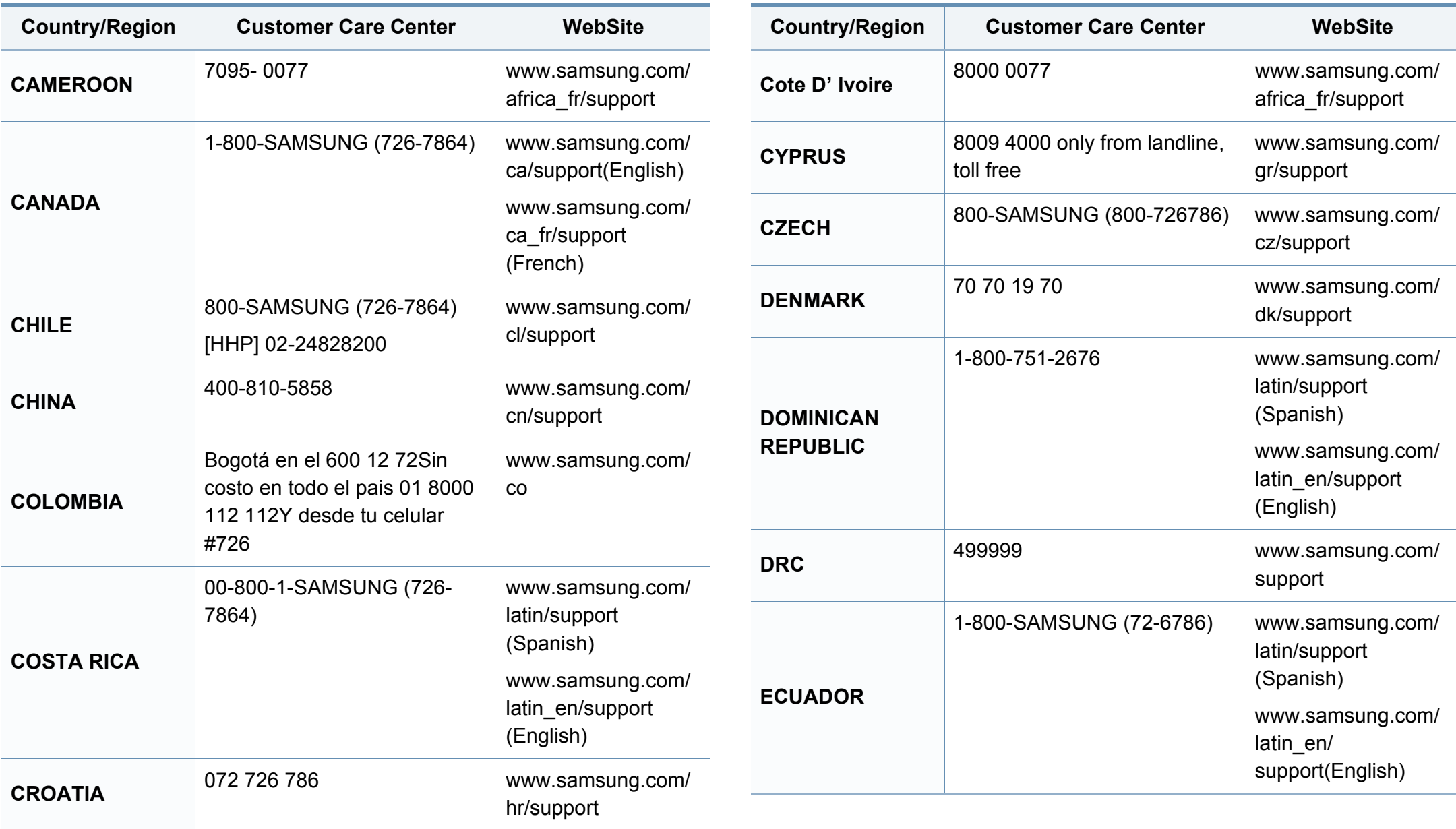

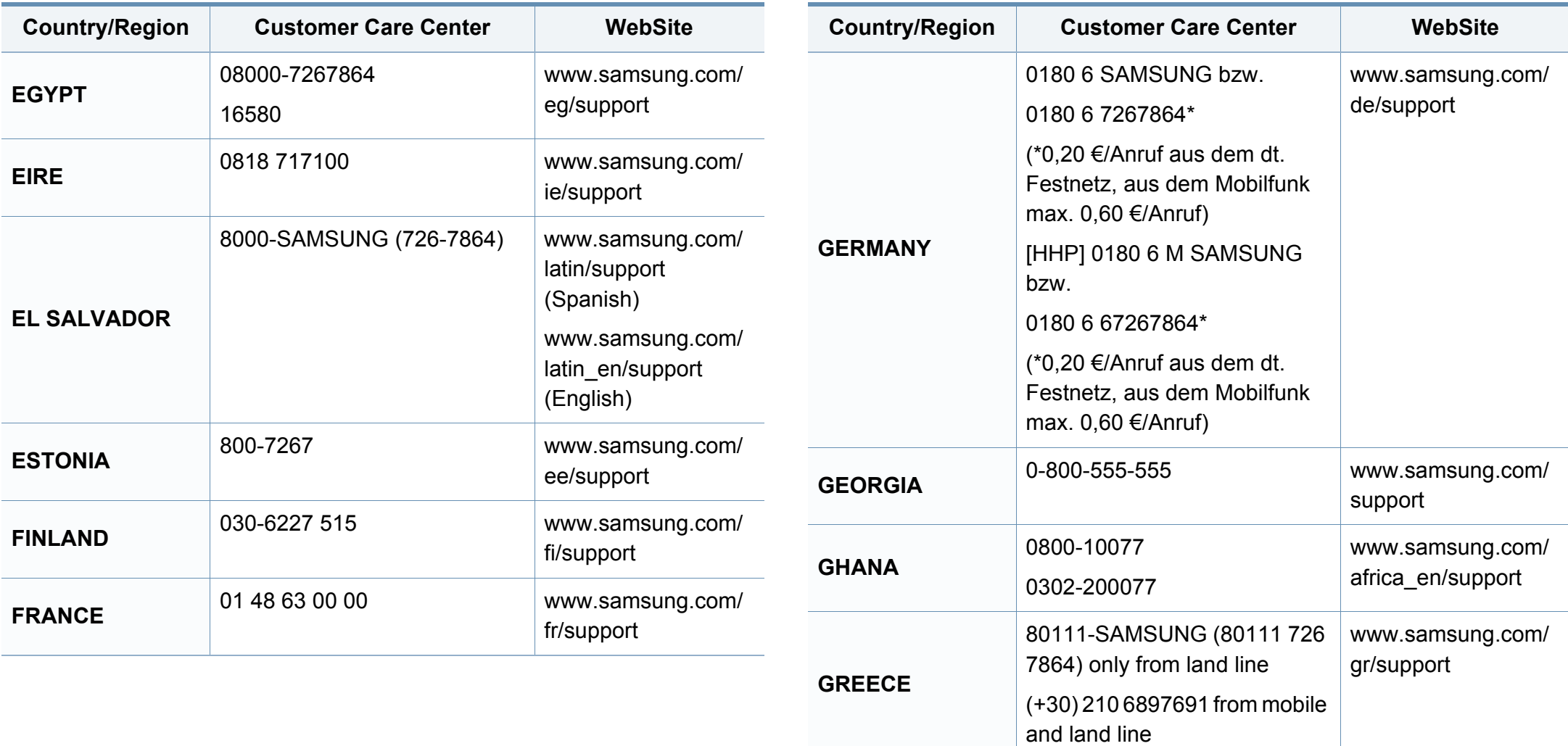

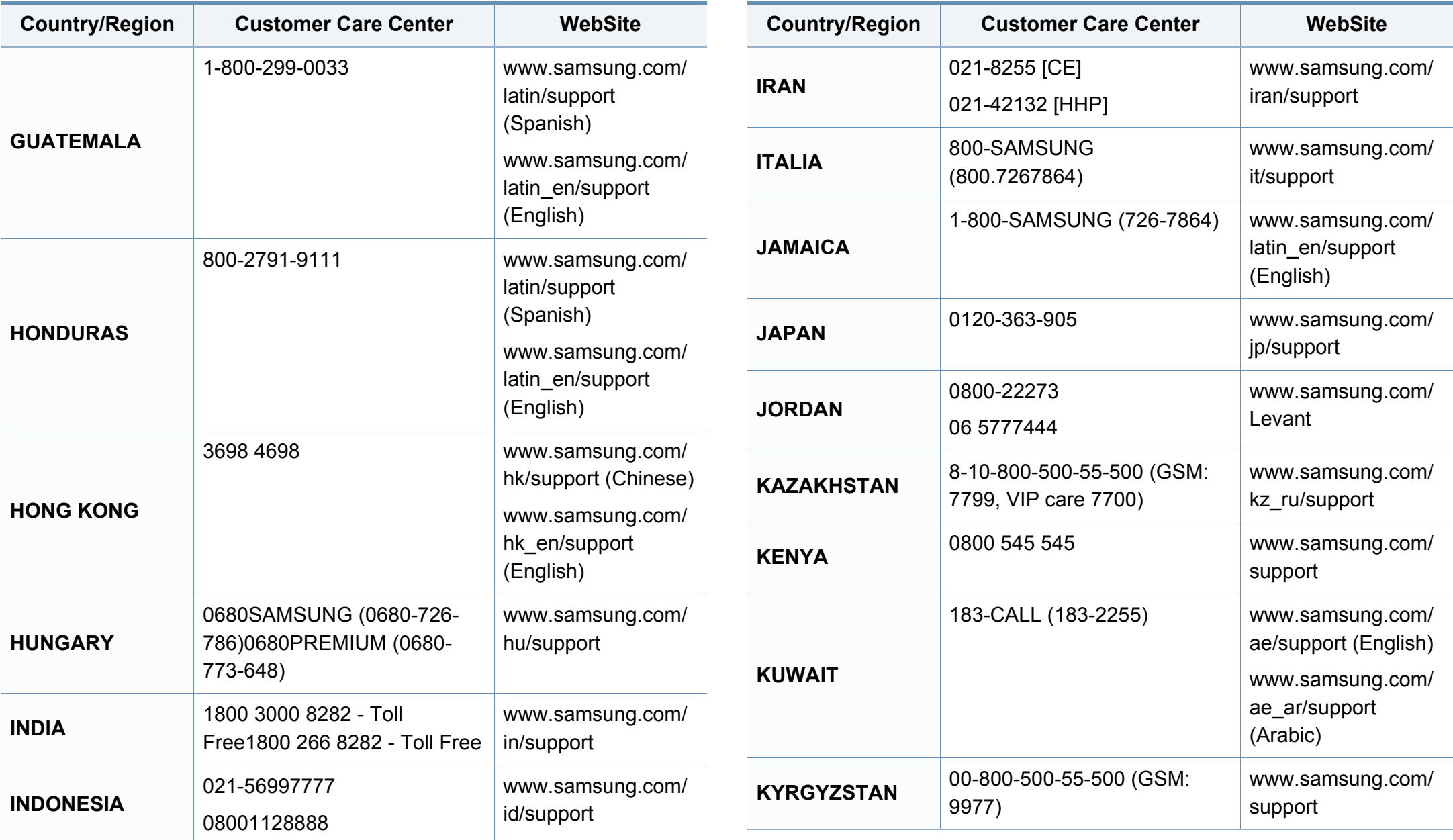

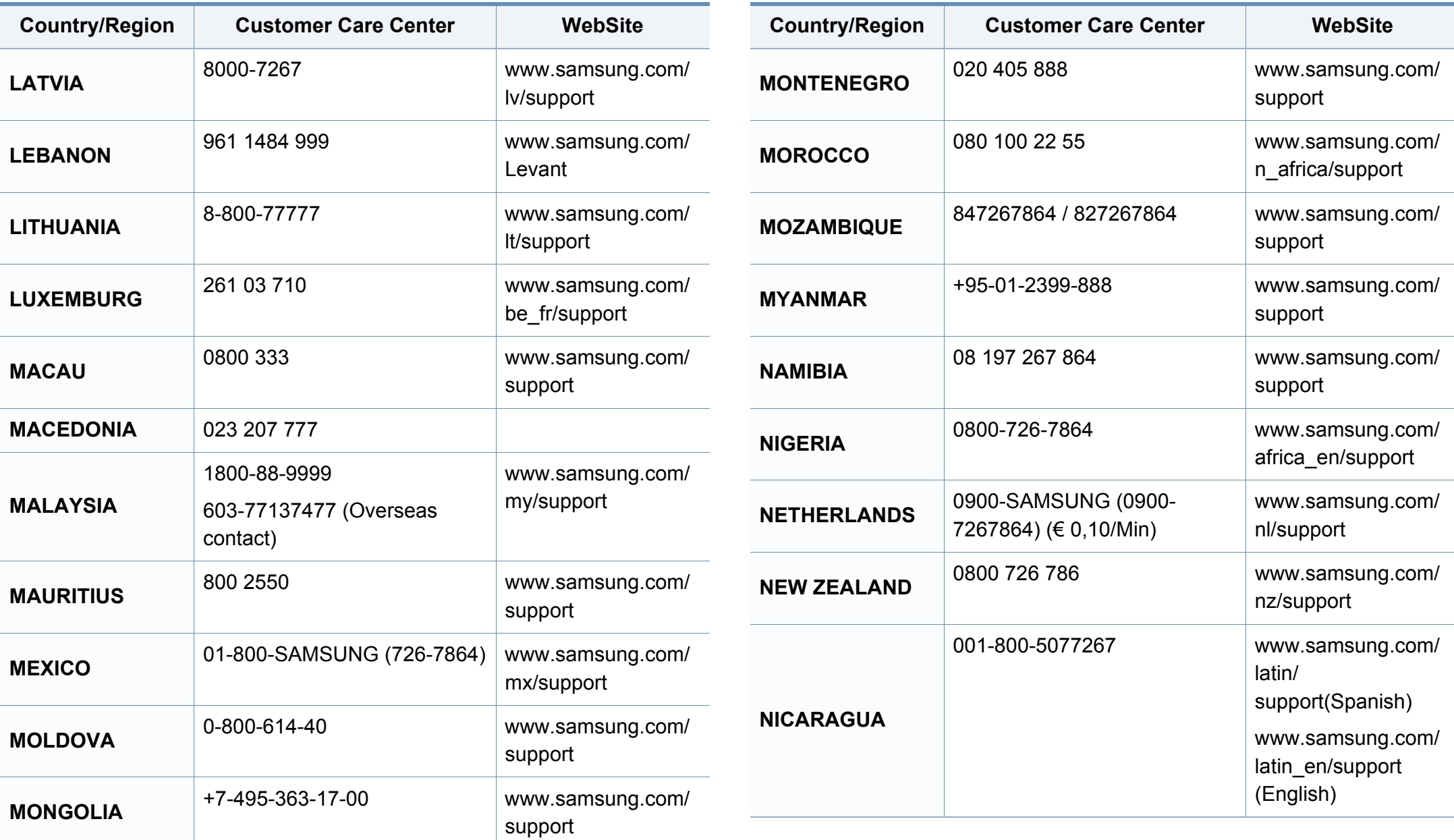

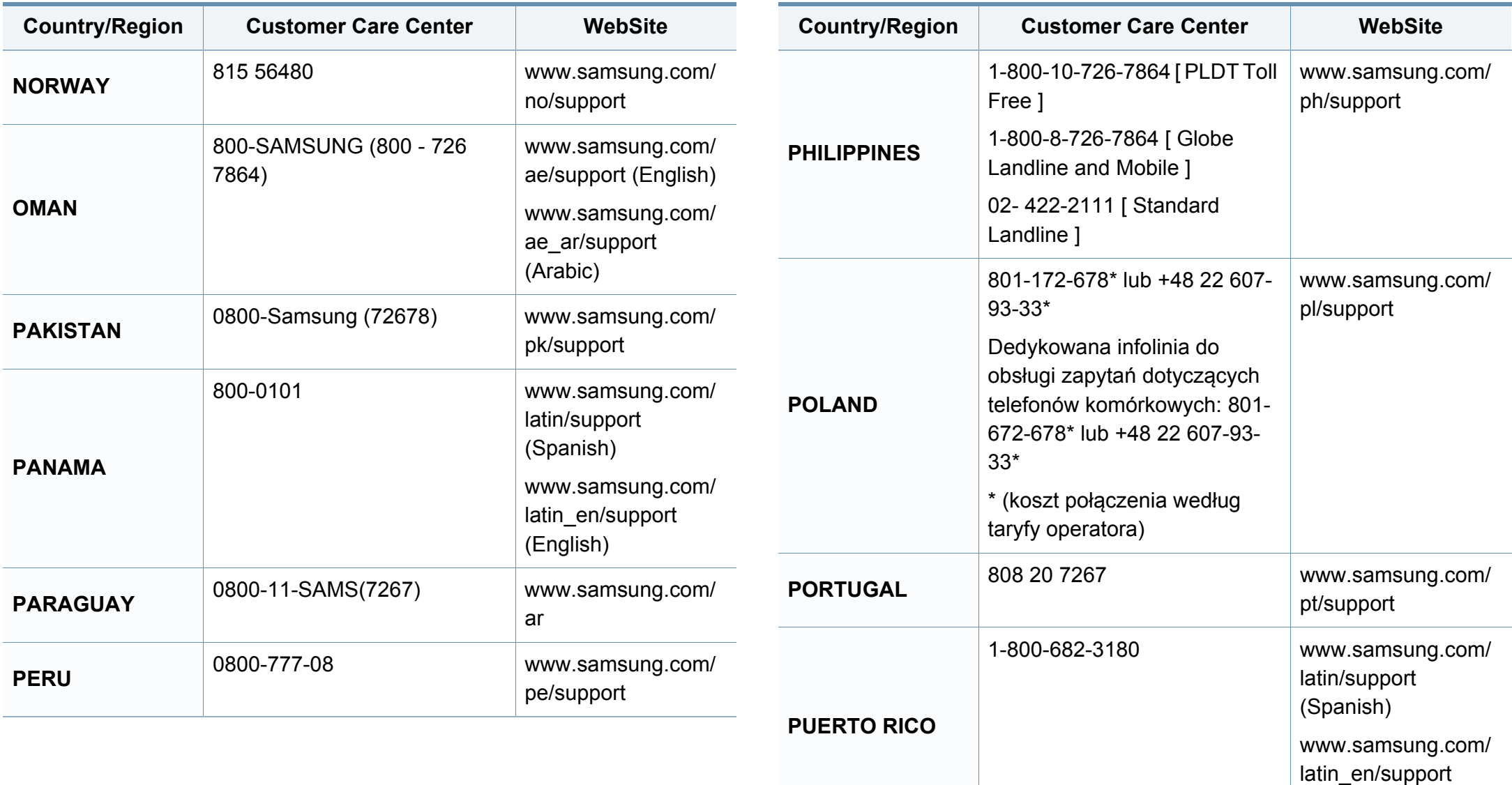

(English)

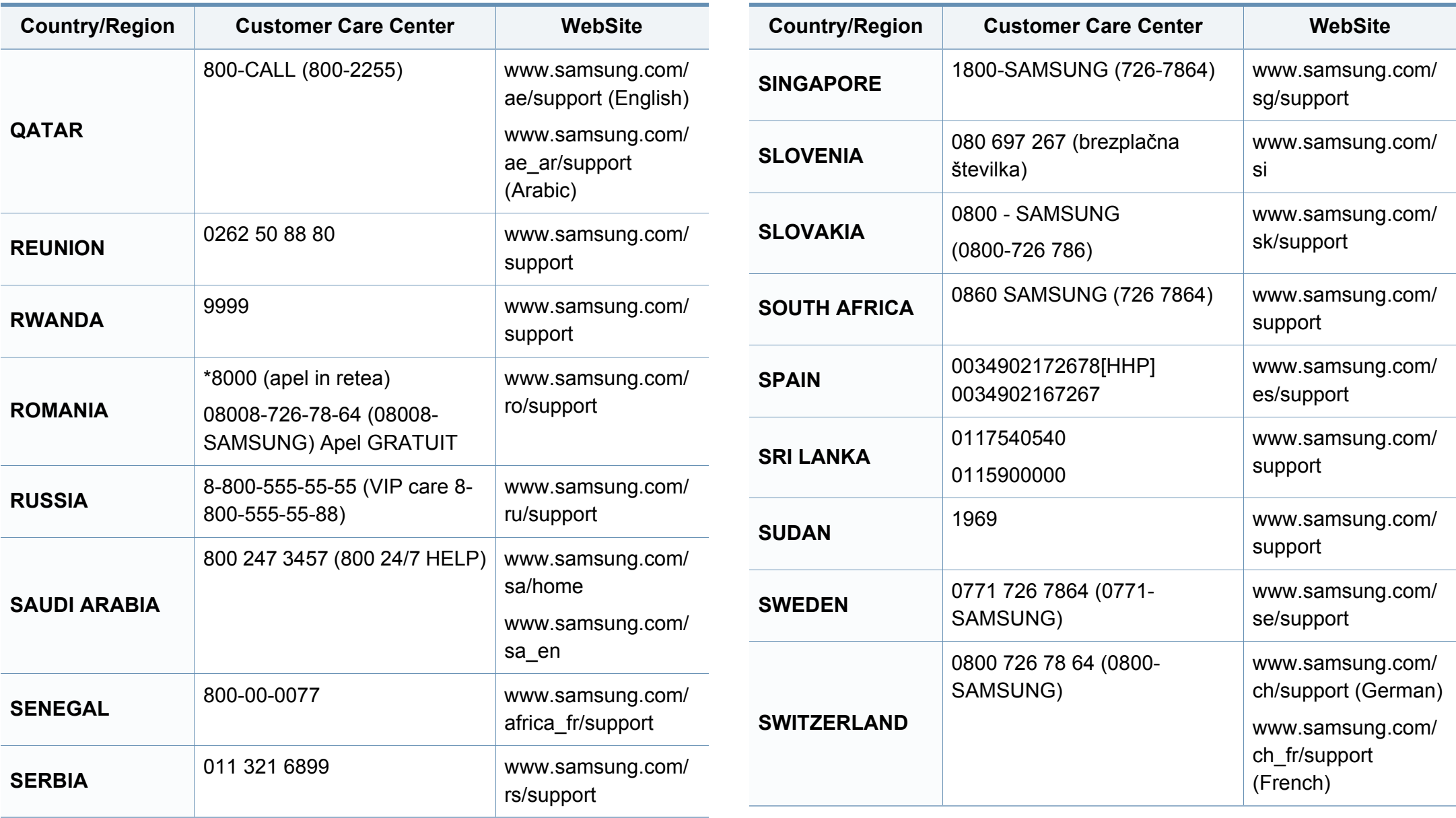

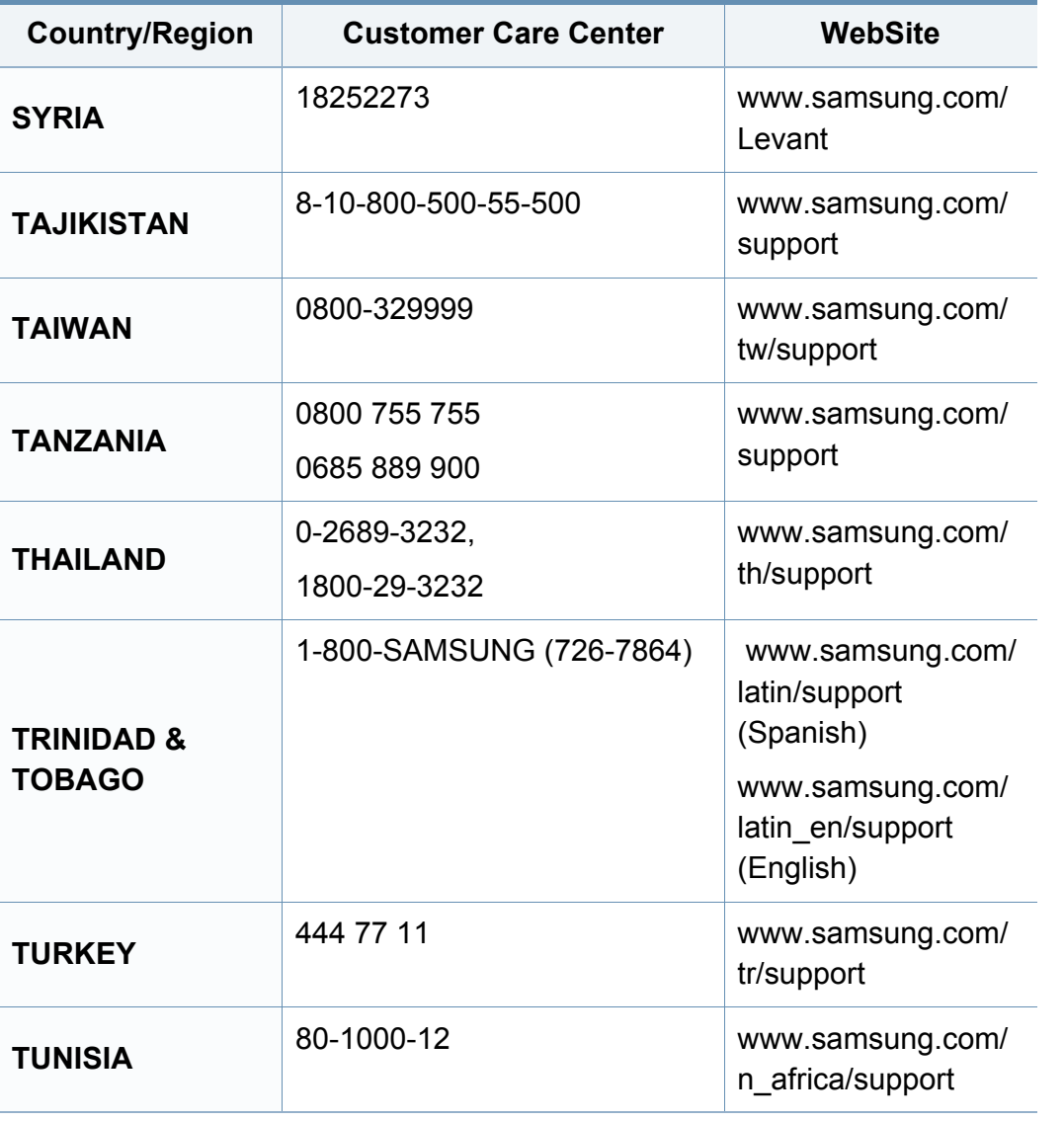

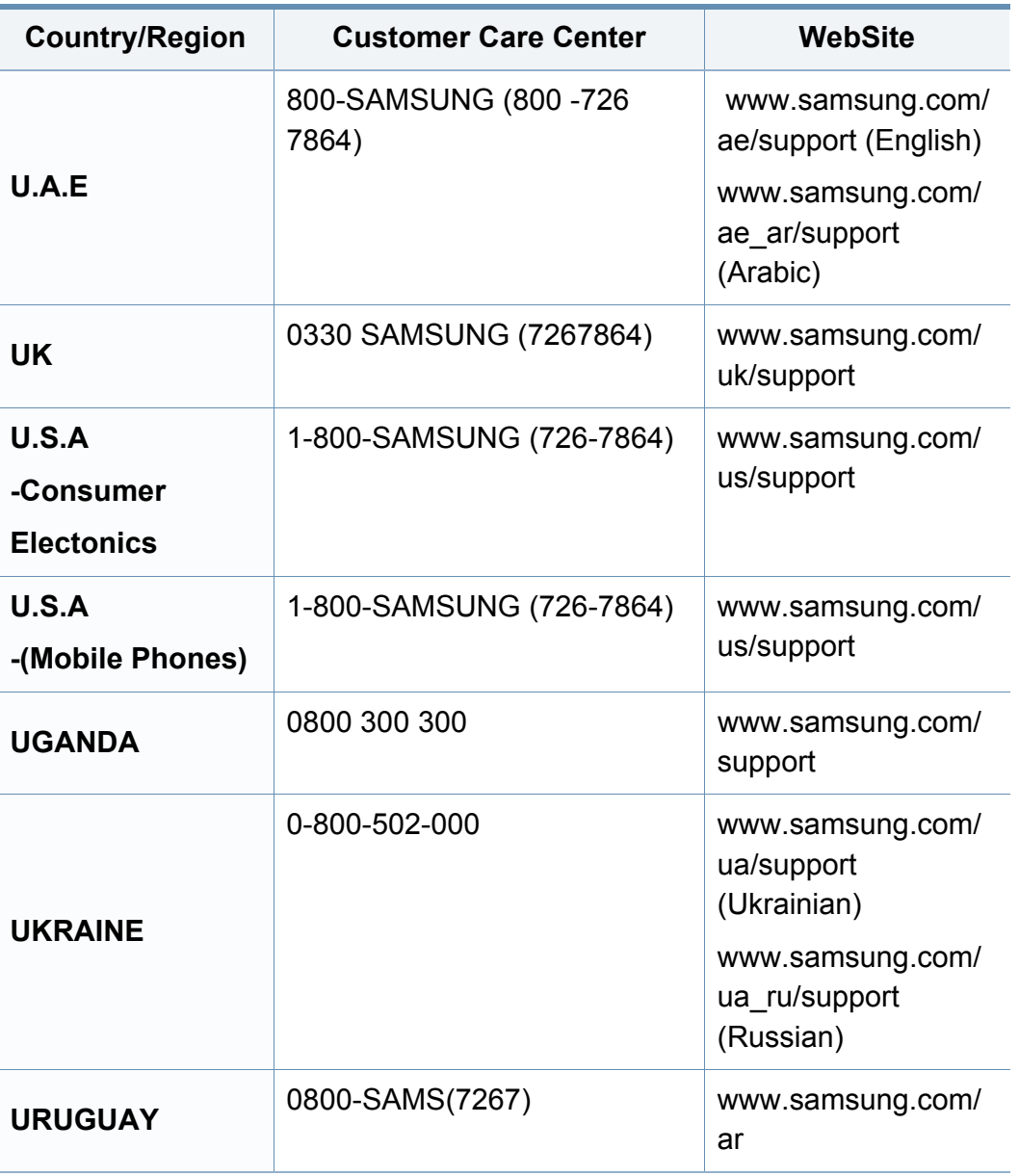

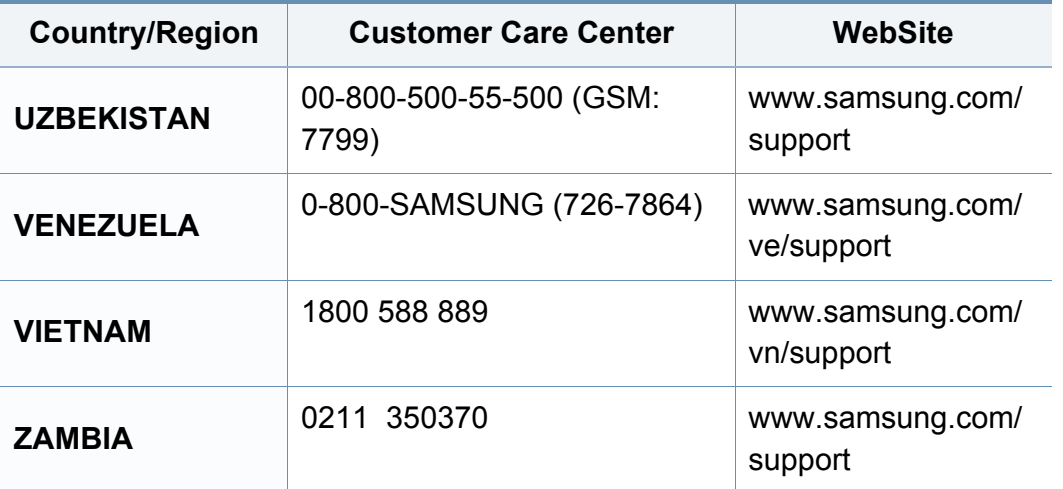

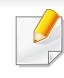

Následující slovník pojmů vám pomůže seznámit se s výrobkem díky porozumění terminologii běžně používané v oblasti tisku a uvedené v této příručce.

### **802.11**

802.11 je sada standardů pro komunikaci prostřednictvím místní bezdrátové sítě (WLAN), vyvinutá komisí IEEE LAN/MAN Standards Committee (IEEE 802).

### **802.11b/g/n**

802.11b/g/n může sdílet stejný hardware a používat vlnové pásmo 2,4 GHz. 802.11b podporuje vlnový rozsah do 11 Mbps; 802.11n podporuje vlnový rozsah až do 150 Mbps. Zařízení s 802.11b/g/n mohou být příležitostně rušeny mikrovlnými troubami, bezdrátovými telefony a zařízeními Bluetooth.

#### **Přístupový bod**

Přístupový bod nebo také Bezdrátový přístupový bod (AP nebo WAP) je zařízení, které spojuje bezdrátová komunikační zařízení v místní bezdrátové síti (WLAN) a funguje jako centrální vysílač a přijímač WLAN rádiových signálů.

### **ADF**

Automatic Document Feeder (ADF), neboli automatický podavač dokumentů, je snímací jednotka, která automaticky podává předlohy do zařízení tak, aby toto zařízení mohlo sejmout několik předloh najednou.

#### **AppleTalk**

AppleTalk je patentovaná sada komunikačních protokolů vyvinutá společností Apple pro počítačové sítě. Byla součástí původních počítačů Mac (1984), nyní však od ní Apple upouští a upřednostňuje protokol TCP/ IP.

#### **Bitová hloubka**

Termín z počítačové grafiky popisující počet bitů použitých ke zobrazení barvy jednoho pixelu v bitmapovém obrázku. Vyšší barevná hloubka znamená širší rozsah rozlišovacích barev. Se zvyšujícím se počtem bitů se počet možných barev pro barevnou mapu neprakticky zvyšuje. 1bitová barva se obecně nazývá monochromatická nebo také černobílá.

#### **BMP**

Formát bitmapové grafiky používaný vnitřně grafickým subsystémem Microsoft Windows (GDI) a běžně používaný jako jednoduchý formát grafického souboru na této platformě.

### **BOOTP**

Bootstrap Protocol (protokol zavaděče). Síťový protokol používaný síťovým klientem za účelem automatického získání IP adresy. To se obvykle provádí při spouštění počítače nebo operačního systému. Servery BOOTP přiřazují každému klientovi adresu IP z fondu adres. BOOTP umožňuje "bezdiskovým pracovním stanicím" získání IP adresy ještě před zavedením jakéhokoli pokročilého operačního systému.

### **CCD**

Charge Coupled Device, (paměťové zařízení s nábojovou vazbou), je hardware, který umožňuje skenování úloh. K uchycení modulu CCD se též používá zámkový mechanismus CCD, aby se zabránilo jeho poškození při přemisťování zařízení.

## **Třídění kopií**

Třídění kopií je proces tisku úloh s několika sadami kopií. Je-li aktivována volba třídění kopií, vytiskne zařízení celou jednu sadu a teprve poté začne tisknout další kopie.

### **Ovládací panel**

Ovládací panel je rovná, obvykle svislá plocha, na které jsou zobrazeny nástroje pro ovládání nebo sledování. Obvykle se nacházejí na horní nebo na přední straně zařízení.

## **Pokrytí**

Jedná se o tiskárenský termín používaný pro měření spotřeby toneru při tisku. Např. 5% pokrytí znamená, že na papíru formátu A4 je přibližně 5% obrázků nebo textu. Pokud tedy papír nebo předloha obsahuje složité obrázky nebo větší množství textu, bude pokrytí vyšší než 5% a zároveň bude spotřeba toneru odpovídat tomuto pokrytí.

### **CSV**

Comma Separated Values (CSV, hodnoty oddělené čárkou). Typ formátu souboru CSV se používá k výměně dat mezi odlišnými aplikacemi. Formát souboru, tak jak je použit v aplikaci Microsoft Excel, se stal faktickým standardem v celém průmyslu, a to dokonce i u platforem vyvinutých jinými společnostmi než Microsoft.

#### **Duplexní automatický podavač dokumentů**

Duplex Automatic Document Feeder (DADF), neboli duplexní automatický podavač, je snímací jednotka, která automaticky podává a překlápí předlohu dokumentu tak, aby zařízení mohlo naskenovat obě strany této předlohy.

#### **Vychozi**

Hodnota nebo nastavení, které platí v okamžiku, kdy vyjmete tiskárnu z obalu, resetujete, nebo inicializujete.

## **DHCP**

Dynamic Host Configuration Protocol (DHCP, dynamický konfigurační protokol klienta) je síťový protokol pro strukturu klient-server. Server DHCP poskytuje konfigurační parametry podle hostitele klienta DHCP, obecně informace požadované hostitelem klienta kvůli práci v síti IP. DHCP také poskytuje mechanismus pro alokaci IP adres klientským hostům.

### **DIMM**

Dual Inline Memory Module (DIMM, paměť v pouzdře s vývody po dvou stranách) je malá deska s plošnými spoji, která obsahuje paměť. Modul DIMM ukládá veškerá data zařízení, včetně tiskových dat nebo dat přijatých faxů.

### **DLNA**

Digital Living Network Alliance (DLNA) je standard, který umožňuje zařízením na domovské síti sdílet informace s ostatními po celé síti.

## **DNS**

Domain Name Server (server překládající doménové názvy) je systém, který uchovává informace související s názvy domén v distribuované databázi v sítích, jako je například internet.

## **Bodová tiskárna**

Bodová tiskárna je typ počítačové tiskárny s tiskovou hlavou, která se pohybuje po stránce směrem dopředu a dozadu a tiskne úderem do inkoustem napuštěné pásky nastavené proti papíru – podobně jako při psaní na psacím stroji.

#### **DPI**

Dots Per Inch (počet bodů na palec) je měření rozlišení, které se používá pro skenování a pro tisk. Obecně platí, že vyšší DPI znamená vyšší rozlišení, lepší viditelnost detailu obrázku, ale také větší velikost souboru.

#### **DRPD**

Distinctive Ring Pattern Detection (DRPD), neboli detekce odlišného typu vyzvánění. Jedná se o službu telefonní společnosti, která uživateli umožňuje používat jedinou telefonní linku pro komunikaci na více telefonních číslech.

#### **Duplex**

Mechanismus, který automaticky překlápí list papíru, aby mohlo zařízení tisknout na obě strany papíru (nebo je skenovat). Tiskárna vybavená duplexní jednotkou umí tisknout na obě strany papíru během jednoho tiskového cyklu.

### **Zatížení**

Zatížení je množství stránek, které měsíčně neovlivní výkon tiskárny. Obecně je životnost tiskárny omezena například počtem stránek za rok. Životnost znamená průměrnou kapacitu výtisků, obvykle v záruční době. Když je například zatížení 48 000 stran za měsíc a počítáme s 20 pracovními dny, je denní kapacita tiskárny 2 400 stran.

#### **ECM**

Error Correction Mode (ECM), neboli režim korekce chyb, je volitelný režim přenosu, který je zabudován do faxových přístrojů nebo modemů třídy 1. Automaticky rozpoznává a opravuje chyby vzniklé během přenosu faxu, které někdy vznikají v důsledku šumu v telefonních linkách.

#### **Emulace**

Emulace je technika, při které jedno zařízení získává stejné výsledky jako zařízení jiné.

Emulátor duplikuje funkce jednoho systému za pomoci jiného systému tak, aby se tento druhý systém choval stejným způsobem jako systém první. Emulace se soustředí na přesnou reprodukci externího chování, což je opakem simulace, která představuje abstraktní model simulovaného systému, často posuzujícího svůj interní stav.

### **Ethernet**

Ethernet je počítačová síťová technologie využívající rámce pro místní sítě (LAN). Definuje vedení a signály pro fyzickou vrstvu a formát rámců a protokolů pro řízení přístupu médií (MAC) / datovou vrstvu modelu OSI. Ethernet je většinou standardizován jako IEEE 802.3. Stal se celosvětově nejpoužívanější LAN technologií od devadesátých let po současnost.

### **EtherTalk**

Sada protokolů vyvinutá společností Apple Computer pro počítačové sítě. Byla součástí původních počítačů Mac (1984), nyní však od ní Apple upouští a upřednostňuje protokol TCP/IP.

#### **FDI**

Foreign Device Interface (FDI), neboli rozhraní pro cizí zařízení, je karta uvnitř zařízení, která umožňuje instalaci zařízení třetích stran, jako např. přístroje na mince nebo čtečky karet. Tyto přístroje pak umožňují placené využívání vašeho zařízení.

#### **FTP**

File Transfer Protocol (FTP, protokol pro přenos souborů), je běžně používaný protokol pro výměnu souborů v jakékoli síti, která podporuje protokol TCP/IP (jako například internet nebo intranet).

### **Fixační jednotka**

Součást laserové tiskárny, která nataví toner na tiskové médium. Sestává z ohřívacího válce a přítlačného válce. Po přenesení toneru na papír fixační jednotka teplem zajistí trvalé přichycení toneru na papír; z tohoto důvodu je papír vycházející z laserové tiskárny teplý.

#### **Brána**

Spojení mezi počítačovými sítěmi nebo mezi počítačovou sítí a telefonní linkou. Je velmi populární, protože jde o počítač nebo síť, která umožňuje přístup k jinému počítači nebo síti.

#### **Stupnice šedé**

Odstíny šedé, které představují světlé a tmavé části obrazu po převedení barevných obrázků na černobílé; barvy jsou zastoupeny různými odstíny šedé.

### **Polotóny**

Typ obrazu, který simuluje odstíny šedé pomocí různého počtu bodů. Velmi barevné plochy se skládají z velkého množství teček, zatímco světlejší plochy se skládají z menšího množství teček.

### **Velkokapacitní paměťové zařízení (HDD)**

Velkokapacitní paměťové zařízení (HDD), obvykle nazývané pevný disk, je energeticky nezávislé úložné zařízení, které ukládá digitálně kódovaná data na rychle se otáčející destičky s magnetickým povrchem.

#### **IEEE**

(Institute of Electrical and Electronics Engineers, Institut elektrických a elektronických inženýrů) je mezinárodní nezisková profesní organizace pro technologický pokrok v oblasti elektrotechniky.

#### **IEEE 1284**

Standard pro paralelní port 1284 byl vyvinut institutem elektrických a elektronických inženýrů (IEEE). Termín 1284-B se týká specifického typu konektoru na konci paralelního kabelu, který je připojován k perifernímu zařízení (například k tiskárně).

#### **Intranet**

Soukromá síť, která využívá internetové protokoly, připojení k síti a případně i veřejný telekomunikační systém k zabezpečenému sdílení části informací organizace nebo k práci zaměstnanců. Někdy termín popisuje pouze nejviditelnější službu, vnitřní web.

#### **IP adresa**

Adresa internetového protokolu IP je jedinečné číslo, které zařízení používají k vzájemné identifikaci a komunikaci v síti využívající standard internetového protokolu.

#### **IPM**

Images Per Minute (počet obrázků za minutu) je způsob měření rychlosti tiskárny. Rychlost IPM indikuje počet jednostranných archů, které tiskárna dokončí za jednu minutu.

#### **IPP**

Internet Printing Protocol (internetový tiskový protokol) definuje standardní protokol pro tisk, správu tiskových úloh, velikost média, rozlišení atd. IPP lze používat místně nebo v síti Internet pro stovky výtisků. Vedle toho podporuje také řízení přístupu, ověřování a šifrování, takže tisková řešení jsou nyní mnohem bezpečnější a spolehlivější než dříve.

### **IPX/SPX**

Internet Packet Exchange/Sequenced Packet Exchange (IPX/SPX), neboli výměna internetových paketů/výměna sekvenčních paketů. Jedná se o síťový protokol používaný operačními systémy Novell NetWare. Jak IPX, tak i SPX poskytují připojovací služby podobné protokolu TCP/IP, přičemž protokol IPX je podobný IP a SPX se podobá protokolu TCP. IPX/SPX byl původně navržen pro místní oblastní sítě (LAN) a pro tyto účely je protokol vysoce účinný (v sítích LAN obvykle protokol TCP/IP dokonce předčí).

#### **ISO**

International Organization for Standardization (Mezinárodní organizace pro standardizaci) je organizace, která zavádí normy a která je složena ze zástupců z národních organizací pro normy. Vytváří celosvětové průmyslové a komerční normy.

#### **ITU-T**

International Telecommunication Union (ITU), neboli Mezinárodní telekomunikační unie, je organizace založená za účelem standardizace a regulace mezinárodních telekomunikací a rádia. Mezi její hlavní úkoly patří sestavování norem, alokace rádiových frekvenčních pásem a organizování vzájemného propojení různých zemí, aby bylo možné mezi nimi telefonovat. Písmeno T ve zkratce ITU-T pak znamená telekomunikace.

## **Předloha ITU-T**

Standardizovaná zkušební předloha vydaná ITU-T pro faxový přenos dokumentů.

### **JBIG**

Joint Bi-level Image Experts Group (JBIG) je standard pro kompresi obrazu, při které nedochází ke ztrátě přesnosti či kvality. Byla navržena pro kompresi binárních obrazů, zejména pro faxy, lze ji však použít i u jiných obrázků.

### **JPEG**

Joint Photographic Experts Group (skupina spojených expertů na fotografování) je nejčastěji používanou standardní metodou ztrátové komprese pro fotografické snímky. Je to formát používaný pro ukládání a přenos fotografií v síti WWW.

### **LDAP**

Lightweight Directory Access Protocol (odlehčený protokol internetové adresářové služby) je síťový protokol sloužící k dotazování a úpravě adresářových služeb fungujících přes TCP/IP.

### **Kontrolka**

Light-Emitting Diode (svítící dioda či kontrolka) je polovodičové zařízení, které indikuje stav přístroje.

### **Adresa MAC**

Media Access Control (adresa přenosového protokolu přístupu na médium) je adresa s jedinečným identifikátorem spojeným se síťovým adaptérem. Adresa MAC je jedinečný 48bitový identifikátor obvykle zapisovaný 12 šestnáctkovými znaky seskupenými v párech (např. 00-00-0c-34-11-4e). Tato adresa je obvykle pevně zakódována do Network Interface Card (NIC), tedy síťové karty, již od jejího výrobce, a používá se jako pomůcka pro routery pokoušející se vyhledat zařízení ve velkých sítích.

#### **MFP**

Multi Function Peripheral (multifunkční periferie) je kancelářský přístroj, který v sobě obsahuje tiskárnu, kopírku, fax, skener atd.

#### **MH**

Modifikované Huffmanovo kódování (MH) je metoda komprese pro snížení obsahu dat, která musí být vysílána mezi faxovými přístroji k přenosu obrazu. Toto kódování je doporučeno ITU-T T.4. MH je proudové kódovací schéma založené na seznamu kódů a optimalizované k účinnému využití bílých míst. Jelikož většina faxů obsahuje zejména bílá místa, minimalizuje tato funkce dobu přenosu.

### **MMR**

Modified Modified READ (MMR) je kompresní metoda doporučovaná ITU-T T.6.

#### **Modem**

Zařízení, které moduluje a demoduluje signál nosiče pro kódování a dekódování digitálních informací.

#### **MR**

Modified Modified READ (MMR) je kompresní metoda doporučovaná ITU-T T.6. MR zakóduje první naskenovanou řádku pomocí MH. Další řádka je pak porovnána s řádkou první, jsou určeny rozdíly a tyto rozdíly jsou poté šifrovány a přeneseny.

#### **NetWare**

Síťový operační systém vyvinutý společností Novell, Inc. Původně se používal pro kooperativní multitasking pro fungování různých služeb na PC a síťové protokoly byly založeny na typickém systému Xerox XNS. Dnešní NetWare podporuje jak TCP/IP, tak i IPX/SPX.

### **OPC**

Organic Photo Conductor (OPC), neboli organický fotovodič, je mechanismus, který vytváří virtuální obraz pro tisk pomocí laserového paprsku vysílaného z laserové tiskárny. Obvykle má zelenou nebo rezavou barvu a má tvar válce.

Povrch válce v zobrazovací jednotce se používáním tiskárny (při styku s kartáčkem kazet, čistícím mechanismem a papírem) pomalu opotřebovává, je třeba ji řádně měnit.

#### **Originály**

První exemplář např. dokumentu, fotografie, textu apod., který se následně kopíruje, množí či převádí do jiných, avšak který sám není z ničeho kopírován ani odvozen. Též se někdy nazývá jako předloha.

#### **OSI**

Open Systems Interconnection (propojení otevřených systémů) je model vyvinutý Mezinárodní organizací pro standardizaci (ISO) pro účely komunikace. OSI nabízí standardní, modulární přístup k designu sítí, který rozděluje požadovanou sadu složitých funkcí do menších, snadno zvládnutelných nezávislých funkčních vrstev. Těmito vrstvami jsou (shora dolů): aplikační, prezentační, relační, transportní, síťová, linková a fyzická.

## **PABX**

Private Automatic Branch Exchange (PABX) je automatická telefonní pobočková ústředna v soukromé firmě.

## **PCL**

Printer Command Language (jazyk popisující vzhled stránky, Page Description Language) vyvinutý společností HP jako protokol tiskáren, který se posléze stal průmyslovým standardem. Původně byl vyvinut pro jedny z prvních inkoustových tiskáren, avšak postupně byl vytvořen pro různé úrovně tepelných, bodových a stránkových tiskáren.

#### **PDF**

Portable Document Format (patentovaný formát souboru) vyvinutý společností Adobe Systems pro zobrazování dvojrozměrných dokumentů ve formátu nezávislém na zařízení a na rozlišení.

#### **PostScript**

PS (PostScript, dodatečný skript) je jazyk pro popis stránek a programovací jazyk, který se používá zejména v oblasti elektronické a stolní počítačové sazby. - běží v interpretru, který pak vytváří obraz.

#### **Ovladač tiskárny**

Program, který se používá k odesílání příkazů a přenosu dat z počítače na tiskárnu.

#### **Tiskové médium**

Média, jako například papír, obálky, štítky a fólie, které lze používat v tiskárně, skeneru, faxu nebo v kopírce.

#### **PPM**

Pages Per Minute (počet stran za minutu) způsob měření, který určuje rychlost tiskárny vyjádřením počtu stránek vytištěných za jednu minutu.

#### **Soubor PRN**

Rozhraní ovladače zařízení, které umožňuje softwaru komunikovat s ovladačem zařízení prostřednictvím standardního vstupně / výstupního systémového volání, což zjednodušuje řadu úloh.

#### **Protokol**

Zvyklost nebo standard, který řídí nebo umožňuje spojení, komunikaci a přenos dat mezi dvěma koncovými body.
# **PS**

Viz PostScript.

#### **PSTN**

Public-Switched Telephone Network (PSTN) je veřejná síť světových telefonních sítí, která je v průmyslových a komerčních zařízeních obvykle vedena přes ústřednu.

### **RADIUS**

Remote Authentication Dial In User Service (vzdálené ověření volajícího uživatele) je protokol pro ověření a účtování vzdáleného uživatele. RADIUS umožňuje centralizované správě ověrovacích dat (jako jsou uživatelská jména a hesla) používat konceptu AAA (authentication, authorization, accounting – ověření, autorizování a záznam) ke správě přístupu na síť.

### **Rozlišení**

Ostrost obrazu měřená v bodech na palec (dpi). Čím je dpi vyšší, tím je vyšší rozlišení.

# **SMB**

Server Message Block (blok serverových zpráv) je síťový protokol používaný převážně ke sdílení souborů, tiskáren, sériových portů a k různé komunikaci mezi uzly v síti. Poskytuje také ověřený mechanismus meziprocesní komunikace.

#### **SMTP**

Simple Mail Transfer Protocol (jednoduchý výměnný protokol pro přenos pošty) je standard pro přenos elektronické pošty prostřednictvím sítě Internet. SMTP je relativně jednoduchý protokol na textové bázi, kde se po zadání jednoho nebo více příjemců zprávy a přenese text zprávy. Jedná se o protokol klient-server, kde klient přenáší zprávu elektronické pošty na server.

#### **SSID**

Service Set Identifier (SSID) neboli identifikátor sady služeb je název místní bezdrátové sítě (WLAN). Všechna bezdrátový zařízené v síti WLAN používají ke vzájemné komunikaci stejný SSID. Parametry SSID mají maximální délku 32 znaků a rozlišují malá a velká písmena.

#### **Maska podsítě**

Maska podsítě se používá ve spojení se síťovou adresou a společně určují, která část adresy je síťová adresa a která hostitelská.

# **TCP/IP**

Transmission Control Protocol a Internet Protocol (kontrolní přenosový protokol a internetový protokol) sada komunikačních protokolů, které implementují zásobník protokolů, které využívá Internet a většina komerčních sítí.

# **TCR**

Transmission Confirmation Report (potvrzující zpráva o přenosu) udává detaily o každém přenosu, jako např. stav úlohy, výsledek přenosu a počet odeslaných stran. Tento protokol lze nastavit tak, aby se tiskl s každou úlohou nebo pouze v případě chyby přenosu.

### **TIFF**

Tagged Image File Format (formát souboru označeného snímku) je bitmapový obrazový formát s proměnlivým rozlišením. TIFF popisuje data obrázků, které jsou typicky vytvářeny ve skeneru. Obrázky TIFF využívají tzv. tagy, což jsou klíčová slova, která definují charakteristiky obrázku obsažené v souboru. Tento flexibilní formát, který není závislý na platformě, lze použít u obrázků, které byly vytvořeny různými aplikacemi pro zpracování snímků.

### **Kazeta s tonerem**

Druh nádobky používaný v zařízení (například tiskárně) obsahující toner. Toner je prášek používaný v laserových tiskárnách a kopírkách, který vytváří text a obrázky na potištěném papíru. Toner je možné tavit kombinací tepla a tlaku fixační jednotky, čímž se přichytí k vláknům v papíru.

#### **TWAIN**

Průmyslový standard pro skenery a software. Při používání skeneru s podporou TWAIN a programu s podporou TWAIN lze spustit skenování z tohoto programu. Je to rozhraní API pro zachycení obrázku pro operační systémy Microsoft Windows a Apple Mac.

#### **Cesta UNC**

Uniform Naming Convention (konvence uniformního pojmenovávání) je standardní formát zápisu cesty pro přístup ke sdíleným položkám ve Windows NT a dalších produktech společnosti Microsoft. Formát cesty UNC je: \\<název serveru>\<název sdílené položky>\<název adresáře>

#### **URL**

Uniform Resource Locator (uniformní lokátor zdrojů) je globální adresa dokumentů a zdrojů na Internetu. První část adresy označuje používaný protokol, druhá část specifikuje adresu IP nebo název domény, ve které se nachází zdroj.

# **USB**

Universal Serial Bus (univerzální sériová sběrnice) je standard, který byl vyvinut společností USB Implementers Forum, Inc. pro připojování počítačů a periférií. Na rozdíl od paralelního portu je rozhraní USB určeno pro připojení portu USB jednoho počítače k více perifériím současně.

#### **Vodoznak**

Vodoznak je znatelný obrázek nebo vzor na papíru, který se při pohledu proti světlu jeví světlejší. Vodoznaky byly poprvé zavedeny v italské Boloni v roce 1282. Používají je výrobci papíru k identifikaci svých výrobků, dále se používají na poštovních známkách, bankovkách a dalších oficiálních dokumentech, aby se znesnadnila možnost jejich padělání.

#### **WEP**

Wired Equivalent Privacy (WEP) neboli soukromí ekvivalentní drátovým sítím, je bezpečnostní protokol specifikovaný v IEEE 802.11. Slouží k poskytování stejné úrovně soukromí jakou zajišťují drátové sítě LAN. WEP poskytuje zabezpečení pomocí kódování dat přes rádio, takže jsou chráněna při přenosu z jednoho mísa na druhé.

# **WIA**

Windows Imaging Architecture (WIA) je zobrazovací architektura, která byla původně zavedena do Windows Me a Windows XP. Z těchto operačních systémů pak lze spustit skenování za pomoci skeneru s podporou WIA.

#### **WPA**

Wi-Fi Protected Acces (WPA) neboli Wi-Fi chráněný přístup je třída systémů sloužící k zabezpečené bezdrátových (Wi-Fi) počítačových sítí. Byla vyvinuta k vylepšení bezpečnostních vlastností WEP.

### **WPA-PSK**

WPA-PSK (WPA-Pre-Shared Key) neboli WPA předsdílený klíč je zvláštní režim WPA pro malé společnosti a domácí uživatele. V bezdrátovém přístupovém bodu (WAP) stejně jako v každém bezdrátově připojeném zařízení přenosného nebo stolního počítači je nakonfigurován klíč (heslo). WPA-PSK vytváří jedinečný klíč pro každý kontakt bezdrátového klienta a příslušného bodu WAP k zajištění větší bezpečnosti.

#### **WPS**

Wi-Fi Protected Setup (WPS) je standard pro zřízení bezdrátové domovské sítě. Pokud váš bezdrátový přístupový bod podporuje WPS, můžete jednoduše nakonfigurovat bezdrátové síťové připojení bez použití počítače.

# **XPS**

Specifikace papíru XML (XPS) představuje specifikaci pro jazyk popisující stránky (Page Description Language, PDL) a nový formát dokumentu, kterou vyvinula společnost Microsoft. Je výhodná pro přenosné a elektronické dokumenty. Je to specifikace založená na jazyce XML. Vycházející z nové tiskové cesty a formátu dokumentu, který je založen na vektoru a nezávisí na zařízení.

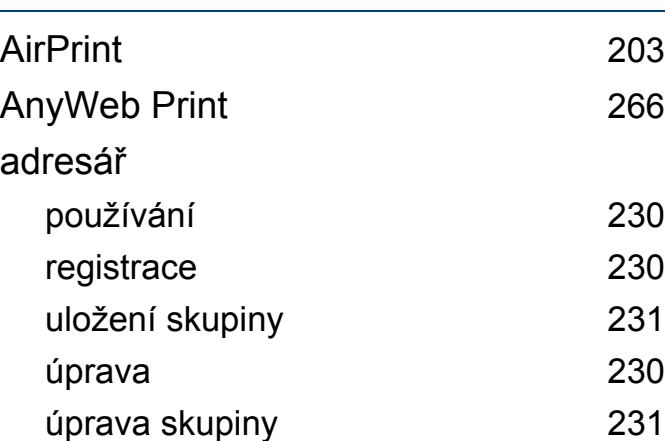

### **B**

**A**

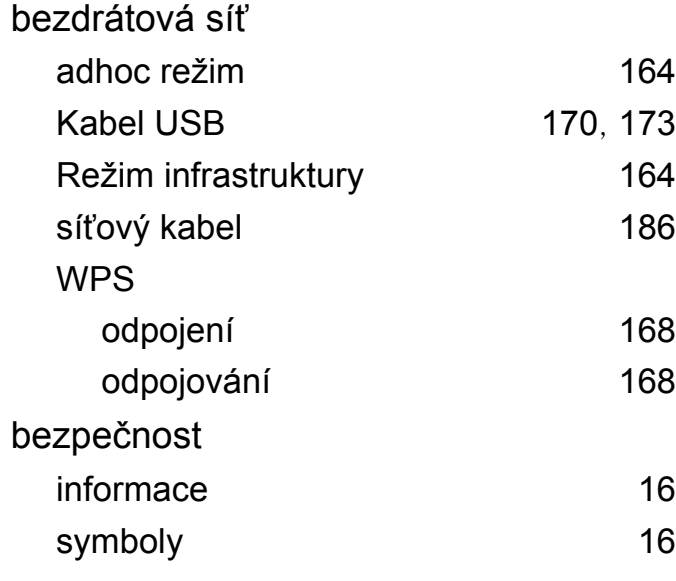

# **Č**

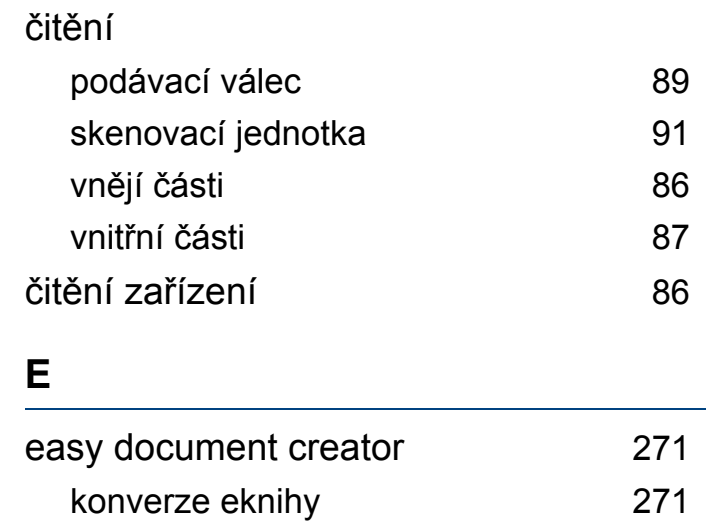

#### **F**

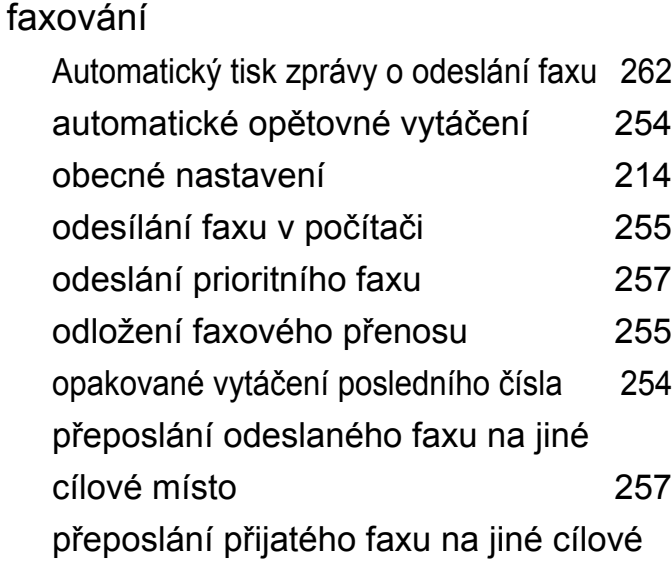

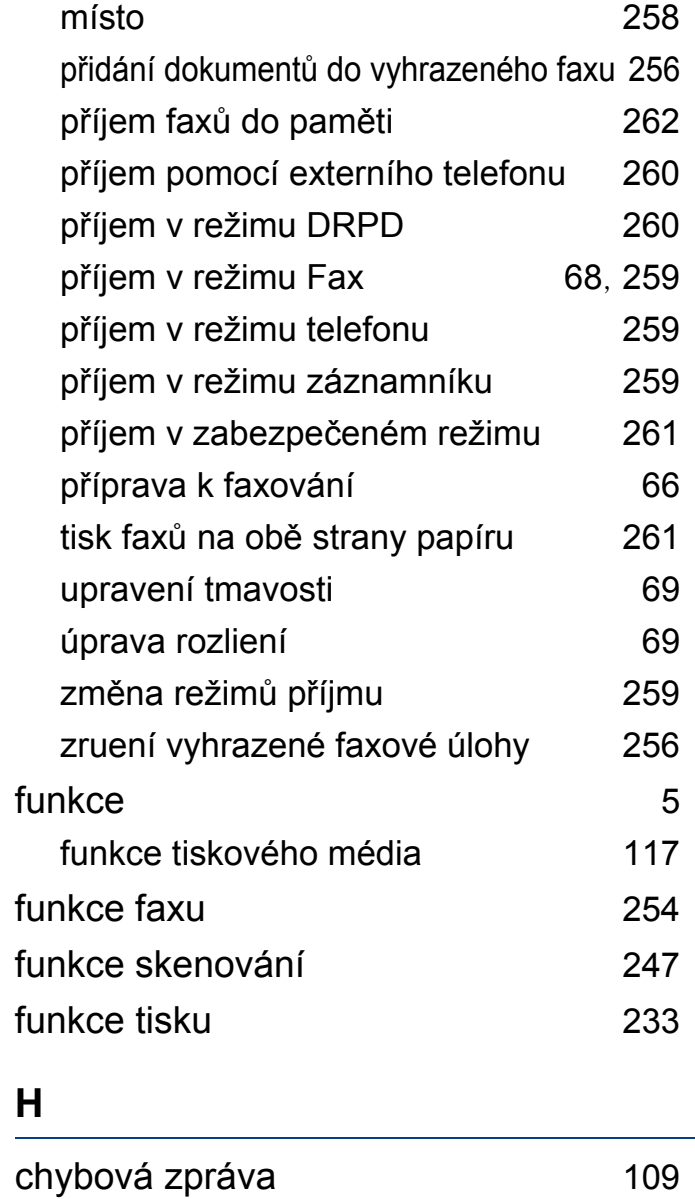

### **I**

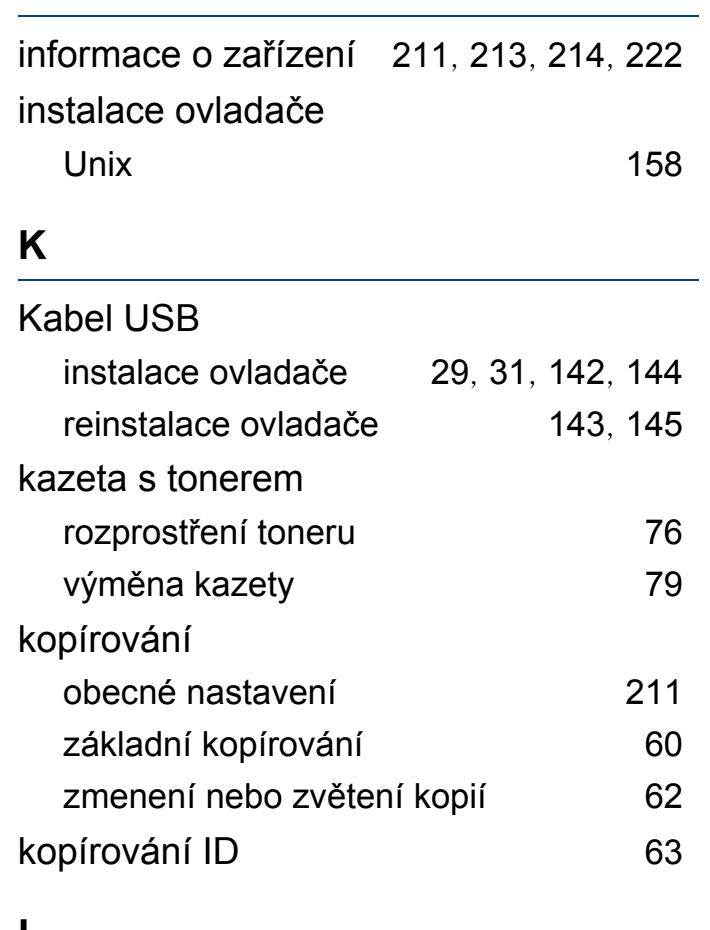

#### **L**

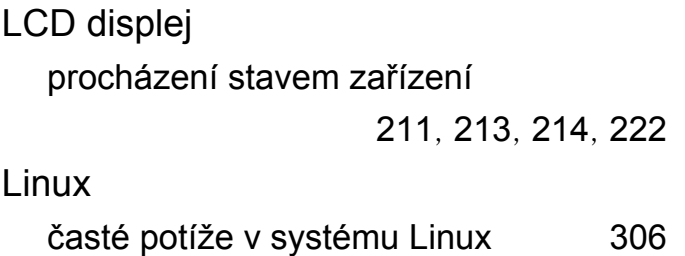

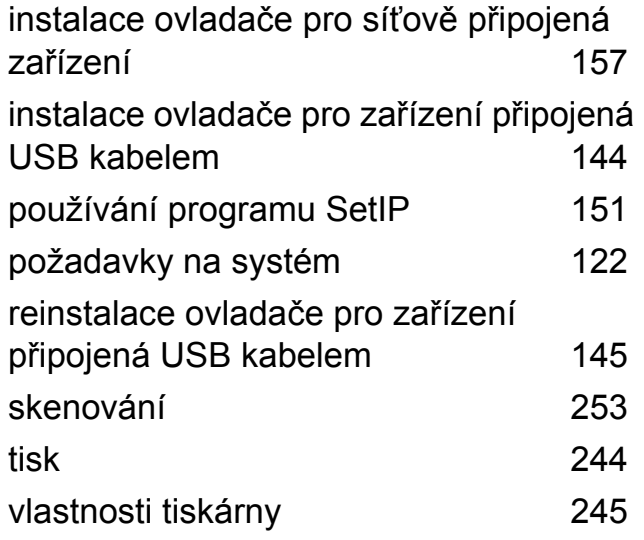

### **M**

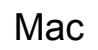

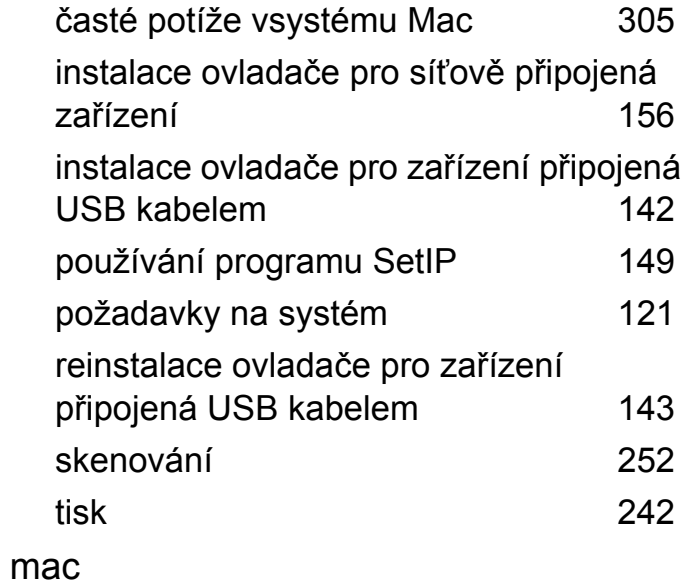

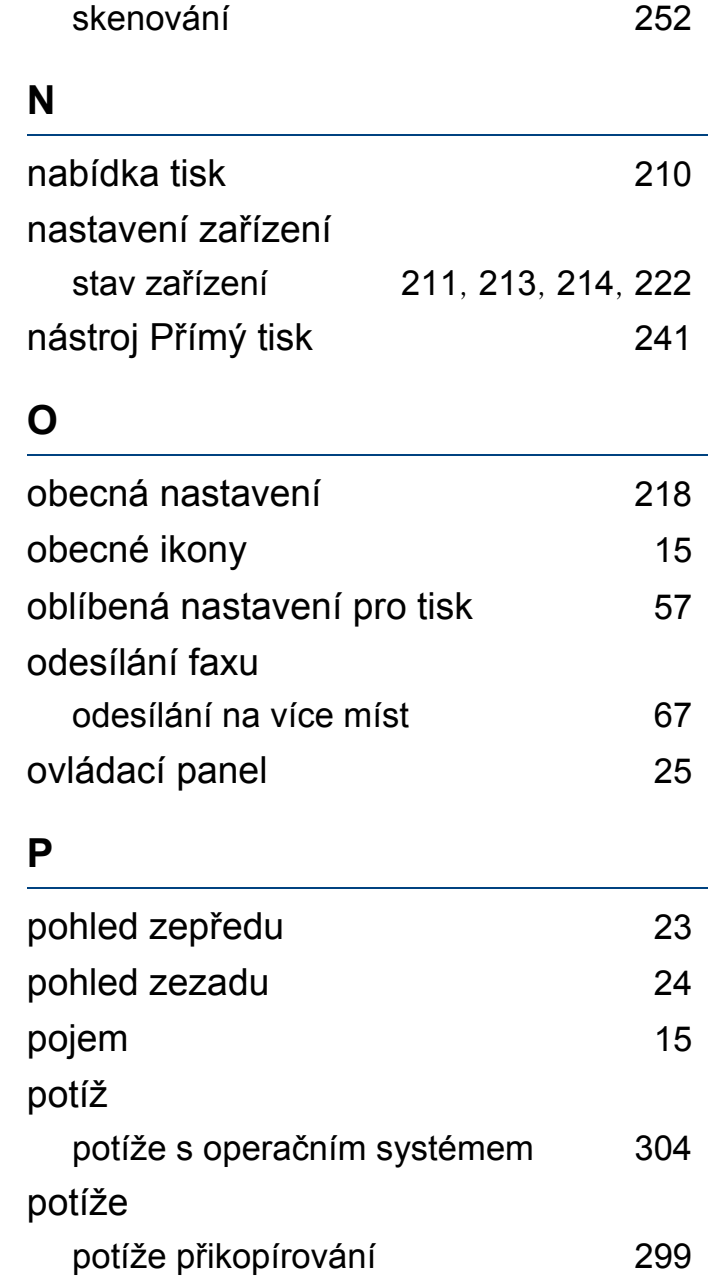

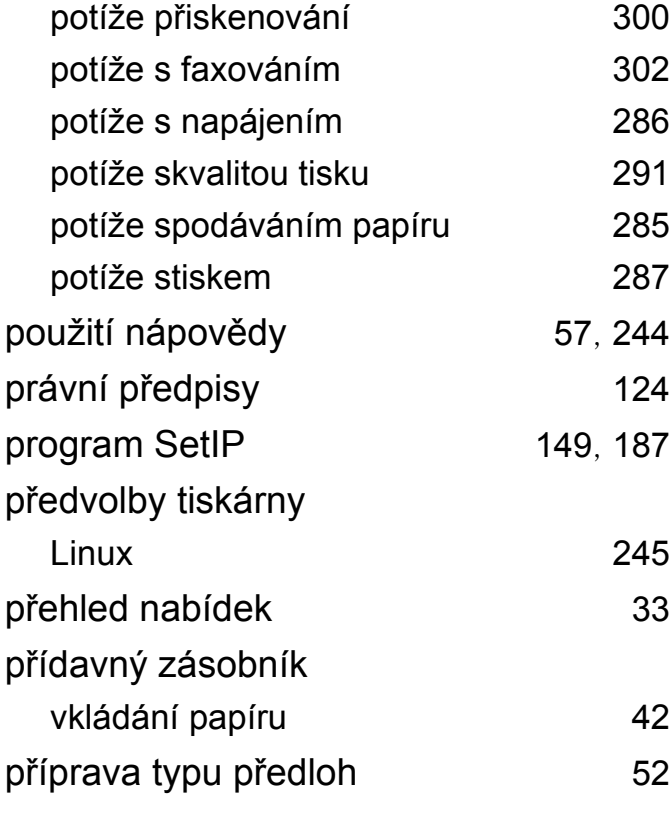

### **R**

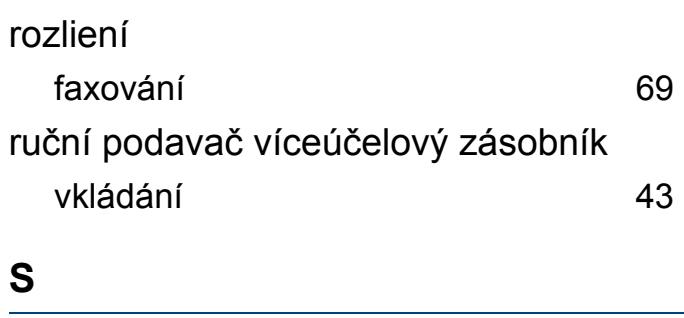

Stav tiskárny Samsung [276](#page-275-0)

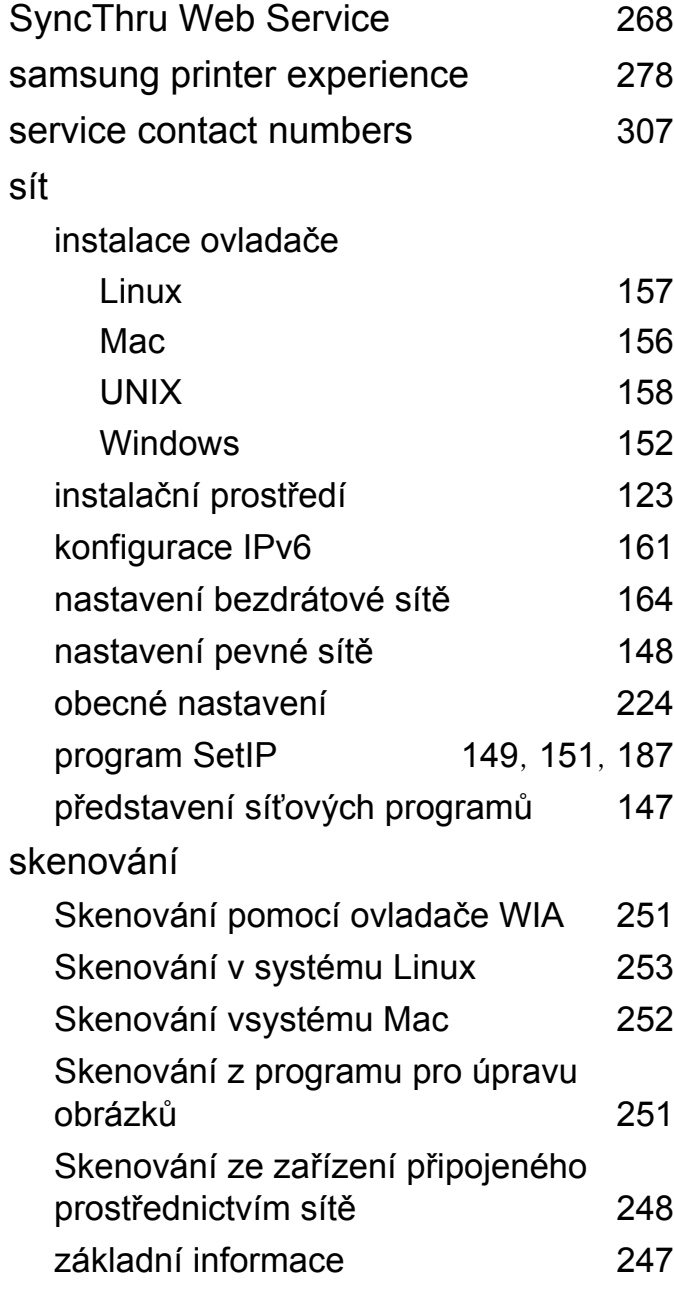

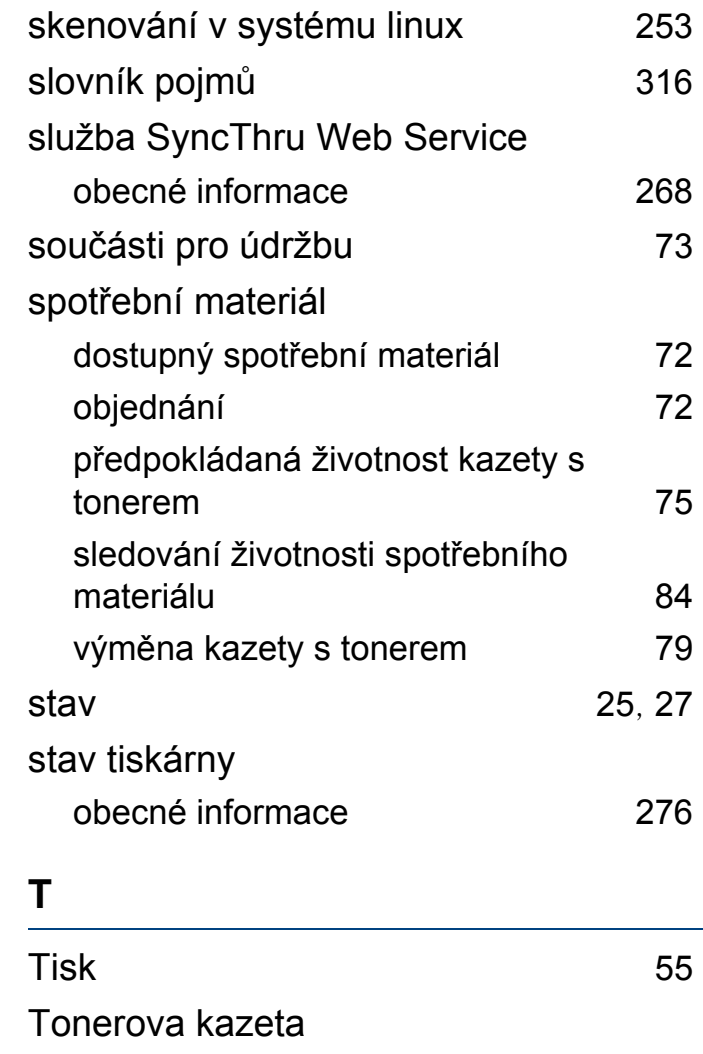

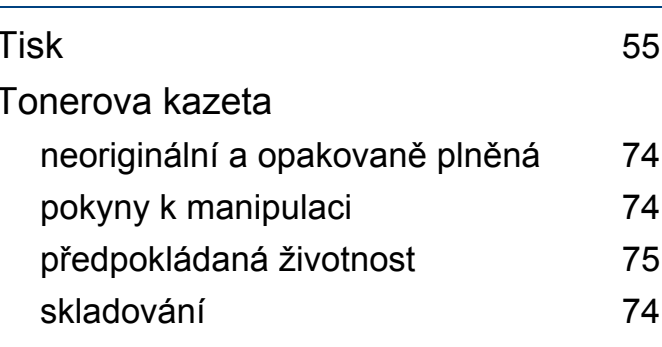

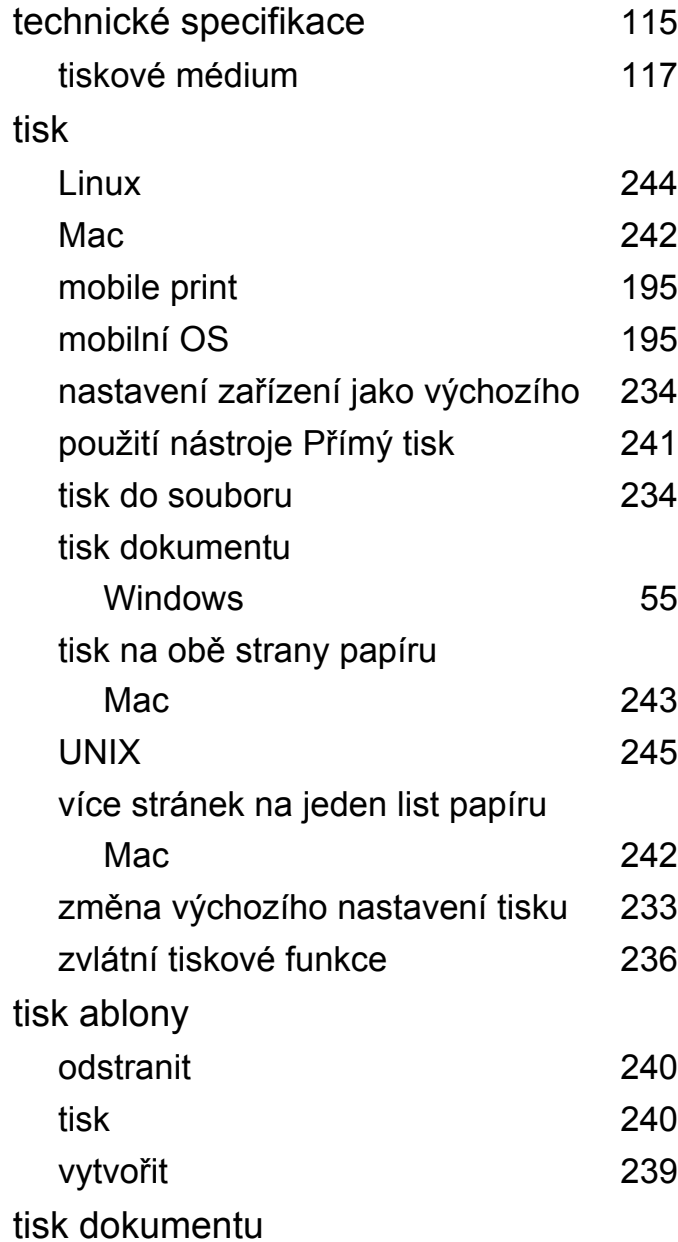

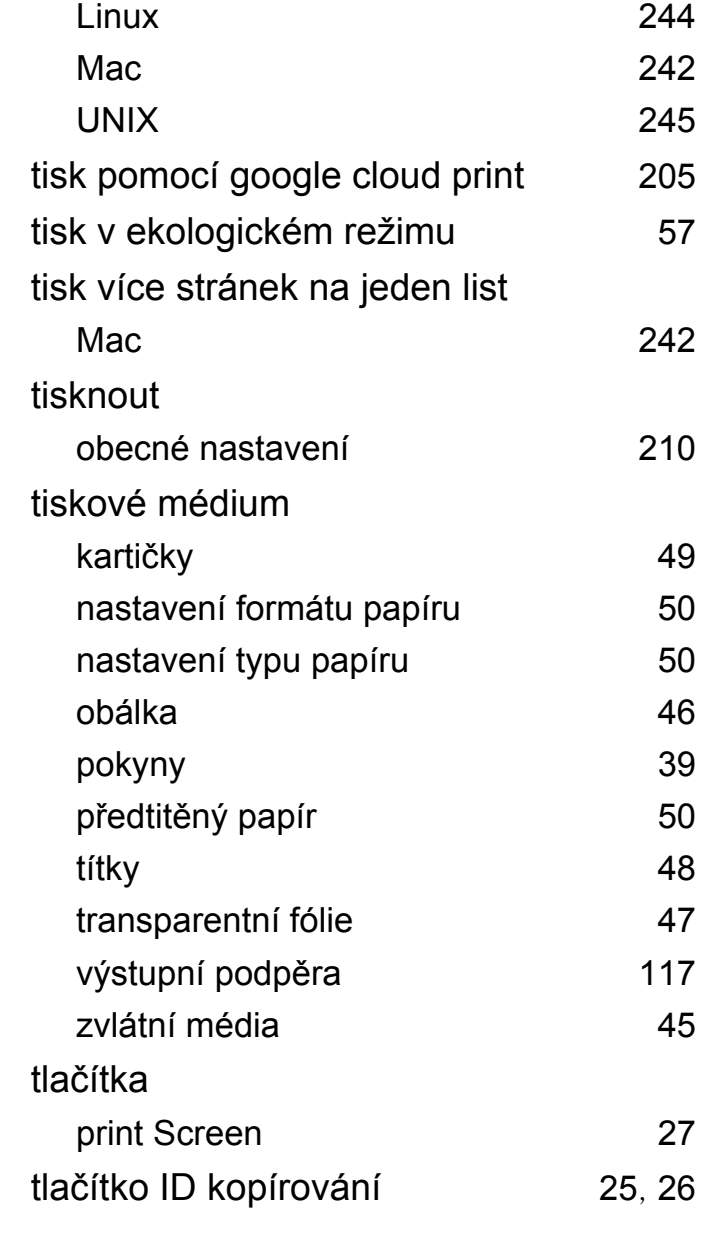

[245](#page-244-1)

 $117$ 

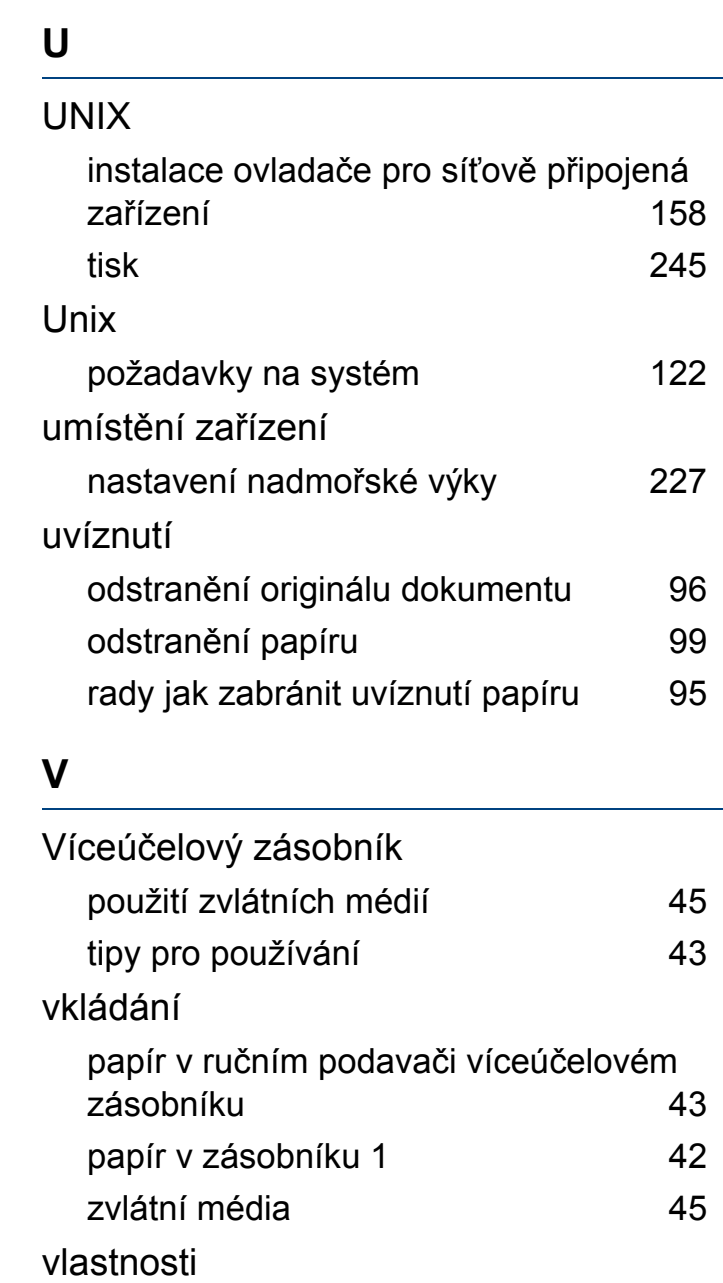

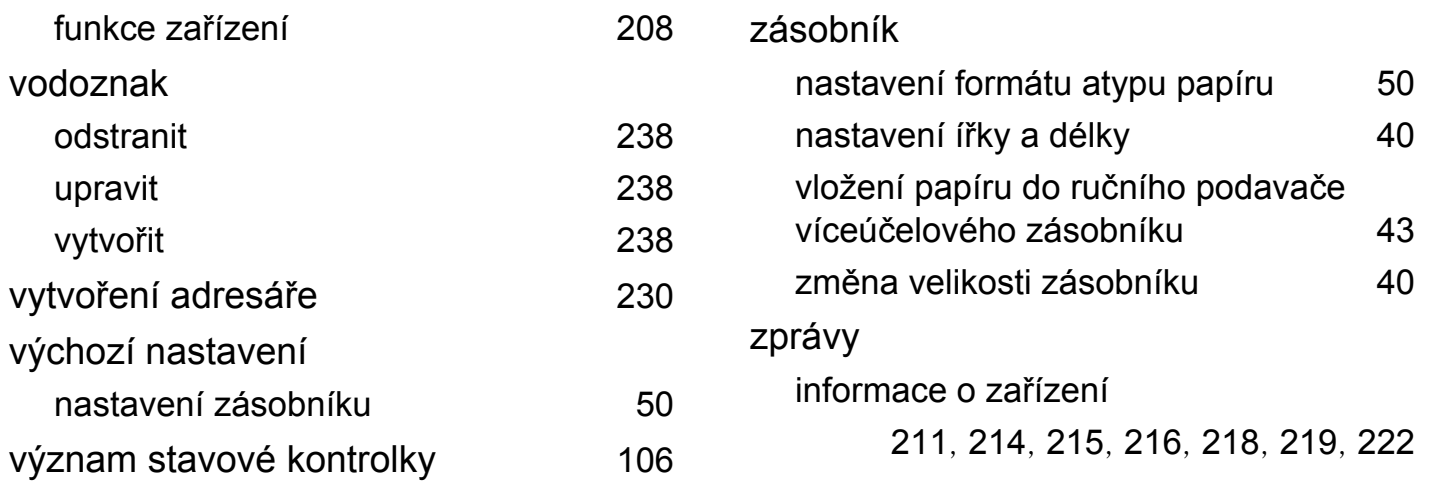

#### **W**

### Windows

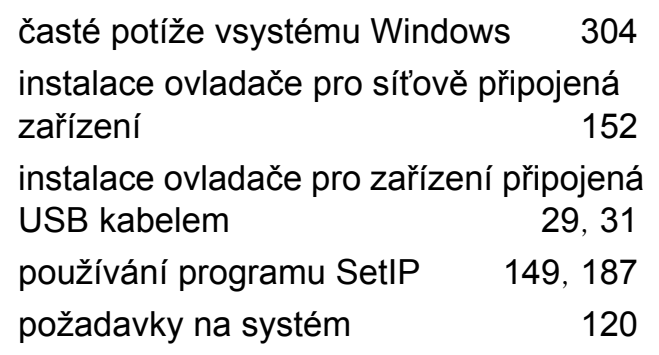

#### **Z**

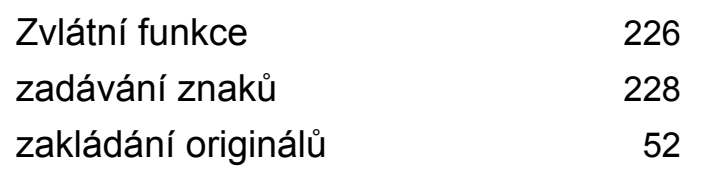